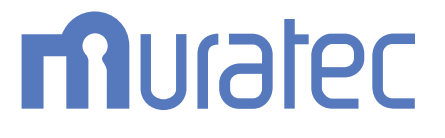

# MFX-C2860/C2260/C2260K **ユーザーズガイド**

**機能/設定キーの説明**

# もくじ

### $1 [JL -]$

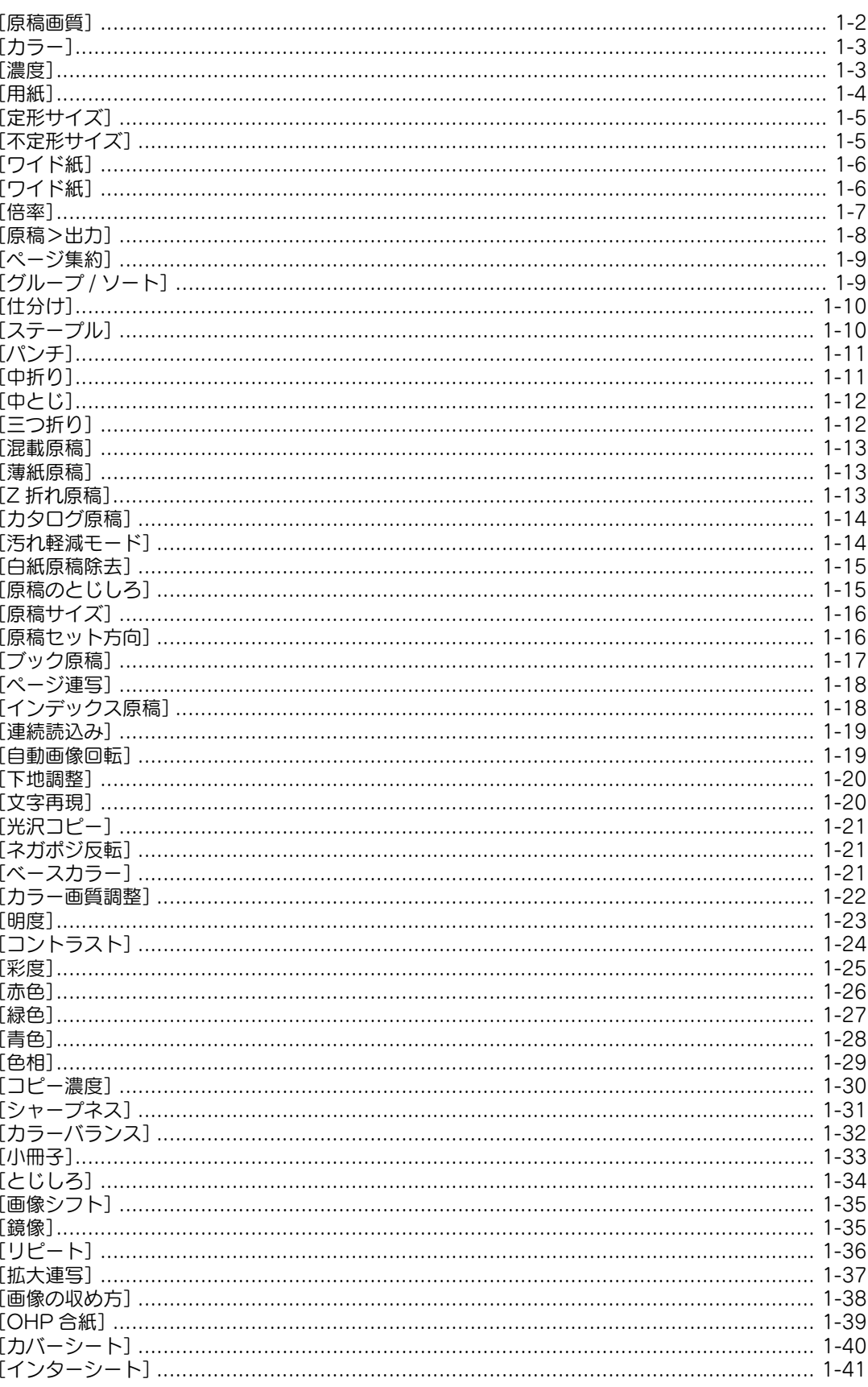

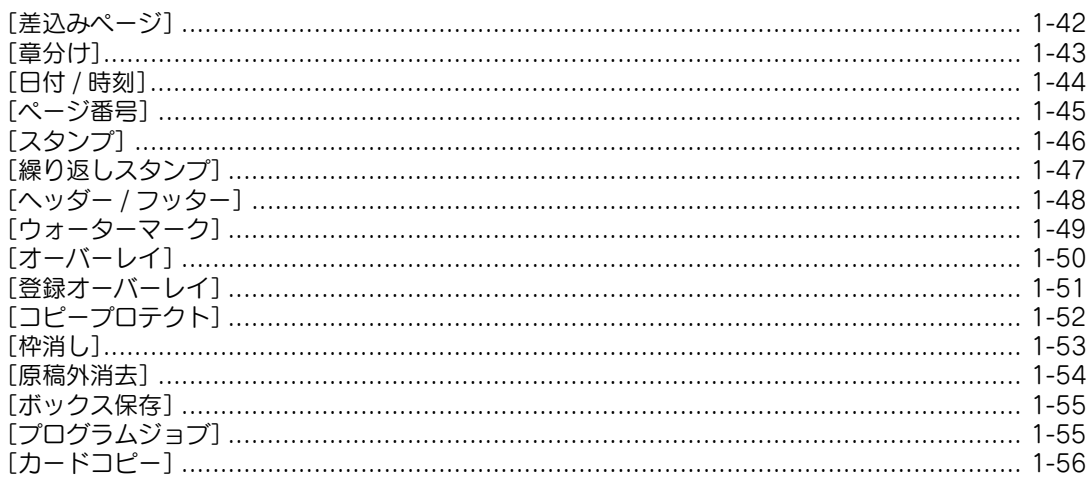

### 2 [ファクス / スキャン]

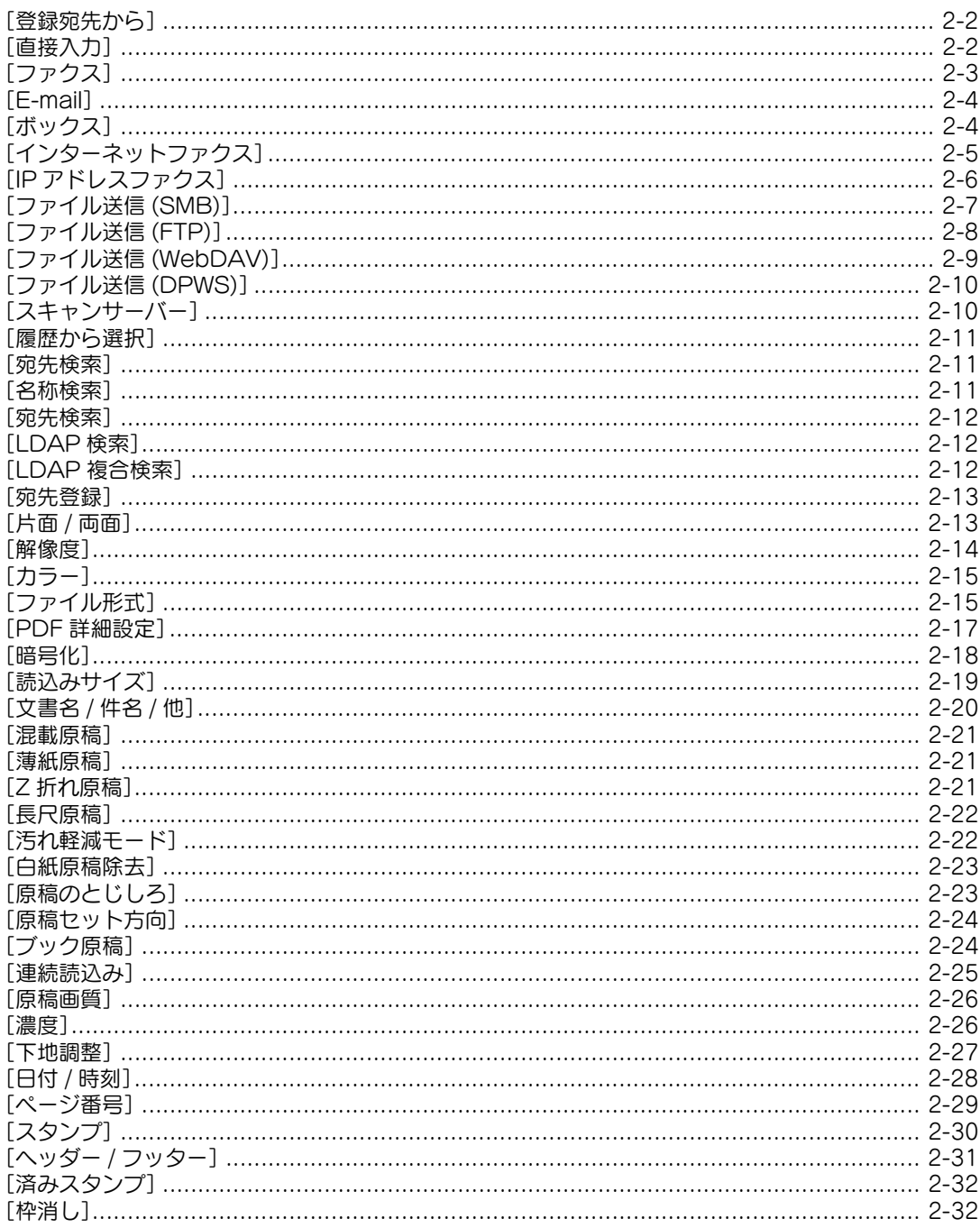

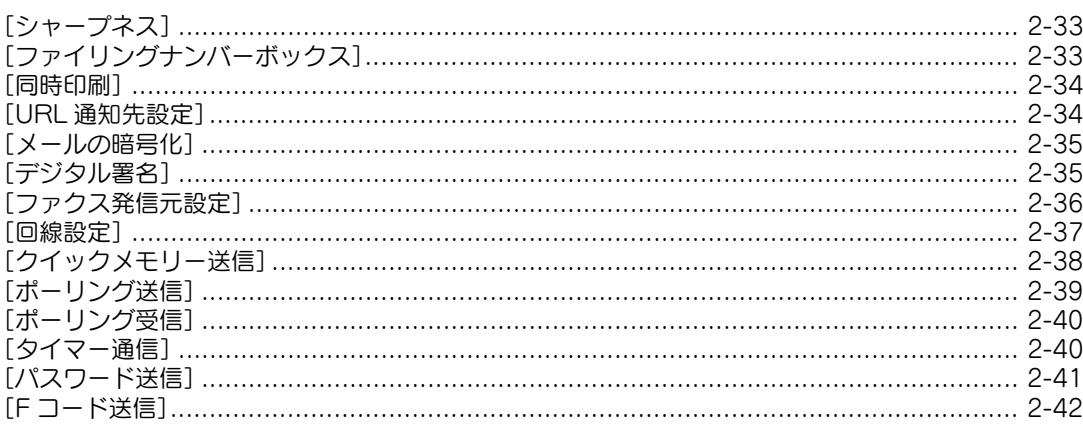

#### [ボックス]  $\overline{3}$

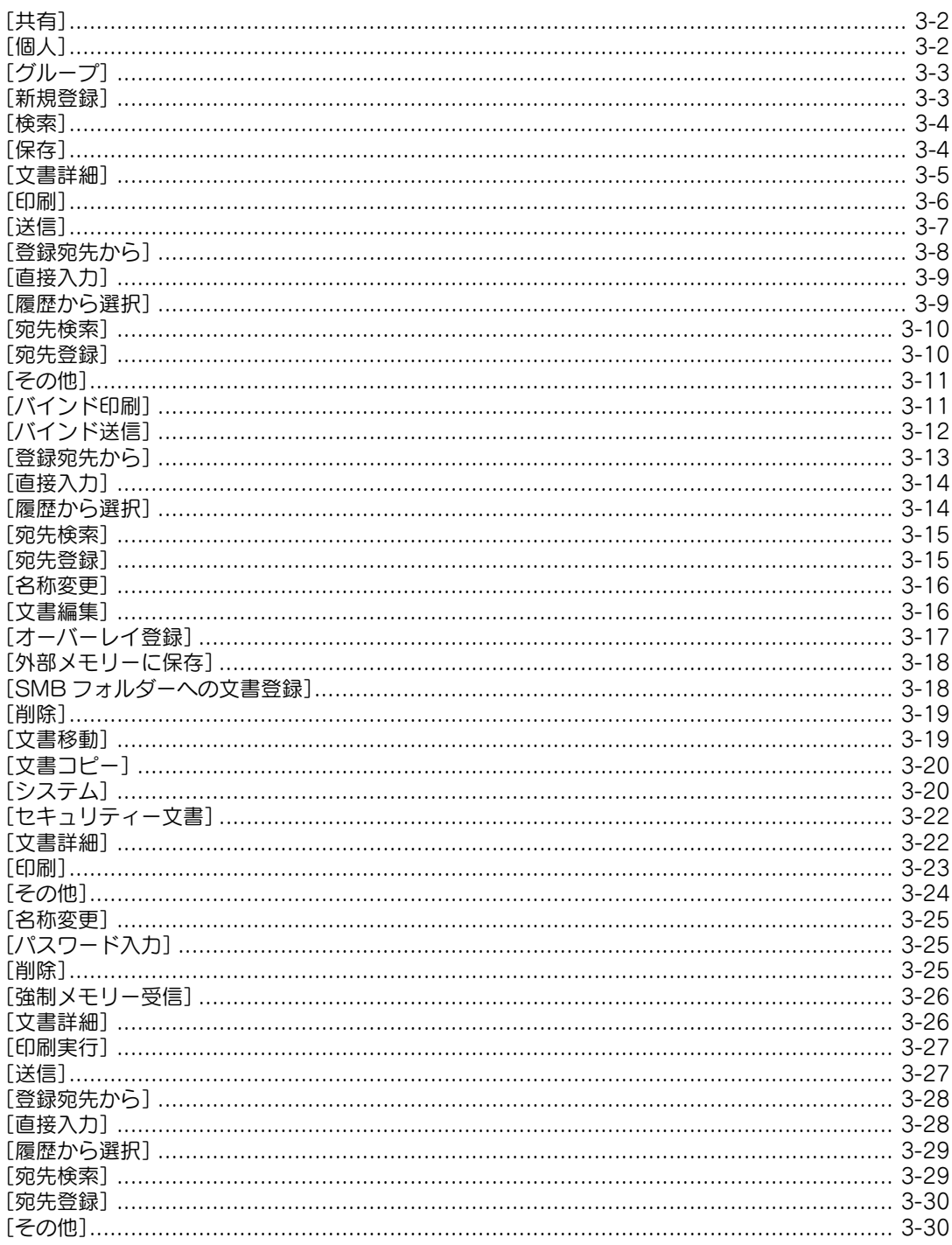

**The State** 

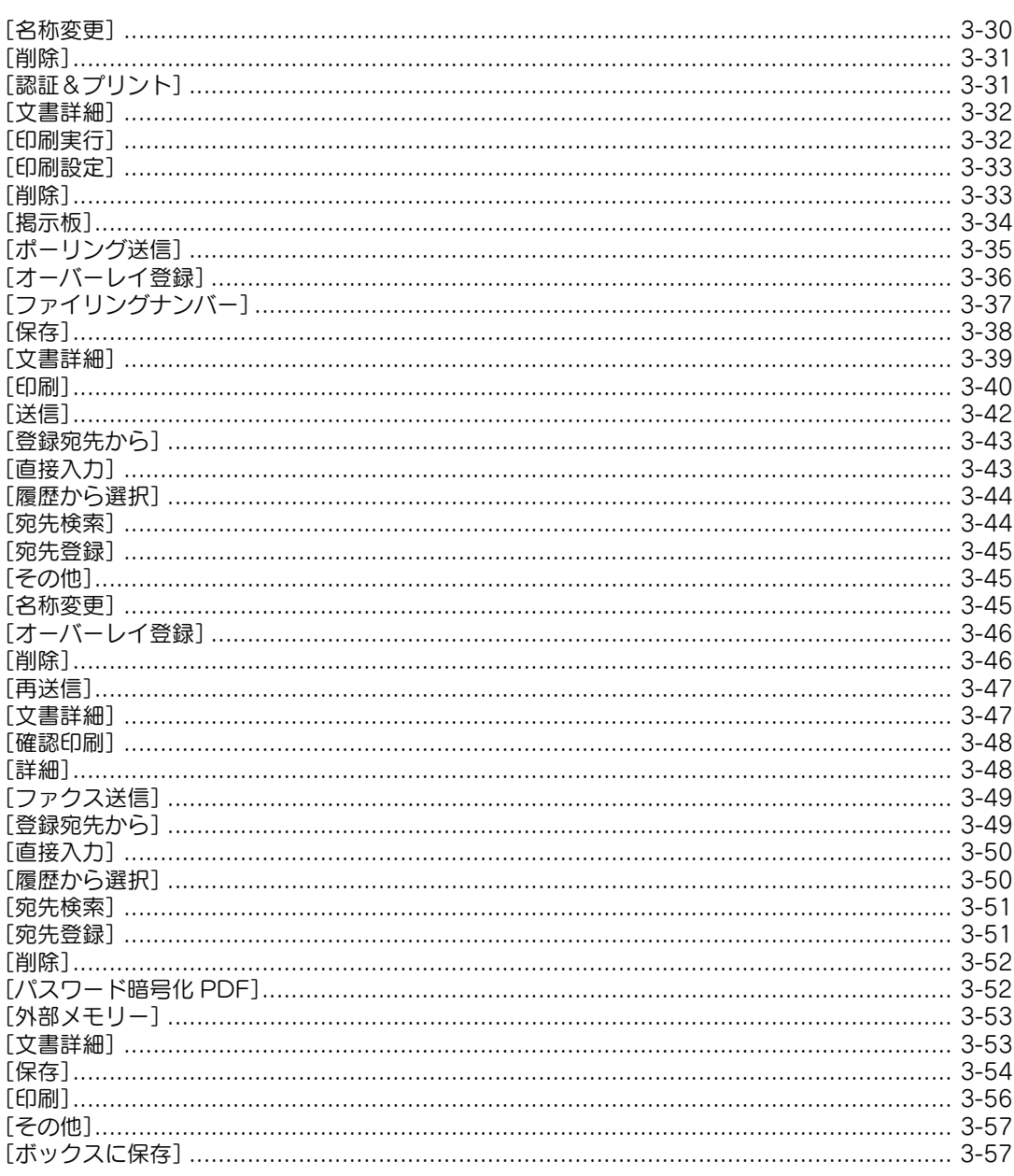

### 4 [設定メニュー]

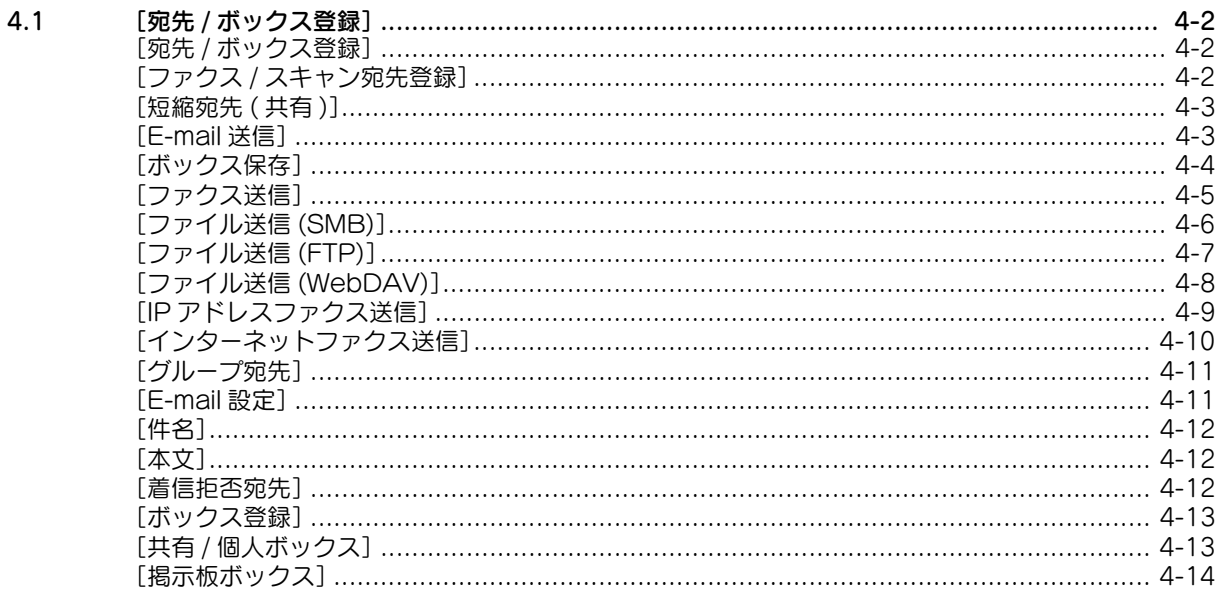

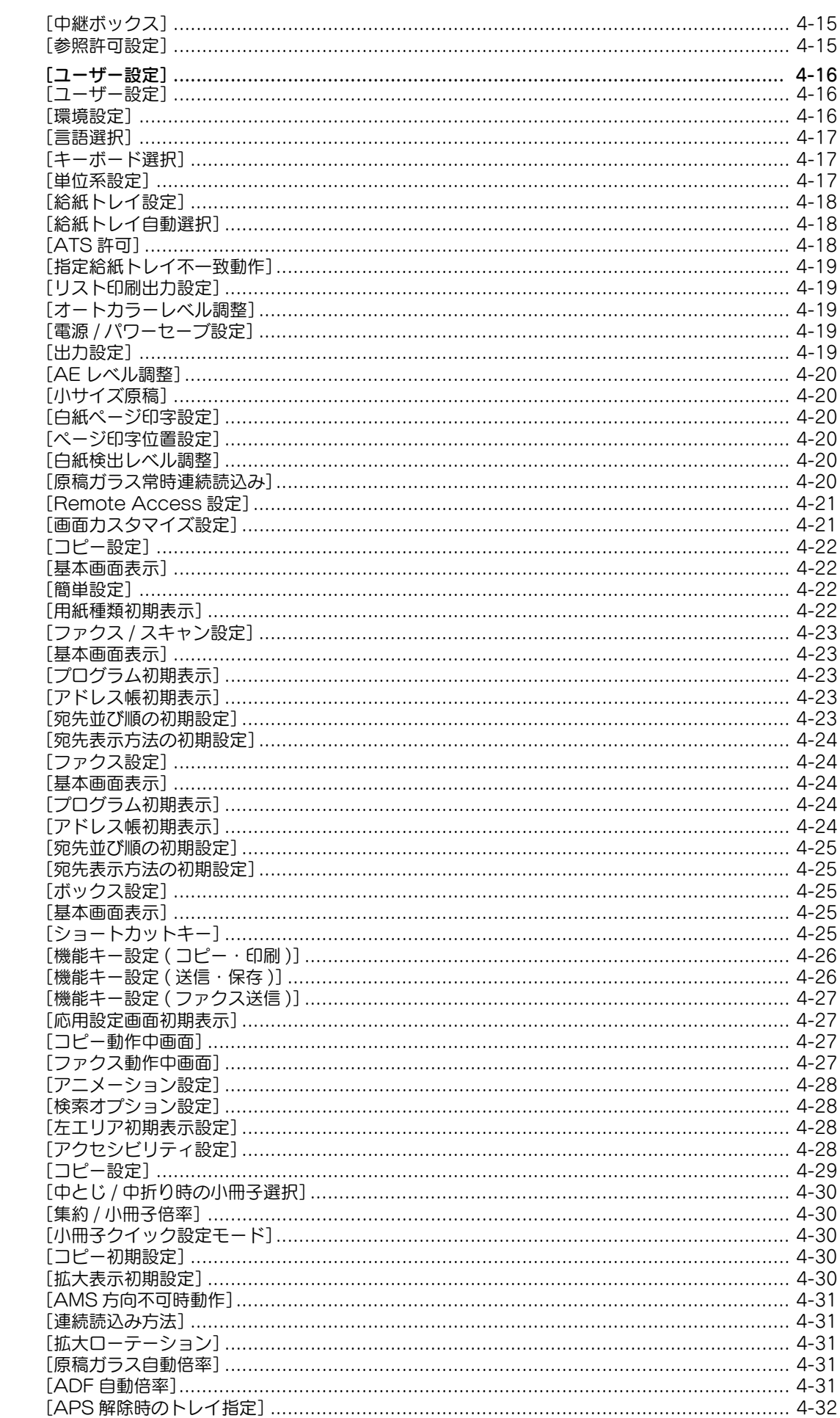

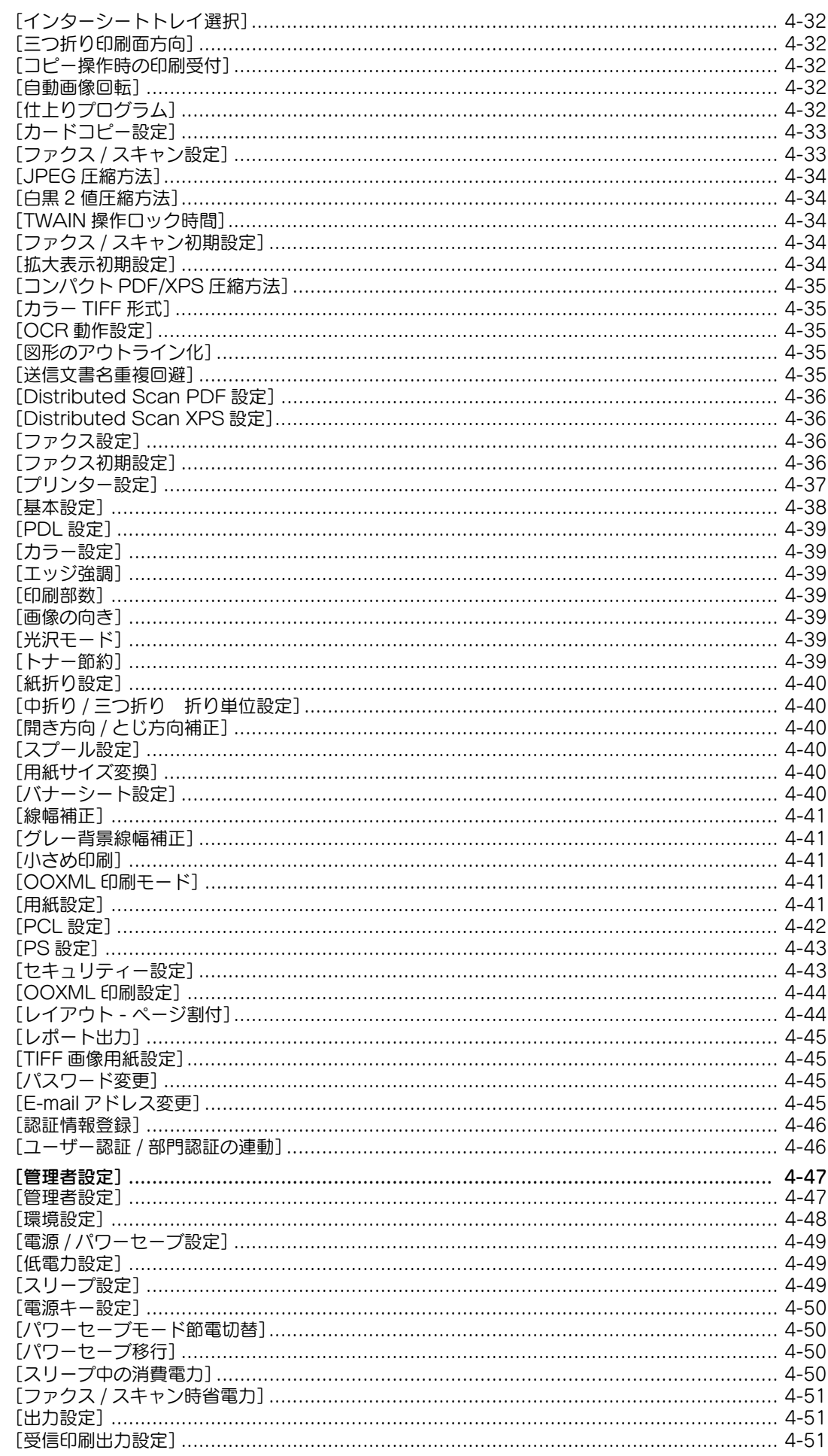

**Company** 

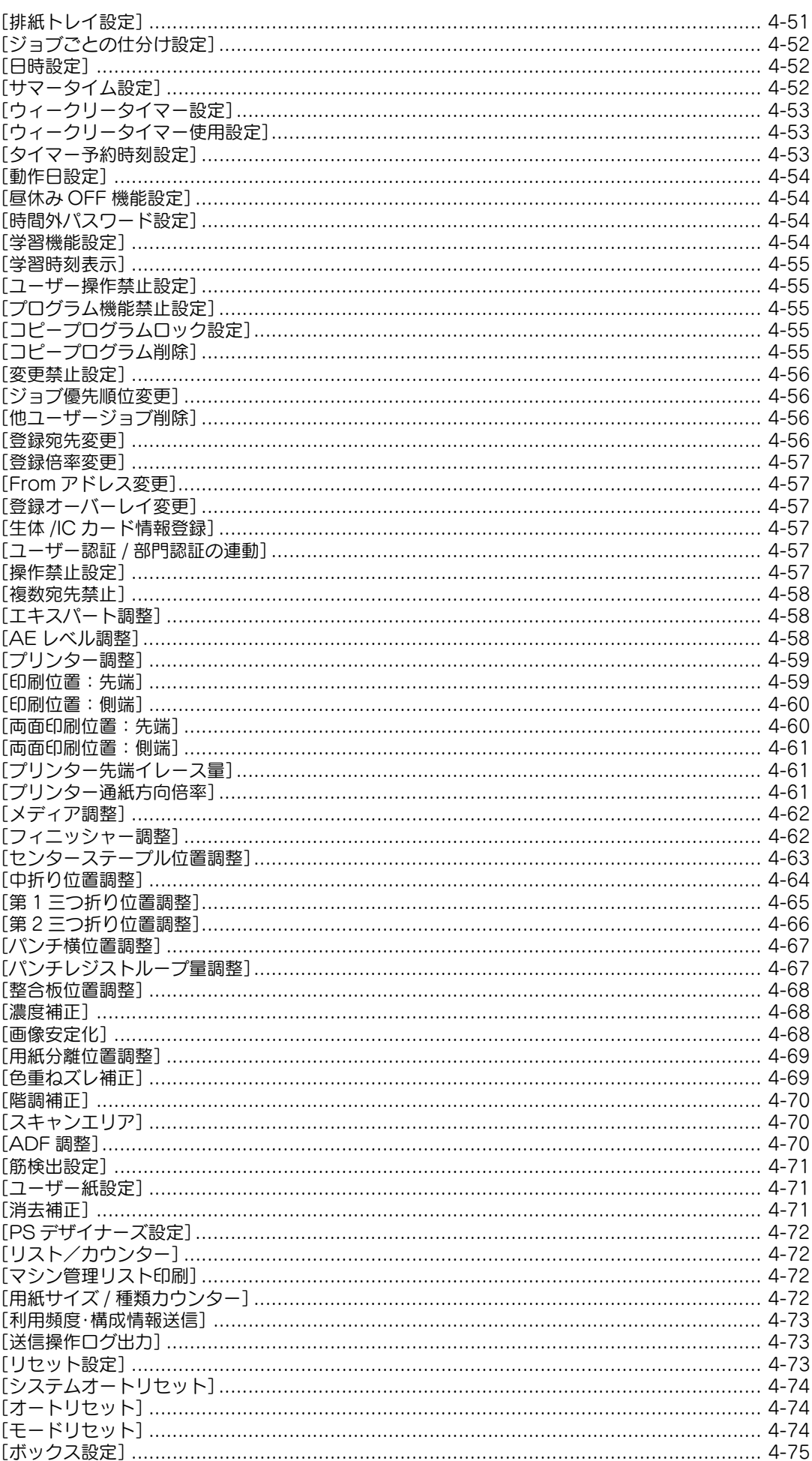

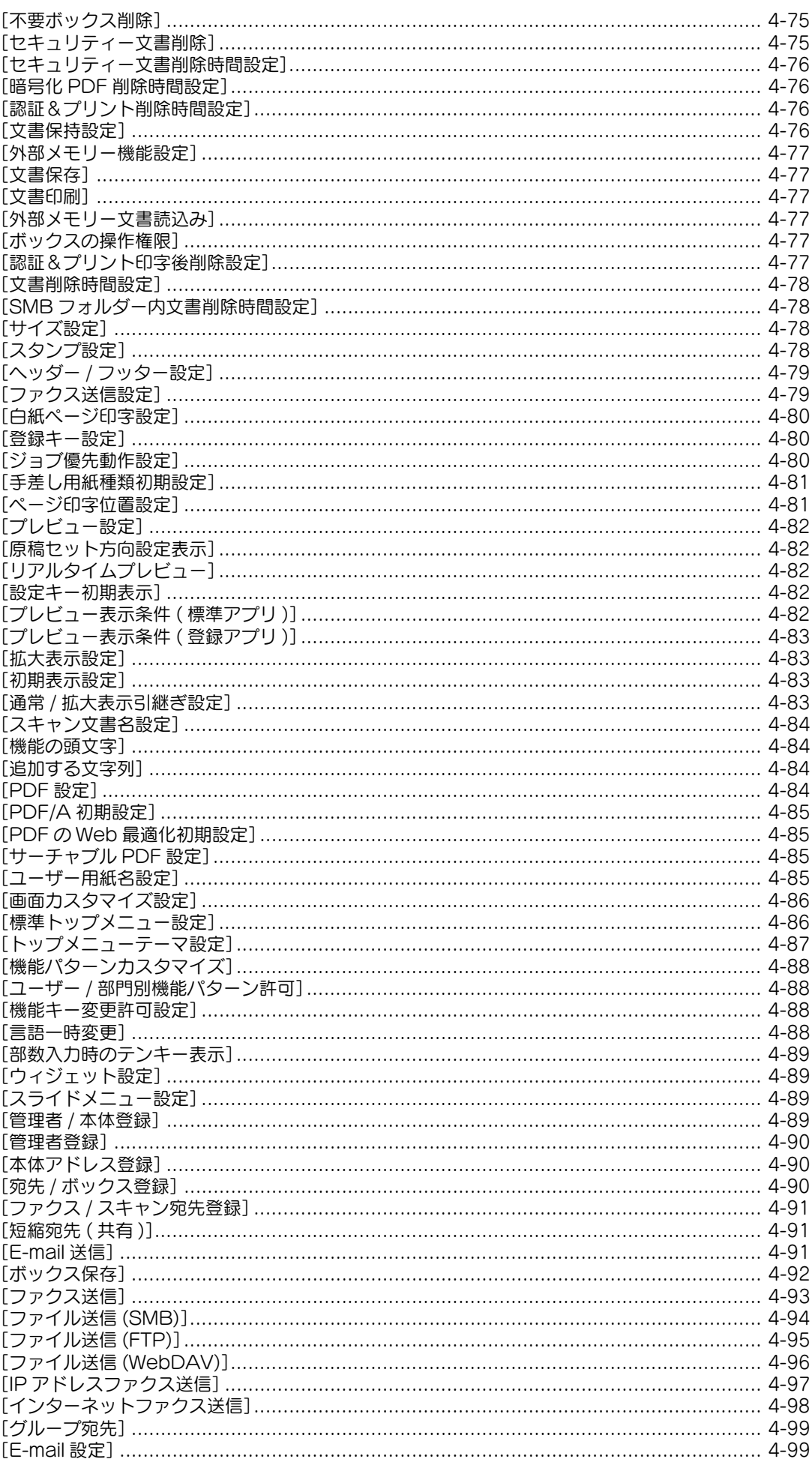

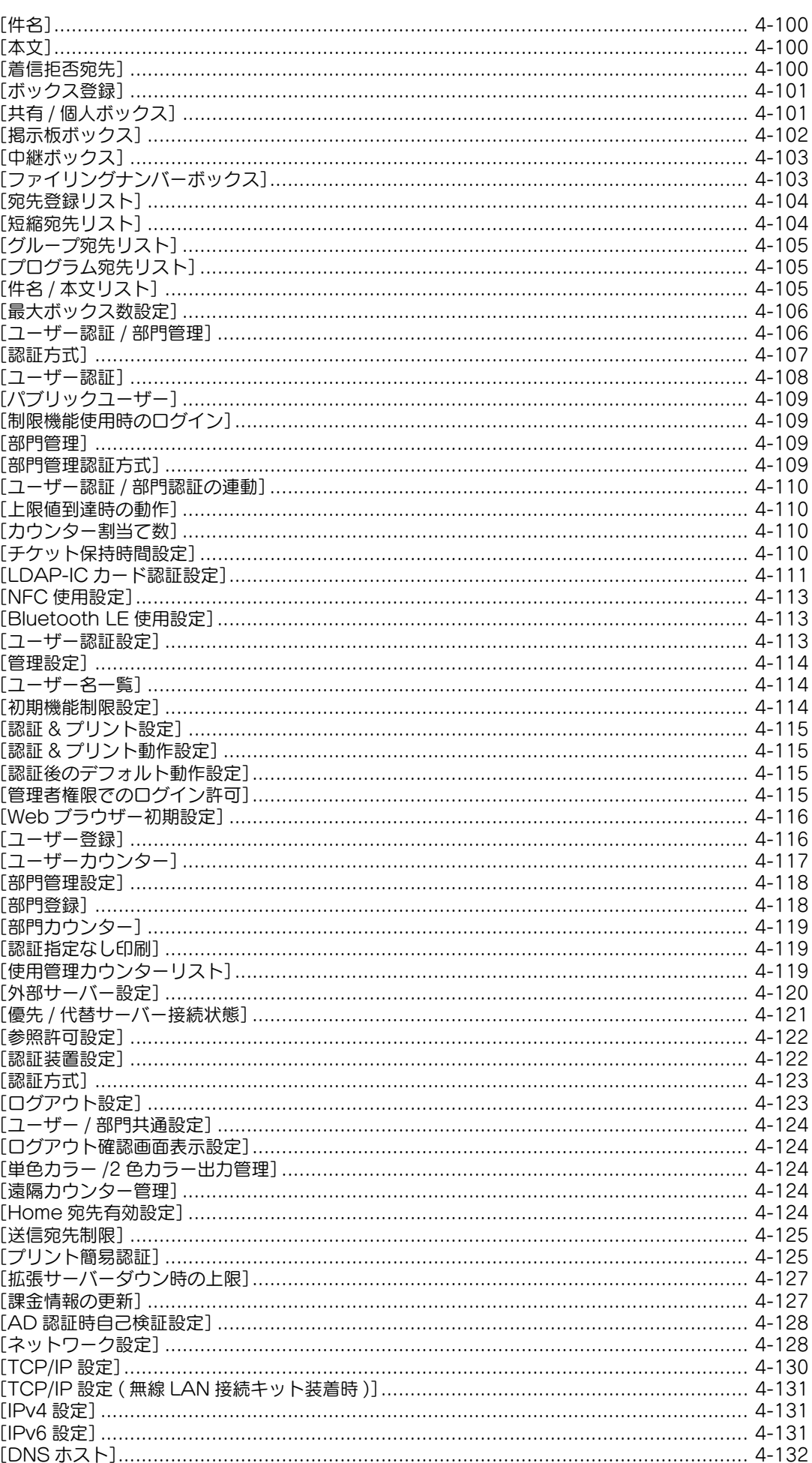

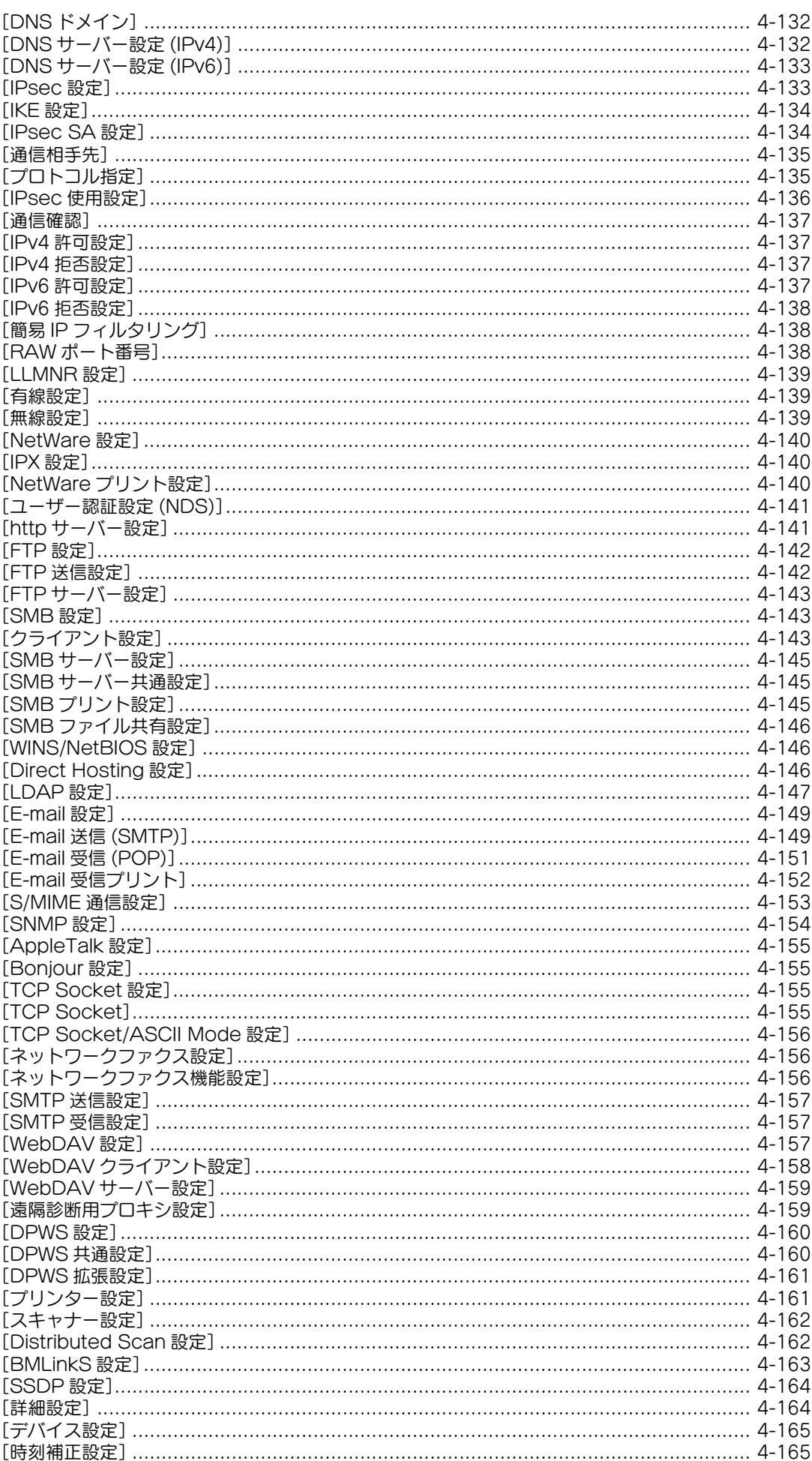

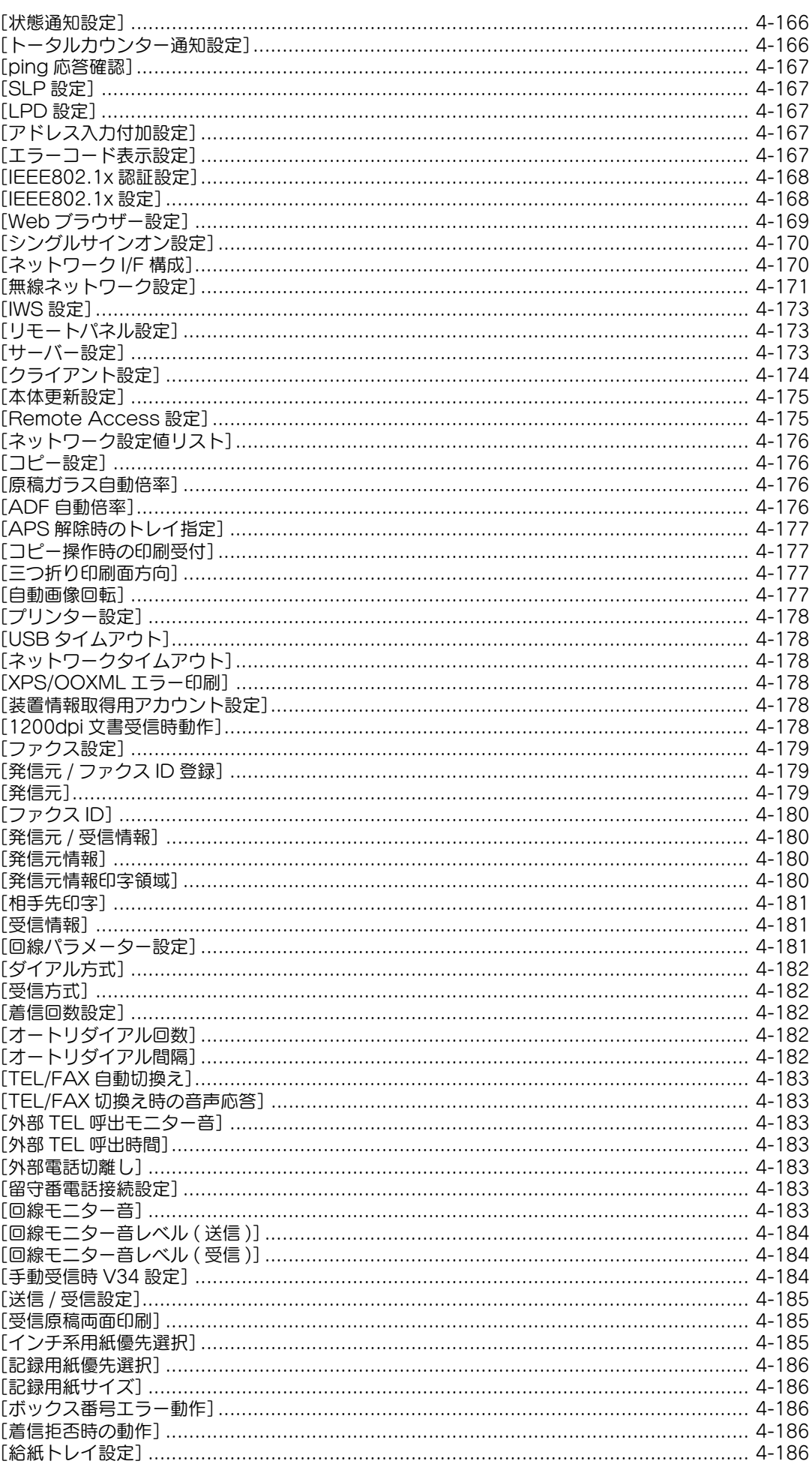

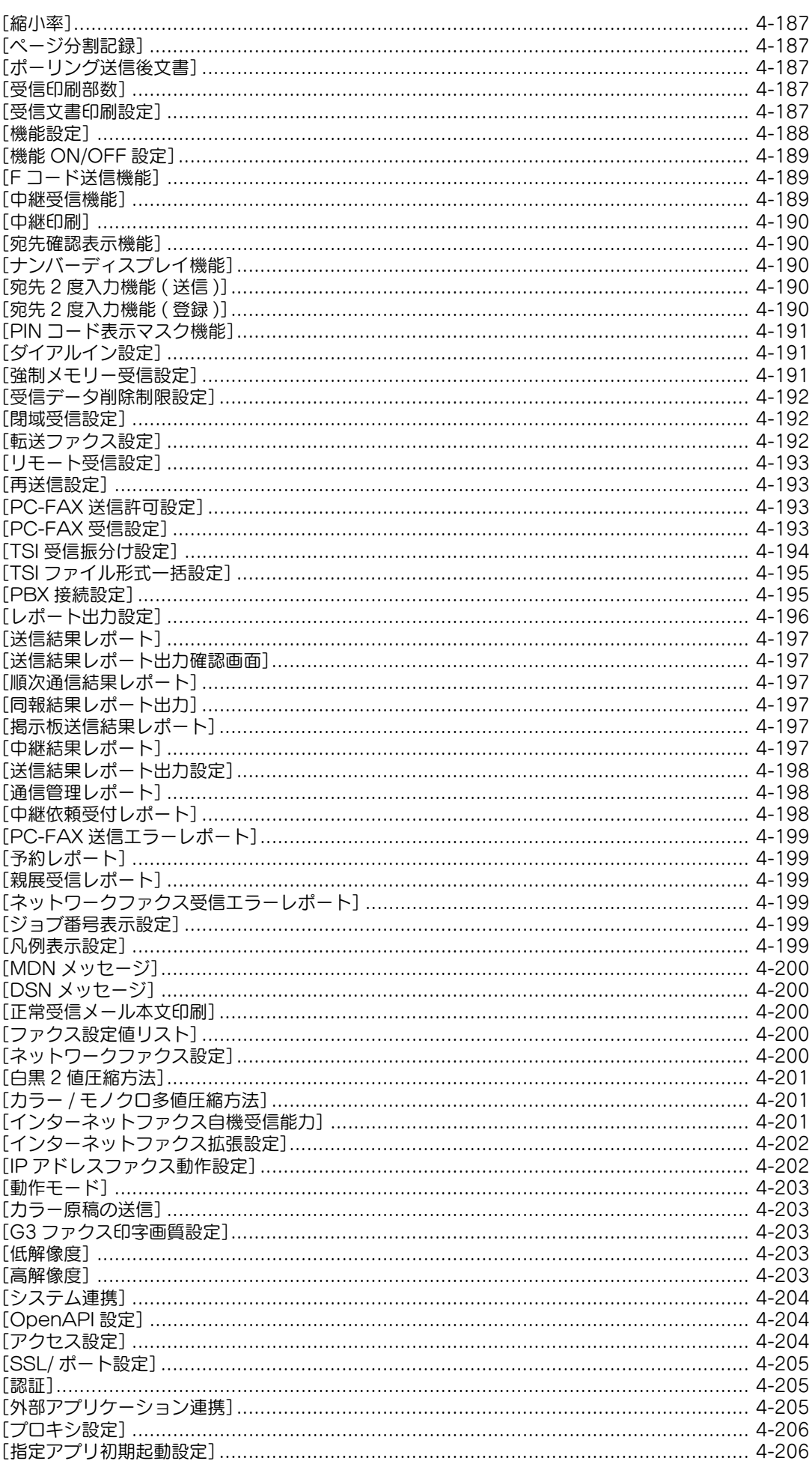

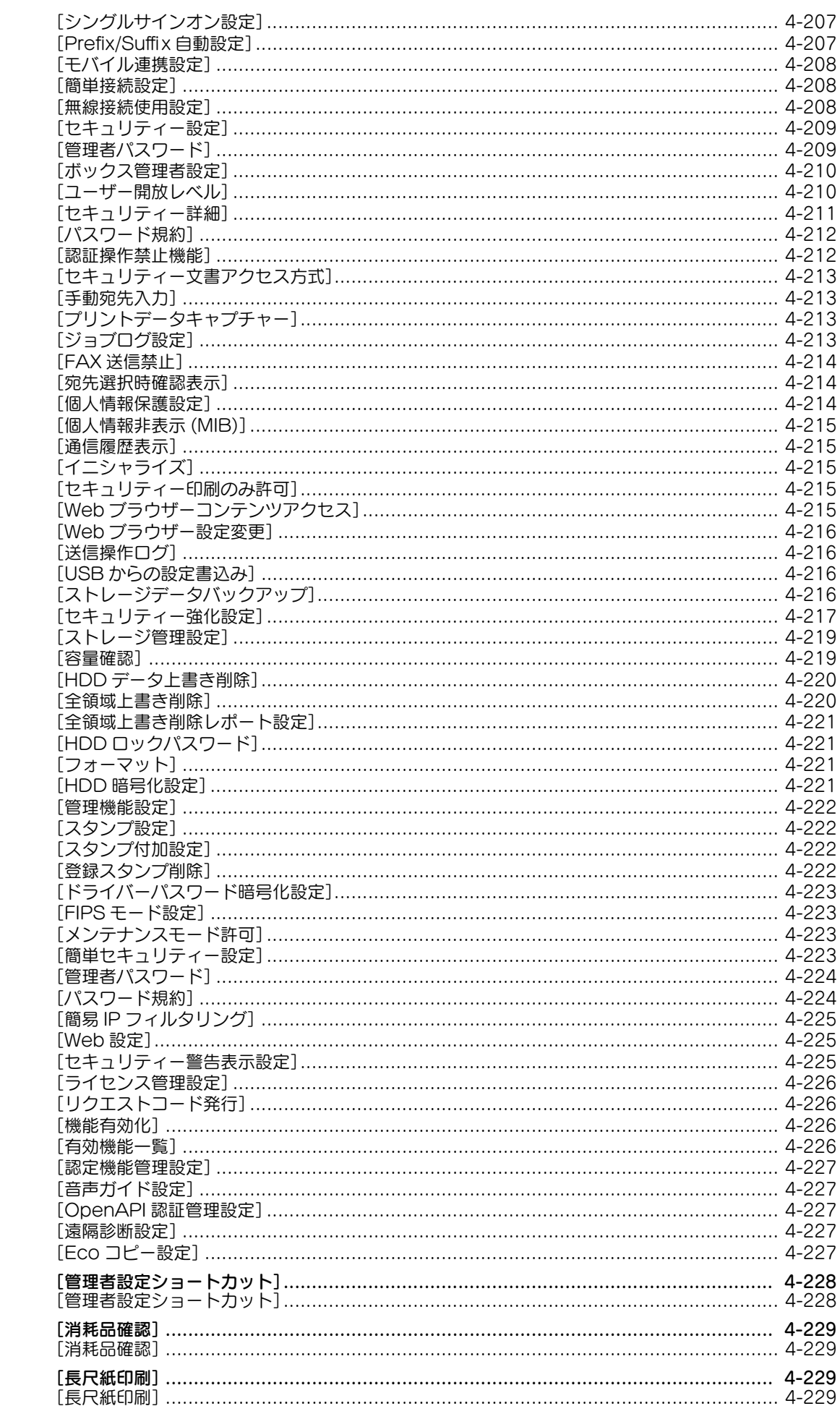

 $4.4$ 

 $4.5$ 

 $4.6$ 

**The Story** 

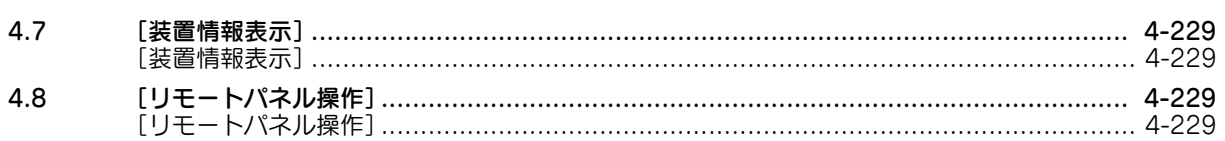

a a

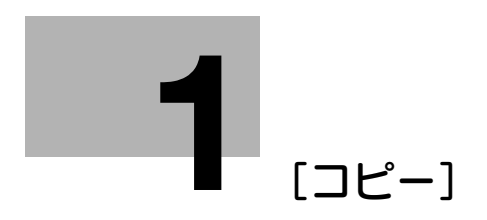

## <span id="page-16-2"></span>1 [コピー]

### <span id="page-16-1"></span><span id="page-16-0"></span>[原稿画質]

表示するには:[コピー]-[原稿画質]

原稿の記載内容に適した設定を選び、最適な画質でコピーします。

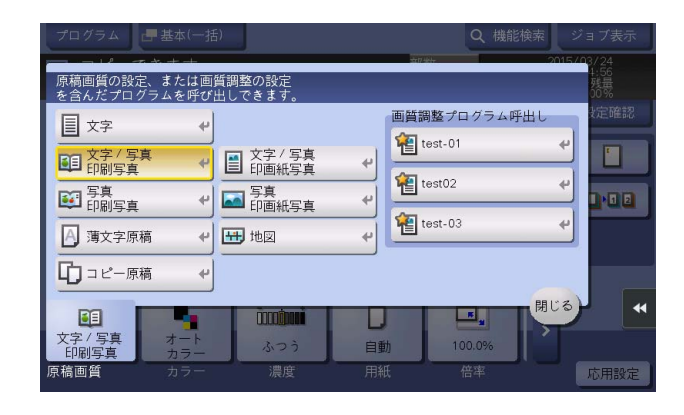

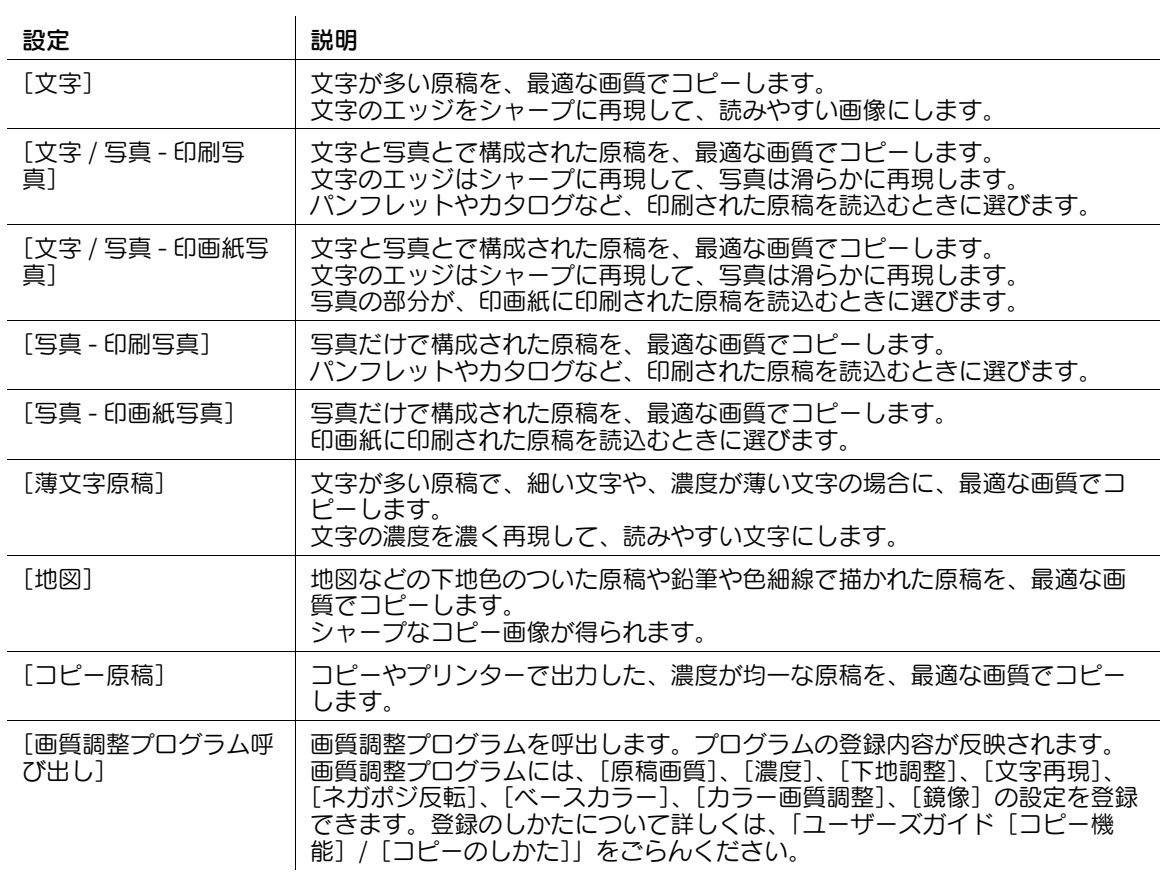

### <span id="page-17-0"></span>[カラー]

表示するには:[コピー]-[カラー] コピーするときの色を選びます。

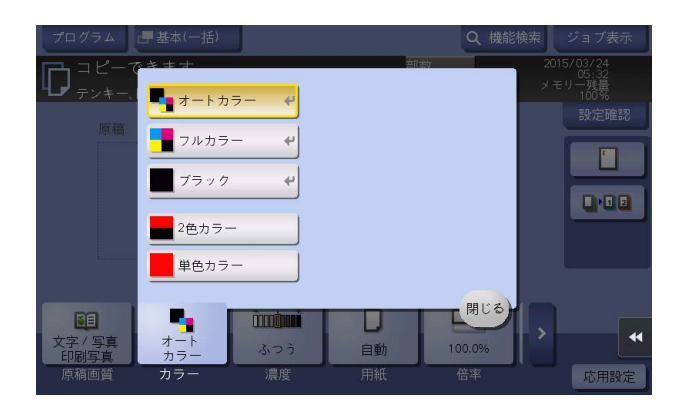

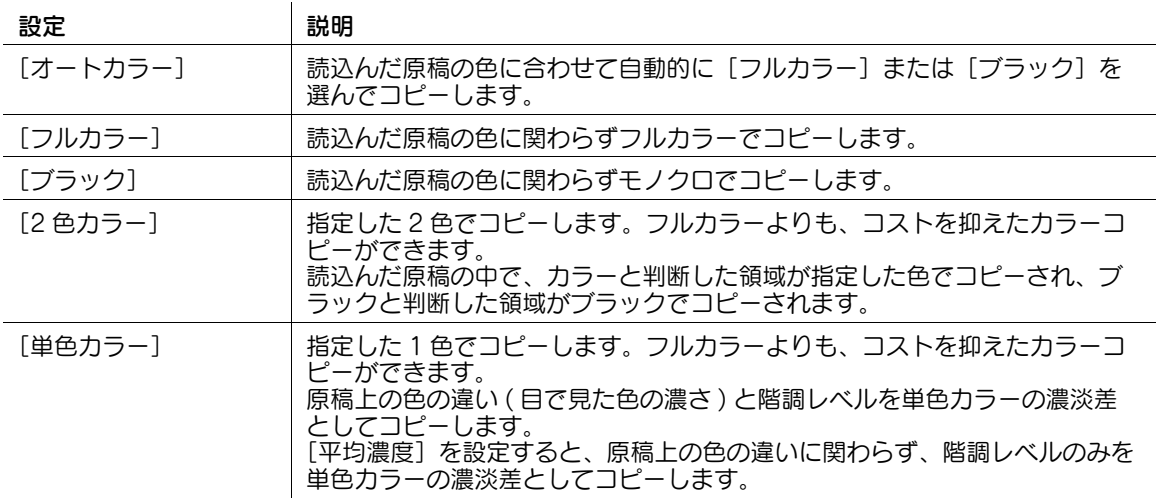

#### 42 関連設定

[オートカラー]を選んでコピーしたにも関わらず、モノクロでコピーされる場合は、カラーの判定 レベルを調整してください。詳しくは、4-[19 ページを](#page-188-2)ごらんください。

### <span id="page-17-1"></span>[濃度]

表示するには:[コピー]-[濃度]

コピー画像の濃淡を調整します。

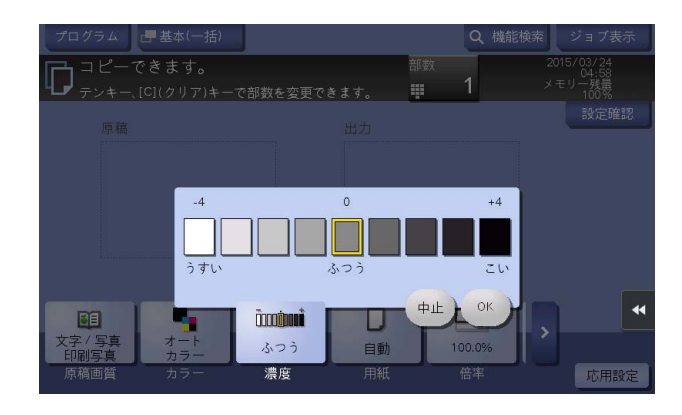

#### **1**

### <span id="page-18-0"></span>[用紙]

表示するには:[コピー]-[用紙]

用紙のサイズと種類を選んでコピーします。また、各給紙トレイにセットされている用紙のサイズや種類 の設定を変更することもできます。

対応する用紙種類について詳しくは、「ユーザーズガイド [はじめに] / [用紙をセットする]」をごらんく ださい。

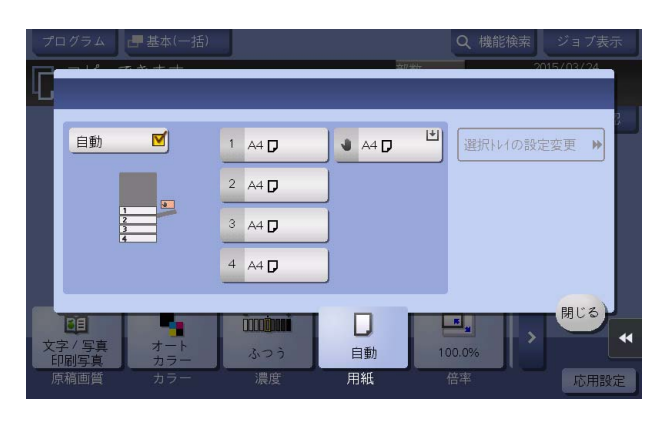

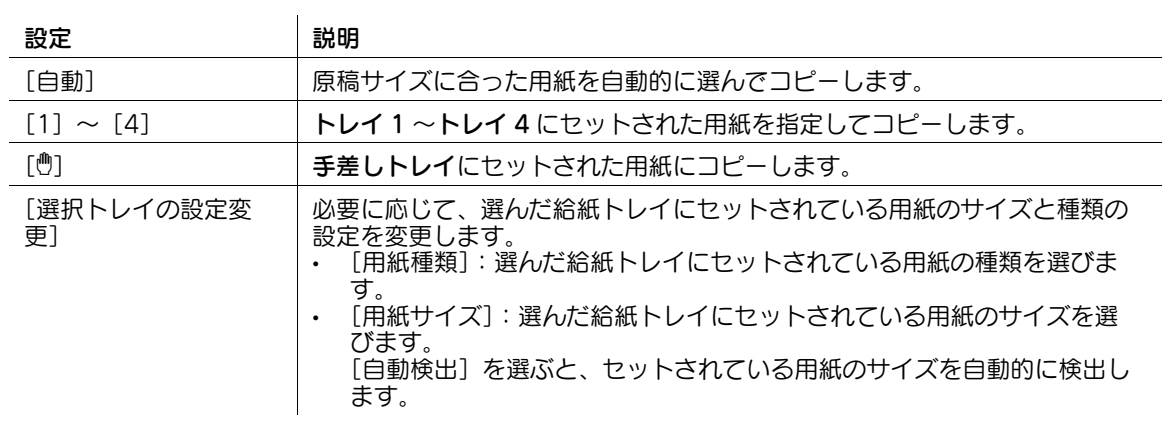

### <span id="page-19-0"></span>[定形サイズ]

表示するには:[コピー]-[用紙]- 手差し -[選択トレイの設定変更]-[定形サイズ] 手差しトレイに、定形サイズの用紙をセットして使う場合に、セットする用紙のサイズを選びます。

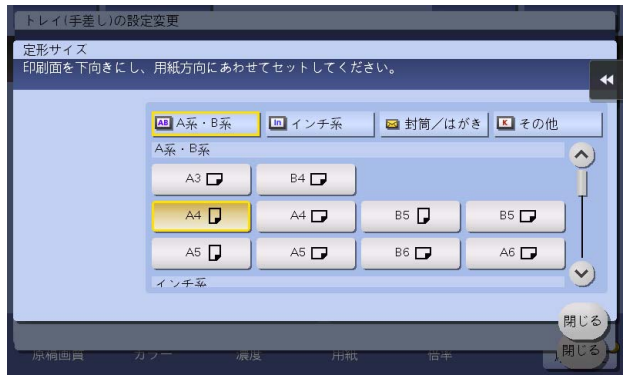

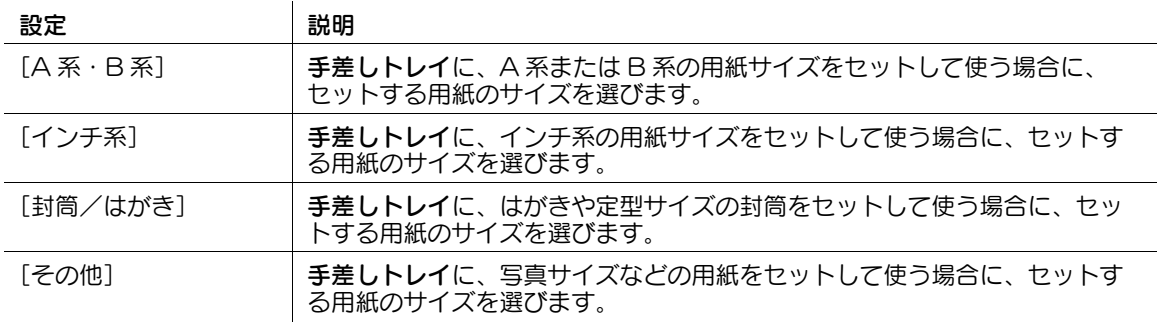

### <span id="page-19-1"></span>[不定形サイズ]

表示するには:[コピー] - [用紙] - 手差し - [選択トレイの設定変更] - [不定形サイズ] 手差しトレイに不定形サイズの用紙をセットするときに、用紙の長さ (X) と幅 (Y) を入力します。 サイズを入力して指定する方法と、メモリーに登録したサイズから選ぶ方法があります。

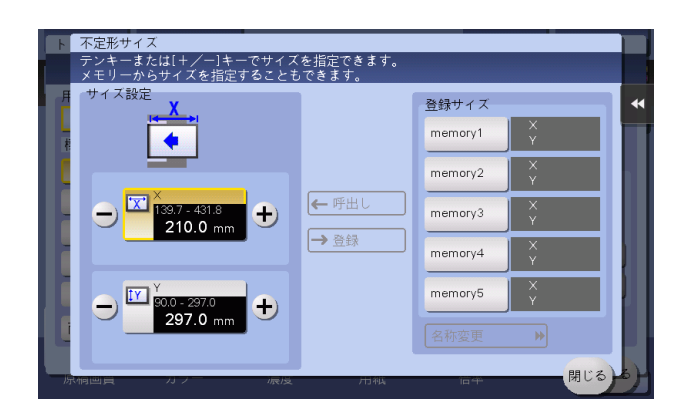

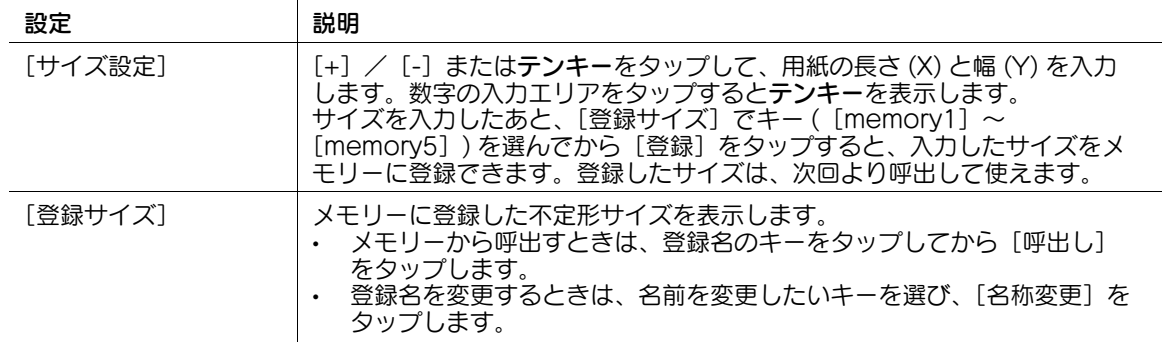

### <span id="page-20-0"></span>[ワイド紙]

表示するには:[コピー]-[用紙]- 手差し -[選択トレイの設定変更]-[ワイド紙] 手差しトレイにワイド紙をセットしたときに設定します。

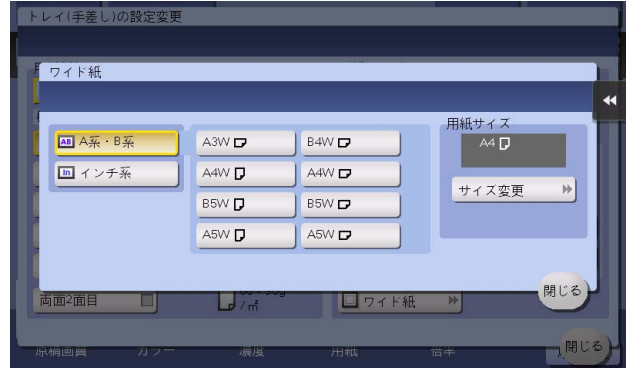

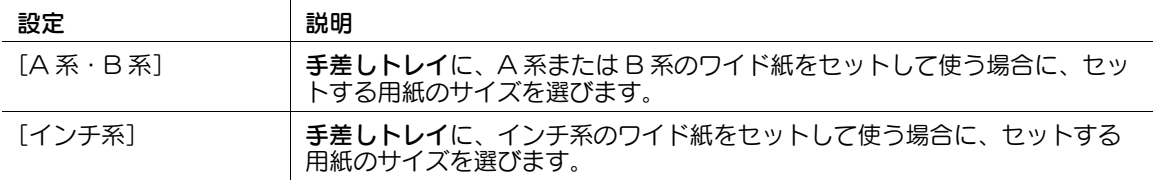

### <span id="page-20-1"></span>[ワイド紙]

表示するには:[コピー]-[用紙]- トレイ 1 ~トレイ 4-[選択トレイの設定変更]-[ワイド紙] トレイ 1 ~トレイ 4 にワイド紙をセットしたときに設定します。

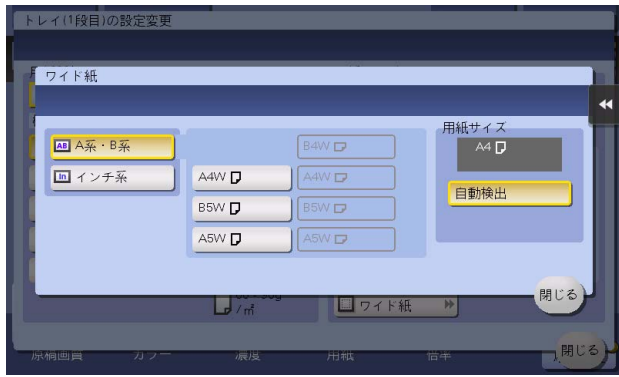

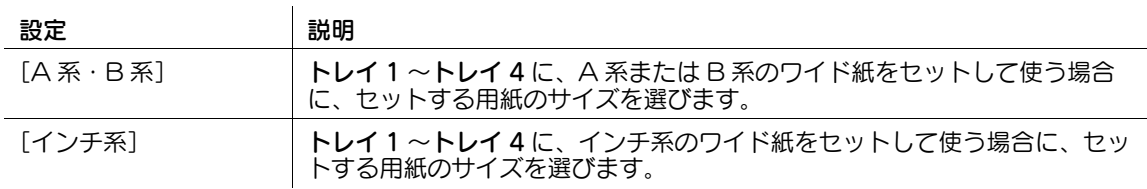

### <span id="page-21-0"></span>[倍率]

表示するには:[コピー]-[倍率]

原稿画像を任意の倍率で拡大または縮小してコピーします。

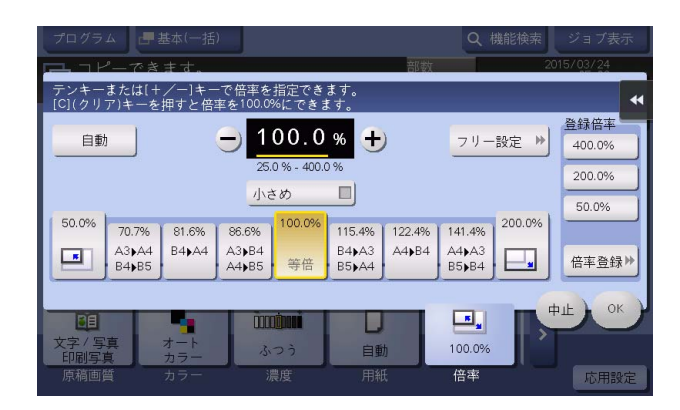

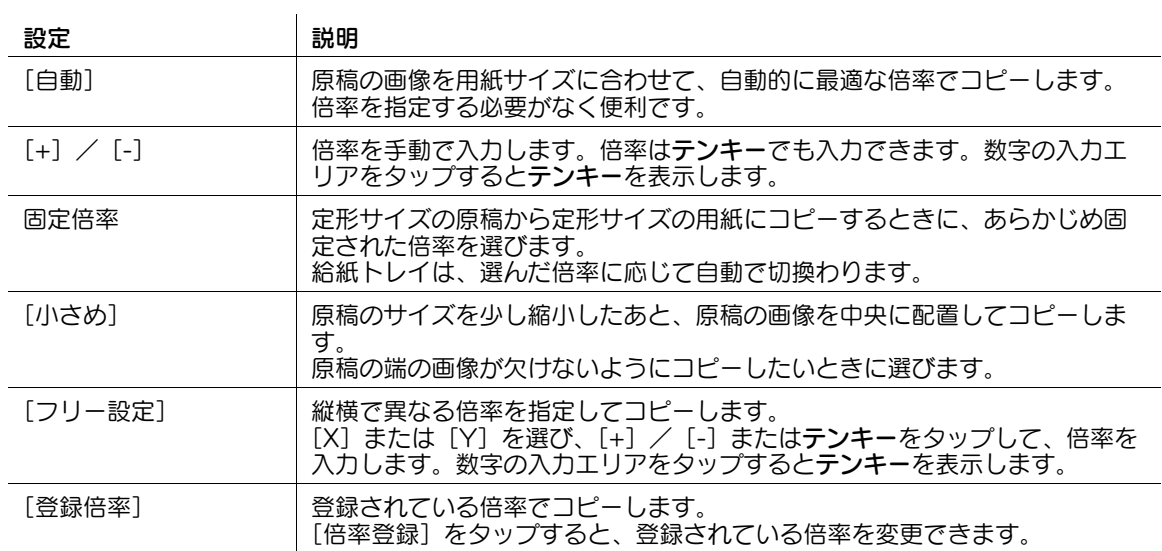

### <span id="page-22-0"></span>[原稿>出力]

表示するには:[コピー]-[両面 / ページ集約]-[原稿>出力] 原稿を用紙の両面にコピーします。

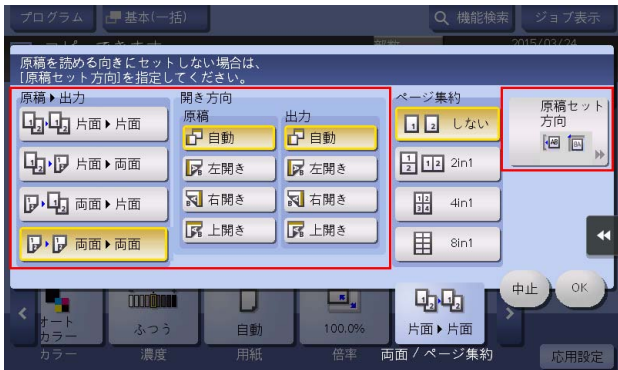

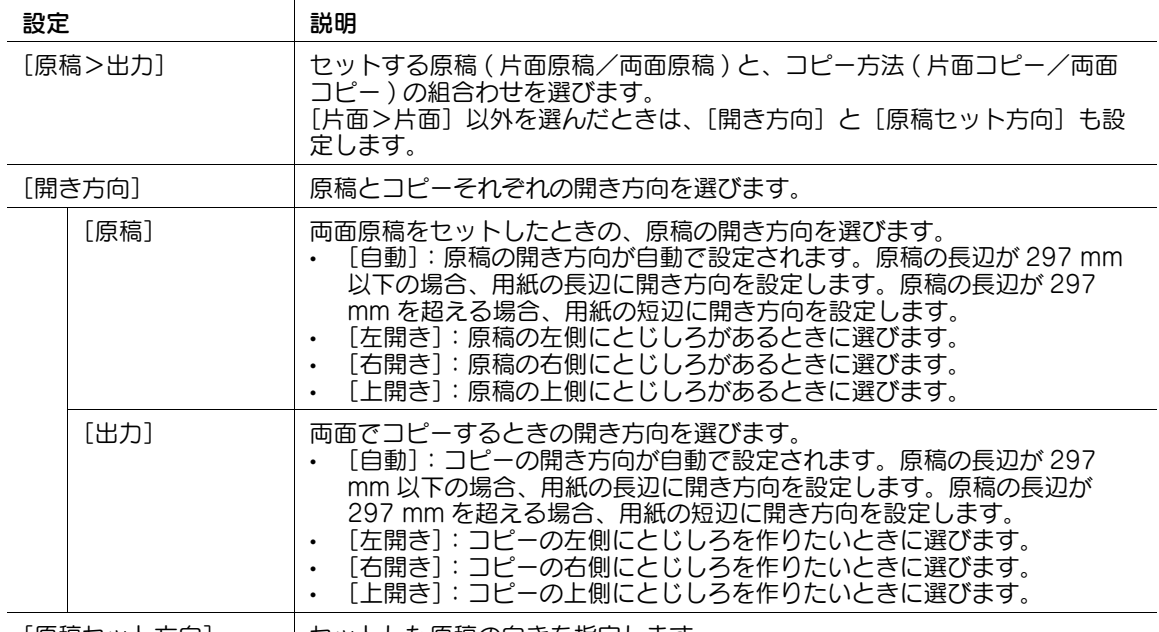

[原稿セット方向] セットした原稿の向きを指定します。

### d参照

<u>[</u>原槁>出力]の操作方法について詳しくは、|ユーザーズガイド[コピー機能]/[コピー枚数を節約す る]」をごらんください。

### **1**

### <span id="page-23-0"></span>[ページ集約]

表示するには:[コピー]-[両面 / ページ集約]-[ページ集約]

用紙の 1 ページにコピーする原稿の枚数を選びます。

[4in1] または [8in1] を選んだときは、集約したページの配置のしかたを [横順]、[縦順] から選べま す。

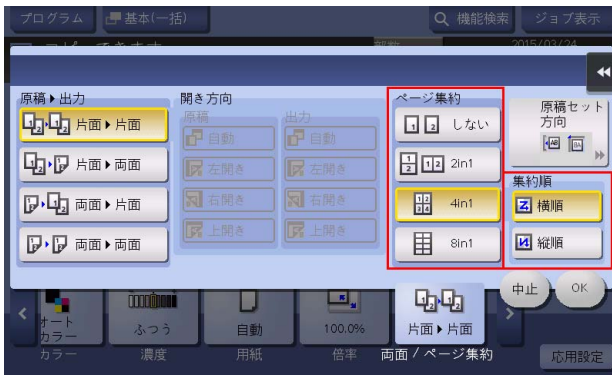

#### d参照

[ページ集約]の操作方法について詳しくは、「ユーザーズガイド[コピー機能]/[コピー枚数を節約す る]」をごらんください。

<span id="page-23-1"></span>[グループ / ソート]

表示するには:[コピー]-[仕上り]-[グループ / ソート] 複数の部数をコピーするときに、排紙のしかたを選びます。

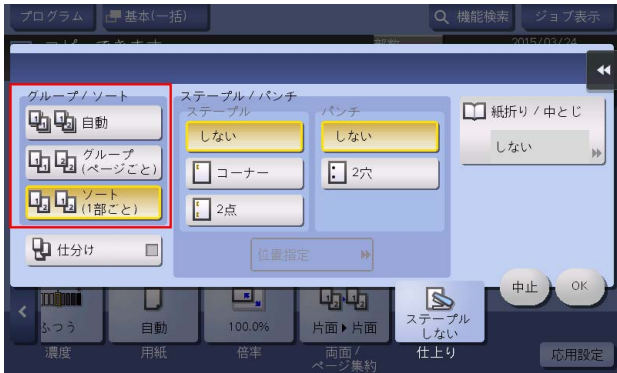

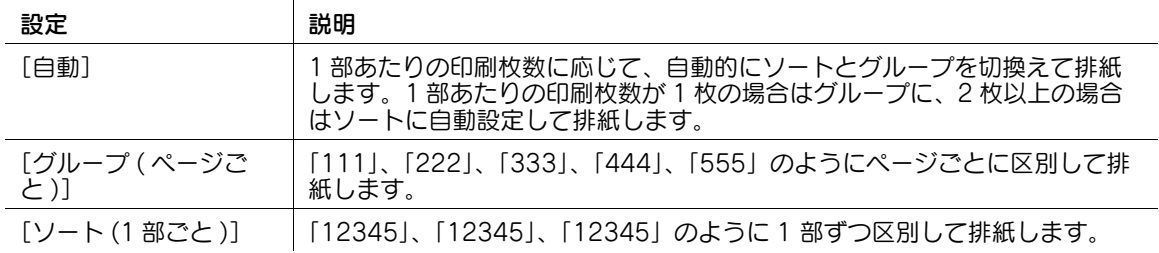

### <span id="page-24-0"></span>[仕分け]

表示するには:[コピー]-[仕上り]-[仕分け]

部数またはページ単位で仕分けして排紙するときに選びます。

フィニッシャーまたはジョブセパレーターを装着している場合、コピーが完了した用紙を部数またはペー ジ単位でずらして排紙します。

フィニッシャーまたはジョブセパレーターを装着していない場合、以下の条件を満たすと、コピーが完了 した用紙を部数またはページ単位で、 用紙をタテヨコ交互に仕分けして排紙します。

- A4、B5 または 8-1/2 × 11 の用紙を使う
- サイズと種類の同じ用紙を □ 方向と Ⅱ 方向にセットする
- 用紙/サイズ機能で自動用紙を設定する

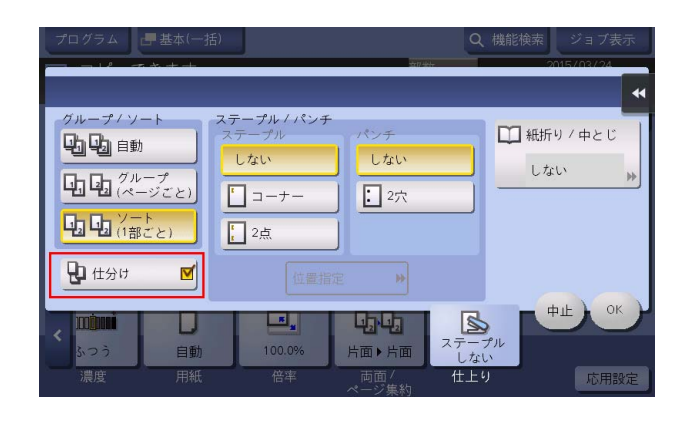

### <span id="page-24-1"></span>[ステープル]

表示するには:[コピー]-[仕上り]-[ステープル] 用紙をステープルでとじるときに、とじ位置を選びます。

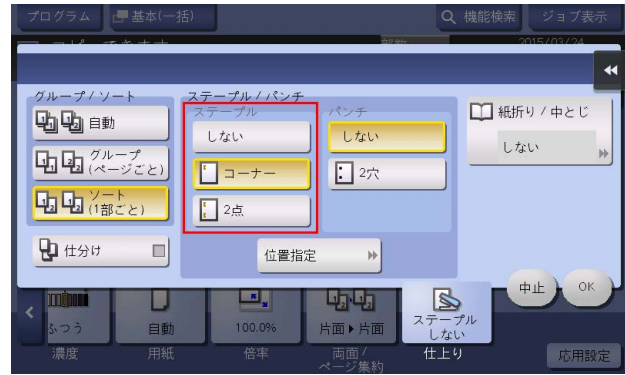

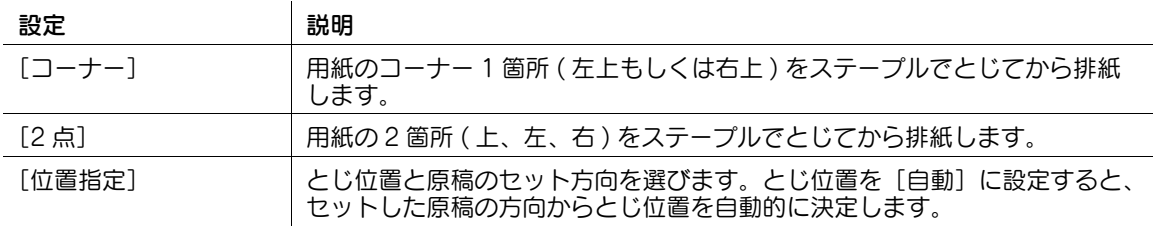

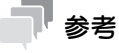

ステープル機能を使うには、オプションのフィニッシャーが必要です。

### <span id="page-25-0"></span>[パンチ]

表示するには:[コピー]-[仕上り]-[パンチ] 用紙にパンチ穴をあけるときに、パンチ位置を選びます。

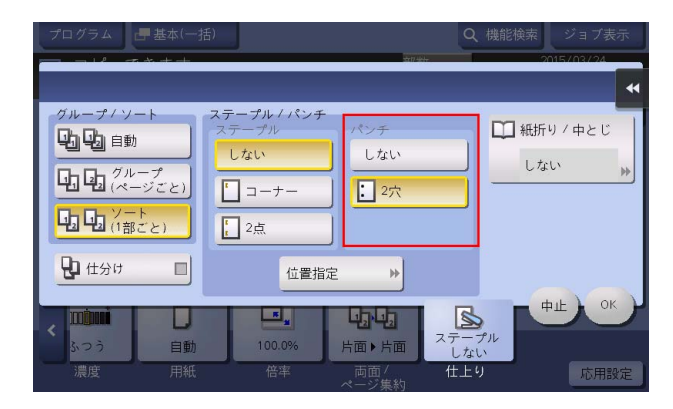

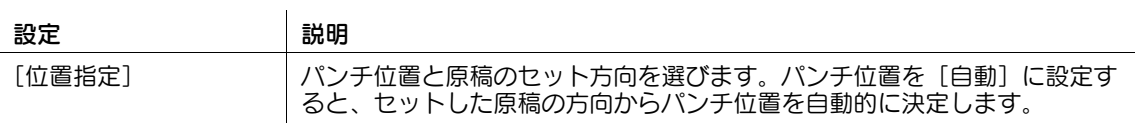

### 参考

パンチ機能を使うには、オプションのフロアフィニッシャーとパンチキット(フロアフィニッシャー 用)、またはオプションのインナーフィニッシャーとパンチキット(インナーフィニッシャー用)が 必要です。

### <span id="page-25-1"></span>[中折り]

表示するには:[コピー]-[仕上り]-[紙折り / 中とじ]-[中折り]

コピーした用紙を2つ折りにしてから排紙します。また、折りの単位を[部単位]、[1 枚ごと]、[ページ 単位]から選びます。[ページ単位]を設定した場合は、一度に折り加工するページ数を指定します。

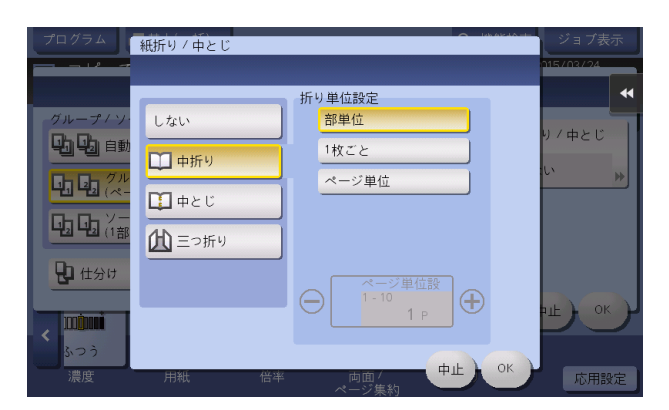

### 参考

- 中折り機能を使うには 、オプションのフロアフィニッシャーと中とじ機が必要です。
- 中折りを設定すると、連動して[小冊子]も[ON]に設定されます。

### <span id="page-26-0"></span>[中とじ]

表示するには:[コピー]-[仕上り]-[紙折り / 中とじ]-[中とじ] コピーした用紙を中央で 2 つ折りし、ステープルでとじてから排紙します。

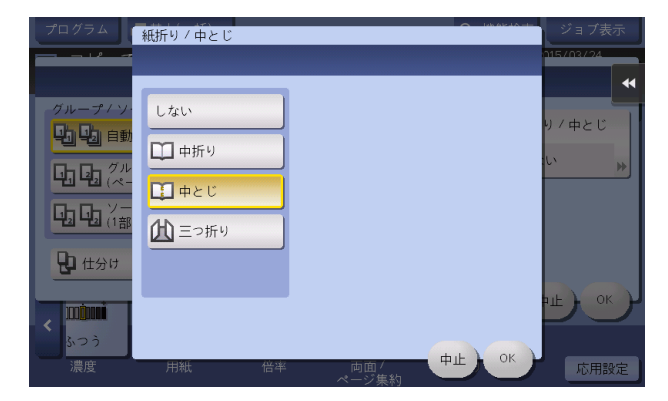

### 参考

- 中とじ機能を使うには、オプションのフロアフィニッシャーと中とじ機が必要です。
- 中とじを設定すると、連動して [小冊子] も [ON] に設定されます。

### <span id="page-26-1"></span>[三つ折り]

表示するには:[コピー]-[仕上り]-[紙折り / 中とじ]-[三つ折り]

コピーした用紙を 3 つ折りにしてから排紙します。また、折りの単位を [部単位]、[1 枚ごと]、[ページ 単位]から選びます。[ページ単位]を設定した場合は、一度に折り加工するページ数を指定します。

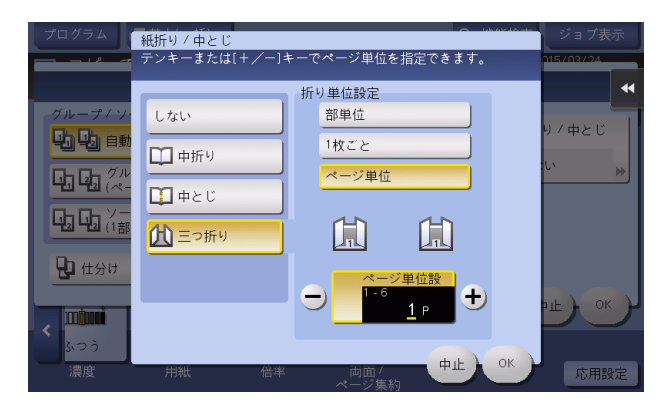

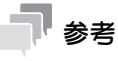

三つ折り機能を使うには、オプションのフロアフィニッシャーと中とじ機が必要です。

### <span id="page-27-0"></span>[混載原稿]

表示するには:[コピー]-[応用設定]-[原稿]-[原稿設定]-[混載原稿]

サイズの異なる複数ページの原稿でも、ADF を使うことで、原稿ごとにサイズを検知して読込みます。読 込む原稿の幅が同じときは、[同幅混載]を選びます。幅が異なる原稿のときは、[異幅混載]を選びます。

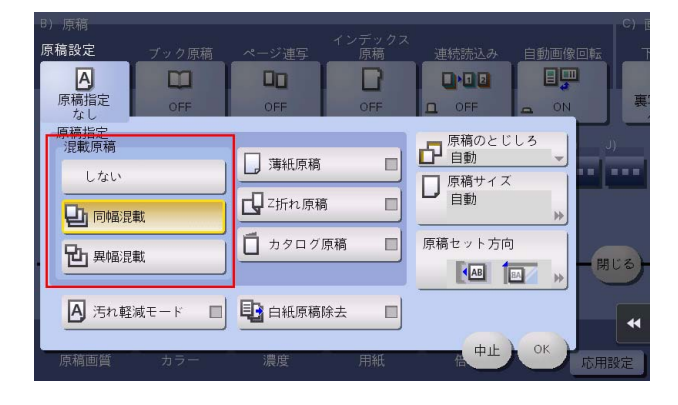

### <span id="page-27-1"></span>[薄紙原稿]

表示するには:[コピー]-[応用設定]-[原稿]-[原稿設定]-[薄紙原稿] 普通紙よりも薄い原稿を読込むときに、ADF の原稿を搬送する速度を遅くして、原稿を巻込みにくくしま す。

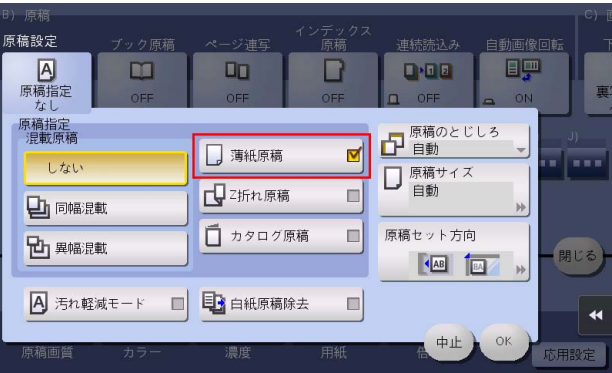

### <span id="page-27-2"></span>[Z 折れ原稿]

表示するには:[コピー]-[応用設定]-[原稿]-[原稿設定]-[Z 折れ原稿] 折りぐせのついた原稿でも、原稿サイズを正確に検知します。

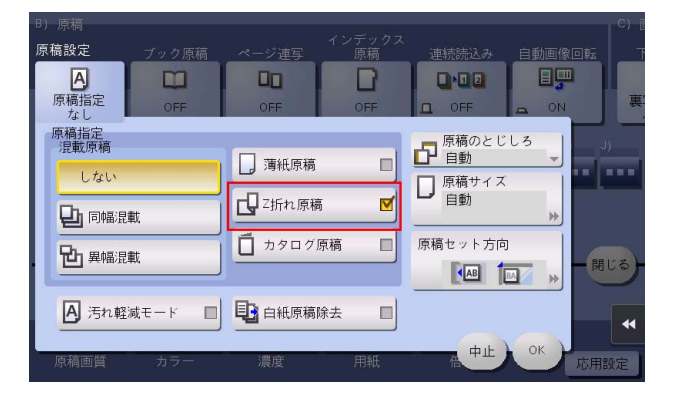

### <span id="page-28-0"></span>[カタログ原稿]

表示するには:[コピー]-[応用設定]-[原稿]-[原稿設定]-[カタログ原稿]

ステープルを取外したカタログを両面原稿として読込んだあと、両面コピーし、元のカタログ同様、用紙 の中央をステープルでとじます。

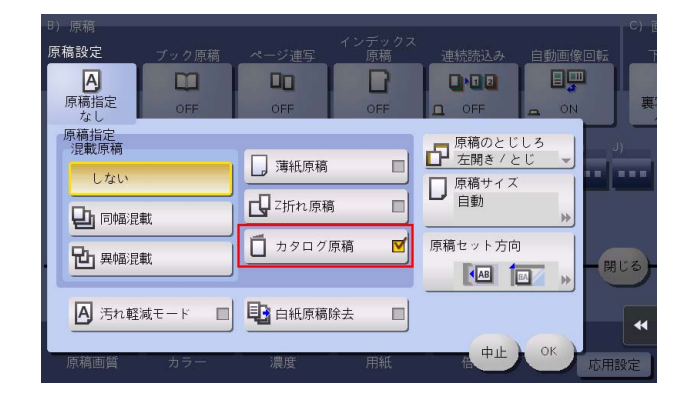

参考

この機能を使うには、オプションのフロアフィニッシャーと中とじ機が必要です。

#### d参照

カタログのコピー方法について詳しくは、「ユーザーズガイド[コピー機能]/[いろいろな原稿をコピー する]」をごらんください。

### <span id="page-28-1"></span>[汚れ軽減モード]

表示するには:[コピー]-[応用設定]-[原稿]-[原稿設定]-[汚れ軽減モード] ADF で原稿を読込むときに、スリットガラスのゴミを除去しながら読込みます。 通常と比べて、原稿の読込み時間が長くなります。

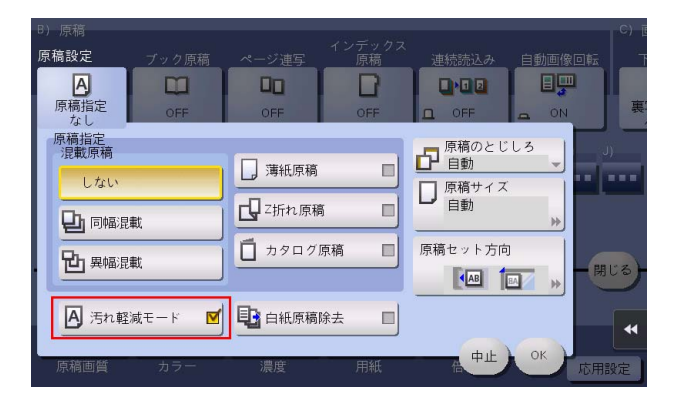

### <span id="page-29-0"></span>[白紙原稿除去]

表示するには:[コピー]-[応用設定]-[原稿]-[原稿設定]-[白紙原稿除去]

ADF にセットした原稿に白紙ページが含まれている場合に、白紙ページをスキャン対象から除外します。 白紙ページが含まれている原稿を読込むときに選びます。白紙として検出された原稿は、原稿枚数として カウントしません。

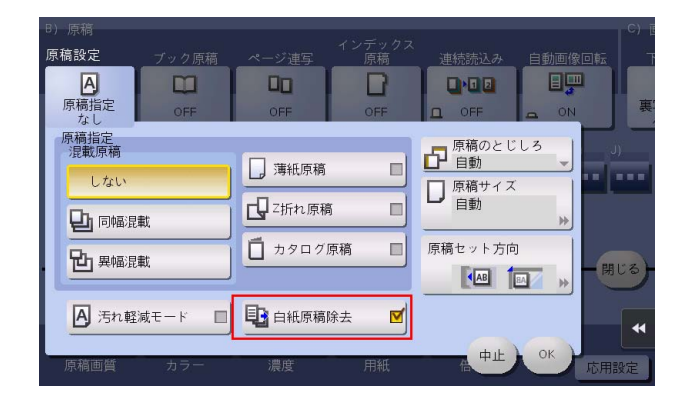

### 42 関連設定

- [白紙原稿除去]を設定して読込んだにも関わらず、白紙ページが正しく検出されない場合は、白紙 ページを検出する度合いを調整してください。詳しくは、4-[20 ページを](#page-189-4)ごらんください。

### <span id="page-29-1"></span>[原稿のとじしろ]

表示するには:[コピー]-[応用設定]-[原稿]-[原稿設定]-[原稿のとじしろ] 両面の原稿を読込むときに、とじしろの位置が逆にならないよう、原稿のとじしろ位置を選びます。

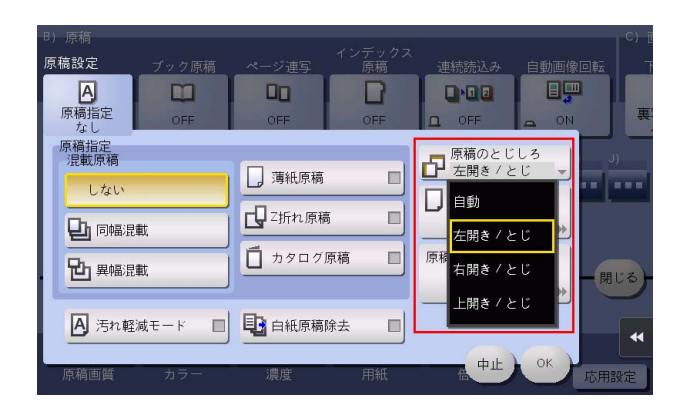

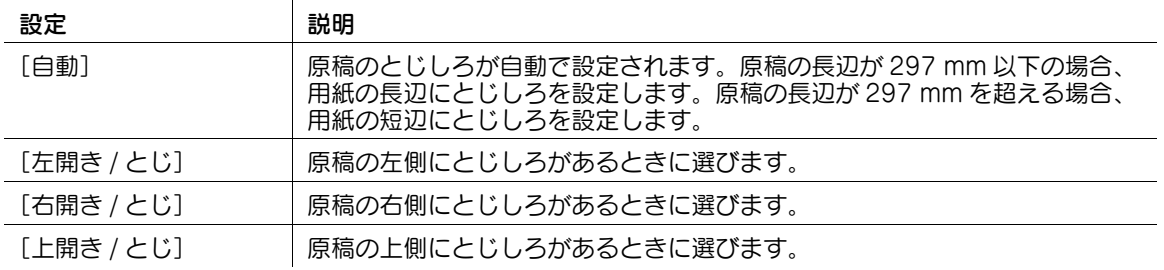

### <span id="page-30-0"></span>[原稿サイズ]

表示するには:[コピー]-[応用設定]-[原稿]-[原稿設定]-[原稿サイズ]

原稿サイズが正しく検出されないときに、読込む原稿と同じサイズを示すキーを選びます。また、不定形 サイズの原稿や写真など自動検出しないときは、手動でサイズを指定します。

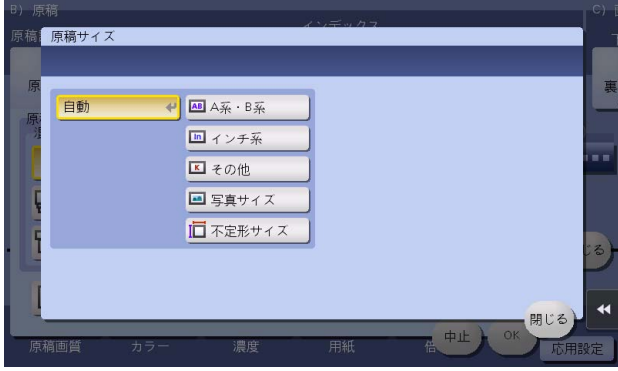

### <span id="page-30-1"></span>[原稿セット方向]

表示するには:[コピー]-[応用設定]-[原稿]-[原稿設定]-[原稿セット方向] セットした原稿の向きを指定します。

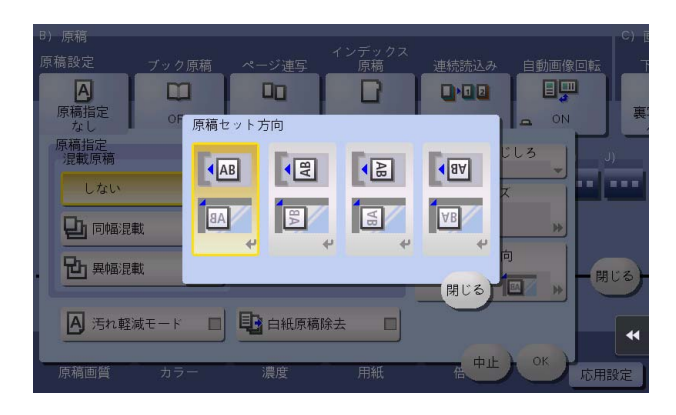

### <span id="page-31-0"></span>[ブック原稿]

表示するには:[コピー]-[応用設定]-[原稿]-[ブック原稿]

本やカタログなどの見開き原稿を、左右のページそれぞれに分割してコピーしたり、見開きのままコピー したりできます。本やカタログなどは、原稿ガラスにセットして、ADF を開いたまま読込みます。

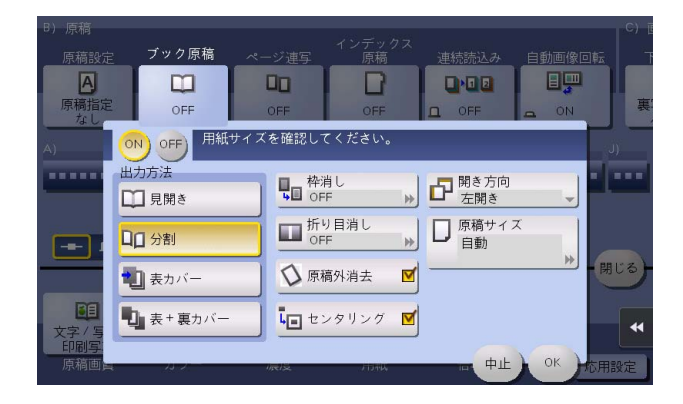

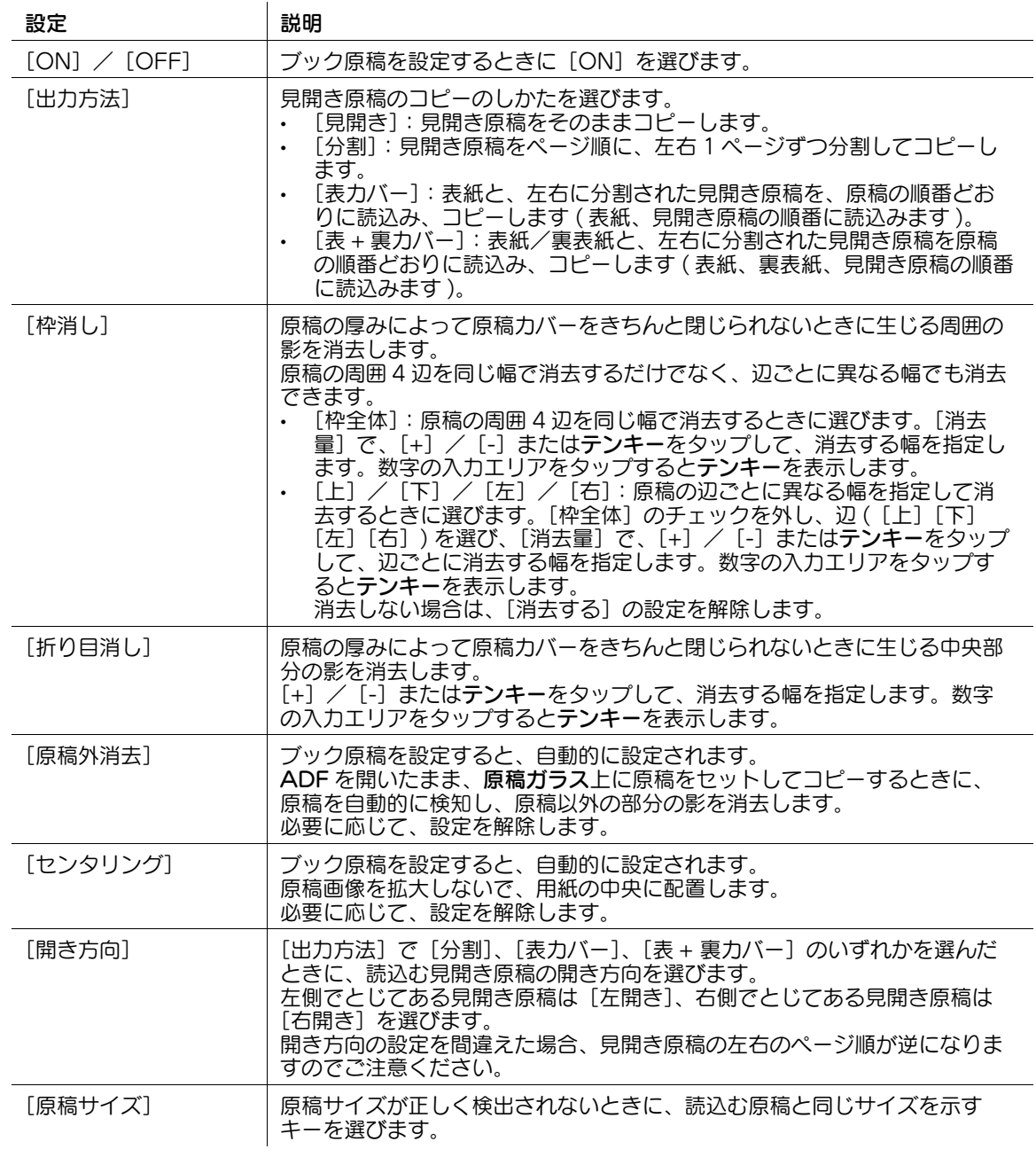

### <span id="page-32-0"></span>[ページ連写]

表示するには:[コピー]-[応用設定]-[原稿]-[ページ連写] 見開き原稿を左右のページそれぞれに分割してコピーします。

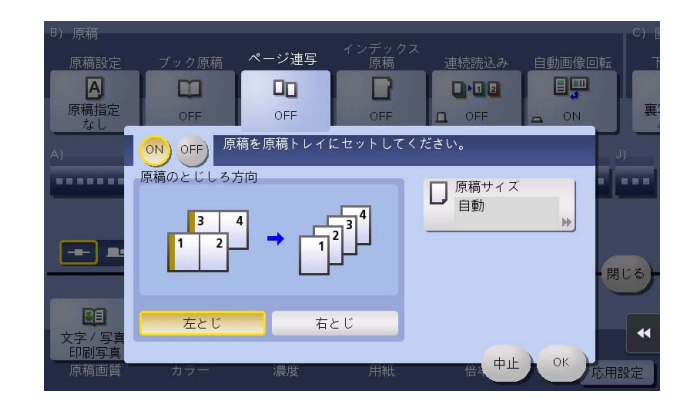

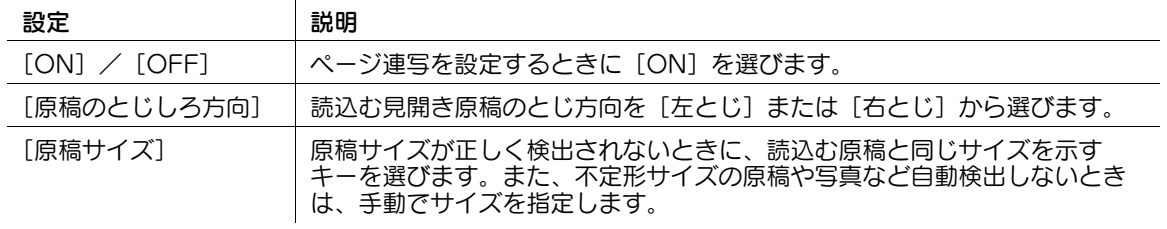

### 参考

- 原稿は ADF のみセットすることができます。
- 片面コピーの場合は用紙 2 枚分に、両面コピーの場合は用紙の表裏にコピーすることができます。

### <span id="page-32-1"></span>[インデックス原稿]

表示するには:[コピー]-[応用設定]-[原稿]-[インデックス原稿] インデックス原稿を、インデックス部分を含めてインデックス紙にコピーします。 インデックス原稿は、原稿ガラスにセットします。

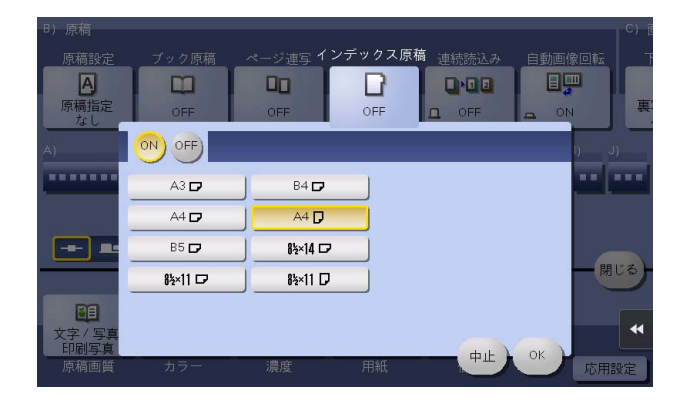

設定 初期 前日 説明

[ON]/[OFF] インデックス原稿をコピーするときは[ON]を選びます。あわせて、イン デックス原稿のサイズを選びます。

#### d参照

コピーするインデックス紙は、手差しトレイにセットします。インデックス紙のセットのしかたについて 詳しくは、「ユーザーズガイド[はじめに]/[用紙をセットする]]をごらんください。

### <span id="page-33-0"></span>[連続読込み]

表示するには:[コピー]-[応用設定]-[原稿]-[連続読込み]

原稿の枚数が多く、1 度のセットで ADF に載せきれないときでも、原稿を数回に分けて読込んで、1つの ジョブとして扱うことができます。

ADF と原稿ガラスとを交互に使い分けて、原稿を読込むこともできます。

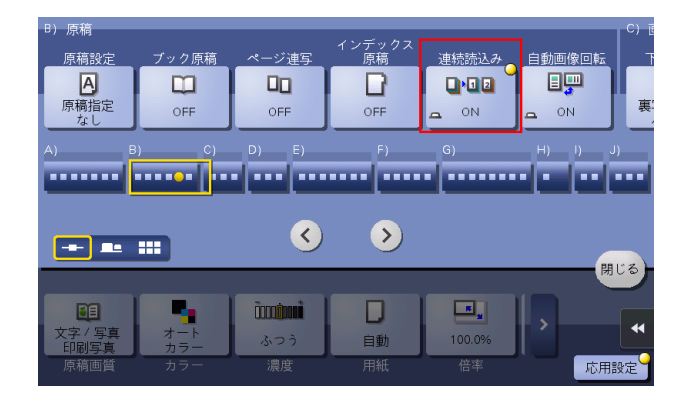

#### d参照

連続読込みの操作方法について詳しくは、「ユーザーズガイド[コピー機能]/[原稿サイズや読込み方法 を設定する]」をごらんください。

#### <span id="page-33-1"></span>[自動画像回転]

表示するには:[コピー]-[応用設定]-[原稿]-[自動画像回転]

本機は通常、用紙の向きに合わせて原稿画像を自動的に回転させてコピーしますが、必要に応じて、回転 させずにコピーできます。

用紙サイズ、倍率によっては、画像が欠けるときがあります。

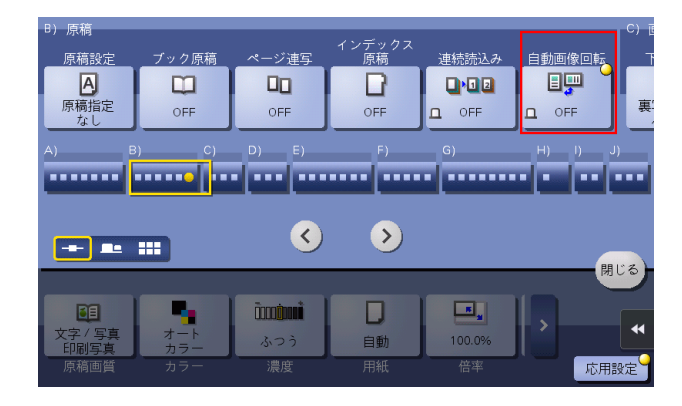

### <span id="page-34-0"></span>[下地調整]

表示するには:[コピー]-[応用設定]-[画質 / 濃度]-[下地調整]

新聞紙や再生紙でできた原稿など、下地に色が付いている原稿や、裏面が透ける薄い原稿の下地の濃度を 調整します。

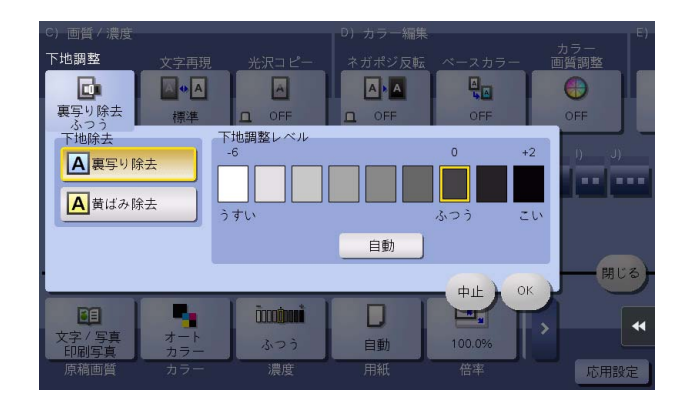

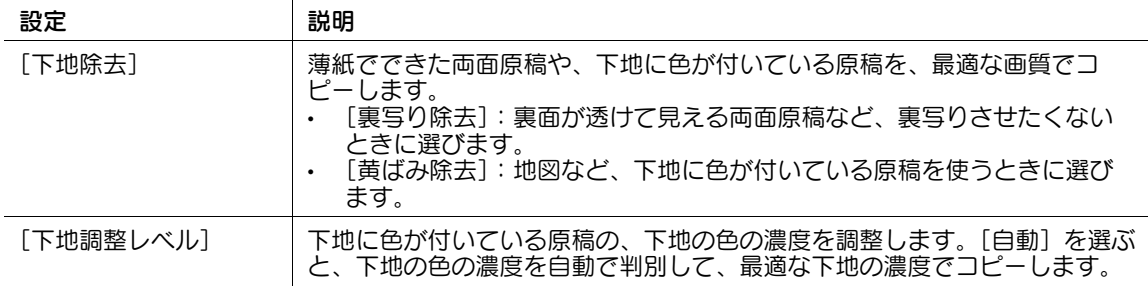

### <span id="page-34-1"></span>[文字再現]

表示するには:[コピー]-[応用設定]-[画質 / 濃度]-[文字再現] 原稿の写真 ( 図やグラフなど ) と文字が重なっている場合などに、写真や文字を強調します。

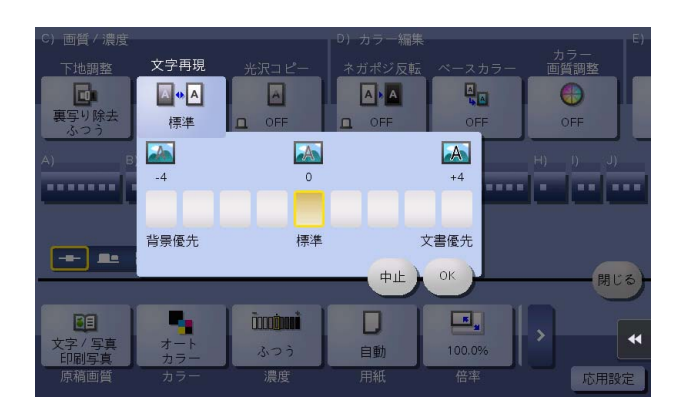

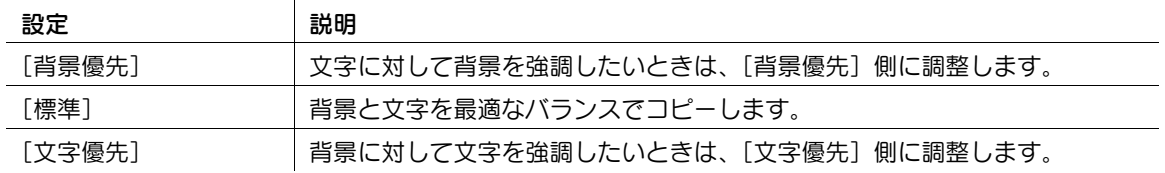

### <span id="page-35-0"></span>[光沢コピー]

表示するには:[コピー]-[応用設定]-[画質 / 濃度]-[光沢コピー] 画像に光沢をつけてコピーします。

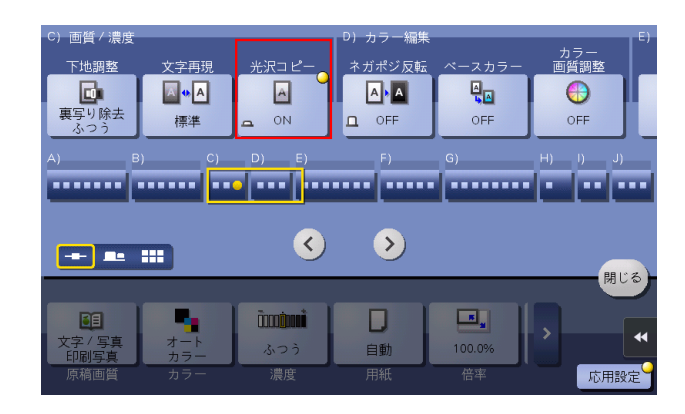

### <span id="page-35-1"></span>[ネガポジ反転]

表示するには: [コピー] - [応用設定] - [カラー編集] - [ネガポジ反転] 画像の明暗や色を反転させてコピーします。写真のネガフィルムのような仕上がりになります。

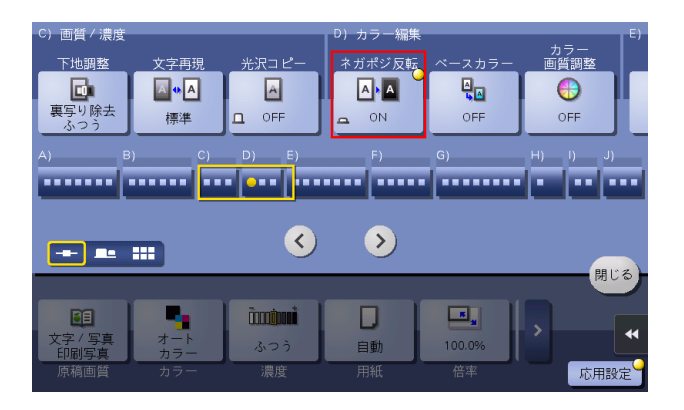

### <span id="page-35-2"></span>[ベースカラー]

表示するには:[コピー]-[応用設定]-[カラー編集]-[ベースカラー] 原稿の白地部分に、指定した色で背景色をつけてコピーします。

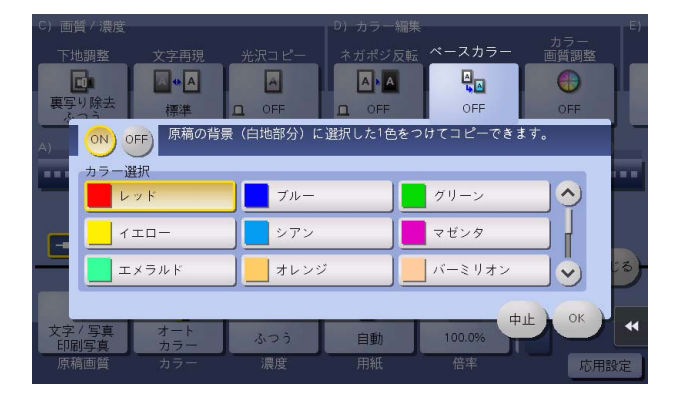
### [カラー画質調整]

表示するには:[コピー]-[応用設定]-[カラー編集]-[カラー画質調整] 原稿のカラー画質を調整してコピーします。仕上りのサンプルをコピーして確認できます。

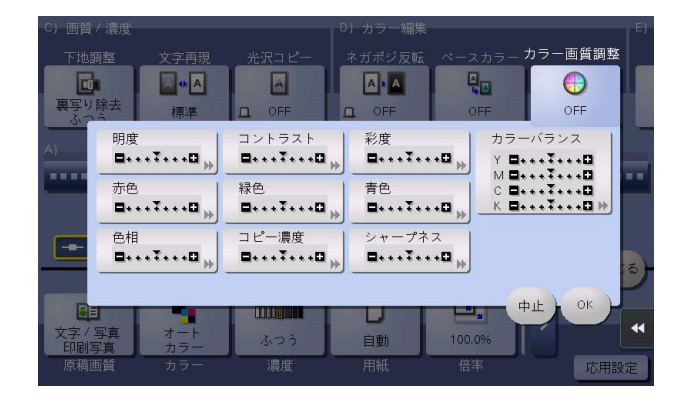

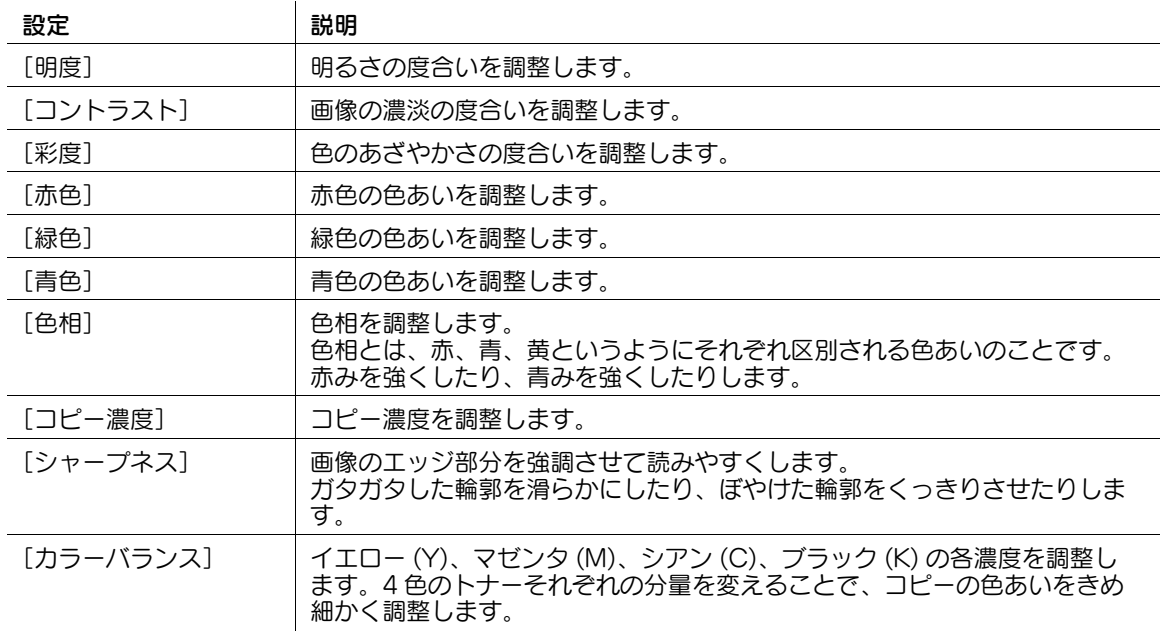

#### [明度]

表示するには:[コピー]-[応用設定]-[カラー編集]-[カラー画質調整]-[明度] 原稿の明るさの度合いを調整してコピーします。

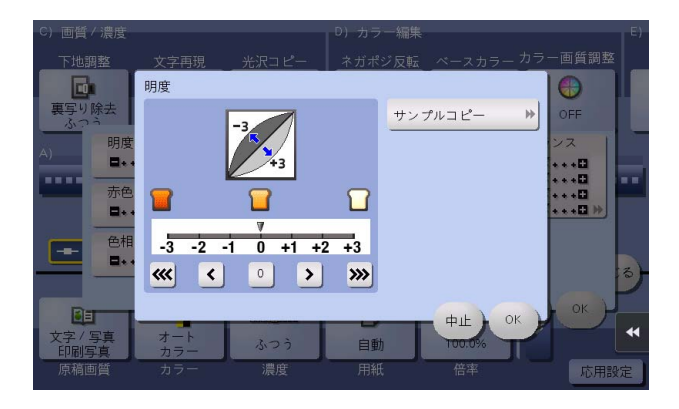

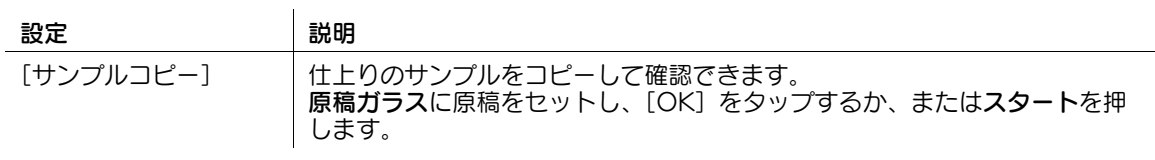

# 参考

明度とは:

色には色相 ( 色あい )、明度、彩度の 3 つの要素があります。これを色の三属性と呼び、全ての色は この組合わせでできています。 色と色を比較して、明るい色とか暗い色というように、色には「明るさ」の度合いがあります。たと えばレモンの黄色とグレープフルーツの黄色では、レモンの黄色の方が、より明るいですね。レモン の黄色とあずきの赤ではどうでしょう。やはり、レモンの黄色の方が明るい色ですね。このように、

色相に関係なく比較できる「明るさ」の度合いを明度と呼んでいます。

- 明度を高く設定するほど、画像全体が明るく変化します。

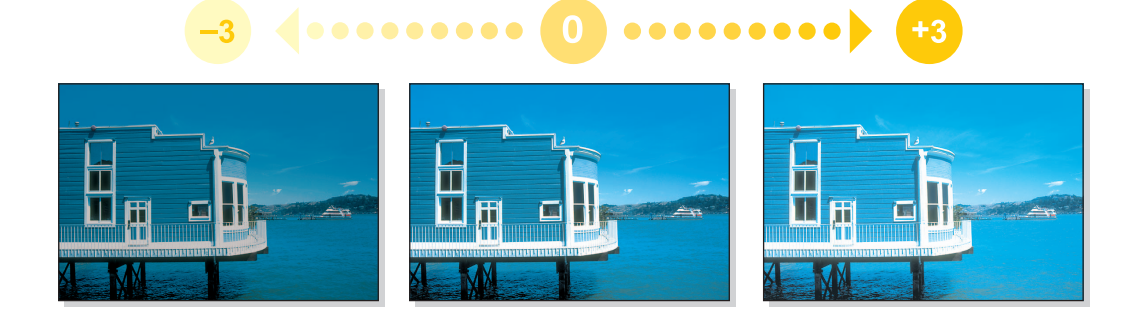

# [コントラスト]

表示するには:[コピー]-[応用設定]-[カラー編集]-[カラー画質調整]-[コントラスト] 画像の濃淡の度合いを調整します。

ソフトでなめらかなイメージからくっきりしたイメージまで調整できます。

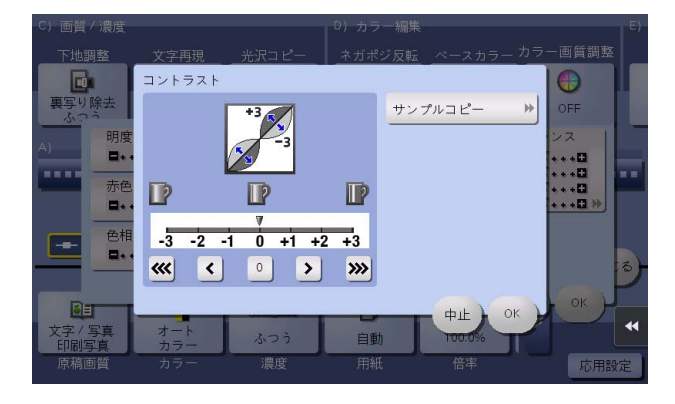

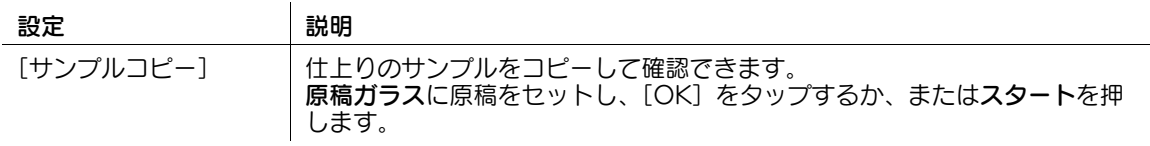

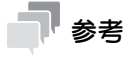

- コントラストを高く設定するほど、明るい部分がより明るく、暗い部分がより暗くなります。

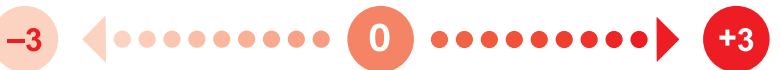

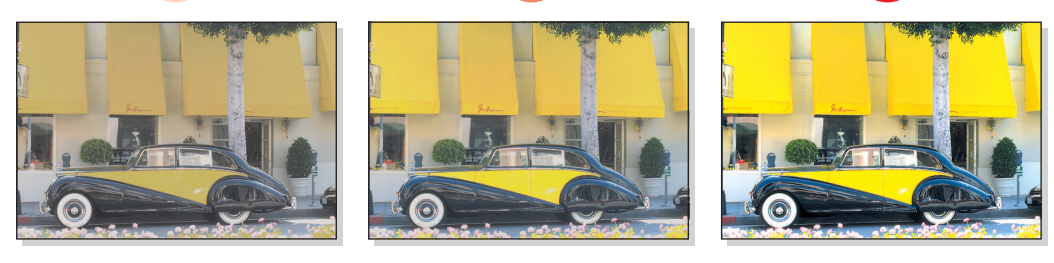

#### [彩度]

表示するには:[コピー]-[応用設定]-[カラー編集]-[カラー画質調整]-[彩度] 色のあざやかさの度合いを調整します。

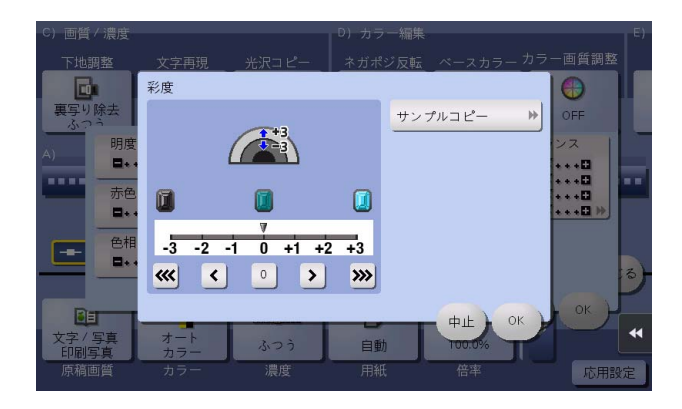

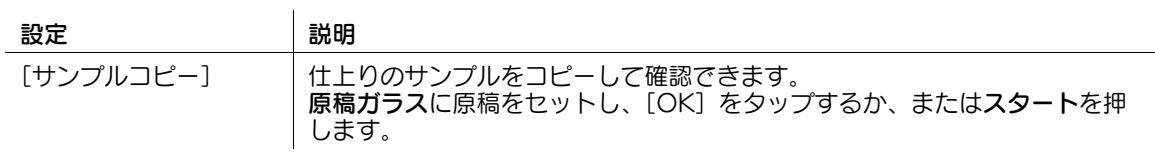

# 参考

彩度とは:

色には色相 ( 色あい )、明度、彩度の 3 つの要素があります。これを色の三属性と呼び、全ての色は この組合わせでできています。 同じ黄色でも、レモンと梨でくらべてみるとどうなるでしょう。「明るさ」というよりも、レモンは

あざやかな黄色で、梨はにぶい黄色というように、「あざやかさ」にはおおきな違いがあることがわ かります。このように色相や明度とは別に「あざやかさ」の度合いを示す性質を彩度と呼んでいま す。

- 彩度を高く設定するほど、画像全体があざやかに変化します。

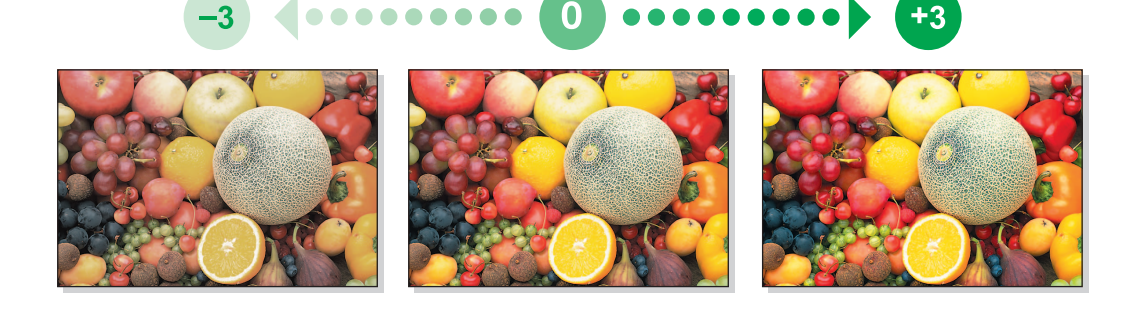

### [赤色]

表示するには:[コピー]-[応用設定]-[カラー編集]-[カラー画質調整]-[赤色] 赤色の色あいを調整します。

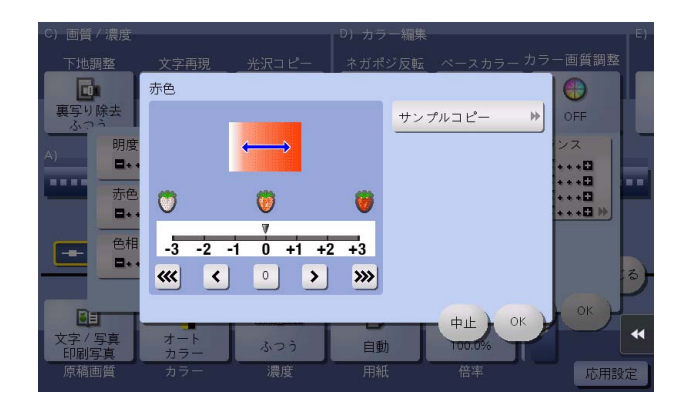

設定 かいこう 説明

[サンプルコピー] 仕上りのサンプルをコピーして確認できます。 **原稿ガラス**に原稿をセットし、[OK] をタップするか、または**スタート**を押 します。

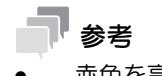

- 赤色を高く設定するほど、赤色が強調されます。

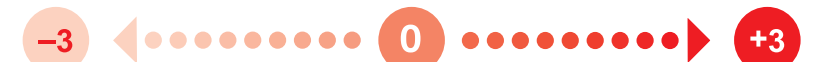

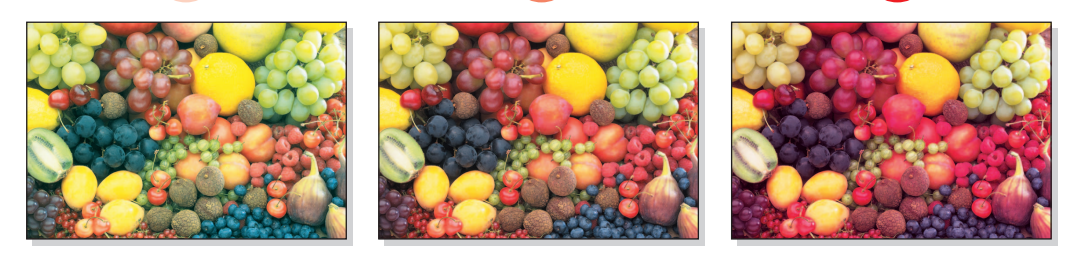

#### [緑色]

表示するには:[コピー]-[応用設定]-[カラー編集]-[カラー画質調整]-[緑色] 緑色の色あいを調整します。

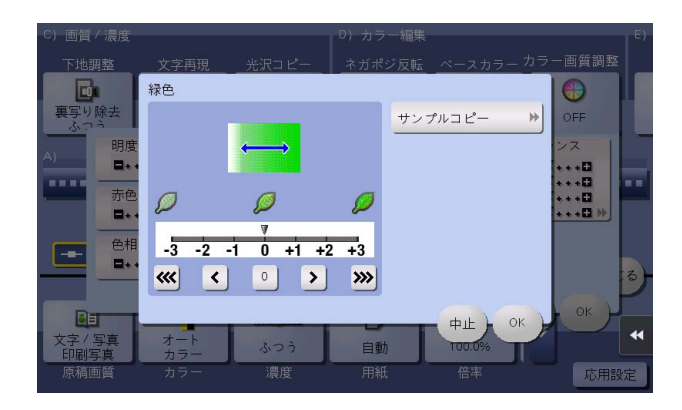

設定 かいこう 説明

[サンプルコピー] 仕上りのサンプルをコピーして確認できます。 **原稿ガラス**に原稿をセットし、[OK] をタップするか、または**スタート**を押 します。

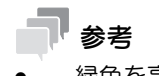

緑色を高く設定するほど、緑色が強調されます。

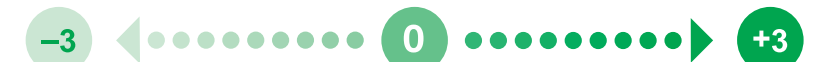

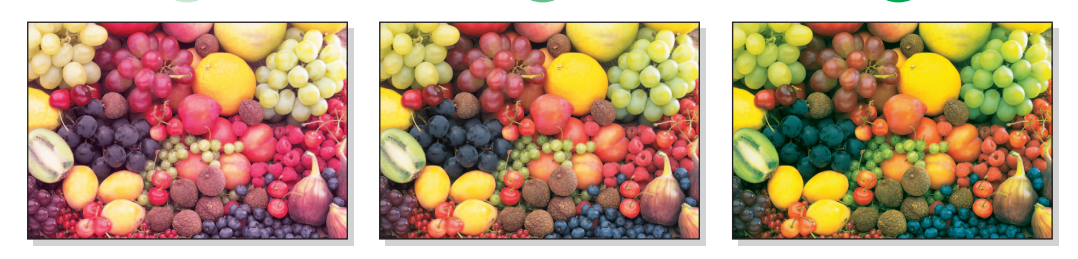

### [青色]

表示するには:[コピー]-[応用設定]-[カラー編集]-[カラー画質調整]-[青色] 青色の色あいを調整します。

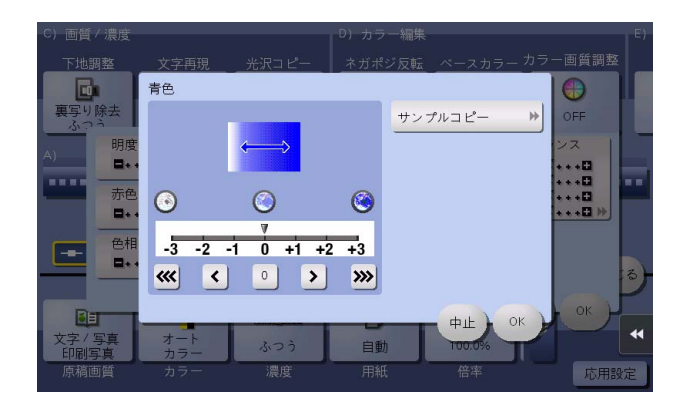

設定 かいこう 説明

[サンプルコピー] 仕上りのサンプルをコピーして確認できます。 **原稿ガラス**に原稿をセットし、[OK] をタップするか、または**スタート**を押 します。

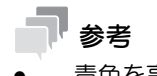

- 青色を高く設定するほど、青色が強調されます。

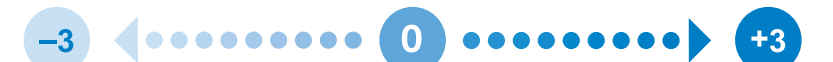

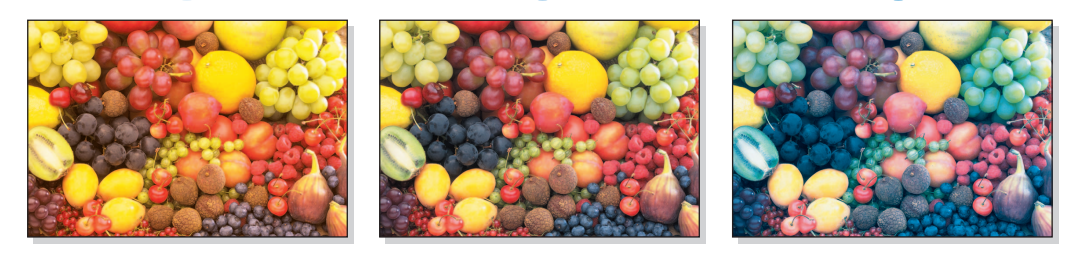

#### [色相]

表示するには:[コピー]-[応用設定]-[カラー編集]-[カラー画質調整]-[色相] 色相を調整します。

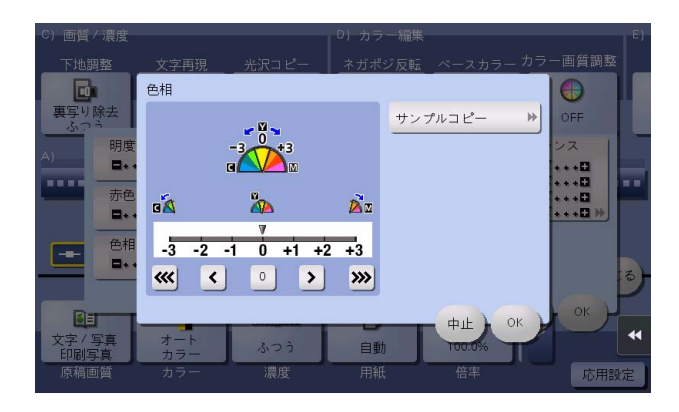

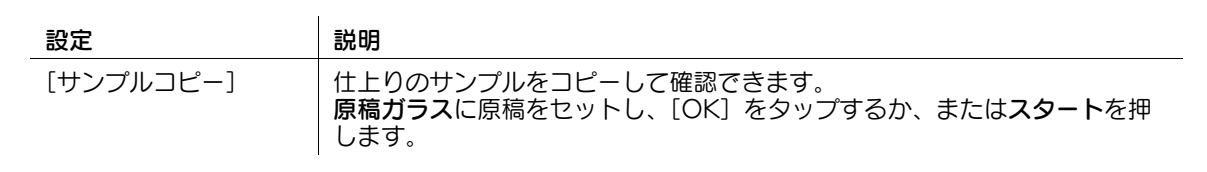

# 参考

色相とは:

色には色相 ( 色あい )、明度、彩度の 3 つの要素があります。これを色の三属性と呼び、全ての色は この組合わせでできています。 リンゴの色は赤、レモンの色は黄、空の色は青・・というように、誰でもその「色あい」を思い浮か べることができます。この赤、黄、青というように、それぞれ区別される「色あい」を色相といいま す。

- 色相を高く設定するほど、赤味が強く変化します。

#### $\mathbf{0}$  $\bullet\bullet\bullet\bullet\bullet\bullet\bullet\bullet\bullet\bullet$  $+3$  $-3$

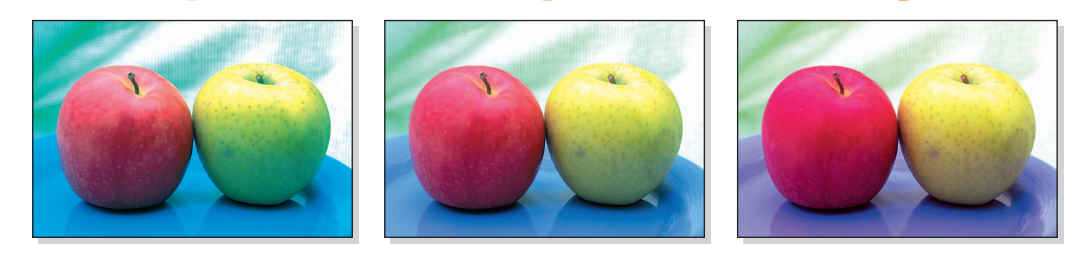

### [コピー濃度]

表示するには:[コピー]-[応用設定]-[カラー編集]-[カラー画質調整]-[コピー濃度] コピー濃度を調整します。

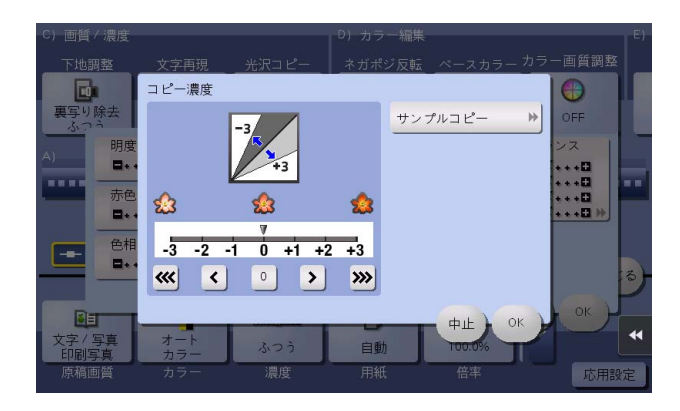

設定 かいこう 説明

[サンプルコピー] 仕上りのサンプルをコピーして確認できます。 **原稿ガラス**に原稿をセットし、[OK] をタップするか、または**スタート**を押 します。

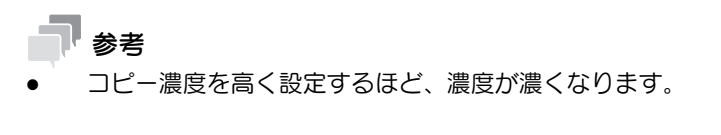

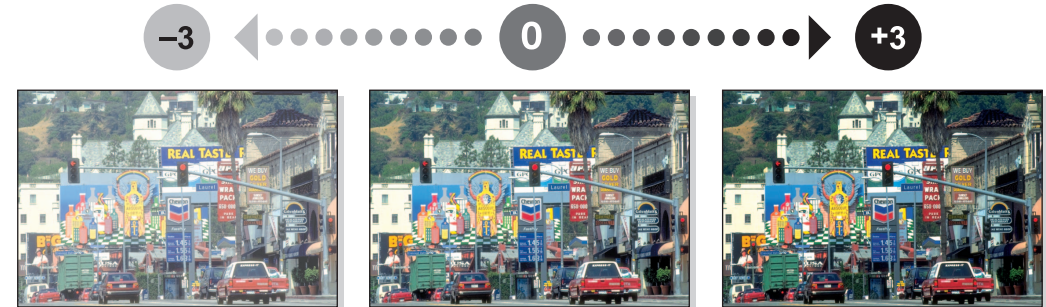

### [シャープネス]

表示するには:[コピー]-[応用設定]-[カラー編集]-[カラー画質調整]-[シャープネス] 文字や画像の輪郭の強弱を調整できます。

ガタガタした輪郭を滑らかにしたり、ぼやけた輪郭をくっきりさせたりします。

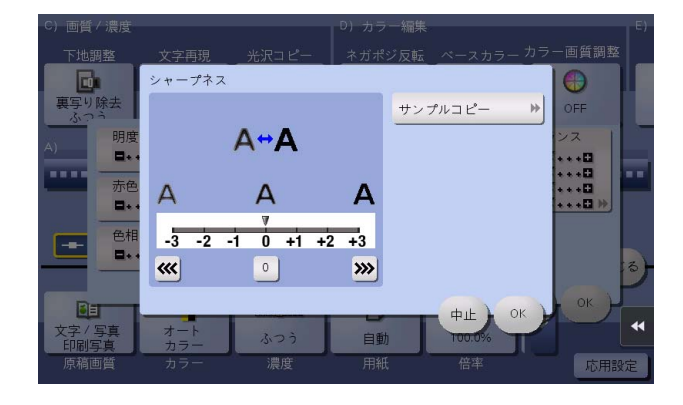

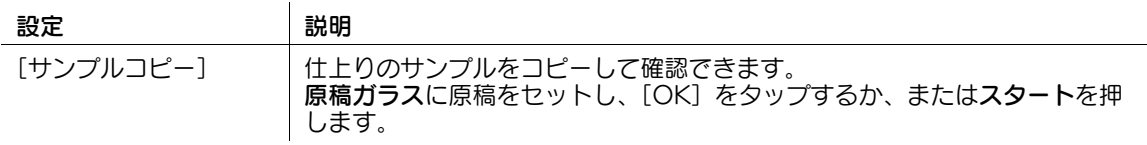

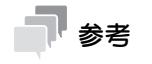

- シャープネスを高く設定するほど、文字や画像の輪郭が強調されます。

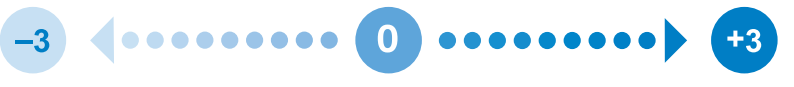

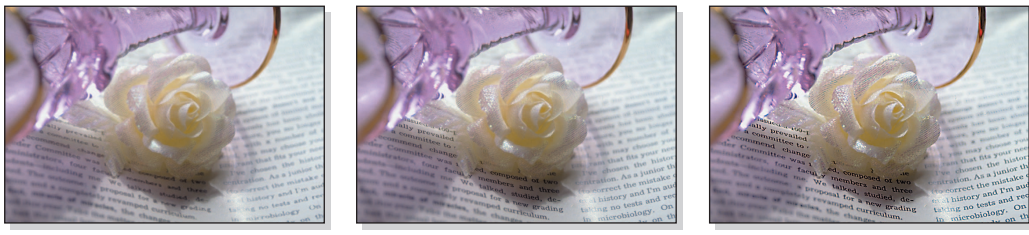

### [カラーバランス]

表示するには:[コピー]-[応用設定]-[カラー編集]-[カラー画質調整]-[カラーバランス] イエロー (Y)、マゼンタ (M)、シアン (C)、ブラック (K) の各濃度を調整します。4 色のトナーそれぞれの 分量を変えることで、コピーの色あいをきめ細かく調整します。

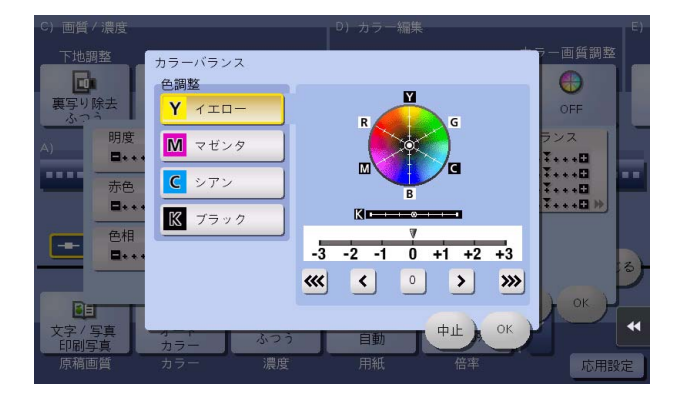

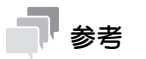

- カラーバランスを調整すると、次のように変化します。

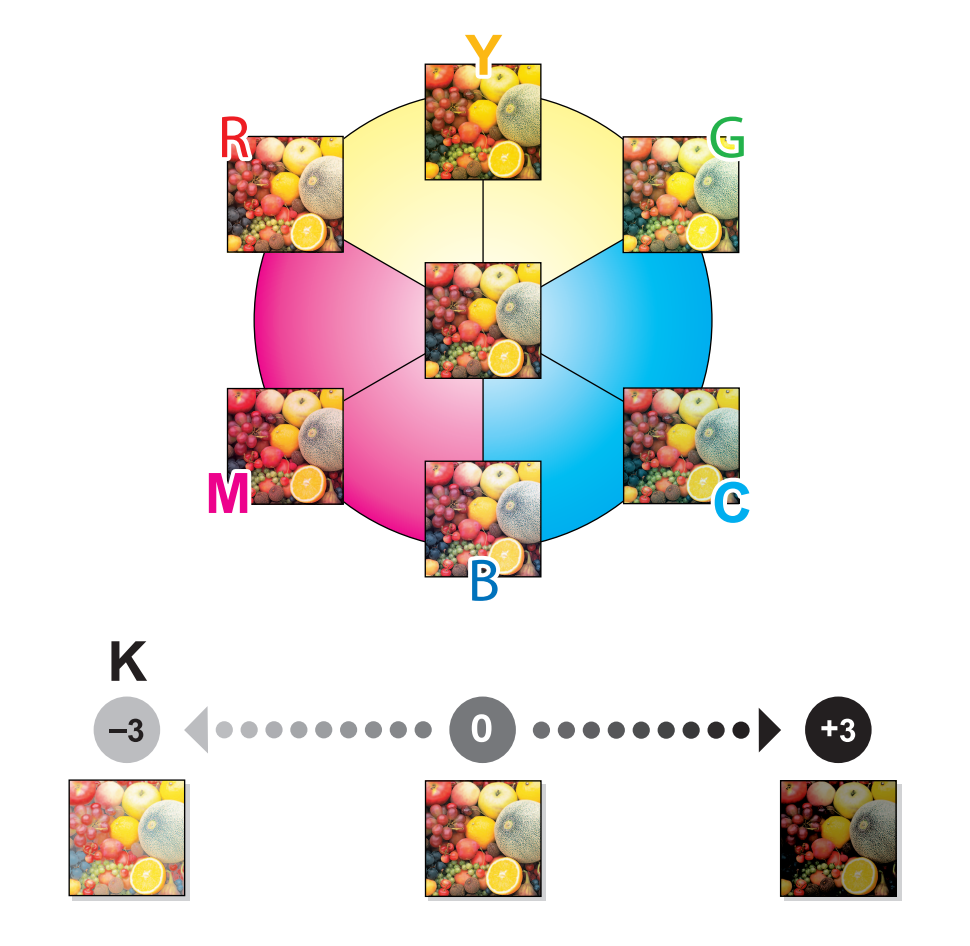

- 赤色味を強くするには、イエローおよびマゼンタの濃度を増やす、またはシアンの濃度を少なくしま す。
- 緑色味を強くするには、イエローおよびシアンの濃度を増やす、またはマゼンタの濃度を少なくしま す。
- 青色味を強くするには、マゼンタおよびシアンの濃度を増やす、またはイエローの濃度を少なくしま す。
- 黄色味を強くするには、イエローの濃度を増やす、またはマゼンタおよびシアンの濃度を少なくしま す。

- 黒色味を強くするには、ブラックの濃度を増やします。

#### [小冊子]

表示するには:[コピー]-[応用設定]-[レイアウト]-[小冊子]

小冊子の形態になるように、原稿データの順番を並替え、見開きで両面コピーします。開き方向を指定し たり、表紙/裏表紙を挿入したりすることもできます。

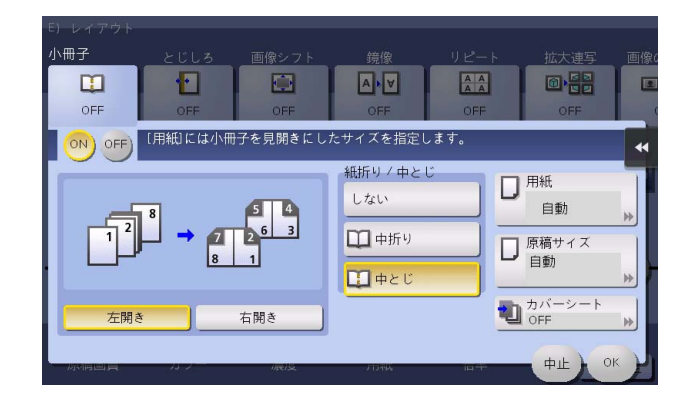

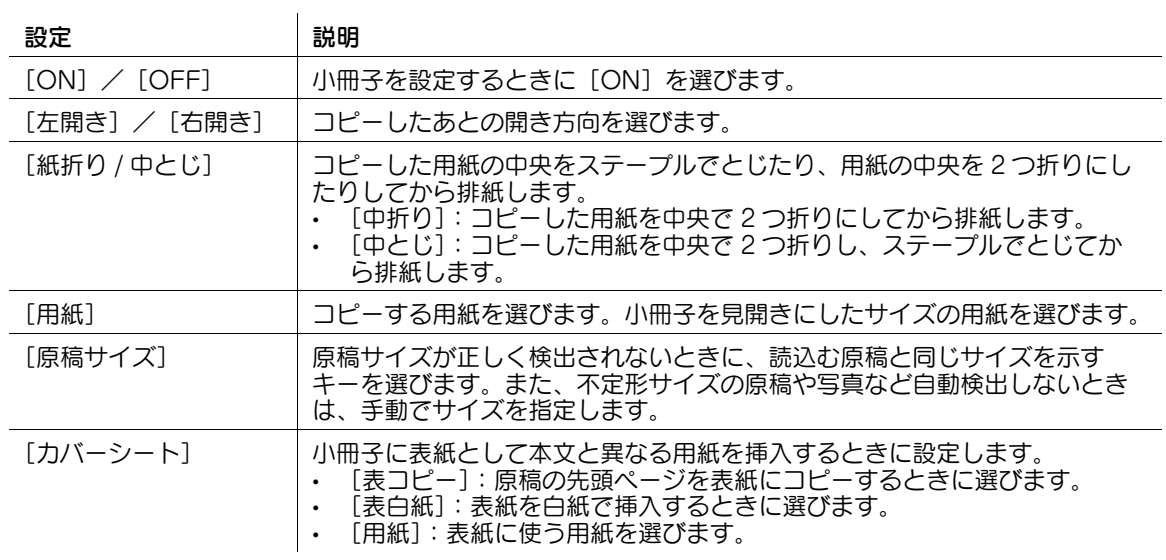

#### 参考

中折り/中とじ機能を使うには、オプションのフロアフィニッシャーと中とじ機が必要です。

#### 関連設定

[小冊子]の設定画面を表示したときに、自動的に小冊子機能を設定し、設定の操作を簡単にするこ とができます ( 初期値:[OFF])。詳しくは、4-[30 ページ](#page-199-0)をごらんください。

# [とじしろ]

表示するには:[コピー]-[応用設定]-[レイアウト]-[とじしろ] 用紙のとじ方向を選び、とじ方向のとじしろ ( 余白 ) 量を調整してコピーします。

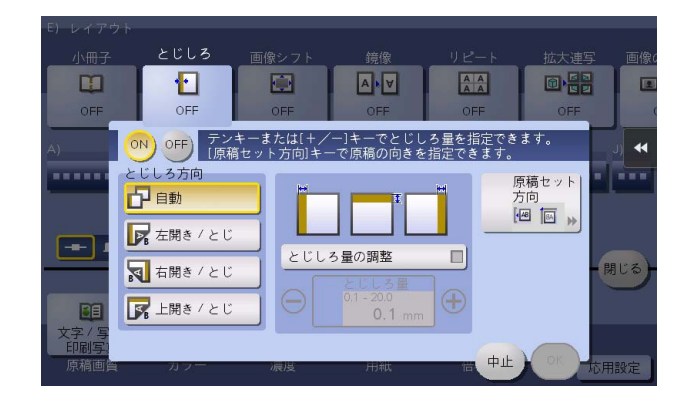

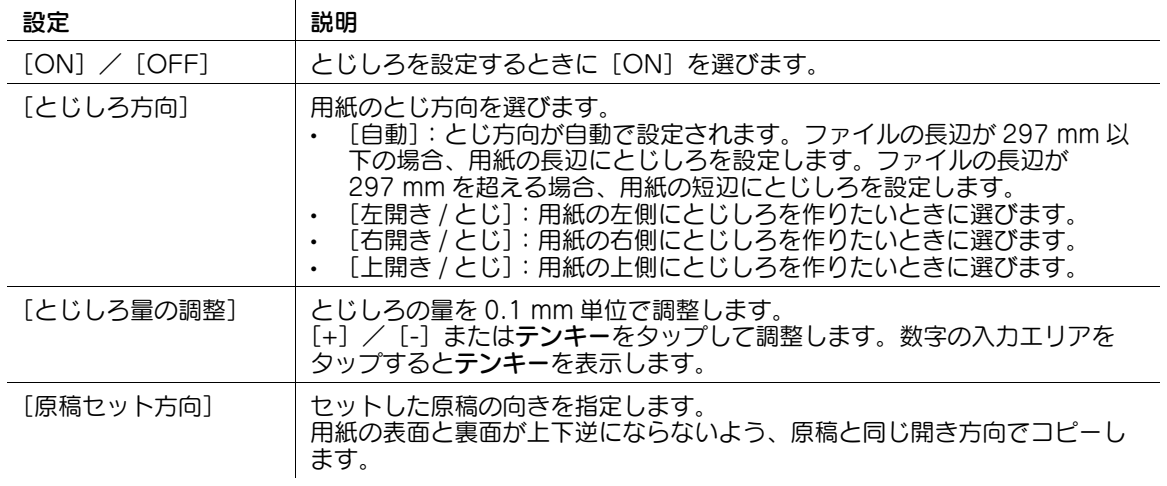

### [画像シフト]

表示するには:[コピー]-[応用設定]-[レイアウト]-[画像シフト]

用紙に対する画像の印刷位置を、上下左右にずらして細かく調整します。両面コピーするときは、裏面の 画像の位置も調整できます。

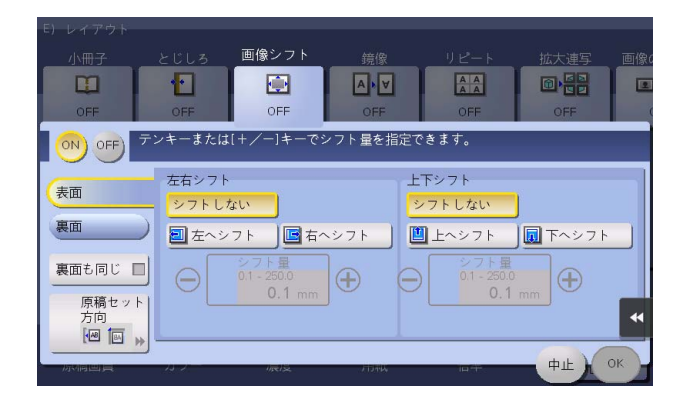

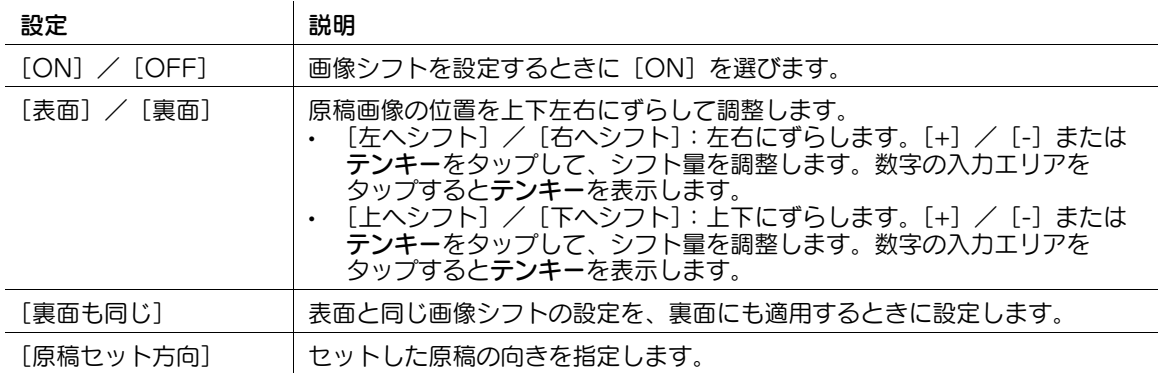

#### [鏡像]

表示するには:[コピー]-[応用設定]-[レイアウト]-[鏡像] 鏡に映ったイメージのように、原稿の左右を反転してコピーします。

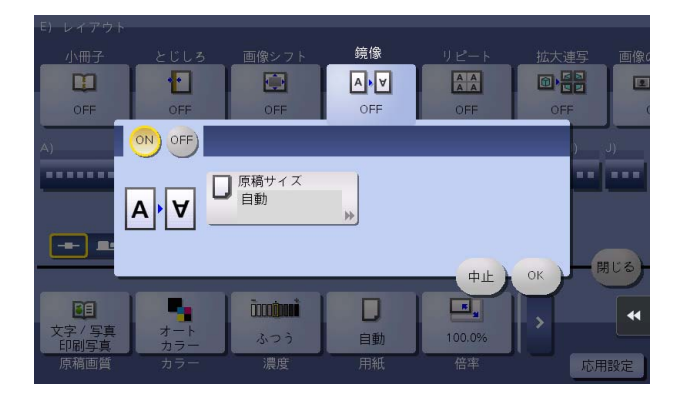

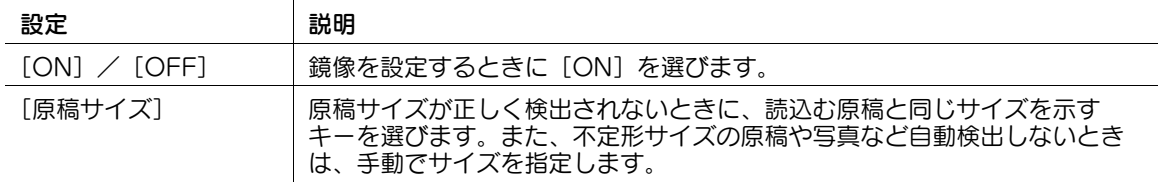

# [リピート]

表示するには:[コピー]-[応用設定]-[レイアウト]-[リピート] 1 枚の原稿を 1 枚の用紙の同じ面に繰返してコピーします。

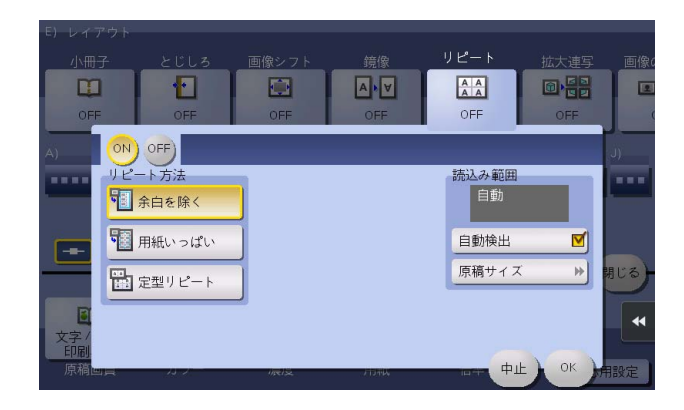

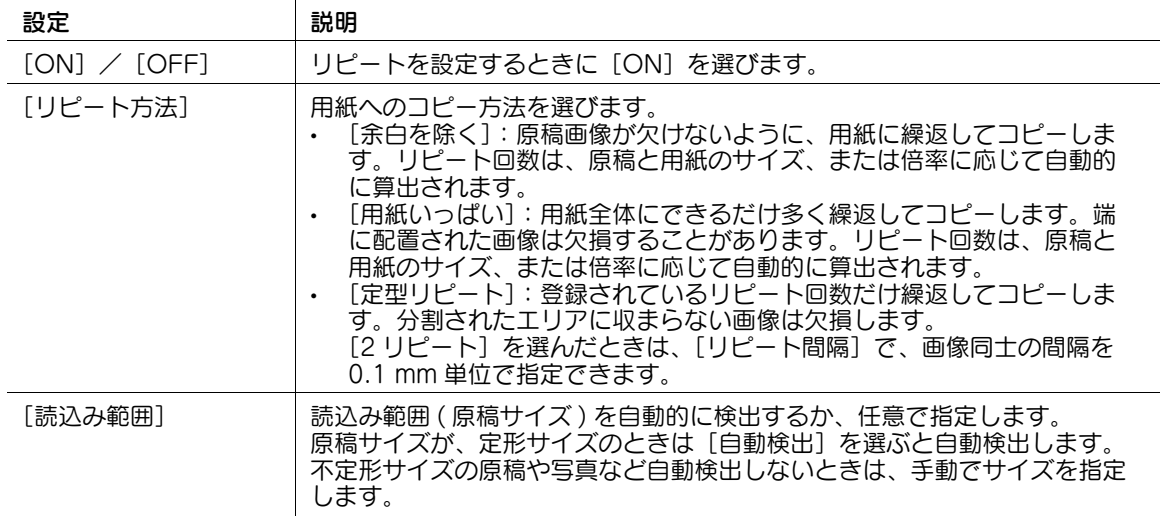

#### [拡大連写]

表示するには:[コピー]-[応用設定]-[レイアウト]-[拡大連写]

原稿画像を拡大し、複数の用紙に分割してコピーします。コピーした用紙をつなぎ合わせると、ポスター のように大きく仕上がります。

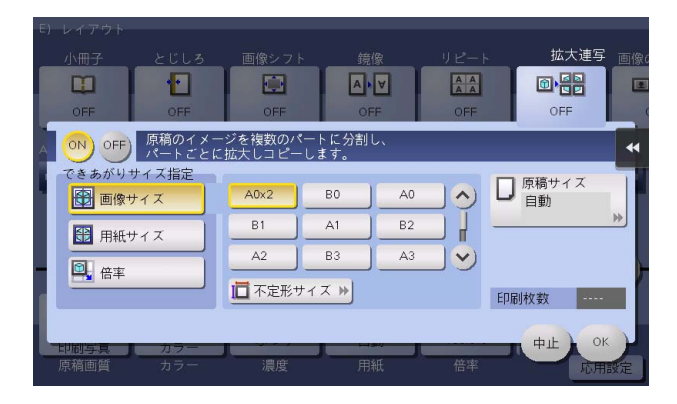

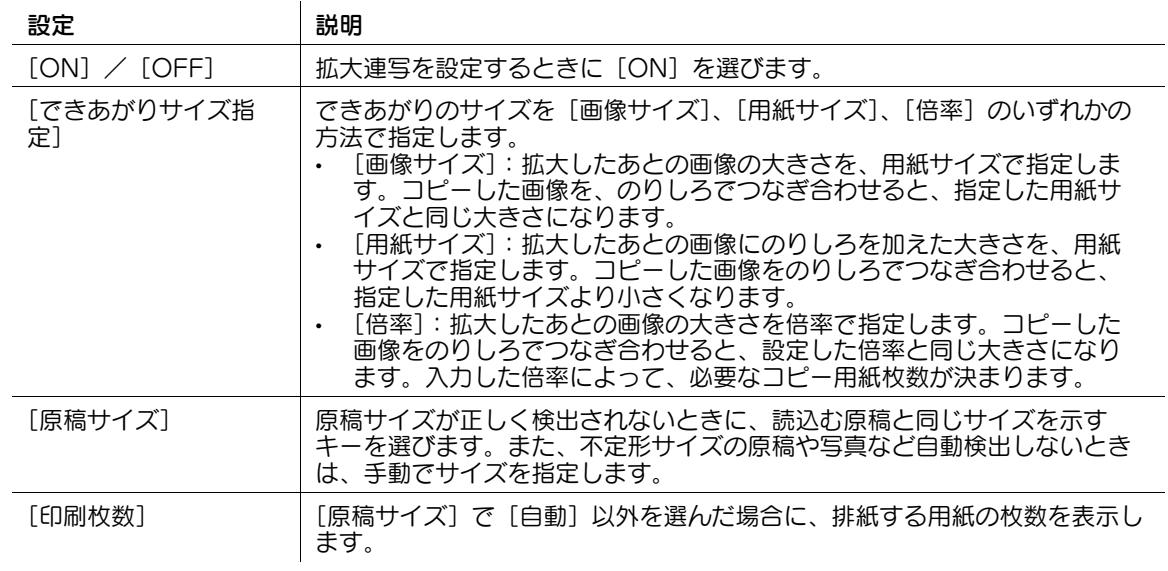

#### [画像の収め方]

表示するには:[コピー]-[応用設定]-[レイアウト]-[画像の収め方]

原稿画像を、どのように用紙に収めるかを設定します。原稿の一部を用紙いっぱいに拡大したり、原稿の サイズはそのままで、用紙の中央に配置したりできます。

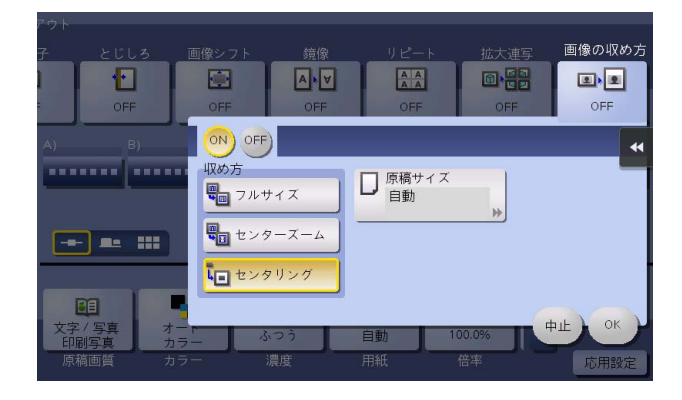

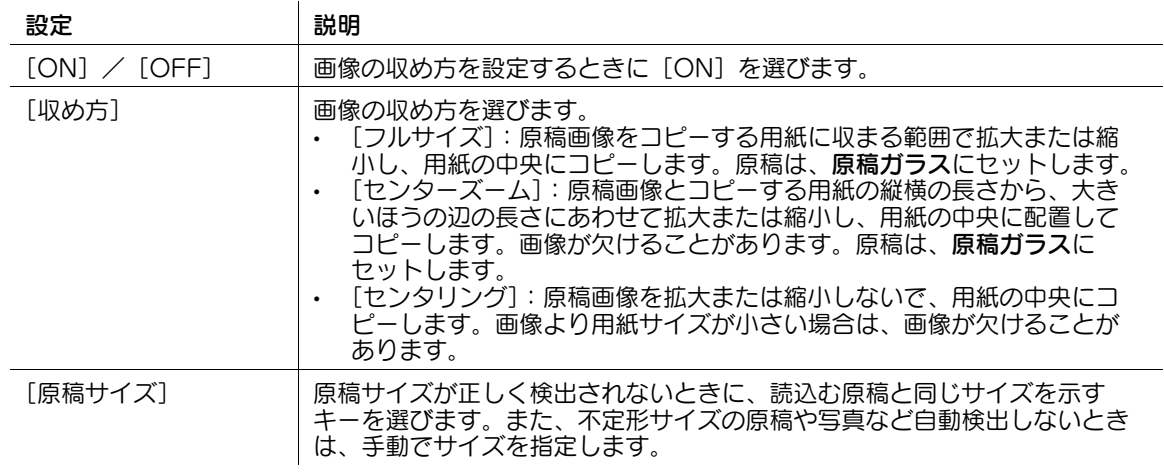

#### [OHP 合紙]

表示するには: [コピー] - [応用設定] - [仕立て] - [OHP 合紙]

複数枚の OHP フィルムにコピーするときに、指定した用紙を OHP フィルムの間に挿入します。コピー後 の熱や、静電気でフィルムどうしが貼付くのを防ぎます。

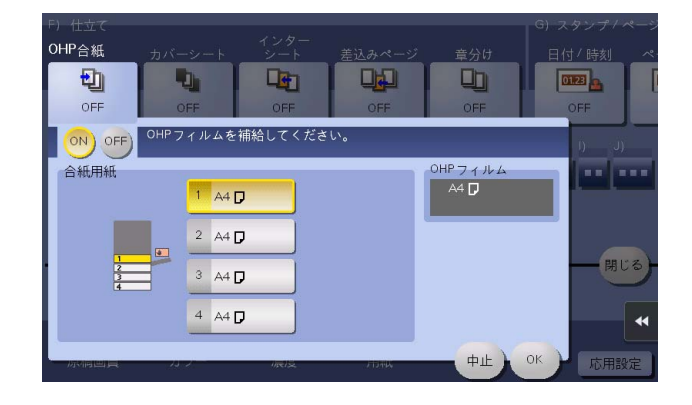

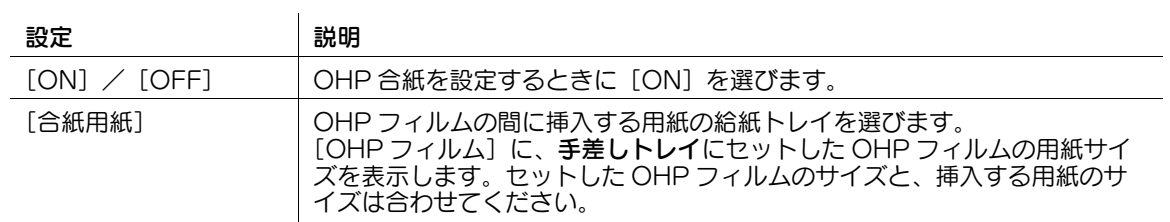

参考

- OHP フィルムのコピーで設定できる色は、[ブラック]だけです。
- コピー部数は1部だけです。変更できません。
- 仕上りの機能は変更できません。

#### d参照

OHP フィルムは、手差しトレイにセットします。OHP フィルムのセットのしかたについて詳しくは、 「ユーザーズガイド[はじめに]/[用紙をセットする]」をごらんください。

#### 重要

1 度通紙した OHP フィルムは、品質の低下や紙づまり、故障の原因になりますので使用しないでくださ い。白紙状態で排紙された OHP フィルムでも再使用できません。

### [カバーシート]

表示するには:[コピー]-[応用設定]-[仕立て]-[カバーシート]

原稿の最初と最後のページに、表紙として本文と異なる用紙を挿入します。表紙用の用紙は、本文用とは 別の用紙 ( 色紙や厚紙など ) を選べ、表紙と本文を別々にコピーすることなく、一度にコピーできます。

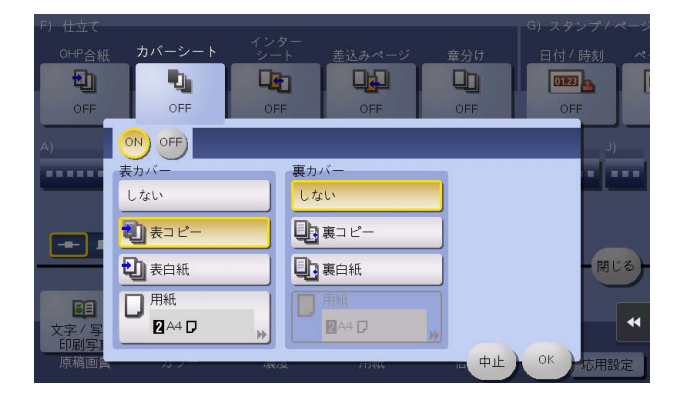

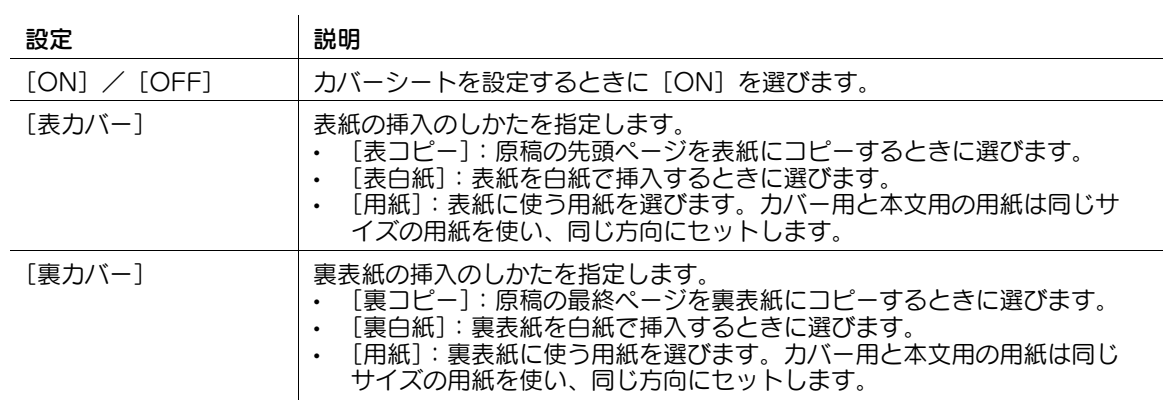

## [インターシート]

表示するには:[コピー]-[応用設定]-[仕立て]-[インターシート] 指定したページに本文とは異なる用紙 ( 色紙や厚紙など ) を挿入します。

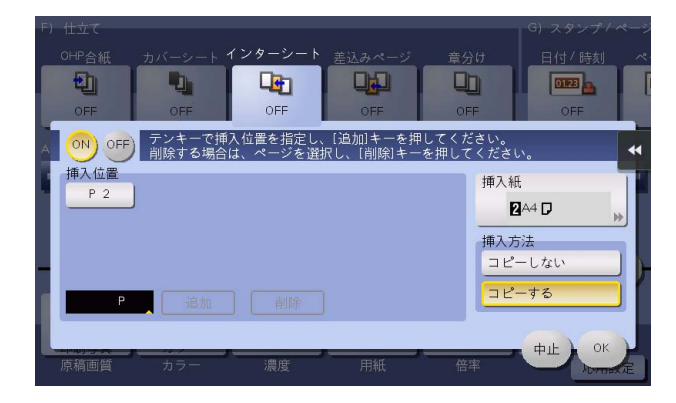

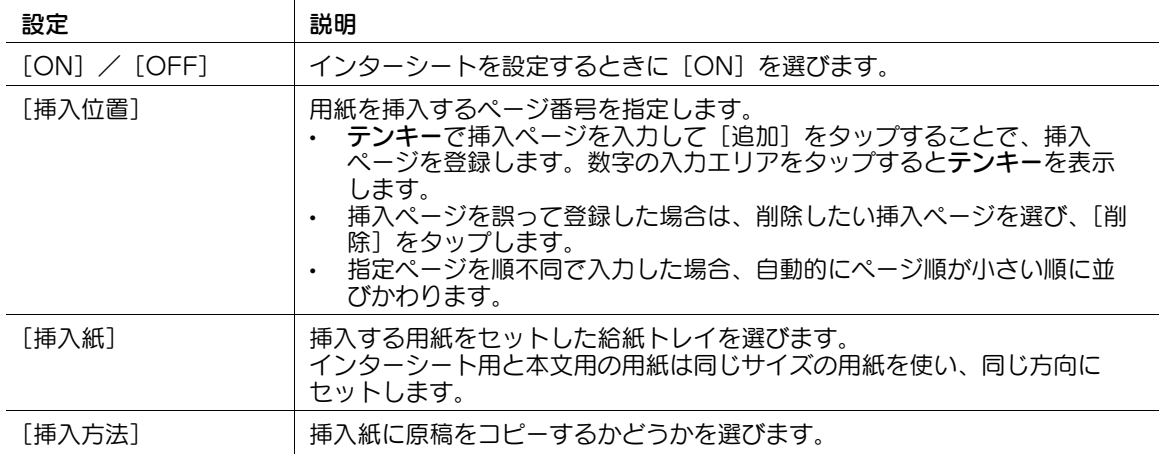

#### 「差込みページ」

表示するには:[コピー]-[応用設定]-[仕立て]-[差込みページ] ADF で読込んだ原稿の指定したページの後ろに、原稿ガラスで読込んだ原稿を挿入します。

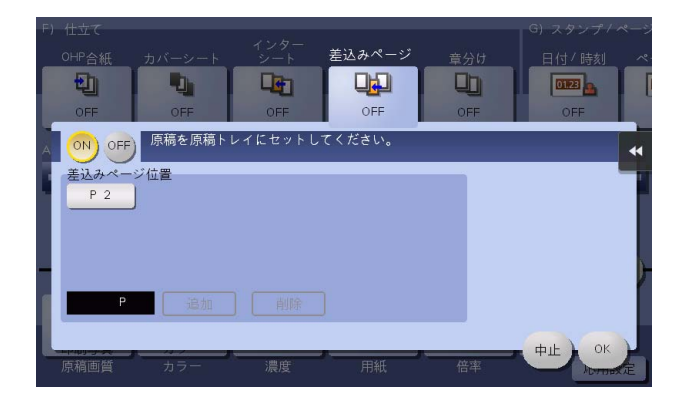

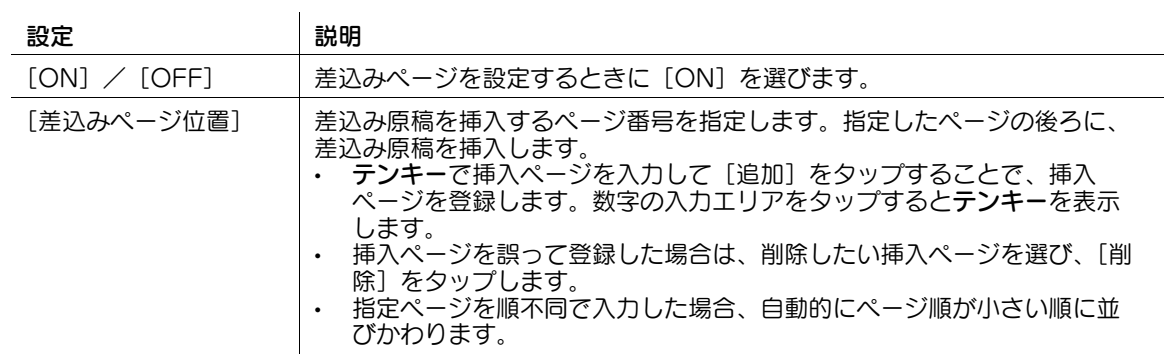

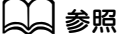

[差込みページ]の操作方法について詳しくは、「ユーザーズガイド[コピー機能]/[表紙や白紙ページを 挿入してコピーする]」をごらんください。

### [章分け]

表示するには:[コピー]-[応用設定]-[仕立て]-[章分け] 原稿を両面コピーするときに、章の先頭ページが、必ず表面になるようにコピーします。

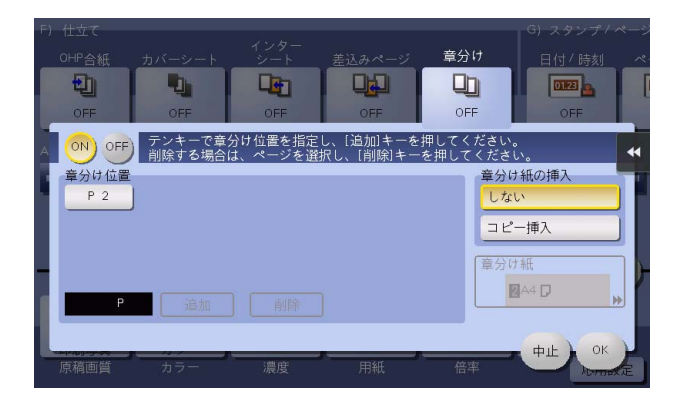

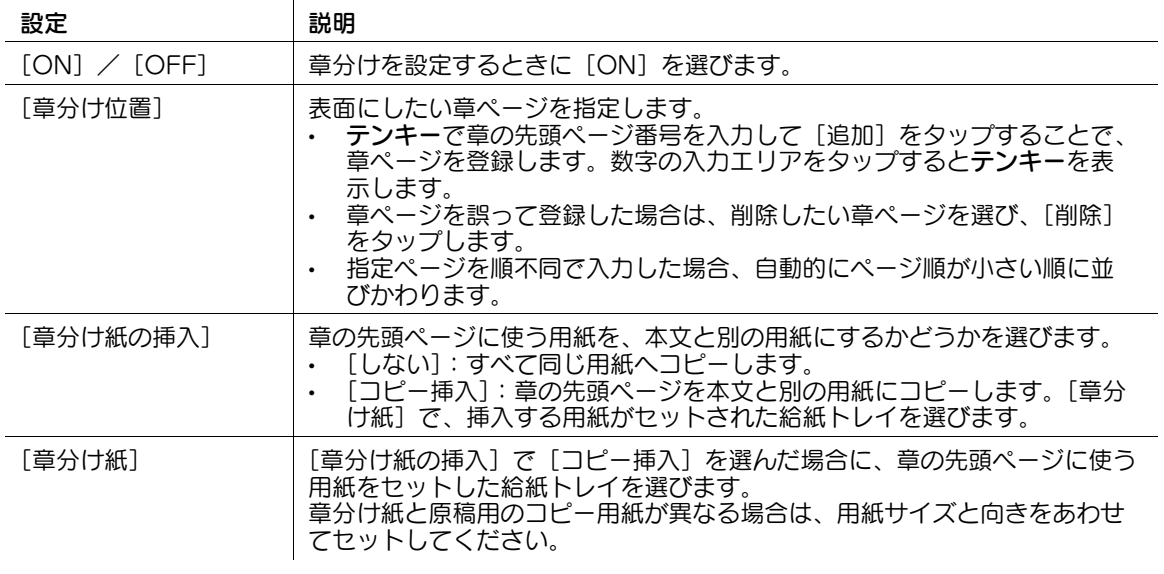

参考

章分け機能を設定すると、[両面 / ページ集約]の[片面>両面]が自動的に設定されます。両面原稿 を読込む場合は、[両面>両面]を設定してください。

#### [日付 / 時刻]

表示するには:[コピー]-[応用設定]-[スタンプ / ページ印字]-[日付 / 時刻]

印字する位置や表記のしかたを選び、日付や時刻を追加してコピーします。全ページに追加したり、先頭 ページだけに追加したりすることもできます。

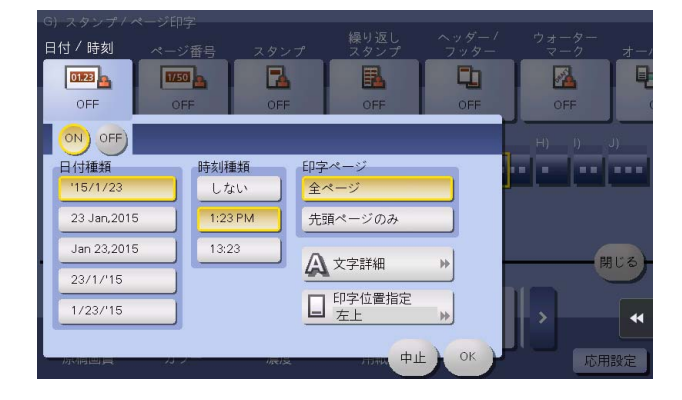

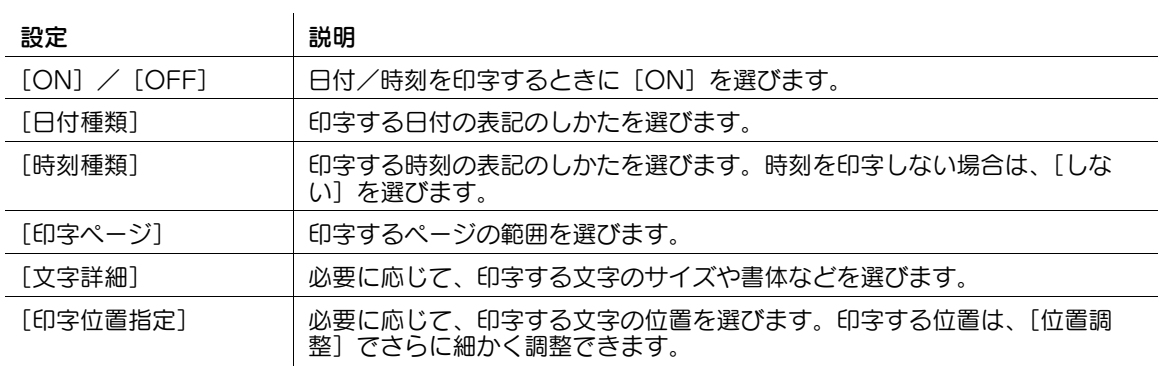

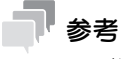

この機能は、Web ブラウザー機能が無効の場合に利用できます。オプションの拡張メモリーを装着し ている場合は、Web ブラウザー機能の有効/無効に関わらず利用できます。

(4) 関連設定 (管理者向け)

● 日付/時刻を、カバーシート機能やインターシート機能によって挿入される白紙ページにも印字する かどうかを選べます ( 初期値:[印字しない])。詳しくは、4-[80 ページを](#page-249-0)ごらんください。

### [ページ番号]

表示するには:[コピー]-[応用設定]-[スタンプ / ページ印字]-[ページ番号]

印字する位置や表記のしかたを選び、ページ番号や章番号を追加してコピーします。ページ番号や章番号 は、全ページに追加されます。

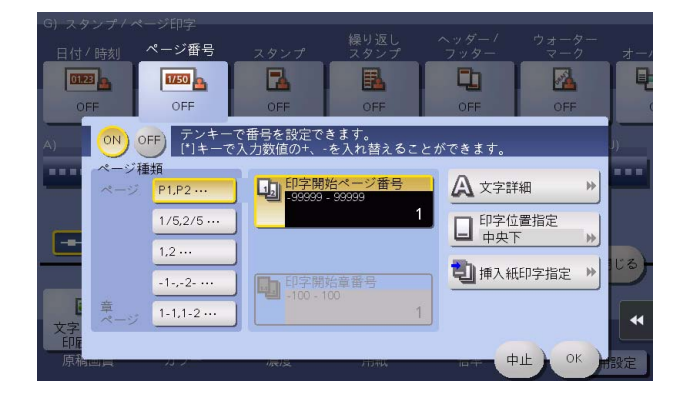

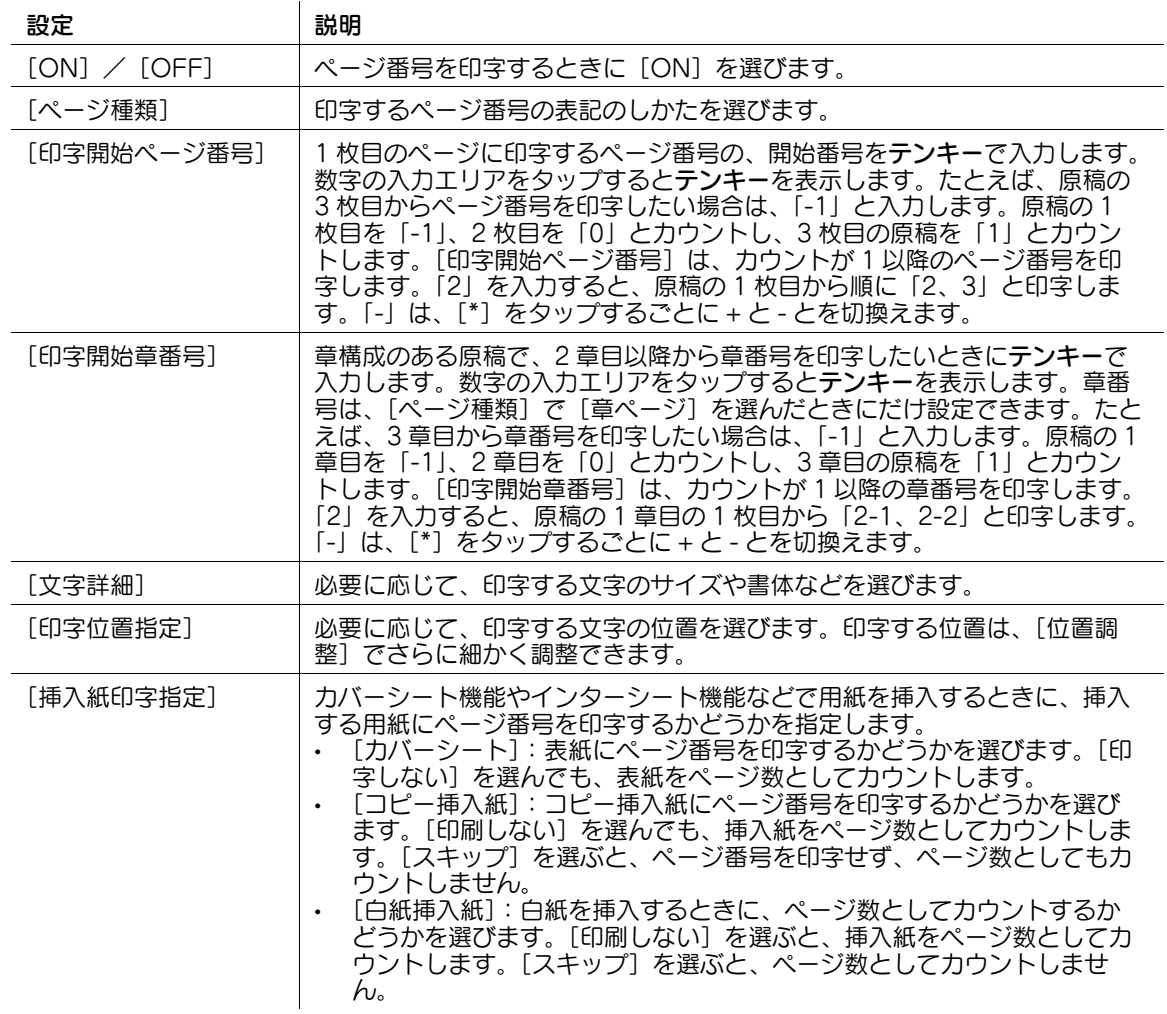

#### 参考

この機能は、Web ブラウザー機能が無効の場合に利用できます。オプションの拡張メモリーを装着し ている場合は、Web ブラウザー機能の有効/無効に関わらず利用できます。

(4) 関連設定 (管理者向け)

- ページ番号を、カバーシート機能やインターシート機能によって挿入される白紙ページにも印字する かどうかを選べます ( 初期値:[印字しない])。詳しくは、4-[80 ページを](#page-249-0)ごらんください。

# [スタンプ]

表示するには:[コピー]-[応用設定]-[スタンプ / ページ印字]-[スタンプ]

先頭ページまたはすべてのページに、「回覧」や「複製厳禁」などの文字を印字します。印字する文字は、 登録済みの定型のスタンプや、任意で登録したスタンプから選べます。

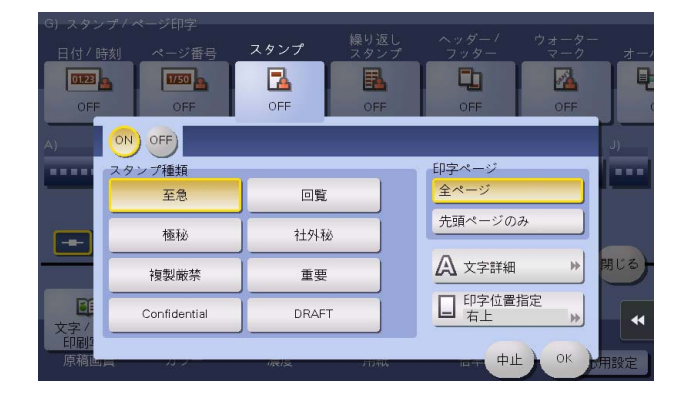

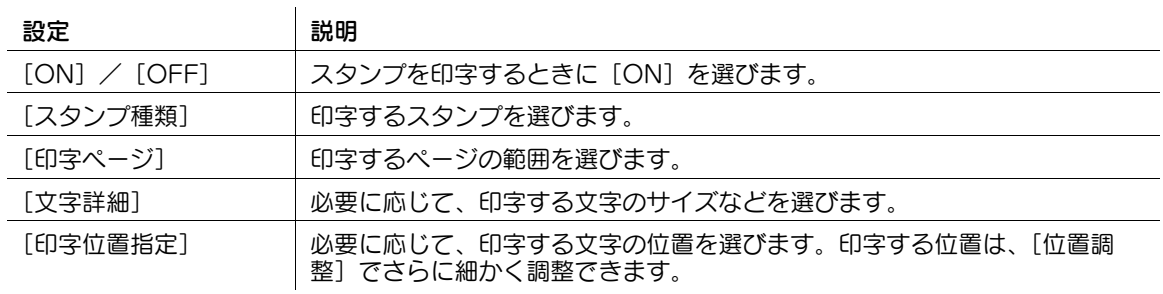

参考

● この機能は、Web ブラウザー機能が無効の場合に利用できます。 オプションの拡張メモリーを装着し ている場合は、Web ブラウザー機能の有効/無効に関わらず利用できます。

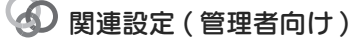

スタンプを、カバーシート機能やインターシート機能によって挿入される白紙ページにも印字するか どうかを選べます ( 初期値:[印字しない])。詳しくは、4-[80 ページを](#page-249-0)ごらんください。

### [繰り返しスタンプ]

表示するには:[コピー]-[応用設定]-[スタンプ / ページ印字]-[繰り返しスタンプ] ページ全体に、「コピー」や「社外秘」などのスタンプを印字します。

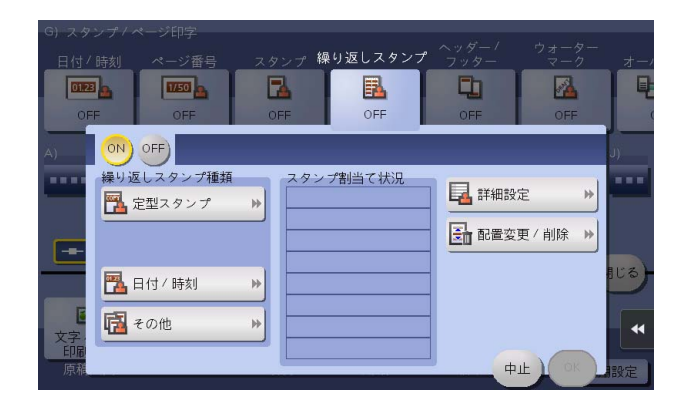

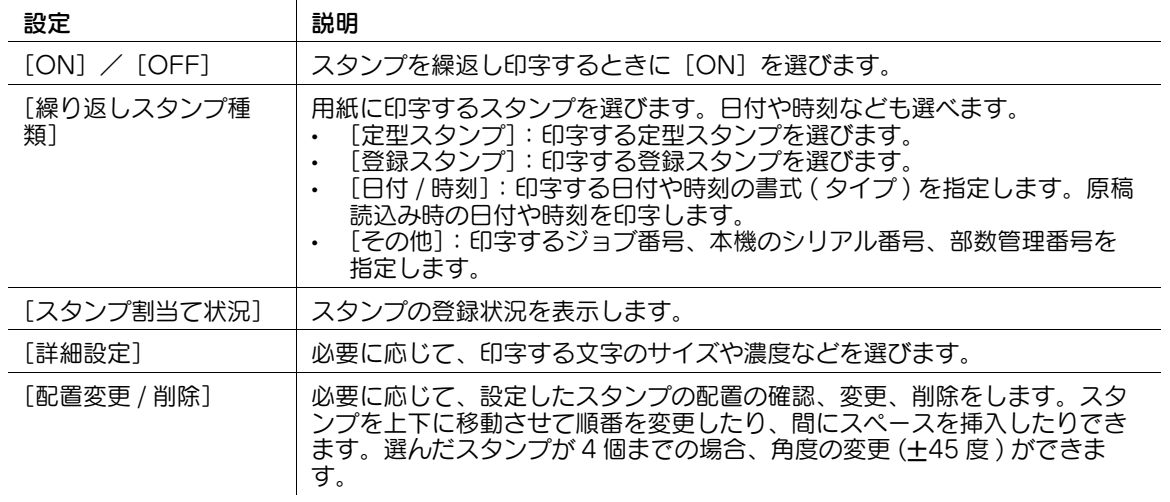

#### 参考

- この機能は、Web ブラウザー機能が無効の場合に利用できます。オプションの拡張メモリーを装着し ている場合は、Web ブラウザー機能の有効/無効に関わらず利用できます。
- 登録スタンプ、定型スタンプ、日付/時刻、ジョブ番号やシリアル番号などを同時に印字できます。 ただし、選んだスタンプの種類や配置角度によって、同時に印字できる数が少なくなります。

### [ヘッダー / フッター]

表示するには:[コピー]-[応用設定]-[スタンプ / ページ印字]-[ヘッダー / フッター]

指定したページの上下の余白部分 ( ヘッダー/フッター ) に、日付や時刻をはじめ、任意の文字を追加しま す。ヘッダー/フッターに追加する情報は、あらかじめ本機に登録しておく必要があります。

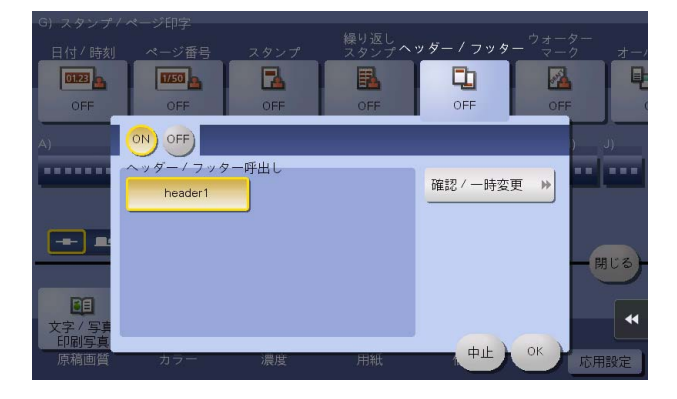

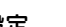

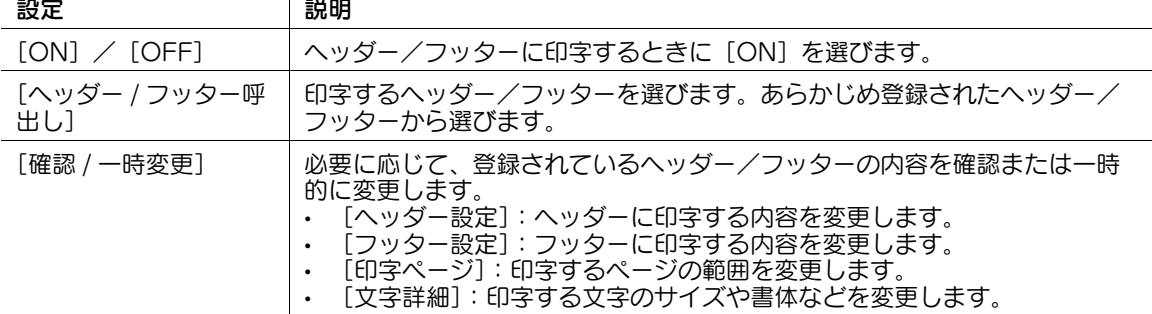

参考

- この機能は、Web ブラウザー機能が無効の場合に利用できます。オプションの拡張メモリーを装着し ている場合は、Web ブラウザー機能の有効/無効に関わらず利用できます。

#### (4) 関連設定 (管理者向け)

- ヘッダー/フッターに追加する情報の登録のしかたについて詳しくは、4-[79 ページを](#page-248-0)ごらんくださ い。
- ヘッダー/フッターを、カバーシート機能やインターシート機能によって挿入される白紙ページにも 印字するかどうかを選べます ( 初期値:[印字しない])。詳しくは、4-[80 ページを](#page-249-0)ごらんください。

### [ウォーターマーク]

表示するには:[コピー]-[応用設定]-[スタンプ / ページ印字]-[ウォーターマーク] すべてのページの中央に、「コピー」や「社外秘」などの文字を淡い色で印字します。

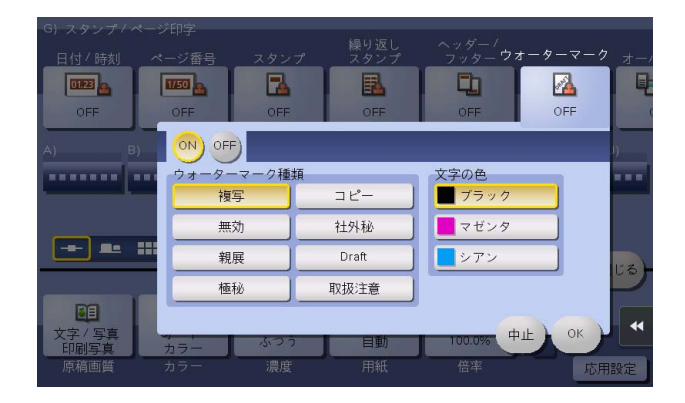

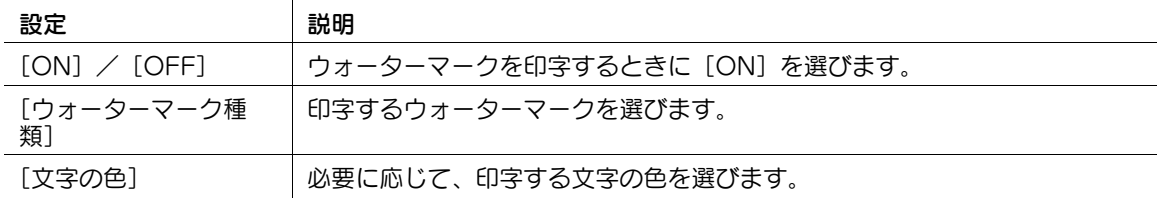

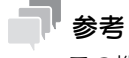

- この機能は、Web ブラウザー機能が無効の場合に利用できます。オプションの拡張メモリーを装着し ている場合は、Web ブラウザー機能の有効/無効に関わらず利用できます。
- A6 や B6 など用紙サイズによってウォーターマークが欠ける場合は、自動的にウォーターマーク機能 を解除してコピーします。

# [オーバーレイ]

表示するには:[コピー]-[応用設定]-[スタンプ / ページ印字]-[オーバーレイ] 1 枚目に読込んだ原稿画像を、2 枚目以降に読込んだ原稿画像に合成します。

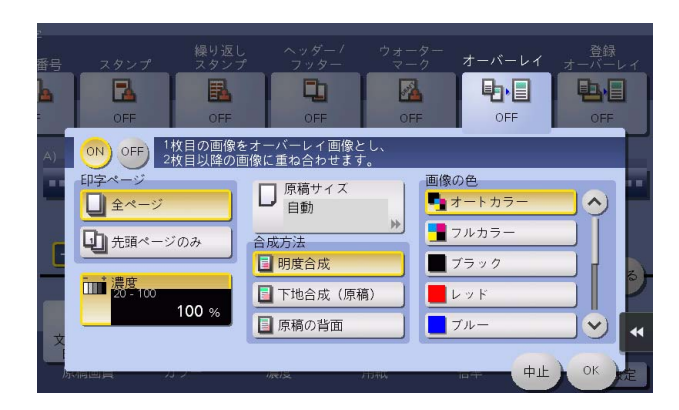

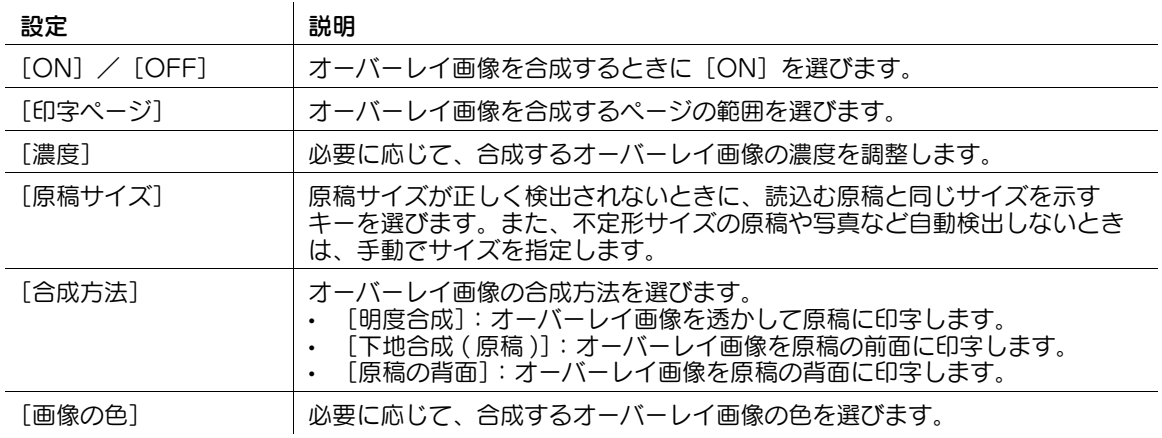

参考

この機能を使うには、オプションの拡張メモリーが必要です。

#### [登録オーバーレイ]

表示するには:[コピー]-[応用設定]-[スタンプ / ページ印字]-[登録オーバーレイ] [画像登録]で、原稿画像をオーバーレイ画像として本機のハードディスクに登録します。 また、登録したオーバーレイ画像を呼出して、あとから読込んだ原稿画像に合成します。

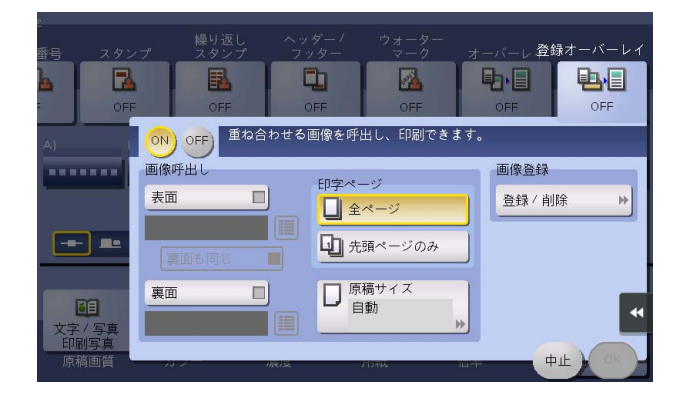

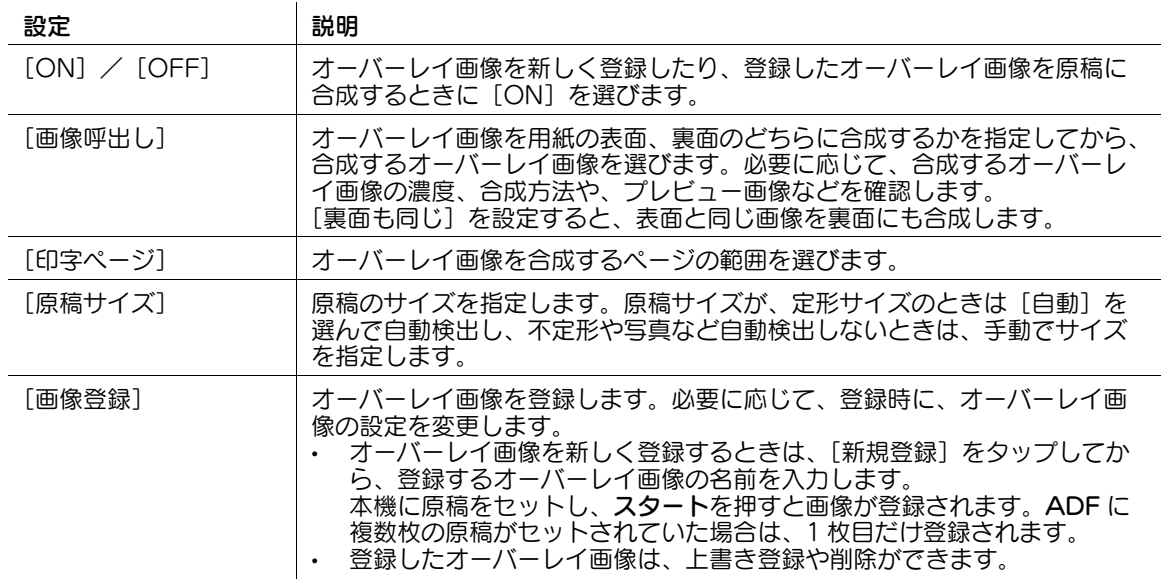

#### 参考

この機能を使うには、オプションの拡張メモリーが必要です。

#### (4) 関連設定 (管理者向け)

● ニユーザーに対して、オーバーレイ画像の上書き登録や削除を許可するかどうかを選べます(初期値: [許可])。詳しくは、4-[57 ページを](#page-226-0)ごらんください。

## [コピープロテクト]

表示するには:[コピー]-[応用設定]-[コピーセキュリティー]-[コピープロテクト] すべてのページに、「コピー」や「社外秘」などの文字を、背景パターンの中に目立たない文字として印字 します。

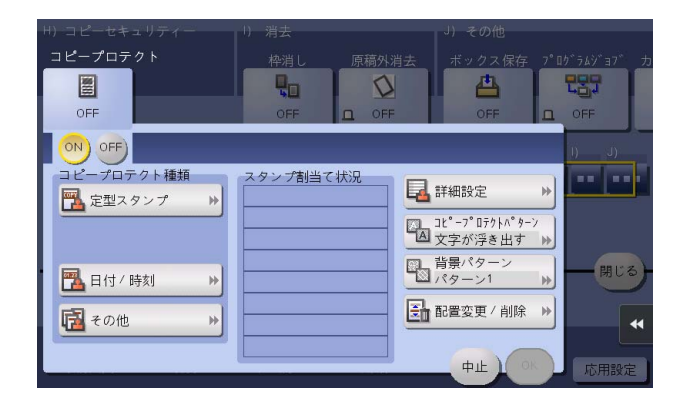

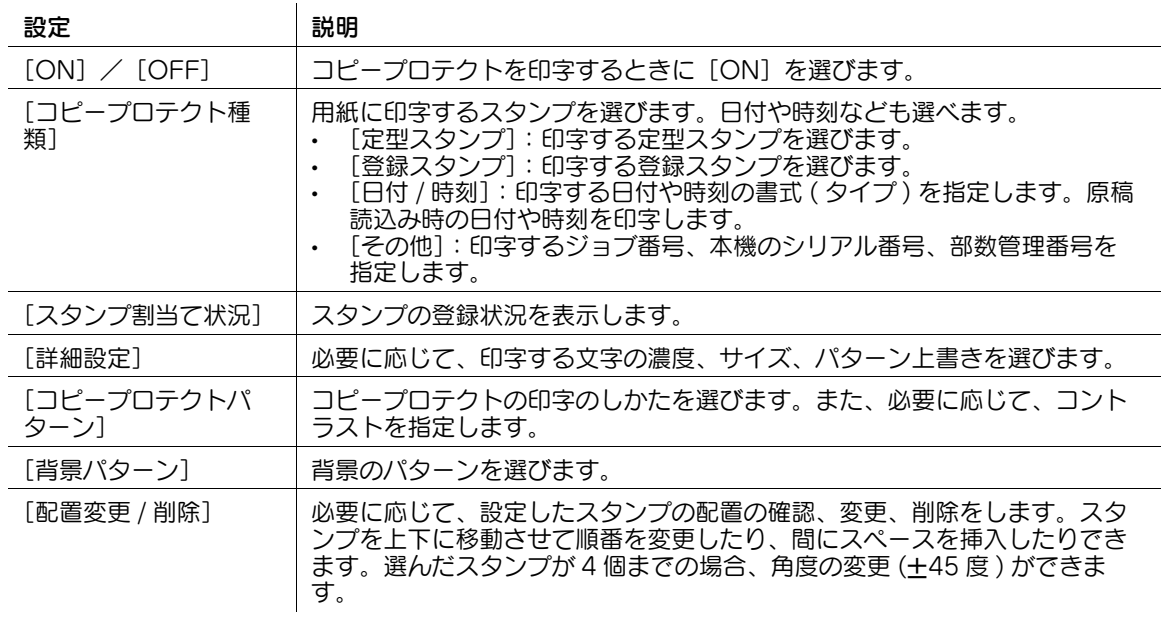

#### 参考

この機能は、Web ブラウザー機能が無効の場合に利用できます。オプションの拡張メモリーを装着し ている場合は、Web ブラウザー機能の有効/無効に関わらず利用できます。

## [枠消し]

表示するには:[コピー]-[応用設定]-[消去]-[枠消し] 原稿の周囲 4 辺を同じ幅で消去します。辺ごとに異なる幅を指定して消去することもできます。

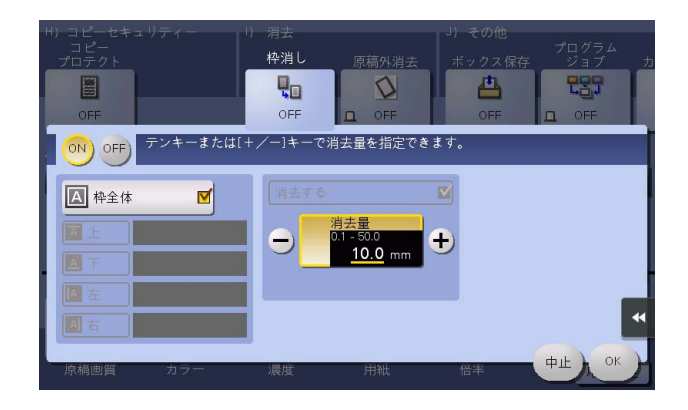

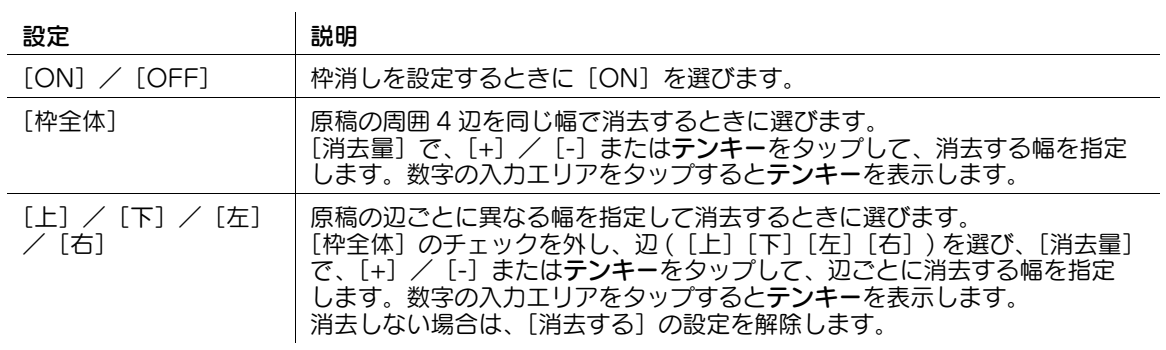

#### [原稿外消去]

表示するには:[コピー]-[応用設定]-[消去]-[原稿外消去]

ADF を開いたまま、原稿ガラス上に原稿をセットしてコピーするときに、原稿を自動的に検知し、原稿以 外の部分の影を消去します。

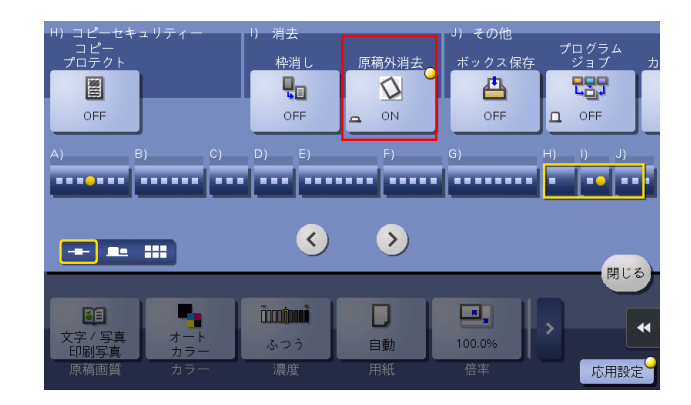

#### 参考

- 原稿ガラス上の読込みエリアは、コピーする用紙サイズと同じ大きさです。原稿は、読込みエリア内 にセットしてください。
- 自動的に検知できる原稿サイズは 10 mm e 10 mm 以上です。検知できなかった場合は、白紙が排紙 されます。
- 原稿画像が先端や後端で欠損する場合があります。

#### (4) 関連設定 (管理者向け)

消去方法は、[斜角消去]と[矩形消去]から選べます。詳しくは、4-[71 ページ](#page-240-0)をごらんください。

- [斜角消去]:原稿の下地が薄い場合は、原稿とその外側の区別がつきやすいため、原稿の外側 (外部 の光による影) を消去してコピーします。
- [矩形消去]:原稿の下地が濃い場合は、原稿とその外側の区別がつきにくく、原稿の外側 ( 外部の光 による影 ) も残したままコピーします。

### [ボックス保存]

表示するには:[コピー]-[応用設定]-[その他]-[ボックス保存]

原稿のイメージを本機のハードディスク ( ボックス ) に保存します。また、ボックスに保存すると同時に印 刷することもできます。

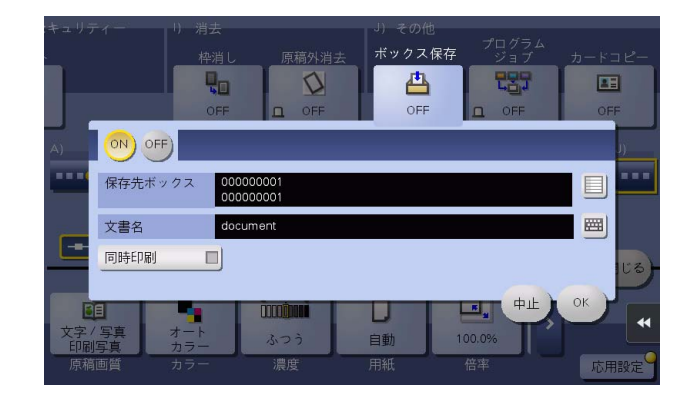

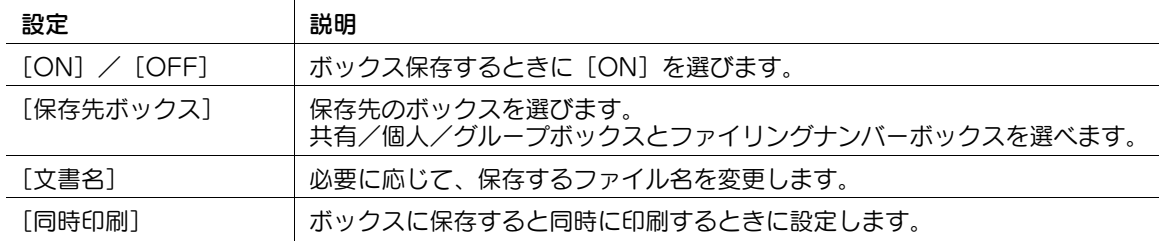

#### d参照

[ボックス保存]の操作方法について詳しくは、「ユーザーズガイド[コピー機能]/[原稿のイメージを ボックスに保存する]」をごらんください。

### [プログラムジョブ]

表示するには:[コピー]-[応用設定]-[その他]-[プログラムジョブ]

セットする原稿ごとに異なる設定で読込み、一度にコピーします。原稿の中に、等倍コピーしたい片面原 稿、拡大コピーしたい両面原稿などいろいろな種類のものが含まれている場合に設定します。

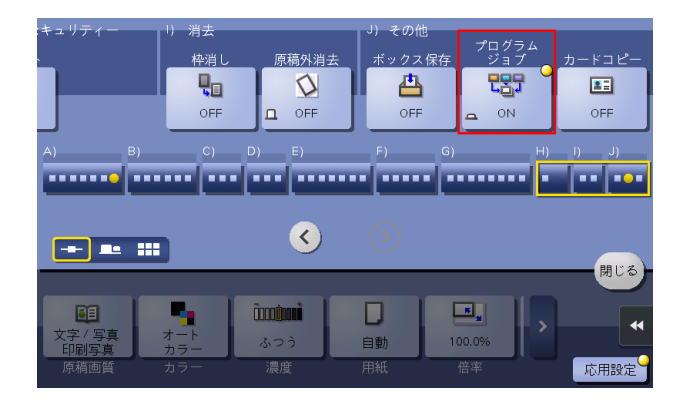

#### d参照

[プログラムジョブ]の操作方法について詳しくは、「ユーザーズガイド[コピー機能]/[原稿サイズや読 込み方法を設定する]」をごらんください。

# [カードコピー]

表示するには:[コピー]-[応用設定]-[その他]-[カードコピー] カードをコピーするとき、簡単な操作で、1 枚の用紙の同じ面にカードの表裏を並べてコピーします。

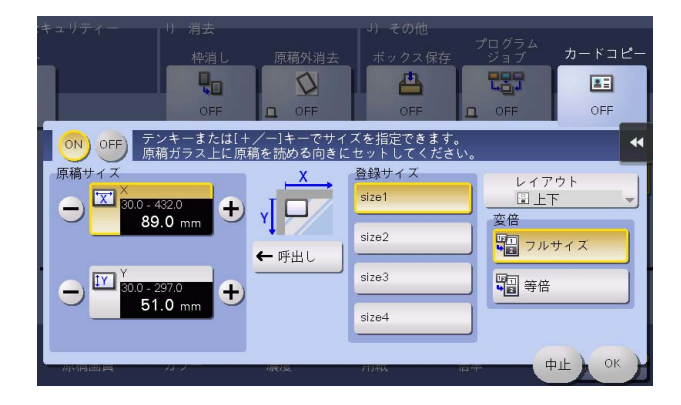

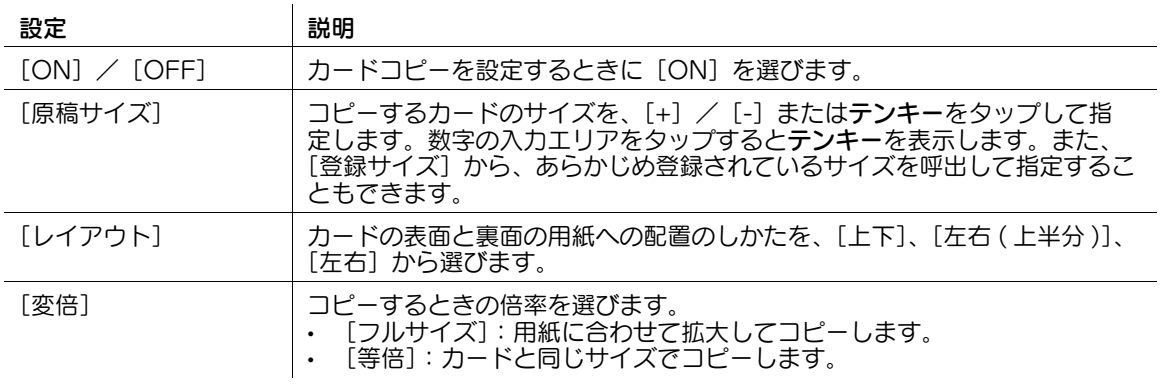

#### d参照

.<br>[カードコピー]の操作方法について詳しくは、「ユーザーズガイド [コピー機能] / [いろいろな原稿をコ ピーする]」をごらんください。

#### 関連設定

カードサイズの登録や、[レイアウト]と[変倍]の初期値の変更ができます。詳しくは、4-[33 ペー](#page-202-0) [ジ](#page-202-0)をごらんください。

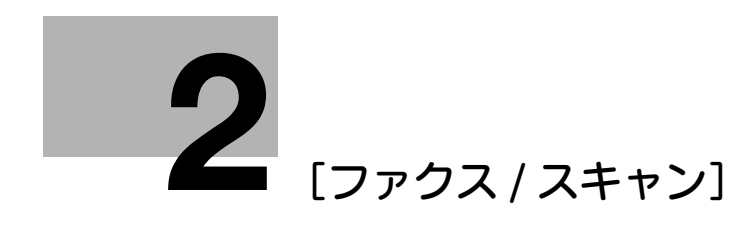
# 2 [ファクス / スキャン]

### [登録宛先から]

表示するには: [ファクス / スキャン] - [登録宛先から] 本機に登録されている宛先を選びます。宛先を複数選ぶと同報送信できます。 宛先の種類やふりがなキーで、宛先を検索することもできます。

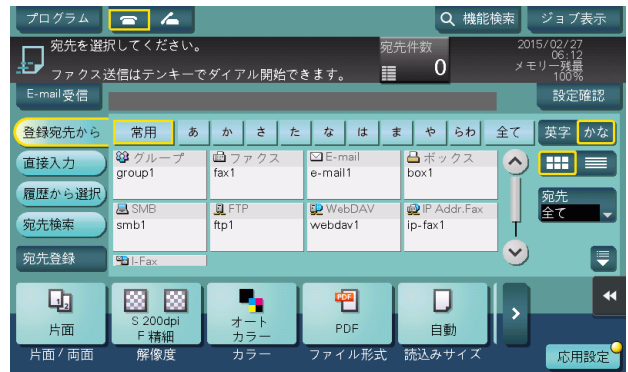

### [直接入力]

表示するには: [ファクス / スキャン] - [直接入力] 保存または送信のしかたに応じて、宛先の情報を入力します。

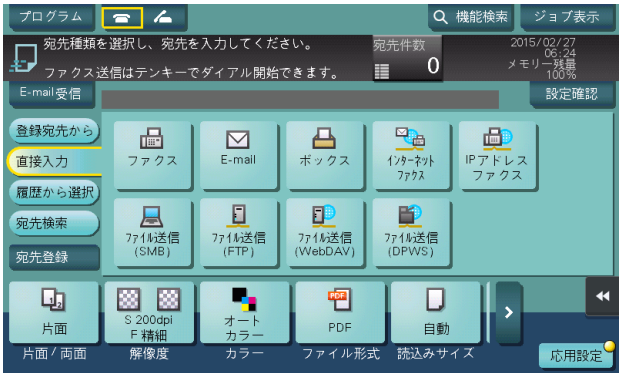

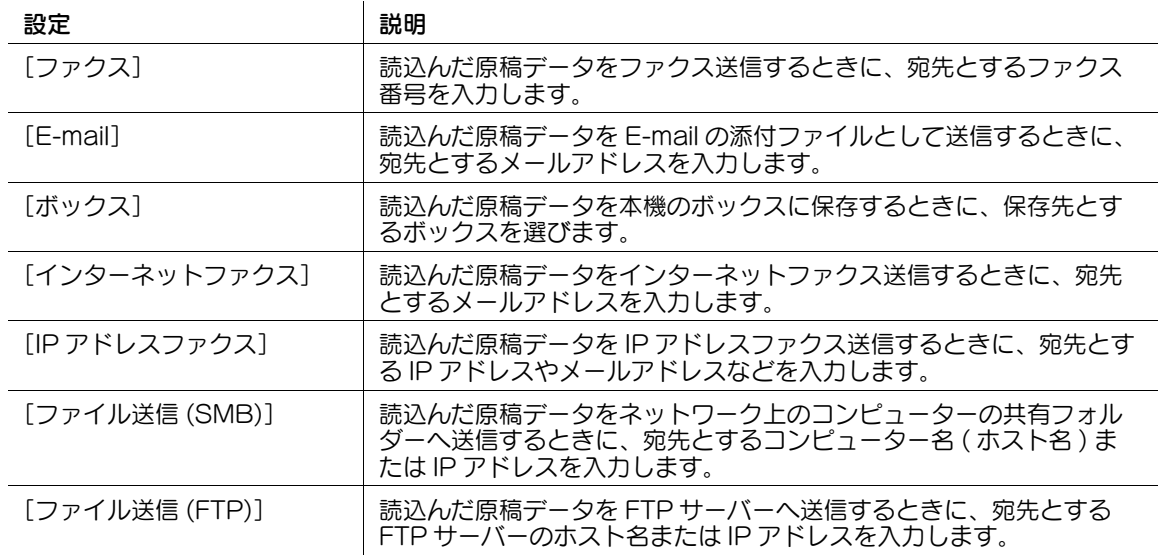

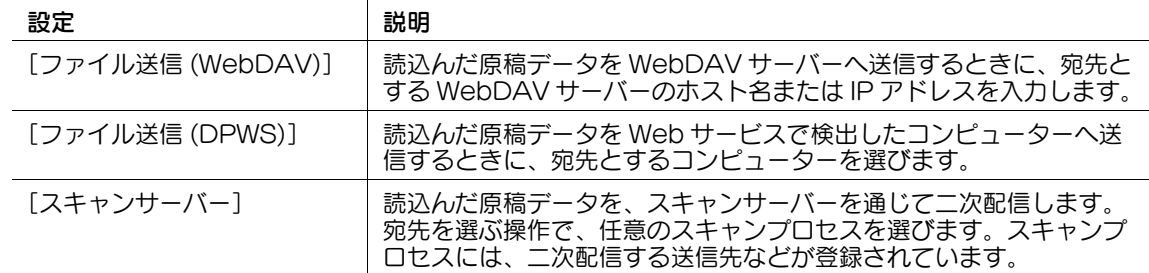

4) 関連設定 (管理者向け)

ユーザーに対して、宛先の直接入力を許可するかどうかを選べます (初期値:[全て許可])。詳しく は、4-[213 ページ](#page-382-0)をごらんください。

#### d参照

直接入力した宛先を、短縮宛先に登録することもできます。登録のしかたについて詳しくは、「ユーザーズ ガイド[スキャン機能]/[宛先の管理]」をごらんください。

### [ファクス]

表示するには: [ファクス / スキャン] - [直接入力] - [ファクス]

読込んだ原稿データをファクス送信するときに、宛先とするファクス番号を入力します。複数の宛先を指 定するときは、「次宛先」をタップすると、宛先を追加できます。

[登録番号指定]をタップすると、ファクス宛先の登録番号で指定することもできます。

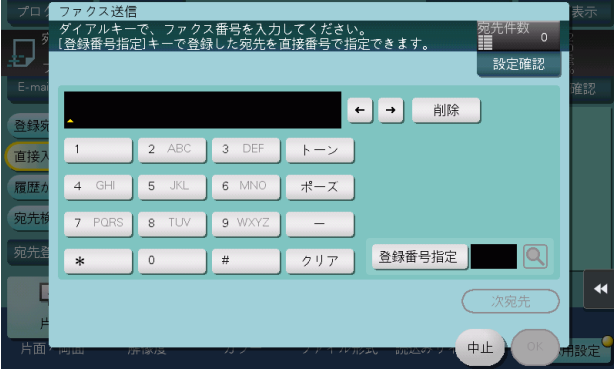

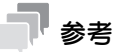

この機能を使うには、オプションの FAX キットが必要です。

#### ❹♪ 関連設定 ( 管理者向け )

ファクス番号を直接入力するとき、ファクス番号を 2 度入力させるかどうかを選べます (初期値: [OFF])。ファクスの誤送信を防ぐために便利な機能です。詳しくは、4-[190 ページ](#page-359-0)をごらんくださ い。

**2**

### [E-mail]

表示するには: [ファクス / スキャン] - [直接入力] - [E-mail]

読込んだ原稿データを E-mail の添付ファイルとして送信するときに、宛先とするメールアドレスを入力し ます。

複数の宛先を指定するときは、[次宛先]をタップすると、宛先を追加できます。

メールアドレスの接頭辞 (Prefix) や接尾辞 (Suffix) が登録されている場合は、登録したドメイン名などを 呼出して、入力を補完できます。

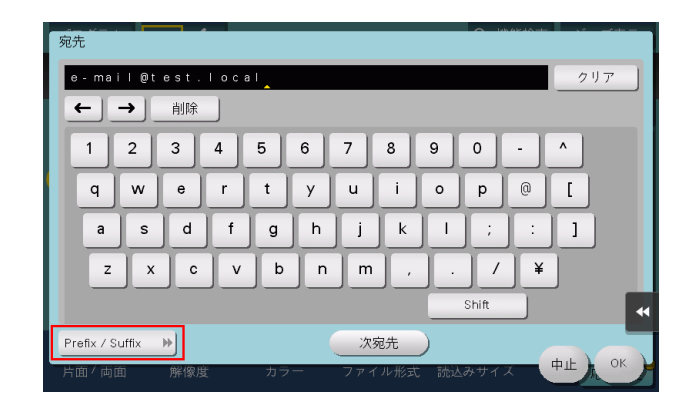

#### Æ) 関連設定 ( 管理者向け )

- メールアドレスの接頭辞(Prefix)や接尾辞(Suffix)を登録しておくことで、メールアドレスの入力を補 完できます。詳しくは、4-[167 ページ](#page-336-0)をごらんください。

### [ボックス]

表示するには:[ファクス / スキャン] - [直接入力] - [ボックス]

読込んだ原稿データを本機のボックスに保存するときに、保存先とするボックスを選びます。必要に応じ て、保存するファイル名を変更します。

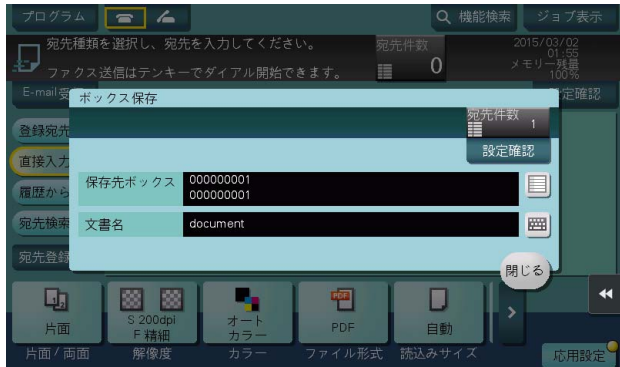

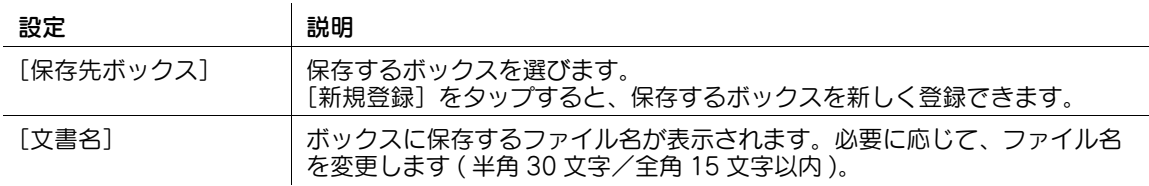

#### **2**

### [インターネットファクス]

表示するには:[ファクス / スキャン] - [直接入力] - [インターネットファクス] 読込んだ原稿データをインターネットファクス送信するときに、宛先とするメールアドレスを入力します。 また、宛先の装置が受取れる原稿データの仕様を選びます。 [次宛先]をタップすると、宛先を追加できます。

> インターネットファクス 設定確認 user@test.local 圖 宛先 相手機受信能力 ファクス解像度<br>| <u>| 山</u> 普通 用紙サイ JPEG(カラー)  $A<sup>3</sup>$  $\Box$  $\overline{\mathbb{F}}$  $JPEG(y^*L - \lambda f - h)$  $B4$  $\Box$ 8 精細  $\overline{\mathbb{F}}$ **MMR**  $\Box$  $\overline{\mathbf{z}}$ 图高精细  $\Box$ **MR** o 图超高精細  $\Box$ 次宛先 中止  $O<sub>l</sub>$

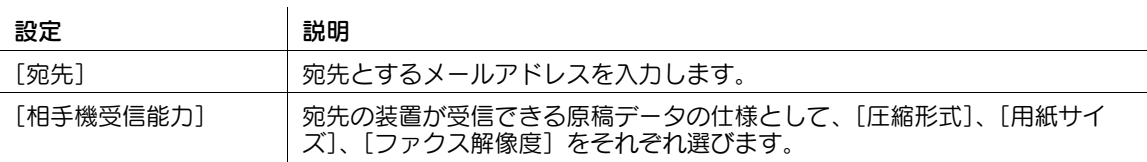

メールアドレスの接頭辞 (Prefix) や接尾辞 (Suffix) が登録されている場合は、登録したドメイン名などを 呼出して、入力を補完できます。

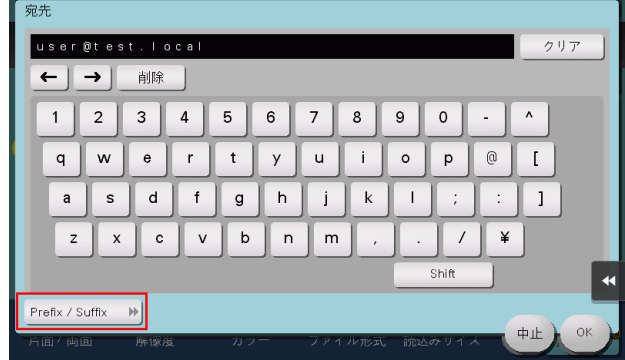

**AD** 関連設定 ( 管理者向け )

- メールアドレスの接頭辞(Prefix)や接尾辞(Suffix)を登録しておくことで、メールアドレスの入力を補 完できます。詳しくは、4-[167 ページ](#page-336-0)をごらんください。

### [IP アドレスファクス]

表示するには: [ファクス / スキャン] - [直接入力] - [IP アドレスファクス] 読込んだ原稿データを IP アドレスファクス送信するときに、宛先とする IP アドレスやメールアドレスな どを入力します。また、宛先の装置がカラー印刷に対応しているかどうかを選びます。 複数の宛先を指定するときは、[次宛先]をタップすると、宛先を追加できます。

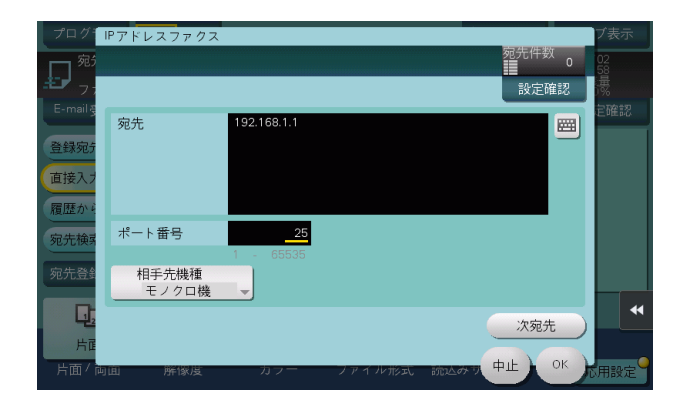

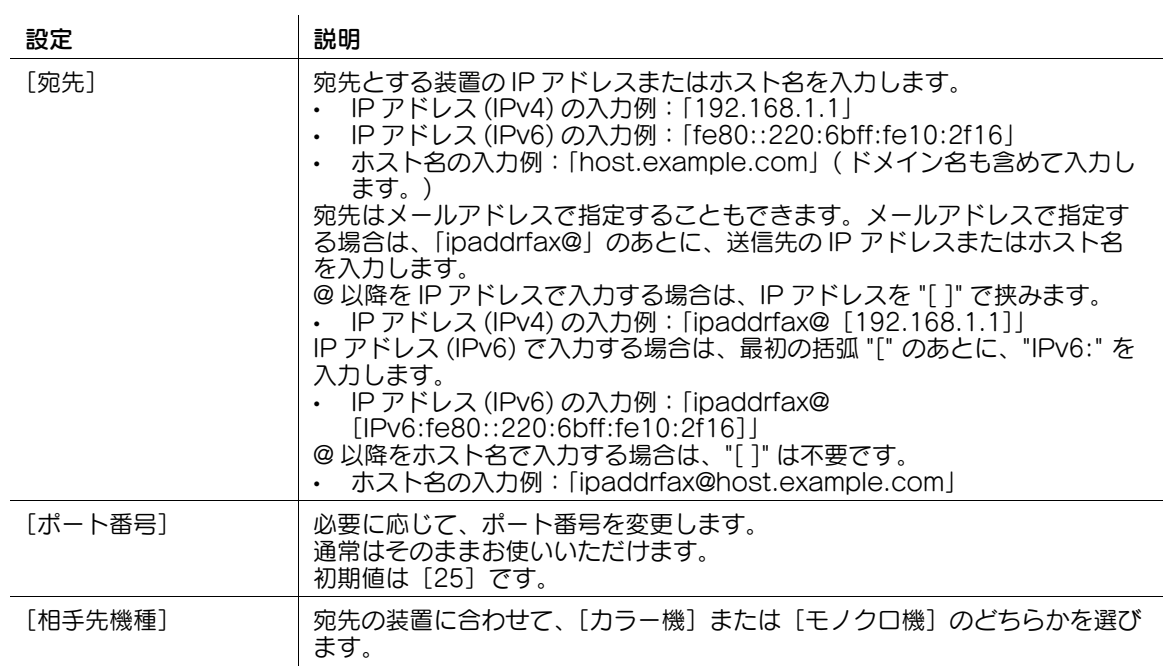

参考

この機能を使うには、オプションの FAX キットが必要です。

### [ファイル送信 (SMB)]

表示するには: [ファクス / スキャン] - [直接入力] - [ファイル送信 (SMB)]

読込んだ原稿データをネットワーク上のコンピューターの共有フォルダーへ送信するときに、宛先とする コンピューター名 ( ホスト名 ) または IP アドレスを入力します。

複数の宛先を指定するときは、[次宛先]をタップすると、宛先を追加できます。

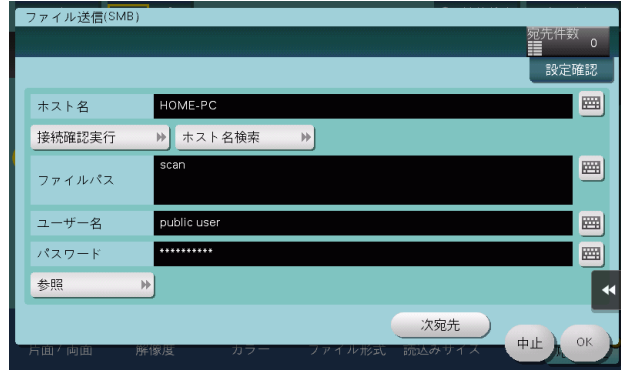

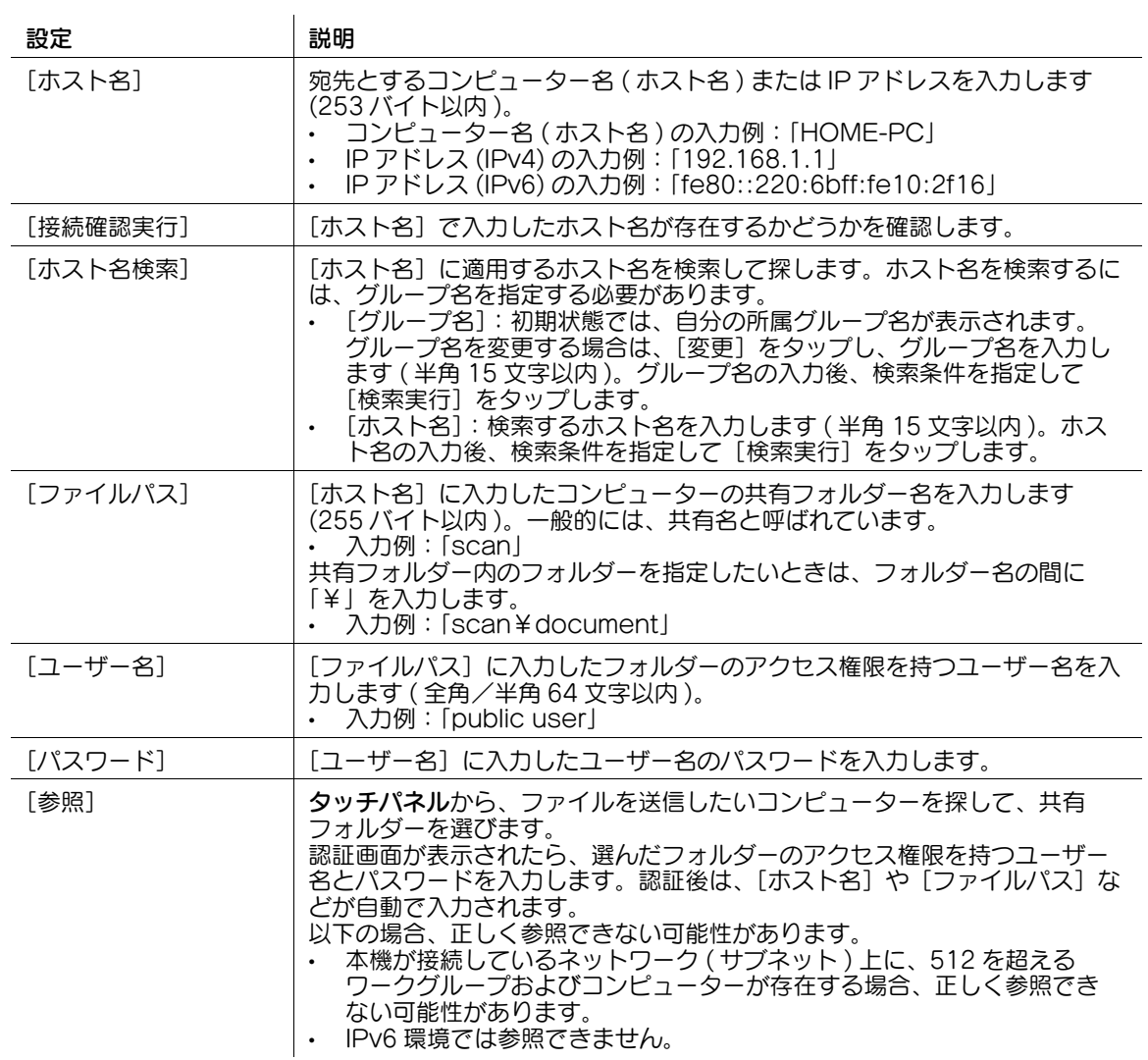

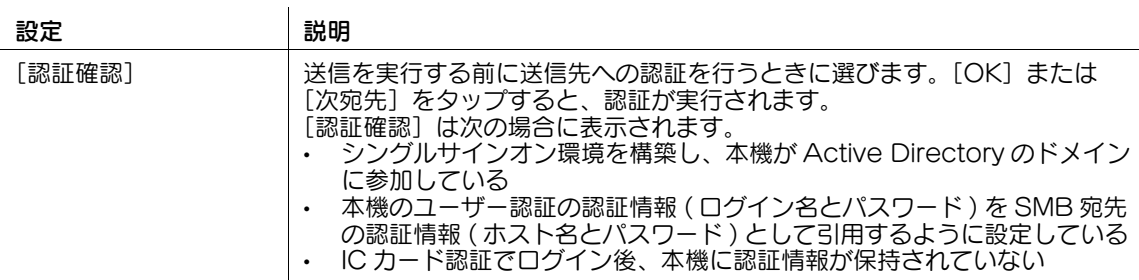

### [ファイル送信 (FTP)]

表示するには: [ファクス / スキャン] - [直接入力] - [ファイル送信 (FTP)]

読込んだ原稿データを FTP サーバーへ送信するときに、宛先とする FTP サーバーのホスト名または IP ア ドレスを入力します。

複数の宛先を指定するときは、[次宛先]をタップすると、宛先を追加できます。

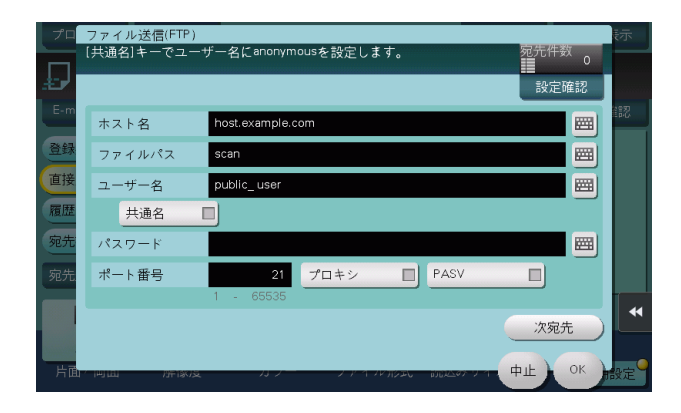

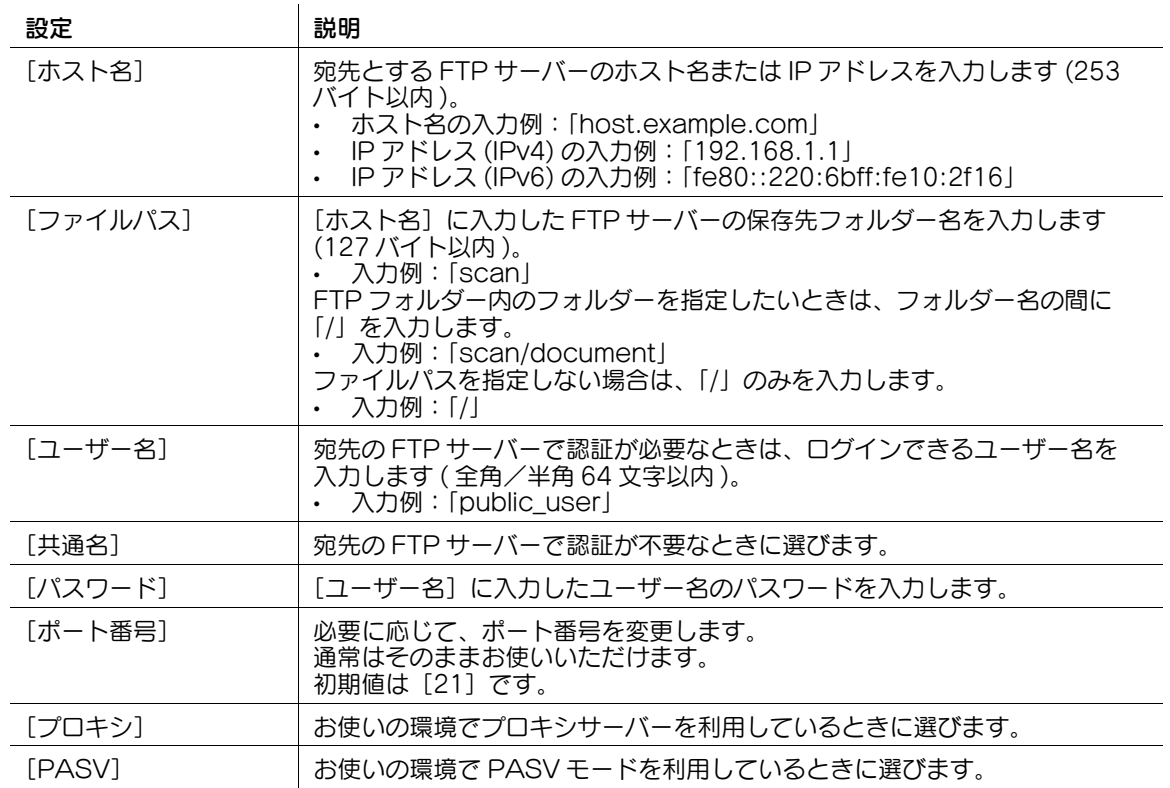

#### **2**

### [ファイル送信 (WebDAV)]

表示するには: [ファクス / スキャン] - [直接入力] - [ファイル送信 (WebDAV)]

読込んだ原稿データを WebDAV サーバーへ送信するときに、宛先とする WebDAV サーバーのホスト名 または IP アドレスを入力します。

複数の宛先を指定するときは、[次宛先]をタップすると、宛先を追加できます。

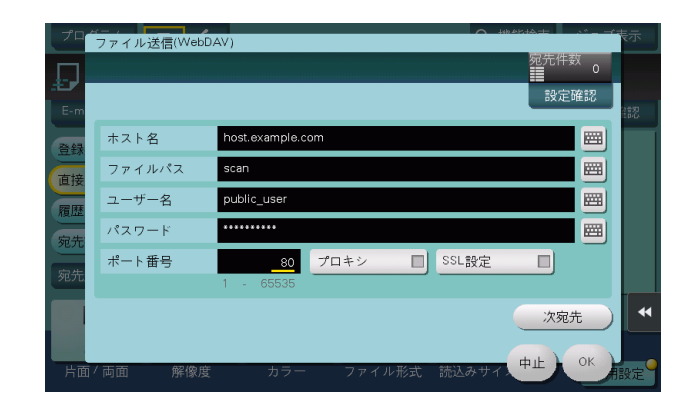

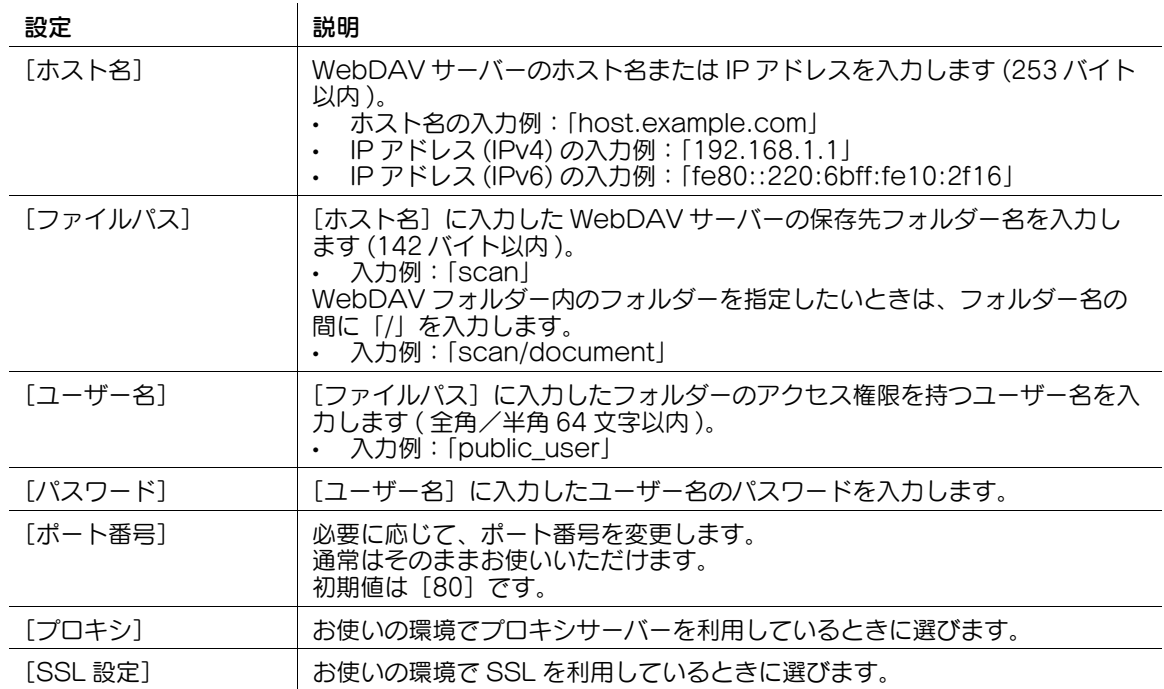

### [ファイル送信 (DPWS)]

表示するには: [ファクス / スキャン] - [直接入力] - [ファイル送信 (DPWS)]

読込んだ原稿データを Web サービスで検出したコンピューターへ送信するときに、宛先とするコンピュー ターを選びます。

宛先が多くて見つけにくいときは、[検索]をタップします。宛先を選んで[詳細]をタップすると、宛先 情報を確認できます。[設定変更]をタップすると、オプション設定を選べます。

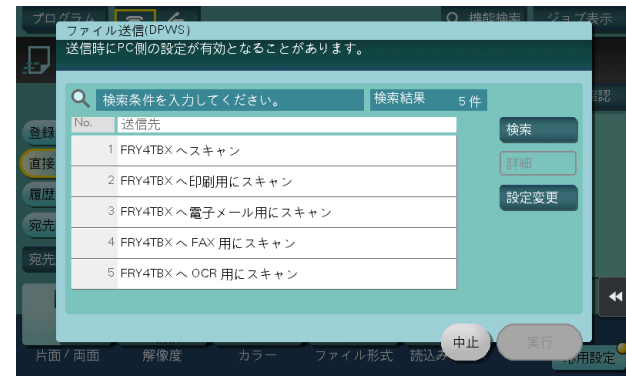

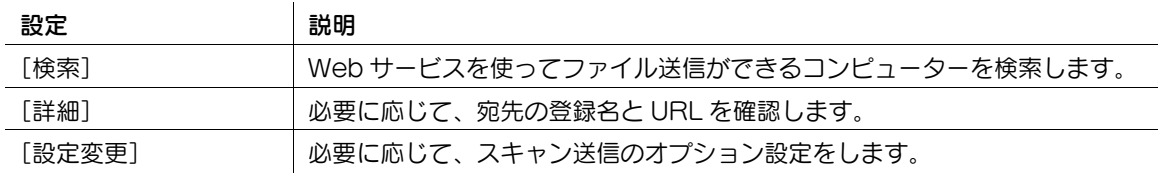

#### [スキャンサーバー]

表示するには: [ファクス / スキャン] - [直接入力] - [スキャンサーバー]

読込んだ原稿データを、スキャンサーバーを通じて二次配信します。宛先を選ぶ操作で、任意のスキャン プロセスを選びます。

スキャンプロセスとは、スキャンサーバーからの配信先など、あらかじめ決められたスキャンに関する ワークフローを自動化したものです。スキャンプロセスは、Windows Server 2008 R2/Server 2012/Server 2012 R2 のアプリケーションで作成したもので、Active Directory に登録されています。

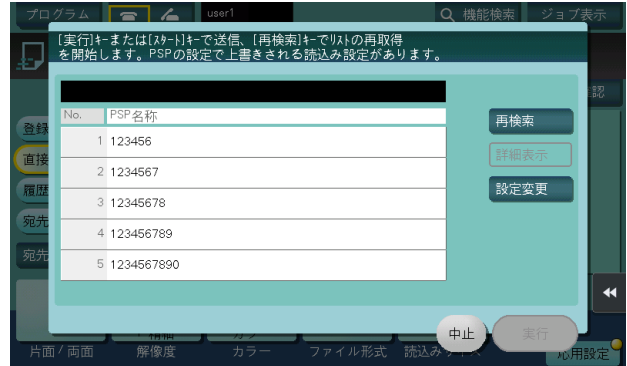

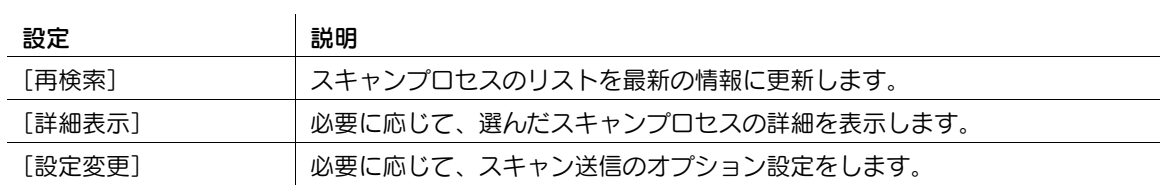

### [履歴から選択]

表示するには:[ファクス / スキャン] - [履歴から選択]

[履歴から選択]で、ファクス送信やスキャン送信、または保存した履歴から、宛先を選びます。履歴は、 最新の 5 件を表示します。履歴から複数の宛先を選ぶこともできます。

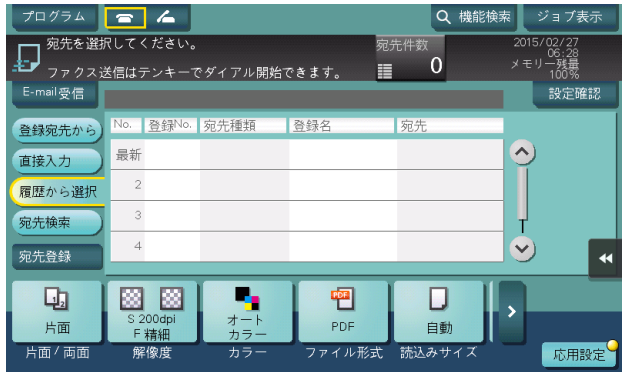

### 参考

- 登録宛先の編集や、ボックスの編集、主電源の OFF/ON を行った場合、履歴の情報は削除されます。

#### [宛先検索]

表示するには: [ファクス / スキャン] - [宛先検索] [検索]で検索した結果を表示します。一覧から宛先を選びます。

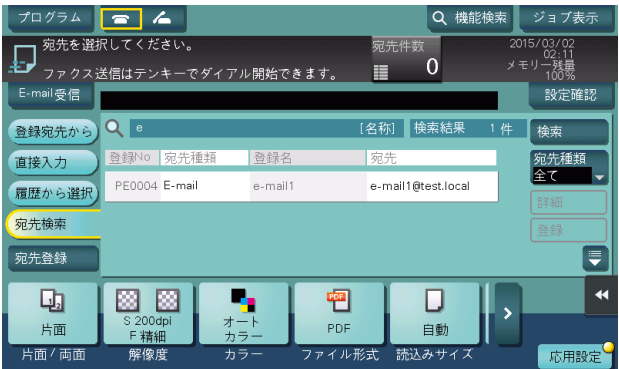

### [名称検索]

表示するには:[ファクス / スキャン]-[宛先検索]-[検索]-[名称検索] 宛先の登録名で、前方一致検索 ( 先頭が検索語に一致する場合に表示 ) します。

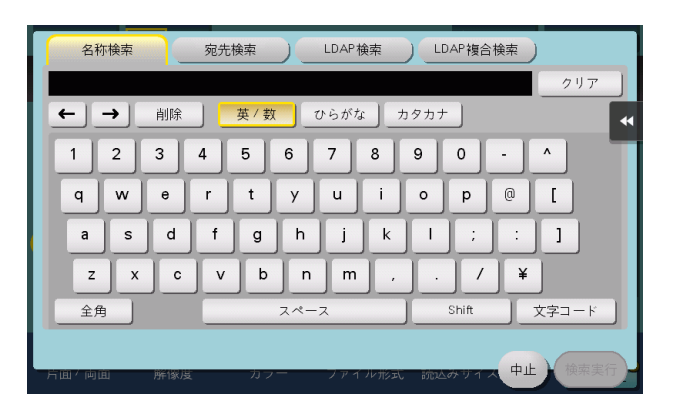

#### [宛先検索]

表示するには:[ファクス / スキャン]-[宛先検索]-[検索]-[宛先検索] 宛先の文字や数字で、前方一致検索 ( 先頭が検索語に一致する場合に表示 ) します。

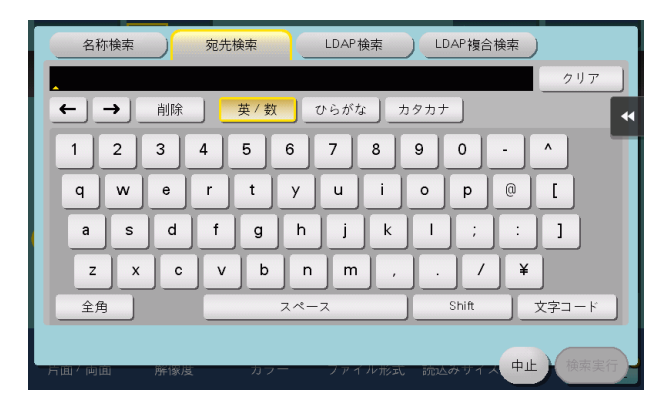

#### [LDAP 検索]

表示するには: [ファクス / スキャン] - [宛先検索] - [検索] - [LDAP 検索]

LDAP サーバーや Windows Server の Active Directory で、1 つのキーワードを指定してメールアドレ スやファクス番号を検索します。

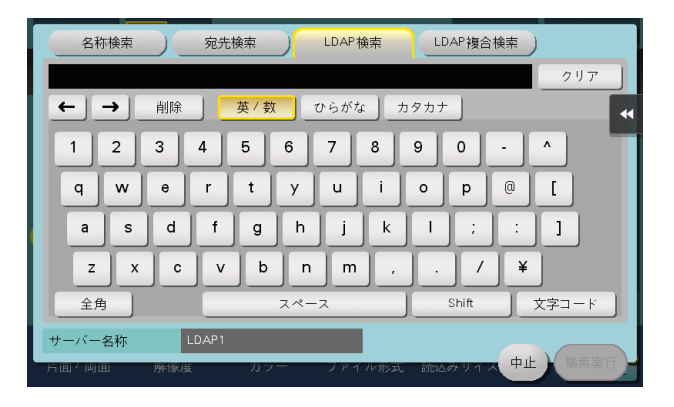

### [LDAP 複合検索]

表示するには: [ファクス / スキャン] - [宛先検索] - [検索] - [LDAP 複合検索] LDAP サーバーや Windows Server の Active Directory で、カテゴリー別のキーワードを組合わせて メールアドレスやファクス番号を検索します。

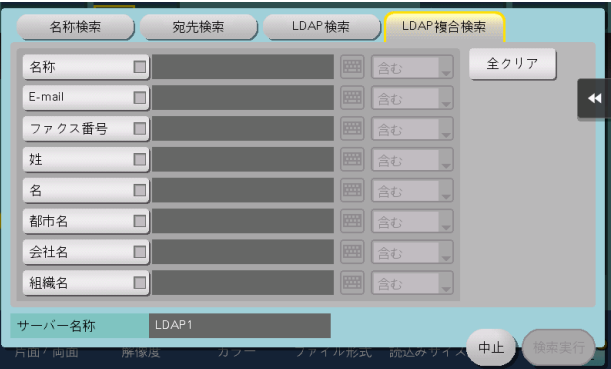

### [宛先登録]

表示するには:[ファクス / スキャン] - [宛先登録]

宛先を短縮宛先に新しく登録します。登録方法について詳しくは、「ユーザーズガイド[スキャン機能]/ [宛先の管理]」をごらんください。

また、直接入力した宛先を、短縮宛先に登録することもできます。登録方法について詳しくは、「ユーザー ズガイド[スキャン機能]/[宛先の管理]」をごらんください。

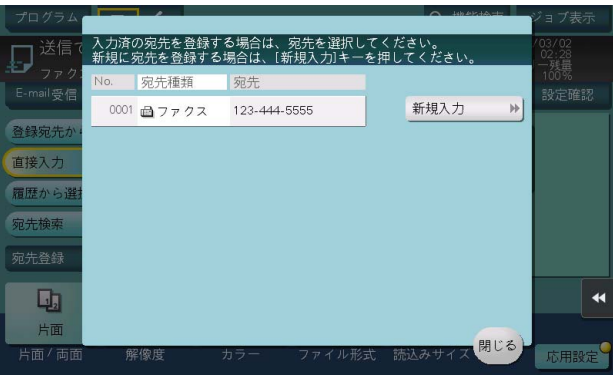

### [片面 / 両面]

表示するには:[ファクス / スキャン] - [片面 / 両面] 原稿を読込む面を選びます。

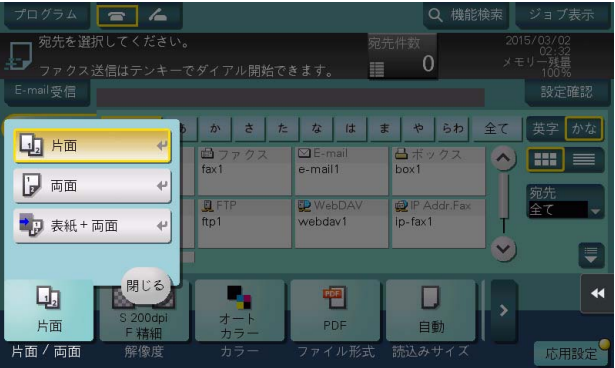

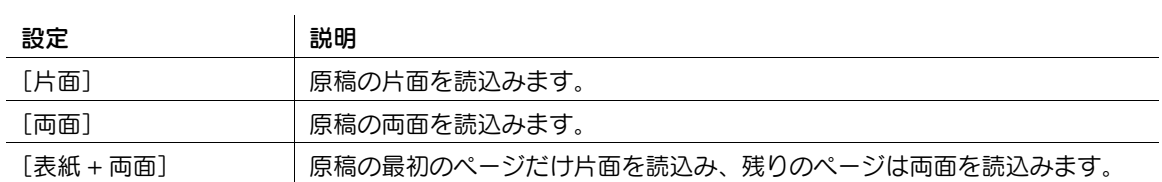

### [解像度]

表示するには:[ファクス / スキャン]-[解像度] 原稿を読込むときの解像度を選びます。

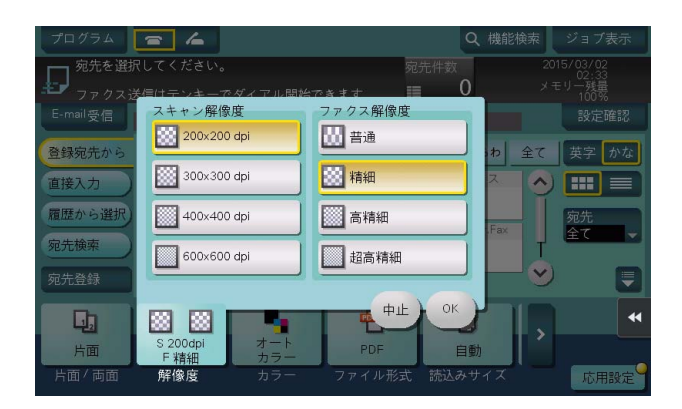

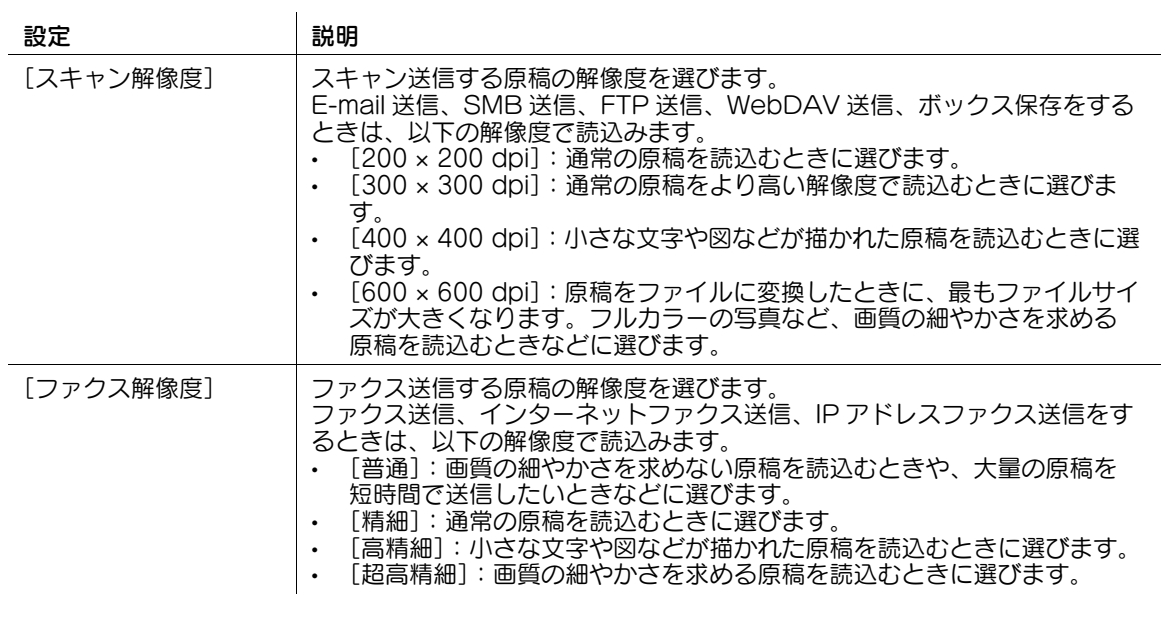

- 参考
- より精細に読込むほど送信する情報量が増え、送信時間が長くなります。E-mail 送信やインターネッ トファクスなど、送信手段に E-mail を使うときは、データ容量に制限がないかをご確認ください。

### $[$ ファクス / スキャン] 2-15

## [カラー]

表示するには:[ファクス / スキャン] - [カラー] 原稿を読込むときのカラーモードを選びます。

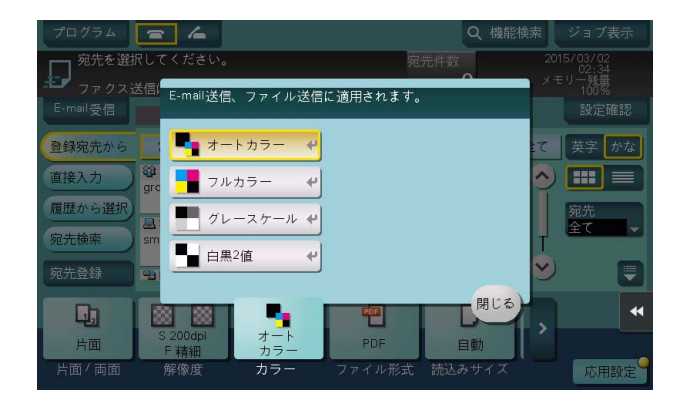

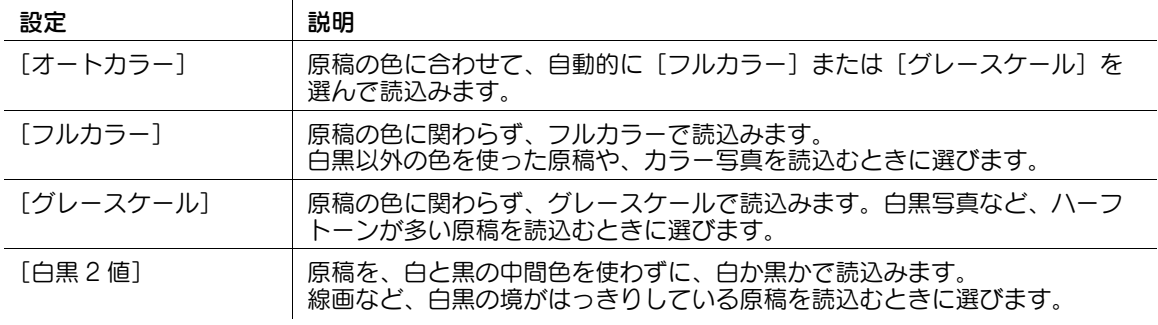

#### 4 関連設定

[オートカラー]を選んで読込んだにも関わらず、原稿の色に合わせて正しく読込まれない場合は、 カラーの判定レベルを調整してください。詳しくは、4-[19 ページを](#page-188-0)ごらんください。

### [ファイル形式]

表示するには:[ファクス / スキャン] - [ファイル形式] 読込んだ原稿データを保存するファイル形式を選びます。

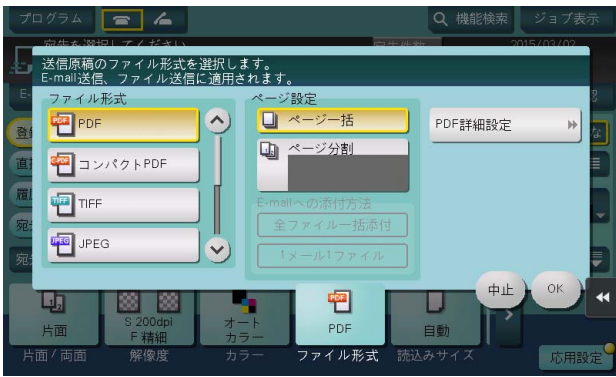

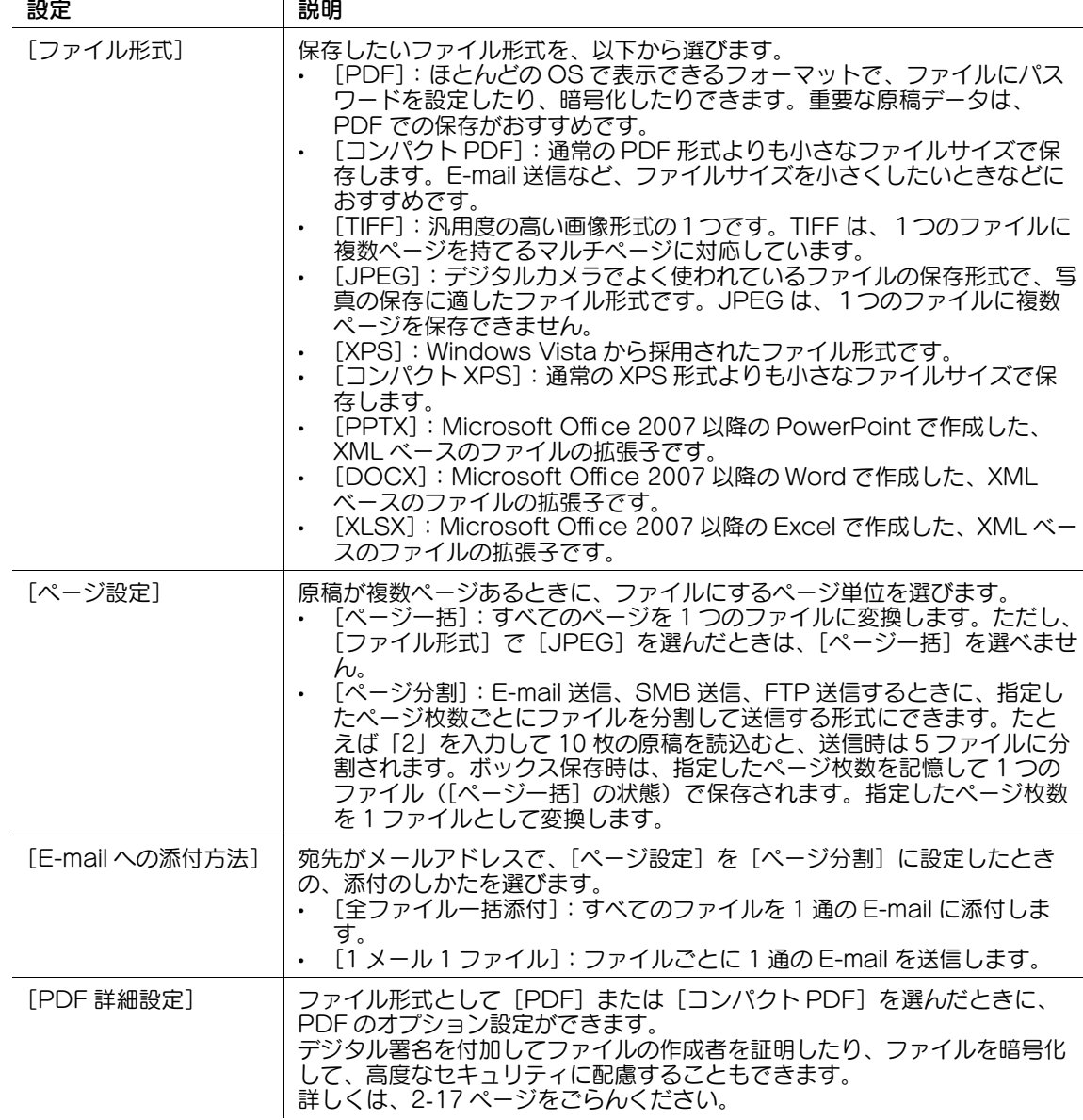

#### 参考

- ファイル形式として DOCX、XLSX を指定するには、オプションの拡張メモリーと i-Option8(ファ イル形式拡張パッケージ)が必要です。
- ファイル形式の XPS、コンパクト XPS、PPTX は、Web ブラウザー機能が無効の場合に利用できま す。オプションの拡張メモリーを装着している場合は、Web ブラウザ ー機能の有効/無効に関わら ず利用できます。

### <span id="page-87-0"></span>[PDF 詳細設定]

表示するには:[ファクス / スキャン] - [ファイル形式] - [PDF 詳細設定] ファイル形式として[PDF]または[コンパクト PDF]を選んだときに、PDF のオプション設定ができ ます。

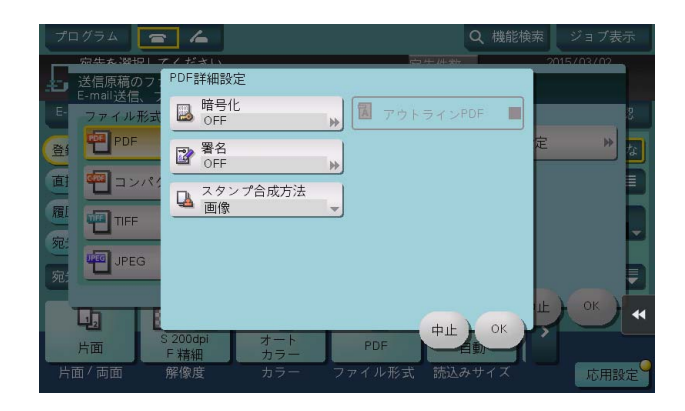

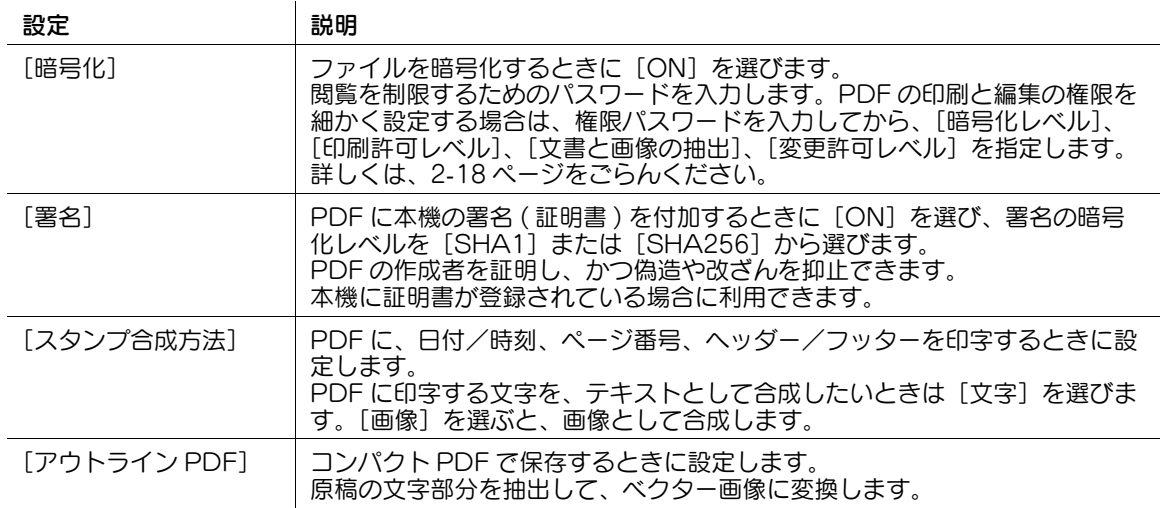

### <span id="page-88-0"></span>[暗号化]

表示するには: [ファクス / スキャン] - [ファイル形式] - [PDF 詳細設定] - [暗号化] ファイル形式として[PDF]または[コンパクト PDF]を選んだときに、PDF を暗号化できます。

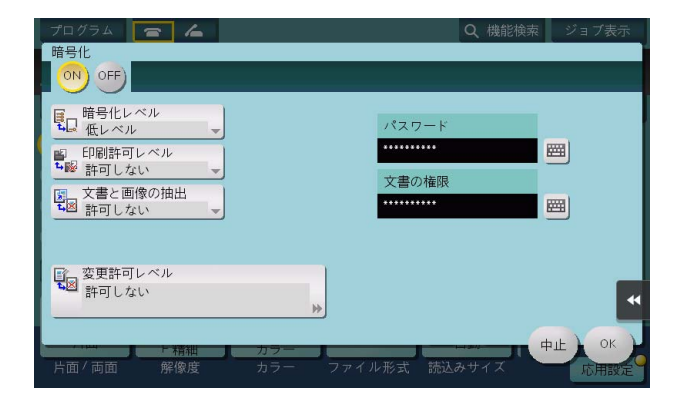

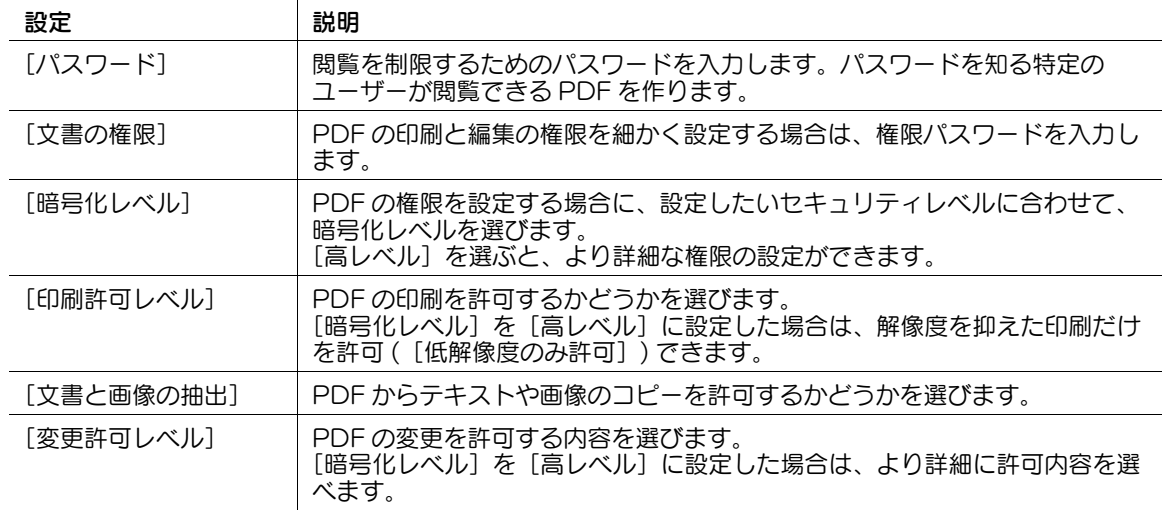

### [読込みサイズ]

表示するには:[ファクス / スキャン] - [読込みサイズ] 読込む原稿のサイズを選びます。

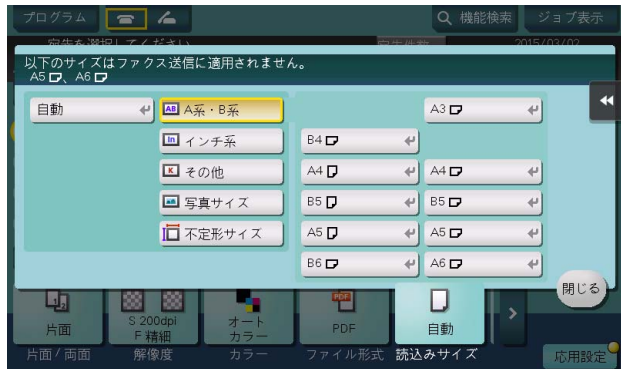

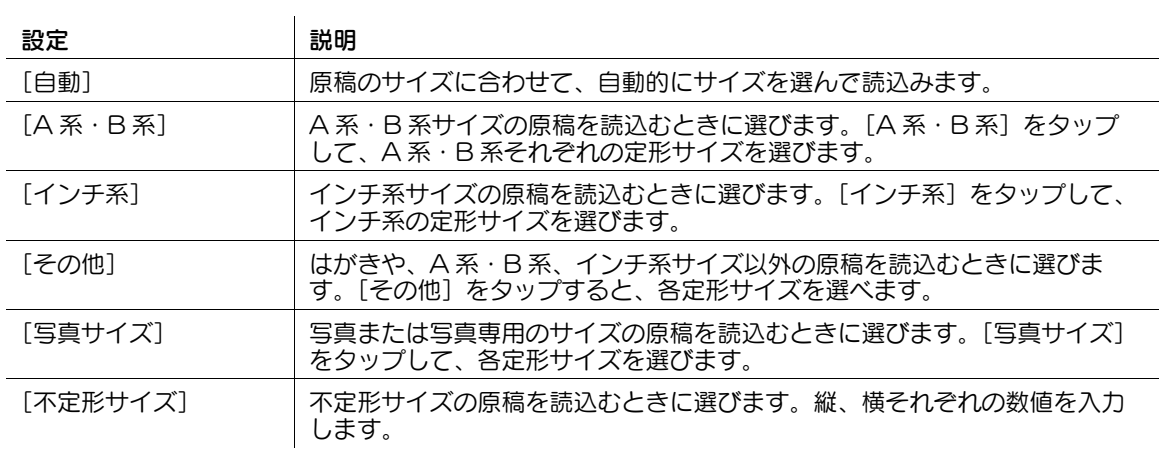

### [文書名 / 件名 / 他]

表示するには:[ファクス / スキャン] - [文書名 / 件名 / 他]

読込んだ原稿データのファイル名を変更します。

E-mail 送信する場合は、E-mail の件名と本文の指定や、発信元のメールアドレス (From アドレス ) の変 更ができます。

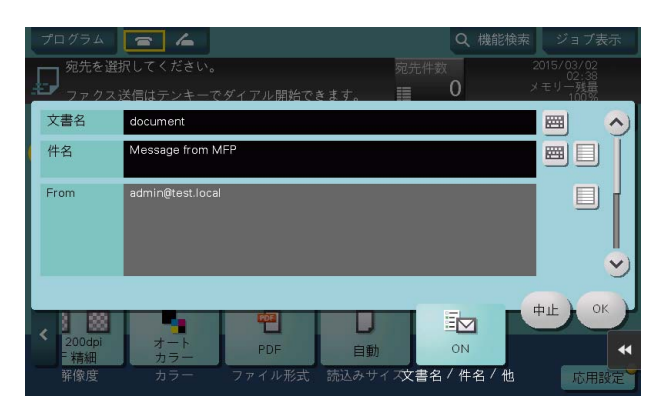

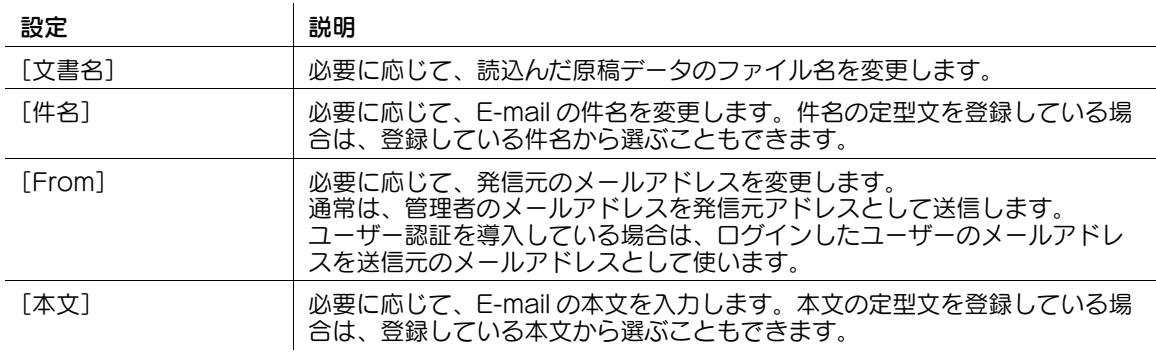

#### 関連設定

- E-mail の件名と本文の定型文を登録できます。詳しくは、4-[11 ページを](#page-180-0)ごらんください。

4) 関連設定 (管理者向け)

- ファイル名の初期値を変更できます。機能の頭文字を付与するかどうかの設定や、装置名の代わりに 任意の文字列の指定ができます。詳しくは、4-[84 ページを](#page-253-0)ごらんください。
- ユーザーに対して、E-mail 送信の発信元のメールアドレス (From アドレス ) の変更を許可するかどう かを選べます ( 初期値:[許可])。詳しくは、4-[57 ページを](#page-226-0)ごらんください。

#### [混載原稿]

表示するには:[ファクス / スキャン]-[応用設定]-[原稿]-[原稿設定]-[混載原稿]

サイズの異なる複数ページの原稿でも、ADF を使うことで、原稿ごとにサイズを検知して読込みます。読 込む原稿の幅が同じときは、[同幅混載]を選びます。幅が異なる原稿のときは、[異幅混載]を選びます。

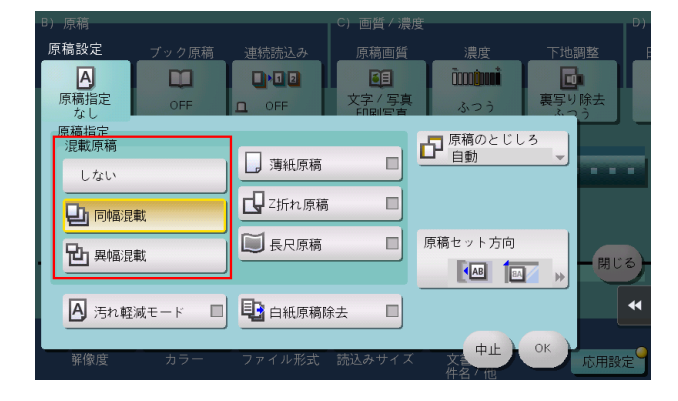

#### [薄紙原稿]

表示するには:[ファクス / スキャン]-[応用設定]-[原稿]-[原稿設定]-[薄紙原稿] 普通紙よりも薄い原稿を読込むときに、ADF の原稿を搬送する速度を遅くして、原稿を巻込みにくくしま す。

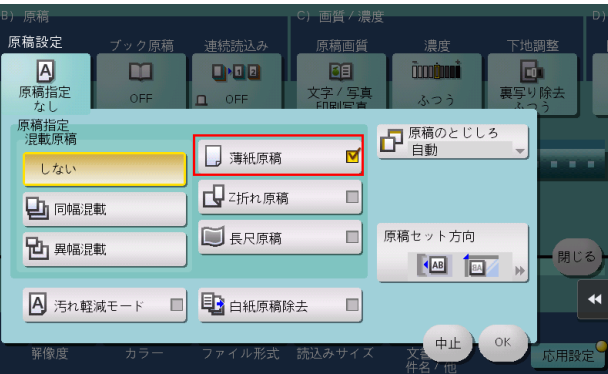

### [Z 折れ原稿]

表示するには: [ファクス / スキャン] - [応用設定] - [原稿] - [原稿設定] - [Z 折れ原稿] 折りぐせのついた原稿でも、原稿サイズを正確に検知します。

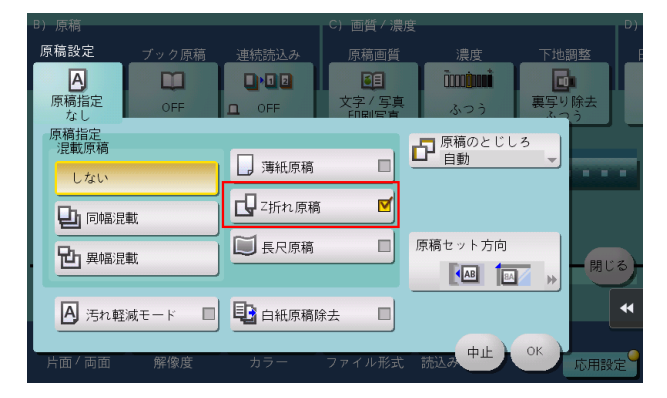

### [長尺原稿]

表示するには:[ファクス / スキャン]-[応用設定]-[原稿]-[原稿設定]-[長尺原稿] 定形サイズ (A3 または 11 × 17) よりも通紙方向が長い原稿をセットするときに選びます。

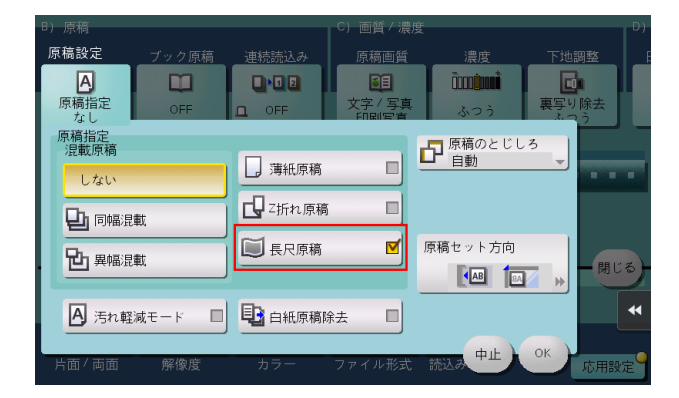

参考

この機能は、Web ブラウザー機能が無効の場合に利用できます。オプションの拡張メモリーを装着し ている場合は、Web ブラウザー機能の有効/無効に関わらず利用できます。

### [汚れ軽減モード]

表示するには: [ファクス / スキャン] - [応用設定] - [原稿] - [原稿設定] - [汚れ軽減モード] ADF で原稿を読込むときに、スリットガラスのゴミを除去しながら読込みます。 通常と比べて、原稿の読込み時間が長くなります。

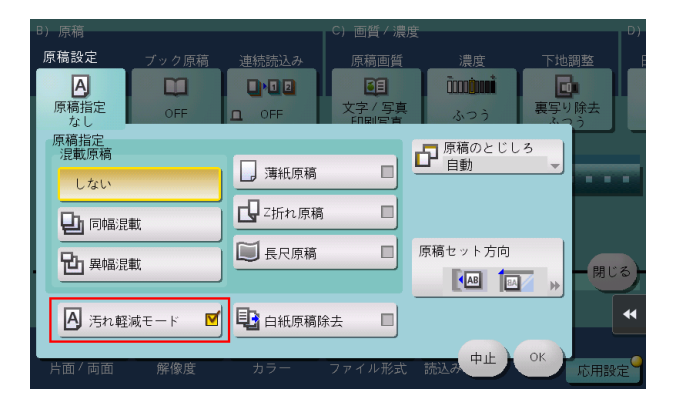

#### [白紙原稿除去]

表示するには:[ファクス / スキャン]-[応用設定]-[原稿]-[原稿設定]-[白紙原稿除去] ADF にセットした原稿に白紙ページが含まれている場合に、白紙ページをスキャン対象から除外します。 白紙ページが含まれている原稿を読込むときに選びます。白紙として検出された原稿は、原稿枚数として カウントしません。

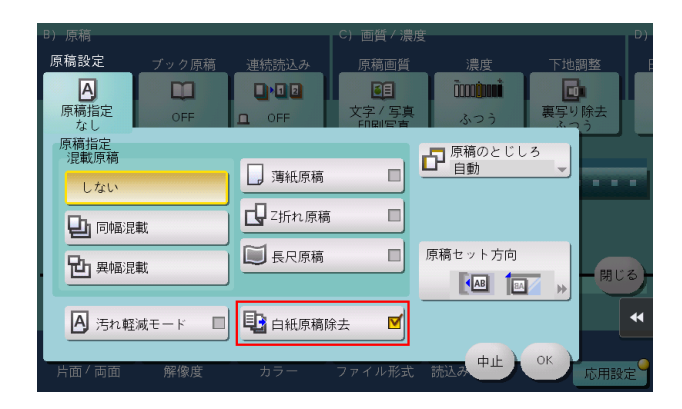

### 40 関連設定

- [白紙原稿除去]を設定して読込んだにも関わらず、白紙ページが正しく検出されない場合は、白紙 ページを検出する度合いを調整してください。詳しくは、4-[20 ページを](#page-189-0)ごらんください。

### 参考

- [白紙原稿除去]は、用紙サイズを確定できない機能 ([長尺原稿]、[Z 折れ原稿]、[混載原稿]) とは 同時に使用できません。
- ファクス送信またはネットワークファクス送信を行う場合、送信時に自動的に[混載原稿]が設定さ れるため、[白紙原稿除去]の設定は解除されます。

### [原稿のとじしろ]

表示するには: [ファクス / スキャン] - [応用設定] - [原稿] - [原稿設定] - [原稿のとじしろ] 両面の原稿を読込むときに、とじしろの位置が逆にならないよう、原稿のとじしろ位置を選びます。

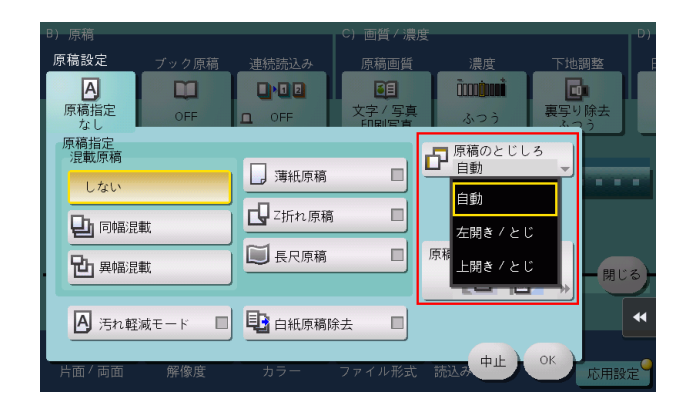

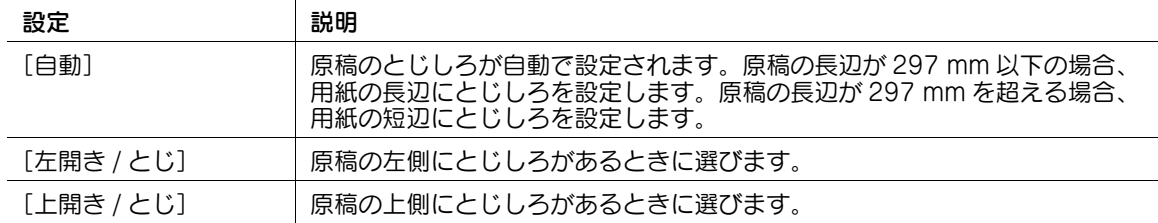

### [原稿セット方向]

表示するには:[ファクス / スキャン]-[応用設定]-[原稿]-[原稿設定]-[原稿セット方向] セットした原稿の向きを指定します。

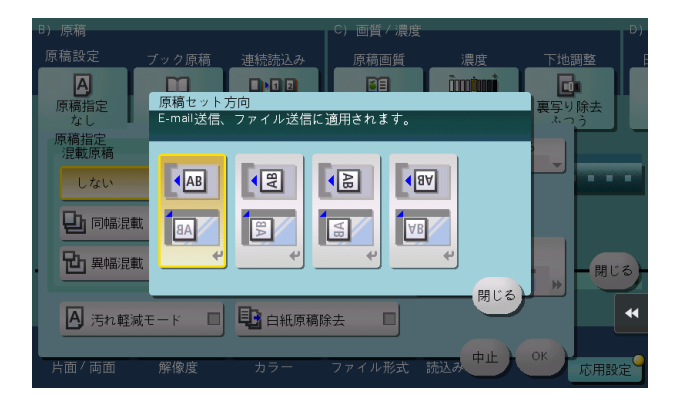

### [ブック原稿]

表示するには:「ファクス / スキャン] - 「応用設定] - 「原稿] - 「ブック原稿] 本やカタログなどの見開き原稿を、左右のページそれぞれに分割したり、見開きのまま読込んだりできま す。本やカタログなどは、原稿ガラスにセットして、ADF を開いたまま読込みます。

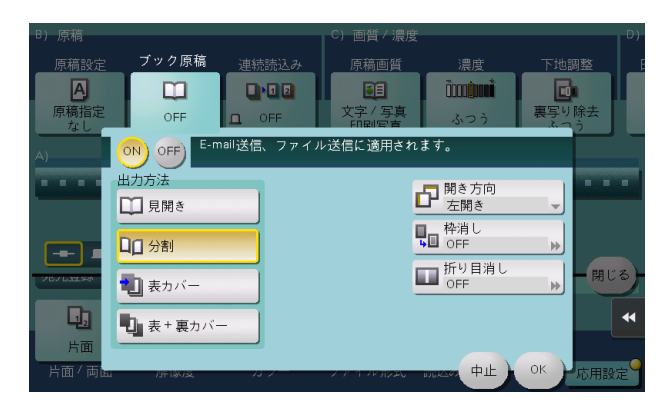

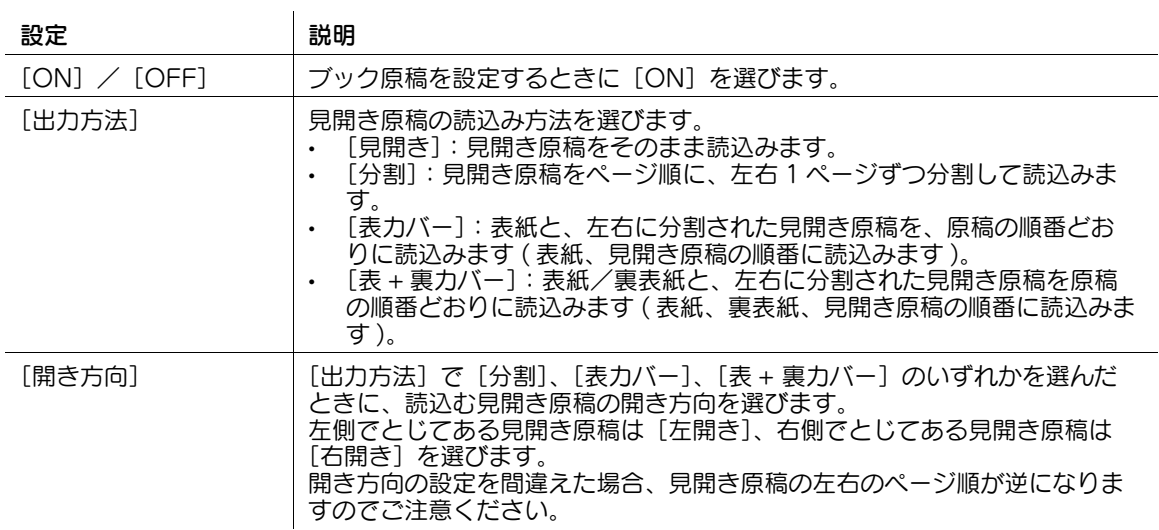

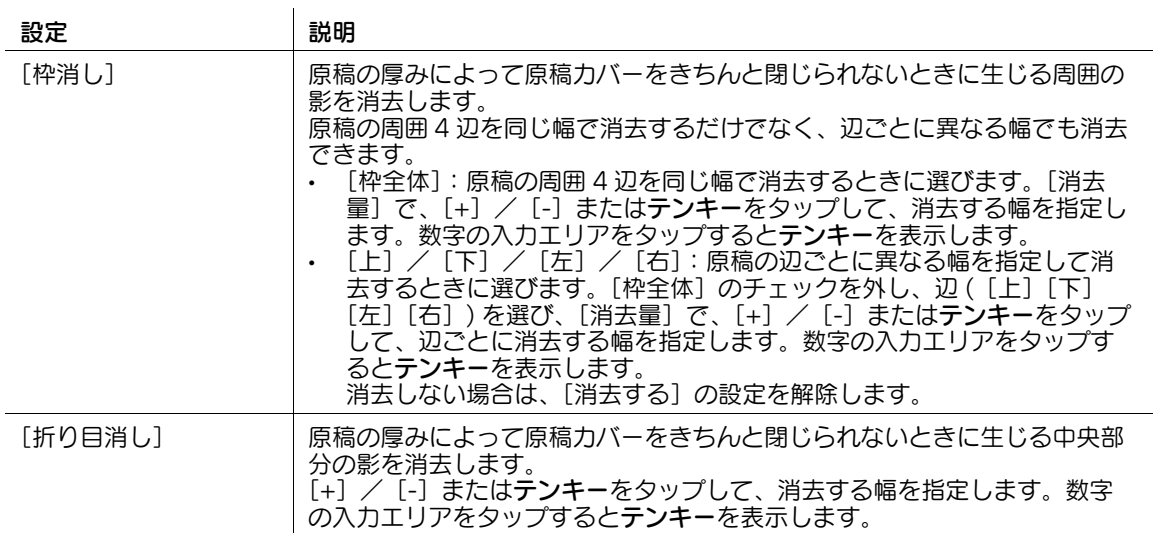

#### [連続読込み]

表示するには:[ファクス / スキャン]-[応用設定]-[原稿]-[連続読込み]

原稿の枚数が多く、1 度のセットで ADF に載せきれないときでも、原稿を数回に分けて読込んで、1つの ジョブとして扱うことができます。

ADF と原稿ガラスとを交互に使い分けて、原稿を読込むこともできます。

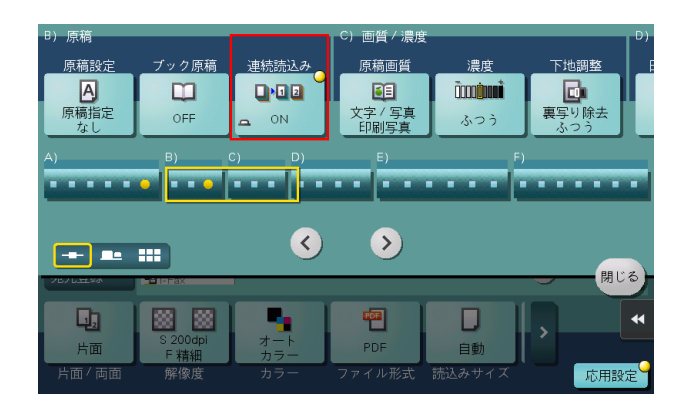

### d参照

連続読込みの操作方法について詳しくは、「ユーザーズガイド[スキャン機能]/[スキャン送信機能につ いて]」をごらんください。

### [原稿画質]

表示するには:[ファクス / スキャン]-[応用設定]-[画質 / 濃度]-[原稿画質] 原稿の記載内容に適した設定を選び、最適な画質で読込みます。

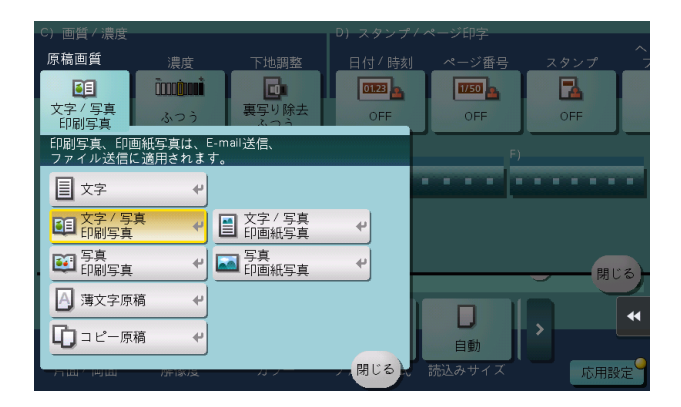

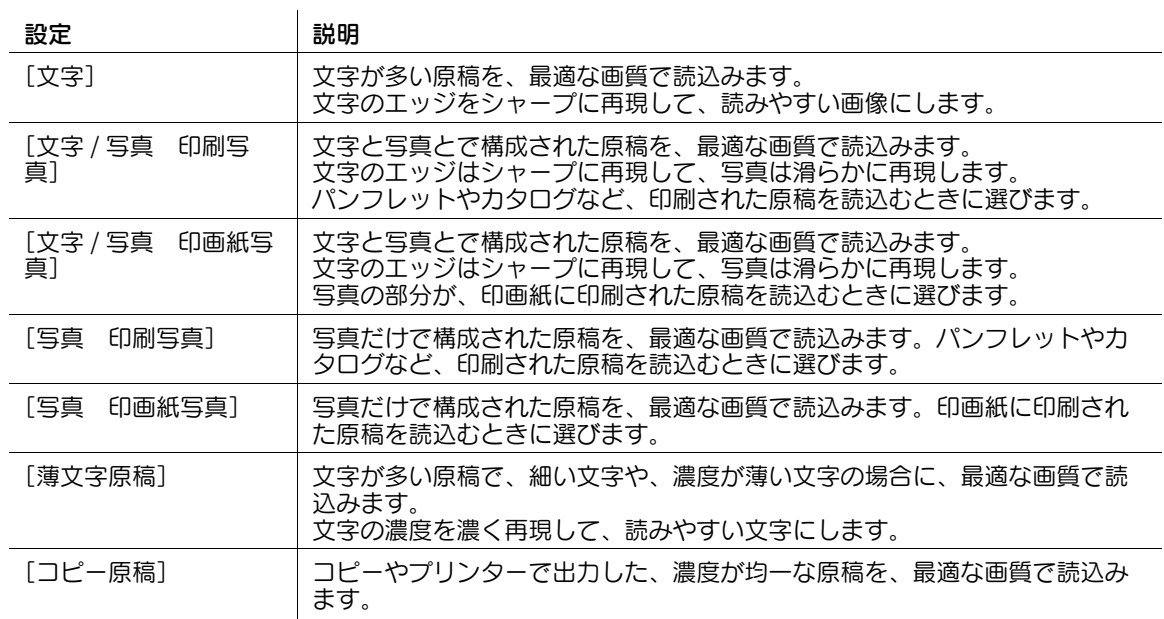

#### [濃度]

表示するには: [ファクス / スキャン] - [応用設定] - [画質 / 濃度] - [濃度] 原稿に合わせて濃度を調整して読込みます。

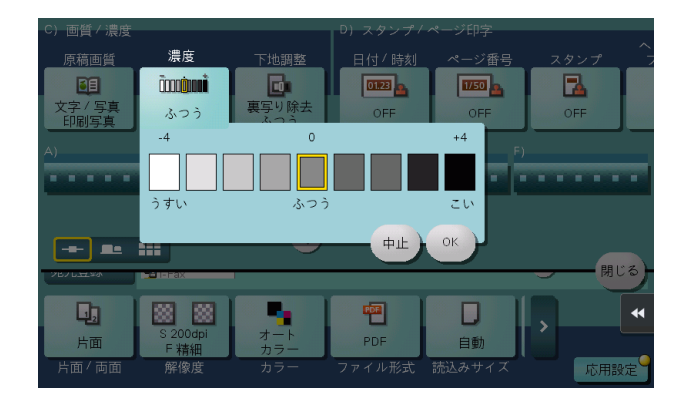

### [下地調整]

表示するには:[ファクス / スキャン]-[応用設定]-[画質 / 濃度]-[下地調整]

新聞紙や再生紙でできた原稿など、下地に色が付いている原稿や、裏面が透ける薄い原稿の下地の濃度を 調整します。

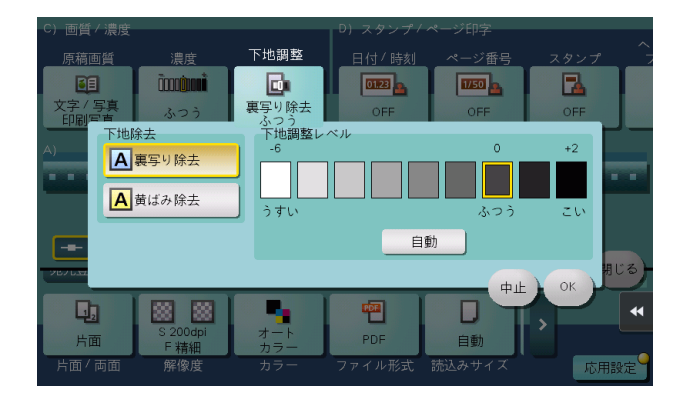

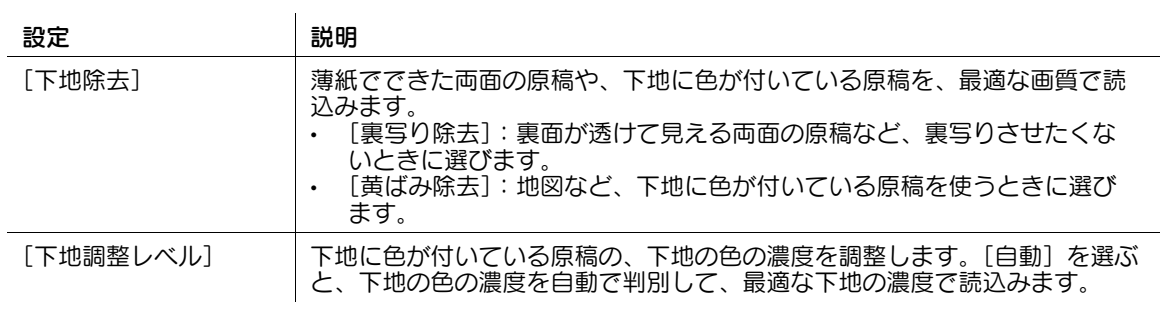

### [日付 / 時刻]

表示するには:[ファクス / スキャン]-[応用設定]-[スタンプ / ページ印字]-[日付 / 時刻]

印字する位置や表記のしかたを選び、原稿を読込んだ日付や時刻を追加します。全ページに追加したり、 先頭ページだけに追加したりすることもできます。

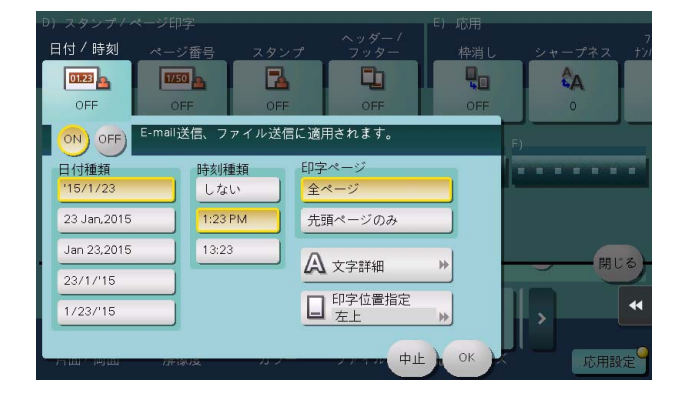

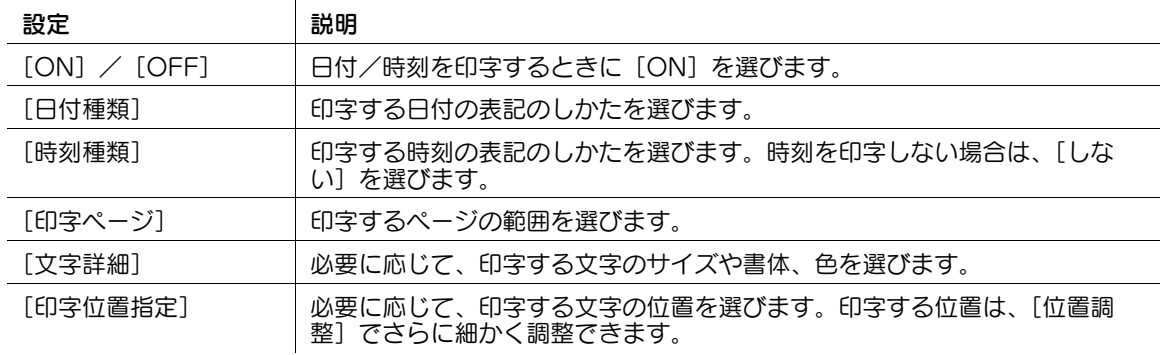

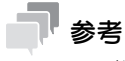

この機能は、Web ブラウザー機能が無効の場合に利用できます。オプションの拡張メモリーを装着し ている場合は、Web ブラウザー機能の有効/無効に関わらず利用できます。

### [ページ番号]

表示するには: [ファクス / スキャン] - [応用設定] - [スタンプ / ページ印字] - [ページ番号] 印字する位置や表記のしかたを選び、ページ番号や章番号を追加します。ページ番号や章番号は、全ペー ジに追加されます。

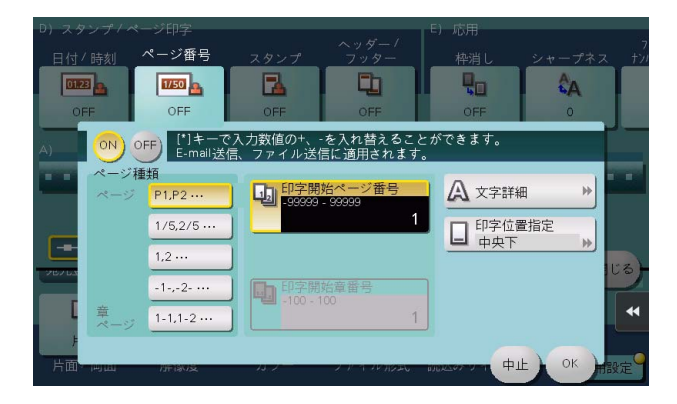

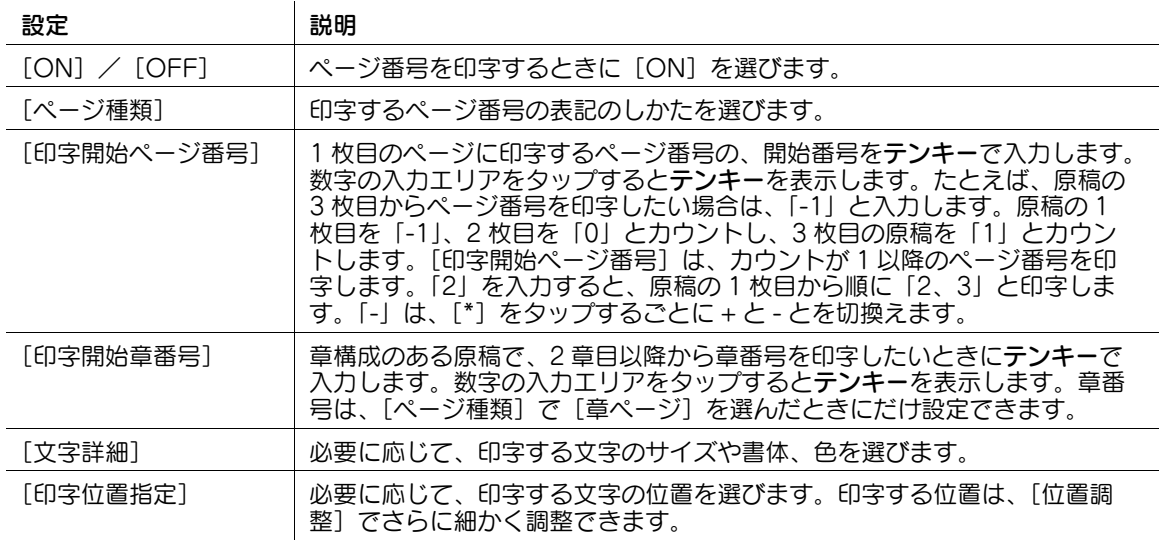

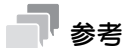

この機能は、Web ブラウザー機能が無効の場合に利用できます。オプションの拡張メモリーを装着し ている場合は、Web ブラウザー機能の有効/無効に関わらず利用できます。

## [スタンプ]

表示するには:[ファクス / スキャン] - [応用設定] - [スタンプ / ページ印字] - [スタンプ]

先頭ページまたはすべてのページに、「回覧」や「複製厳禁」などの文字を追加します。追加する文字は、 登録済みの定型のスタンプや、任意で登録したスタンプから選べます。

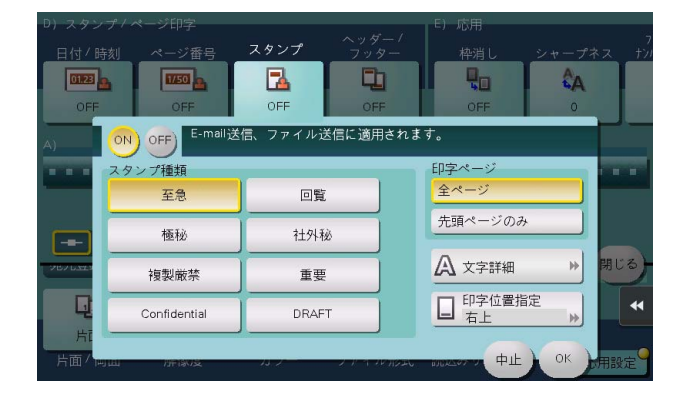

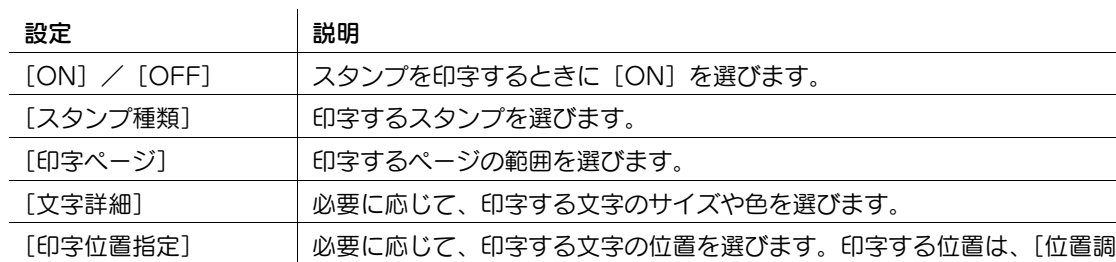

整]でさらに細かく調整できます。

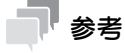

● この機能は、Web ブラウザー機能が無効の場合に利用できます。 オプションの拡張メモリーを装着し ている場合は、Web ブラウザー機能の有効/無効に関わらず利用できます。

### [ヘッダー / フッター]

表示するには:[ファクス / スキャン] - [応用設定] - [スタンプ / ページ印字] - [ヘッダー / フッター] 指定したページの上下の余白部分 ( ヘッダー/フッター ) に、日付や時刻をはじめ、任意の文字を追加しま す。ヘッダー/フッターに追加する情報は、あらかじめ本機に登録しておく必要があります。

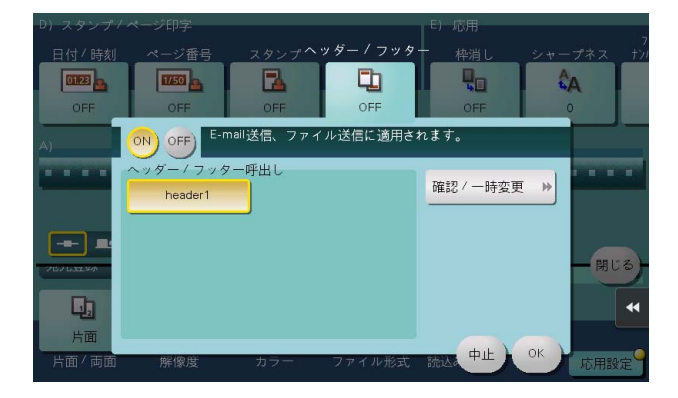

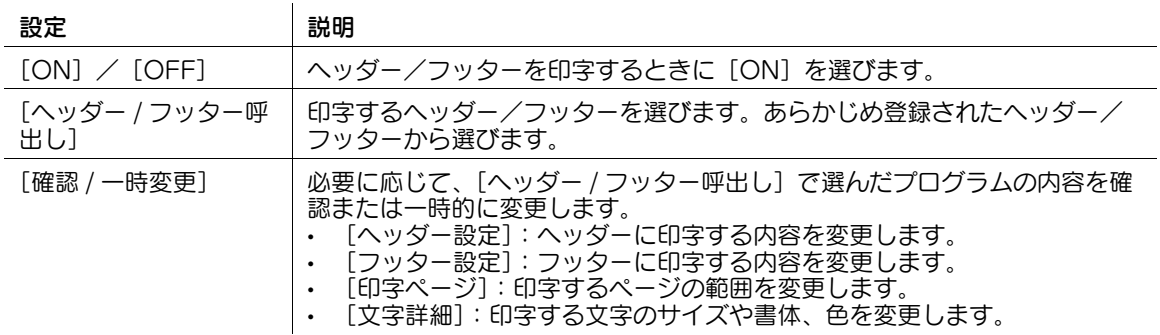

参考

この機能は、Web ブラウザー機能が無効の場合に利用できます。オプションの拡張メモリーを装着し ている場合は、Web ブラウザー機能の有効/無効に関わらず利用できます。

#### (4) 関連設定 (管理者向け)

- ヘッダー/フッターに追加する情報の登録のしかたについて詳しくは、4-[79 ページを](#page-248-0)ごらんくださ い。

### [済みスタンプ]

表示するには:[ファクス / スキャン] - [応用設定] - [スタンプ / ページ印字] - [済みスタンプ]

ADF を使って原稿を読込むときに、読込んだ原稿に対して、読込み済みであることを証明する済みスタン プを押します。ファクス送信時に使います。

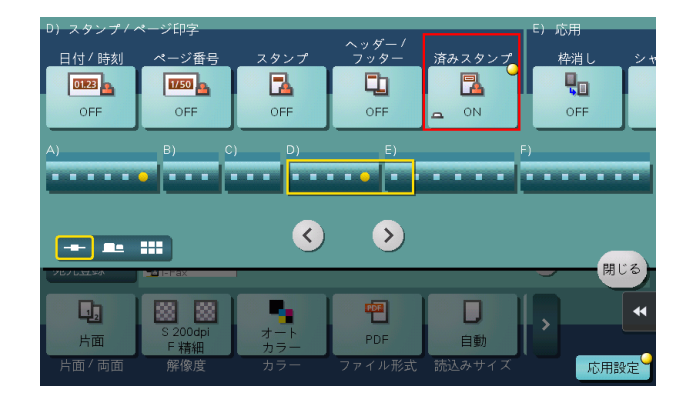

### 参考

- この機能を使うには、オプションの FAX 済スタンプユニットが必要です。
- スタンプのインクは消耗品です。スタンプが薄くなった場合はサービス実施店にお問い合わせくださ い。
- [混載原稿]を設定して原稿を読込むときは、規定の位置に済みスタンプが押されない場合がありま す。

### [枠消し]

表示するには:[ファクス / スキャン]-[応用設定]-[応用]-[枠消し]

原稿の周囲 4 辺を同じ幅で消去します。辺ごとに異なる幅を指定して消去することもできます。

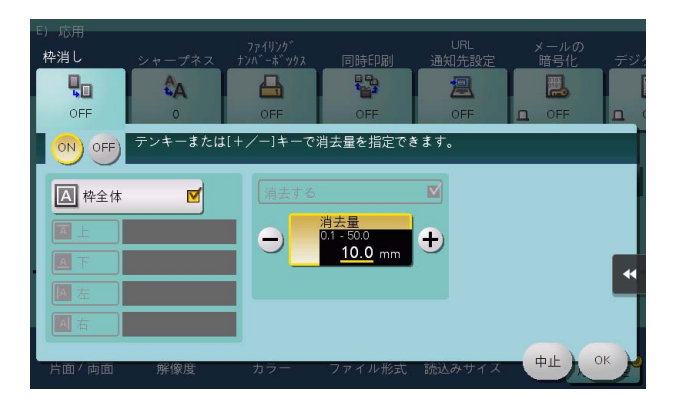

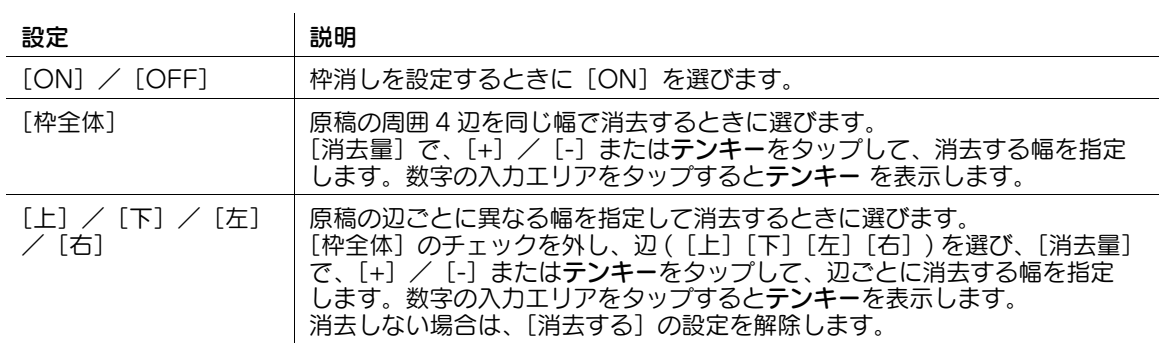

#### **2**

### [シャープネス]

表示するには:[ファクス / スキャン]-[応用設定]-[応用]-[シャープネス]

画像のエッジ部分を強調して、読みやすくします。画像の、ガタガタした輪郭を滑らかにしたり、ぼやけ た輪郭をくっきりさせたりします。

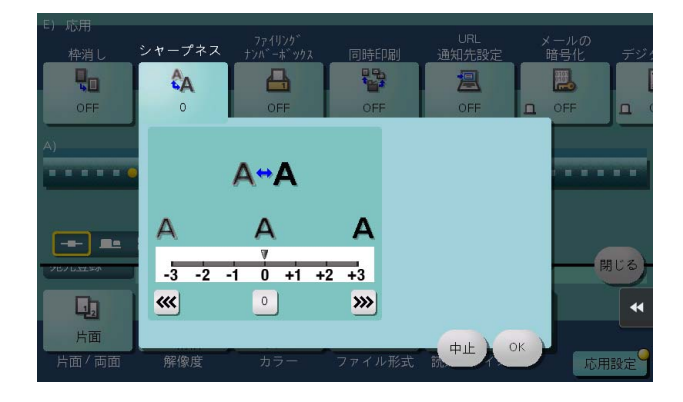

### [ファイリングナンバーボックス]

表示するには:[ファクス / スキャン] - [応用設定] - [応用] - [ファイリングナンバーボックス] ファイリングナンバーボックスは、保存した原稿データに対して、ジョブ単位やページ単位でファイリン グ番号を付加して管理する機能を持ったボックスです。

ファイリングナンバーボックスを選ぶことで、原稿にファイリング番号を付加して送信します。

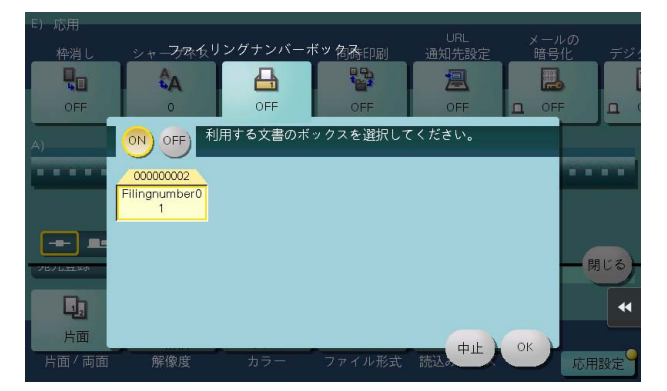

### 参考

この機能は、Web ブラウザー機能が無効の場合に利用できます。オプションの拡張メモリーを装着し ている場合は、Web ブラウザー機能の有効/無効に関わらず利用できます。

#### d参照

ファイリングナンバーボックスは、あらかじめ登録が必要です。登録のしかたについて詳しくは、「ユー ザーズガイド[ボックス機能]/[ファイルにファイリング番号を追加する ( ファイリングナンバー )]」を ごらんください。

### [同時印刷]

表示するには:[ファクス / スキャン]-[応用設定]-[応用]-[同時印刷] スキャン送信やファクス送信すると同時に、印刷することができます。

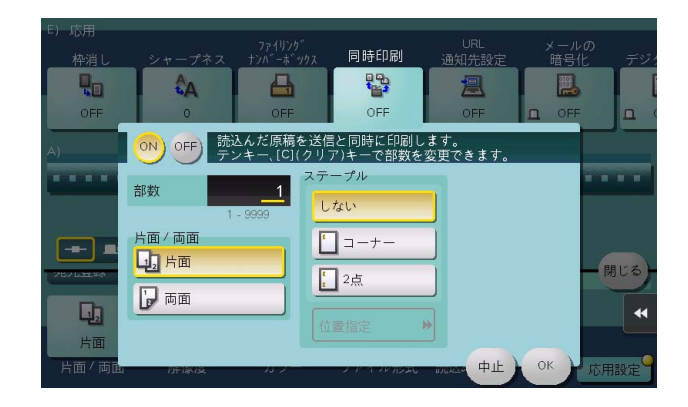

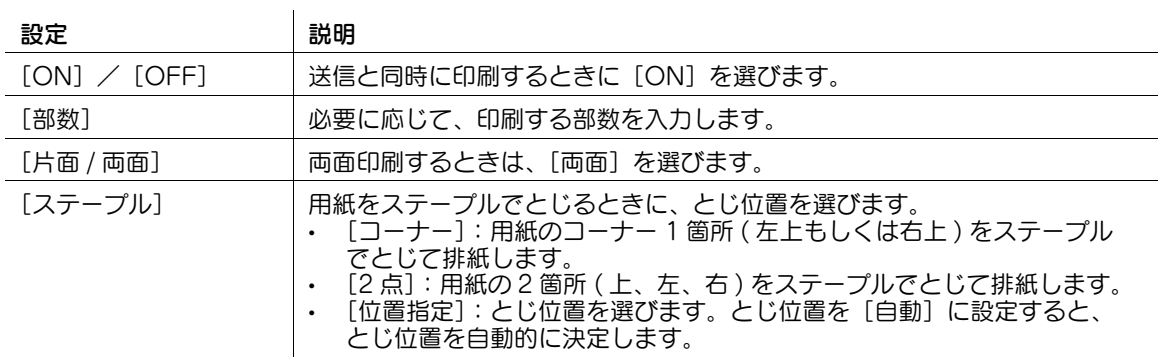

### [URL 通知先設定]

表示するには: [ファクス / スキャン] - [応用設定] - [応用] - [URL 通知先設定]

SMB 送信、FTP 送信、WebDAV 送信、ボックス保存の終了後に、原稿データの保存先を記載した Email を、指定のメールアドレスに送ります。

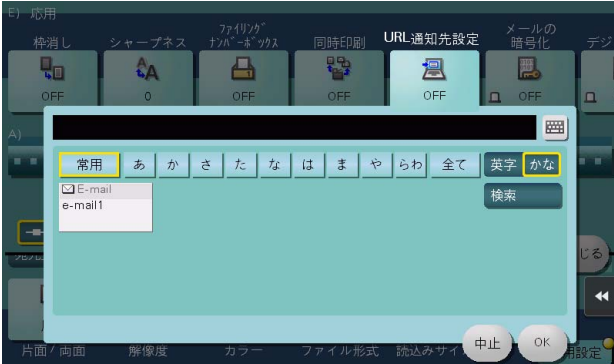

### 「メールの暗号化]

表示するには:[ファクス / スキャン] - [応用設定] - [応用] - [メールの暗号化] S/MIME を使う場合に、本機から送信する E-mail を暗号化します。

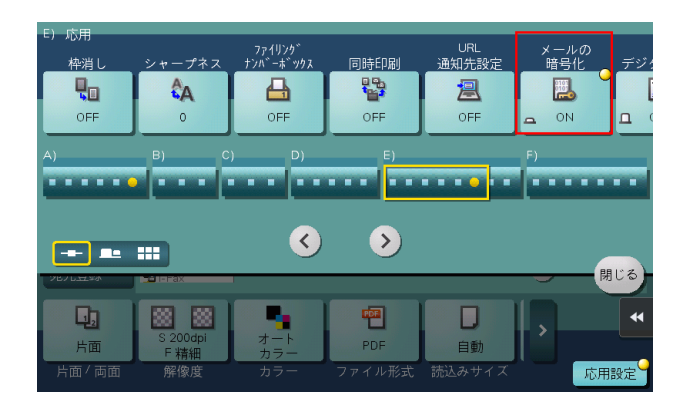

### [デジタル署名]

表示するには:[ファクス / スキャン]-[応用設定]-[応用]-[デジタル署名] S/MIME を使う場合に、本機から送信する E-mail にデジタル署名を付加します。

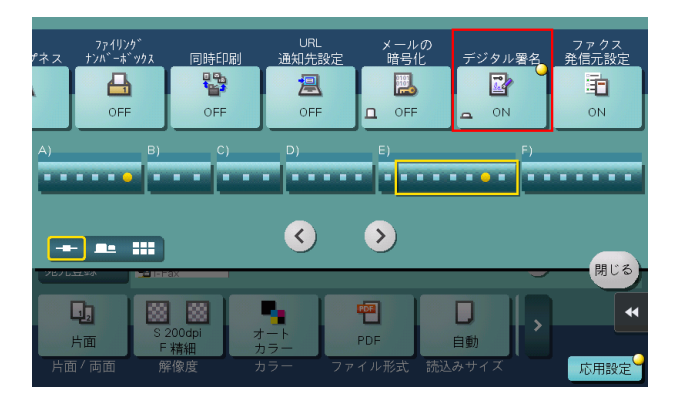

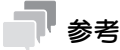

[ON]または [OFF] のいずれかの状態から変更できない場合は、管理者によって常に署名するかし ないかが設定されています。

### [ファクス発信元設定]

表示するには:[ファクス / スキャン]-[応用設定]-[応用]-[ファクス発信元設定]

通常、初期値に設定した発信元名を付加しますが、必要に応じて、送信ごとに発信元名を変更して使い分 けることもできます。

初期値とは別の発信元名で送信したい場合は、変更したい発信元名を選び、[OK]をタップします。

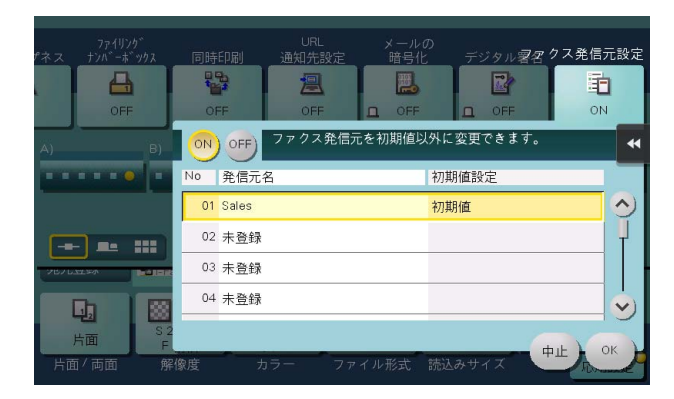

参考

この機能を使うには、オプションの FAX キットが必要です。

(4) 関連設定 (管理者向け)

発信元名を複数登録しておくことで、送信先に応じて発信元名を使い分けることができます。登録の しかたについて詳しくは、4-[179 ページ](#page-348-0)ごらんください。

### [回線設定]

表示するには:[ファクス / スキャン]-[応用設定]-[ファクス設定]-[回線設定] 回線の状況に合わせて、ファクス送信のしかたを設定します。

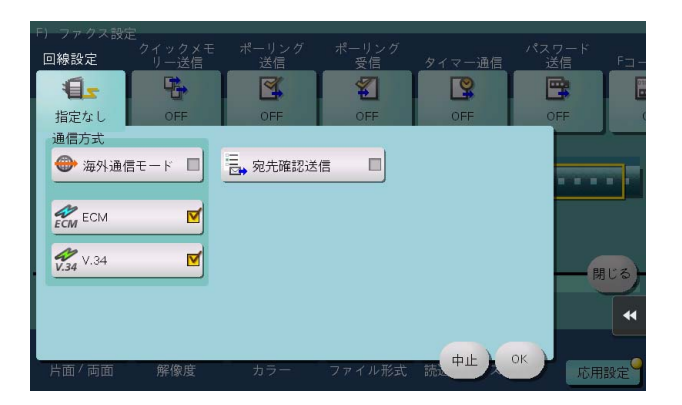

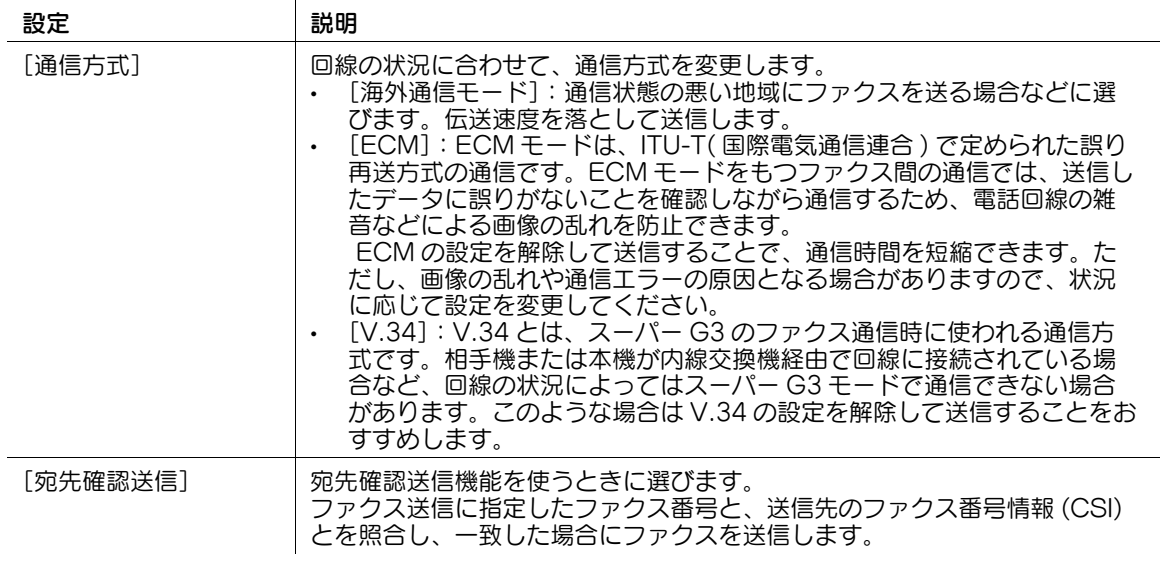

参考

この機能を使うには、オプションの FAX キットが必要です。
## [クイックメモリー送信]

表示するには:[ファクス / スキャン]-[応用設定]-[ファクス設定]-[クイックメモリー送信]

原稿を 1 ページ読取ると同時にファクス送信を開始します。通常は原稿をすべて読込んで、メモリーに蓄 積してから送信を開始するメモリー送信が行われますが、原稿の枚数が多い場合にも、メモリーオーバー することなく送信できます。

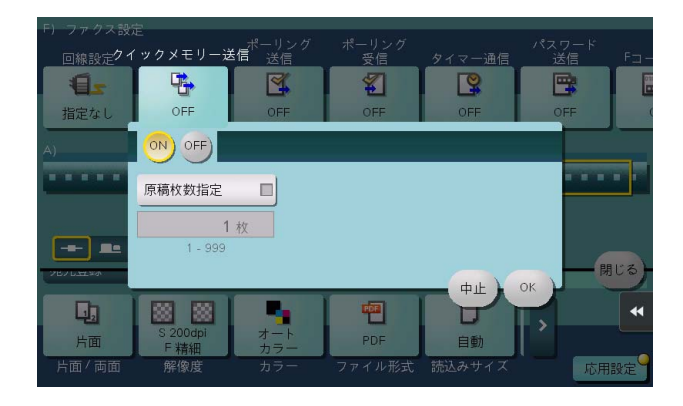

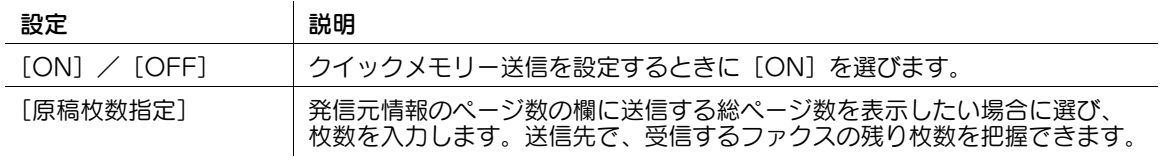

## 参考

- この機能を使うには、オプションの FAX キットが必要です。
- 通常は、原稿をすべて読込んでメモリーに蓄積してから送信するメモリー送信が行われます。

## [ポーリング送信]

表示するには:[ファクス / スキャン] - [応用設定] - [ファクス設定] - [ポーリング送信] ポーリング送信機能を使って、本機のポーリング送信ボックスにポーリング用のファイルを登録します。

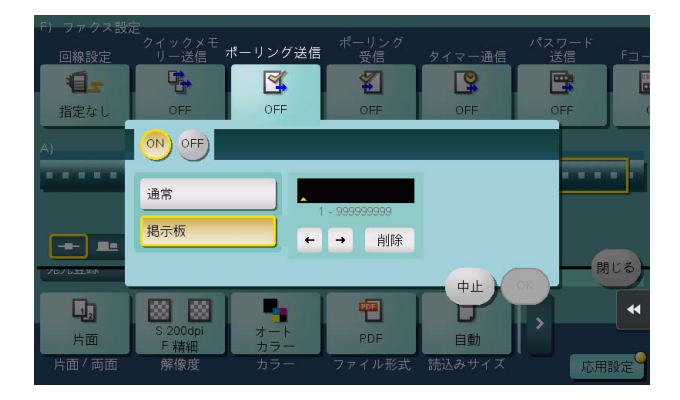

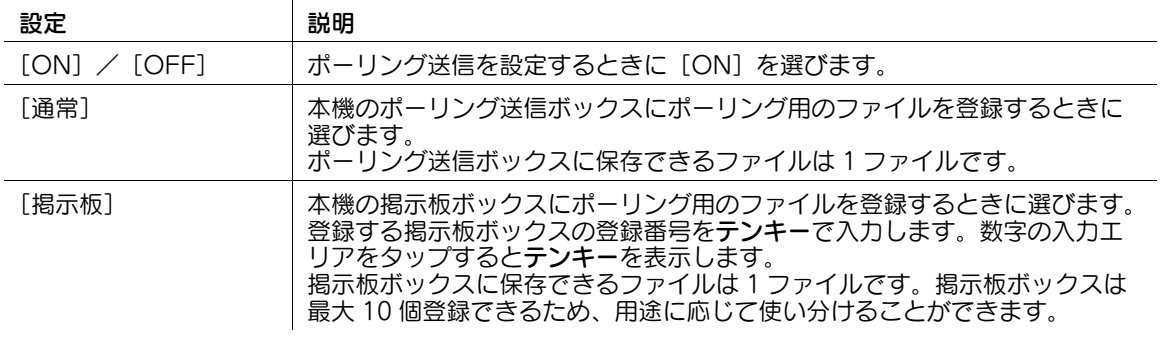

参考

この機能を使うには、オプションの FAX キットが必要です。

#### d参照

掲示板ボックスは、あらかじめ登録が必要です。登録のしかたについて詳しくは、「ユーザーズガイド [ボックス機能] / [ポーリング用のファイルを登録する ( 掲示板 )]」をごらんください。

## [ポーリング受信]

表示するには:[ファクス / スキャン] - [応用設定] - [ファクス設定] - [ポーリング受信] 相手機にあらかじめ登録されているファイルを、本機からの指示 ( ポーリング指示 ) で取出します。

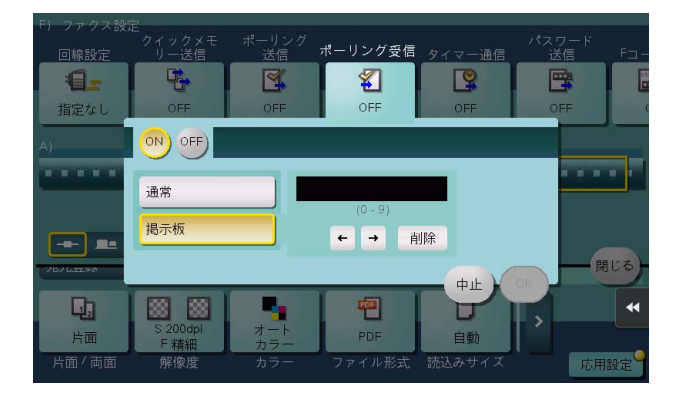

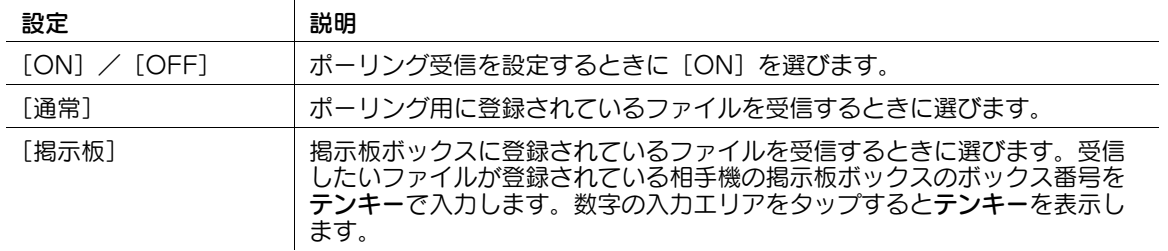

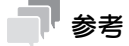

この機能を使うには、オプションの FAX キットが必要です。

## [タイマー通信]

表示するには:[ファクス / スキャン] - [応用設定] - [ファクス設定] - [タイマー通信] ファクス通信を開始する時刻を指定します。指定した時刻に自動的に通信が開始されます。

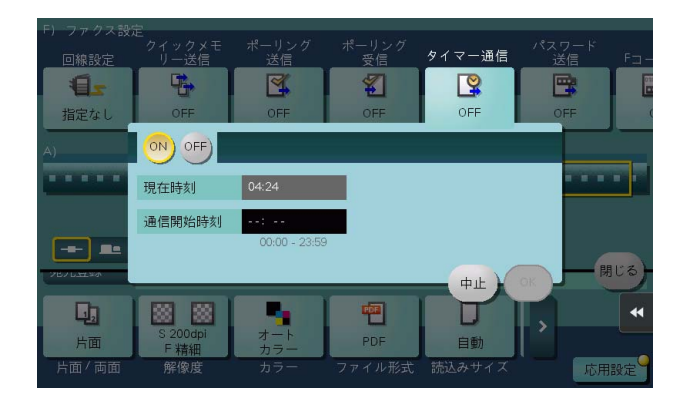

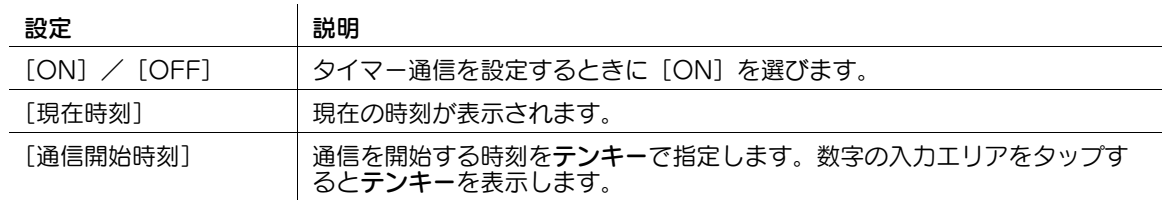

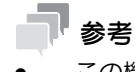

この機能を使うには、オプションの FAX キットが必要です。

## [パスワード送信]

表示するには:[ファクス / スキャン] - [応用設定] - [ファクス設定] - [パスワード送信] パスワードでファクスの通信相手を制限している ( 閉域受信機能を設定している ) 装置に対して、パスワー ドをつけて送信します。

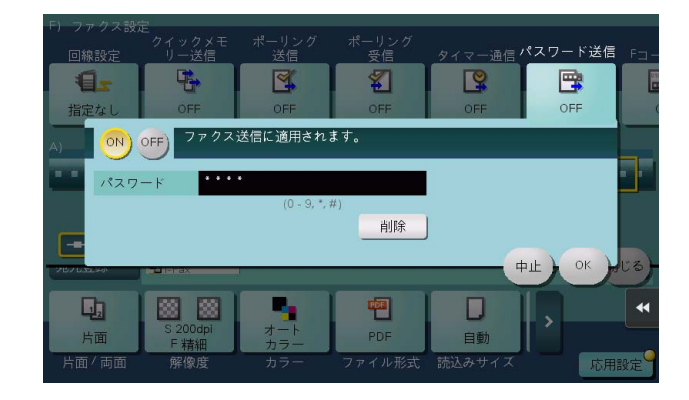

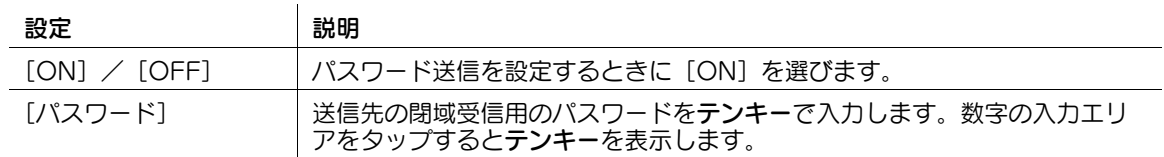

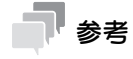

この機能を使うには、オプションの FAX キットが必要です。

## [F コード送信]

表示するには: [ファクス / スキャン] - [応用設定] - [ファクス設定] - [F コード送信] 親展通信や中継配信を行うときに、F コード (SUB アドレス、送信 ID) を入力して送信します。 F コードは、情報通信ネットワーク産業協会 (CIAJ) が標準化した通信手順です。メーカーが異なる場合で も、F コード通信対応であれば、親展通信や中継配信を行うことができます。

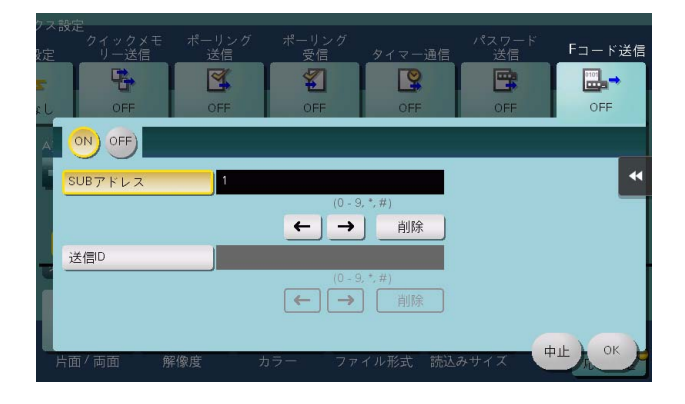

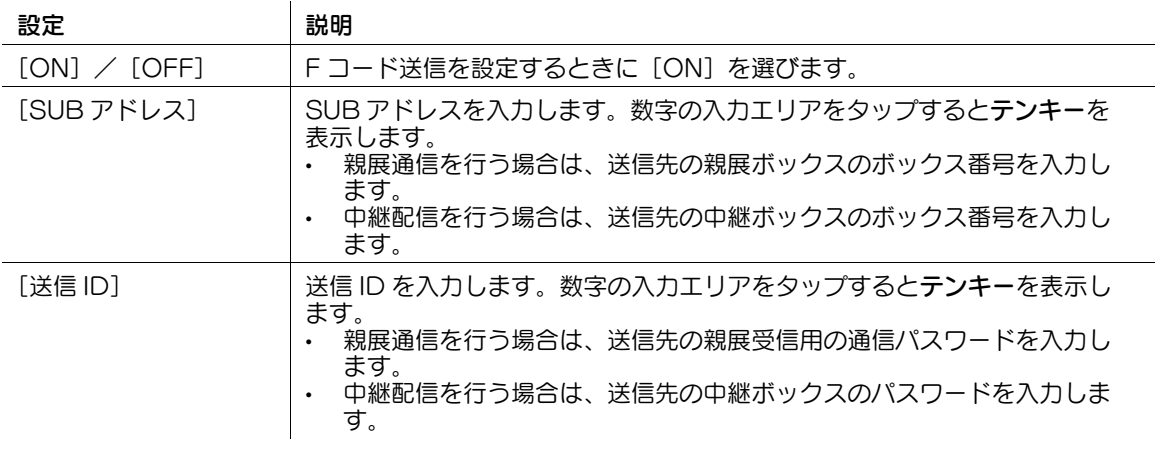

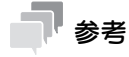

この機能を使うには、オプションの FAX キットが必要です。

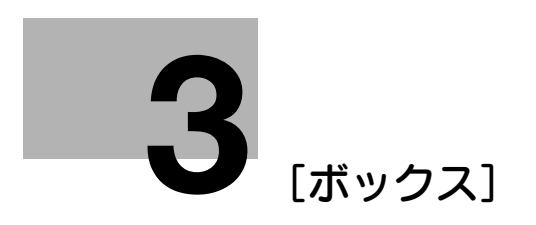

# <span id="page-114-0"></span>3 [ボックス]

## [共有]

表示するには:[ボックス]-[共有]

共有ボックスを表示します。

ボックス内のファイルを参照するには、目的のボックスを選び、[開く]をタップします。

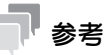

- ボックスはダブルタップして開くこともできます。

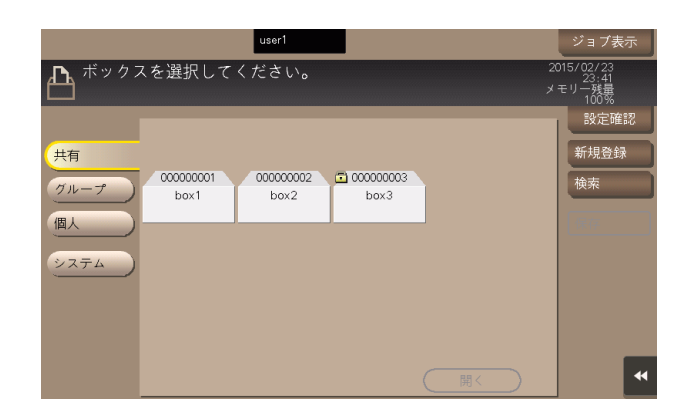

## [個人]

表示するには:[ボックス]-[個人]

個人ボックスを表示します。

ボックス内のファイルを参照するには、目的のボックスを選び、[開く]をタップします。

### 参考

- ボックスはダブルタップして開くこともできます。

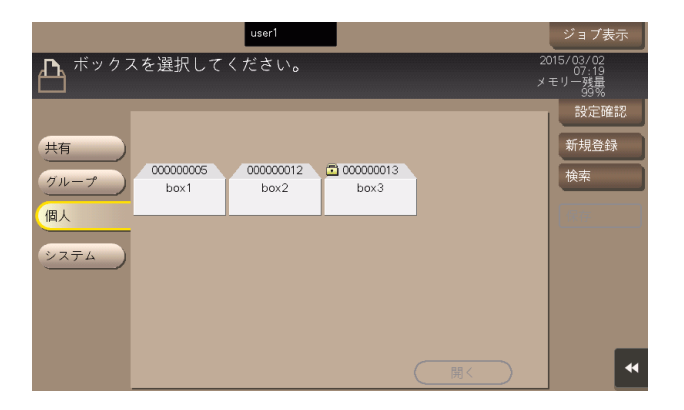

## [グループ]

表示するには:[ボックス]-[グループ] グループボックスを表示します。 ボックス内のファイルを参照するには、目的のボックスを選び、[開く]をタップします。

## 参考

- ボックスはダブルタップして開くこともできます。

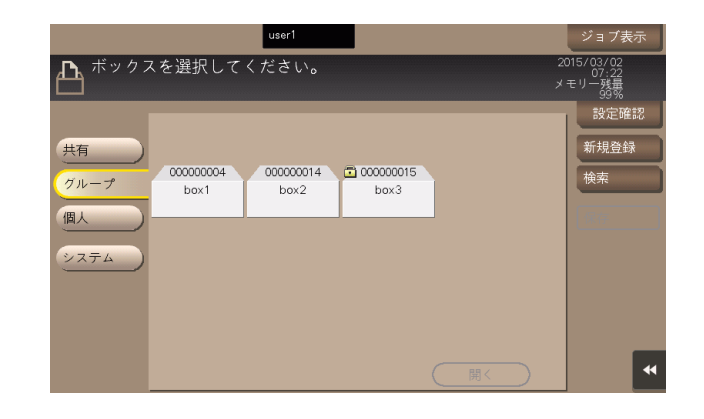

### [新規登録]

表示するには:[ボックス]-[新規登録]

ボックスを新しく登録します。

テンキーで登録したいボックス番号を入力して、[OK]をタップします。数字の入力エリアをタップする とテンキーを表示します。

ログインの状態によって作成されるボックスの場所が異なります。

- ユーザー認証でログインした場合:[個人]
- 部門認証だけでログインした場合:[グループ]
- ユーザー認証/部門認証を導入していない、またはパブリックユーザーでログインした場合:[共有]

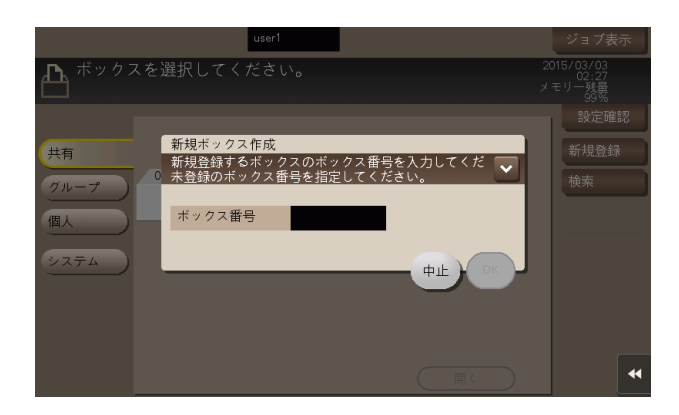

### [検索]

表示するには:[ボックス]-[検索]

ボックスの検索に使います。ボックス登録時に指定した検索文字別にボックスが表示されます。

テンキーで直接ボックス番号を指定することもできます。数字の入力エリアをタップするとテンキーを表 示します。

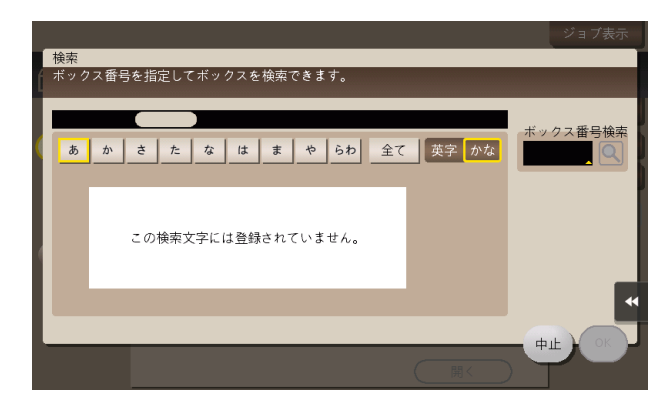

### [保存]

表示するには:[ボックス] - 保存するボックスを選択 - [保存] 保存先ボックスの確認やファイル名の変更、保存時の設定を行えます。

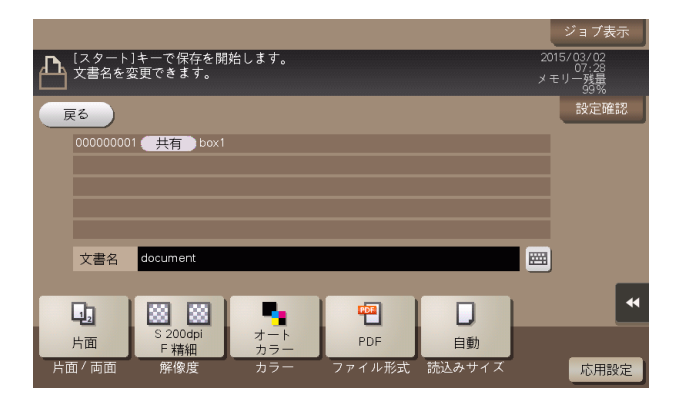

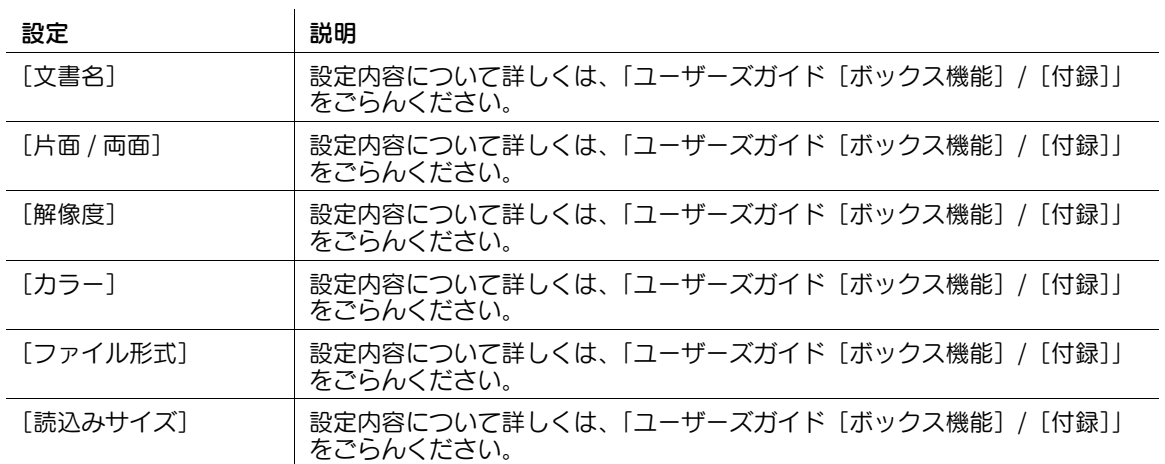

### [応用設定]

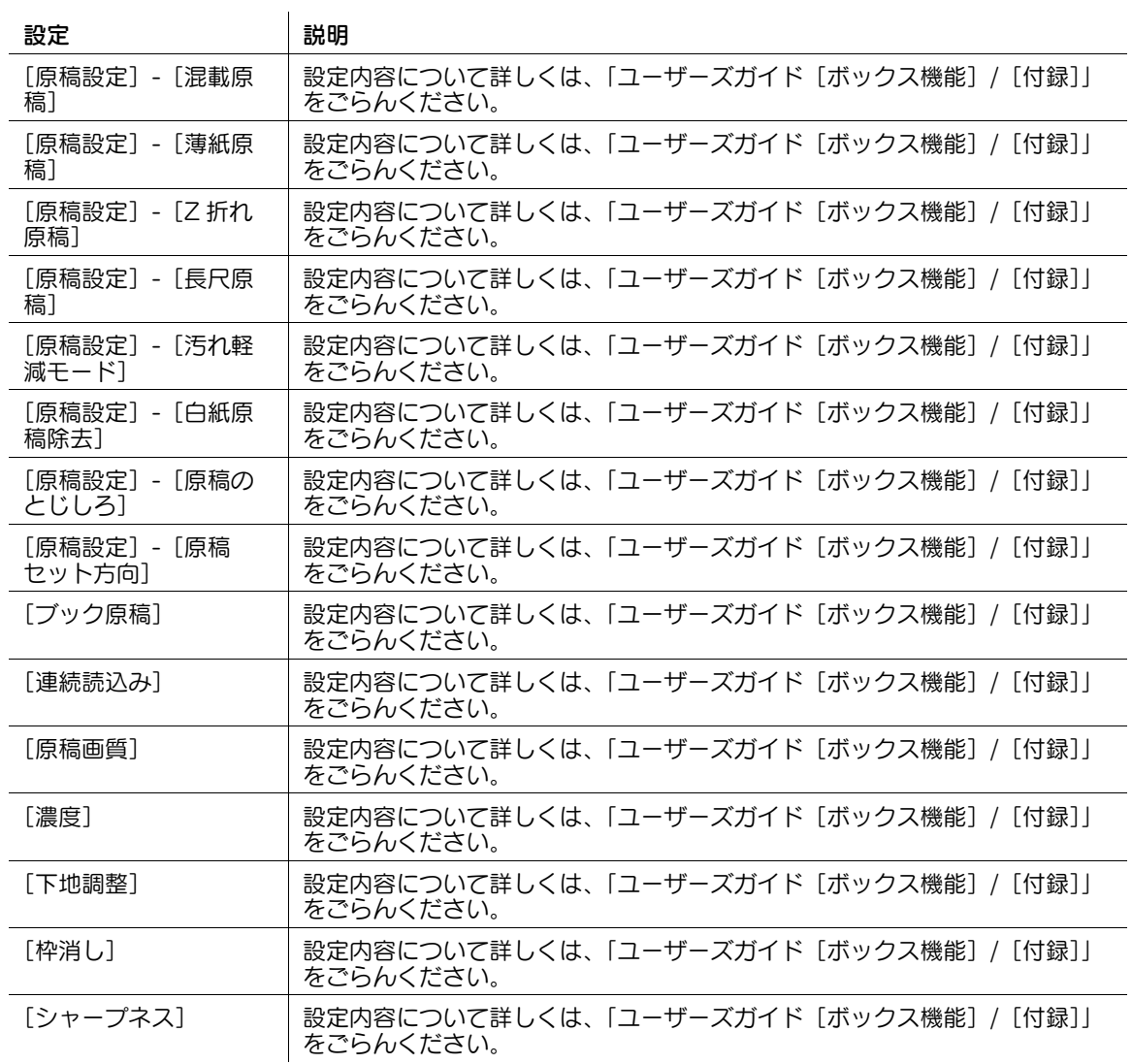

## [文書詳細]

表示するには:[ボックス]-任意のボックスを選択 -[開く]-ファイルを選択 -[文書詳細] 選んだファイルの登録時間やページ数、プレビュー画像を確認できます。

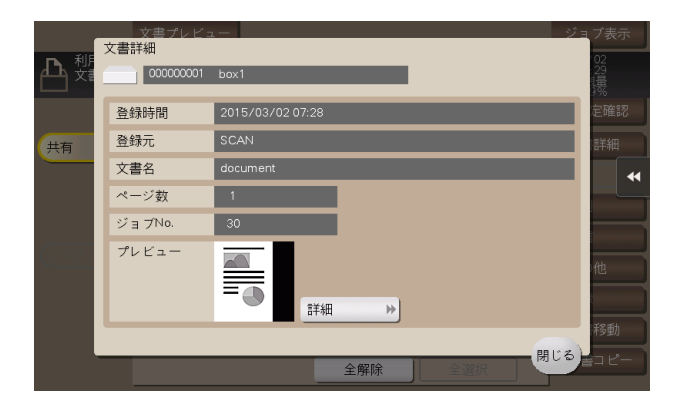

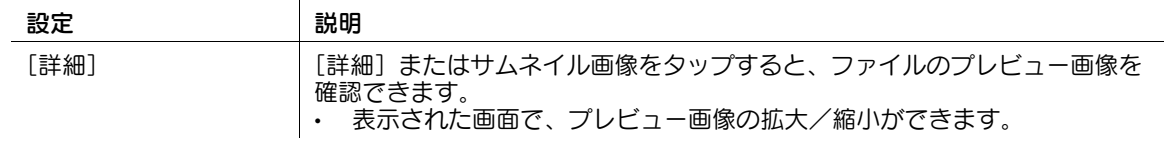

## [印刷]

表示するには:[ボックス] - 任意のボックスを選択 - [開く] - ファイルを選択 - [印刷] ボックスに保存されたファイルを印刷するときの設定を行います。

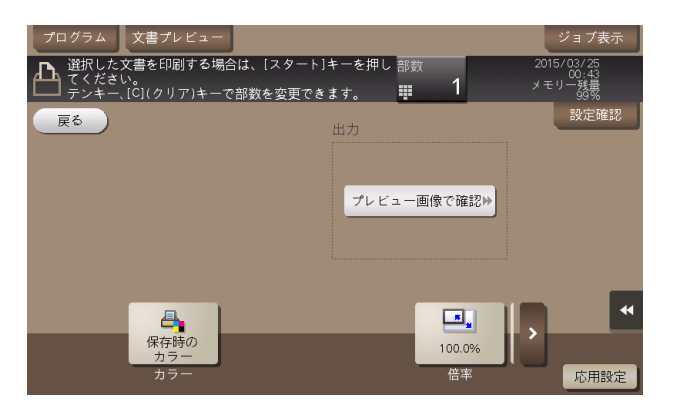

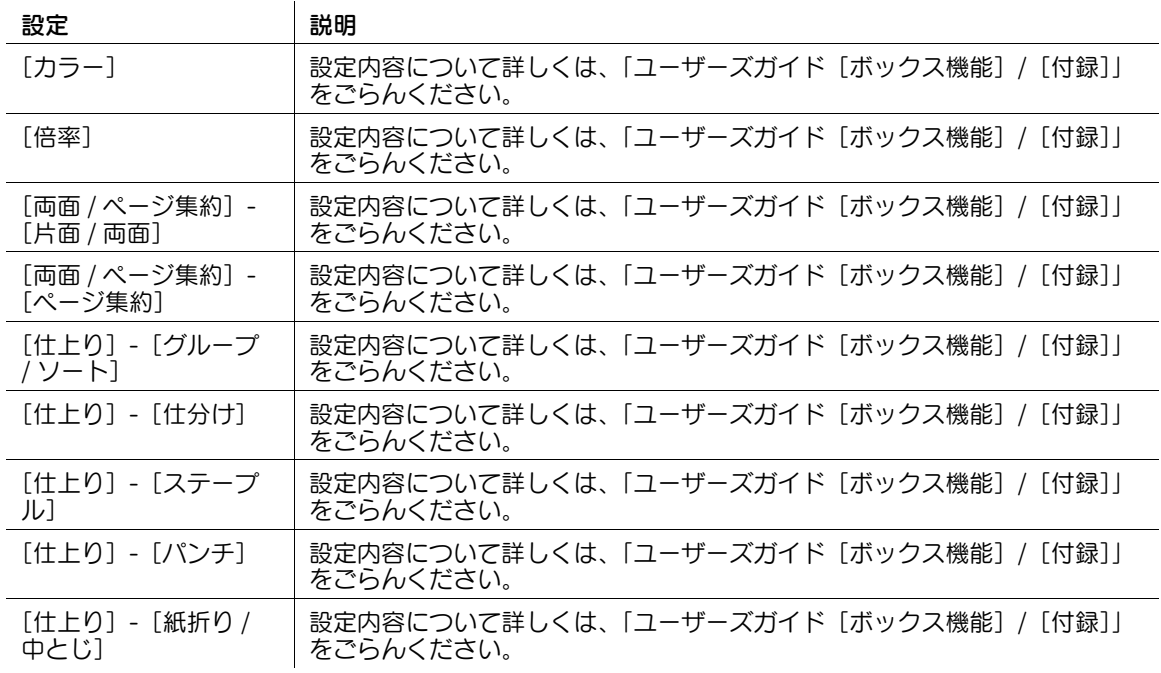

#### [応用設定]

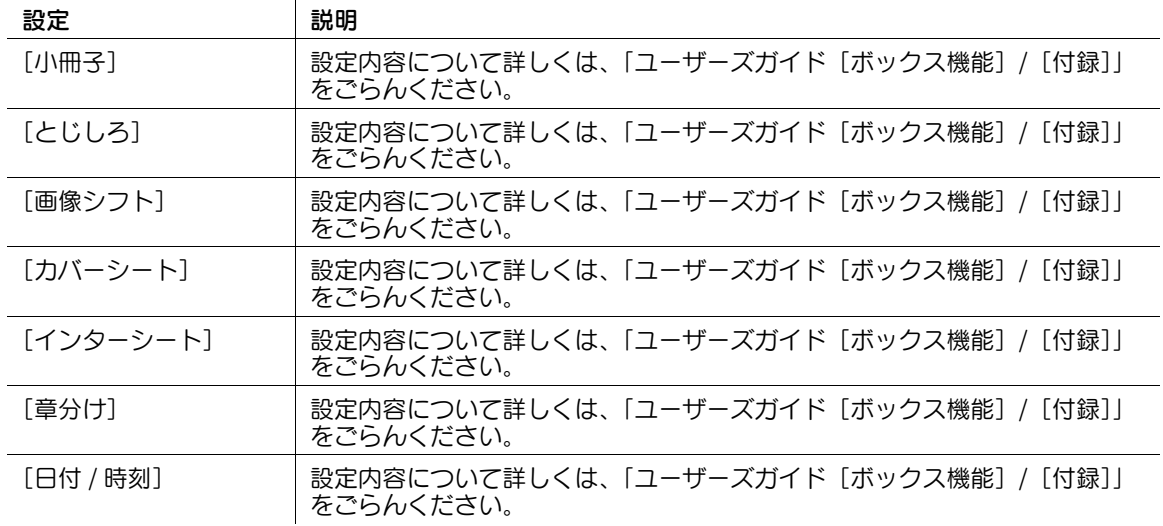

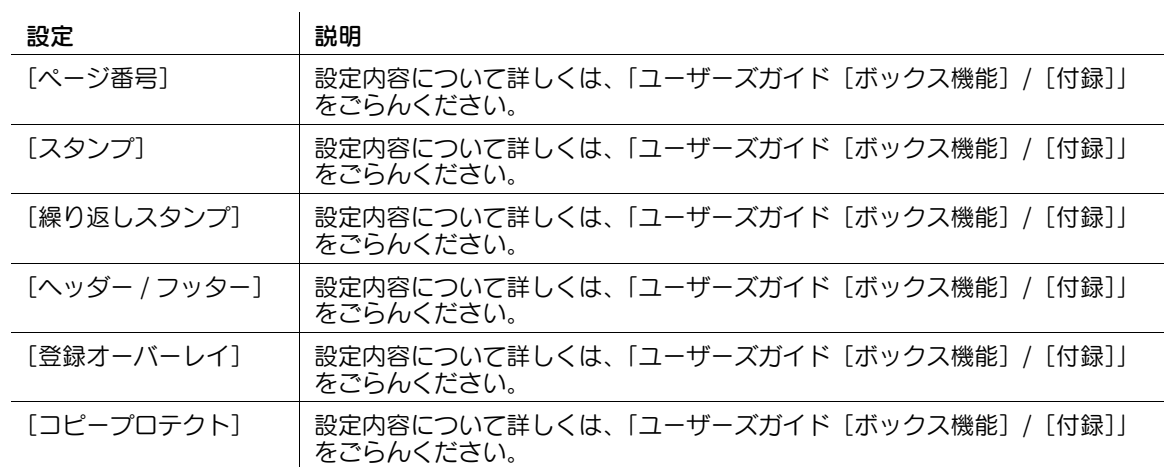

### [送信]

表示するには:[ボックス] - 任意のボックスを選択 - [開く] - ファイルを選択 - [送信] ボックスに保存されたファイルを送信するときの宛先の指定や、設定を行います。

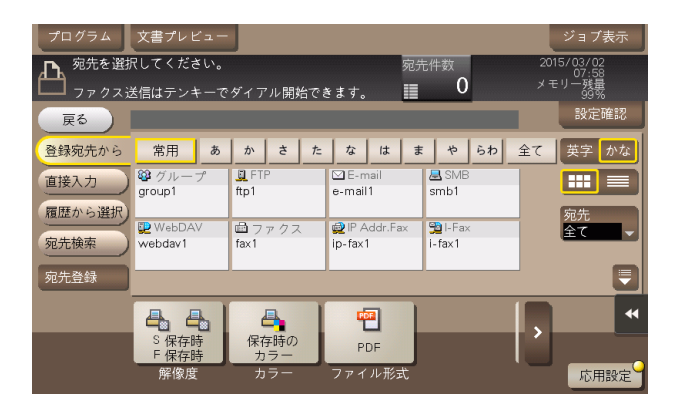

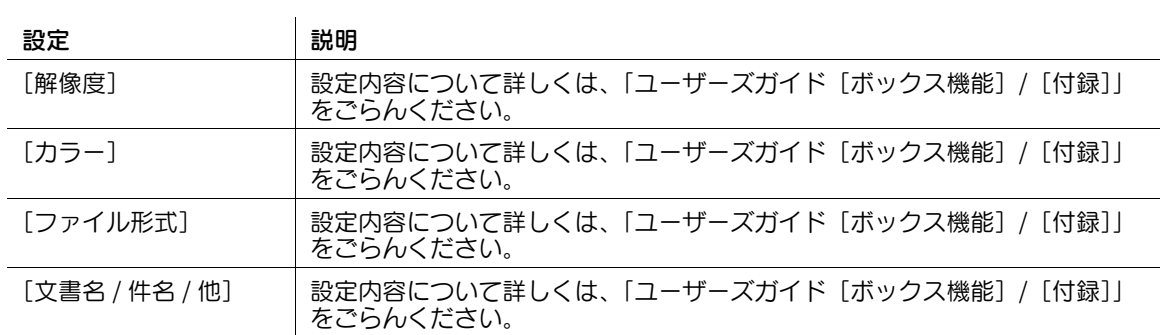

 $\Omega$ 

### [応用設定]

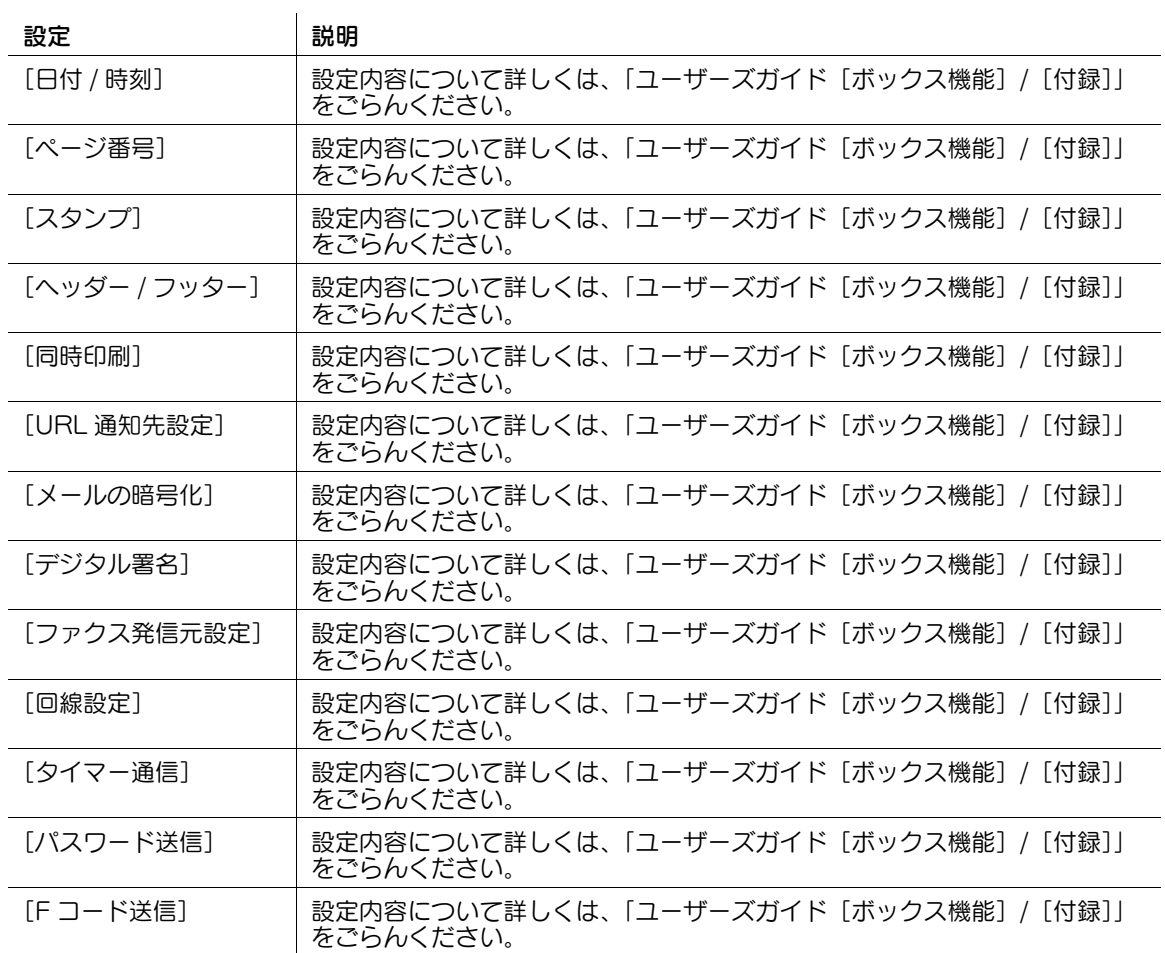

### [登録宛先から]

表示するには:[ボックス]-任意のボックスを選択 - [開く]-ファイルを選択 - [送信] - [登録宛先か ら]

本機に登録されている宛先を選びます。宛先を複数選ぶと同報送信できます。 宛先の種類やふりがなキーで、宛先を検索することもできます。

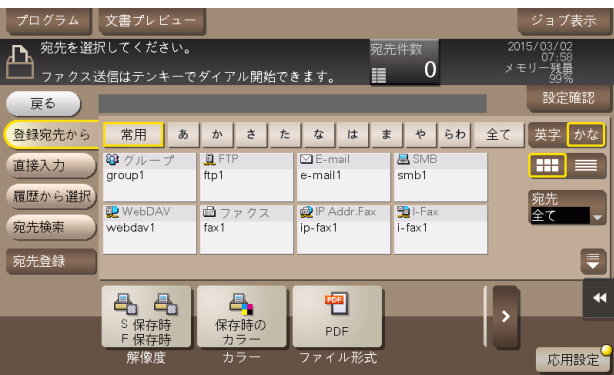

## [直接入力]

表示するには:[ボックス]-任意のボックスを選択 - [開く]-ファイルを選択 - [送信] - [直接入力] 送信のしかたに応じて、宛先の情報を入力します。

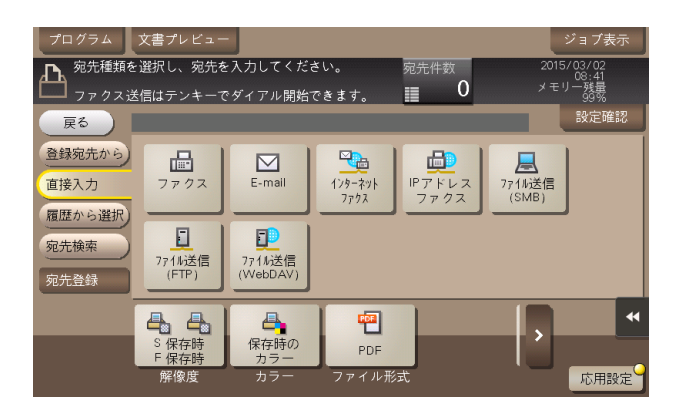

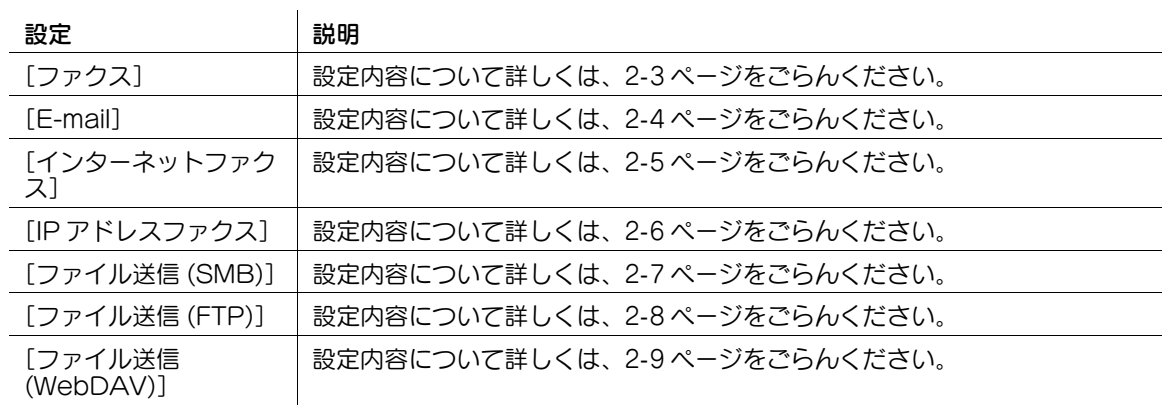

### d参照

直接入力した宛先を、短縮宛先に登録することもできます。詳しくは、「ユーザーズガイド[スキャン機 能]/[宛先の管理]」をごらんください。

#### [履歴から選択]

表示するには:[ボックス]-任意のボックスを選択 - [開く]-ファイルを選択 - [送信] - [履歴から選 択]

[履歴から選択]で、スキャン送信やファクス送信した履歴から、宛先を選びます。履歴は、最新の 5 件を 表示します。履歴から複数の宛先を選ぶこともできます。

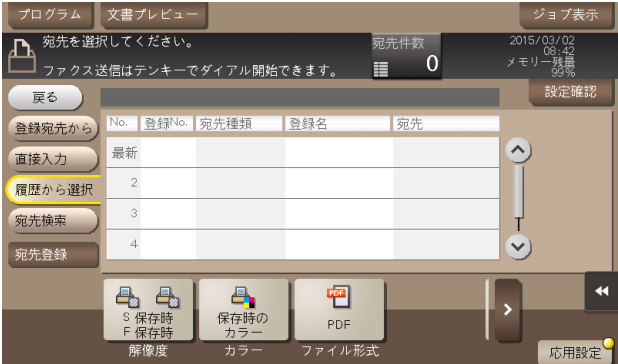

## 参考

- 登録宛先の編集や、ボックスの編集、主電源の OFF/ON を行った場合、履歴の情報は削除されます。

### [宛先検索]

表示するには:[ボックス]-任意のボックスを選択 - [開く]-ファイルを選択 - [送信] - [宛先検索] [検索]で検索した結果を表示します。一覧から宛先を選びます。

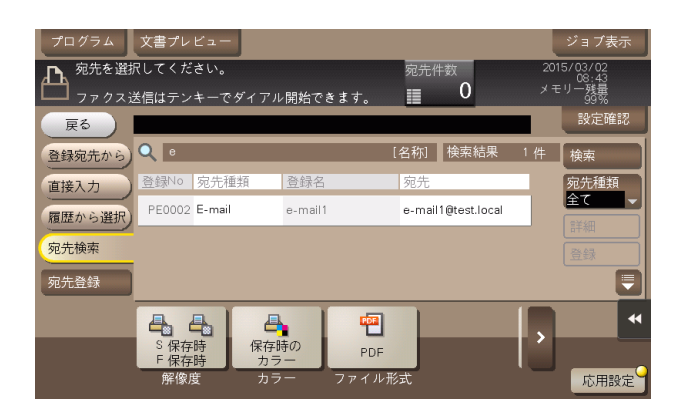

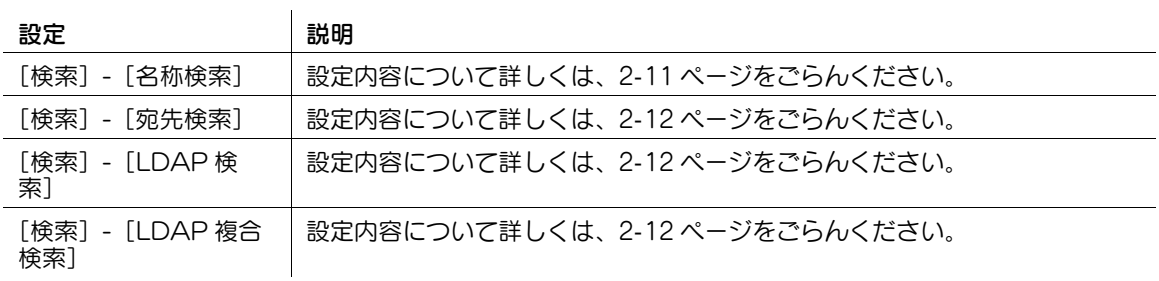

#### [宛先登録]

表示するには:[ボックス]-任意のボックスを選択 - [開く]-ファイルを選択 - [送信] - [宛先登録] 宛先を短縮宛先に新しく登録します。登録方法については、「ユーザーズガイド[スキャン機能]/[宛先 の管理]」を参考にしてください。

直接入力した宛先を、短縮宛先に登録することもできます。登録方法については、「ユーザーズガイド[ス キャン機能]/[宛先の管理]」を参考にしてください。

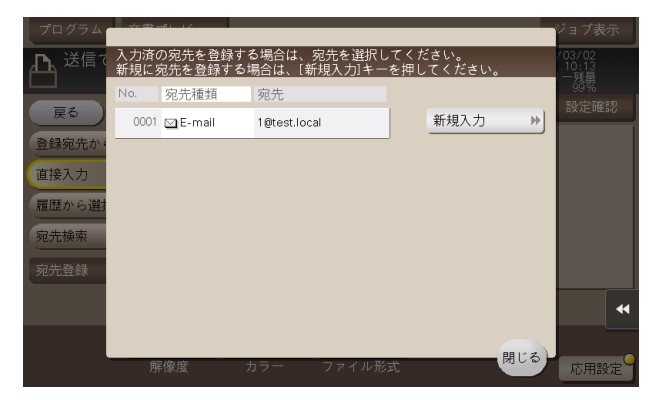

## [その他]

表示するには:[ボックス]-任意のボックスを選択 - [開く]-ファイルを選択 - [その他] 複数のファイルをまとめて印刷や送信したり、ファイル名の変更、コピーなどの操作ができます。

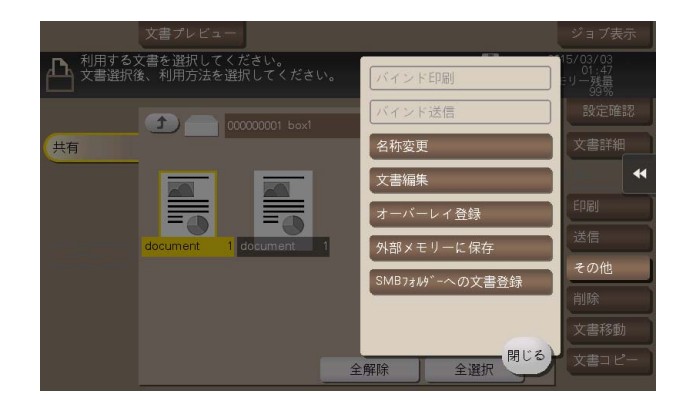

## [バインド印刷]

表示するには:「ボックス]-任意のボックスを選択 - 「開く] - 複数のファイルを選択 - 「その他] - 「バイ ンド印刷]

複数のファイルを 1 つのファイルにまとめて、印刷します。

印刷の順序 ( バインド順位 ) を設定して、[OK]をタップすると、印刷前のオプション設定画面が表示さ れます。

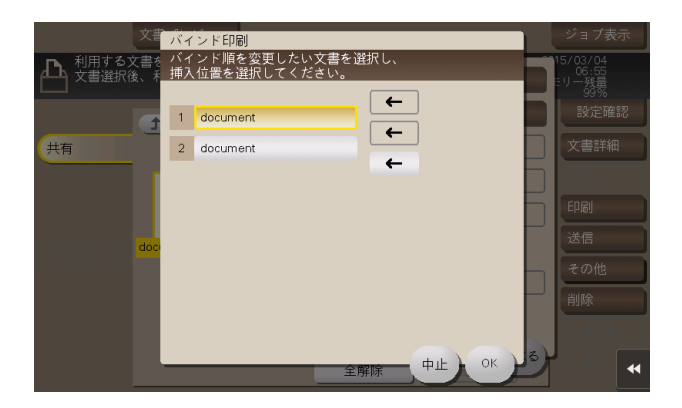

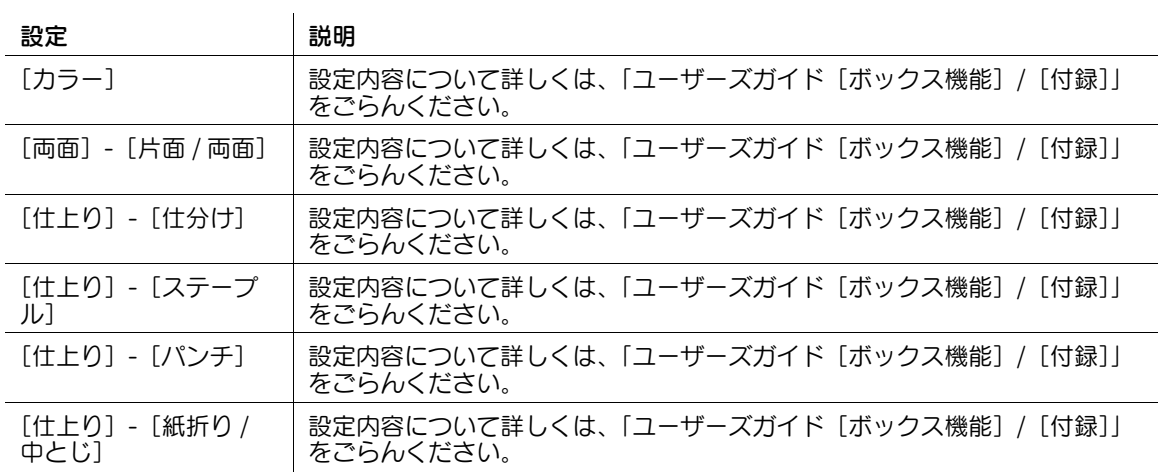

[応用設定]

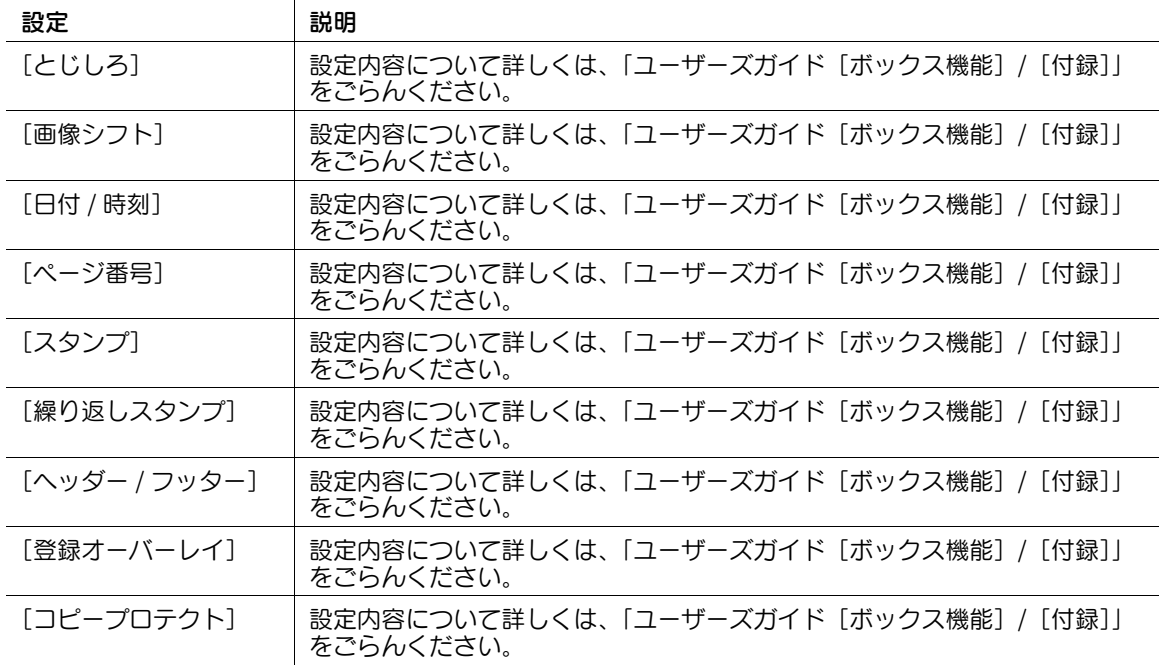

## [バインド送信]

表示するには:[ボックス]-任意のボックスを選択 - [開く] - 複数のファイルを選択 - [その他] - [バイ ンド送信]

複数のファイルを 1 つのファイルにまとめて、送信します。

送信の順序 (バインド順位) を設定して、[OK] をタップすると、送信前のオプション設定画面が表示さ れます。

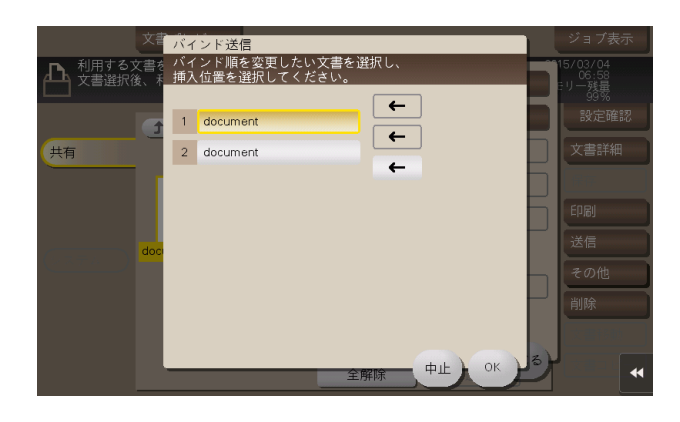

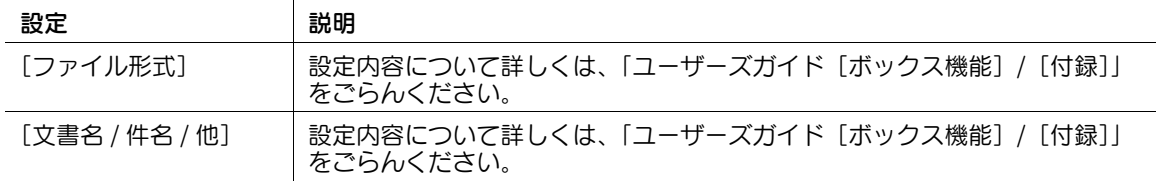

### [応用設定]

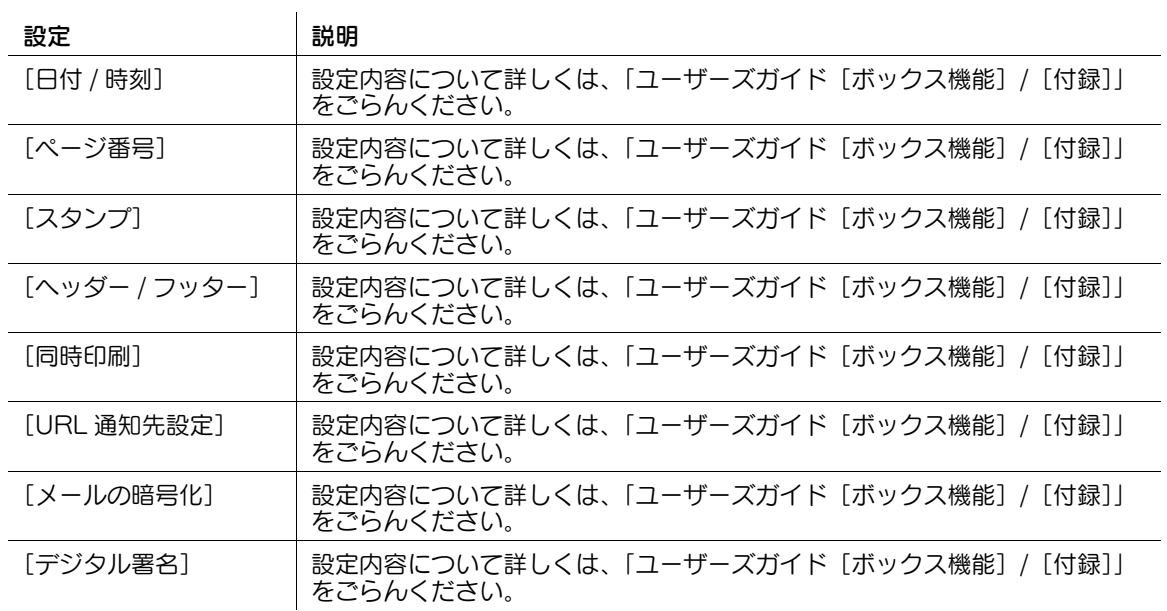

## [登録宛先から]

表示するには:[ボックス] - 任意のボ**ックスを選択** - [開く] - 複数のファイルを選択 - [その他] - [バイ ンド送信]-[登録宛先から]

本機に登録されている宛先を選びます。宛先を複数選ぶと同報送信できます。

宛先の種類やふりがなキーで、宛先を検索することもできます。

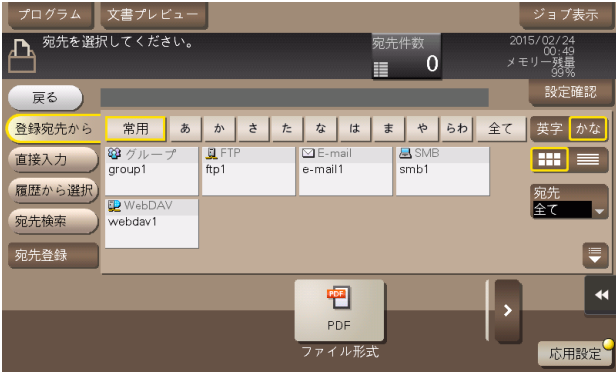

## [直接入力]

表示するには:[ボックス]-任意のボックスを選択 - [開く] - 複数のファイルを選択 - [その他] - [バイ ンド送信]-[直接入力]

送信のしかたに応じて、宛先の情報を入力します。

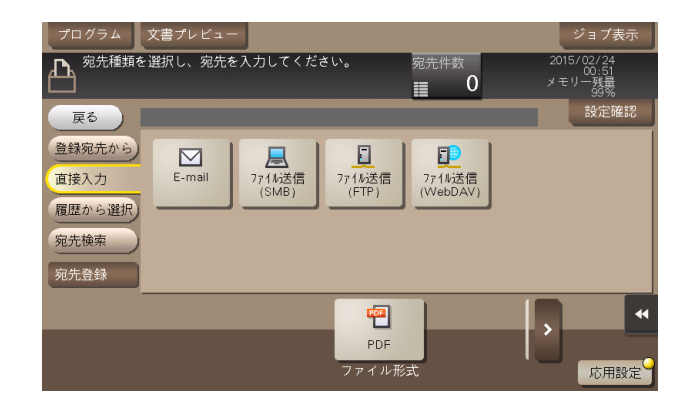

設定 初期 前期

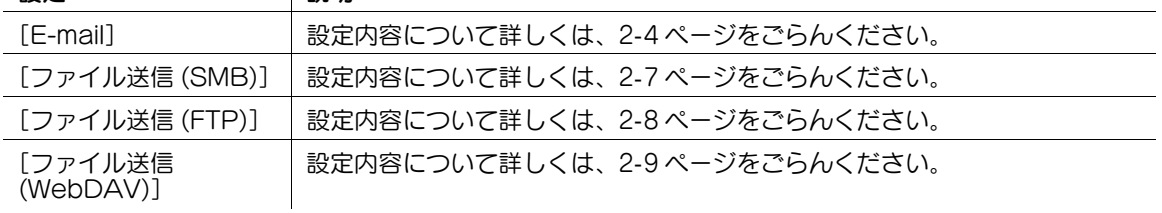

### d参照

直接入力した宛先を、短縮宛先に登録することもできます。詳しくは、「ユーザーズガイド[スキャン機 能]/[宛先の管理]」をごらんください。

### [履歴から選択]

表示するには:[ボックス]-任意のボックスを選択 - [開く] - 複数のファイルを選択 - [その他] - [バイ ンド送信]-[履歴から選択]

[履歴から選択]で、スキャン送信やファクス送信した履歴から、宛先を選びます。履歴は、最新の 5 件を 表示します。履歴から複数の宛先を選ぶこともできます。

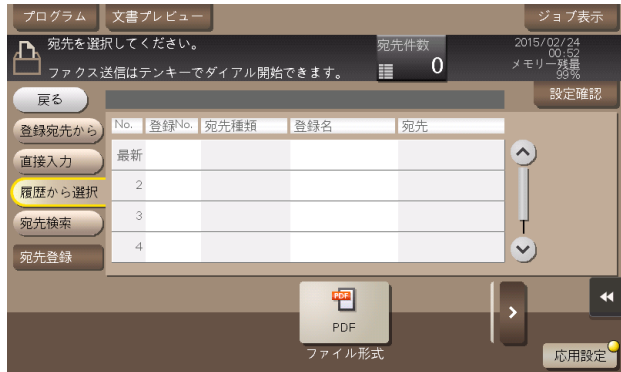

参考

- 登録宛先の編集や、ボックスの編集、主電源の OFF/ON を行った場合、履歴の情報は削除されます。

### [宛先検索]

表示するには:[ボックス]-任意のボックスを選択 - [開く] - 複数のファイルを選択 - [その他] - [バイ ンド送信]-[宛先検索]

> プログラム ス<br>マンバン 文書プレビュー<br>イングラム ス **宛先件数**<br>■ 0  $2015/03/$ 宛先を選択してください ℶ E. 設定確 戻る [名称] 検索結果 1件 QE 登録宛先から) 检索 洗種類 登録 直接入力 種類 47 PE0002 E-mail e-mail1 e-mail1@test.local 履歴から選択 宛先検索 宛先登録 F  $\overline{\mathbf{A}}$ 吧 PDF ファイル形式 応用設定

[検索]で検索した結果を表示します。一覧から宛先を選びます。

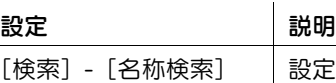

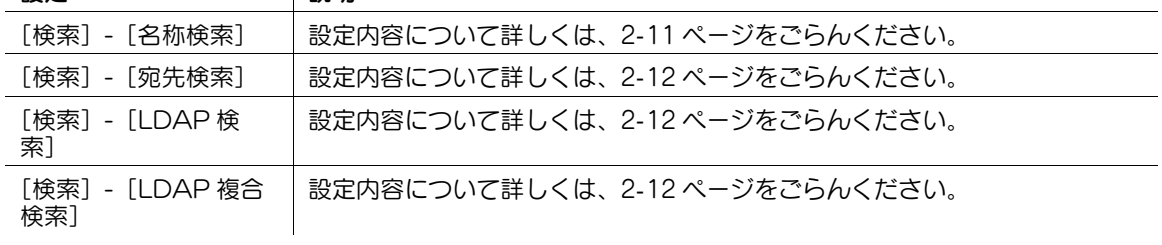

### [宛先登録]

表示するには:[ボックス]-任意のボックスを選択 - [開く]-複数のファイルを選択 - [その他] - [バイ ンド送信]-[宛先登録]

宛先を短縮宛先に新しく登録します。登録方法については、「ユーザーズガイド[スキャン機能]/[宛先 の管理]」を参考にしてください。

直接入力した宛先を、短縮宛先に登録することもできます。登録方法については、「ユーザーズガイド[ス キャン機能]/[宛先の管理]」を参考にしてください。

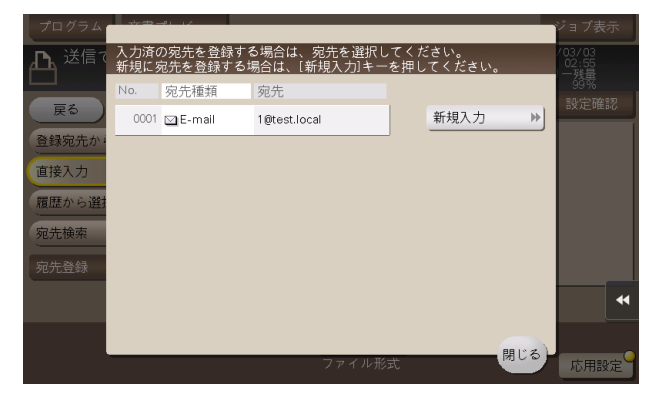

### [名称変更]

表示するには:[ボックス]-任意のボックスを選択 - [開く]-ファイルを選択 - [その他] - [名称変更] 選んだファイルの名前を変更します。

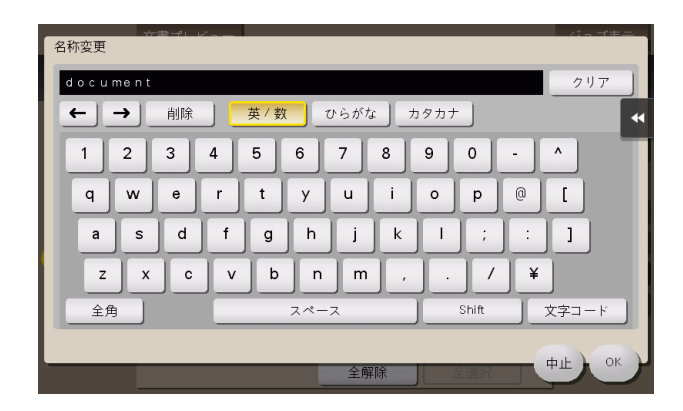

### [文書編集]

表示するには:「ボックス]-任意のボックスを選択 - 「開く]-ファイルを選択 - 「その他] - 「文書編集] 選んだファイルのページを指定して削除したり、回転したりできます。

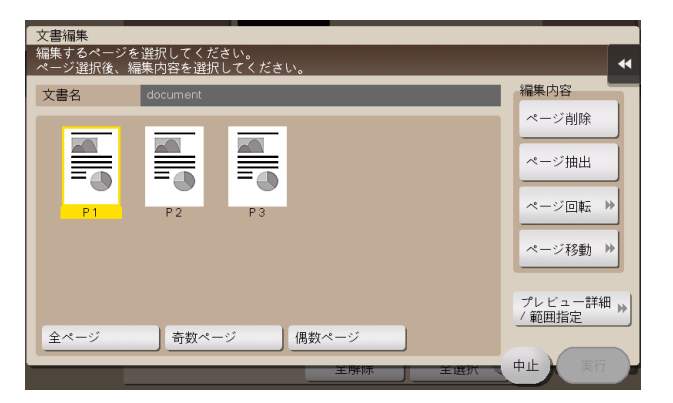

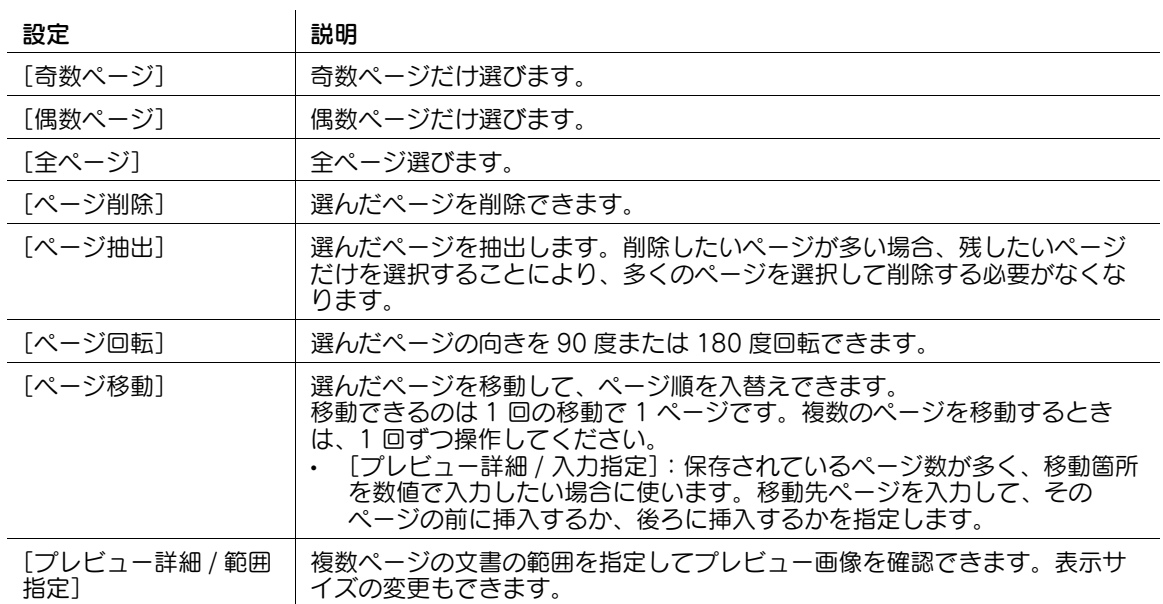

## 「オーバーレイ登録]

表示するには:[ボックス]-任意のボックスを選択 - [開く]-ファイルを選択 - [その他] - [オーバーレ イ登録]

選んだファイルをオーバーレイ画像として登録します。登録したオーバーレイ画像は、原稿をコピーした りファイルを印刷したりするときに、合成することができます。

オーバーレイ画像は 100 個まで登録できます。

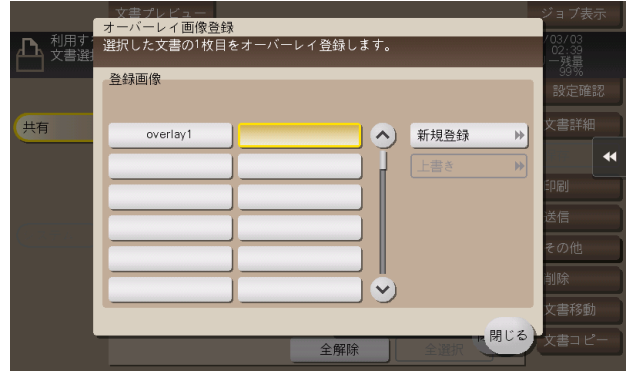

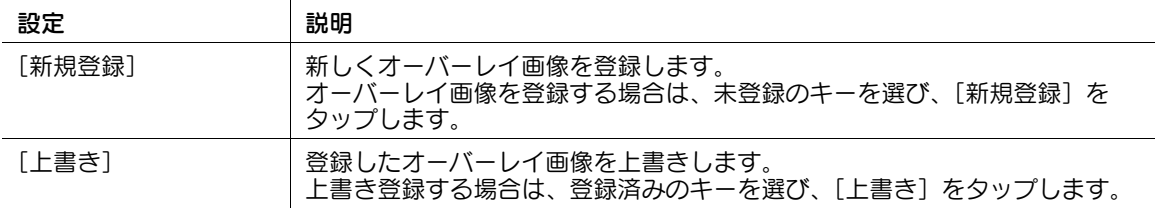

参考

この機能を使うには、オプションの拡張メモリーが必要です。

### [外部メモリーに保存]

表示するには:[ボックス]-任意のボックスを選択 - [開く]-ファイルを選択 - [その他] - [外部メモ リーに保存]

選んだファイルを外部メモリーに保存します。

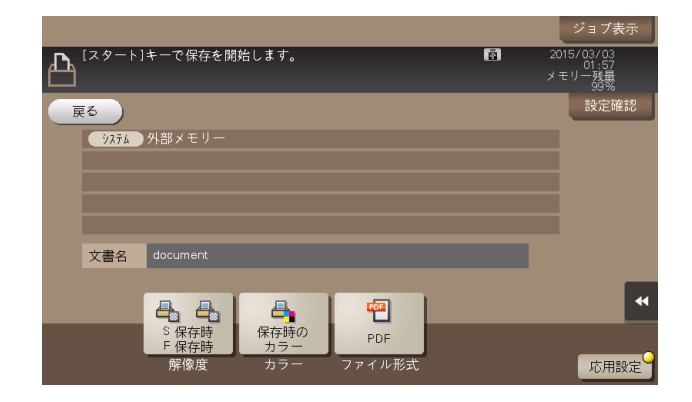

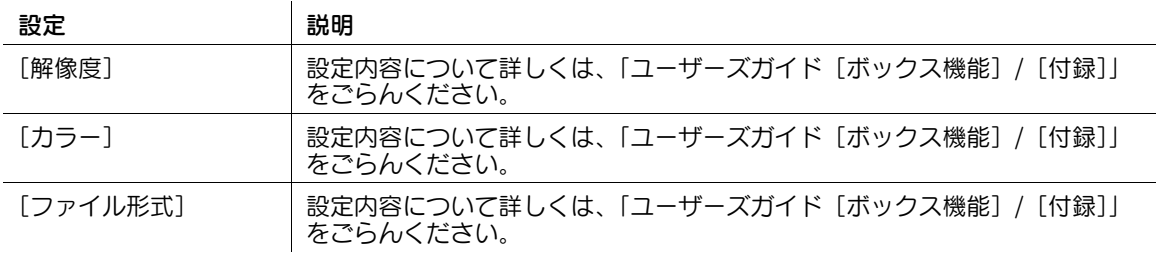

### [SMB フォルダーへの文書登録]

表示するには:[ボックス]-任意のボックスを選択 - [開く]-ファイルを選択 - [その他] - [SMB フォ ルダーへの文書登録]

SMB ファイル共有機能を使って、共有ボックスのファイルをネットワーク上で共有している場合に利用で きます。

共有ボックスに保存されているファイルを SMB 共有フォルダーに登録します。

スキャン機能やボックス機能でボックスに保存した文書を汎用フォーマットに変換したい場合や、コン ピューター経由で共有フォルダーから削除したファイルを、共有フォルダーに再登録したい場合などに利 用します。

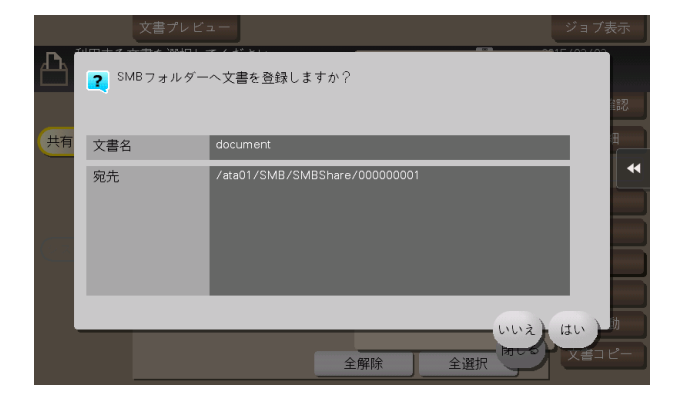

## [削除]

表示するには:[ボックス] - 任意のボックスを選択 - [開く] - ファイルを選択 - [削除] 選んだファイルを削除します。

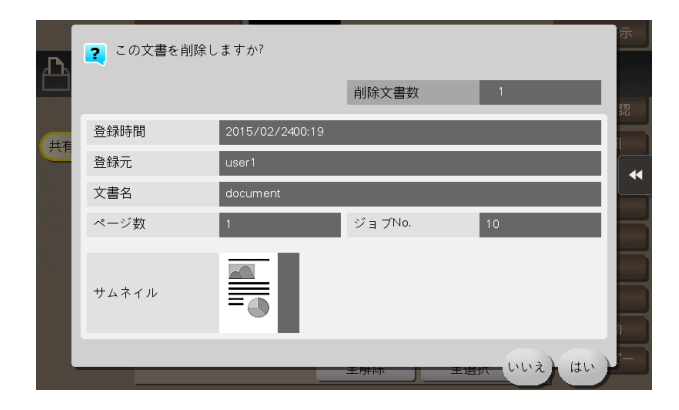

## [文書移動]

表示するには:「ボックス]-任意のボックスを選択 - 「開く] - ファイルを選択 - 「文書移動] 選んだファイルを他のボックスに移動できます。移動先のボックスは共有/個人/グループボックスから 選べます。

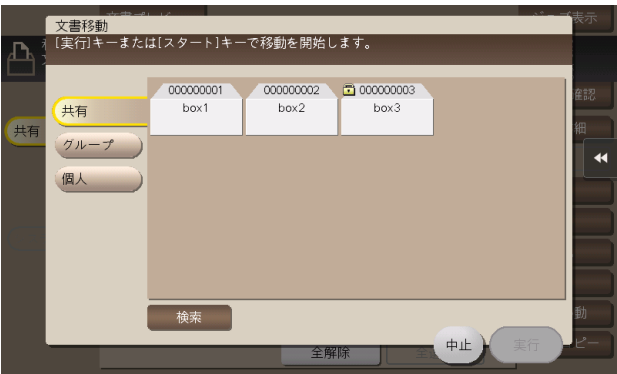

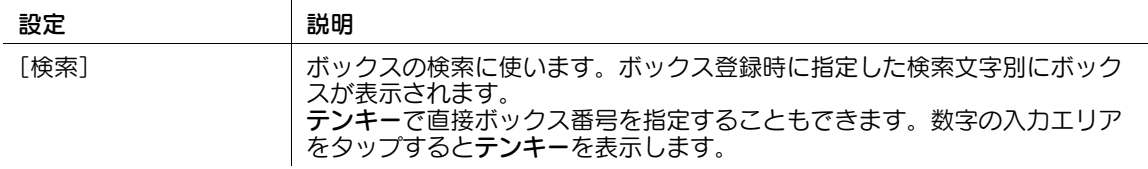

## [文書コピー]

表示するには:[ボックス]-任意のボックスを選択 - [開く]-ファイルを選択 - [文書コピー]

選んだファイルを他のボックスにコピーできます。コピー先のボックスは共有/個人/グループボックス から選べます。

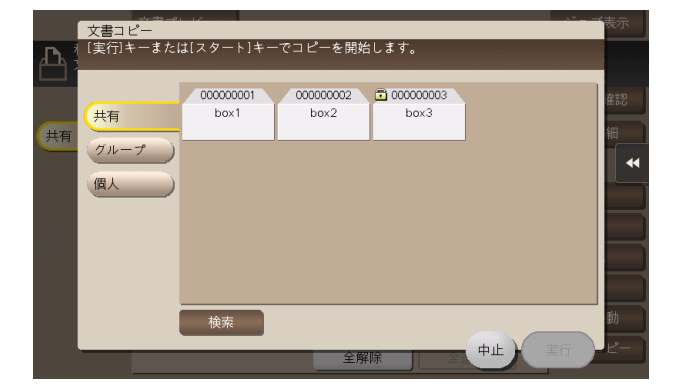

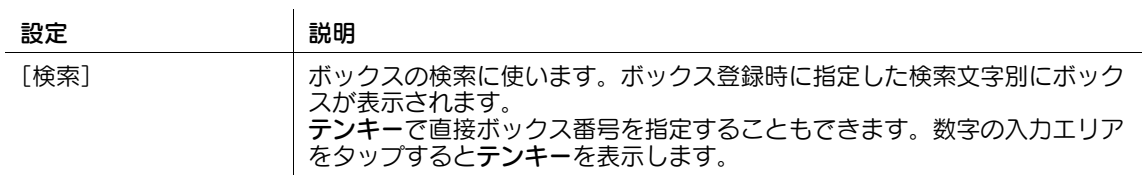

## [システム]

表示するには: 「ボックス] - 「システム]

システムボックスを表示します。

ボックス内のファイルを参照するには、目的のボックスを選びます。

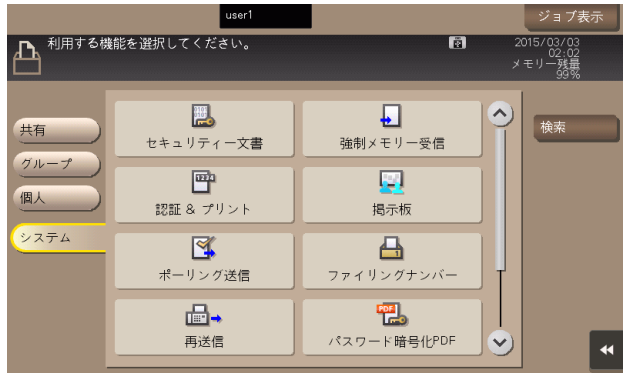

種類 えいこうしゃ 説明 [セキュリティー文書] コンピューターから印刷するときに、プリンタードライバーでセキュリティ 印刷機能を設定して送ったファイルが保存されるボックスです。ボックスを 開くと、保存されているファイルを選択して、プレビュー表示、印刷、名称 変更、削除ができます。 保存されたファイルを印刷するには、文書 ID とパスワードの入力が必要で す。印刷後は自動的にファイルが削除されるため、機密性の高い文書を扱う 場合に使います。

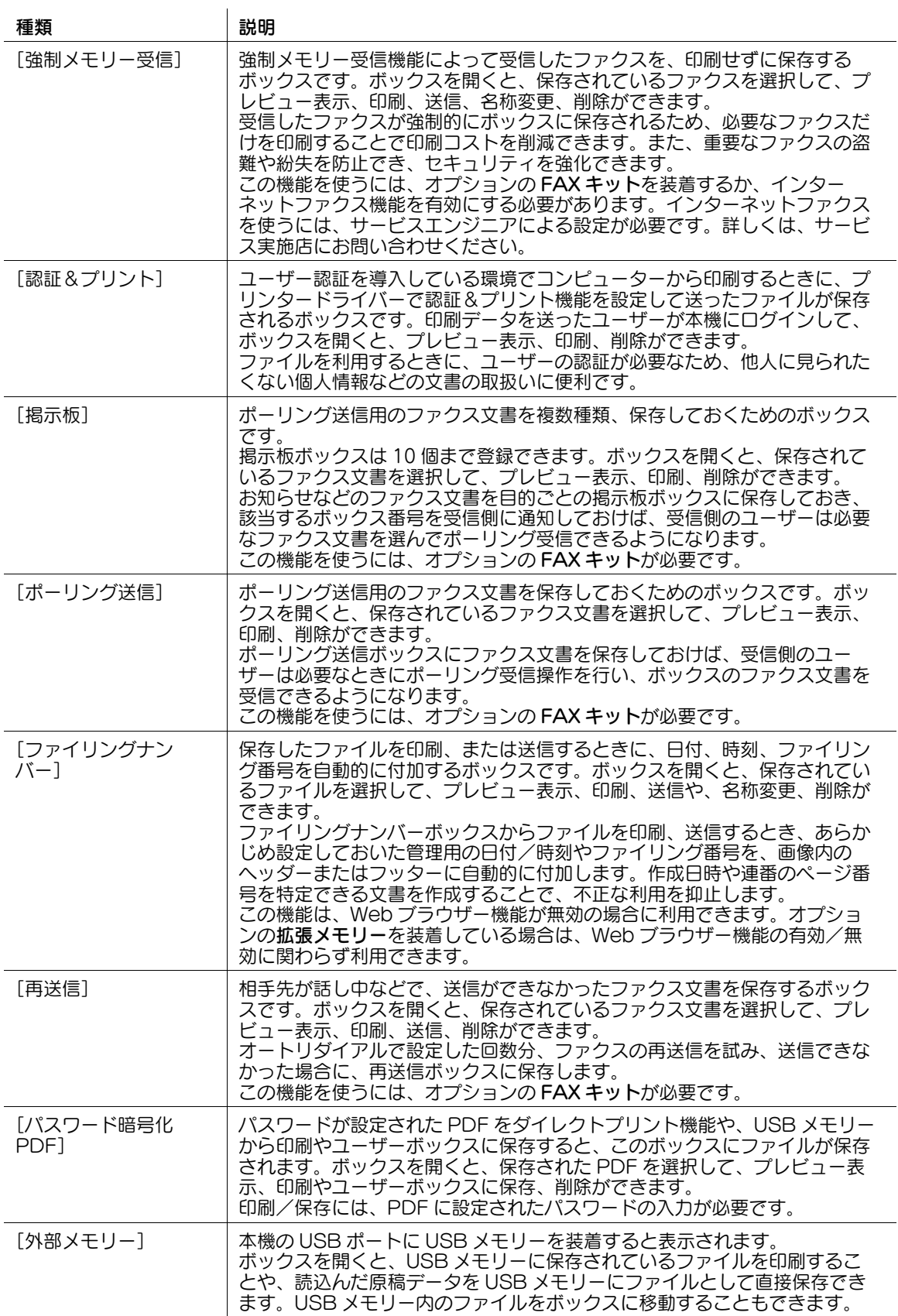

## [セキュリティー文書]

表示するには:[ボックス]-[システム]-[セキュリティー文書]

コンピューターから印刷するときに、プリンタードライバーでセキュリティ印刷機能を設定して送った ファイルが保存されるボックスです。ボックスを開くと、保存されているファイルを選択して、プレ ビュー表示、印刷、名称変更、削除ができます。

保存されたファイルを印刷するには、文書 ID とパスワードの入力が必要です。印刷後は自動的にファイル が削除されるため、機密性の高い文書を扱う場合に使います。

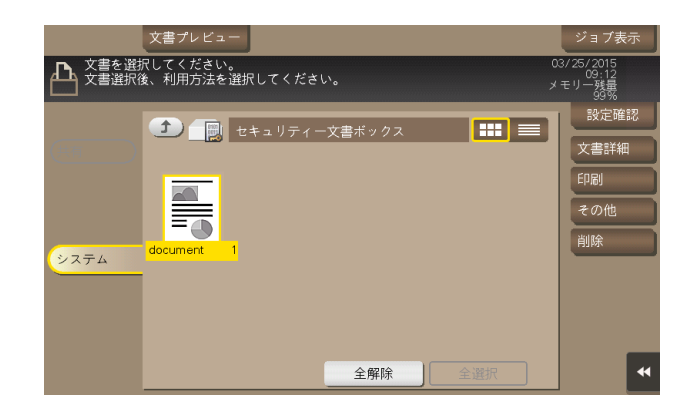

### [文書詳細]

表示するには:[ボックス] - [システム] - [セキュリティー文書] - ファイルを選択 - [文書詳細] 選んだファイルの登録情報を確認できます。

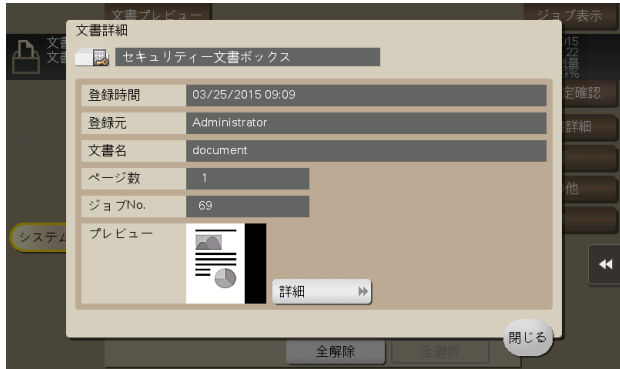

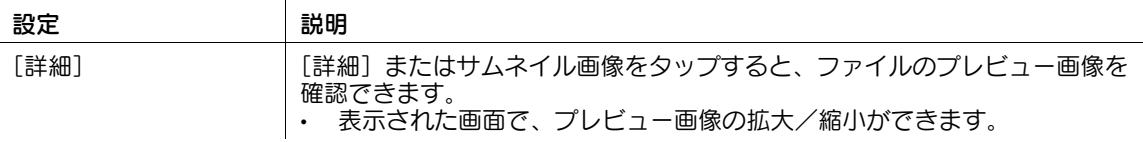

## [印刷]

表示するには:[ボックス] - [システム] - [セキュリティー文書] - ファイルを選択 - [印刷] ボックスに保存されたファイルを印刷するときの設定を行います。

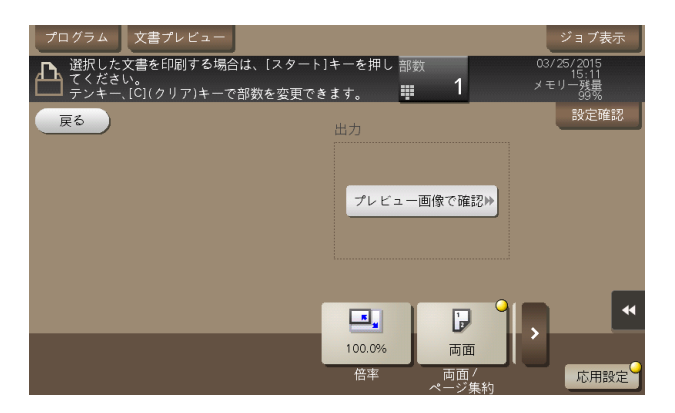

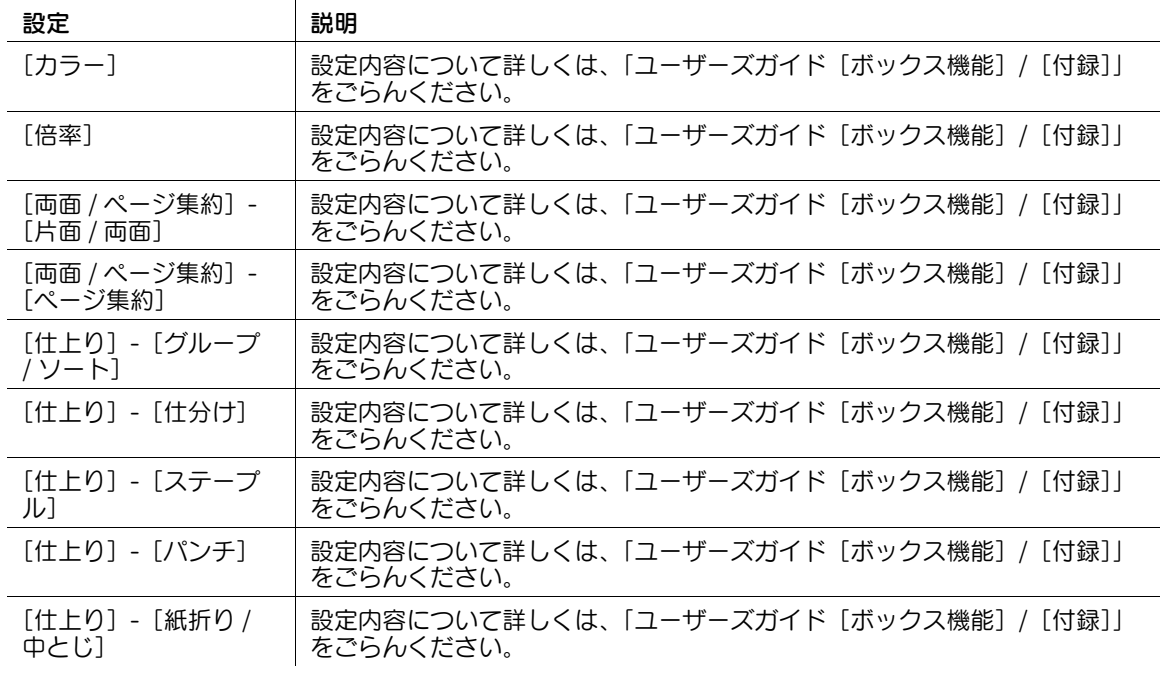

[応用設定]

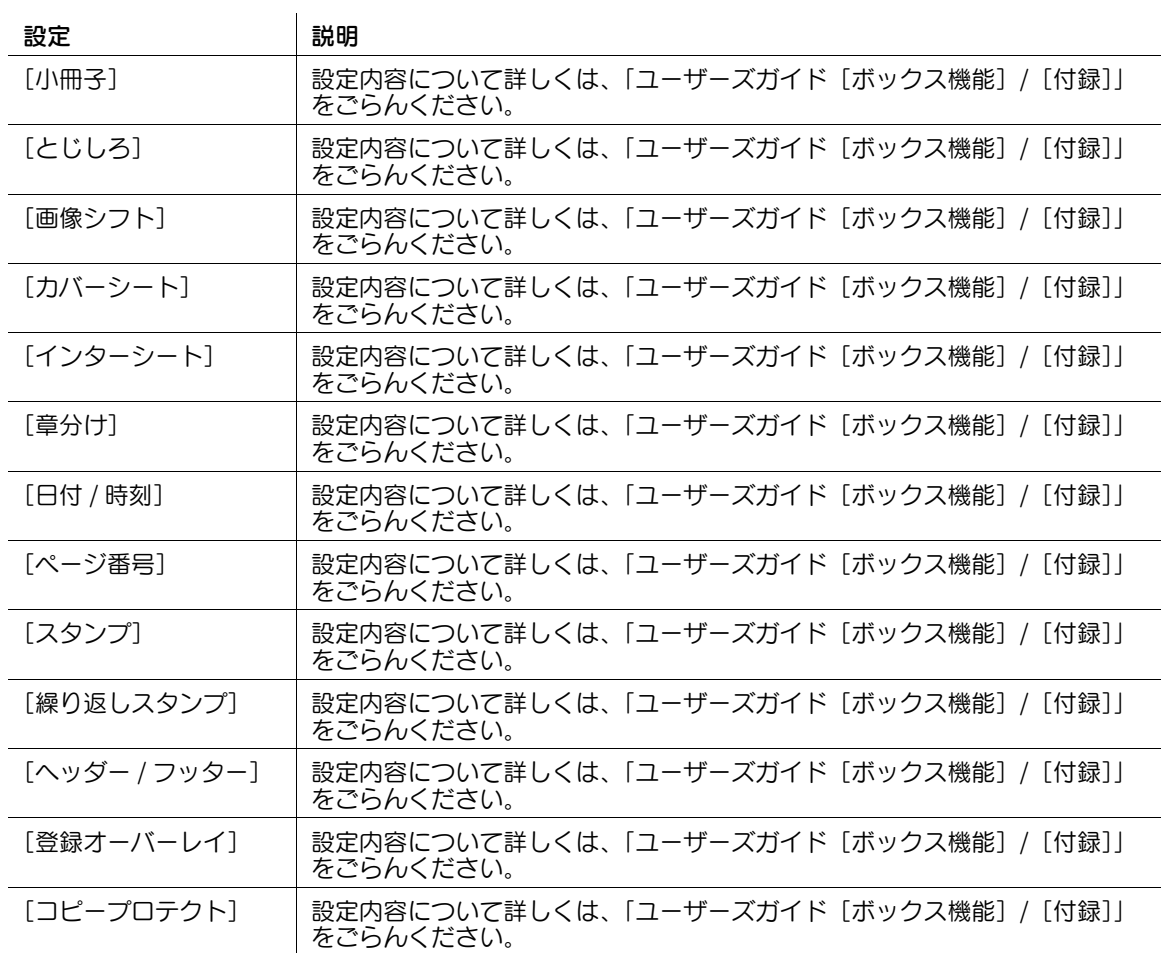

## [その他]

表示するには:[ボックス] - [システム] - [セキュリティー文書] - ファイルを選択 - [その他] ファイル名の変更や、ファイル操作を許可するためのパスワード入力ができます。

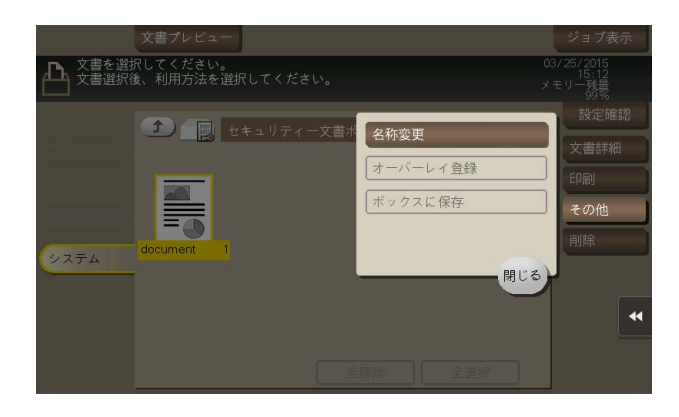

## [名称変更]

表示するには:[ボックス]-[システム]-[セキュリティー文書]-ファイルを選択-[その他]-[名称 変更]

選んだファイルの名前を変更します。

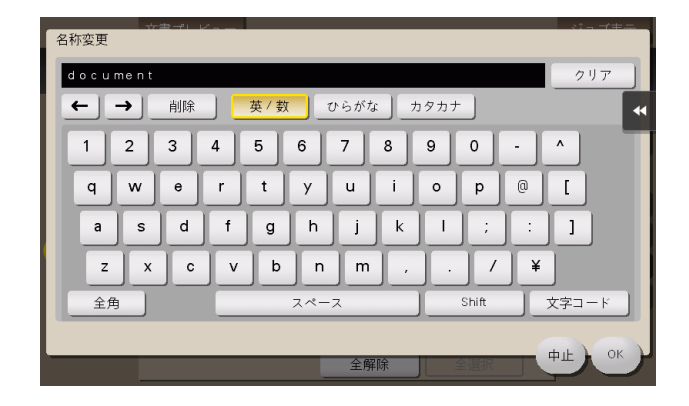

### [パスワード入力]

表示するには:[ボックス] - [システム] - [セキュリティー文書] - ファイルを選択 - [その他] - [パス ワード入力]

選んだファイルのパスワードを入力します。

[管理者設定] - [セキュリティー設定] - [セキュリティー詳細] - [認証操作禁止機能] が [モード 2]に 設定されている場合に表示されます。

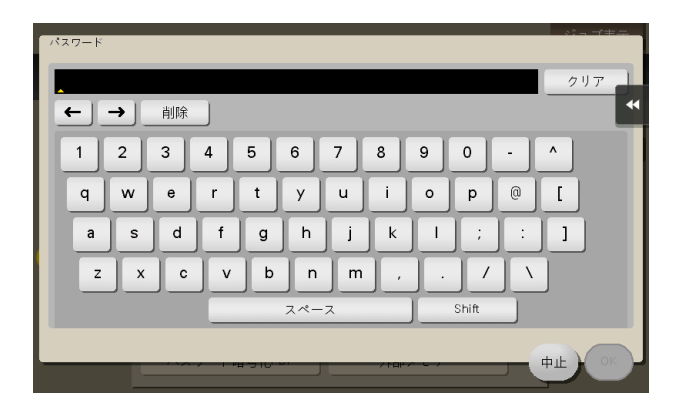

#### [削除]

表示するには:[ボックス] - [システム] - [セキュリティー文書] - ファイルを選択 - [削除] 選んだファイルを削除します。

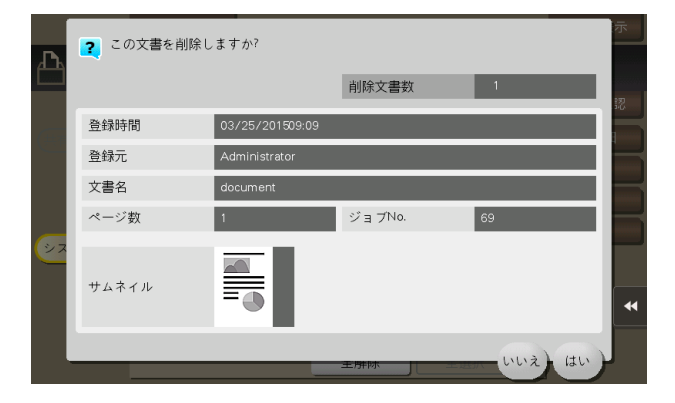

### [強制メモリー受信]

表示するには:[ボックス]-[システム]-[強制メモリー受信]

強制メモリー受信機能によって受信したファクスを、印刷せずに保存するボックスです。ボックスを開く と、保存されているファクスを選択して、プレビュー表示、印刷、送信、名称変更、削除ができます。

受信したファクスが強制的にボックスに保存されるため、必要なファクスだけを印刷することで印刷コス トを削減できます。また、重要なファクスの盗難や紛失を防止でき、セキュリティを強化できます。

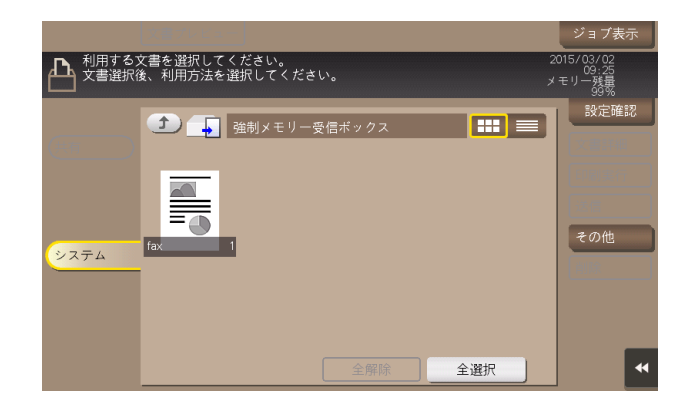

参考

この機能を使うには、オプションの FAX キットを装着するか、インターネットファクス機能を有効に する必要があります。インターネットファクスを使うには、サービスエンジニアによる設定が必要で す。詳しくは、サービス実施店にお問い合わせください。

### [文書詳細]

表示するには:[ボックス] - [システム] - [強制メモリー受信] - ファイルを選択 - [文書詳細] 選んだファイルの登録時間やページ数、プレビュー画像を確認できます。

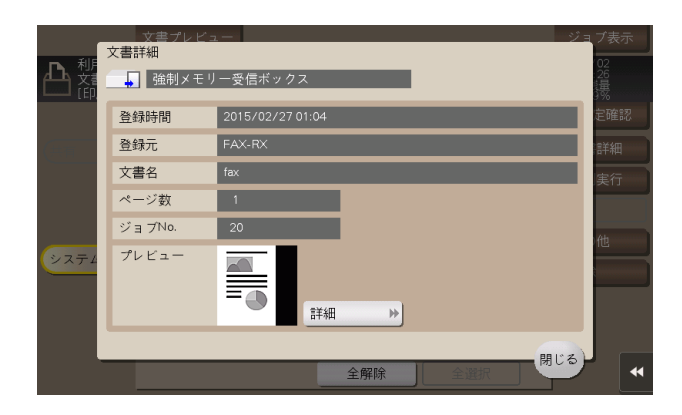

きょうしょう おおし 説明 おおし 説明 おおおし かいきん かいきん かいきょう しゅうしゃ [詳細] | [詳細]またはサムネイル画像をタップすると、ファイルのプレビュー画像を 確認できます。 • 表示された画面で、プレビュー画像の拡大/縮小ができます。

## [印刷実行]

表示するには:[ボックス] - [システム] - [強制メモリー受信] - ファイルを選択 - [印刷実行] ボックスに保存されたファイルを印刷します。

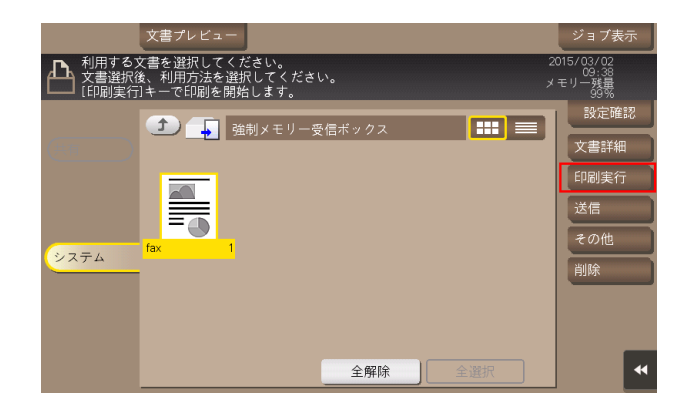

## [送信]

表示するには:「ボックス] - [システム] - [強制メモリー受信] - ファイルを選択 - [送信] ボックスに保存されたファイルを送信するときの宛先の指定や、設定を行います。

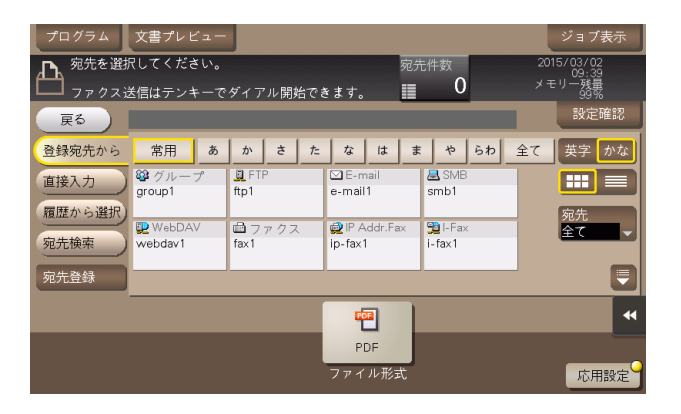

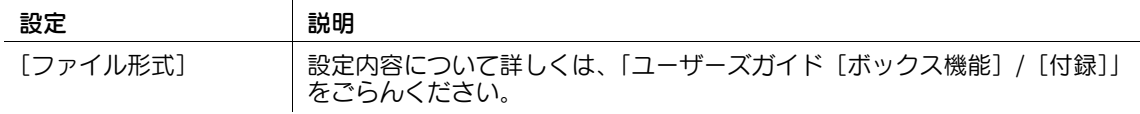

### [登録宛先から]

表示するには:[ボックス] - [システム] - [強制メモリー受信] - ファイルを選択 - [送信] - [登録宛先か ら]

本機に登録されている宛先を選びます。宛先を複数選ぶと同報送信できます。 宛先の種類やふりがなキーで、宛先を検索することもできます。

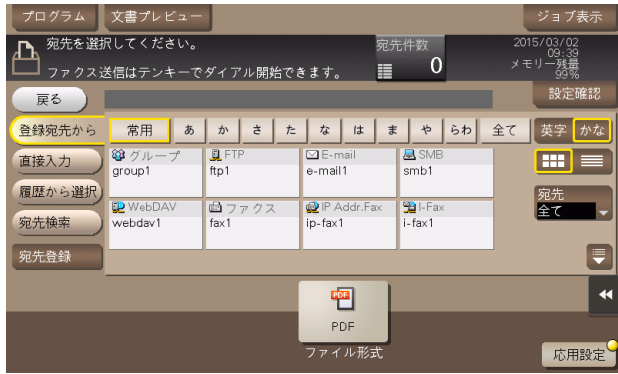

### [直接入力]

表示するには:[ボックス] - [システム] - [強制メモリー受信] - ファイルを選択 - [送信] - [直接入力] 送信のしかたに応じて、宛先の情報を入力します。

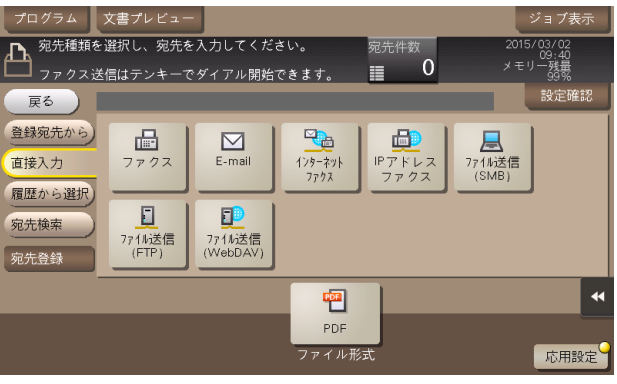

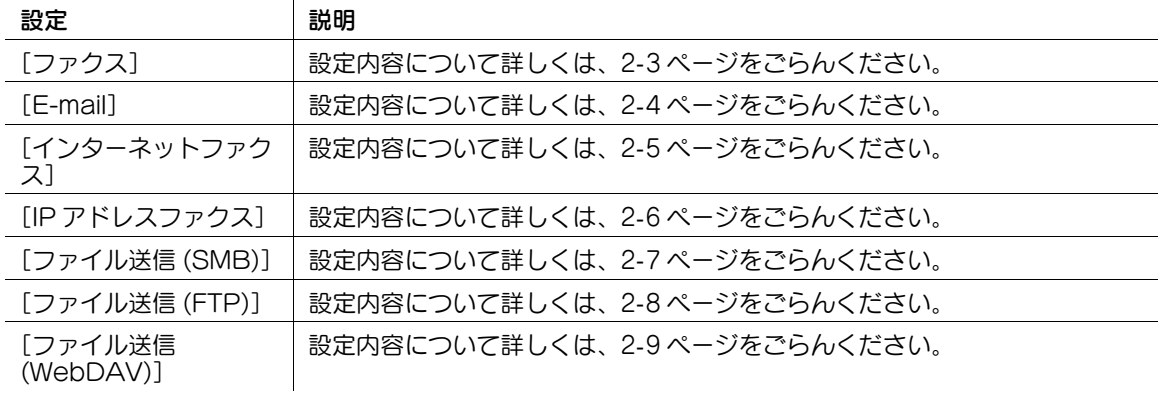

#### d参照

直接入力した宛先を、短縮宛先に登録することもできます。詳しくは、|ユーザーズガイド[スキャン機 能]/[宛先の管理]」をごらんください。

### [履歴から選択]

表示するには:[ボックス] - [システム] - [強制メモリー受信] - ファイルを選択 - [送信] - [履歴から選 択]

[履歴から選択]で、スキャン送信やファクス送信した履歴から、宛先を選びます。履歴は、最新の 5 件を 表示します。履歴から複数の宛先を選ぶこともできます。

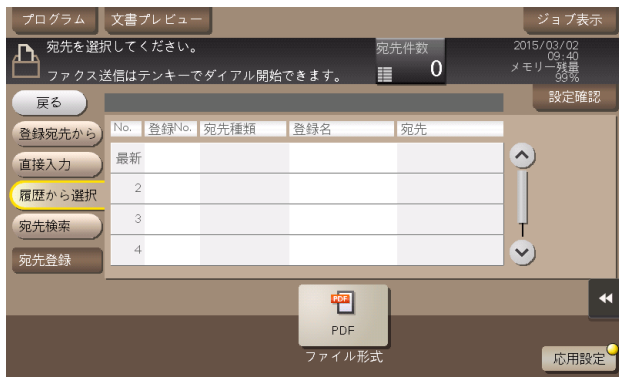

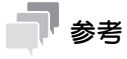

- 登録宛先の編集や、ボックスの編集、主電源の OFF/ON を行った場合、履歴の情報は削除されます。

### [宛先検索]

表示するには:[ボックス] - [システム] - [強制メモリー受信] - ファイルを選択 - [送信] - [宛先検索] [検索]で検索した結果を表示します。一覧から宛先を選びます。

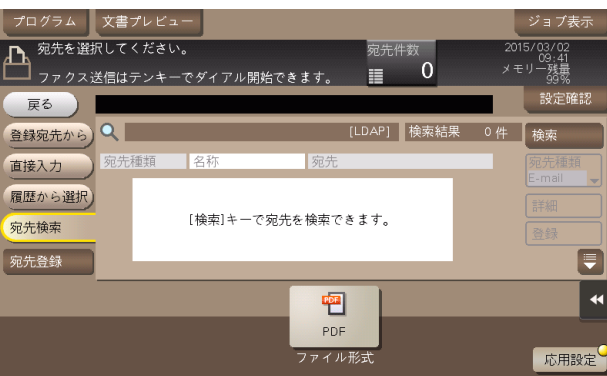

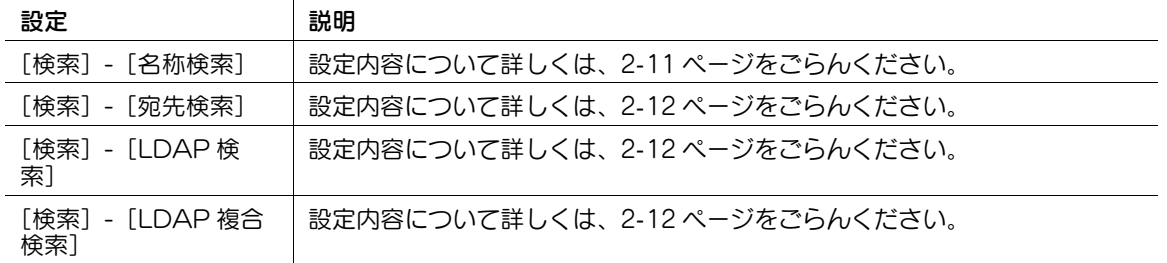

### [宛先登録]

表示するには:[ボックス] - [システム] - [強制メモリー受信] - ファイルを選択 - [送信] - [宛先登録] 宛先を短縮宛先に新しく登録します。登録方法については、「ユーザーズガイド[スキャン機能]/[宛先 の管理]」を参考にしてください。

また、直接入力した宛先を、短縮宛先に登録することもできます。登録方法については、「ユーザーズガイ ド[スキャン機能]/[宛先の管理]」を参考にしてください。

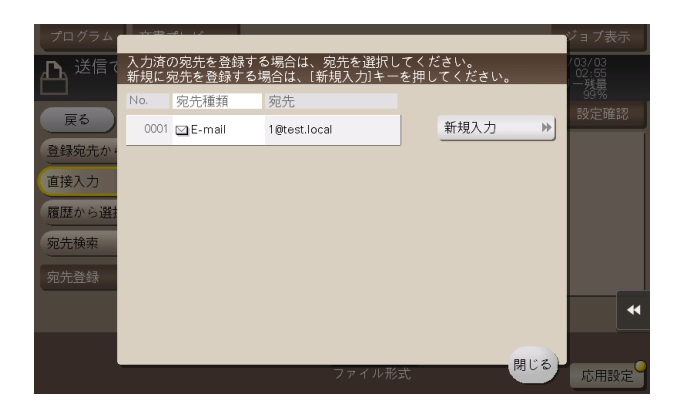

### [その他]

表示するには:[ボックス] - [システム] - [強制メモリー受信] - ファイルを選択 - [その他] ファイル名の変更ができます。

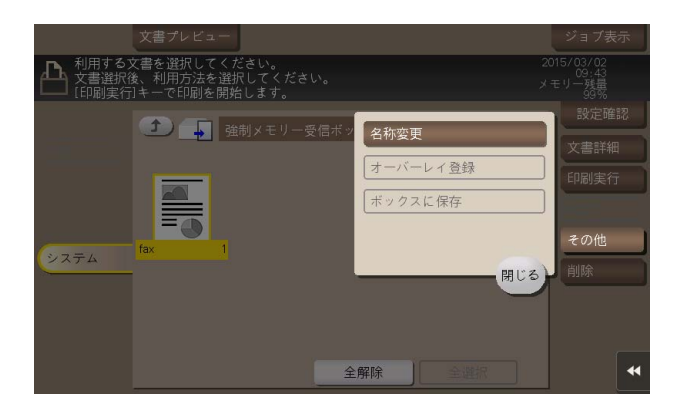

### [名称変更]

表示するには:[ボックス] - [システム] - [強制メモリー受信] - ファイルを選択 - [その他] - [名称変 更]

選んだファイルの名前を変更します。

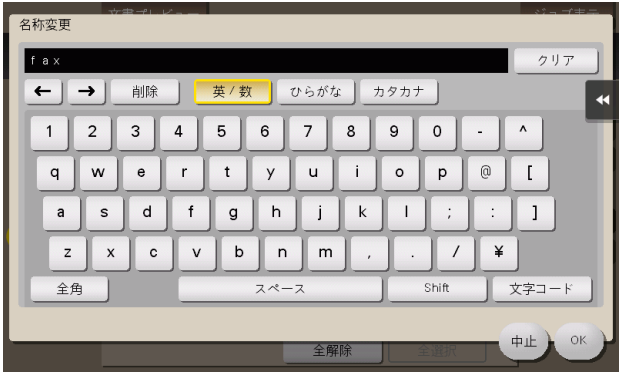

## [削除]

表示するには:[ボックス] - [システム] - [強制メモリー受信] - ファイルを選択 - [削除] 選んだファイルを削除します。

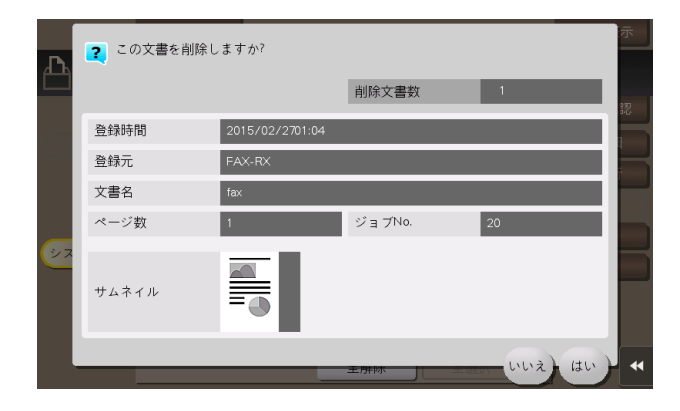

## [認証&プリント]

表示するには:「ボックス] - [システム] - [認証&プリント]

ユーザー認証を導入している環境でコンピューターから印刷するときに、プリンタードライバーで認証& プリント機能を設定して送ったファイルが保存されるボックスです。印刷データを送ったユーザーが本機 にログインして、ボックスを開くと、プレビュー表示、印刷、削除ができます。

ファイルを利用するときに、ユーザーの認証が必要なため、他人に見られたくない個人情報などの文書の 取扱いに便利です。

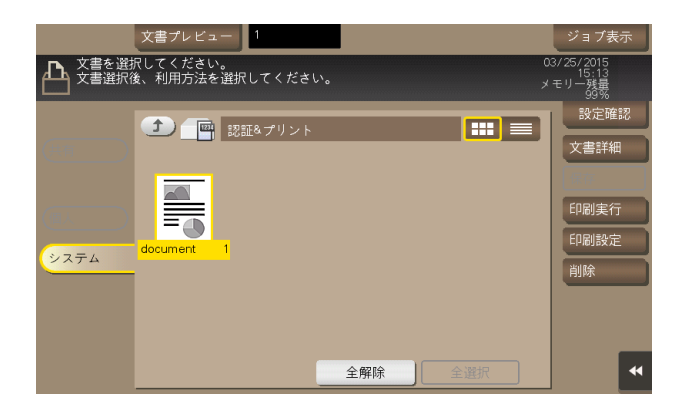
### [文書詳細]

表示するには:[ボックス] - [システム] - [認証&プリント] - ファイルを選択 - [文書詳細] 選んだファイルの登録時間やページ数、プレビュー画像を確認できます。

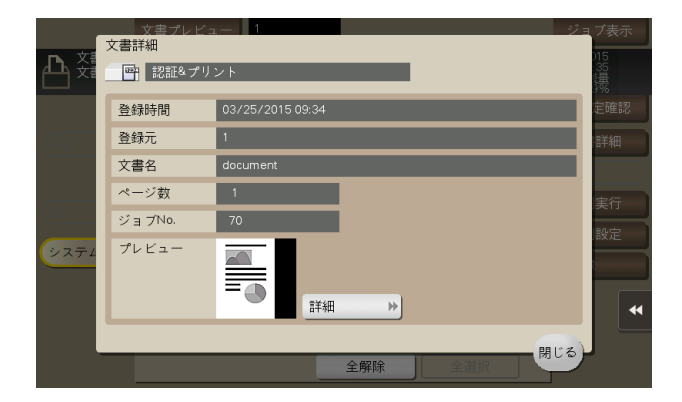

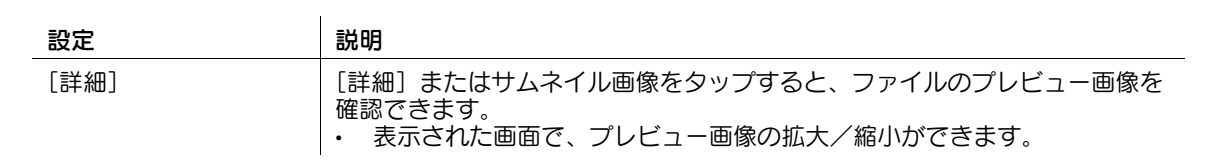

# 参考

- My スプール機能を使って保存したファイルは、更新日時、ファイル名、ファイルの容量が確認でき ます。

### [印刷実行]

表示するには:[ボックス] - [システム] - [認証&プリント] - ファイルを選択 - [印刷実行]

ボックスに保存されたファイルを印刷します。印刷したあとにボックス内のファイルを残すか、削除する かを選びます。

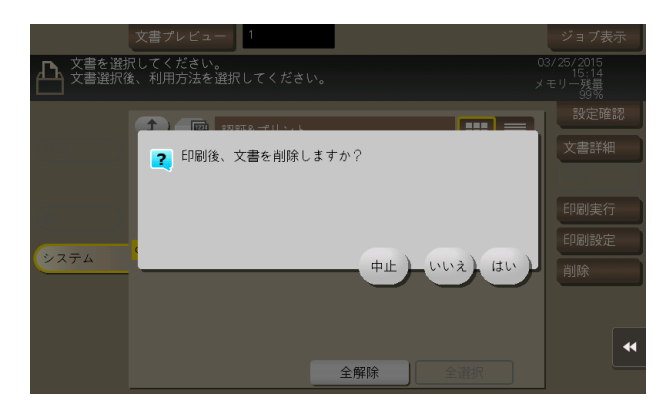

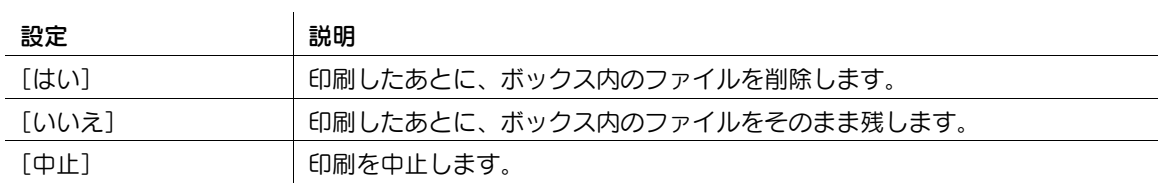

### [印刷設定]

表示するには:[ボックス] - [システム] - [認証&プリント] - ファイルを選択 - [印刷設定] ボックスに保存されたファイルを印刷するときの設定を行います。

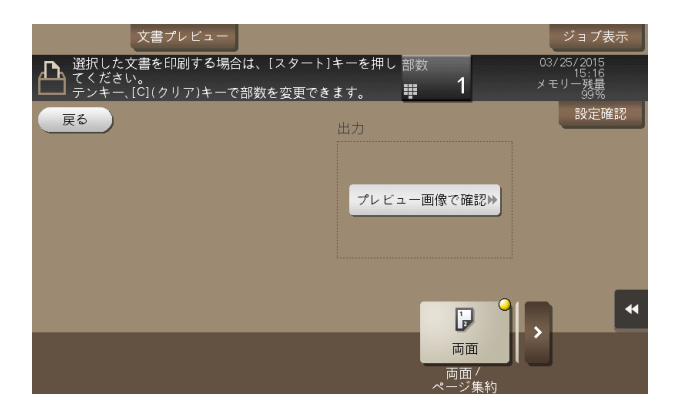

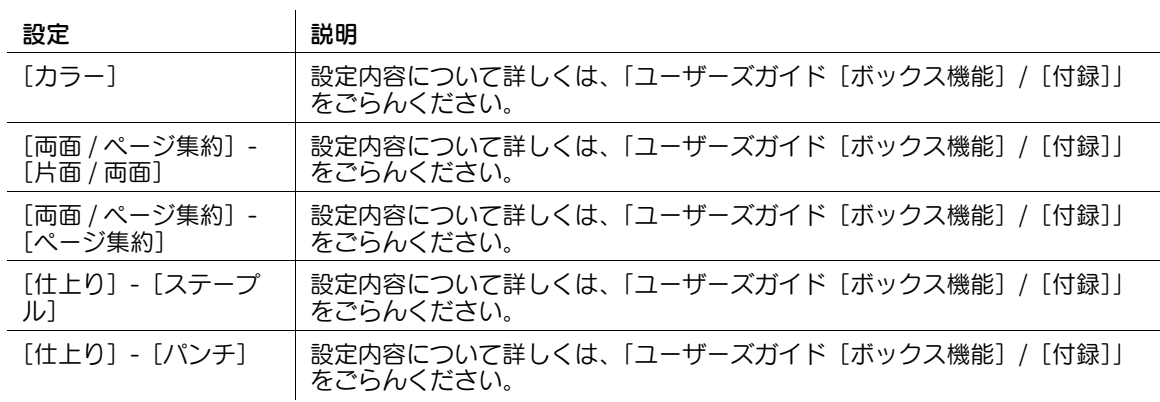

### [削除]

表示するには:[ボックス] - [システム] - [認証&プリント] - ファイルを選択 - [削除] 選んだファイルを削除します。

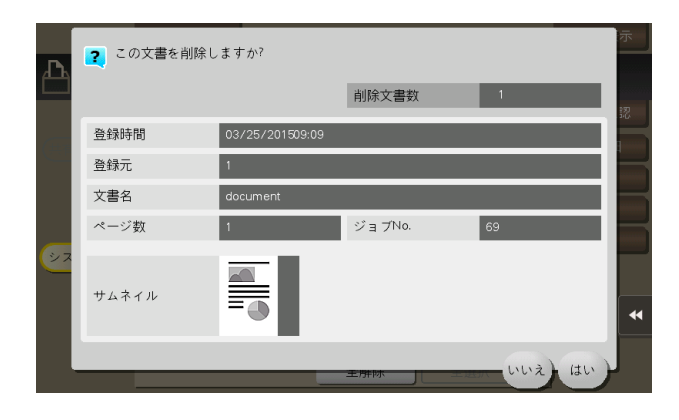

### [掲示板]

表示するには:[ボックス]-[システム]-[掲示板]

ポーリング送信用のファクス文書を複数種類、保存しておくためのボックスです。

掲示板ボックスは 10 個まで登録できます。ボックスを開くと、保存されているファクス文書を選択して、 プレビュー表示、印刷、削除ができます。

お知らせなどのファクス文書を目的ごとの掲示板ボックスに保存しておき、該当するボックス番号を受信 側に通知しておけば、受信側のユーザーは必要なファクス文書を選んでポーリング受信できるようになり ます。

ボックス内のファイルを参照するには、目的のボックスを選び、[開く]をタップします。

#### T. 参考

- この機能を使うには、オプションの FAX キットが必要です。
- ボックスはダブルタップして開くこともできます。

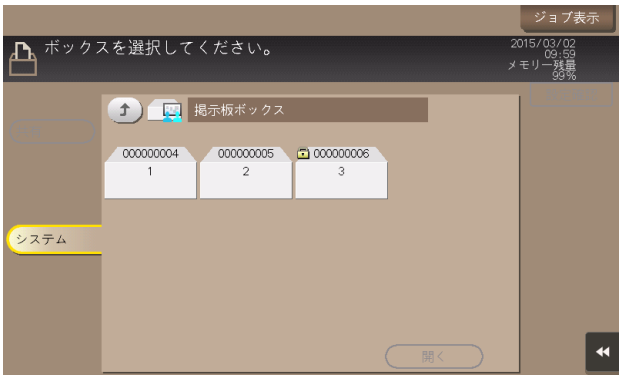

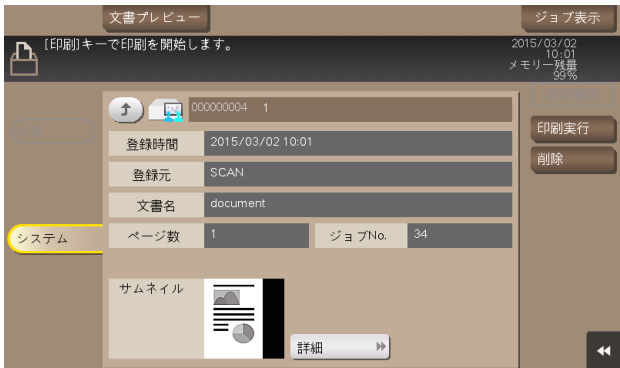

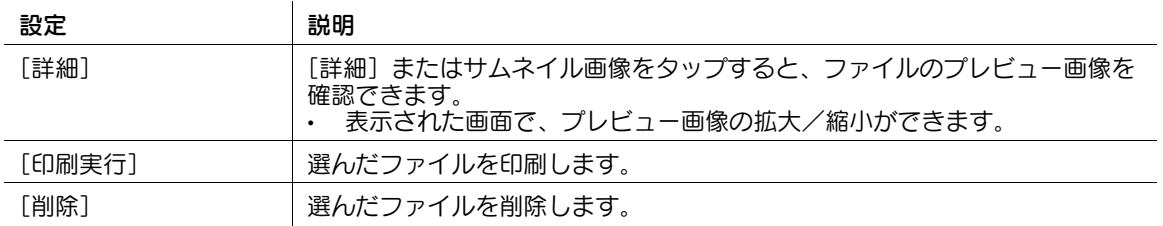

## [ポーリング送信]

表示するには:[ボックス]-[システム]-[ポーリング送信]

ポーリング送信用のファクス文書を保存しておくためのボックスです。ボックスを開くと、保存されてい るファクス文書を選択して、プレビュー表示、印刷、削除ができます。

ポーリング送信ボックスにファクス文書を保存しておけば、受信側のユーザーは必要なときにポーリング 受信操作を行い、ボックスのファクス文書を受信できるようになります。

# 参考

この機能を使うには、オプションの FAX キットが必要です。

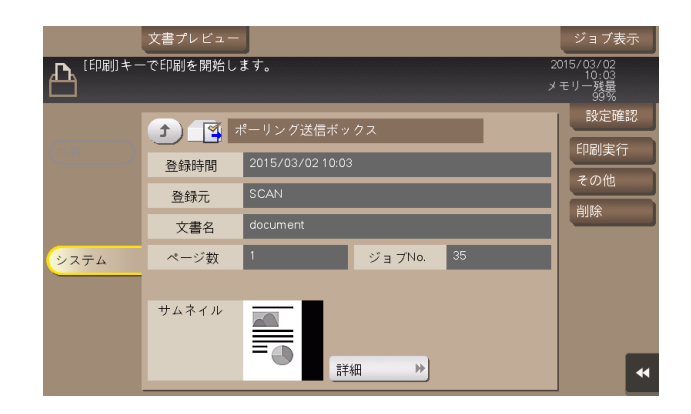

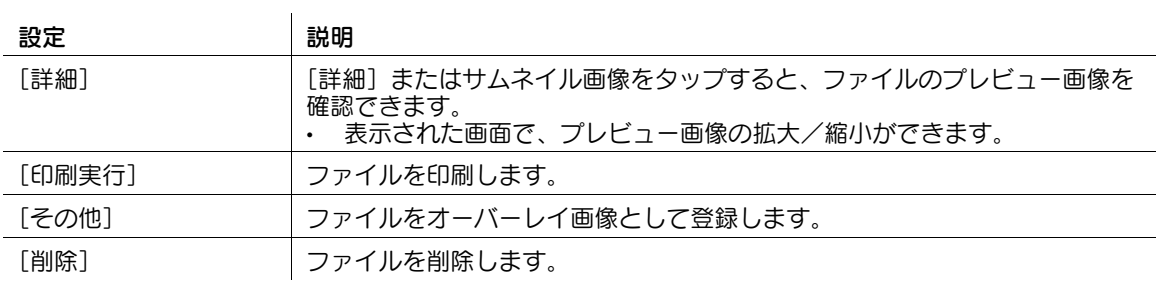

### 「オーバーレイ登録]

表示するには:[ボックス]-[システム]-[ポーリング送信]-[その他]-[オーバーレイ登録] ファイルをオーバーレイ画像として登録します。登録したオーバーレイ画像は、原稿をコピーしたりファ イルを印刷したりするときに、合成することができます。

オーバーレイ画像は 100 個まで登録できます。

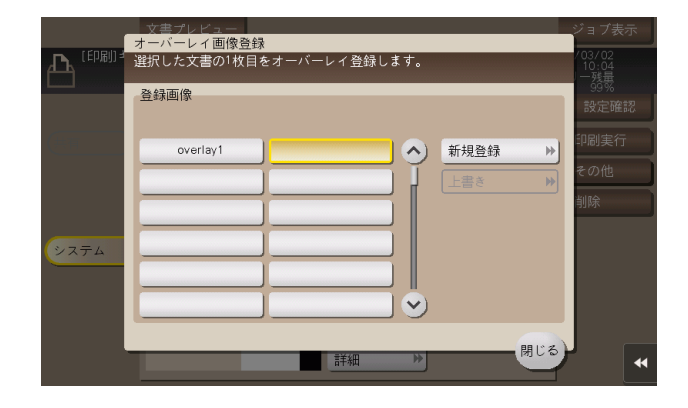

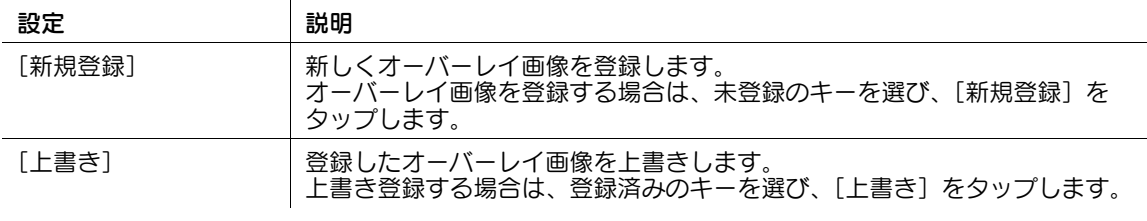

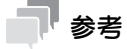

この機能を使うには、オプションの拡張メモリーが必要です。

### [ファイリングナンバー]

表示するには:[ボックス]-[システム]-[ファイリングナンバー]

保存したファイルを印刷、または送信するときに、日付、時刻、ファイリング番号を自動的に付加する ボックスです。ボックスを開くと、保存されているファイルを選択して、プレビュー表示、印刷、送信や、 名称変更、削除ができます。

ファイリングナンバーボックスからファイルを印刷、送信するとき、あらかじめ設定しておいた管理用の 日付/時刻やファイリング番号を、画像内のヘッダーまたはフッターに自動的に付加します。作成日時や 連番のページ番号を特定できる文書を作成することで、不正な利用を抑止します。

ボックス内のファイルを参照するには、目的のボックスを選び、[開く]をタップします。

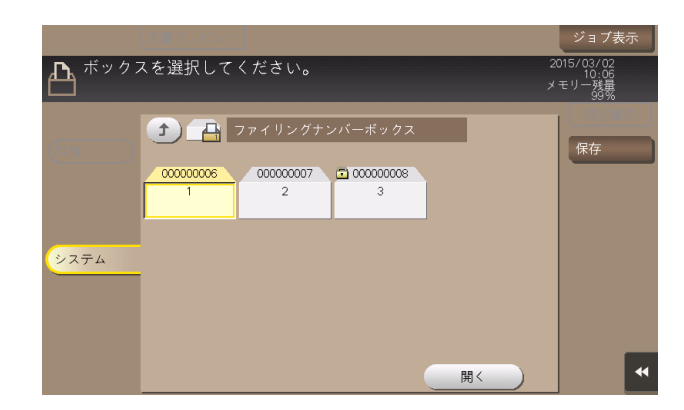

# 参考

- この機能は、Web ブラウザー機能が無効の場合に利用できます。オプションの拡張メモリーを装着し ている場合は、Web ブラウザー機能の有効/無効に関わらず利用できます。
- ボックスはダブルタップして開くこともできます。

# [保存]

表示するには:[ボックス]-[システム]-[ファイリングナンバー]-保存するボックスを選択-[保存] 保存先ボックスの選択やファイル名の変更、読込み時の設定を行えます。

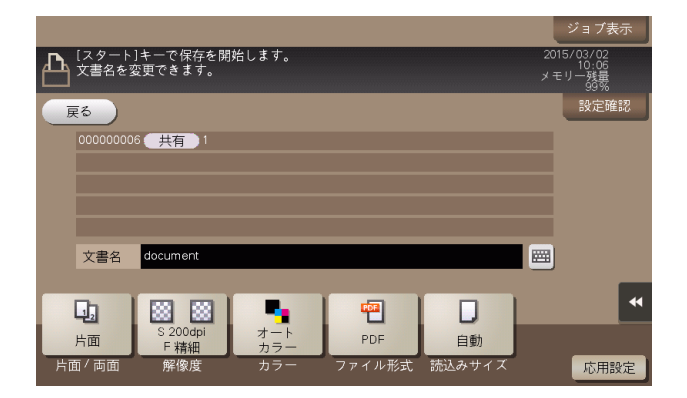

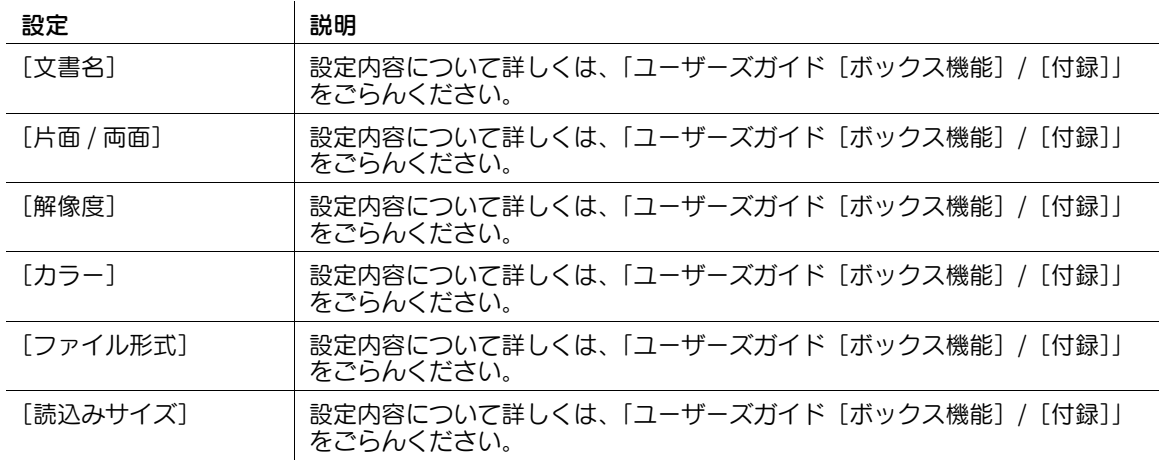

#### [応用設定]

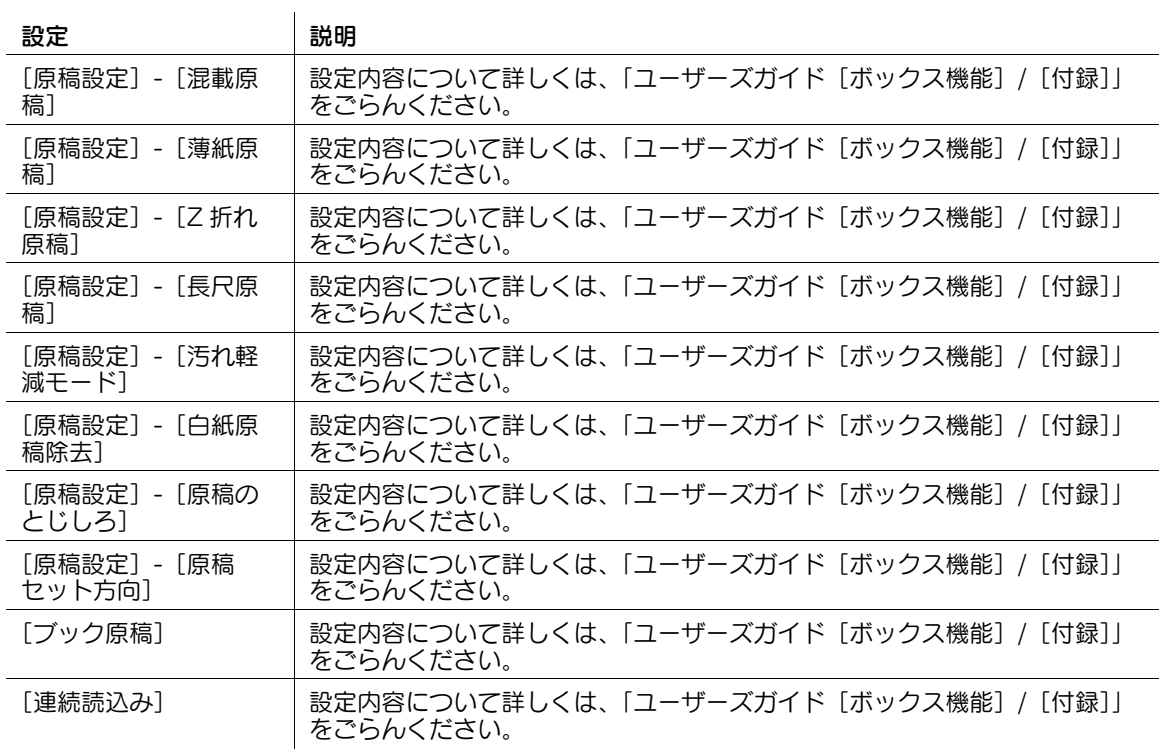

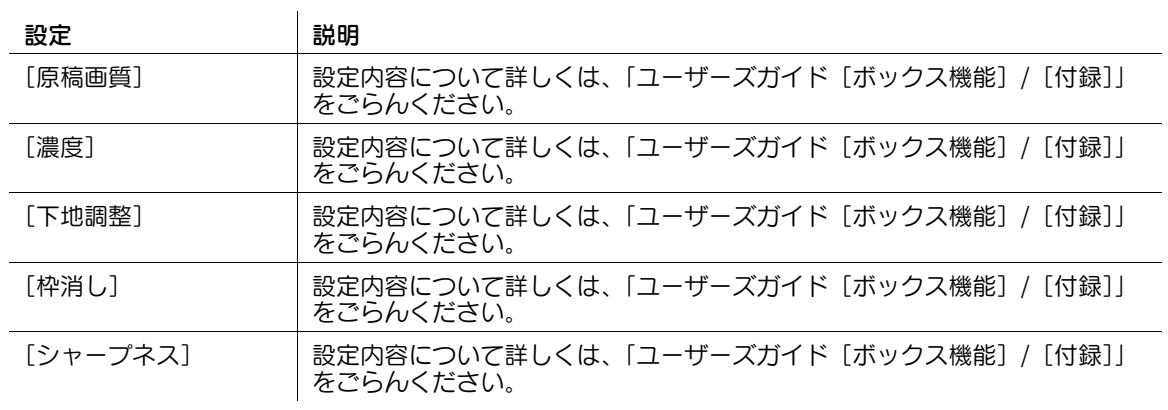

### [文書詳細]

表示するには:[ボックス]-[システム]-[ファイリングナンバー]- 任意のボックスを選択 -[開く]- ファイルを選択 -[文書詳細]

選んだファイルの登録時間やページ数、プレビュー画像を確認できます。

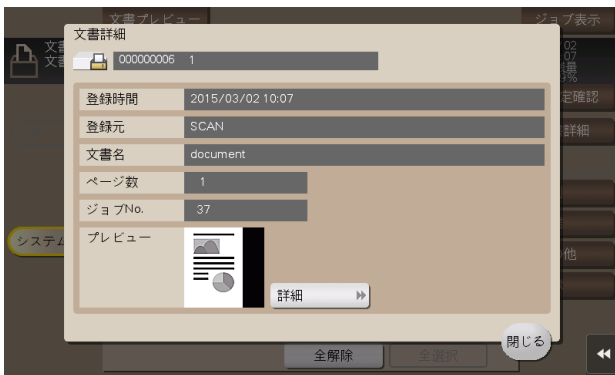

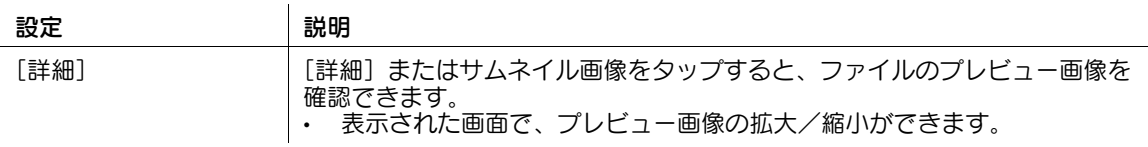

### [印刷]

表示するには:[ボックス] - [システム] - [ファイリングナンバー] - 任意のボックスを選択 - [開く] -ファイルを選択 -[印刷]

ボックスに保存されたファイルを印刷するときの設定を行います。

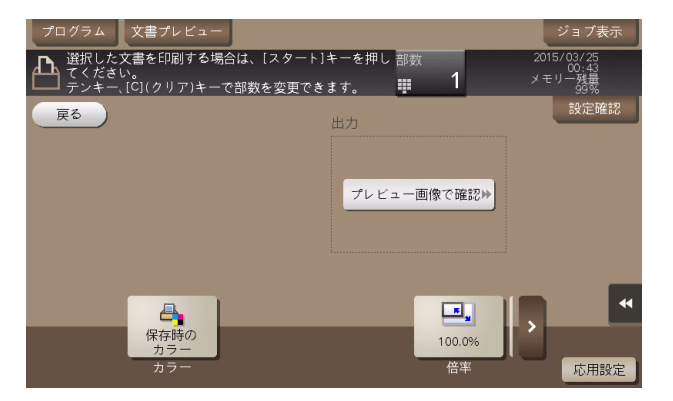

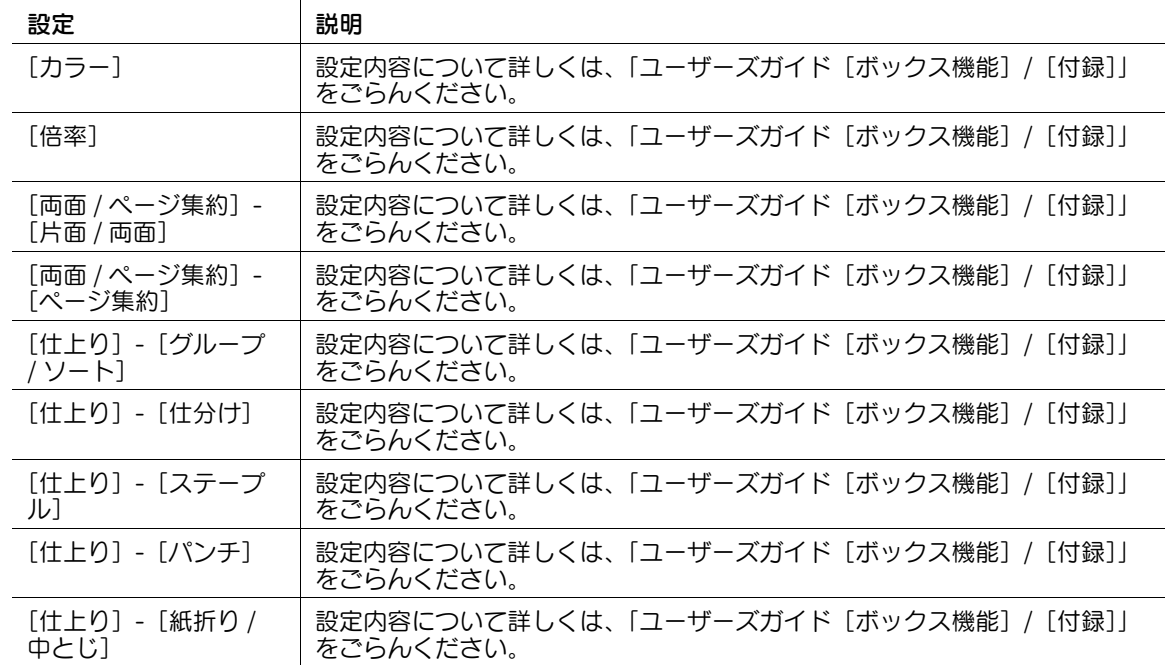

**3**

#### [応用設定]

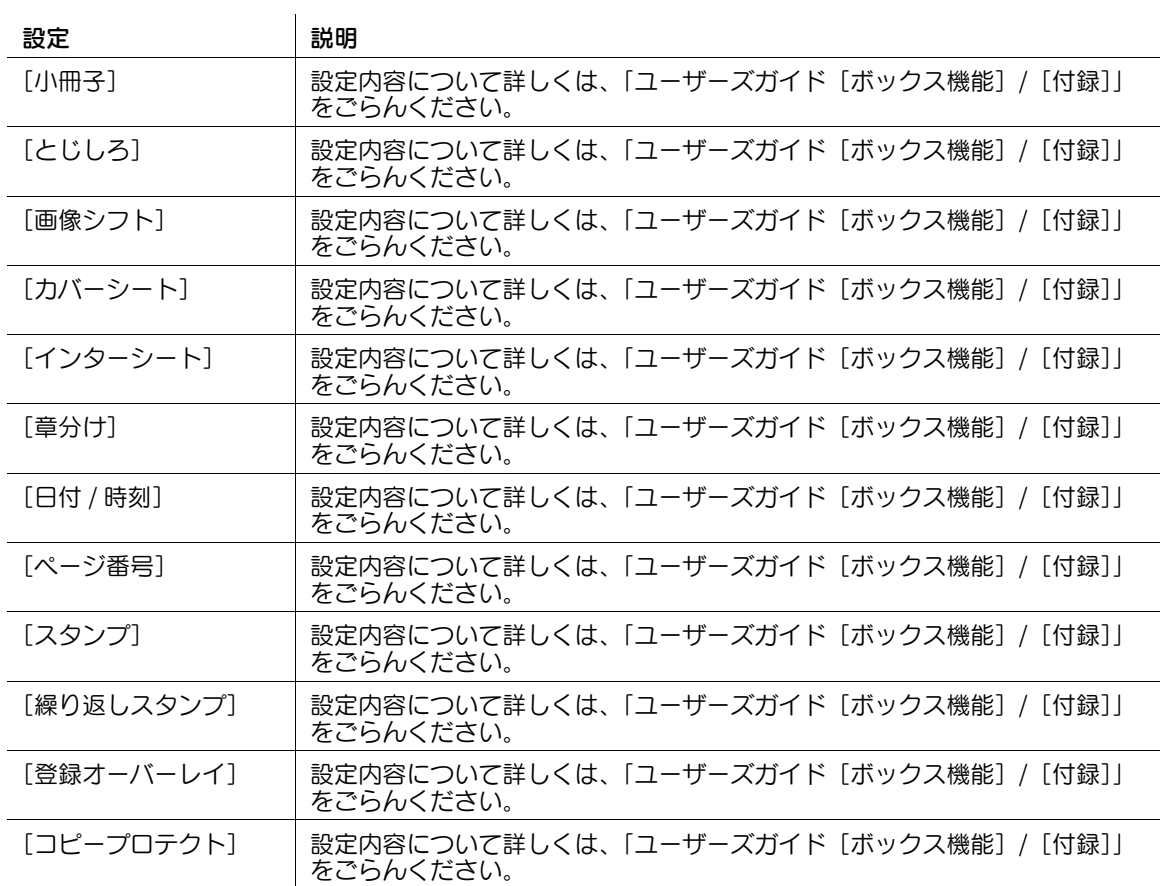

# [送信]

表示するには:[ボックス] - [システム] - [ファイリングナンバー] - 任意のボックスを選択 - [開く] -ファイルを選択 -[送信]

ボックスに保存されたファイルを送信するときの宛先の指定や、設定を行います。

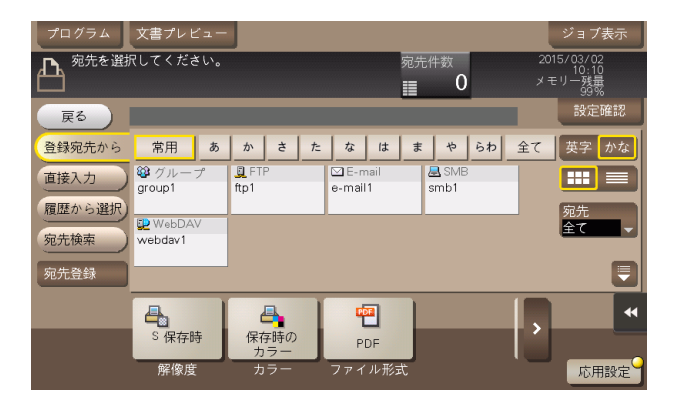

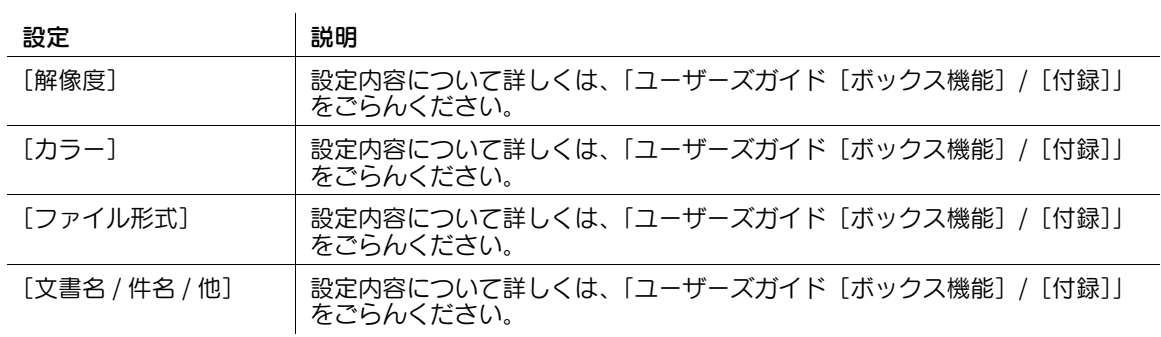

#### [応用設定]

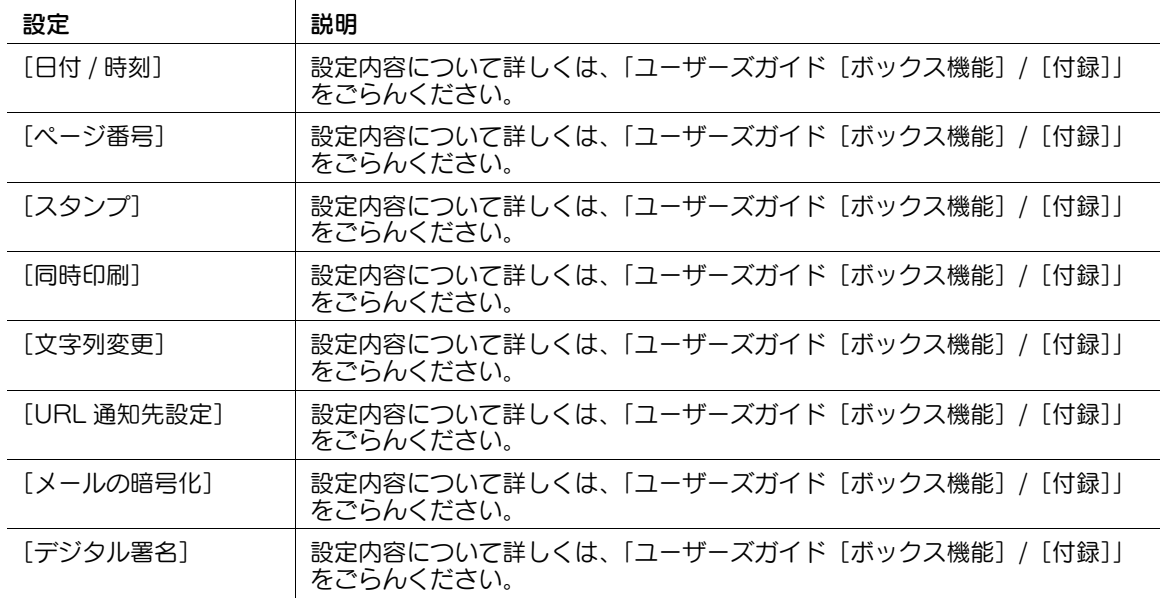

#### **3**

#### [登録宛先から]

表示するには:[ボックス] - [システム] - [ファイリングナンバー] - 任意のボックスを選択 - [開く] -ファイルを選択 - [送信] - [登録宛先から]

本機に登録されている宛先を選びます。宛先を複数選ぶと同報送信できます。 宛先の種類やふりがなキーで、宛先を検索することもできます。

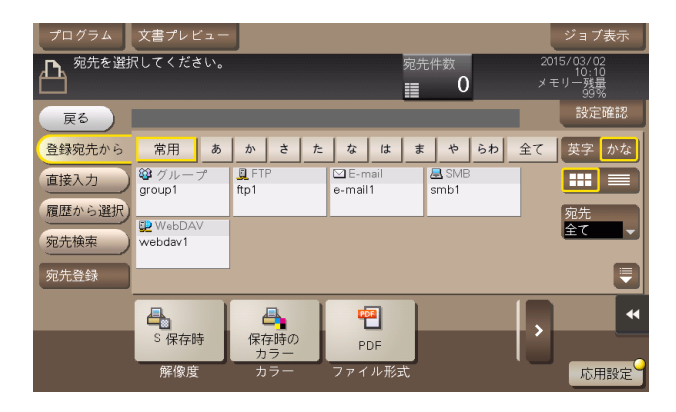

#### [直接入力]

表示するには:[ボックス]-[システム]-[ファイリングナンバー]-任意のボックスを選択-[開く]-ファイルを選択 -[送信]-[直接入力]

送信のしかたに応じて、宛先の情報を入力します。

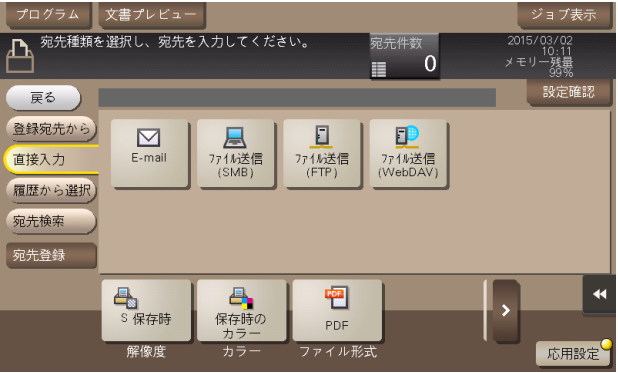

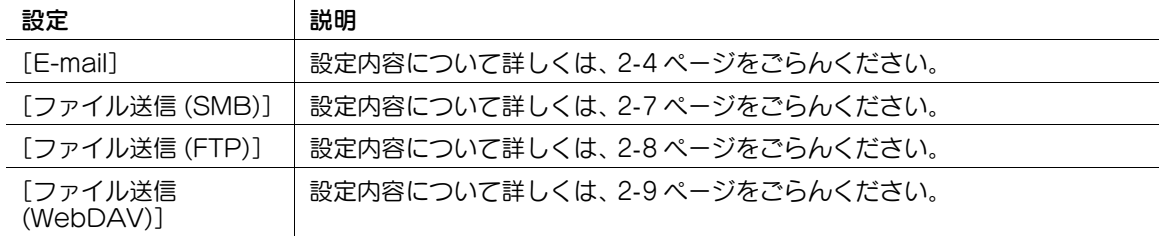

#### d参照

直接入力した宛先を、短縮宛先に登録することもできます。詳しくは、「ユーザーズガイド[スキャン機 能]/[宛先の管理]」をごらんください。

### [履歴から選択]

表示するには:[ボックス] - [システム] - [ファイリングナンバー] - 任意のボックスを選択 - [開く] -ファイルを選択 -[送信]-[履歴から選択]

[履歴から選択]で、スキャン送信やファクス送信した履歴から、宛先を選びます。履歴は、最新の 5 件を 表示します。履歴から複数の宛先を選ぶこともできます。

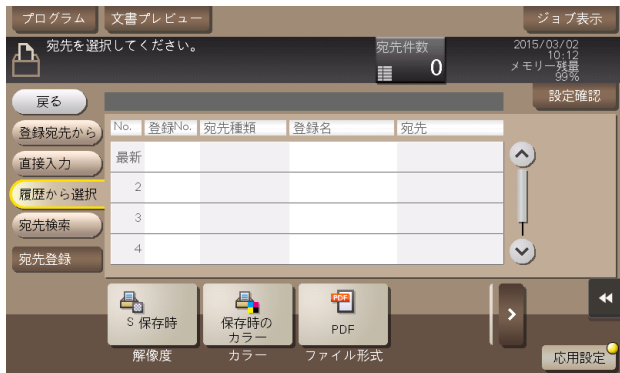

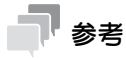

- 登録宛先の編集や、ボックスの編集、主電源の OFF/ON を行った場合、履歴の情報は削除されます。

#### [宛先検索]

表示するには:[ボックス] - [システム] - [ファイリングナンバー] - 任意のボックスを選択 - [開く] -ファイルを選択 -[送信]-[宛先検索]

[検索]で検索した結果を表示します。一覧から宛先を選びます。

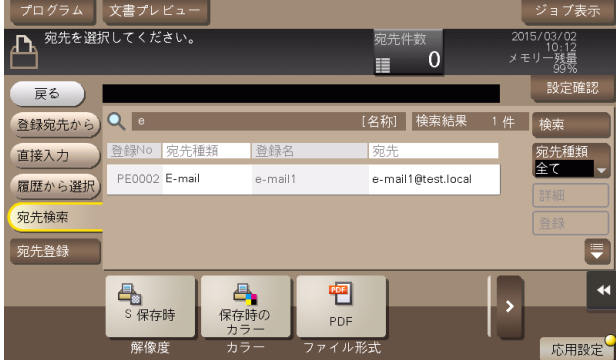

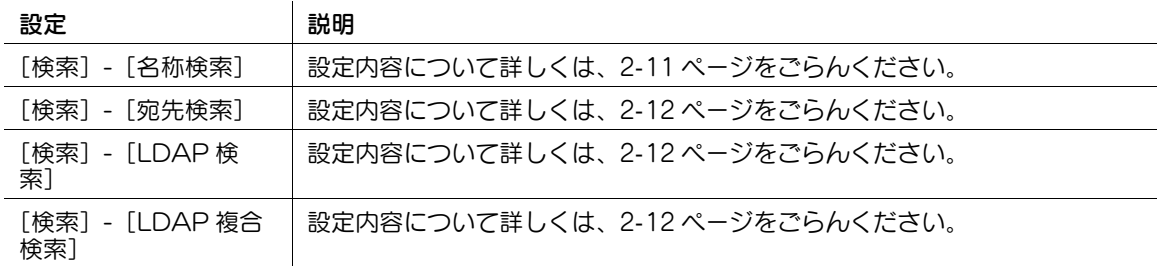

#### [宛先登録]

表示するには:[ボックス]-[システム]-[ファイリングナンバー]- 任意のボックスを選択 -[開く]- ファイルを選択 -[送信]-[宛先登録]

宛先を短縮宛先に新しく登録します。登録方法については、「ユーザーズガイド[スキャン機能]/[宛先 の管理]」を参考にしてください。

また、直接入力した宛先を、短縮宛先に登録することもできます。登録方法については、「ユーザーズガイ ド[スキャン機能]/[宛先の管理]」を参考にしてください。

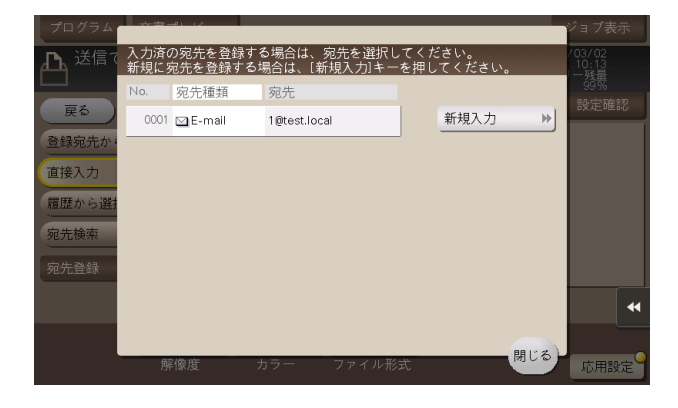

#### [その他]

表示するには:[ボックス]-[システム]-[ファイリングナンバー]- 任意のボックスを選択 -[開く]- ファイルを選択 -[その他]

ファイル名の変更や、ファイルをオーバーレイ画像として登録ができます。

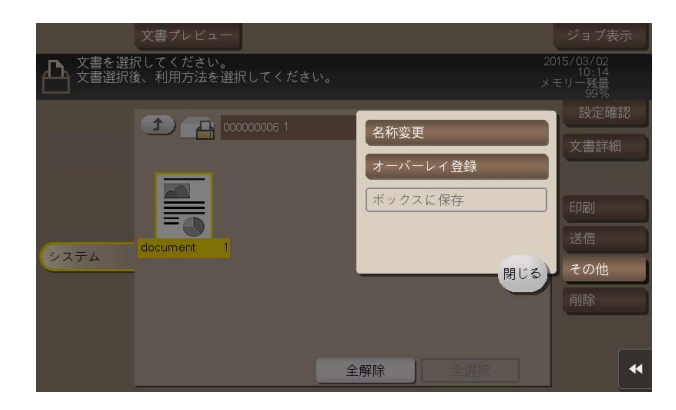

#### [名称変更]

表示するには:[ボックス]-[システム]-[ファイリングナンバー]- 任意のボックスを選択 -[開く]- ファイルを選択 -[その他]-[名称変更]

選んだファイルの名前を変更します。

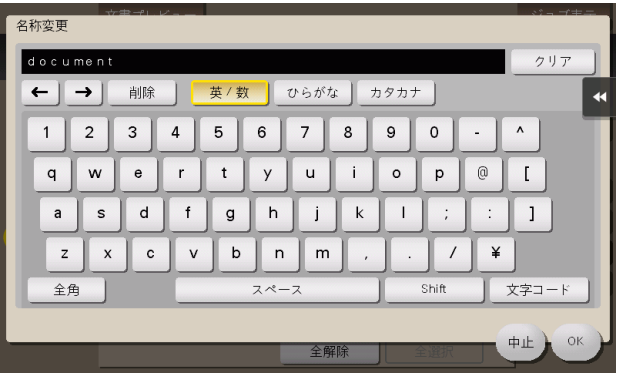

### [オーバーレイ登録]

表示するには:[ボックス] - [システム] - [ファイリングナンバー] - 任意のボックスを選択 - [開く] -ファイルを選択 - [その他] - [オーバーレイ登録]

選んだファイルをオーバーレイ画像として登録します。登録したオーバーレイ画像は、原稿をコピーした りファイルを印刷したりするときに、合成することができます。

オーバーレイ画像は 100 個まで登録できます。

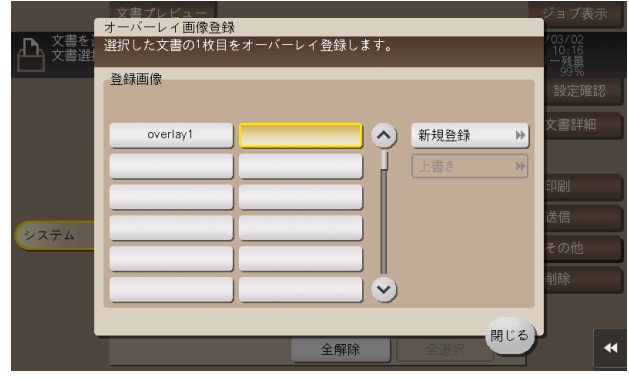

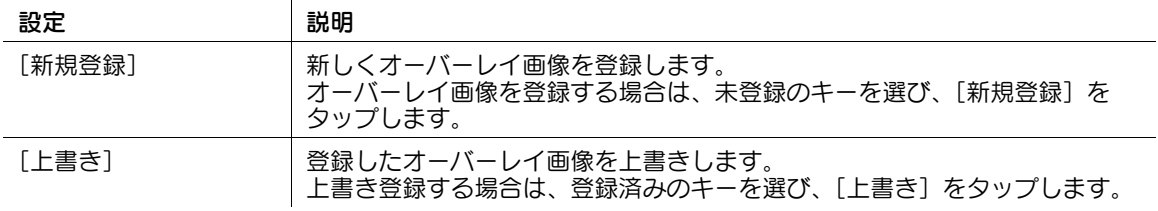

参考

この機能を使うには、オプションの拡張メモリーが必要です。

#### [削除]

表示するには:[ボックス]-[システム]-[ファイリングナンバー]- 任意のボックスを選択 -[開く]- ファイルを選択 - [削除]

選んだファイルを削除します。

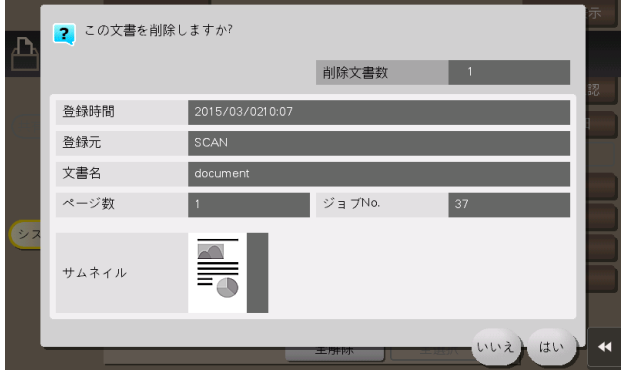

### [再送信]

表示するには:[ボックス]-[システム]-[再送信]

相手先が話し中などで、送信ができなかったファクス文書を保存するボックスです。ボックスを開くと、 保存されているファクス文書を選択して、プレビュー表示、印刷、送信、削除ができます。

オートリダイアルで設定した回数分、ファクスの再送信を試み、送信できなかった場合に、再送信ボック スに保存します。

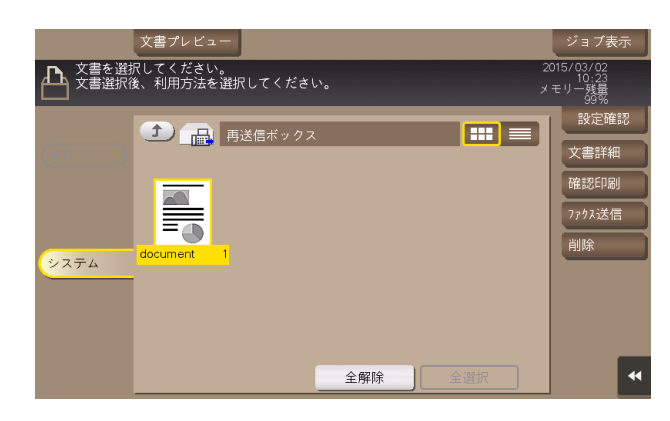

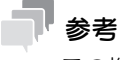

この機能を使うには、オプションの FAX キットが必要です。

### [文書詳細]

表示するには:[ボックス] - [システム] - [再送信] - ファイルを選択 - [文書詳細] 選んだファイルの登録時間やページ数、プレビュー画像を確認できます。

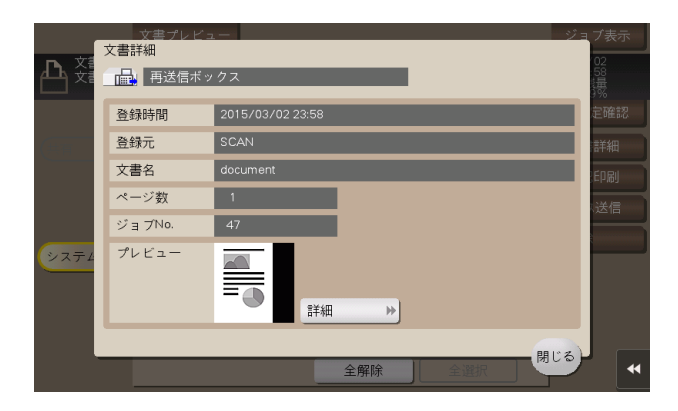

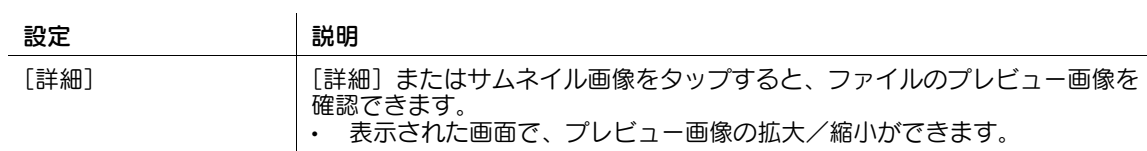

### [確認印刷]

表示するには:[ボックス] - [システム] - [再送信] - ファイルを選択 - [確認印刷] 選んだファイルを確認のために先頭ページだけ印刷できます。

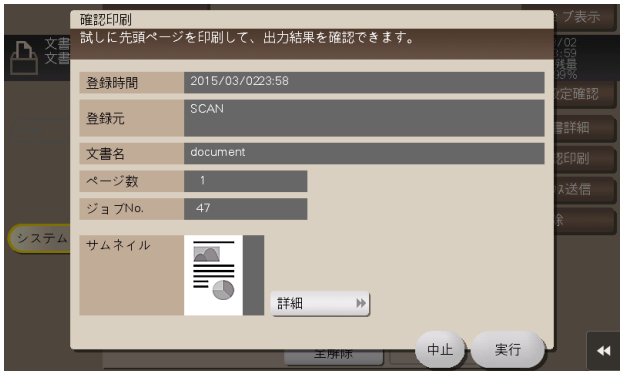

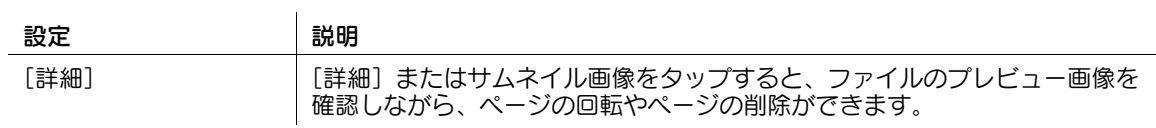

#### [詳細]

表示するには:[ボックス]-[システム]-[再送信]- ファイルを選択 -[確認印刷]-[詳細] ファイルのプレビュー画像を確認しながら、ページの回転やページの削除ができます。

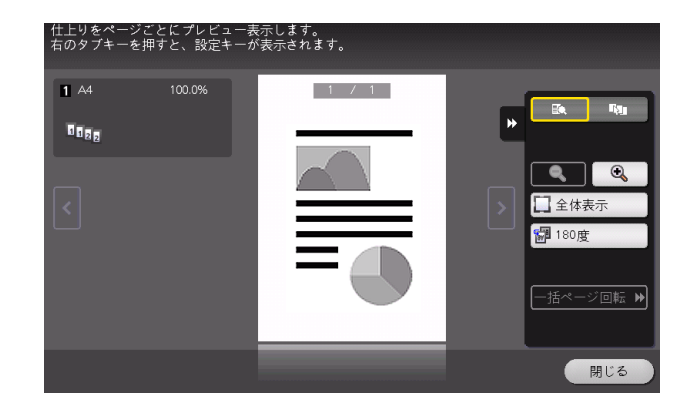

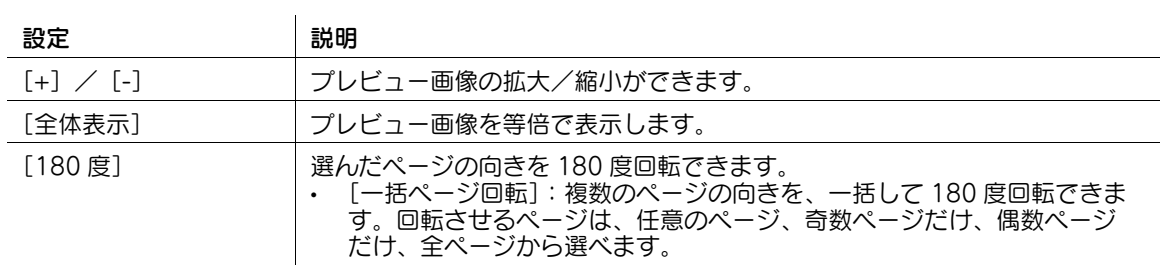

# [ファクス送信]

表示するには:[ボックス] - [システム] - [再送信] - ファイルを選択 - [ファクス送信] 選んだファイルを再送信するときの宛先の指定や、設定を行います。

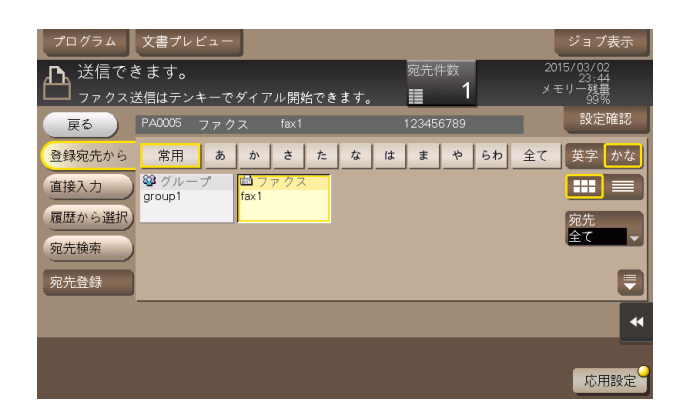

[応用設定]

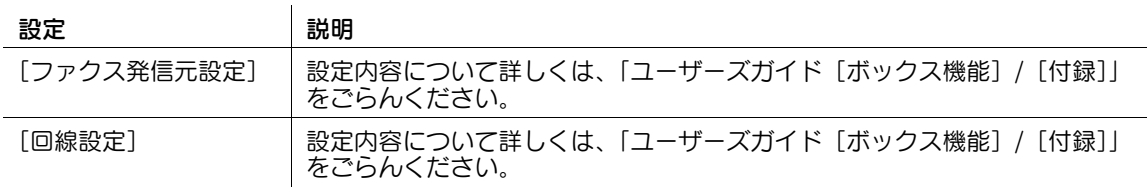

#### [登録宛先から]

表示するには:「ボックス]-「システム]-「再送信]-ファイルを選択-「ファクス送信]-「登録宛先か ら]

本機に登録されている宛先から再送信する宛先を選びます。宛先を複数選ぶと同報送信できます。 宛先の種類やふりがなキーで、宛先を検索することもできます。

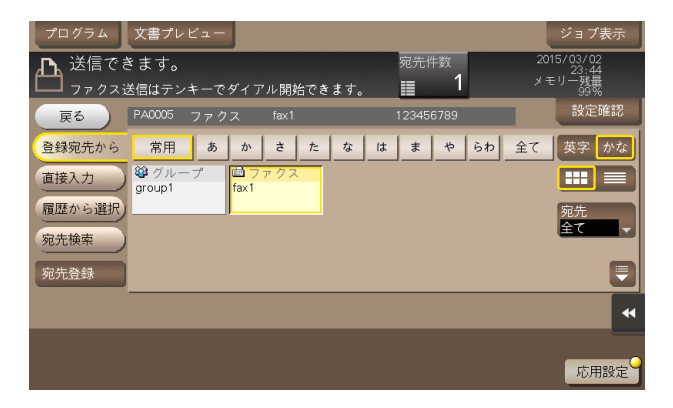

### [直接入力]

表示するには:[ボックス] - [システム] - [再送信] - ファイルを選択 - [ファクス送信] - [直接入力] 宛先とするファクス番号を入力します。

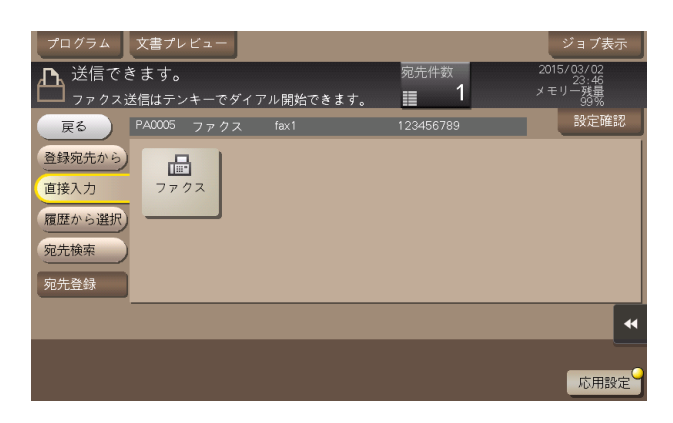

設定 初期 前の あいちゃく 説明

[ファクス] ファクス送信するときに、宛先とするファクス番号を入力します。複数の宛 先を指定するときは、[次宛先]をタップすると、宛先を追加できます。 [登録番号指定] をタップすると、ファクス宛先の登録番号で指定することも できます。

#### d参照

直接入力した宛先を、短縮宛先に登録することもできます。詳しくは、「ユーザーズガイド[ファクス機 能]/[宛先の管理]」をごらんください。

#### [履歴から選択]

表示するには:[ボックス]-[システム]-[再送信]-ファイルを選択-[ファクス送信]-[履歴から選 択]

ファクス送信した履歴から、宛先を選びます。履歴は、最新の 5 件を表示します。履歴から複数の宛先を 選ぶこともできます。

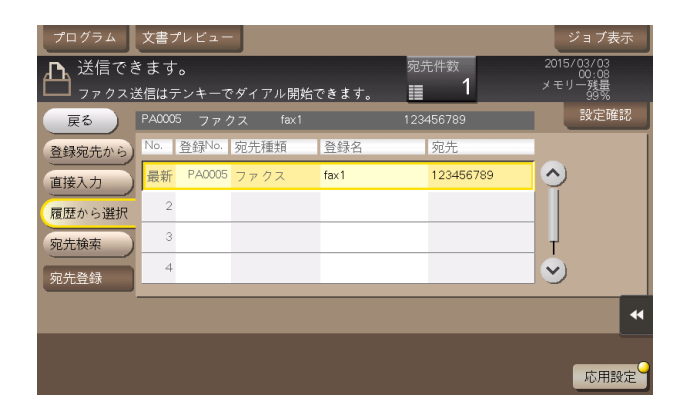

参考

- 登録宛先の編集や、ボックスの編集、主電源の OFF/ON を行った場合、履歴の情報は削除されます。

### [宛先検索]

表示するには:[ボックス] - [システム] - [再送信] - ファイルを選択 - [ファクス送信] - [宛先検索] [検索]で検索した結果を表示します。一覧から宛先を選びます。

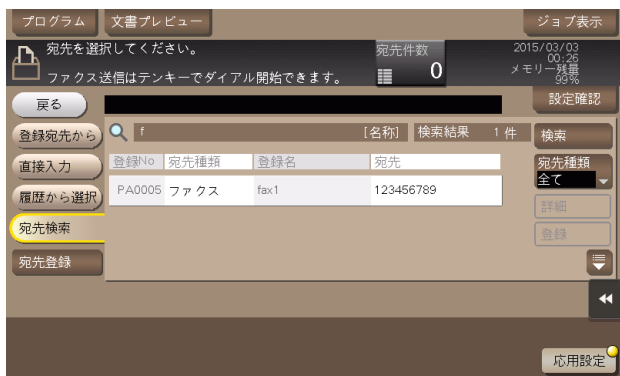

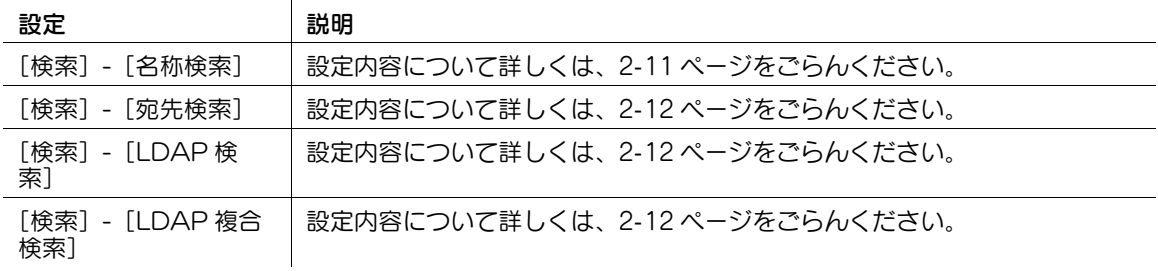

#### [宛先登録]

表示するには:[ボックス] - [システム] - [再送信] - ファイルを選択 - [ファクス送信] - [宛先登録] 宛先を短縮宛先に新しく登録します。登録方法については、「ユーザーズガイド[スキャン機能]/[宛先 の管理]」を参考にしてください。

また、直接入力した宛先を、短縮宛先に登録することもできます。登録方法については、「ユーザーズガイ ド[スキャン機能]/[宛先の管理]」を参考にしてください。

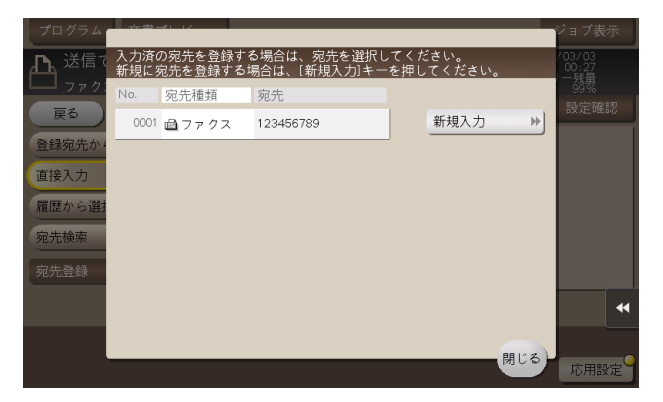

#### **3**

### [削除]

表示するには:[ボックス] - [システム] - [再送信] - ファイルを選択 - [削除] 選んだファイルを削除します。

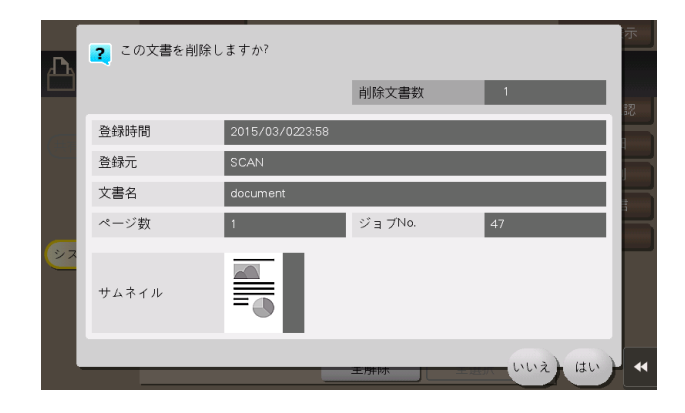

### [パスワード暗号化 PDF]

表示するには: [ボックス] - [システム] - [パスワード暗号化 PDF]

パスワードが設定された PDF をダイレクトプリント機能や、USB メモリーから印刷やユーザーボックス に保存すると、このボックスにファイルが保存されます。ボックスを開くと、保存された PDF を選択し て、プレビュー表示、印刷やユーザーボックスに保存、削除ができます。

印刷/保存には、PDF に設定されたパスワードの入力が必要です。

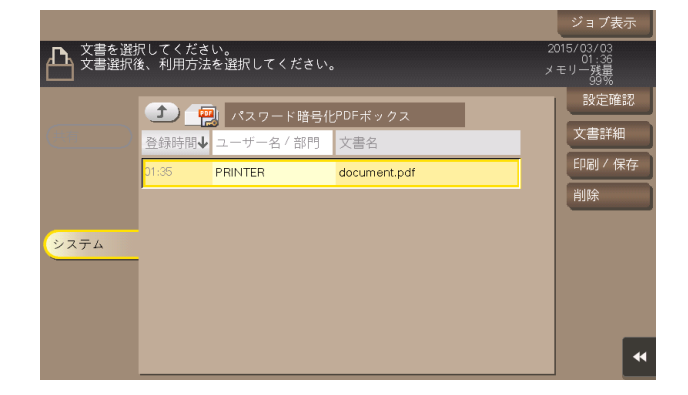

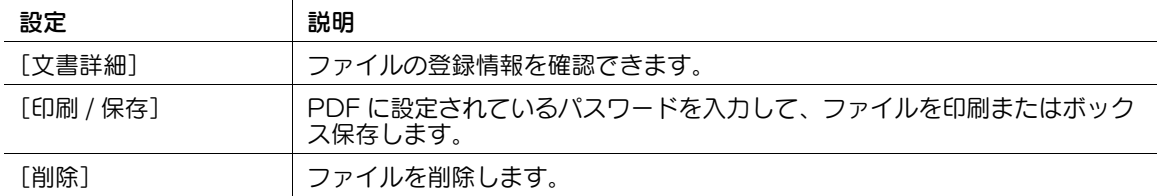

### [外部メモリー]

表示するには:[ボックス]-[システム]-[外部メモリー]

本機の USB ポートに USB メモリーを装着すると表示されます。

ボックスを開くと、USB メモリーに保存されているファイルを印刷することや、読込んだ原稿データを USB メモリーにファイルとして直接保存できます。USB メモリー内のファイルをボックスに移動するこ ともできます。

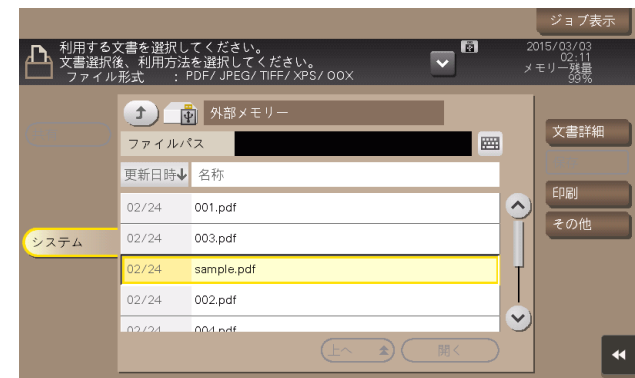

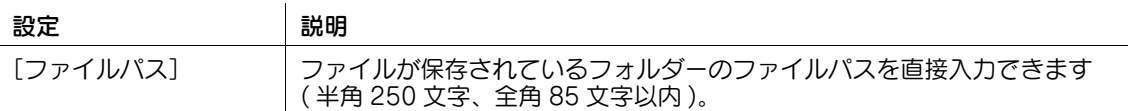

#### [文書詳細]

表示するには:[ボックス] - [システム] - [外部メモリー] - ファイルを選択 - [文書詳細] 選んだファイルの登録情報を確認できます。

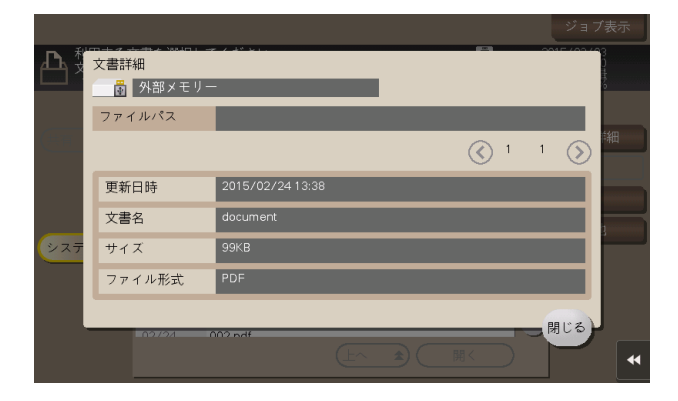

# [保存]

表示するには:[ボックス]-[システム]-[外部メモリー]-[保存]

読込んだ原稿データを外部メモリーに保存するときのファイル名の入力や、保存時の設定を行えます。

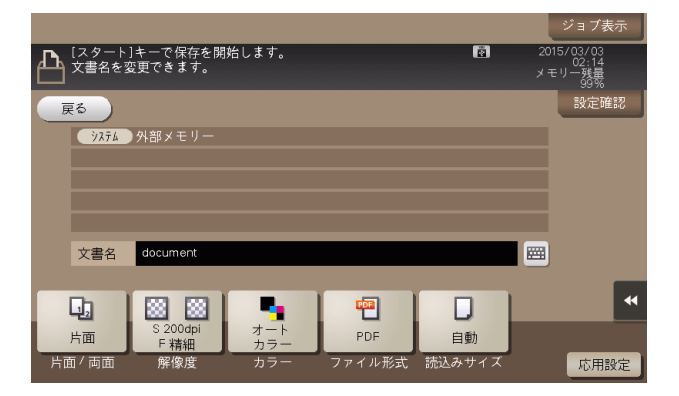

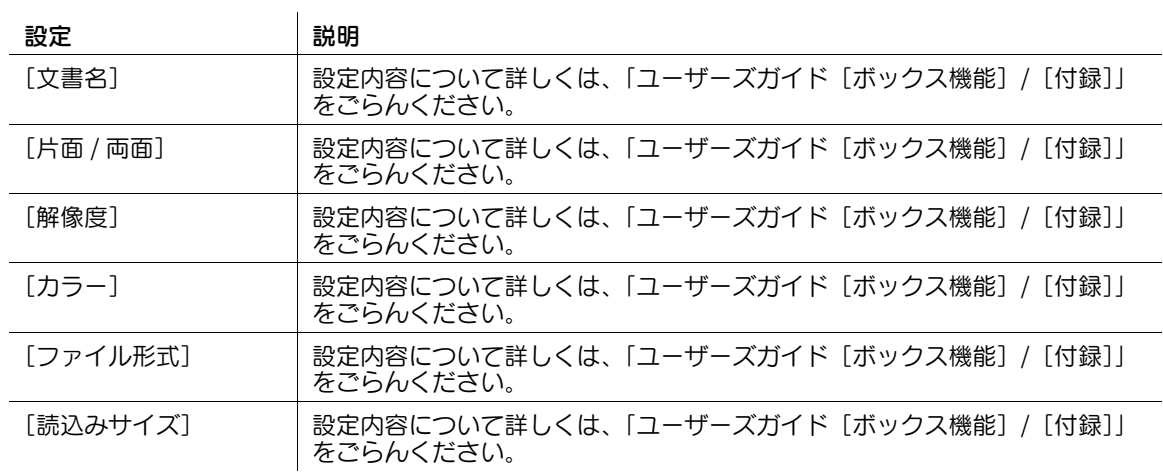

[応用設定]

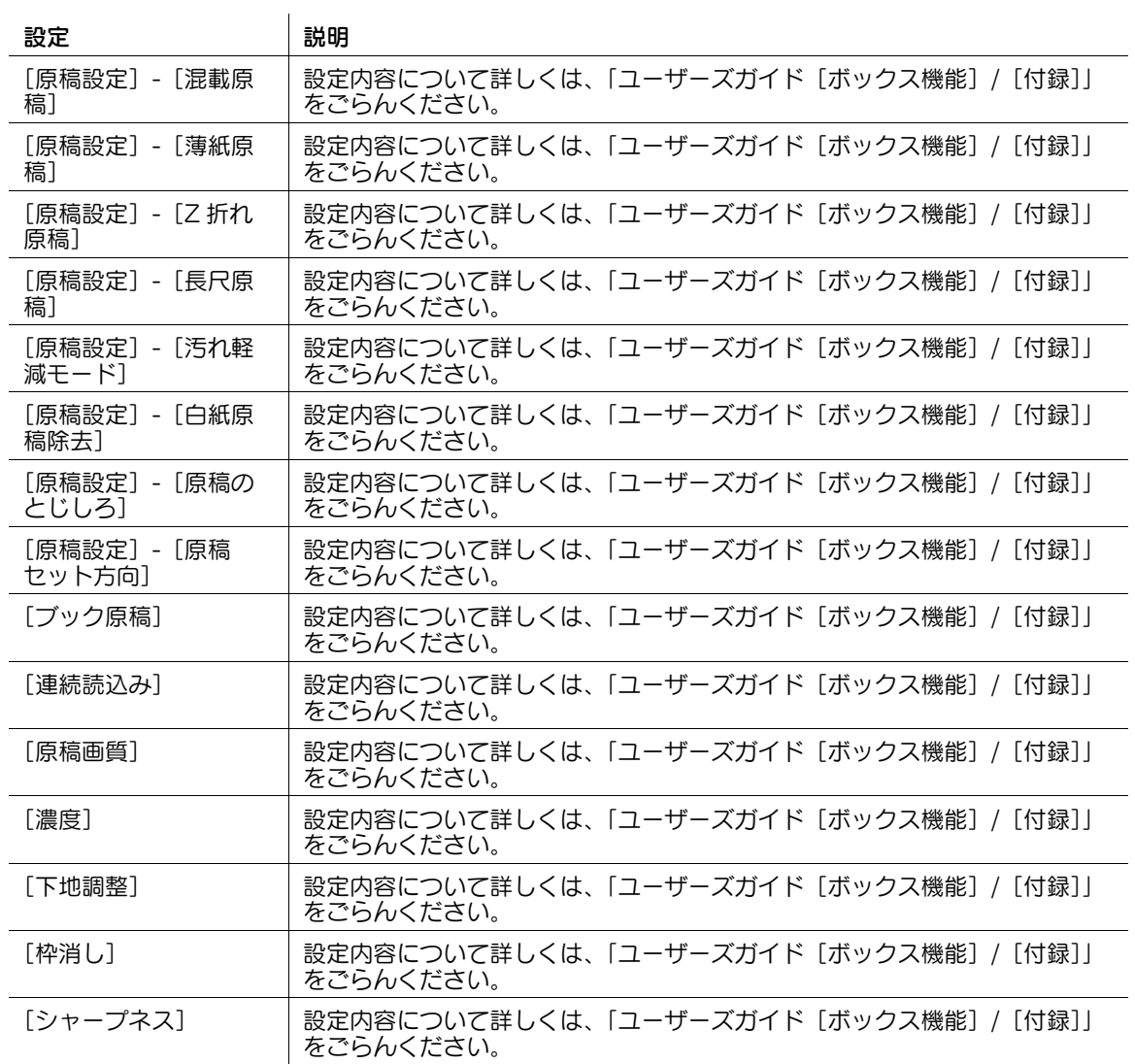

### [印刷]

表示するには:[ボックス] - [システム] - [外部メモリー] - ファイルを選択 - [印刷] 外部メモリーに保存されたファイルを印刷するときの設定を行います。

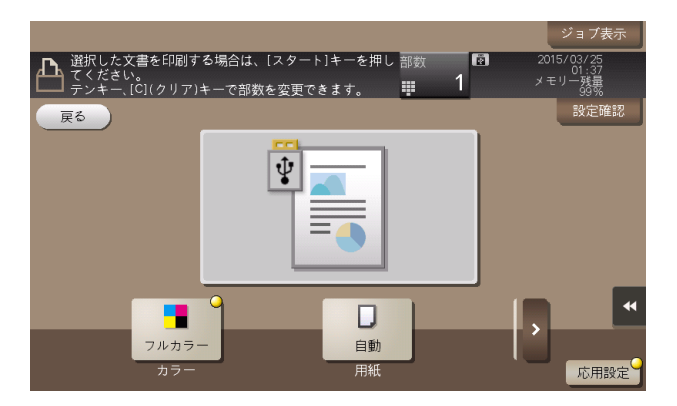

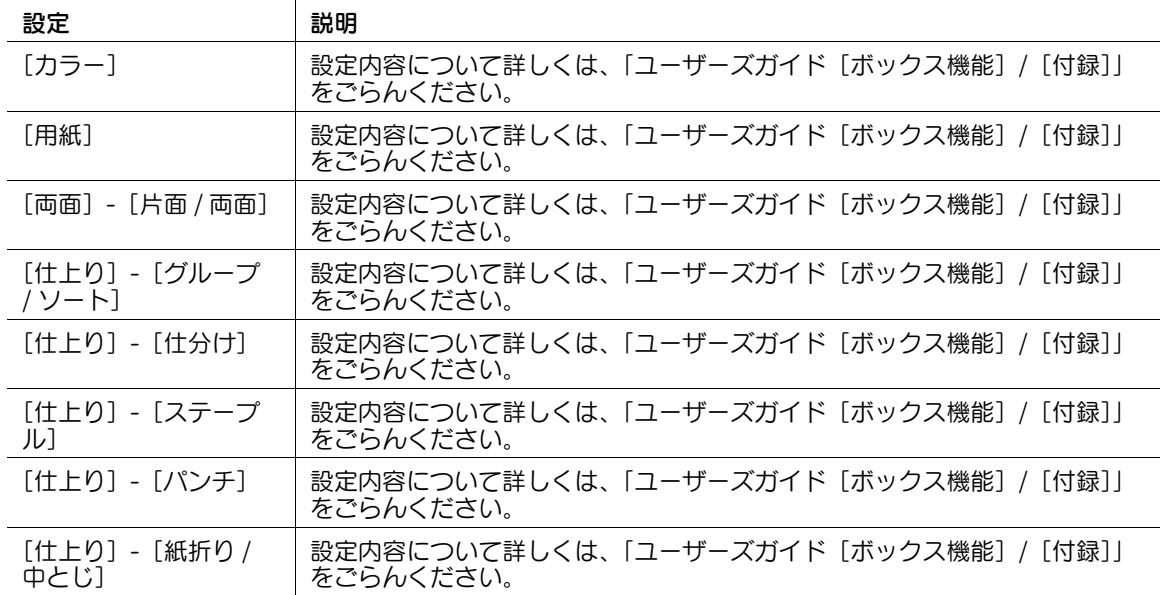

#### [応用設定]

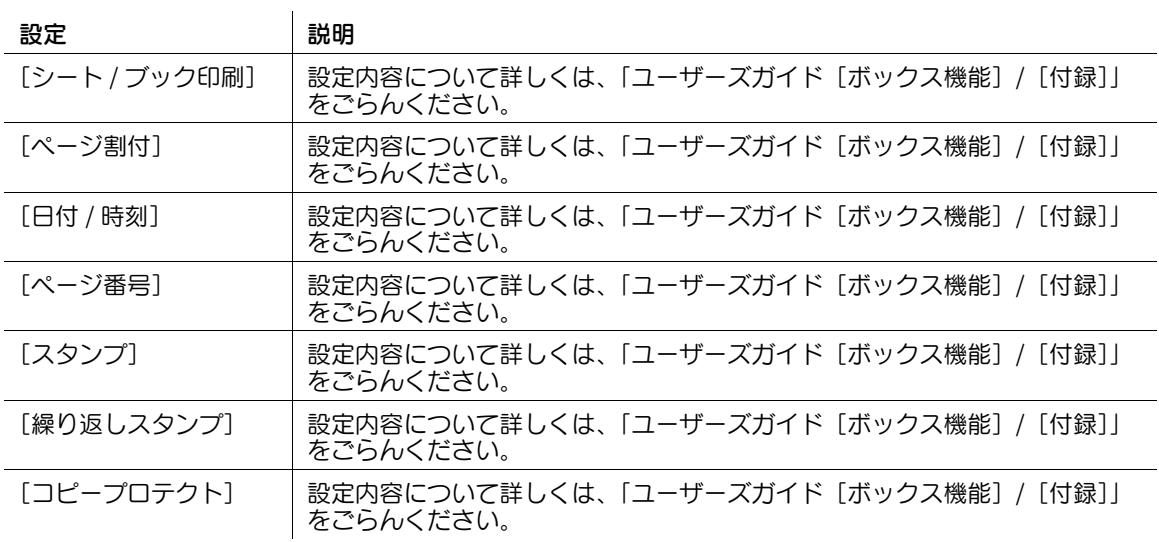

### [その他]

表示するには:[ボックス] - [システム] - [外部メモリー] - ファイルを選択 - [その他] ファイルを他のボックスに保存できます。

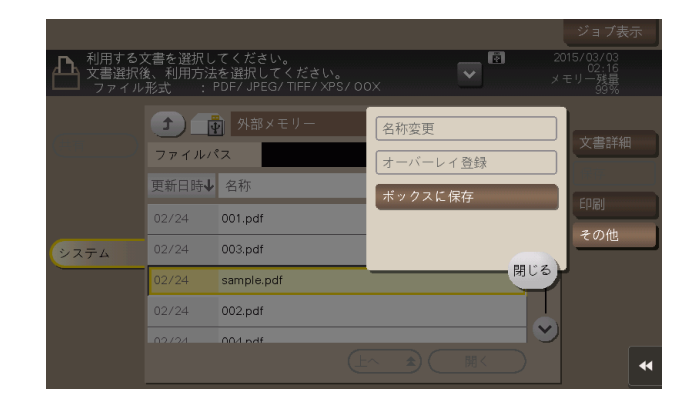

### [ボックスに保存]

表示するには:[ボックス] - [システム] - [外部メモリー] - ファイルを選択 - [その他] - [ボックスに 保存]

選んだファイルを他のボックスにコピーできます。コピー先のボックスは共有/個人/グループボックス から選べます。

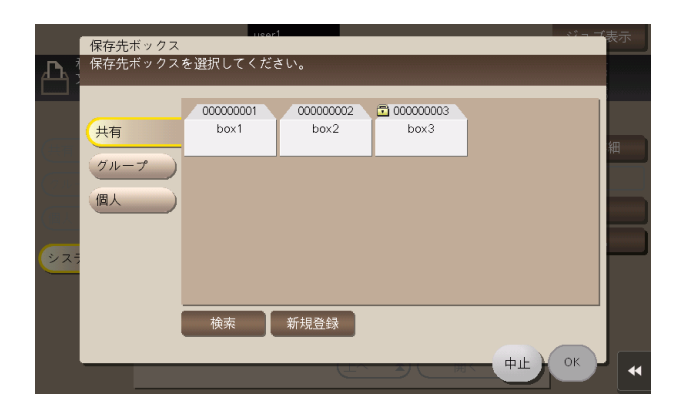

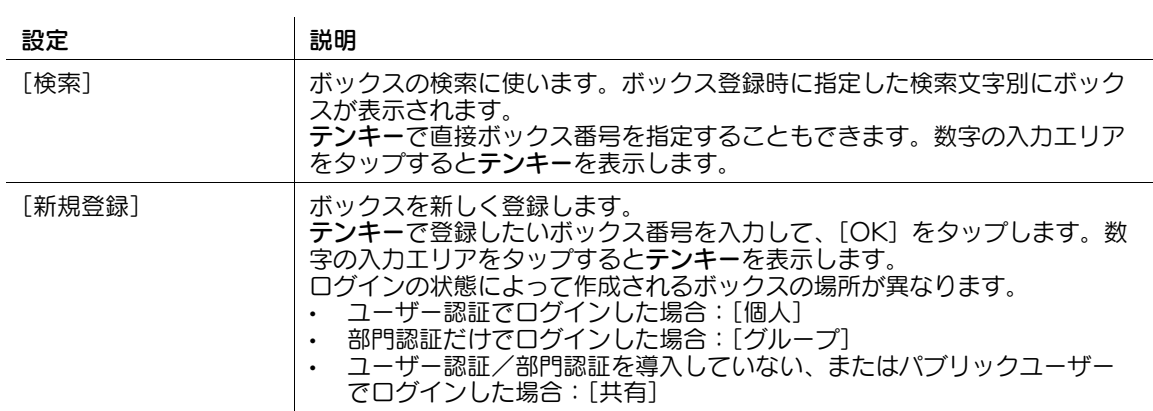

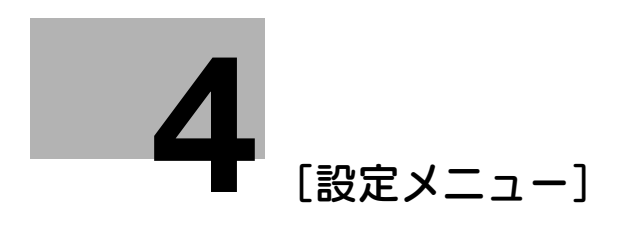

# <span id="page-171-0"></span>4 [設定メニュー]

# 4.1 [宛先 / ボックス登録]

# [宛先 / ボックス登録]

表示するには:[設定メニュー]-[宛先 / ボックス登録] 宛先やボックスを登録します。

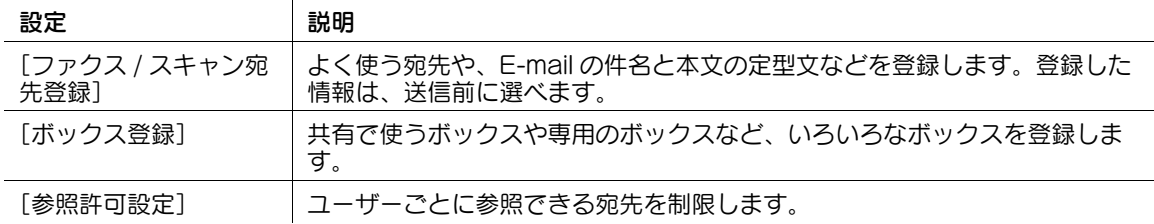

### [ファクス / スキャン宛先登録]

表示するには:[設定メニュー]-[宛先 / ボックス登録]-[ファクス / スキャン宛先登録]

よく使う宛先や、E-mail の件名と本文の定型文などを登録します。登録した情報は、送信前に選べます。

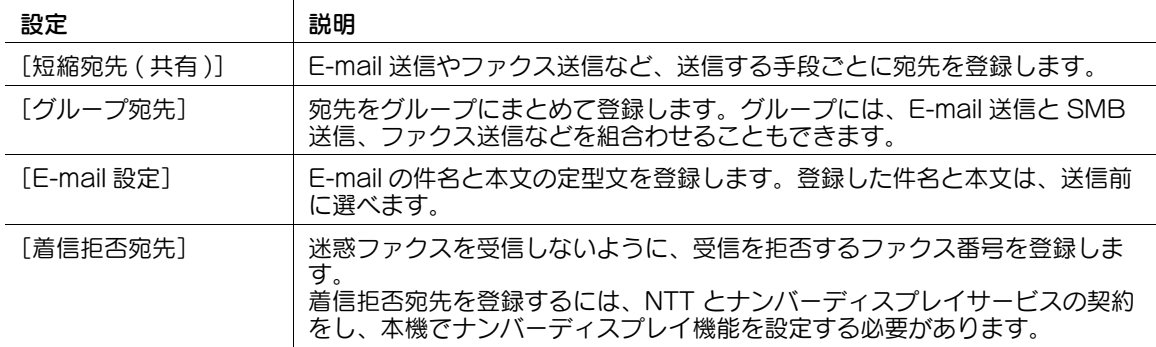

#### [短縮宛先 ( 共有 )]

表示するには:[設定メニュー]-[宛先 / ボックス登録]-[ファクス / スキャン宛先登録]-[短縮宛先 ( 共有 )]

E-mail 送信やファクス送信など、送信する手段ごとに宛先を登録します。

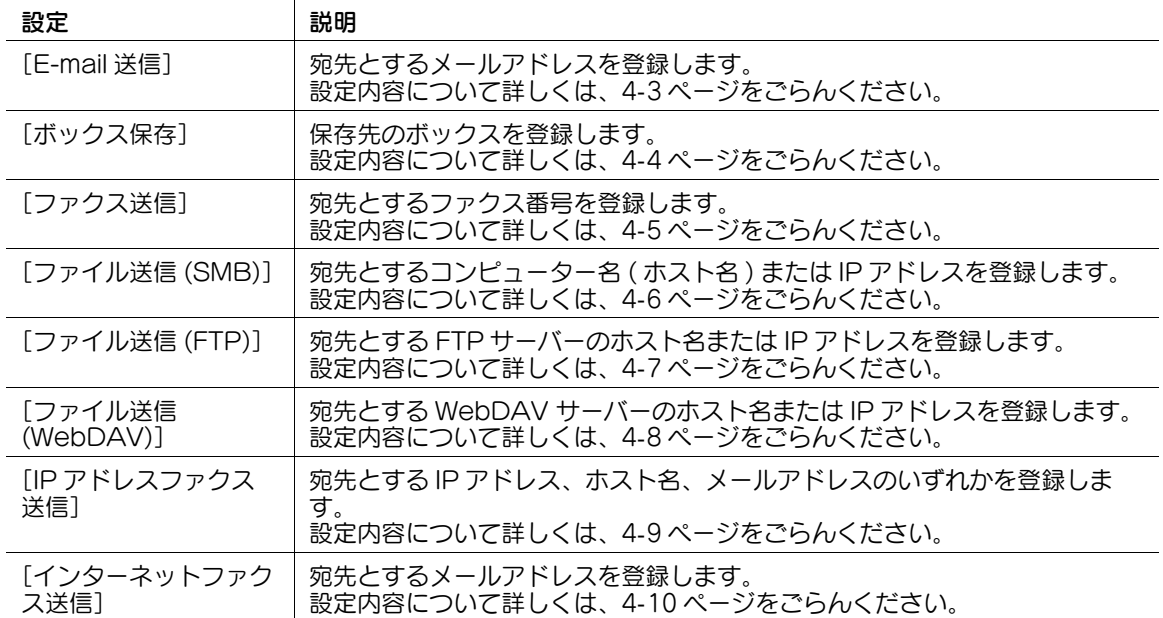

#### <span id="page-172-0"></span>[E-mail 送信]

表示するには:[設定メニュー]-[宛先 / ボックス登録]-[ファクス / スキャン宛先登録]-[短縮宛先 ( 共有 )]-[E-mail 送信]-[新規登録]

宛先とするメールアドレスを登録します。

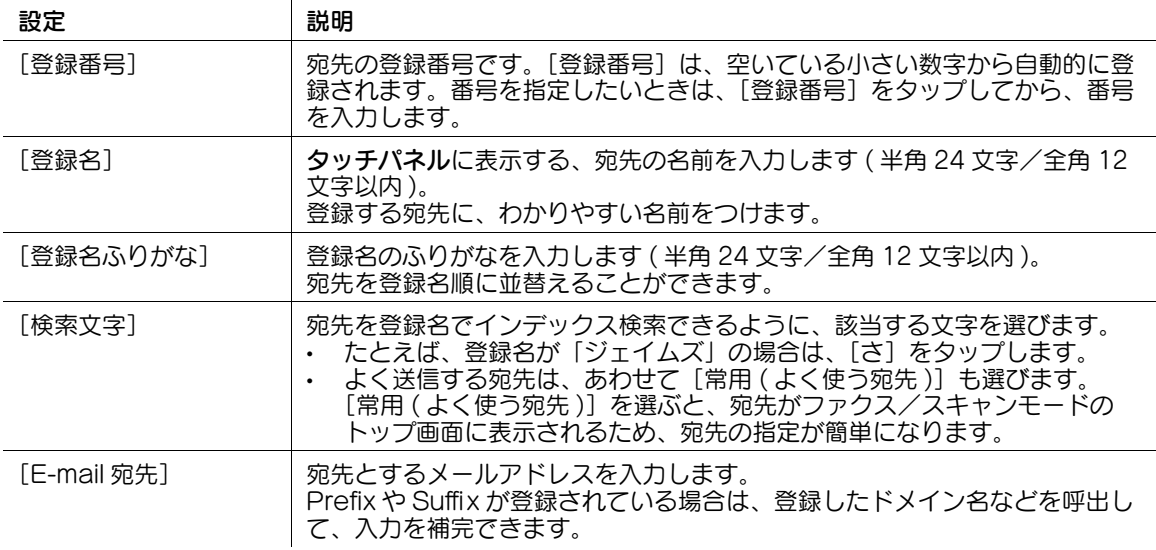

#### 参考

- 登録した宛先の設定内容を確認するときは、登録名を選び、[設定内容]をタップします。
- 登録した宛先の設定内容を変更するときは、登録名を選び、[編集]をタップします。
- 登録した宛先を削除するときは、登録名を選び、[削除]をタップします。

● 関連設定 (管理者向け)

- メールアドレスの接頭辞(Prefix)や接尾辞(Suffix)を登録しておくことで、メールアドレスの入力を補 完できます。詳しくは、4-[167 ページ](#page-336-0)をごらんください。

#### <span id="page-173-0"></span>[ボックス保存]

表示するには:[設定メニュー]-[宛先 / ボックス登録]-[ファクス / スキャン宛先登録]-[短縮宛先 ( 共有 )]-[ボックス保存]-[新規登録]

保存先のボックスを登録します。

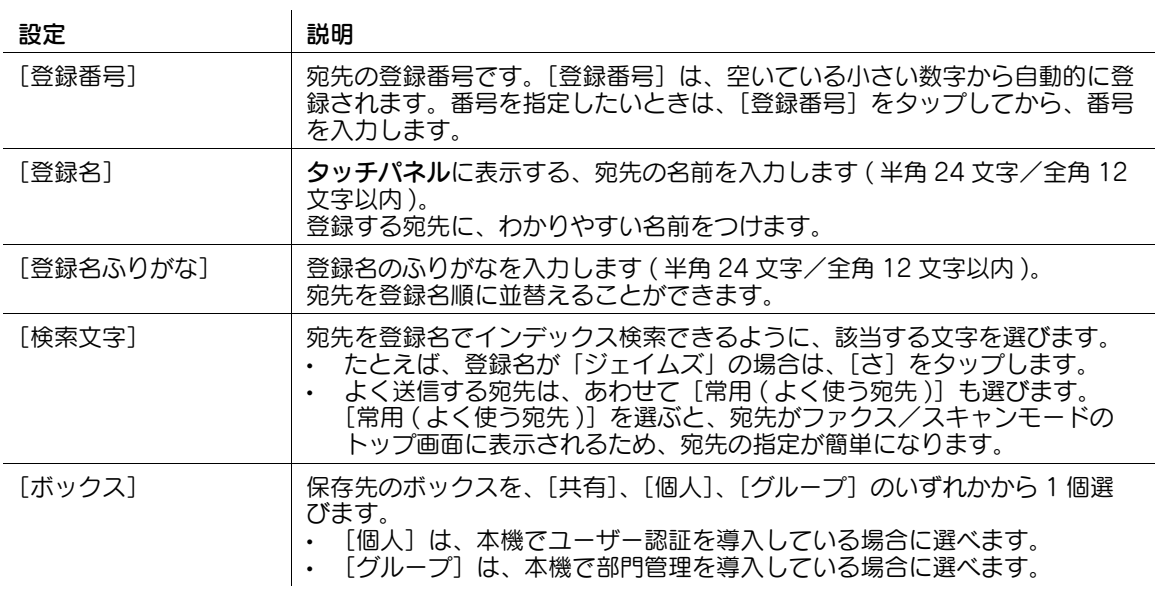

### 参考

- 登録した宛先の設定内容を確認するときは、登録名を選び、[設定内容]をタップします。
- 登録した宛先の設定内容を変更するときは、登録名を選び、[編集]をタップします。
- 登録した宛先を削除するときは、登録名を選び、[削除]をタップします。

#### <span id="page-174-0"></span>[ファクス送信]

表示するには:[設定メニュー]-[宛先 / ボックス登録]-[ファクス / スキャン宛先登録]-[短縮宛先 ( 共有 )]-[ファクス送信]-[新規登録]

宛先とするファクス番号を登録します。

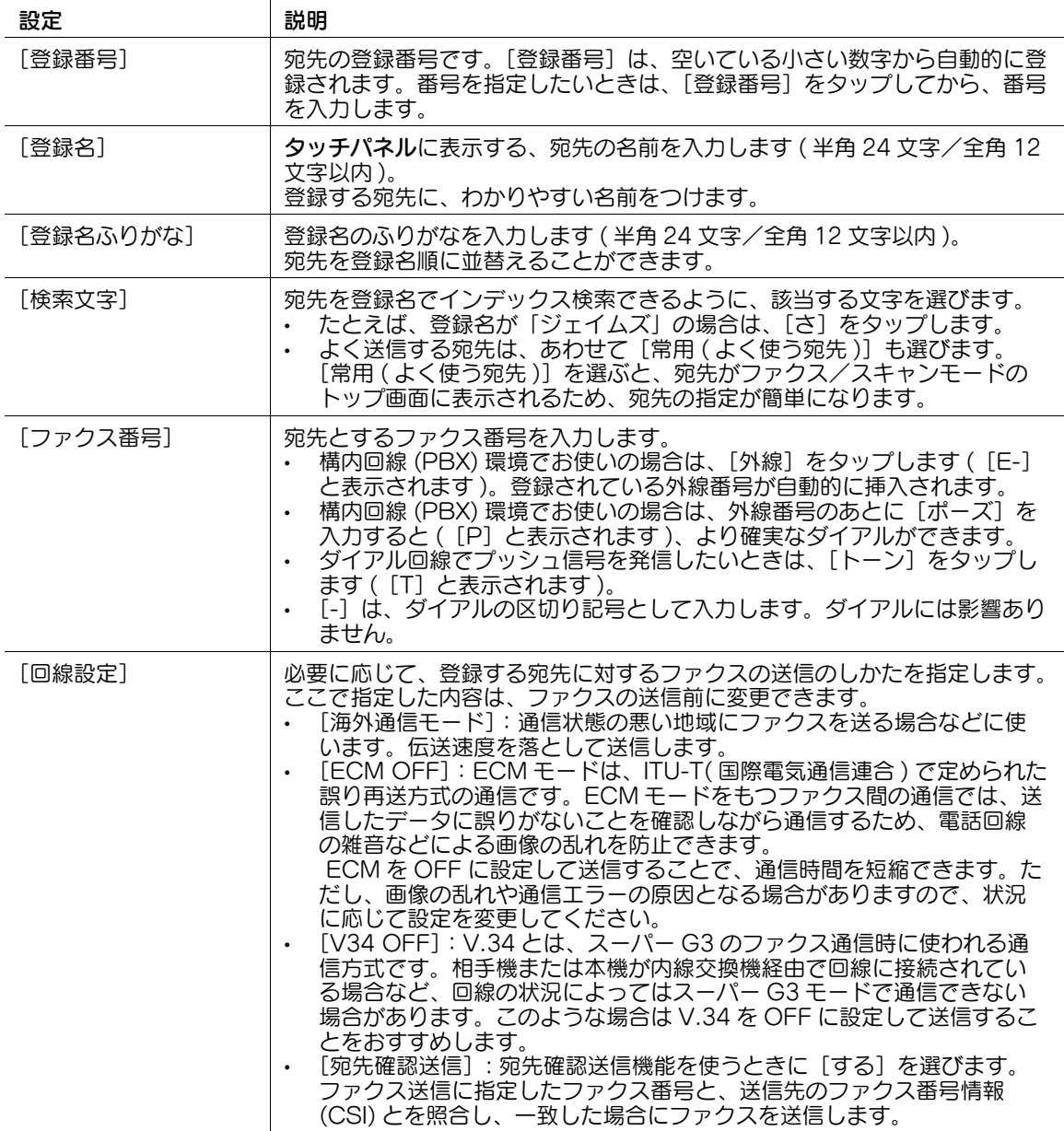

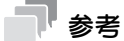

- この機能を使うには、オプションの FAX キットが必要です。
- 登録した宛先の設定内容を確認するときは、登録名を選び、[設定内容]をタップします。
- 登録した宛先の設定内容を変更するときは、登録名を選び、[編集]をタップします。
- 登録した宛先を削除するときは、登録名を選び、[削除]をタップします。

(4) 関連設定 (管理者向け)

- ファクス番号を登録するとき、ファクス番号を 2 度入力させるかどうかを選べます ( 初期値:[OFF])。 ファクス番号の誤登録を防ぐために便利な機能です。詳しくは、4-[190 ページを](#page-359-0)ごらんください。

### <span id="page-175-0"></span>[ファイル送信 (SMB)]

表示するには:[設定メニュー]-[宛先 / ボックス登録]-[ファクス / スキャン宛先登録]-[短縮宛先 ( 共有 )]-[ファイル送信 (SMB)]-[新規登録]

宛先とするコンピューター名 ( ホスト名 ) または IP アドレスを登録します。

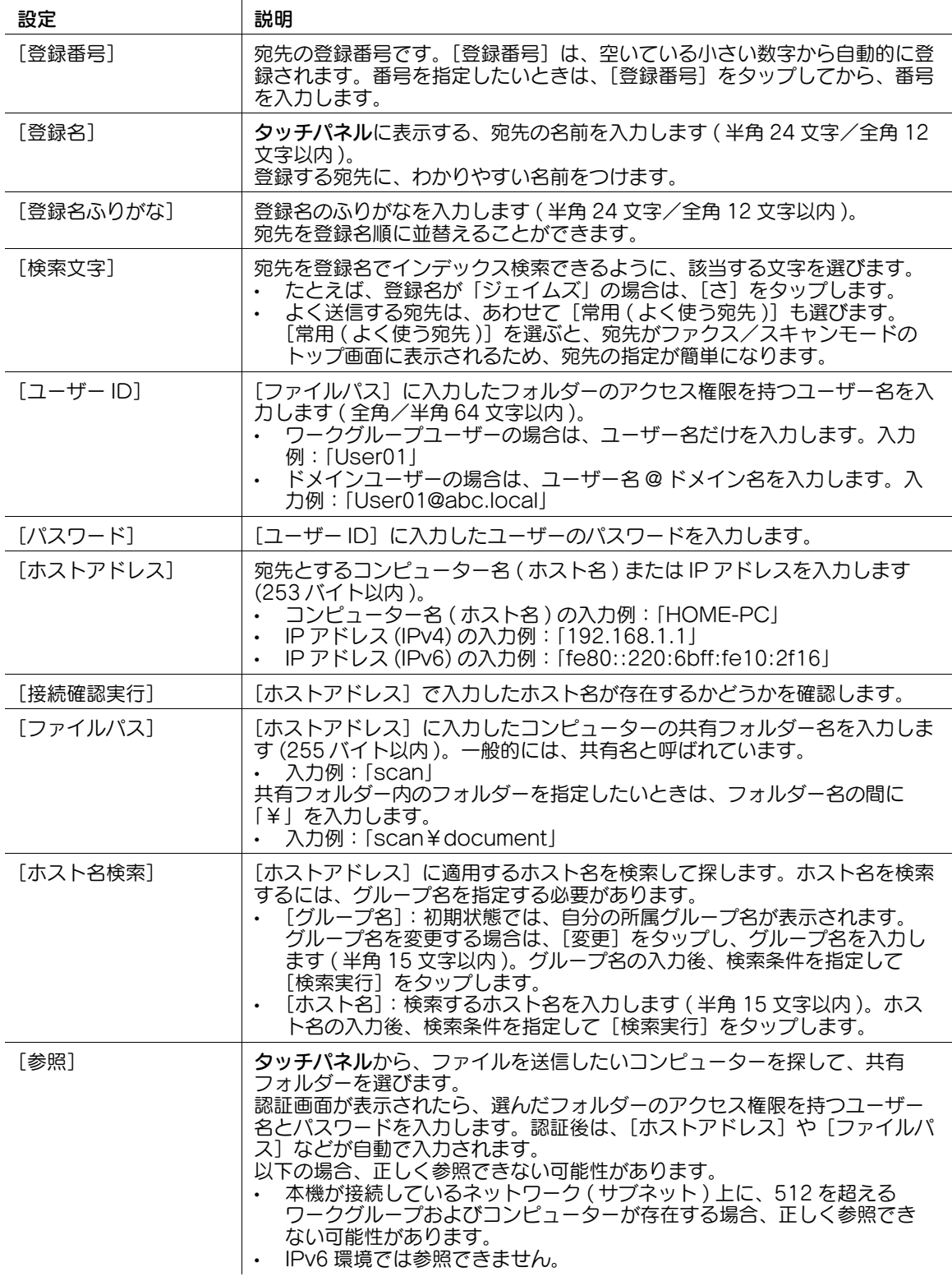

#### 参考

- 登録した宛先の設定内容を確認するときは、登録名を選び、[設定内容]をタップします。
- 登録した宛先の設定内容を変更するときは、登録名を選び、[編集]をタップします。
- 登録した宛先を削除するときは、登録名を選び、[削除]をタップします。

### <span id="page-176-0"></span>[ファイル送信 (FTP)]

表示するには:[設定メニュー]-[宛先 / ボックス登録]-[ファクス / スキャン宛先登録]-[短縮宛先 ( 共有 )]-[ファイル送信 (FTP)]-[新規登録]

宛先とする FTP サーバーのホスト名または IP アドレスを登録します。

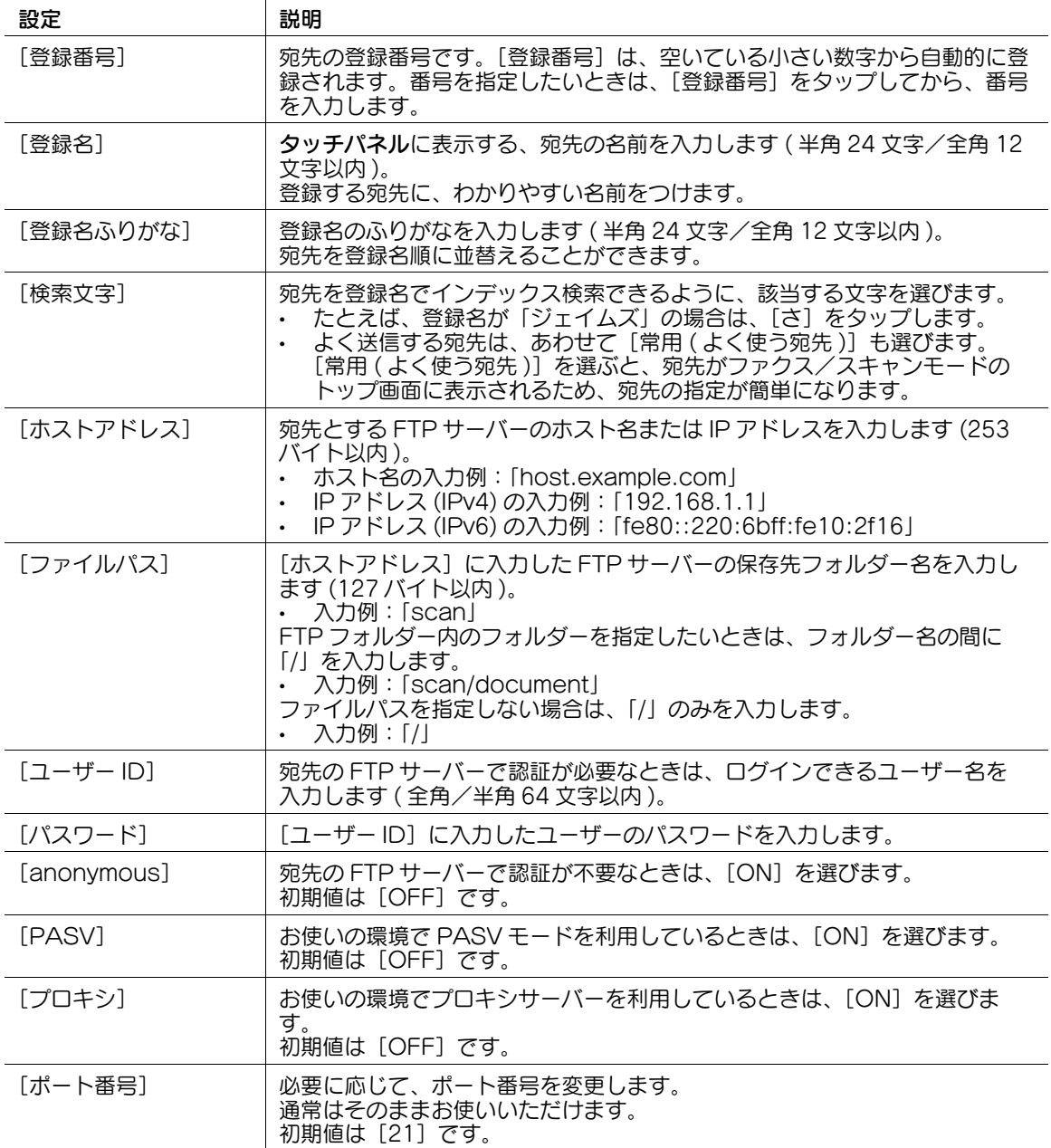

### 参考

- 登録した宛先の設定内容を確認するときは、登録名を選び、[設定内容]をタップします。
- 登録した宛先の設定内容を変更するときは、登録名を選び、[編集]をタップします。
- 登録した宛先を削除するときは、登録名を選び、[削除]をタップします。

### <span id="page-177-0"></span>[ファイル送信 (WebDAV)]

表示するには:[設定メニュー]-[宛先 / ボックス登録]-[ファクス / スキャン宛先登録]-[短縮宛先 ( 共有 )]-[ファイル送信 (WebDAV)]-[新規登録]

宛先とする WebDAV サーバーのホスト名または IP アドレスを登録します。

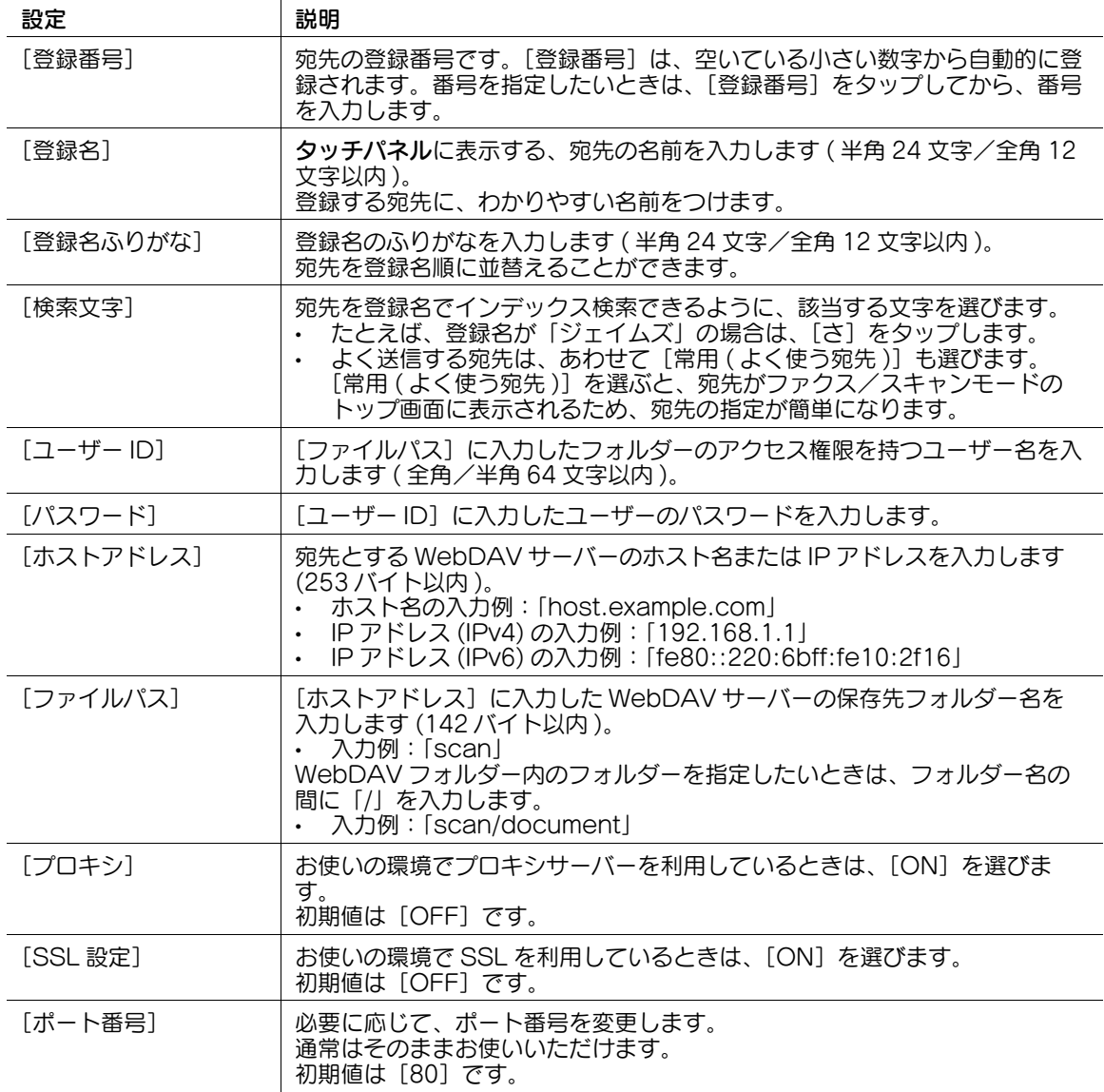

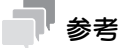

- 登録した宛先の設定内容を確認するときは、登録名を選び、[設定内容]をタップします。
- 登録した宛先の設定内容を変更するときは、登録名を選び、[編集]をタップします。
- 登録した宛先を削除するときは、登録名を選び、[削除]をタップします。

#### <span id="page-178-0"></span>[IP アドレスファクス送信]

表示するには:[設定メニュー]-[宛先 / ボックス登録]-[ファクス / スキャン宛先登録]-[短縮宛先 (共有)] - [IP アドレスファクス送信] - [新規登録]

宛先とする IP アドレス、ホスト名、メールアドレスのいずれかを登録します。

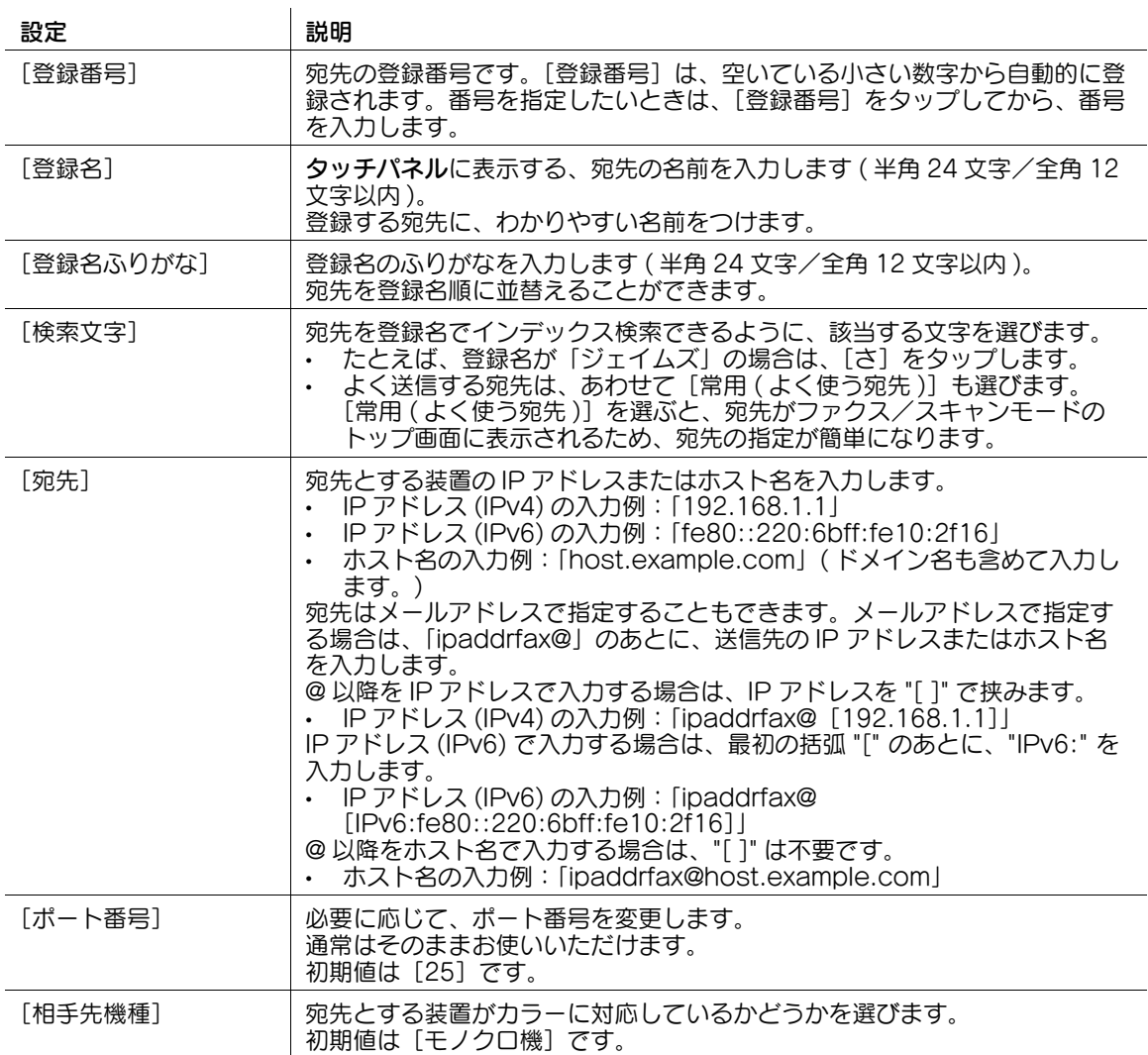

#### 参考

- この機能を使うには、オプションの FAX キットが必要です。
- 登録した宛先の設定内容を確認するときは、登録名を選び、[設定内容]をタップします。
- 登録した宛先の設定内容を変更するときは、登録名を選び、[編集]をタップします。
- 登録した宛先を削除するときは、登録名を選び、[削除]をタップします。

#### <span id="page-179-0"></span>[インターネットファクス送信]

表示するには:[設定メニュー]-[宛先 / ボックス登録]-[ファクス / スキャン宛先登録]-[短縮宛先 ( 共有 )]-[インターネットファクス送信]-[新規登録]

宛先とするメールアドレスを登録します。

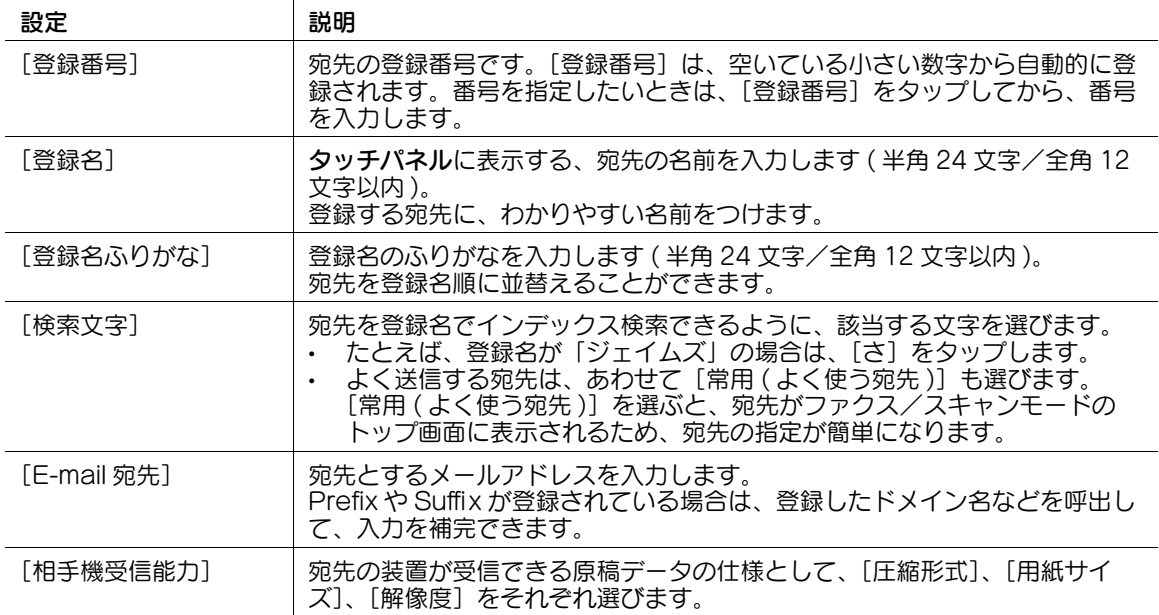

#### 参考

- 登録した宛先の設定内容を確認するときは、登録名を選び、[設定内容]をタップします。
- 登録した宛先の設定内容を変更するときは、登録名を選び、[編集]をタップします。
- 登録した宛先を削除するときは、登録名を選び、[削除]をタップします。

(4) 関連設定 (管理者向け)

- メールアドレスの接頭辞(Prefix)や接尾辞(Suffix)を登録しておくことで、メールアドレスの入力を補 完できます。詳しくは、4-[167 ページ](#page-336-0)をごらんください。
### [グループ宛先]

表示するには:[設定メニュー] - [宛先 / ボックス登録] - [ファクス / スキャン宛先登録] - [グループ宛 先]-[新規登録]

宛先をグループにまとめて登録します。グループには、E-mail 送信と SMB 送信、ファクス送信などを組 合わせることもできます。

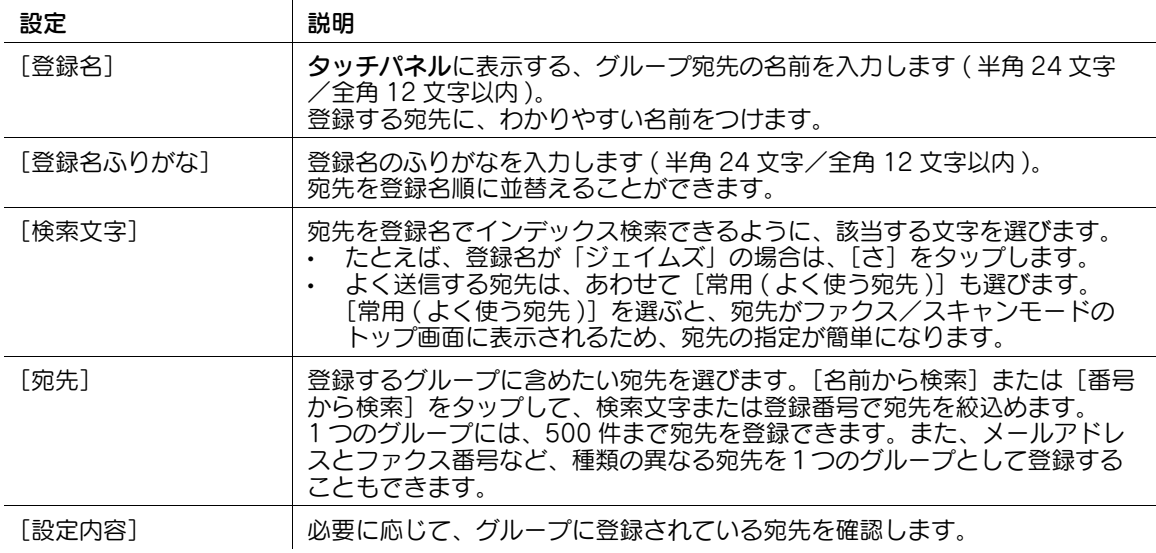

## 参考

- 登録したグループ宛先の設定内容を確認するときは、登録名を選び、[設定内容]をタップします。
- 登録したグループ宛先の設定内容を変更するときは、登録名を選び、[編集]をタップします。
- 登録したグループ宛先を削除するときは、登録名を選び、[削除]をタップします。

### [E-mail 設定]

表示するには:[設定メニュー]-[宛先 / ボックス登録]-[ファクス / スキャン宛先登録]-[E-mail 設 定]

E-mail の件名と本文の定型文を登録します。登録した件名と本文は、送信前に選べます。

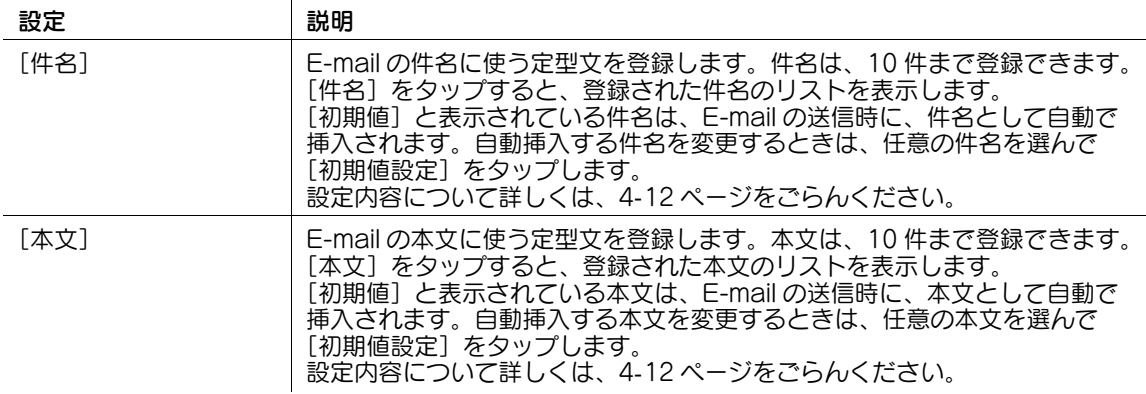

#### <span id="page-181-0"></span>[件名]

表示するには:[設定メニュー]-[宛先 / ボックス登録]-[ファクス / スキャン宛先登録]-[E-mail 設 定]-[件名]-[新規登録]

E-mail の件名に使う定型文を登録します。件名は、10 件まで登録できます。

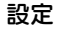

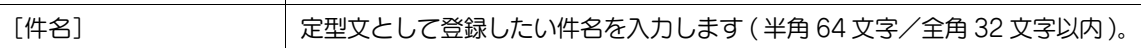

### 参考

- 登録した件名の定型文を確認するときは、件名を選び、[設定内容]をタップします。
- 登録した件名の定型文を変更するときは、件名を選び、[編集]をタップします。
- 登録した件名の定型文を削除するときは、件名を選び、[削除]をタップします。

#### <span id="page-181-1"></span>[本文]

表示するには:[設定メニュー]-[宛先 / ボックス登録]-[ファクス / スキャン宛先登録]-[E-mail 設 定]-[本文]-[新規登録]

E-mail の本文に使う定型文を登録します。本文は、10 件まで登録できます。

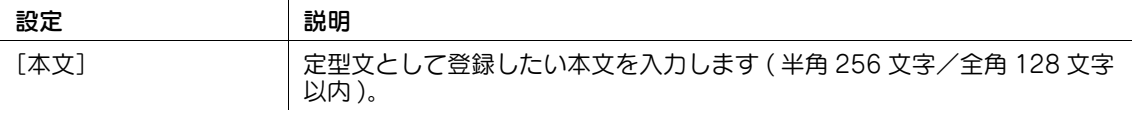

参考

- 登録した本文の定型文を確認するときは、本文を選び、「設定内容]をタップします。
- 登録した本文の定型文を変更するときは、本文を選び、[編集]をタップします。
- 登録した本文の定型文を削除するときは、本文を選び、[削除]をタップします。

#### [着信拒否宛先]

表示するには:[設定メニュー]-[宛先 / ボックス登録]-[ファクス / スキャン宛先登録]-[着信拒否宛 先]-[新規登録]

迷惑ファクスを受信しないように、受信を拒否するファクス番号を登録します。

着信拒否宛先を登録するには、NTT とナンバーディスプレイサービスの契約をし、本機でナンバーディス プレイ機能を設定する必要があります。

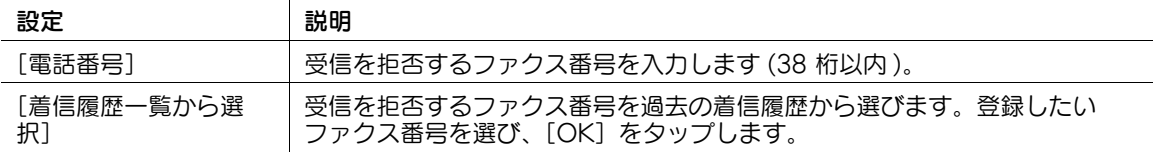

#### 参考

- 登録した着信拒否宛先を変更するときは、着信拒否宛先を選び、[編集]をタップします。
- 登録した着信拒否宛先を削除するときは、着信拒否宛先を選び、[削除]をタップします。

### [ボックス登録]

表示するには:[設定メニュー]-[宛先 / ボックス登録]-[ボックス登録] 共有で使うボックスや専用のボックスなど、いろいろなボックスを登録します。

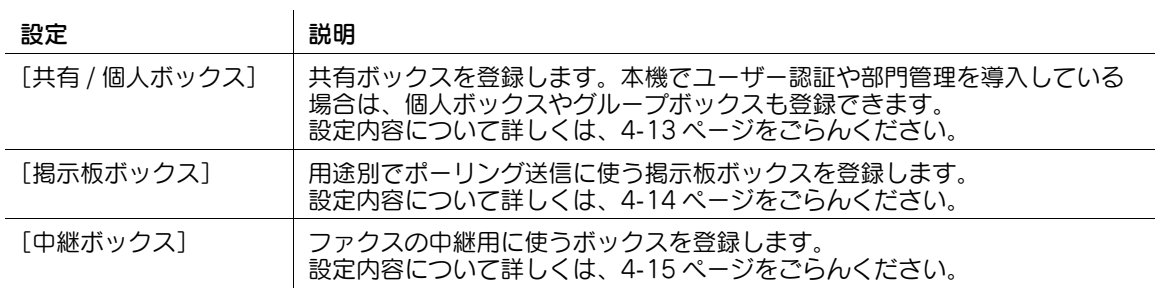

# <span id="page-182-0"></span>[共有 / 個人ボックス]

表示するには:[設定メニュー]-[宛先 / ボックス登録]-[ボックス登録]-[共有 / 個人ボックス]-[新 規登録]

共有ボックスを登録します。本機でユーザー認証や部門管理を導入している場合は、個人ボックスやグ ループボックスも登録できます。

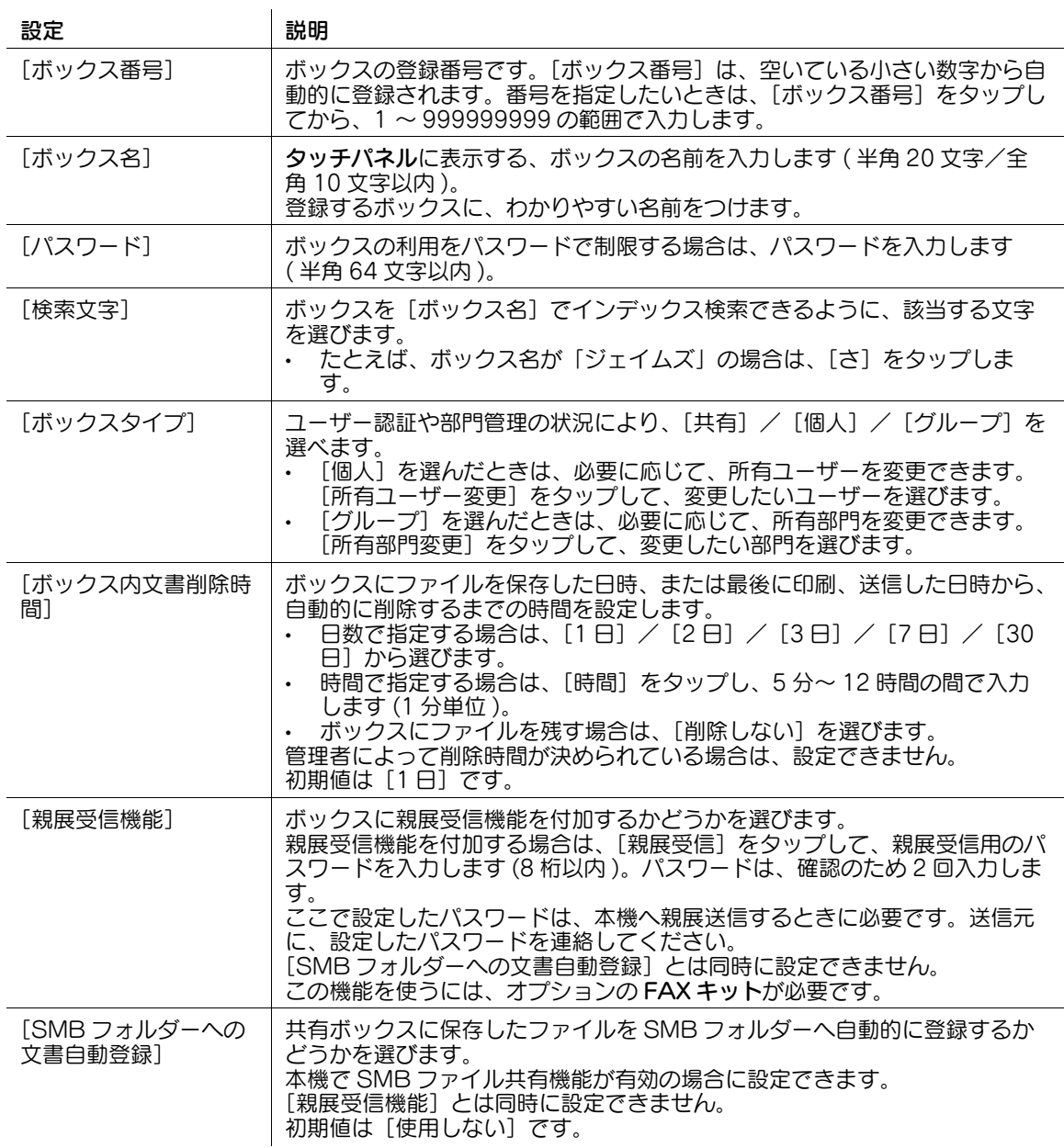

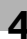

### 参考

- 登録したボックスの設定内容を変更するときは、ボックス名を選び、[編集]をタップします。
- 登録したボックスを削除するときは、ボックス名を選び、[削除]をタップします。

### <span id="page-183-0"></span>[掲示板ボックス]

表示するには:[設定メニュー]-[宛先 / ボックス登録]-[ボックス登録]-[掲示板ボックス]-[新規 登録]

用途別でポーリング送信に使う掲示板ボックスを登録します。

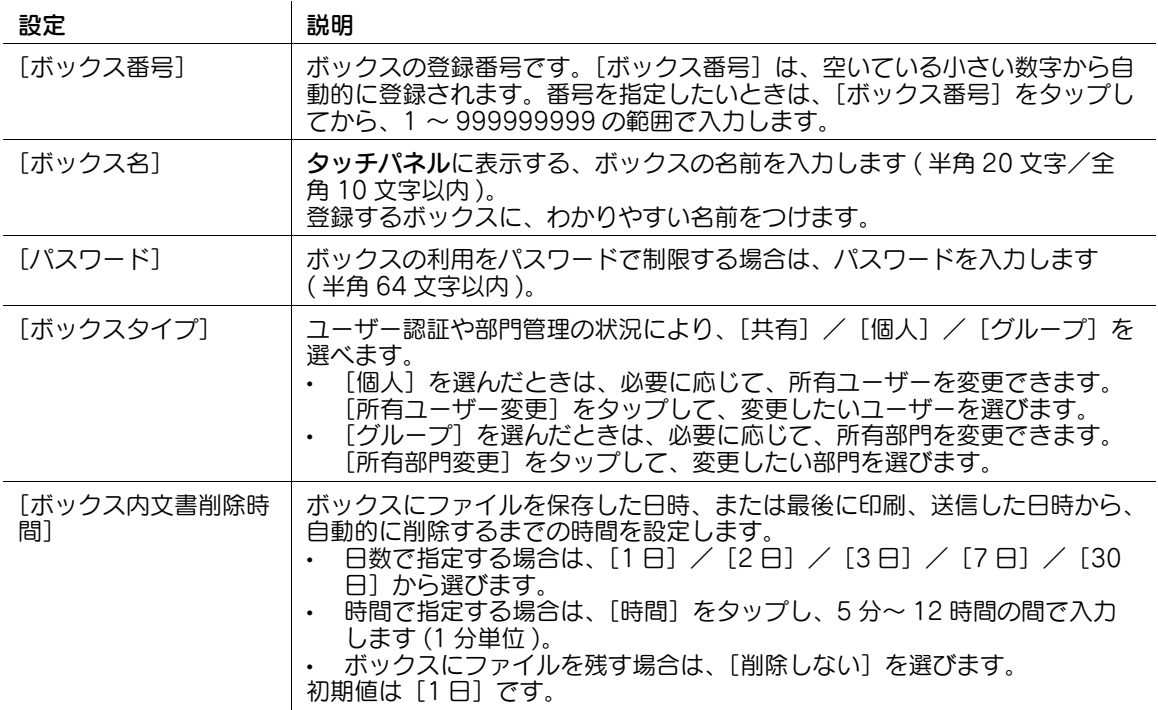

### 参考

- この機能を使うには、オプションの FAX キットが必要です。
- 登録した掲示板ボックスの設定内容を変更するときは、ボックス名を選び、[編集]をタップします。
- 登録した掲示板ボックスを削除するときは、ボックス名を選び、[削除]をタップします。

### <span id="page-184-0"></span>[中継ボックス]

表示するには:[設定メニュー]-[宛先 / ボックス登録]-[ボックス登録]-[中継ボックス]-[新規登 録]

ファクスの中継用に使うボックスを登録します。

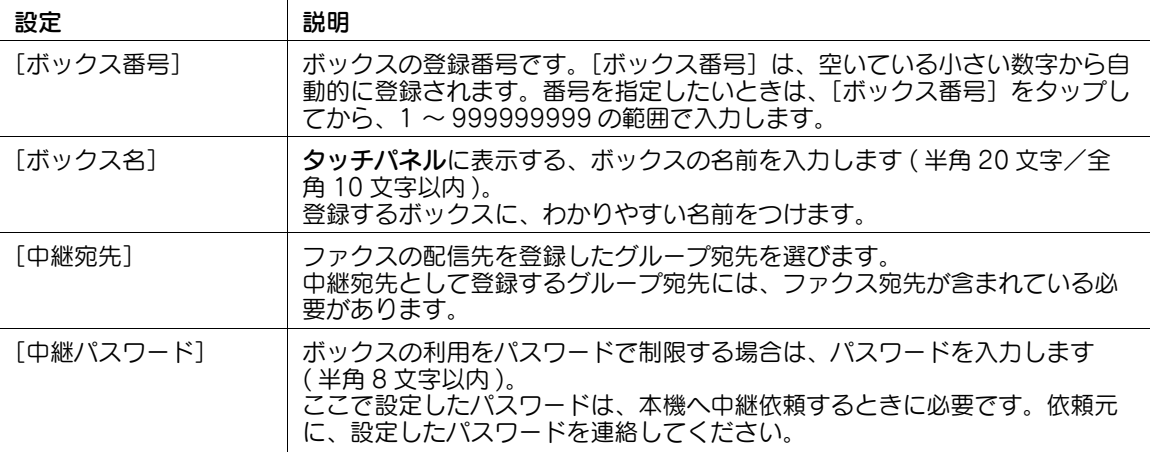

参考

- この機能を使うには、オプションの FAX キットが必要です。
- 登録した中継ボックスの設定内容を変更するときは、ボックス名を選び、[編集]をタップします。
- 登録した中継ボックスを削除するときは、ボックス名を選び、[削除]をタップします。

### [参照許可設定]

表示するには:[設定メニュー]-[宛先 / ボックス登録]-[参照許可設定] ユーザーごとに参照できる宛先を制限します。

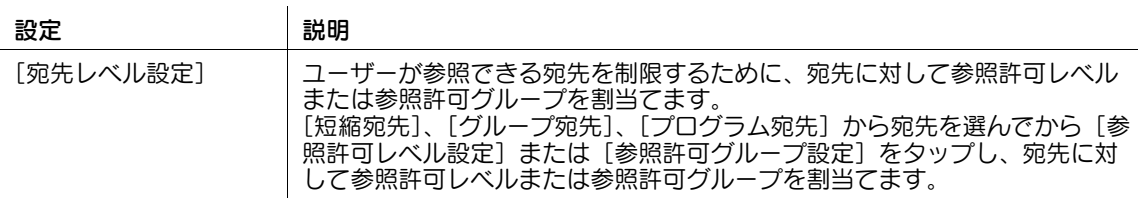

### 参考

- [宛先レベル設定]は、、ユーザーに認められた権限の範囲内で設定できます。詳しくは、管理者にお 問い合わせください。
- 参照許可グループを設定するには、あらかじめ管理者によってグループが登録されている必要があり ます。詳しくは、管理者にお問い合わせください。

### 口参照

ユーザーごとに参照できる宛先を制限するための設定のしかたについては、Web Connection を使って 説明します。詳しくは、「ユーザーズガイド[Web 設定ツール]/[本機を使えるユーザーを制限する]」 をごらんください。

# 4.2 [ユーザー設定]

#### [ユーザー設定]

表示するには:[設定メニュー]-[ユーザー設定]

ユーザーが設定を変更できる項目です。お使いの環境に合わせて、コピー、ファクス/スキャン、プリン ター機能の初期値や画面表示を、使いやすいように変更できます。

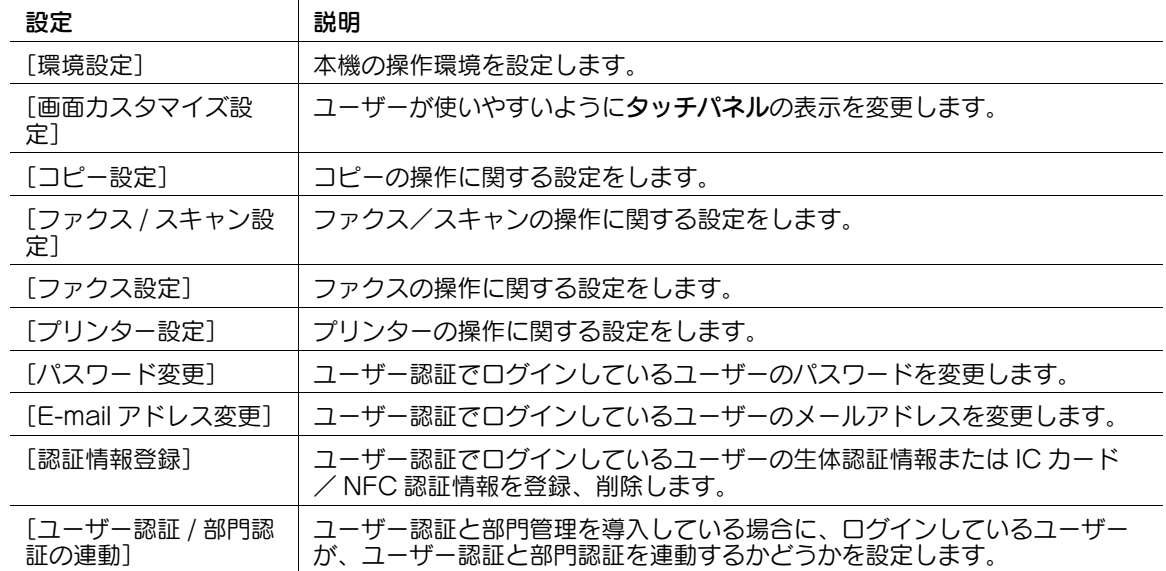

### [環境設定]

表示するには:[設定メニュー]-[ユーザー設定]-[環境設定] 本機の操作環境を設定します。

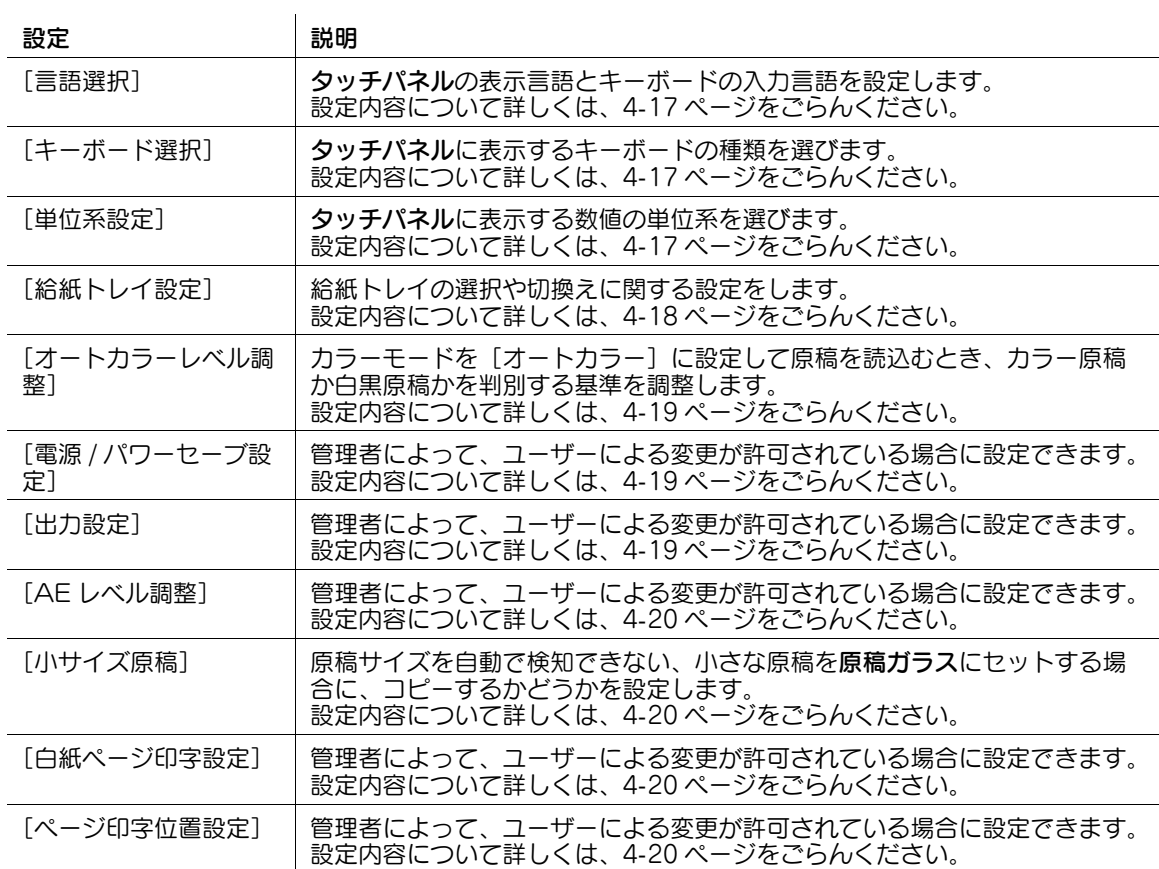

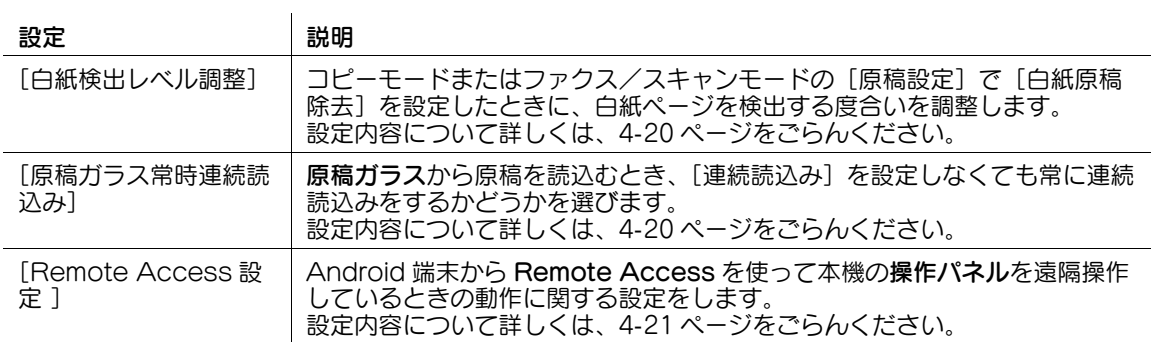

### <span id="page-186-0"></span>[言語選択]

表示するには:[設定メニュー]-[ユーザー設定]-[環境設定]-[言語選択] タッチパネルの表示言語とキーボードの入力言語を設定します。

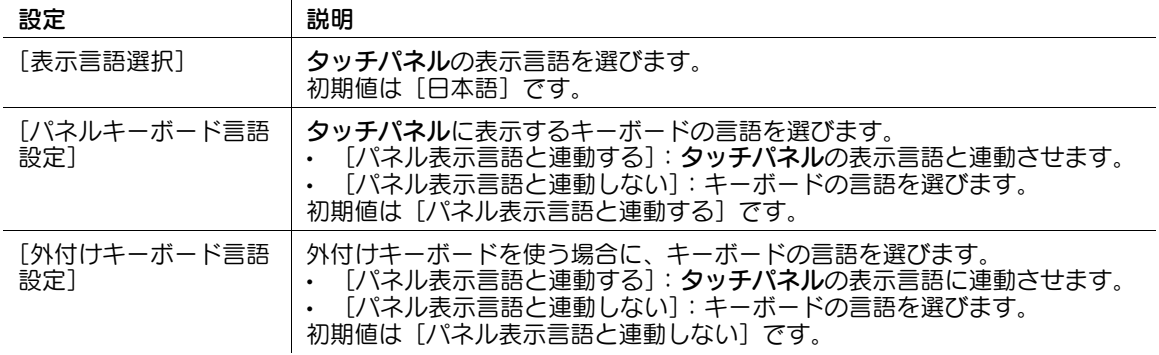

### <span id="page-186-1"></span>[キーボード選択]

表示するには:[設定メニュー]-[ユーザー設定]-[環境設定]-[キーボード選択] 夕ッチパネルに表示するキーボードの種類を選びます。初期値は[標準キーボード]です。

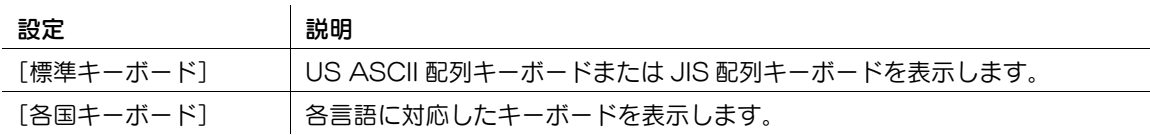

### <span id="page-186-2"></span>[単位系設定]

表示するには:[設定メニュー]-[ユーザー設定]-[環境設定]-[単位系設定] タッチパネルに表示する数値の単位系を選びます。初期値は [mm( 数値 )] です。

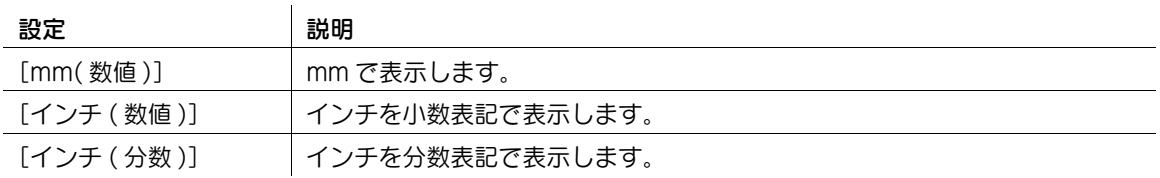

### <span id="page-187-0"></span>[給紙トレイ設定]

表示するには:[設定メニュー]-[ユーザー設定]-[環境設定]-[給紙トレイ設定] 給紙トレイの選択や切換えに関する設定をします。

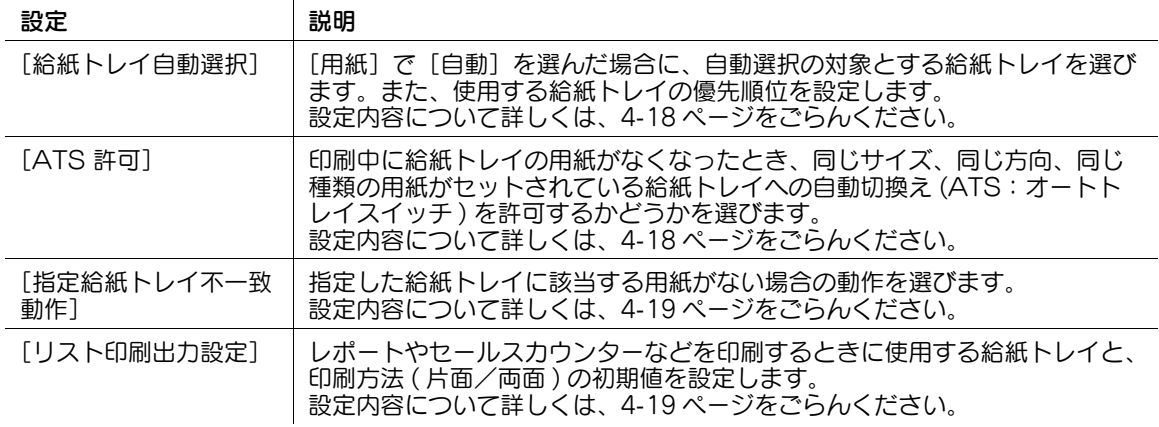

### <span id="page-187-1"></span>[給紙トレイ自動選択]

表示するには:[設定メニュー]-[ユーザー設定]-[環境設定]-[給紙トレイ設定]-[給紙トレイ自動 選択]

[用紙]で[自動]を選んだ場合に、自動選択の対象とする給紙トレイを選びます。また、使用する給紙ト レイの優先順位を設定します。

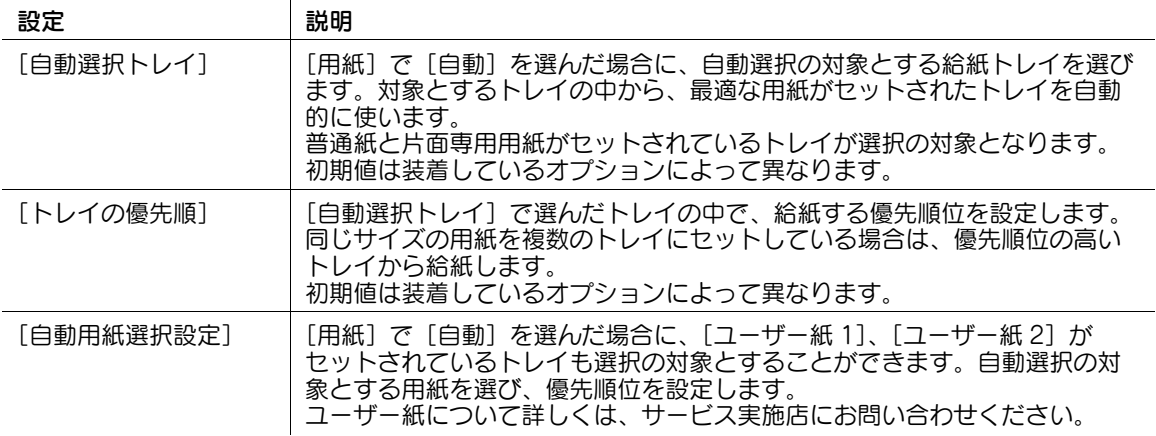

### <span id="page-187-2"></span>[ATS 許可]

表示するには:[設定メニュー]-[ユーザー設定]-[環境設定]-[給紙トレイ設定]-[ATS 許可]

印刷中に給紙トレイの用紙がなくなったとき、同じサイズ、同じ方向、同じ種類の用紙がセットされてい る給紙トレイへの自動切換え (ATS: オートトレイスイッチ) を許可するかどうかを選びます。

ただし、ATS の対象となる給紙トレイは、[給紙トレイ自動選択]で選択されている給紙トレイとなりま す。

初期値は [許可しない]です。

#### <span id="page-188-3"></span>[指定給紙トレイ不一致動作]

表示するには:[設定メニュー]-[ユーザー設定]-[環境設定]-[給紙トレイ設定]-[指定給紙トレイ 不一致動作]

指定した給紙トレイに該当する用紙がない場合の動作を選びます。初期値は[指定給紙トレイ固定]です。

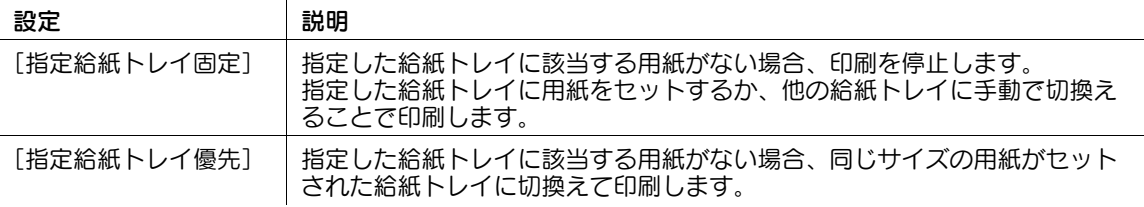

#### <span id="page-188-4"></span>[リスト印刷出力設定]

表示するには:[設定メニュー]-[ユーザー設定]-[環境設定]-[給紙トレイ設定]-[リスト印刷出力 設定]

レポートやセールスカウンターなどを印刷するときに使用する給紙トレイと、印刷方法 ( 片面/両面 ) の初 期値を設定します。

実際に印刷するときに、設定を一時的に変更できます。

初期値は以下のとおりです。

- [給紙トレイ]:[トレイ 1]
- [片面 / 両面]:[片面]

### <span id="page-188-0"></span>[オートカラーレベル調整]

表示するには:[設定メニュー]-[ユーザー設定]-[環境設定]-[オートカラーレベル調整]

カラーモードを[オートカラー]に設定して原稿を読込むとき、カラー原稿か白黒原稿かを判別する基準 を調整します。

[ブラックより]または [フルカラーより]をタップして、5段階で調整します。 初期値は [3] です。

#### <span id="page-188-1"></span>[電源 / パワーセーブ設定]

表示するには:[設定メニュー]-[ユーザー設定]-[環境設定]-[電源 / パワーセーブ設定] 管理者によって、ユーザーによる変更が許可されている場合に設定できます。設定内容について詳しくは、 4-[49 ページを](#page-218-0)ごらんください。

(4) 関連設定 (管理者向け)

- ユーザーに対して、この設定の変更を許可する場合は、[ユーザー開放レベル]の設定値を変更しま す ( 初期値:[開放しない])。詳しくは、4-[210 ページを](#page-379-0)ごらんください。
- ユーザーが変更できる設定は、[低電力設定]、[スリープ設定]です。

### <span id="page-188-2"></span>[出力設定]

表示するには:[設定メニュー]-[ユーザー設定]-[環境設定]-[出力設定]

管理者によって、ユーザーによる変更が許可されている場合に設定できます。設定内容について詳しくは、 4-[51 ページを](#page-220-0)ごらんください。

(4) 関連設定 (管理者向け)

- ユーザーに対して、この設定の変更を許可する場合は、[ユーザー開放レベル]の設定値を変更しま す ( 初期値:[開放しない])。詳しくは、4-[210 ページを](#page-379-0)ごらんください。
- ユーザーが変更できる設定は、[受信印刷出力設定]、[排紙トレイ設定]です。

#### <span id="page-189-0"></span>[AE レベル調整]

表示するには:[設定メニュー] - [ユーザー設定] - [環境設定] - [AE レベル調整]

管理者によって、ユーザーによる変更が許可されている場合に設定できます。設定内容について詳しくは、 4-[58 ページを](#page-227-0)ごらんください。

### (4) 関連設定 (管理者向け)

- ユーザーに対して、この設定の変更を許可する場合は、[ユーザー開放レベル]の設定値を変更しま す ( 初期値:[開放しない])。詳しくは、4-[210 ページを](#page-379-0)ごらんください。

### <span id="page-189-1"></span>[小サイズ原稿]

表示するには:[設定メニュー]-[ユーザー設定]-[環境設定]-[小サイズ原稿]

原稿サイズを自動で検知できない、小さな原稿を原稿ガラスにセットする場合に、コピーするかどうかを 設定します。コピーする場合は、用紙サイズを選びます。初期値は[コピー不可]です。

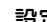

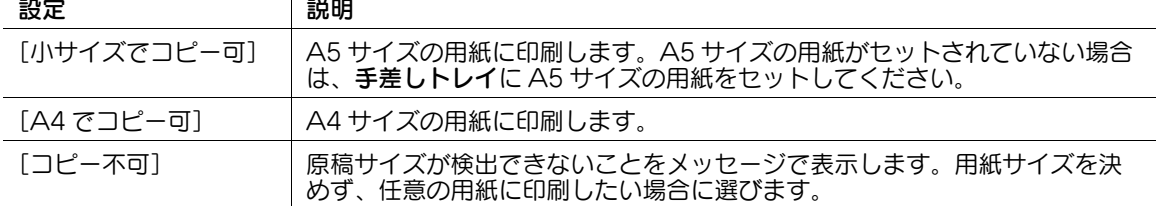

#### <span id="page-189-2"></span>[白紙ページ印字設定]

表示するには:[設定メニュー]-[ユーザー設定]-[環境設定]-[白紙ページ印字設定]

管理者によって、ユーザーによる変更が許可されている場合に設定できます。設定内容について詳しくは、 4-[80 ページを](#page-249-0)ごらんください。

#### (4) 関連設定 (管理者向け)

ユーザーに対して、この設定の変更を許可する場合は、[ユーザー開放レベル]の設定値を変更しま す ( 初期値:[開放しない])。詳しくは、4-[210 ページを](#page-379-0)ごらんください。

#### <span id="page-189-3"></span>[ページ印字位置設定]

表示するには:[設定メニュー]-[ユーザー設定]-[環境設定]-[ページ印字位置設定]

管理者によって、ユーザーによる変更が許可されている場合に設定できます。設定内容について詳しくは、 4-[81 ページを](#page-250-0)ごらんください。

#### (4) 関連設定 (管理者向け)

- ユーザーに対して、この設定の変更を許可する場合は、[ユーザー開放レベル]の設定値を変更しま す ( 初期値:[開放しない])。詳しくは、4-[210 ページを](#page-379-0)ごらんください。

#### <span id="page-189-4"></span>[白紙検出レベル調整]

表示するには:[設定メニュー]-[ユーザー設定]-[環境設定]-[白紙検出レベル調整] [原稿設定]で [白紙原稿除去] を設定したときに、白紙ページを検出する度合いを調整します。 [検出しない]または [検出する]をタップして、5 段階で調整します。 初期値は [0] です。

### <span id="page-189-5"></span>「原稿ガラス常時連続読込み]

表示するには:[設定メニュー]-[ユーザー設定]-[環境設定]-[原稿ガラス常時連続読込み] 原稿ガラスから原稿を読込むとき、[連続読込み]を設定しなくても常に連続読込みをするかどうかを選び ます。

初期値は [しない]です。

<span id="page-190-0"></span>表示するには:[設定メニュー]-[ユーザー設定]-[環境設定]-[Remote Access 設定] Android 端末から Remote Access を使って本機の操作パネルを遠隔操作しているときの動作に関する 設定をします。

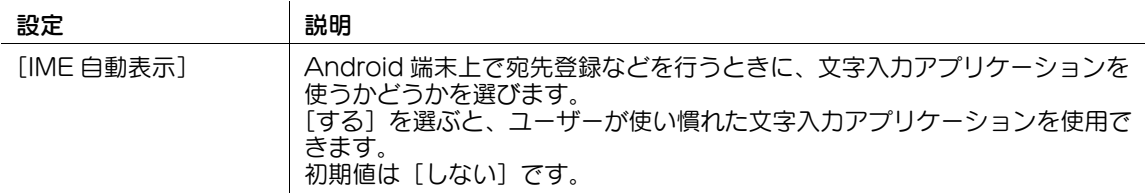

### [画面カスタマイズ設定]

表示するには:[設定メニュー]-[ユーザー設定]-[画面カスタマイズ設定] コーザーが使いやすいようにタッチパネルの表示を変更します。

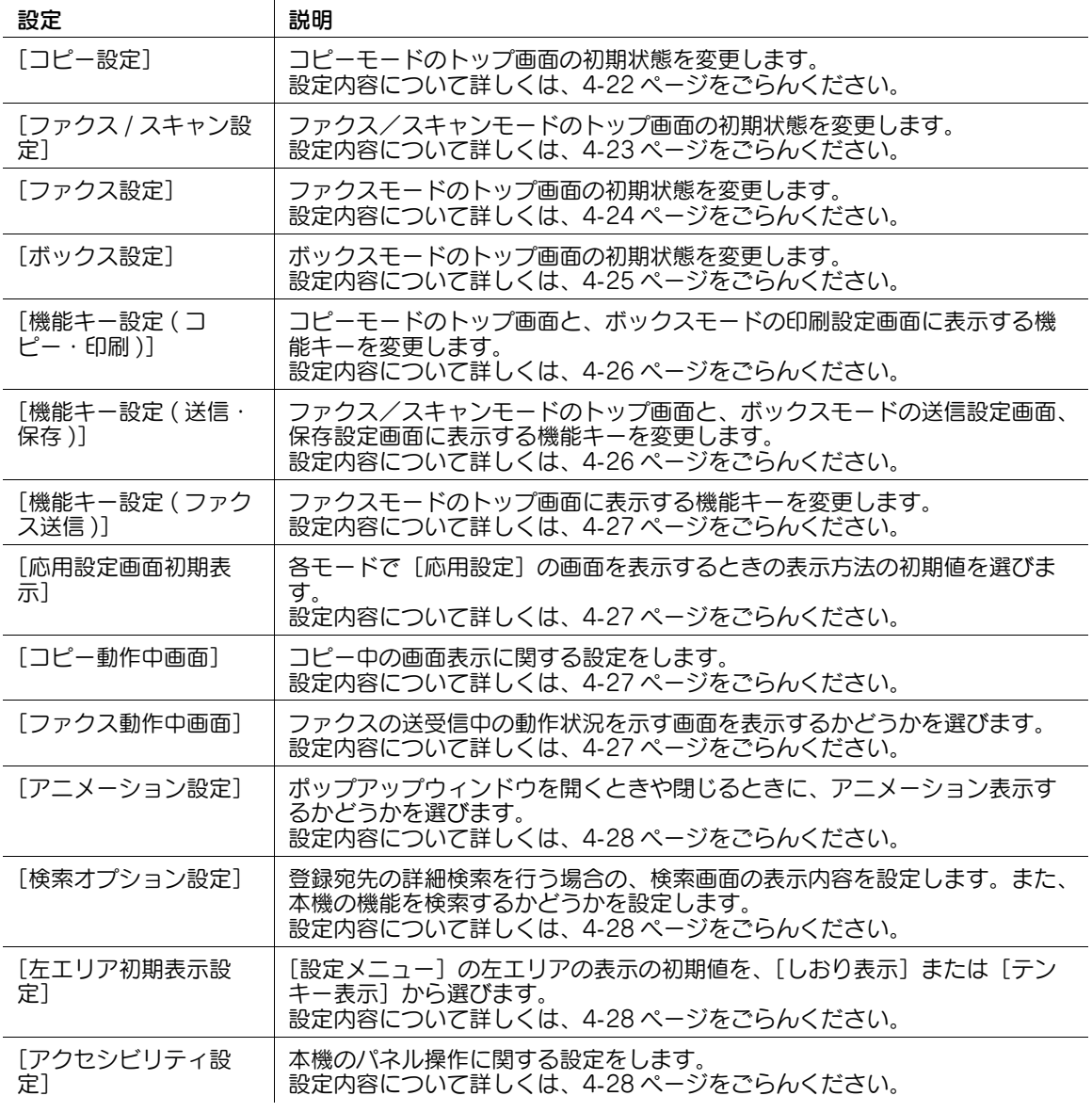

### <span id="page-191-0"></span>[コピー設定]

表示するには:[設定メニュー]-[ユーザー設定]-[画面カスタマイズ設定]-[コピー設定] コピーモードのトップ画面の初期状態を変更します。

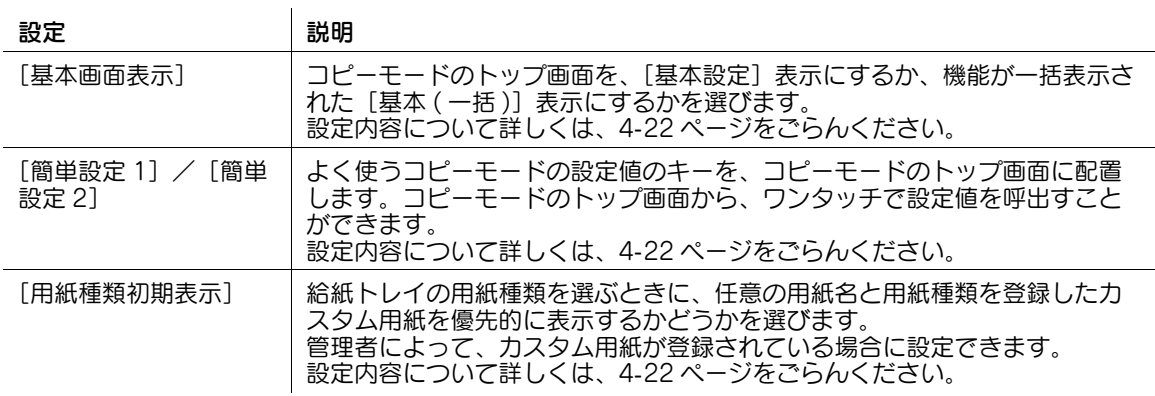

#### <span id="page-191-1"></span>[基本画面表示]

表示するには:[設定メニュー]-[ユーザー設定]-[画面カスタマイズ設定]-[コピー設定]-[基本画 面表示]

コピーモードのトップ画面を、[基本設定]表示にするか、機能が一括表示された [基本 (一括)] 表示に するかを選びます。

初期値は「基本設定]です。

### <span id="page-191-2"></span>[簡単設定]

表示するには:[設定メニュー]-[ユーザー設定]-[画面カスタマイズ設定]-[コピー設定]-[簡単設 定]

よく使うコピーモードの設定値のキーを、コピーモードのトップ画面に配置します。コピーモードのトッ プ画面から、ワンタッチで設定値を呼出すことができます。

コピーモードのトップ画面に設定値のキーを配置する場合は、[使用する]を選んでから配置するキーを選 びます。

- [カラー]:コピーの色を選びます。
- [倍率]:コピーの倍率を選びます。
- [両面 / ページ集約]:コピーの両面設定と集約設定を選びます。
- [原稿]:原稿の種類を選びます。
- [画質 / 濃度]:原稿の画質を選びます。
- [コピープログラム]:登録したコピープログラムを選びます。

### <span id="page-191-3"></span>[用紙種類初期表示]

表示するには:[設定メニュー]-[ユーザー設定]-[画面カスタマイズ設定]-[コピー設定]-[用紙種 類初期表示]

給紙トレイの用紙種類を選ぶときに、任意の用紙名と用紙種類を登録したカスタム用紙を優先的に表示す るかどうかを選びます。初期値は[標準用紙名]です。

管理者によって、カスタム用紙が登録されている場合に設定できます。

 $\mathbf{I}$ 

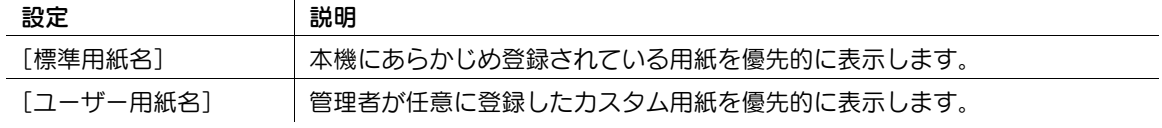

### <span id="page-192-0"></span>[ファクス / スキャン設定]

表示するには:[設定メニュー] - [ユーザー設定] - [画面カスタマイズ設定] - [ファクス / スキャン設 定]

ファクス/スキャンモードのトップ画面の初期状態を変更します。

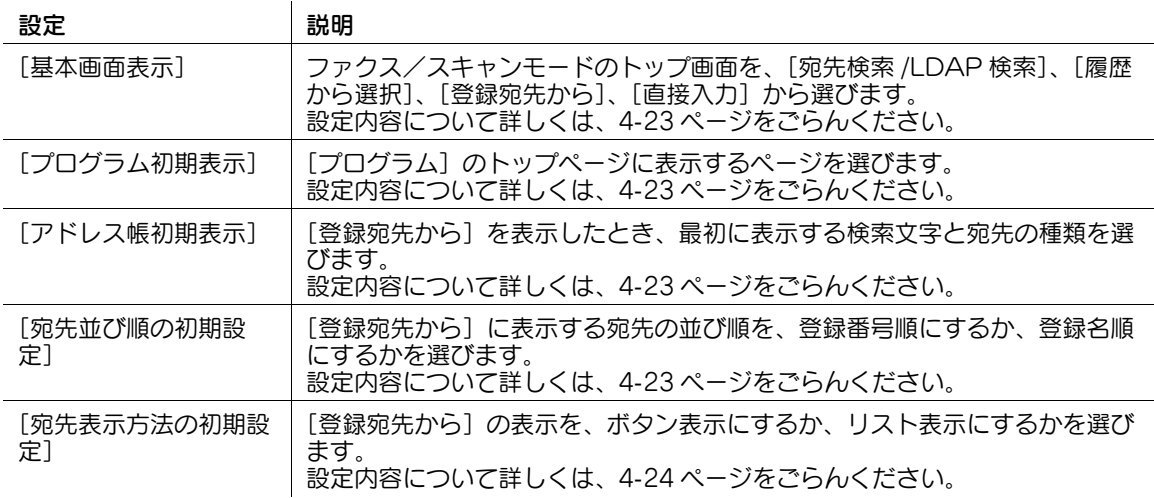

#### <span id="page-192-1"></span>[基本画面表示]

表示するには: [設定メニュー] - [ユーザー設定] - [画面カスタマイズ設定] - [ファクス / スキャン設 定]-[基本画面表示]

ファクス/スキャンモードのトップ画面を、[宛先検索 /LDAP 検索]、[履歴から選択]、[登録宛先から]、 [直接入力] から選びます。

初期値は[登録宛先から]です。

### <span id="page-192-2"></span>[プログラム初期表示]

表示するには:[設定メニュー]-[ユーザー設定]-[画面カスタマイズ設定]-[ファクス / スキャン設 定]-[プログラム初期表示]

[プログラム]のトップページに表示するページを選びます。

初期値は [PAGE1] です。

### <span id="page-192-3"></span>[アドレス帳初期表示]

表示するには: [設定メニュー] - [ユーザー設定] - [画面カスタマイズ設定] - [ファクス / スキャン設 定]-[アドレス帳初期表示]

[登録宛先から]を表示したとき、最初に表示する検索文字と宛先の種類を選びます。

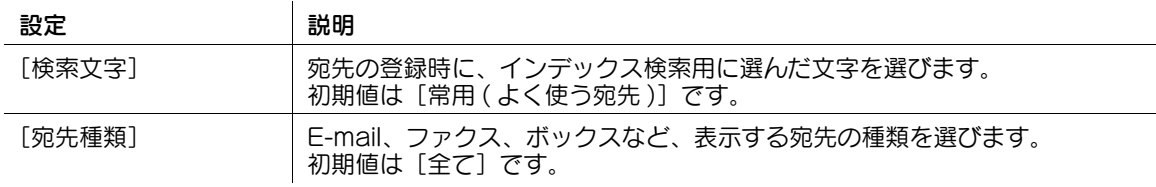

#### <span id="page-192-4"></span>[宛先並び順の初期設定]

表示するには: [設定メニュー] - [ユーザー設定] - [画面カスタマイズ設定] - [ファクス / スキャン設 定]-[宛先並び順の初期設定]

[登録宛先から]に表示する宛先の並び順を、登録番号順にするか、登録名順にするかを選びます。 登録名順にすると、宛先に設定された[登録名ふりがな]をもとに並替えます。 初期値は「登録番号順〕です。

#### <span id="page-193-1"></span>[宛先表示方法の初期設定]

表示するには:[設定メニュー]-[ユーザー設定]-[画面カスタマイズ設定]-[ファクス / スキャン設 定]-[宛先表示方法の初期設定] [登録宛先から]の表示を、ボタン表示にするか、リスト表示にするかを選びます。 初期値は [ボタン型]です。

### <span id="page-193-0"></span>[ファクス設定]

表示するには:[設定メニュー]-[ユーザー設定]-[画面カスタマイズ設定]-[ファクス設定] ファクスモードのトップ画面の初期状態を変更します。

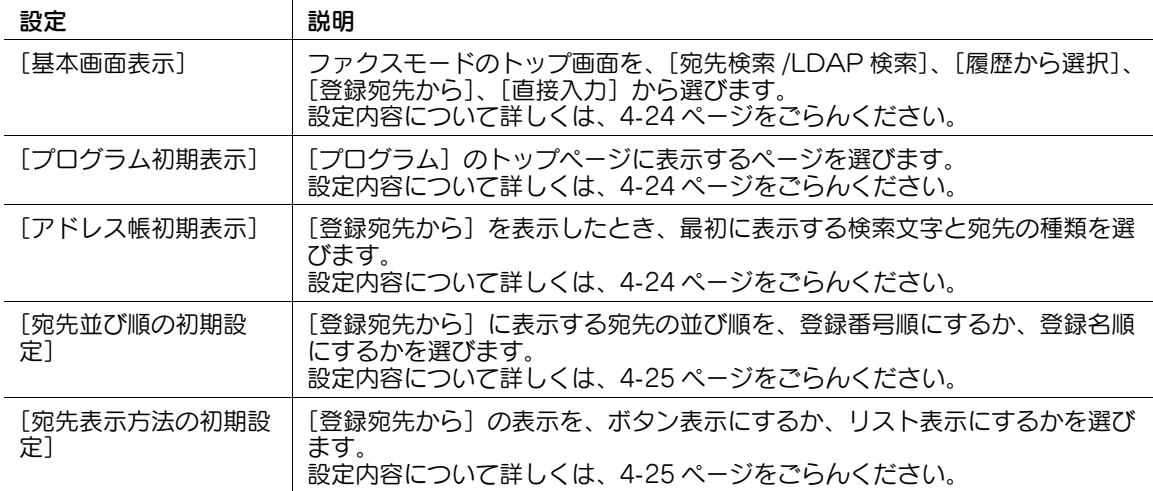

参考

この機能を使うには、オプションの FAX キットが必要です。

#### <span id="page-193-2"></span>[基本画面表示]

表示するには:[設定メニュー]-[ユーザー設定]-[画面カスタマイズ設定]-[ファクス設定]-[基本 画面表示]

ファクスモードのトップ画面を、[宛先検索 /LDAP 検索]、[履歴から選択]、[登録宛先から]、[直接入 力]から選びます。

初期値は「登録宛先から」です。

### <span id="page-193-3"></span>[プログラム初期表示]

表示するには:[設定メニュー]-[ユーザー設定]-[画面カスタマイズ設定]-[ファクス設定]-[プロ グラム初期表示] [プログラム]のトップページに表示するページを選びます。 初期値は [PAGE1] です。

#### <span id="page-193-4"></span>[アドレス帳初期表示]

表示するには:[設定メニュー]-[ユーザー設定]-[画面カスタマイズ設定]-[ファクス設定]-[アド レス帳初期表示]

[登録宛先から]を表示したとき、最初に表示する検索文字と宛先の種類を選びます。

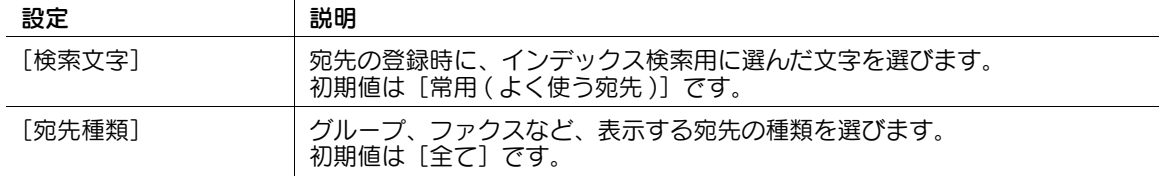

#### <span id="page-194-1"></span>[宛先並び順の初期設定]

表示するには:[設定メニュー] - [ユーザー設定] - [画面カスタマイズ設定] - [ファクス設定] - [宛先 並び順の初期設定] [登録宛先から]に表示する宛先の並び順を、登録番号順にするか、登録名順にするかを選びます。 登録名順にすると、宛先に設定された [登録名ふりがな]をもとに並替えます。 初期値は「登録番号順]です。

#### <span id="page-194-2"></span>[宛先表示方法の初期設定]

表示するには:[設定メニュー]-[ユーザー設定]-[画面カスタマイズ設定]-[ファクス設定]-[宛先 表示方法の初期設定] [登録宛先から]の表示を、ボタン表示にするか、リスト表示にするかを選びます。 初期値は [ボタン型]です。

### <span id="page-194-0"></span>[ボックス設定]

表示するには:[設定メニュー]-[ユーザー設定]-[画面カスタマイズ設定]-[ボックス設定] ボックスモードのトップ画面の初期状態を変更します。

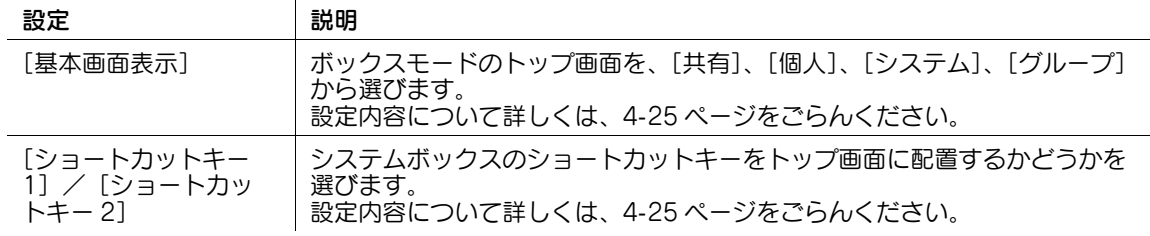

#### <span id="page-194-3"></span>[基本画面表示]

表示するには:[設定メニュー]-[ユーザー設定]-[画面カスタマイズ設定]-[ボックス設定]-[基本 画面表示]

ボックスモードのトップ画面を、[共有]、[個人]、[システム]、[グループ]から選びます。 初期値は [共有] です。

#### <span id="page-194-4"></span>[ショートカットキー]

表示するには:[設定メニュー]-[ユーザー設定]-[画面カスタマイズ設定]-[ボックス設定]- [ショートカットキー]

システムボックスのショートカットキーをトップ画面に配置するかどうかを選びます。

ショートカットキーを配置する場合は、[使用する]をタップし、ショートカットキーに割当てるシステム ボックスを選びます。よく使うシステムボックスを 2 個まで配置できます。

初期値は [使用しない]です。

#### <span id="page-195-0"></span>[機能キー設定 ( コピー・印刷 )]

表示するには:[設定メニュー]-[ユーザー設定]-[画面カスタマイズ設定]-[機能キー設定 ( コピー・ 印刷 )]

コピーモードのトップ画面と、ボックスモードの印刷設定画面に表示する機能キーを変更します。 機能キーの番号を選び、割当てる機能を設定します。

初期値は以下のとおりです。

- [機能キー 1]:[原稿画質]
- [機能キー 2]: [カラー]
- [機能キー 3]:[濃度]
- [機能キー 4]:[用紙]
- [機能キー 5]:[倍率]
- [機能キー 6]:[両面 / ページ集約]
- [機能キー 7]:[仕上り]
- その他の機能キー:[使用しない]

#### 参考

- 管理者によって、機能キーの変更が許可されている場合に設定できます。

#### <span id="page-195-1"></span>[機能キー設定 ( 送信・保存 )]

表示するには:[設定メニュー]-[ユーザー設定]-[画面カスタマイズ設定]-[機能キー設定 ( 送信・保 存 )]

ファクス/スキャンモードのトップ画面と、ボックスモードの送信設定画面、保存設定画面に表示する機 能キーを変更します。

機能キーの番号を選び、割当てる機能を設定します。

初期値は以下のとおりです。

- [機能キー 1]:[片面 / 両面]
- [機能キー 2]:[解像度]
- [機能キー 3]: [カラー]
- [機能キー 4]: [ファイル形式]
- [機能キー 5]: [読込みサイズ]
- [機能キー 6]:[文書名 / 件名 / 他]
- [機能キー 7]: [使用しない]

#### 参考

- 管理者によって、機能キーの変更が許可されている場合に設定できます。

### <span id="page-196-0"></span>「機能キー設定 (ファクス送信)]

表示するには:[設定メニュー]-[ユーザー設定]-[画面カスタマイズ設定]-[機能キー設定 ( ファクス 送信 )]

ファクスモードのトップ画面に表示する機能キーを変更します。

機能キーの番号を選び、割当てる機能を設定します。

初期値は以下のとおりです。

- [機能キー 1]:[片面 / 両面]
- [機能キー 2]:[解像度]
- [機能キー 3]:[原稿画質]
- [機能キー 4]:[濃度]
- [機能キー 5]: [読込みサイズ]
- [機能キー 6]: [連続読込み]
- [機能キー 7]:[使用しない]

#### 参考

- 管理者によって、機能キーの変更が許可されている場合に設定できます。

#### <span id="page-196-1"></span>[応用設定画面初期表示]

表示するには:[設定メニュー]-[ユーザー設定]-[画面カスタマイズ設定]-[応用設定画面初期表示] 各モードで「応用設定」の画面を表示するときの表示方法の初期値を選びます。 初期値は [マップスクローラー表示] です。

### <span id="page-196-2"></span>[コピー動作中画面]

表示するには: [設定メニュー] - [コーザー設定] - [画面カスタマイズ設定] - [コピー動作中画面] コピー中の画面表示に関する設定をします。

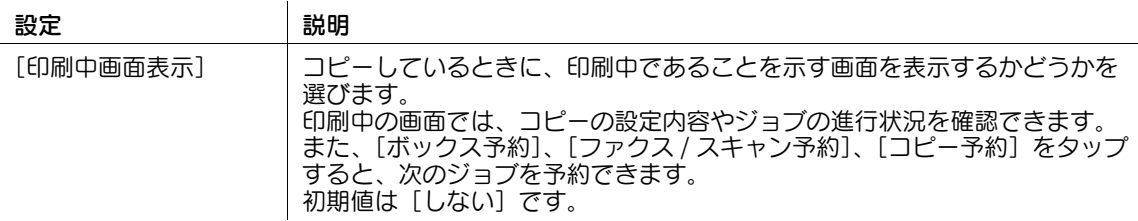

#### <span id="page-196-3"></span>[ファクス動作中画面]

表示するには:[設定メニュー]-[ユーザー設定]-[画面カスタマイズ設定]-[ファクス動作中画面] ファクスの送受信中の動作状況を示す画面を表示するかどうかを選びます。

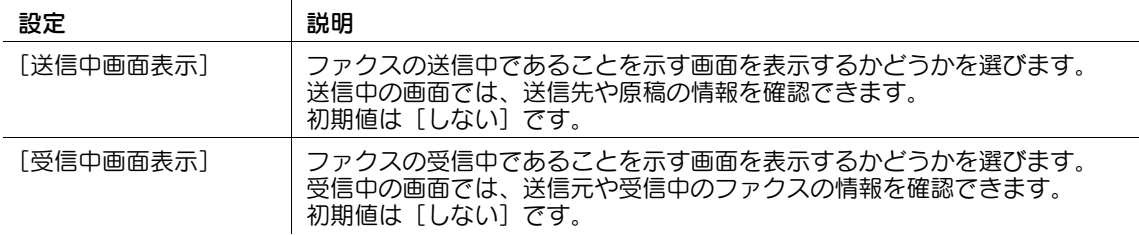

参考

この機能を使うには、オプションの FAX キットが必要です。

### <span id="page-197-0"></span>[アニメーション設定]

表示するには:[設定メニュー]-[ユーザー設定]-[画面カスタマイズ設定]-[アニメーション設定] ポップアップウィンドウを開くときや閉じるときに、アニメーション表示するかどうかを選びます。[しな い]を選んだ場合、ポップアップウィンドウを開いても操作確認音は鳴りません。 初期値は[する]です。

### <span id="page-197-1"></span>[検索オプション設定]

表示するには:[設定メニュー]-[ユーザー設定]-[画面カスタマイズ設定]-[検索オプション設定] 登録宛先の詳細検索を行う場合の、検索画面の表示内容を設定します。また、本機の機能を検索するかど うかを設定します。

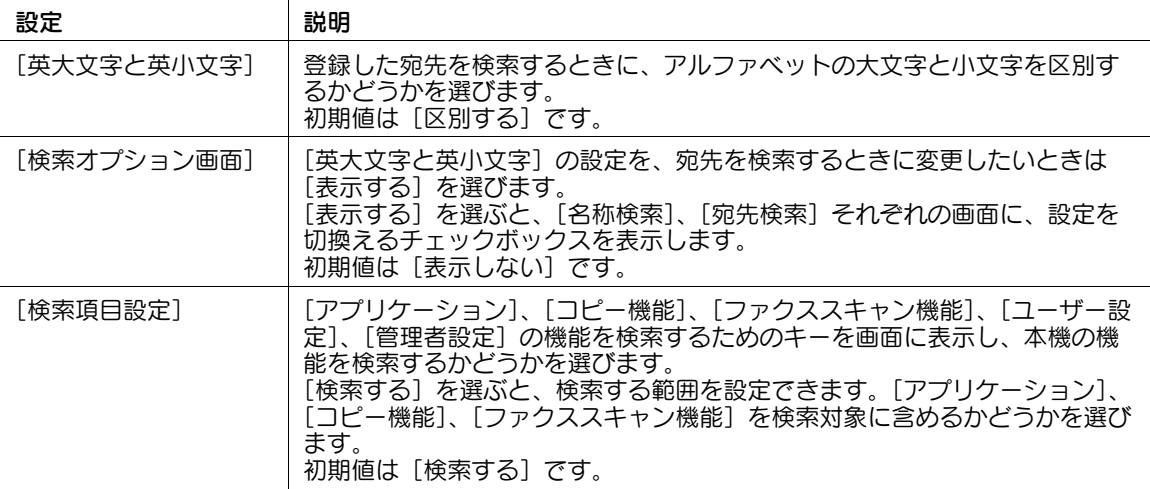

### <span id="page-197-2"></span>[左エリア初期表示設定]

表示するには:[設定メニュー]-[ユーザー設定]-[画面カスタマイズ設定]-[左エリア初期表示設定] [設定メニュー]の左エリアの表示の初期値を、[しおり表示]または[テンキー表示]から選びます。 初期値は [しおり表示]です。

### <span id="page-197-3"></span>[アクセシビリティ設定]

表示するには:[設定メニュー]-[ユーザー設定]-[画面カスタマイズ設定]-[アクセシビリティ設定] 本機のパネル操作に関する設定をします。

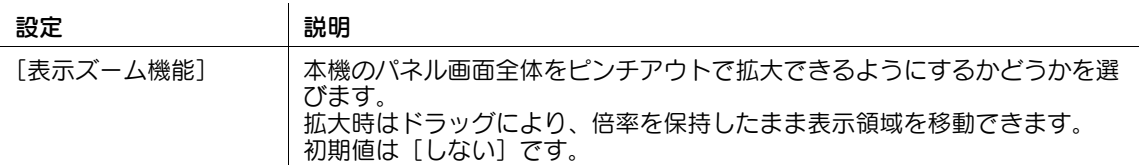

# [コピー設定]

表示するには:[設定メニュー]-[ユーザー設定]-[コピー設定] コピーに関する設定をします。

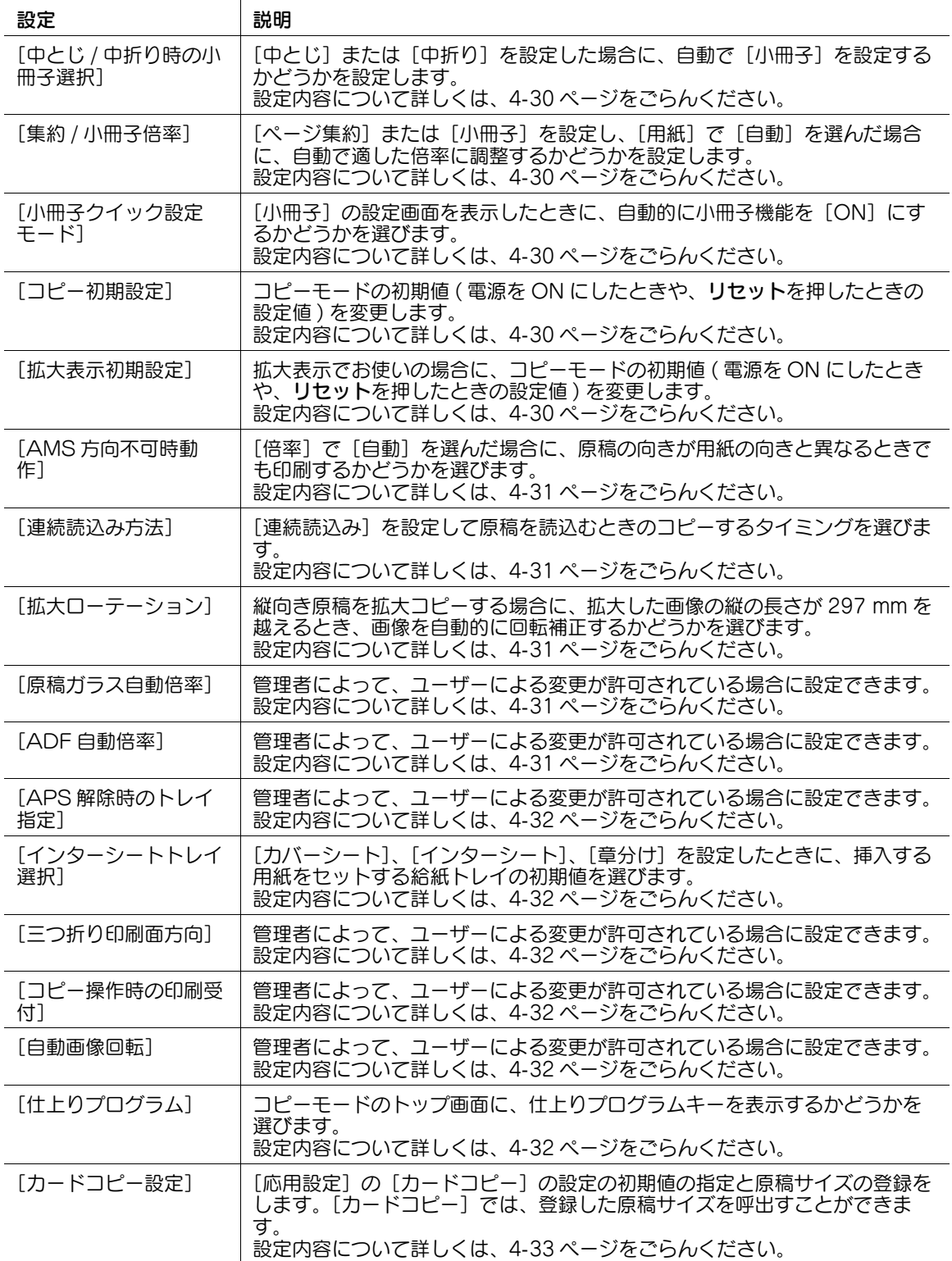

#### <span id="page-199-0"></span>[中とじ / 中折り時の小冊子選択]

 $\mathbf{I}$  and  $\mathbf{I}$ 

表示するには:[設定メニュー]-[ユーザー設定]-[コピー設定]-[中とじ / 中折り時の小冊子選択] [中とじ]または[中折り]を設定した場合に、自動で[小冊子]を設定するかどうかを設定します。初期 値は[自動選択する]です。

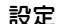

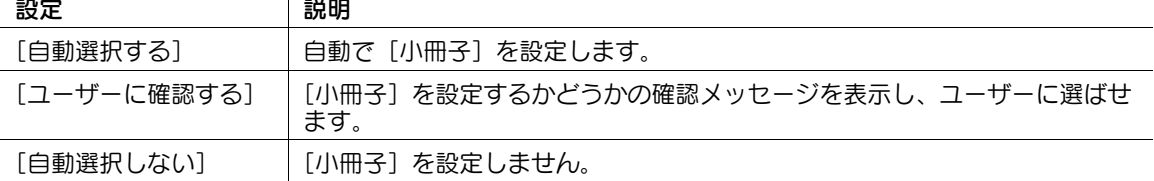

## 参考

この機能を使うには、オプションのフロアフィニッシャーと中とじ機が必要です。

#### <span id="page-199-1"></span>[集約 / 小冊子倍率]

表示するには:[設定メニュー]-[ユーザー設定]-[コピー設定]-[集約 / 小冊子倍率]

「ページ集約]または「小冊子]を設定し、「用紙]で「自動]を選んだ場合に、自動で適した倍率に調整 するかどうかを設定します。初期値は[お勧め倍率]です。

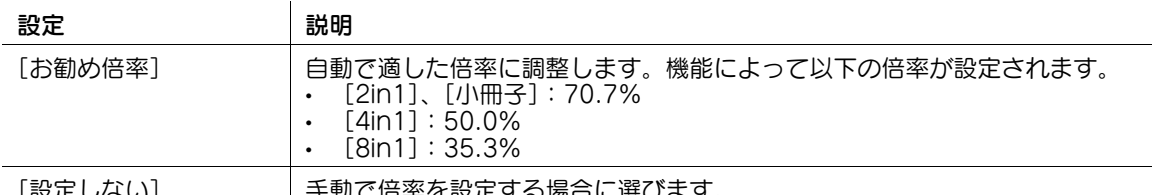

[設定しない] 手動で倍率を設定する場合に選びます。

#### <span id="page-199-2"></span>[小冊子クイック設定モード]

表示するには:[設定メニュー]-[ユーザー設定]-[コピー設定]-[小冊子クイック設定モード] [小冊子]の設定画面を表示したときに、自動的に小冊子機能を[ON]にするかどうかを選びます。 [小冊子]の設定を簡単に行いたい場合に [ON] を選びます。 初期値は[OFF]です。

#### <span id="page-199-3"></span>[コピー初期設定]

表示するには:[設定メニュー]-[ユーザー設定]-[コピー設定]-[コピー初期設定] コピーモードの初期値 ( 電源を ON にしたときや、リセットを押したときの設定値 ) を変更します。 コピーモードの各種設定の設定値を変更した状態で[現在の設定値]を選ぶことで、設定値を変更できま す。

初期値は[出荷時の設定値]です。

#### <span id="page-199-4"></span>[拡大表示初期設定]

表示するには:[設定メニュー]-[ユーザー設定]-[コピー設定]-[拡大表示初期設定]

拡大表示でお使いの場合に、コピーモードの初期値 ( 電源を ON にしたときや、リセットを押したときの 設定値 ) を変更します。

コピーモードの各種設定の設定値を変更した状態で[現在の設定値]を選ぶことで、設定値を変更できま す。

初期値は [出荷時の設定値]です。

#### <span id="page-200-0"></span>[AMS 方向不可時動作]

表示するには:[設定メニュー]-[ユーザー設定]-[コピー設定]-[AMS 方向不可時動作] [倍率]で[自動]を選んだ場合に、原稿の向きが用紙の向きと異なるときでも印刷するかどうかを選びま す。初期値は [プリントする] です。

[拡大ローテーション]を[禁止]に設定した場合に有効です。

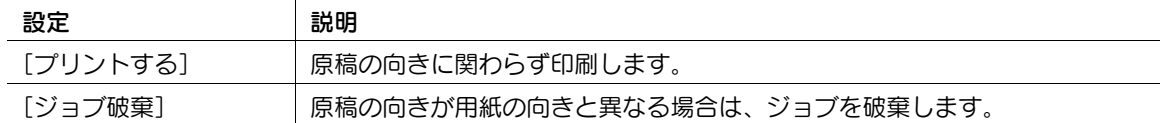

#### <span id="page-200-1"></span>[連続読込み方法]

表示するには:[設定メニュー]-[ユーザー設定]-[コピー設定]-[連続読込み方法]

[連続読込み]を設定して原稿を読込むときのコピーするタイミングを選びます。初期値は [自動出力]で す。

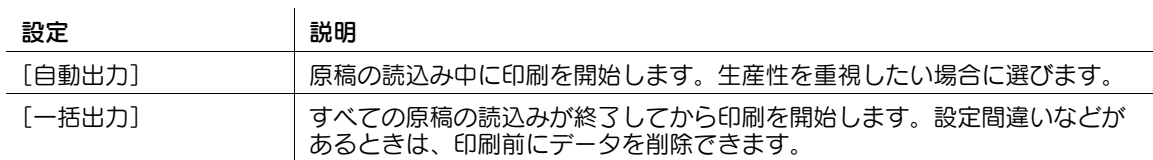

#### <span id="page-200-2"></span>[拡大ローテーション]

表示するには:「設定メニュー] - [ユーザー設定] - [コピー設定] - [拡大ローテーション]

縦向き原稿を拡大コピーする場合に、拡大した画像の縦の長さが 297 mm を越えるとき、画像を自動的に 回転補正するかどうかを選びます。初期値は [許可]です。

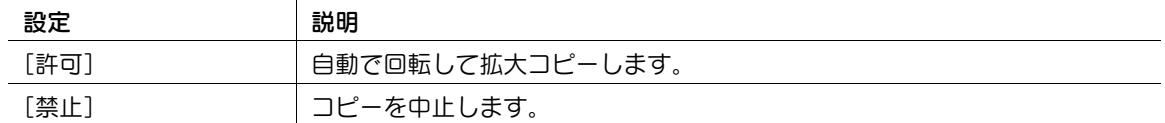

#### <span id="page-200-3"></span>[原稿ガラス自動倍率]

表示するには:[設定メニュー]-[ユーザー設定]-[コピー設定]-[原稿ガラス自動倍率]

管理者によって、ユーザーによる変更が許可されている場合に設定できます。設定内容について詳しくは、 4-[176 ページを](#page-345-0)ごらんください。

### (4) 関連設定 (管理者向け)

ユーザーに対して、この設定の変更を許可する場合は、[ユーザー開放レベル]の設定値を変更しま す ( 初期値:[開放しない])。詳しくは、4-[210 ページを](#page-379-0)ごらんください。

### <span id="page-200-4"></span>[ADF 自動倍率]

表示するには: 「設定メニュー] - 「ユーザー設定] - 「コピー設定] - 「ADF 自動倍率]

管理者によって、ユーザーによる変更が許可されている場合に設定できます。設定内容について詳しくは、 4-[176 ページを](#page-345-1)ごらんください。

### (4) 関連設定 (管理者向け)

ユーザーに対して、この設定の変更を許可する場合は、[ユーザー開放レベル]の設定値を変更しま す ( 初期値:[開放しない])。詳しくは、4-[210 ページを](#page-379-0)ごらんください。

### <span id="page-201-0"></span>[APS 解除時のトレイ指定]

表示するには:[設定メニュー]-[ユーザー設定]-[コピー設定]-[APS 解除時のトレイ指定] 管理者によって、ユーザーによる変更が許可されている場合に設定できます。設定内容について詳しくは、 4-[177 ページを](#page-346-0)ごらんください。

#### **4 関連設定 (管理者向け)**

ユーザーに対して、この設定の変更を許可する場合は、[ユーザー開放レベル]の設定値を変更しま す ( 初期値:[開放しない])。詳しくは、4-[210 ページを](#page-379-0)ごらんください。

### <span id="page-201-1"></span>[インターシートトレイ選択]

表示するには:[設定メニュー]-[ユーザー設定]-[コピー設定]-[インターシートトレイ選択] [カバーシート]、[インターシート]、[章分け]を設定したときに、挿入する用紙をセットする給紙トレイ の初期値を選びます。

初期値は [トレイ2]です。

#### <span id="page-201-2"></span>[三つ折り印刷面方向]

表示するには:[設定メニュー]-[ユーザー設定]-[コピー設定]-[三つ折り印刷面方向] 管理者によって、ユーザーによる変更が許可されている場合に設定できます。設定内容について詳しくは、 4-[177 ページを](#page-346-1)ごらんください。

### (4) 関連設定 (管理者向け)

- ユーザーに対して、この設定の変更を許可する場合は、[ユーザー開放レベル]の設定値を変更しま す ( 初期値:[開放しない])。詳しくは、4-[210 ページを](#page-379-0)ごらんください。

#### <span id="page-201-3"></span>[コピー操作時の印刷受付]

表示するには:[設定メニュー]-[ユーザー設定]-[コピー設定]-[コピー操作時の印刷受付]

管理者によって、ユーザーによる変更が許可されている場合に設定できます。設定内容について詳しくは、 4-[177 ページを](#page-346-2)ごらんください。

(4) 関連設定 (管理者向け)

ユーザーに対して、この設定の変更を許可する場合は、[ユーザー開放レベル]の設定値を変更しま す ( 初期値:[開放しない])。詳しくは、4-[210 ページを](#page-379-0)ごらんください。

#### <span id="page-201-4"></span>[自動画像回転]

表示するには:「設定メニュー] - [ユーザー設定] - [コピー設定] - [自動画像回転]

管理者によって、ユーザーによる変更が許可されている場合に設定できます。設定内容について詳しくは、 4-[177 ページを](#page-346-3)ごらんください。

#### 関連設定 ( 管理者向け )

- ユーザーに対して、この設定の変更を許可する場合は、[ユーザー開放レベル]の設定値を変更しま す ( 初期値:[開放しない])。詳しくは、4-[210 ページを](#page-379-0)ごらんください。

### <span id="page-201-5"></span>[仕上りプログラム]

表示するには:[設定メニュー] - [ユーザー設定] - [コピー設定] - [仕上りプログラム] コピーモードのトップ画面に、仕上りプログラムキーを表示するかどうかを選びます。

よく使う仕上り機能を仕上りプログラムに登録しておくと、コピーモードのトップ画面の仕上りプログラ ムキーをタップするだけで、仕上がり機能を設定できます。

# 参考

この機能を使うには、オプションのフィニッシャーが必要です。

### <span id="page-202-0"></span>[カードコピー設定]

表示するには:[設定メニュー]-[ユーザー設定]-[コピー設定]-[カードコピー設定]

[応用設定]の[カードコピー]の設定の初期値の指定と原稿サイズの登録をします。[カードコピー]で は、登録した原稿サイズを呼出すことができます。

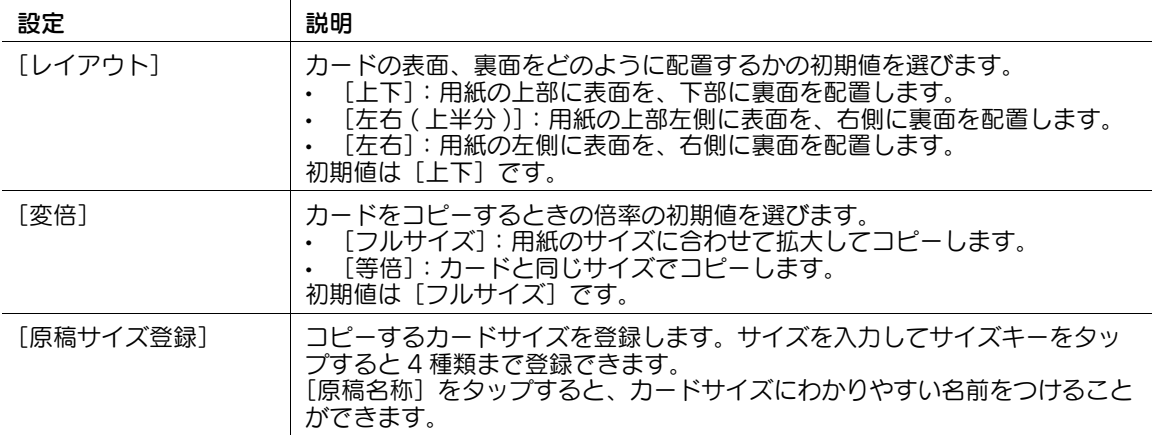

### [ファクス / スキャン設定]

表示するには:[設定メニュー]-[ユーザー設定]-[ファクス / スキャン設定]

ファクス/スキャンの操作に関する設定をします。  $\mathcal{A}$ 

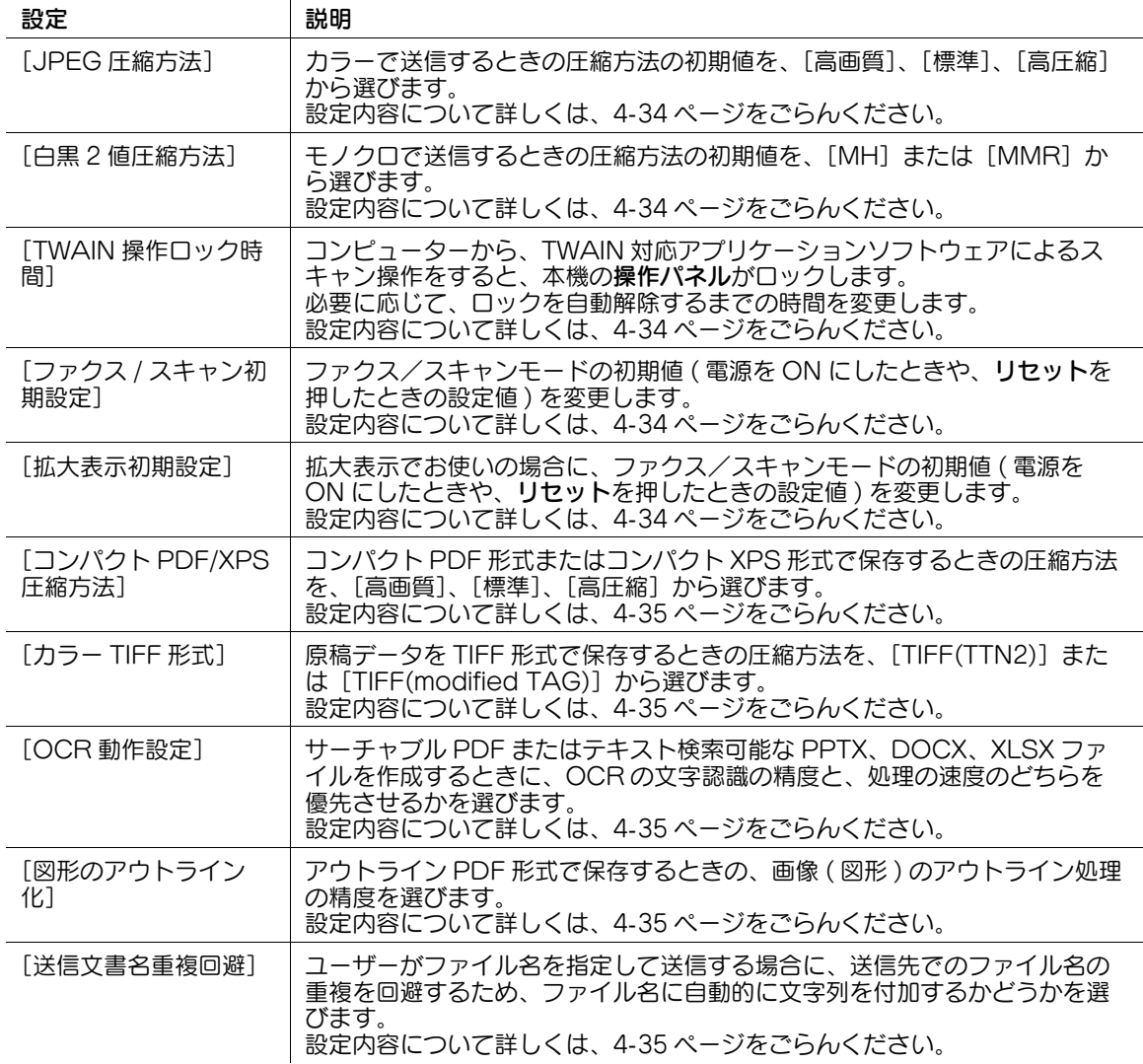

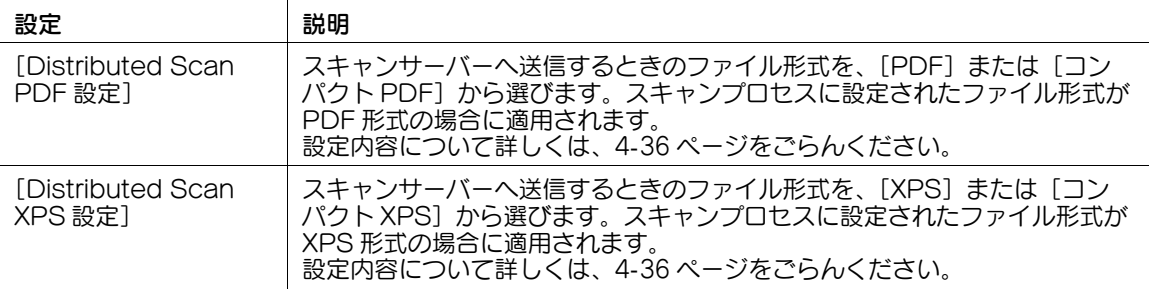

### <span id="page-203-0"></span>[JPEG 圧縮方法]

表示するには: 「設定メニュー] - [ユーザー設定] - [ファクス / スキャン設定] - [JPEG 圧縮方法] カラーで送信するときの圧縮方法の初期値を、[高画質]、[標準] 、[高圧縮]から選びます。 データのサイズは「高画質]が最も大きく、「高圧縮]で最も小さくなります。 初期値は [標準] です。

#### <span id="page-203-1"></span>[白黒 2 値圧縮方法]

表示するには: [設定メニュー] - [ユーザー設定] - [ファクス / スキャン設定] - [白黒 2 値圧縮方法] モノクロで送信するときの圧縮方法の初期値を、[MH]または[MMR]から選びます。

[MH]は「MMR]に比べて、画像データサイズが大きくなります。[MMR]で保存したファイルをコン ピューターで開けないときは、[MH]で保存します。

初期値は「MMR1です。

#### <span id="page-203-2"></span>[TWAIN 操作ロック時間]

表示するには:[設定メニュー]-[ユーザー設定]-[ファクス / スキャン設定]-[TWAIN 操作ロック時 間]

コンピューターから、TWAIN 対応アプリケーションソフトウェアによるスキャン操作をすると、本機の操 作パネルがロックします。

必要に応じて、ロックを自動解除するまでの時間を変更します。

初期値は「120 秒〕です。

#### <span id="page-203-3"></span>[ファクス / スキャン初期設定]

表示するには:[設定メニュー]-[ユーザー設定]-[ファクス / スキャン設定]-[ファクス / スキャン初 期設定]

ファクス/スキャンモードの初期値 ( 電源を ON にしたときや、リセットを押したときの設定値 ) を変更 します。

ファクス/スキャンモードのオプション設定の設定値を変更した状態で[現在の設定値]を選ぶことで、 設定値を変更できます。

初期値は「出荷時の設定値〕です。

#### <span id="page-203-4"></span>[拡大表示初期設定]

表示するには: [設定メニュー] - [ユーザー設定] - [ファクス / スキャン設定] - [拡大表示初期設定] 拡大表示でお使いの場合に、ファクス/スキャンモードの初期値 ( 電源を ON にしたときや、リセットを 押したときの設定値 ) を変更します。

ファクス/スキャンモードのオプション設定の設定値を変更した状態で[現在の設定値]を選ぶことで、 設定値を変更できます。

初期値は [出荷時の設定値]です。

### <span id="page-204-0"></span>[コンパクト PDF/XPS 圧縮方法]

表示するには:[設定メニュー]-[ユーザー設定]-[ファクス / スキャン設定]-[コンパクト PDF/XPS 圧縮方法]

コンパクト PDF 形式またはコンパクト XPS 形式で保存するときの圧縮方法を、[高画質]、[標準]、[高圧 縮]から選びます。

データのサイズは [高画質] が最も大きく、[高圧縮] で最も小さくなります。

初期値は「標準]です。

### <span id="page-204-1"></span>[カラー TIFF 形式]

表示するには:[設定メニュー]-[ユーザー設定]-[ファクス / スキャン設定]-[カラー TIFF 形式] 原稿データを TIFF 形式で保存するときの圧縮方法を、[TIFF(TTN2)]または [TIFF(modified TAG)] から選びます。

[TIFF(TTN2)]で保存したファイルをコンピューターで開けないときは、[TIFF(modified TAG)]を選び ます。

初期値は「TIFF(TTN2)]です。

### <span id="page-204-2"></span>[OCR 動作設定]

表示するには: [設定メニュー] - [ユーザー設定] - [ファクス / スキャン設定] - [OCR 動作設定]

サーチャブル PDF またはテキスト検索可能な PPTX、DOCX、XLSX ファイルを作成するときに、OCR の文字認識の精度と、処理の速度のどちらを優先させるかを選びます。初期値は[速度優先]です。

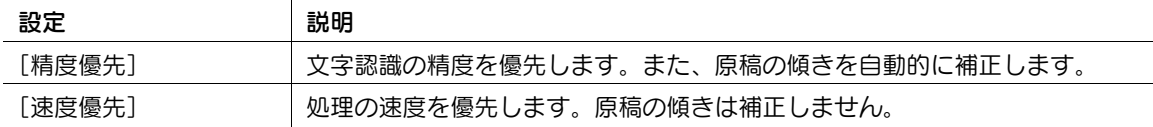

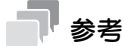

- サーチャブル PDF 機能を使うには、オプションの拡張メモリーに加えて、i-Option4(サーチャブル PDF)または i-Option8 (ファイル形式拡張パッケージ)が必要です。
- ファイル形式として DOCX、XLSX を指定するには、オプションの拡張メモリーと i-Option8 (ファ イル形式拡張パッケージ)が必要です。
- ファイル形式の XPS、コンパクト XPS、PPTX は、Web ブラウザー機能が無効の場合に利用できま す。オプションの拡張メモリーを装着している場合は、Web ブラウザ ー機能の有効/無効に関わら ず利用できます。

### <span id="page-204-3"></span>[図形のアウトライン化]

表示するには:[設定メニュー]-[ユーザー設定]-[ファクス / スキャン設定]-[図形のアウトライン 化]

アウトライン PDF 形式で保存するときの、画像 ( 図形 ) のアウトライン処理の精度を選びます。

[LOW]、[MIDDLE]、[HIGH]の順にアウトライン処理の精度が上がります。[OFF]を選ぶとアウトラ イン処理をしません。

初期値は[OFF]です。

#### <span id="page-204-4"></span>[送信文書名重複回避]

表示するには:[設定メニュー]-[ユーザー設定]-[ファクス / スキャン設定]-[送信文書名重複回避] ユーザーがファイル名を指定して送信する場合に、送信先でのファイル名の重複を回避するため、ファイ ル名に自動的に文字列を付加するかどうかを選びます。

初期値は「しない]です。

### <span id="page-205-0"></span>[Distributed Scan PDF 設定]

表示するには: [設定メニュー] - [ユーザー設定] - [ファクス / スキャン設定] - [Distributed Scan PDF 設定]

スキャンサーバーへ送信するときのファイル形式を、[PDF]または [コンパクト PDF] から選びます。 スキャンプロセスに設定されたファイル形式が PDF 形式の場合に適用されます。 初期値は[PDF]です。

### <span id="page-205-1"></span>[Distributed Scan XPS 設定]

表示するには: [設定メニュー] - [ユーザー設定] - [ファクス / スキャン設定] - [Distributed Scan XPS 設定]

スキャンサーバーへ送信するときのファイル形式を、[XPS]または [コンパクト XPS] から選びます。 スキャンプロセスに設定されたファイル形式が XPS 形式の場合に適用されます。

初期値は「XPS1 です。

# ▌<sub>参考</sub>

この機能は、Web ブラウザー機能が無効の場合に利用できます。オプションの拡張メモリーを装着し ている場合は、Web ブラウザー機能の有効/無効に関わらず利用できます。

### [ファクス設定]

表示するには:[設定メニュー] - [ユーザー設定] - [ファクス設定] ファクスの操作に関する設定をします。

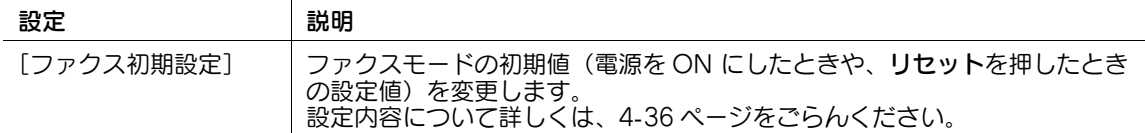

# 参考

この機能を使うには、オプションの FAX キットが必要です。

#### <span id="page-205-2"></span>[ファクス初期設定]

表示するには:[設定メニュー]-[ユーザー設定]-[ファクス設定]-[ファクス初期設定]

ファクスモードの初期値(電源を ON にしたときや、リセットを押したときの設定値)を変更します。

ファクスモードのオプション設定の設定値を変更した状態で[現在の設定値]を選ぶことで、設定値を変 更できます。

初期値は [出荷時の設定値]です。

# [プリンター設定]

表示するには:[設定メニュー]-[ユーザー設定]-[プリンター設定] プリンターの操作に関する設定をします。

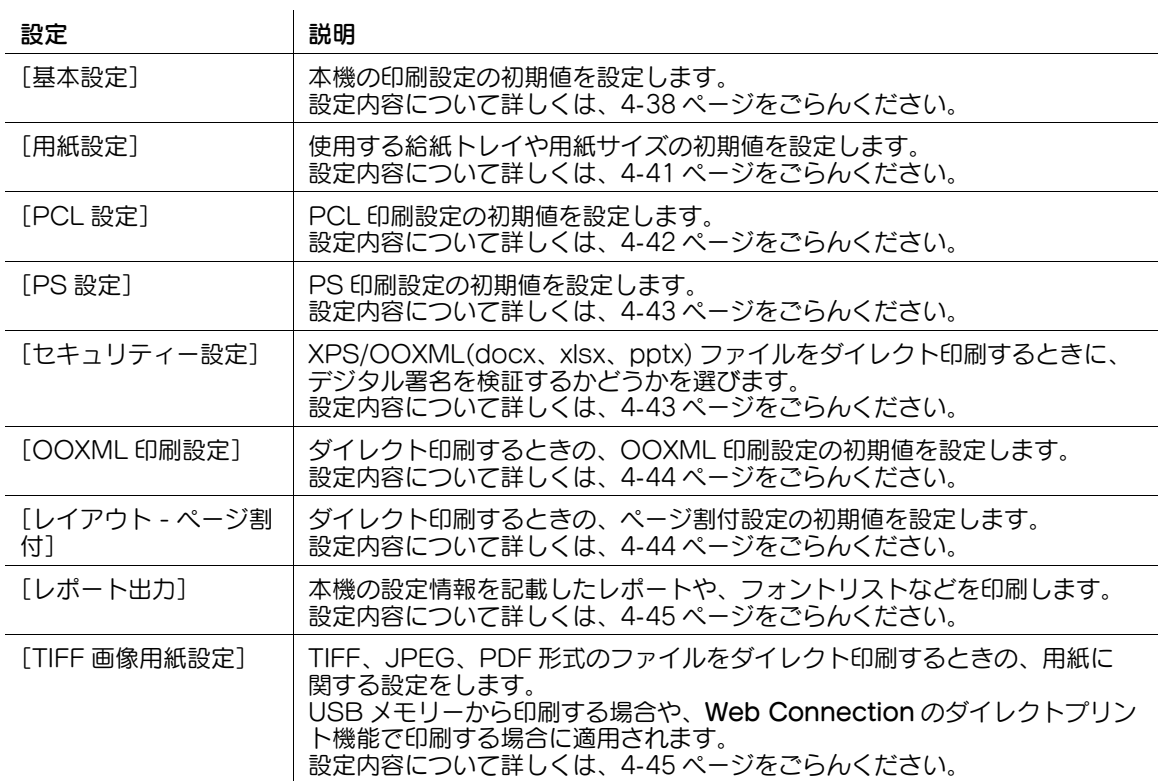

### <span id="page-207-0"></span>[基本設定]

表示するには:[設定メニュー]-[ユーザー設定]-[プリンター設定]-[基本設定] 本機の印刷設定の初期値を設定します。

プリンタードライバーから指定がない場合は、この設定に従って動作します。

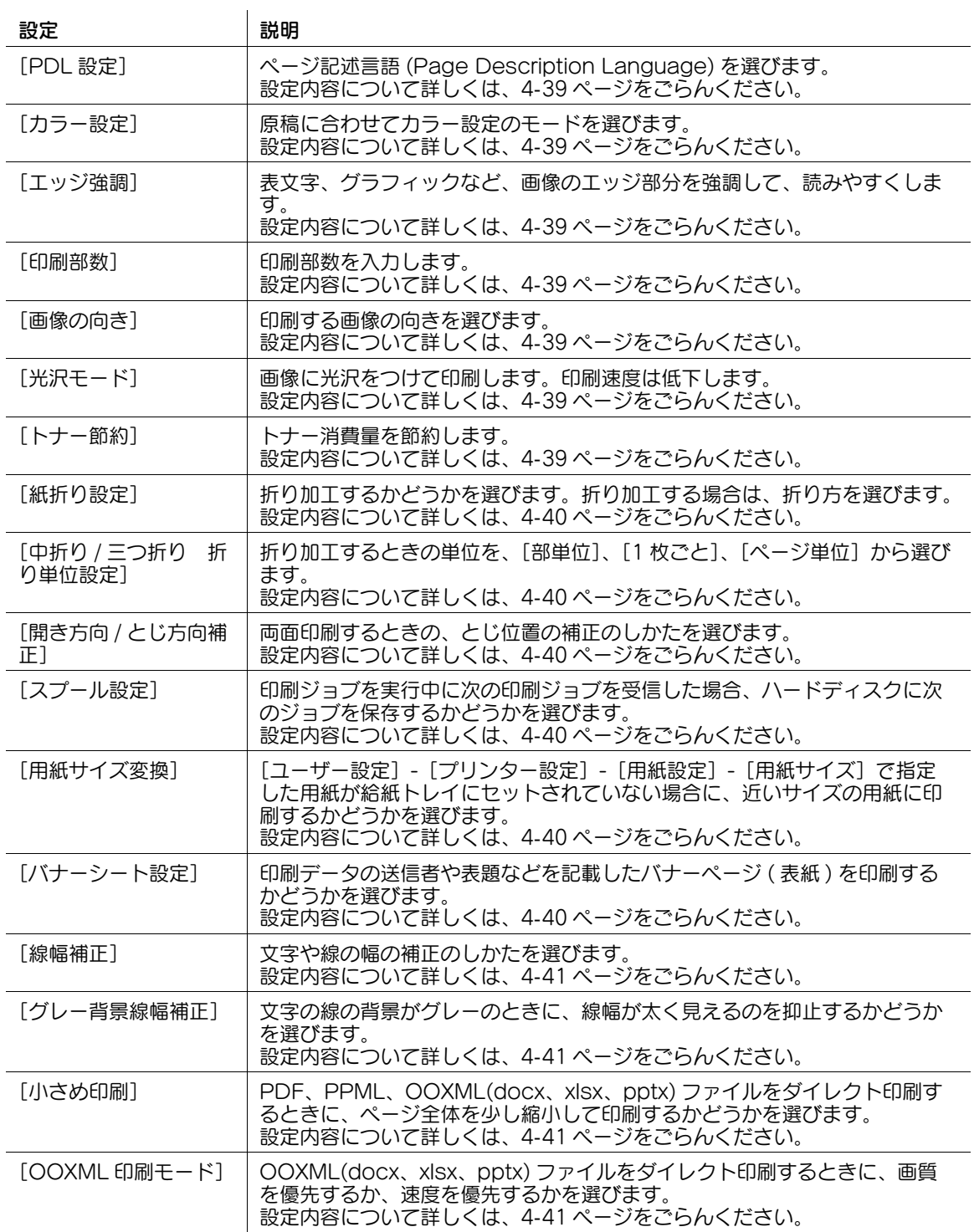

### <span id="page-208-0"></span>[PDL 設定]

表示するには:[設定メニュー]-[ユーザー設定]-[プリンター設定]-[基本設定]-[PDL 設定] ページ記述言語 (Page Description Language) を選びます。[自動]を選ぶと、PCL と PS を自動で切 換えます。

初期値は [自動] です。

### <span id="page-208-1"></span>[カラー設定]

表示するには:[設定メニュー]-[ユーザー設定]-[プリンター設定]-[基本設定]-[カラー設定] 原稿に合わせてカラー設定のモードを選びます。

- [文書]:文字、グラフ、図形、写真などが混在した原稿に適したカラー設定にします。
- [写真]:イメージ品質を優先したカラー設定にします。
- [DTP]: 文字や図形などが混在した原稿に適したカラー設定にします。ディスプレイの表示を忠実に 再現します。
- [Web]: Web ページの印刷に適したカラー設定にします。低解像度のイメージを滑らかに再現しま す。
- [CAD]: 細線で構成される原稿に適したカラー設定にします。イメージを高解像度で再現します。 初期値は [文書] です。

#### <span id="page-208-2"></span>[エッジ強調]

表示するには:[設定メニュー]-[ユーザー設定]-[プリンター設定]-[基本設定]-[エッジ強調] 小さい文字や薄い文字をくっきりさせたいとき、表文字、グラフィックなど、画像のエッジ部分を強調し て、読みやすくします。 初期値は [しない]です。

#### <span id="page-208-3"></span>[印刷部数]

表示するには:[設定メニュー]-[ユーザー設定]-[プリンター設定]-[基本設定]-[印刷部数] 印刷部数を入力します。 初期値は [1] 部です。

#### <span id="page-208-4"></span>[画像の向き]

表示するには: [設定メニュー] - [ユーザー設定] - [プリンター設定] - [基本設定] - [画像の向き] 印刷する画像の向きを選びます。 初期値は [ポートレート]です。

#### <span id="page-208-5"></span>[光沢モード]

表示するには:[設定メニュー]-[ユーザー設定]-[プリンター設定]-[基本設定]-[光沢モード] 画像に光沢をつけて印刷します。印刷速度は低下します。 初期値は [しない]です。

#### <span id="page-208-6"></span>[トナー節約]

表示するには:[設定メニュー]-[ユーザー設定]-[プリンター設定]-[基本設定]-[トナー節約] 印刷濃度を抑え、トナー消費量を節約します。 初期値は [しない]です。

#### <span id="page-209-0"></span>[紙折り設定]

表示するには:[設定メニュー]-[ユーザー設定]-[プリンター設定]-[基本設定]-[紙折り設定] 折り加工するかどうかを選びます。折り加工する場合は、折り方を選びます。 初期値は [しない]です。

### 参考

この機能を使うには、オプションのフロアフィニッシャーと中とじ機が必要です。

### <span id="page-209-1"></span>[中折り / 三つ折り 折り単位設定]

表示するには:[設定メニュー]-[ユーザー設定]-[プリンター設定]-[基本設定]-[中折り / 三つ折 り 折り単位設定] 折り加工するときの単位を、[部単位]、[1 枚ごと]、[ページ単位] から選びます。 [ページ単位]を選んだ場合は、一度に折り加工するページ数を入力します。 初期値は「部単位」です。

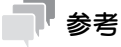

この機能を使うには、オプションのフロアフィニッシャーと中とじ機が必要です。

## <span id="page-209-2"></span>[開き方向 / とじ方向補正]

表示するには:[設定メニュー]-[ユーザー設定]-[プリンター設定]-[基本設定]-[開き方向 / とじ 方向補正]

両面印刷するときの、とじ位置の補正のしかたを選びます。初期値は[仕上げ優先]です。

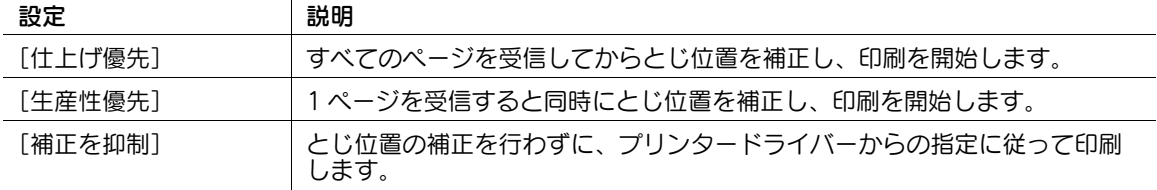

#### <span id="page-209-3"></span>[スプール設定]

表示するには:「設定メニュー]-[ユーザー設定]-「プリンター設定]-「基本設定]-「スプール設定] 印刷ジョブを実行中に次の印刷ジョブを受信した場合、ハードディスクに次のジョブを保存するかどうか を選びます。

初期値は[する]です。

#### <span id="page-209-4"></span>[用紙サイズ変換]

表示するには:[設定メニュー]-[ユーザー設定]-[プリンター設定]-[基本設定]-[用紙サイズ変換] [ユーザー設定]-[プリンター設定]-[用紙設定]-[用紙サイズ]で指定した用紙が給紙トレイにセット されていない場合に、近いサイズの用紙に印刷するかどうかを選びます。

通常は [しない] を選んでください。[する] を選ぶと、A4 と Letter、A3 と Ledger を自動で変換する ため、画像が欠損することがあります。

初期値は「しない〕です。

#### <span id="page-209-5"></span>[バナーシート設定]

表示するには:「設定メニュー]-「ユーザー設定]-「プリンター設定]-「基本設定]-「バナーシート設 定]

印刷データの送信者や表題などを記載したバナーページ ( 表紙 ) を印刷するかどうかを選びます。 初期値は [しない]です。

[設定メニュー] 4-40

#### <span id="page-210-1"></span>[線幅補正]

表示するには:[設定メニュー]-[ユーザー設定]-[プリンター設定]-[基本設定]-[線幅補正] 文字や線の幅の補正のしかたを選びます。初期値は[普通]です。

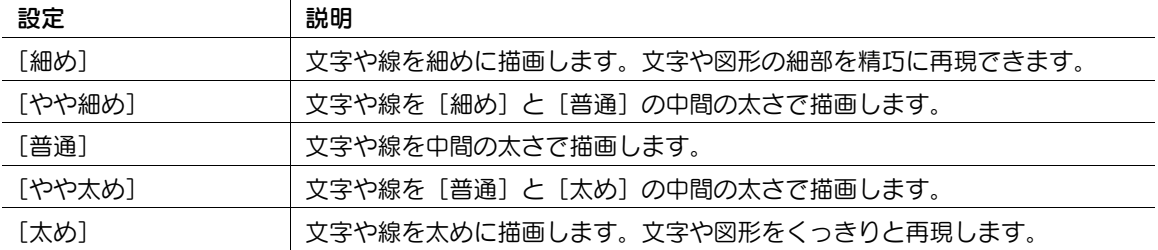

#### <span id="page-210-2"></span>[グレー背景線幅補正]

表示するには:[設定メニュー]-[ユーザー設定]-[プリンター設定]-[基本設定]-[グレー背景線幅 補正]

文字の線の背景がグレーのときに、線幅が太く見えるのを抑止するかどうかを選びます。

[する]を選ぶと、グレー部分の文字や線を、グレー以外の部分と同じ太さに見えるように補正します。 初期値は[する]です。

### <span id="page-210-3"></span>[小さめ印刷]

表示するには:[設定メニュー]-[ユーザー設定]-[プリンター設定]-[基本設定]-[小さめ印刷] PDF、PPML、OOXML(docx、xlsx、pptx) ファイルをダイレクト印刷するときに、ページ全体を少し 縮小して印刷するかどうかを選びます。

原稿の端の画像が欠けないように印刷したいときに設定します。

初期値は「しない〕です。

#### <span id="page-210-4"></span>[OOXML 印刷モード]

表示するには:[設定メニュー]-[ユーザー設定]-[プリンター設定]-[基本設定]-[OOXML 印刷 モード]

OOXML(docx、xlsx、pptx) ファイルをダイレクト印刷するときに、画質を優先するか、速度を優先する かを選びます。

初期値は [速度優先] です。

### <span id="page-210-0"></span>[用紙設定]

表示するには:[設定メニュー]-[ユーザー設定]-[プリンター設定]-[用紙設定]

使用する給紙トレイや用紙サイズの初期値を設定します。

プリンタードライバーから給紙トレイや用紙サイズの指定がない場合は、この設定に従って動作します。

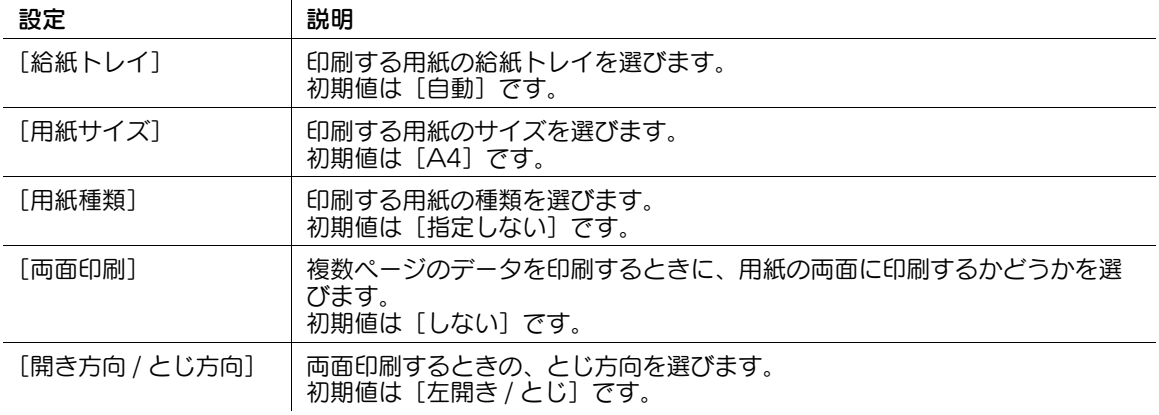

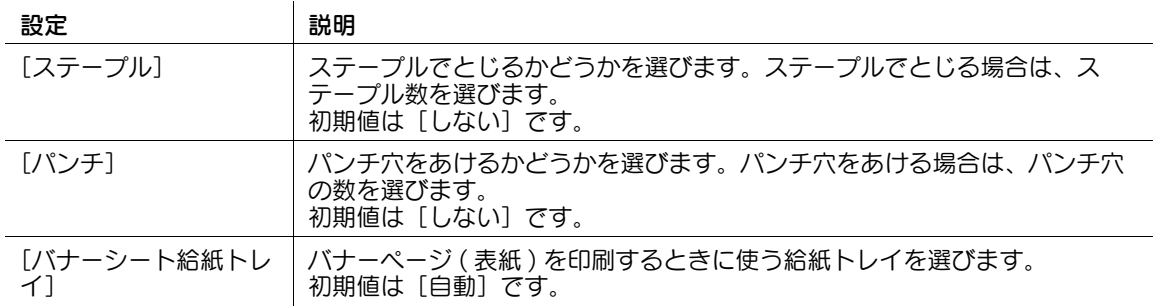

# <span id="page-211-0"></span>[PCL 設定]

表示するには:[設定メニュー]-[ユーザー設定]-[プリンター設定]-[PCL 設定] PCL 印刷設定の初期値を設定します。

プリンタードライバーから指定がない場合は、この設定に従って動作します。

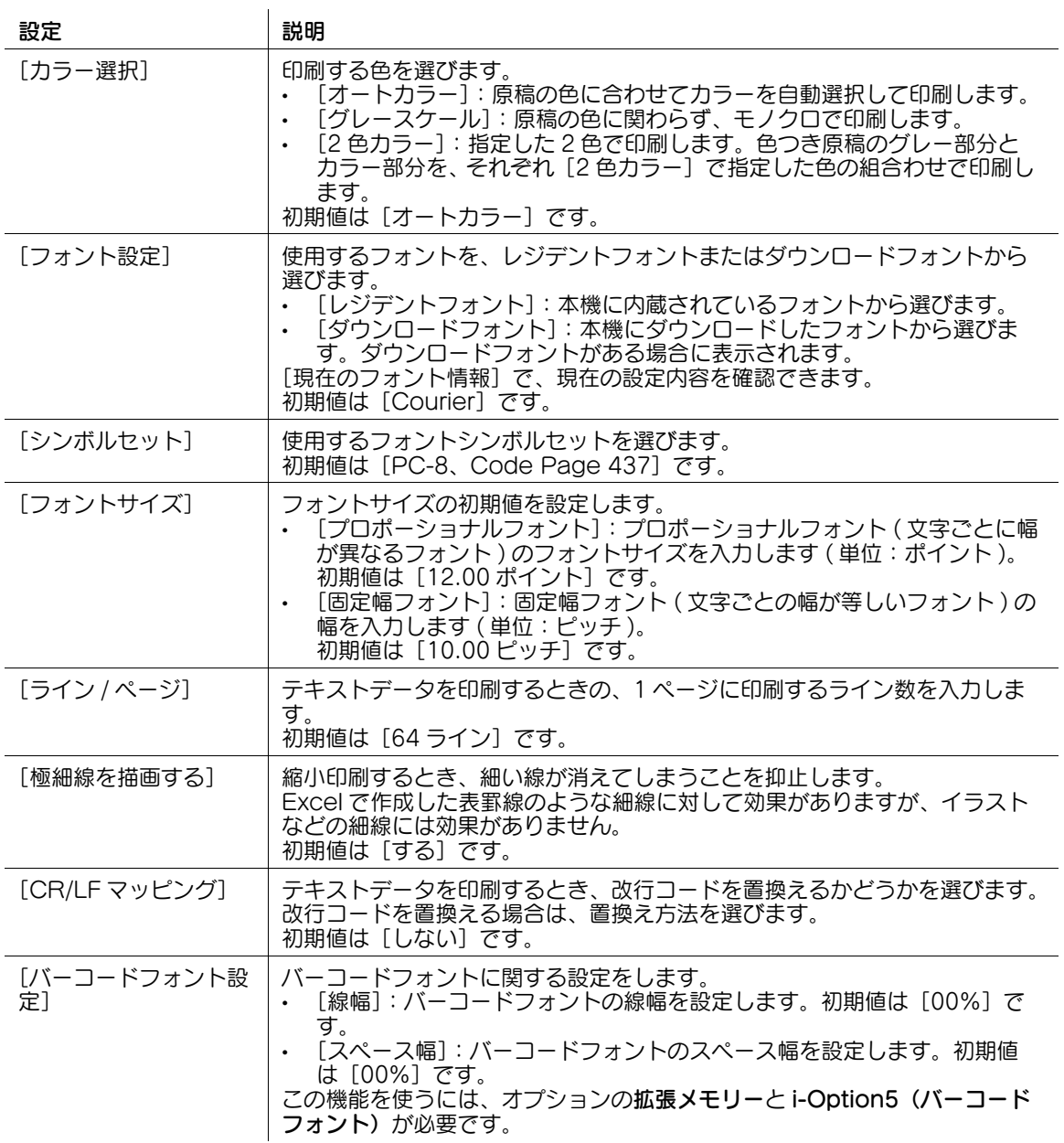

### <span id="page-212-0"></span>[PS 設定]

表示するには:[設定メニュー]-[ユーザー設定]-[プリンター設定]-[PS 設定] PS 印刷設定の初期値を設定します。

プリンタードライバーから指定がない場合は、この設定に従って動作します。

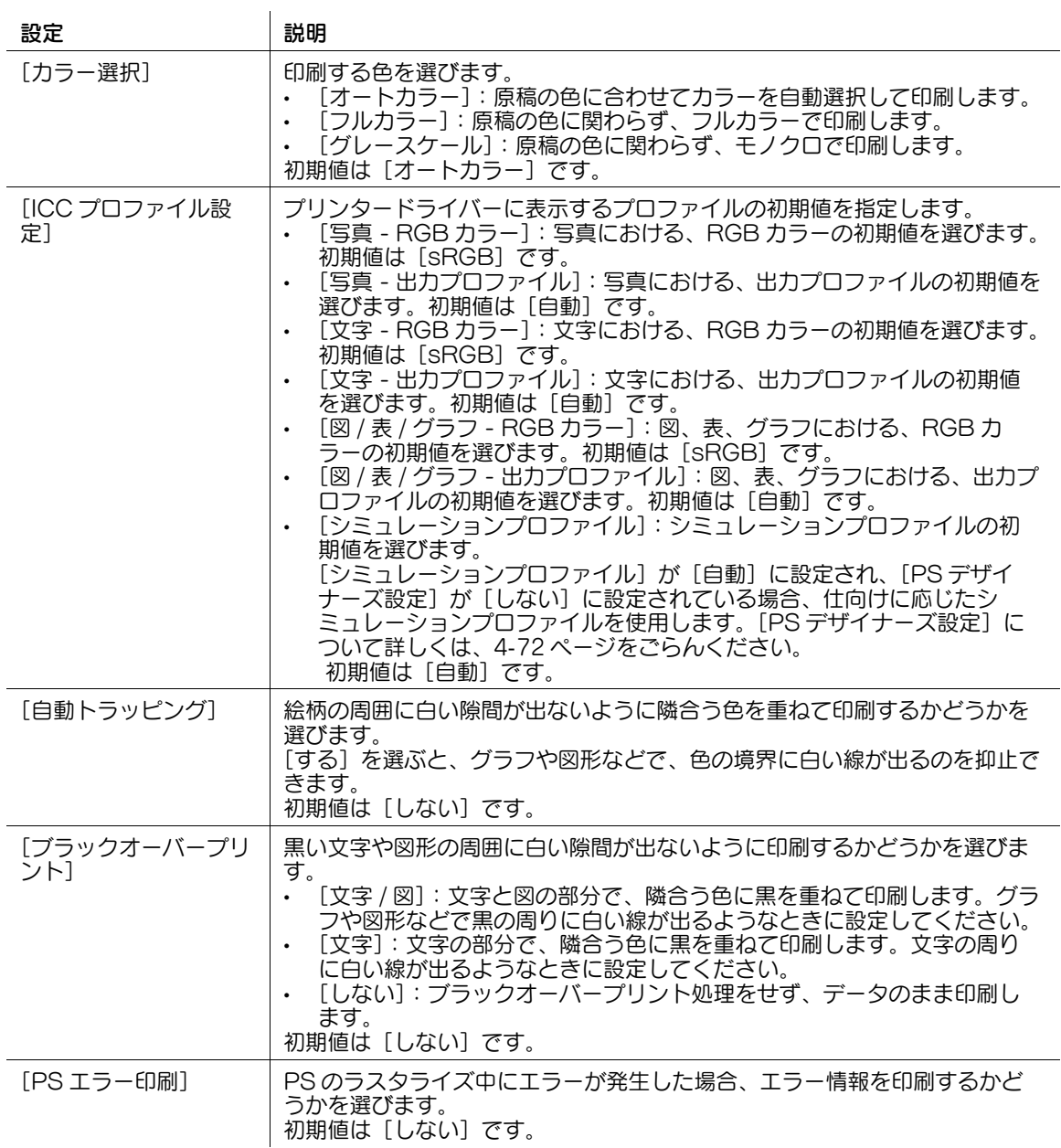

### <span id="page-212-1"></span>[セキュリティー設定]

表示するには:[設定メニュー]-[ユーザー設定]-[プリンター設定]-[セキュリティー設定]

XPS/OOXML(docx、xlsx、pptx) ファイルをダイレクト印刷するときに、デジタル署名を検証するかど うかを選びます。

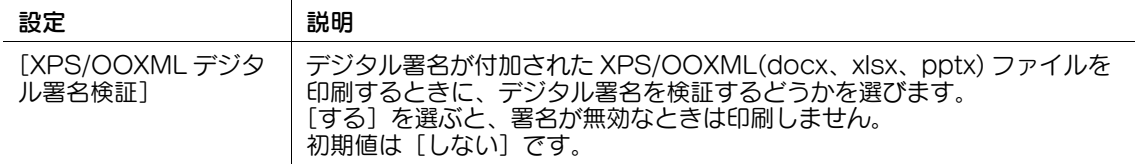

### <span id="page-213-0"></span>[OOXML 印刷設定]

表示するには:[設定メニュー]-[ユーザー設定]-[プリンター設定]-[OOXML 印刷設定] ダイレクト印刷するときの、OOXML 印刷設定の初期値を設定します。

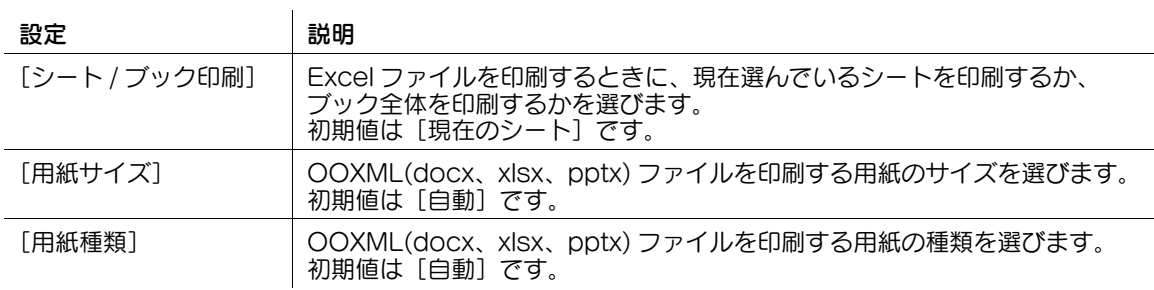

### <span id="page-213-1"></span>[レイアウト - ページ割付]

表示するには:[設定メニュー]-[ユーザー設定]-[プリンター設定]-[レイアウト - ページ割付] ダイレクト印刷するときの、ページ割付設定の初期値を設定します。

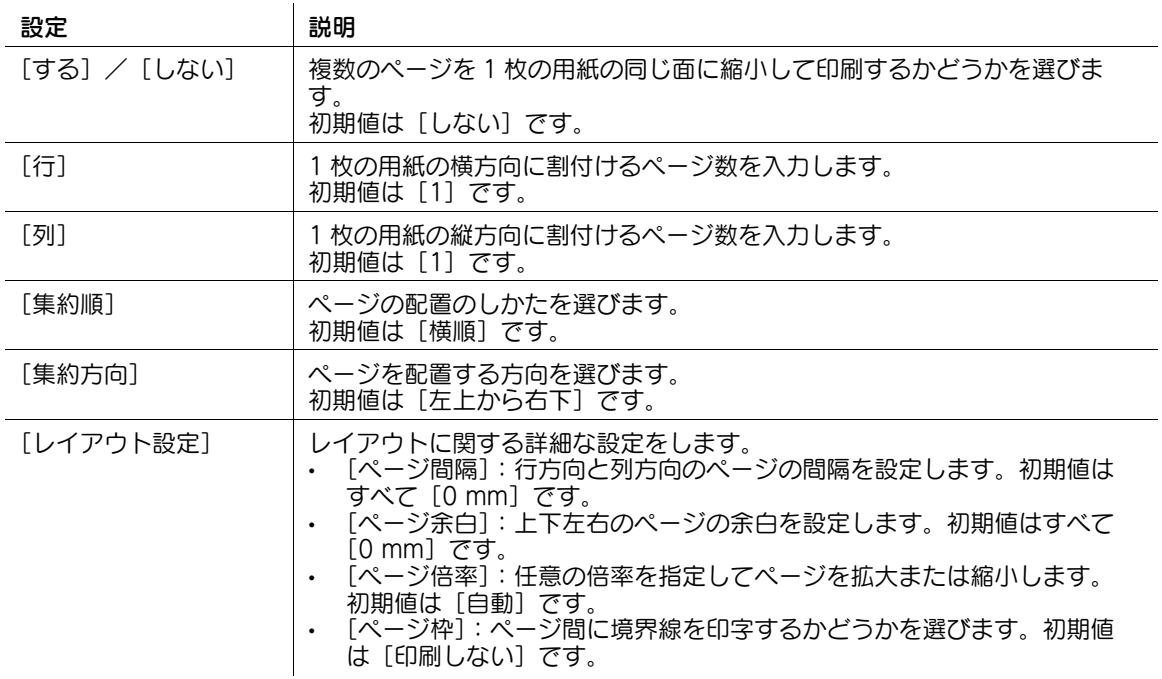

### <span id="page-214-0"></span>[レポート出力]

表示するには:[設定メニュー] - [ユーザー設定] - [プリンター設定] - [レポート出力] 本機の設定情報を記載したレポートや、フォントリストなどを印刷します。

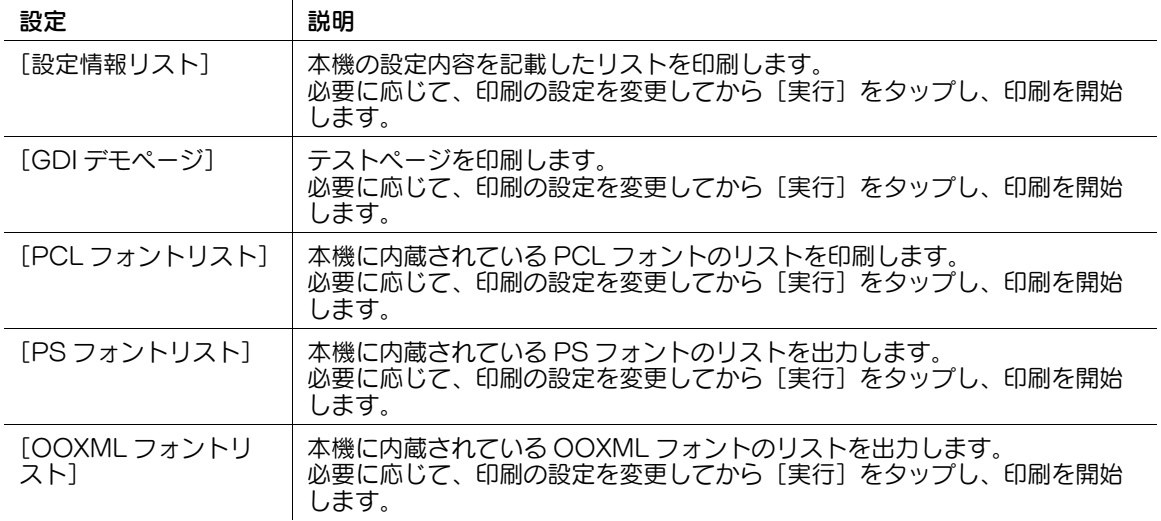

### <span id="page-214-1"></span>[TIFF 画像用紙設定]

表示するには: 「設定メニュー] - [ユーザー設定] - [プリンター設定] - [TIFF 画像用紙設定]

TIFF、JPEG、PDF 形式のファイルをダイレクト印刷するときの、用紙に関する設定をします。

USB メモリーから印刷する場合や、Web Connection のダイレクトプリント機能で印刷する場合に適用 されます。

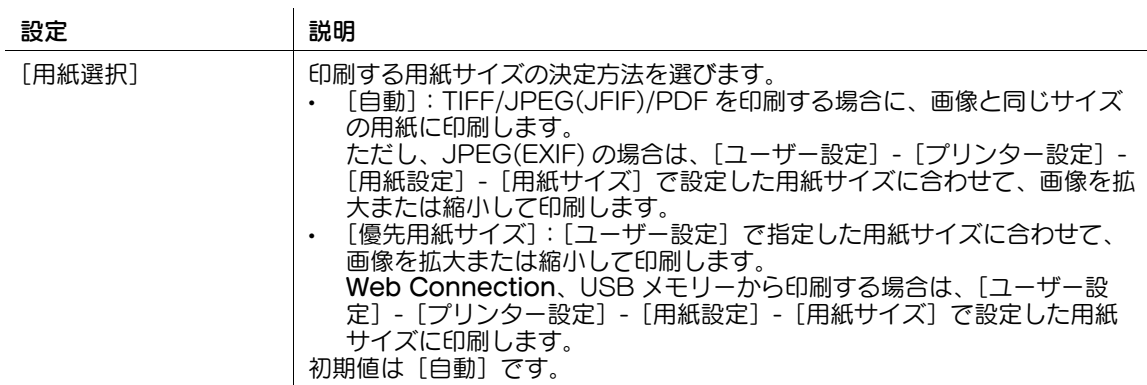

### [パスワード変更]

表示するには:[設定メニュー]-[ユーザー設定]-[パスワード変更] ユーザー認証でログインしているユーザーのパスワードを変更します。

### [E-mail アドレス変更]

表示するには: [設定メニュー] - [ユーザー設定] - [E-mail アドレス変更] ユーザー認証でログインしているユーザーのメールアドレスを変更します。

### (4) 関連設定 (管理者向け)

- 管理者によって、ユーザーによる変更が許可されている場合に設定できます。ユーザーに対して、こ の設定の変更を許可する場合は、[ユーザー開放レベル]の設定値を変更します (初期値:[開放しな い])。詳しくは、4-[210 ページ](#page-379-0)をごらんください。

[設定メニュー] 4-45

#### [認証情報登録]

表示するには:[設定メニュー]-[ユーザー設定]-[認証情報登録]

ユーザー認証でログインしているユーザーの生体認証情報または IC カード/ NFC 認証情報を登録、削除 します。

[編集]をタップして、認証情報を登録します。[削除]をタップすると認証情報を削除します。

#### T 参考

● 認証装置を装着し、かつ管理者によって、ユーザーによる登録が許可されている場合に設定できま す。

#### [ユーザー認証 / 部門認証の連動]

表示するには:[設定メニュー]-[ユーザー設定]-[ユーザー認証 / 部門認証の連動]

ユーザー認証と部門管理を導入している場合に、ログインしているユーザーが、ユーザー認証と部門認証 を連動するかどうかを設定します。

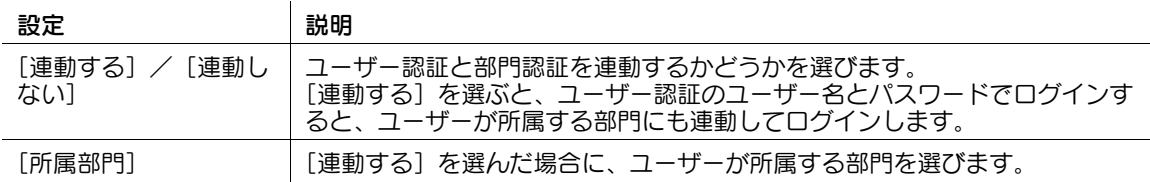

参考

管理者によって、ユーザー認証と部門認証を連動するかどうかを、ユーザーが選べるように設定され ている場合に設定できます。
# 4.3 [管理者設定]

### [管理者設定]

表示するには:[設定メニュー]-[管理者設定]

管理者が設定できる項目です。設定するには、管理者パスワードの入力が必要です。

お使いの環境に合わせて、コピー、プリンター、ファクス、ボックス機能の初期動作、節電機能、ネット ワーク機能を設定できます。また、認証機能やセキュリティ機能を設定することで、本機の使用状況の管 理や、情報漏洩の抑止をします。

管理者パスワードについては、冊子のマニュアルをごらんください。

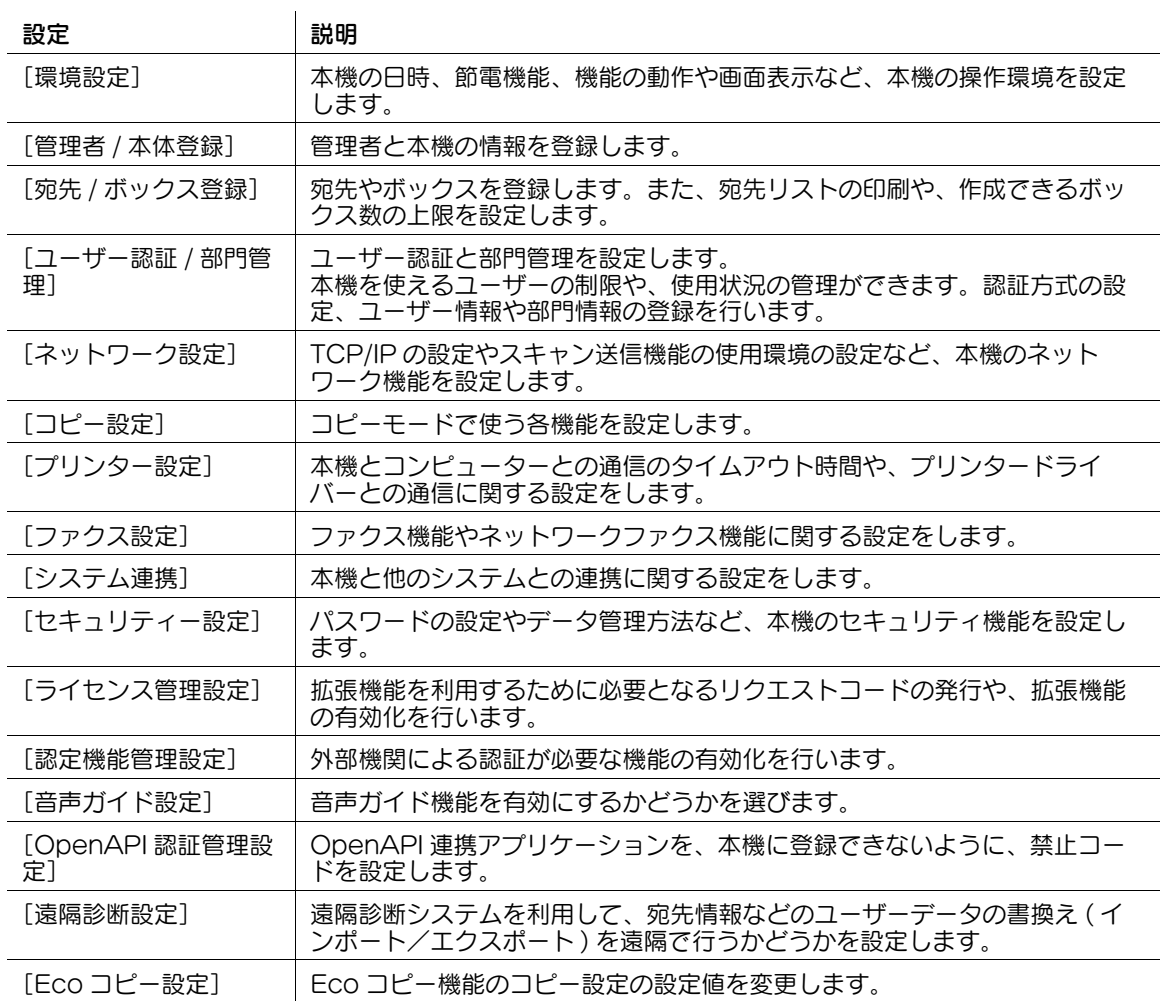

# [環境設定]

表示するには:[設定メニュー]-[管理者設定]-[環境設定] 本機の日時、節電機能、機能の動作や画面表示など、本機の操作環境を設定します。

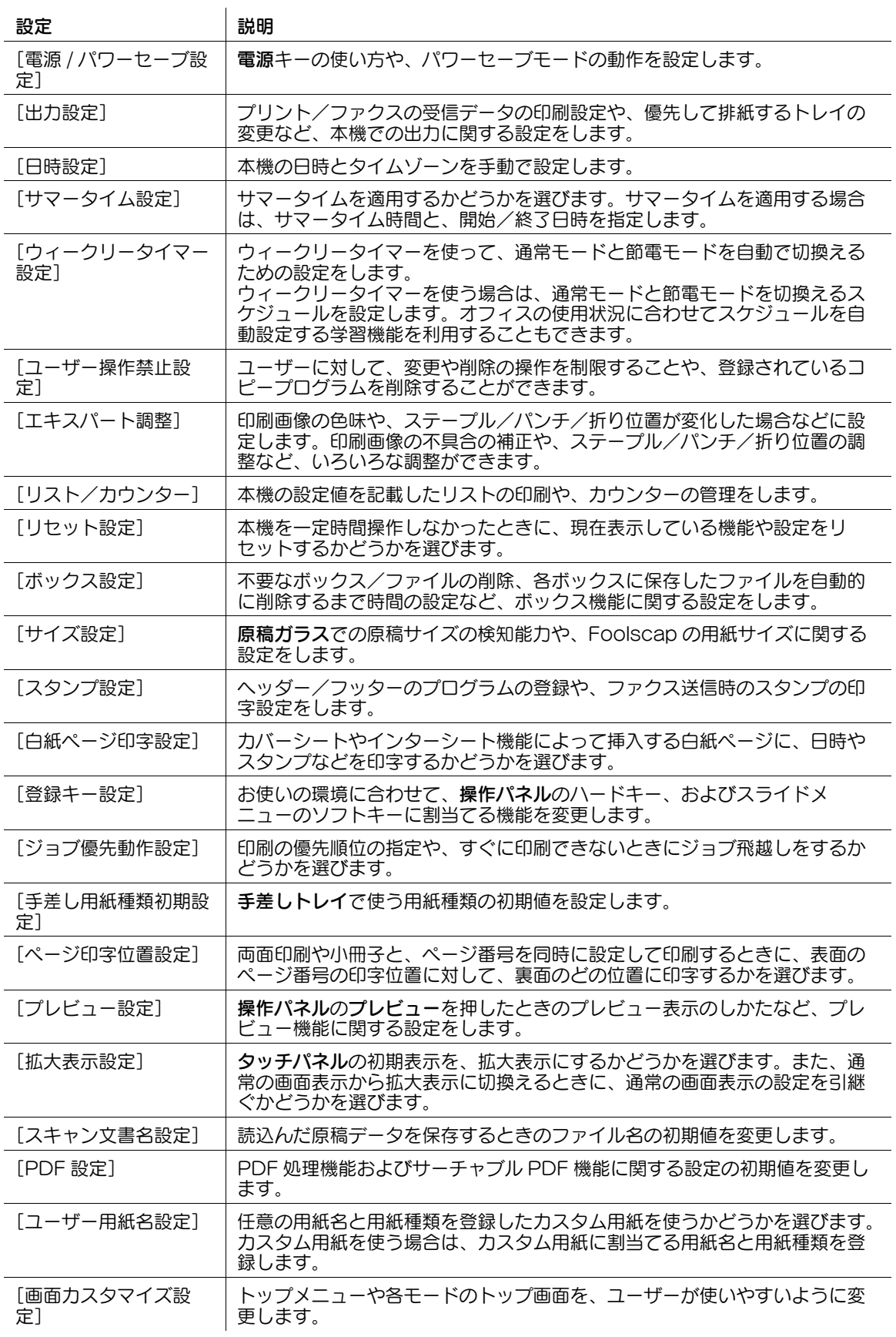

# [電源 / パワーセーブ設定]

表示するには:[設定メニュー]-[管理者設定]-[環境設定]-[電源 / パワーセーブ設定] 電源キーの使い方や、パワーセーブモードの動作を設定します。

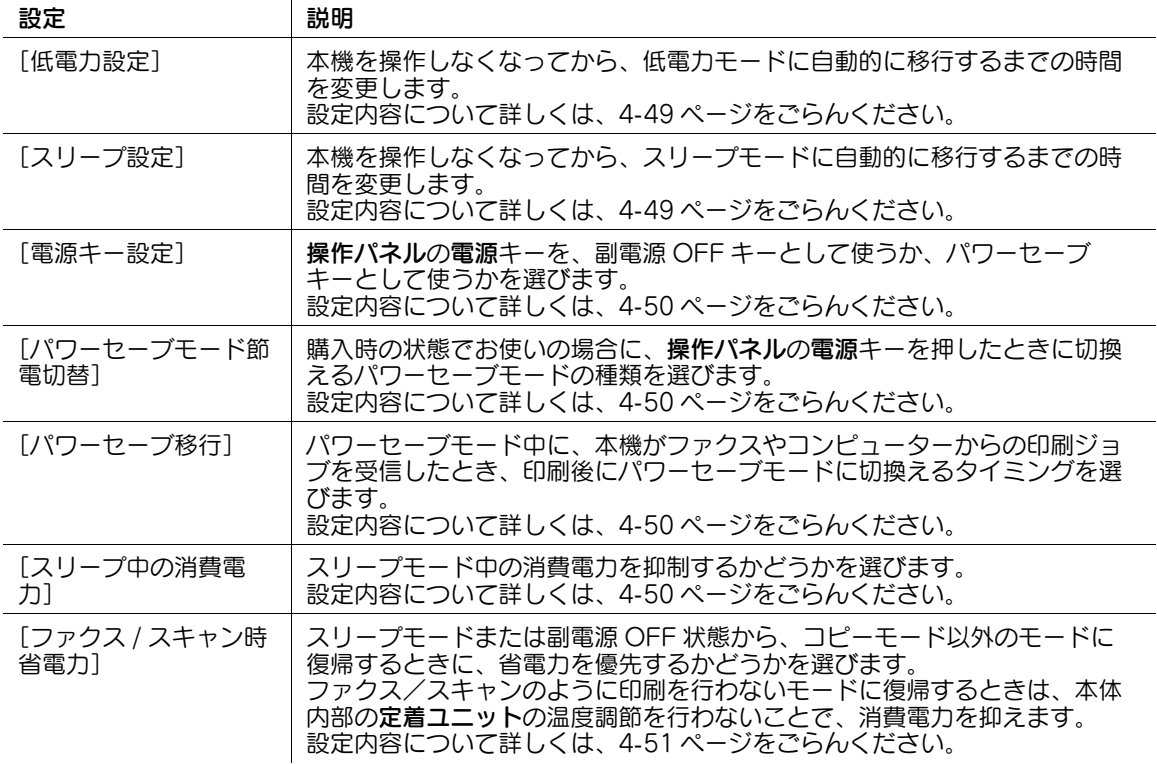

# <span id="page-218-0"></span>[低電力設定]

表示するには:[設定メニュー]-[管理者設定]-[環境設定]-[電源 / パワーセーブ設定]-[低電力設 定]

本機を操作しなくなってから、低電力モードに自動的に移行するまでの時間を変更します。

低電力モードでは、タッチパネルの表示を消して、消費電力を抑えます。

初期値は [15] 分です (設定範囲:[2] ~ [60] 分)。

# <span id="page-218-1"></span>[スリープ設定]

表示するには:[設定メニュー]-[管理者設定]-[環境設定]-[電源 / パワーセーブ設定]-[スリープ 設定]

本機を操作しなくなってから、スリープモードに自動的に移行するまでの時間を変更します。

スリープモードは、低電力モードよりも高い節電効果を得られますが、通常モードへ復帰するまでの時間 は、低電力モードから復帰するよりも長くなります。

初期値は [15] 分です ( 設定範囲: [2] ~ [60] 分 )。

# <span id="page-219-0"></span>[電源キー設定]

表示するには:[設定メニュー]-[管理者設定]-[環境設定]-[電源 / パワーセーブ設定]-[電源キー 設定]

操作パネルの電源キーを、副電源 OFF キーとして使うか、パワーセーブキーとして使うかを選びます。初 期値は [パワーセーブ] です。

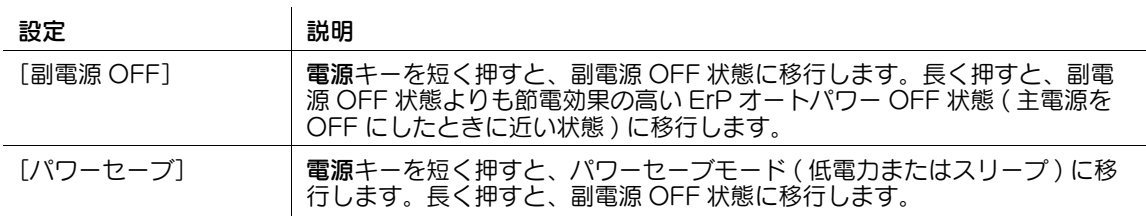

# <span id="page-219-1"></span>[パワーセーブモード節電切替]

 $\sim$ 

表示するには:[設定メニュー]-[管理者設定]-[環境設定]-[電源 / パワーセーブ設定]-[パワー セーブモード節電切替]

購入時の状態でお使いの場合に、操作パネルの電源キーを押したときに切換えるパワーセーブモードの種 類を選びます。初期値は [低電力] です。

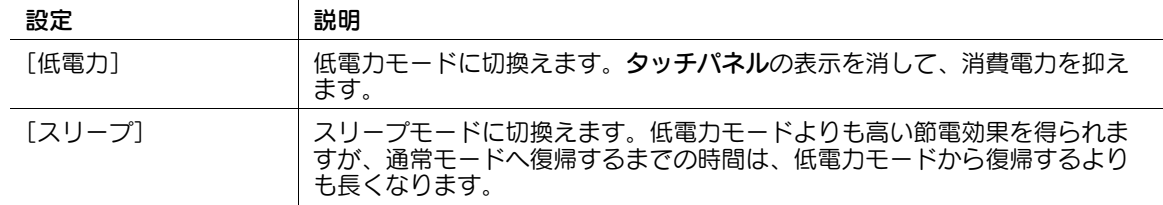

# <span id="page-219-2"></span>[パワーセーブ移行]

表示するには:[設定メニュー]-[管理者設定]-[環境設定]-[電源 / パワーセーブ設定]-[パワー セーブ移行]

パワーセーブモード中に、本機がファクスやコンピューターからの印刷ジョブを受信したとき、印刷後に パワーセーブモードに切換えるタイミングを選びます。初期値は [即時]です。

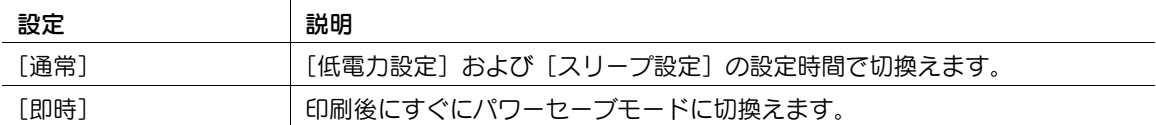

# <span id="page-219-3"></span>[スリープ中の消費電力]

表示するには:[設定メニュー]-[管理者設定]-[環境設定]-[電源 / パワーセーブ設定]-[スリープ 中の消費電力]

スリープモード中の消費電力を抑制するかどうかを選びます。初期値は [強く抑制する] です。

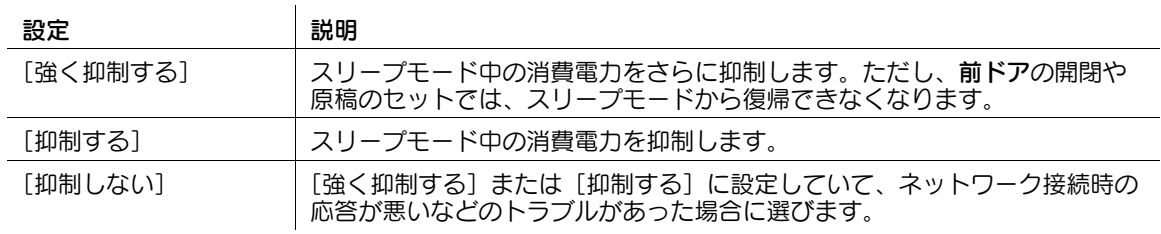

# <span id="page-220-0"></span>[ファクス / スキャン時省電力]

表示するには:[設定メニュー]-[管理者設定]-[環境設定]-[電源 / パワーセーブ設定]-[ファクス / スキャン時省電力]

スリープモードまたは副電源 OFF 状態から、コピーモード以外のモードに復帰するときに、省電力を優先 するかどうかを選びます。初期値は [標準] です。

ファクス/スキャンのように印刷を行わないモードに復帰するときは、本体内部の定着ユニットの温度調 節を行わないことで、消費電力を抑えます。

[管理者設定]-[環境設定]-[リセット設定]-[システムオートリセット]の[優先機能]で[コピー] 以外を選んだ場合に設定できます。

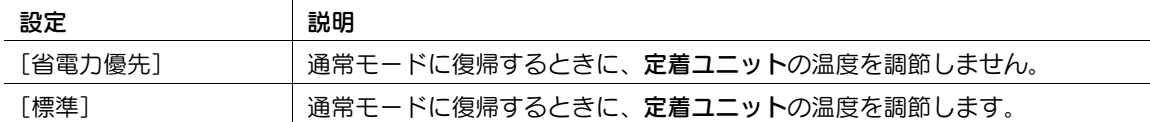

# [出力設定]

表示するには:[設定メニュー]-[管理者設定]-[環境設定]-[出力設定]

プリント/ファクスの受信データの印刷設定や、優先して排紙するトレイの変更など、本機での出力に関 する設定をします。

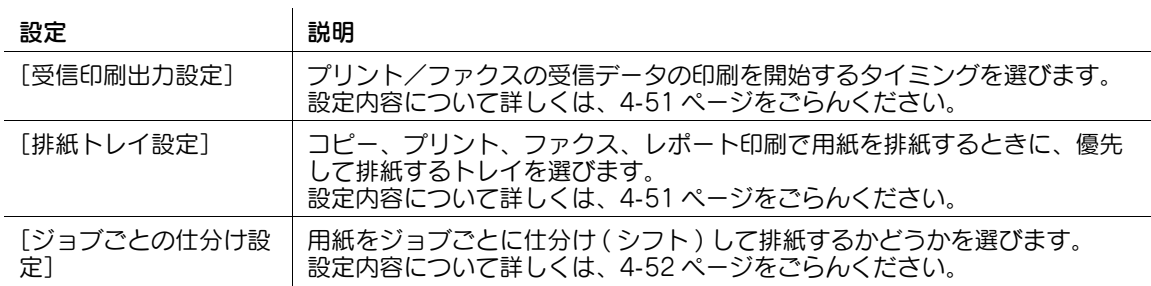

# <span id="page-220-1"></span>[受信印刷出力設定]

表示するには:[設定メニュー]-[管理者設定]-[環境設定]-[出力設定]-[受信印刷出力設定] プリント/ファクスの受信データの印刷を開始するタイミングを選びます。

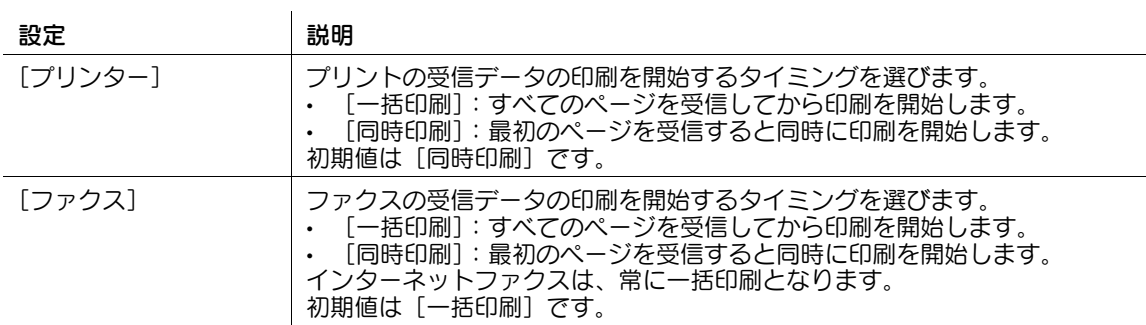

# <span id="page-220-2"></span>[排紙トレイ設定]

表示するには:[設定メニュー]-[管理者設定]-[環境設定]-[出力設定]-[排紙トレイ設定] コピー、プリント、ファクス、レポート印刷で用紙を排紙するときに、優先して排紙するトレイを選びま す。

初期値は装着しているオプションによって異なります。

# 参考

この機能を使うには、オプションのフロアフィニッシャーまたはジョブセパレーターが必要です。

# <span id="page-221-0"></span>[ジョブごとの仕分け設定]

表示するには:[設定メニュー]-[管理者設定]-[環境設定]-[出力設定]-[ジョブごとの仕分け設定] 用紙をジョブごとに仕分け ( シフト ) して排紙するかどうかを選びます。 初期値は[する]です。

# ■●●●●●●●●●●●●●●

この機能を使うには、オプションのフィニッシャーまたはジョブセパレーターが必要です。

# [日時設定]

表示するには:[設定メニュー]-[管理者設定]-[環境設定]-[日時設定] 本機の日時とタイムゾーンを手動で設定します。

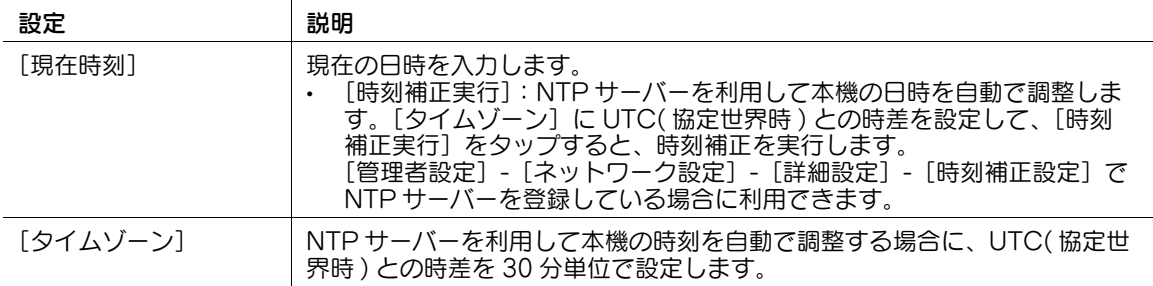

# [サマータイム設定]

表示するには:[設定メニュー]-[管理者設定]-[環境設定]-[サマータイム設定]

サマータイムを適用するかどうかを選びます。サマータイムを適用する場合は、サマータイム時間と、開 始/終了日時を指定します。

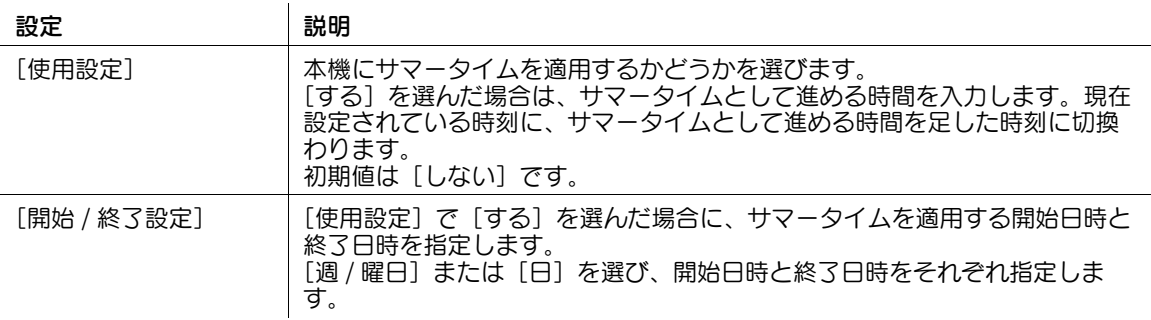

# [ウィークリータイマー設定]

表示するには:[設定メニュー]-[管理者設定]-[環境設定]-[ウィークリータイマー設定] ウィークリータイマーを使って、自動で節電モードと通常モードを切換えるかどうかを選びます。 ウィークリータイマーを使う場合は、節電モードと通常モードを切換えるスケジュールを設定します。オ フィスの使用状況に合わせてスケジュールを自動設定する学習機能を利用することもできます。

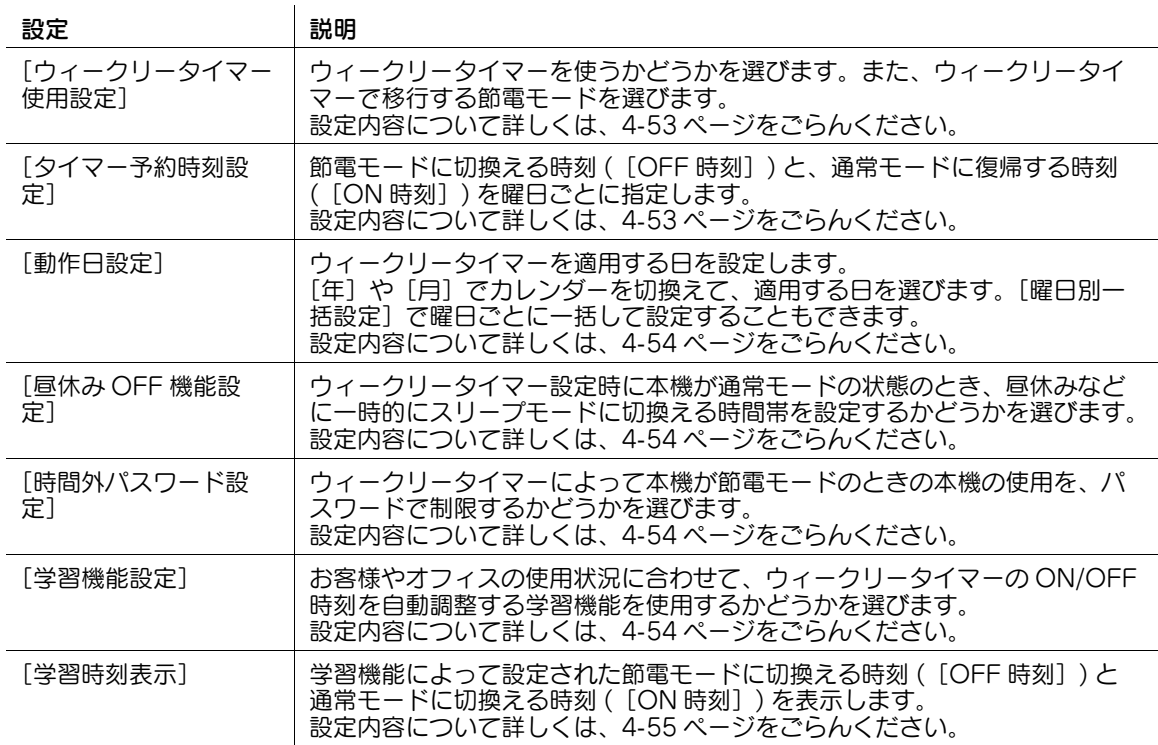

# <span id="page-222-0"></span>[ウィークリータイマー使用設定]

表示するには:[設定メニュー]-[管理者設定]-[環境設定]-[ウィークリータイマー設定]-[ウィー クリータイマー使用設定]

ウィークリータイマーを使うかどうかを選びます。また、ウィークリータイマーで移行する節電モードを 選びます。

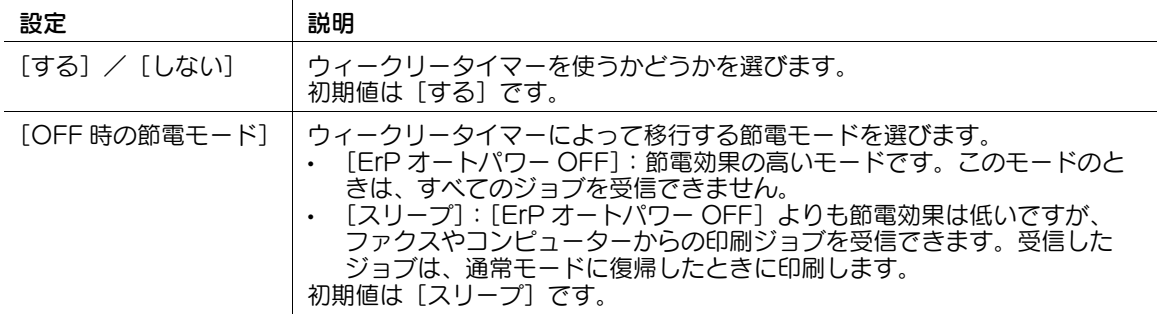

# <span id="page-222-1"></span>[タイマー予約時刻設定]

表示するには:[設定メニュー]-[管理者設定]-[環境設定]-[ウィークリータイマー設定]-[タイ マー予約時刻設定]

節電モードに切換える時刻 ([OFF 時刻]) と、通常モードに復帰する時刻 ([ON 時刻]) を曜日ごとに 指定します。

- [一括設定]:選んだ曜日の [ON 時刻]と [OFF 時刻]をすべての曜日に設定します。
- [削除]: [←] [→] で選んだ時刻を削除します。

#### <span id="page-223-0"></span>[動作日設定]

表示するには:[設定メニュー]-[管理者設定]-[環境設定]-[ウィークリータイマー設定]-[動作日 設定]

ウィークリータイマーを適用する日を設定します。

[年]や[月]でカレンダーを切換えて、適用する日を選びます。[曜日別一括設定]で曜日ごとに一括し て設定することもできます。

#### <span id="page-223-1"></span>[昼休み OFF 機能設定]

表示するには:[設定メニュー]-[管理者設定]-[環境設定]-[ウィークリータイマー設定]-[昼休み OFF 機能設定]

ウィークリータイマー設定時に本機が通常モードの状態のとき、昼休みなどに一時的にスリープモードに 切換える時間帯を設定するかどうかを選びます。

[する] を選んだ場合は、スリープモードに切換える時間帯を指定します。

- [昼 OFF 時刻]:スリープモードに切換える時刻を指定します。
- [再起動]:通常モードに復帰する時刻を指定します。

初期値は「しない〕です。

#### <span id="page-223-2"></span>[時間外パスワード設定]

表示するには:[設定メニュー]-[管理者設定]-[環境設定]-[ウィークリータイマー設定]-[時間外 パスワード設定]

ウィークリータイマーによって本機が節電モードのときの本機の使用を、パスワードで制限するかどうか を選びます。

パスワードで制限する場合は、使用者に対して要求するパスワードを入力します ( 半角 8 文字以内 )。 初期値は [しない]です。

#### <span id="page-223-3"></span>[学習機能設定]

表示するには:[設定メニュー]-[管理者設定]-[環境設定]-[ウィークリータイマー設定]-[学習機 能設定]

お客様やオフィスの使用状況に合わせて、ウィークリータイマーの ON/OFF 時刻を自動調整する学習機能 を使用するかどうかを選びます。

学習機能を使用すると、装置の過去 4 週間の使用状況から各時間帯ごとの不稼働率が算出されます。算出 された不稼働率をもとに、装置が稼動していない ( 不稼動 ) 時間帯が割出され、ウィークリータイマーの ON/OFF 時刻に反映されます。

装置の不稼働率がいくつ以上のときに装置が不稼働であるとみなすのかは、[自動調整レベル]で調整でき ます。

不稼働率について

装置の過去 1 週~ 4 週間前の使用状況から、各時間帯ごとの不稼働率を算出します。不稼働率は、お客様 の使用状況に近付けるため、1 週前は 40%、2 週前は 30%、3 週前は 20%、4 週前は 10%、と重みづけ をしています。

「自動調整レベル]について

算出された不稼働率に対し、装置がどの程度稼動していなければ不稼動とみなすのかを判定する基準値を 選びます。不稼働率が、選択した基準値以上だった時間帯は、装置が稼動していない ( 不稼動 ) 時間帯と判 定されます。

[自動調整レベル]は、以下の 1 ~ 5 の 5 段階から選べます。レベルが 5 にいくほど、稼働していないと 判定されやすくなります。

- レベル 1:不稼働率が 71% 以上の場合
- レベル 2:不稼働率が 51% 以上の場合
- レベル 3:不稼働率が 41% 以上の場合
- レベル 4:不稼働率が 31% 以上の場合
- レベル 5:不稼働率が 10% 以上の場合

初期値は [使用する]です。[自動調整レベル]の初期値は [レベル 3]です。

参考

- 昼と夜とで装置の稼働時間が逆転するような不規則な場合でも、ウィークリータイマーの設定が全体 として大きく変動しないように、1 週間で変動する時間は 1 時間に制限されています。

# <span id="page-224-0"></span>[学習時刻表示]

表示するには:[設定メニュー]-[管理者設定]-[環境設定]-[ウィークリータイマー設定]-[学習時 刻表示]

学習機能によって設定された節電モードに切換える時刻 ([OFF 時刻]) と通常モードに切換える時刻 ([ON 時刻]) を表示します。

[使用状況データクリア]をタップすると、本機の使用状況に関するデータを削除し、自動設定した [OFF 時刻] と [ON 時刻] をリセットします。

# [ユーザー操作禁止設定]

表示するには:[設定メニュー]-[管理者設定]-[環境設定]-[ユーザー操作禁止設定] ユーザーに対して、変更や削除の操作を制限することや、登録されているコピープログラムを削除するこ とができます。

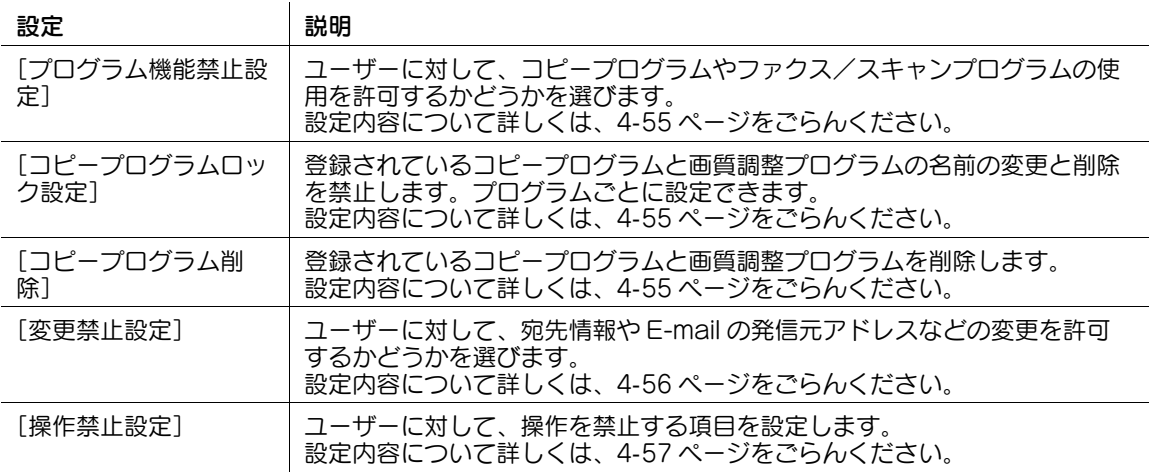

#### <span id="page-224-1"></span>[プログラム機能禁止設定]

表示するには:[設定メニュー]-[管理者設定]-[環境設定]-[ユーザー操作禁止設定]-[プログラム 機能禁止設定]

ユーザーに対して、コピープログラムやファクス/スキャンプログラムの使用を許可するかどうかを選び ます。

初期値は [許可]です。

#### <span id="page-224-2"></span>[コピープログラムロック設定]

表示するには:[設定メニュー]-[管理者設定]-[環境設定]-[ユーザー操作禁止設定]-[コピープロ グラムロック設定]

登録されているコピープログラムと画質調整プログラムの名前の変更と削除を禁止します。プログラムご とに設定できます。

#### <span id="page-224-3"></span>[コピープログラム削除]

表示するには:[設定メニュー]-[管理者設定]-[環境設定]-[ユーザー操作禁止設定]-[コピープロ グラム削除]

登録されているコピープログラムと画質調整プログラムを削除します。

#### <span id="page-225-0"></span>[変更禁止設定]

表示するには:[設定メニュー]-[管理者設定]-[環境設定]-[ユーザー操作禁止設定]-[変更禁止設 定]

ユーザーに対して、宛先情報や E-mail の発信元アドレスなどの変更を許可するかどうかを選びます。

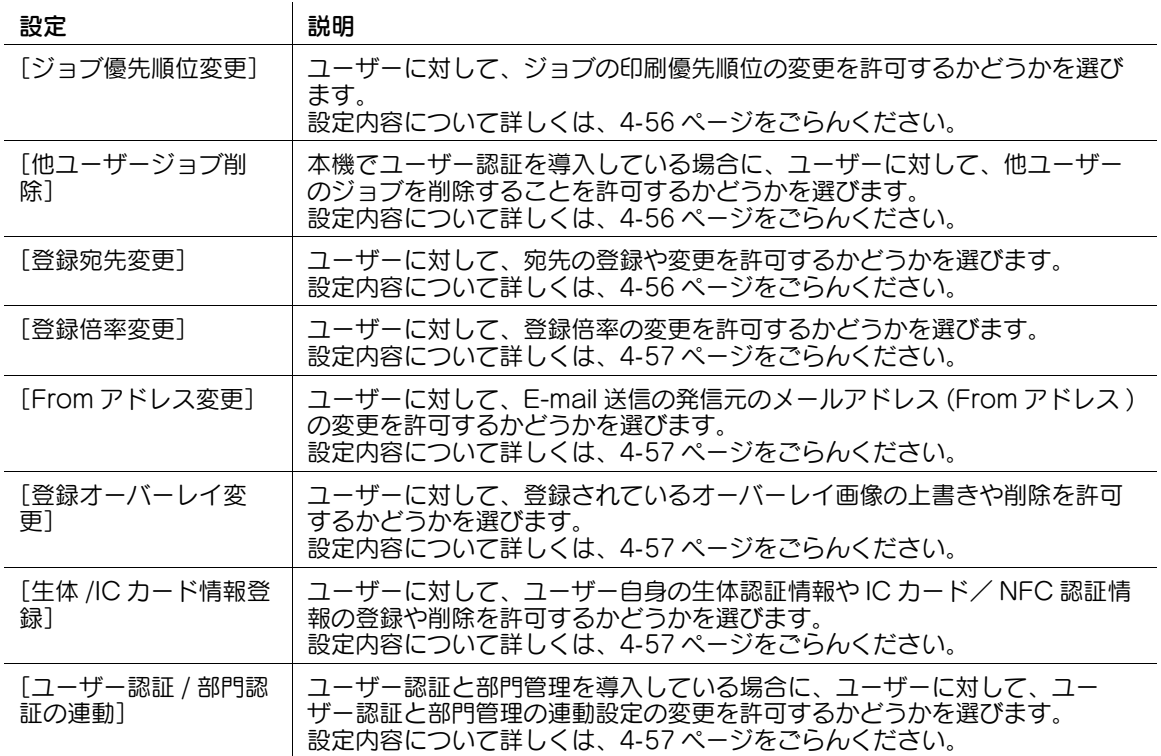

# <span id="page-225-1"></span>[ジョブ優先順位変更]

表示するには:[設定メニュー]-[管理者設定]-[環境設定]-[ユーザー操作禁止設定]-[変更禁止設 定]-[ジョブ優先順位変更]

ユーザーに対して、ジョブの印刷優先順位の変更を許可するかどうかを選びます。

[禁止]を選ぶと、[ジョブ表示]画面に [優先出力] が表示されません。 初期値は [許可] です。

#### <span id="page-225-2"></span>[他ユーザージョブ削除]

表示するには:[設定メニュー]-[管理者設定]-[環境設定]-[ユーザー操作禁止設定]-[変更禁止設 定]-[他ユーザージョブ削除]

本機でユーザー認証を導入している場合に、ユーザーに対して、他ユーザーのジョブを削除することを許 可するかどうかを選びます。

[許可]を選ぶと、[ジョブ表示]画面で、他ユーザーのジョブを削除できます。 初期値は [禁止] です。

#### <span id="page-225-3"></span>[登録宛先変更]

表示するには:[設定メニュー]-[管理者設定]-[環境設定]-[ユーザー操作禁止設定]-[変更禁止設 定]-[登録宛先変更]

ユーザーに対して、宛先の登録や変更を許可するかどうかを選びます。 初期値は [許可] です。

#### <span id="page-226-1"></span>[登録倍率変更]

表示するには:[設定メニュー]-[管理者設定]-[環境設定]-[ユーザー操作禁止設定]-[変更禁止設 定]-[登録倍率変更]

ユーザーに対して、登録倍率の変更を許可するかどうかを選びます。 初期値は「許可」です。

# <span id="page-226-2"></span>[From アドレス変更]

表示するには:[設定メニュー]-[管理者設定]-[環境設定]-[ユーザー操作禁止設定]-[変更禁止設 定]-[From アドレス変更]

ユーザーに対して、E-mail 送信の発信元のメールアドレス (From アドレス ) の変更を許可するかどうかを 選びます。初期値は [許可] (ユーザー認証なしの場合) / [ユーザーアドレス優先] (ユーザー認証あり の場合)です。

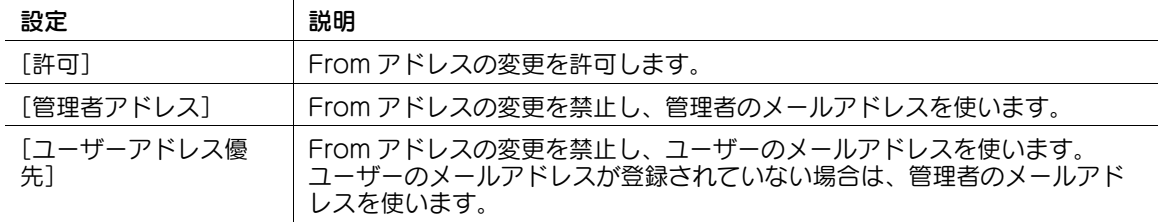

#### <span id="page-226-3"></span>[登録オーバーレイ変更]

表示するには:[設定メニュー]-[管理者設定]-[環境設定]-[ユーザー操作禁止設定]-[変更禁止設 定]-[登録オーバーレイ変更]

ユーザーに対して、登録されているオーバーレイ画像の上書きや削除を許可するかどうかを選びます。 初期値は「許可」です。

# <span id="page-226-4"></span>[生体 /IC カード情報登録]

表示するには:[設定メニュー]-[管理者設定]-[環境設定]-[ユーザー操作禁止設定]-[変更禁止設 定]-[生体 /IC カード情報登録]

ユーザーに対して、ユーザー自身の生体認証情報や IC カード/ NFC 認証情報の登録や削除を許可するか どうかを選びます。

初期値は [禁止] です。

#### <span id="page-226-5"></span>[ユーザー認証 / 部門認証の連動]

表示するには:[設定メニュー]-[管理者設定]-[環境設定]-[ユーザー操作禁止設定]-[変更禁止設 定]-[ユーザー認証 / 部門認証の連動]

ユーザー認証と部門管理を導入している場合に、ユーザーに対して、ユーザー認証と部門管理の連動設定 の変更を許可するかどうかを選びます。

[管理者設定]-[ユーザー認証 / 部門管理]-[認証方式]-[ユーザー認証 / 部門認証の連動]で[ユー ザーが設定する]を選んだ場合に設定できます。

初期値は [許可] です。

#### <span id="page-226-0"></span>[操作禁止設定]

表示するには:[設定メニュー]-[管理者設定]-[環境設定]-[ユーザー操作禁止設定]-[操作禁止設 定]

ユーザーに対して、操作を禁止する項目を設定します。

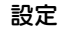

# 説明

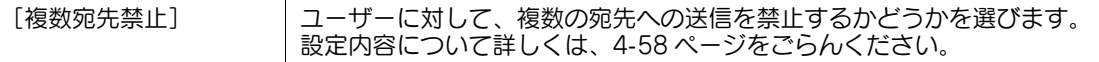

#### <span id="page-227-0"></span>[複数宛先禁止]

表示するには:[設定メニュー]-[管理者設定]-[環境設定]-[ユーザー操作禁止設定]-[操作禁止設 定] -[複数宛先禁止]

ユーザーに対して、複数の宛先への送信を禁止するかどうかを選びます。同報送信を禁止する場合に[す る]を選びます。

初期値は[する]です。

# [エキスパート調整]

表示するには:[設定メニュー]-[管理者設定]-[環境設定]-[エキスパート調整]

印刷画像の色味や、ステープル/パンチ/折り位置が変化した場合などに設定します。印刷画像の不具合 の補正や、ステープル/パンチ/折り位置の調整など、いろいろな調整ができます。

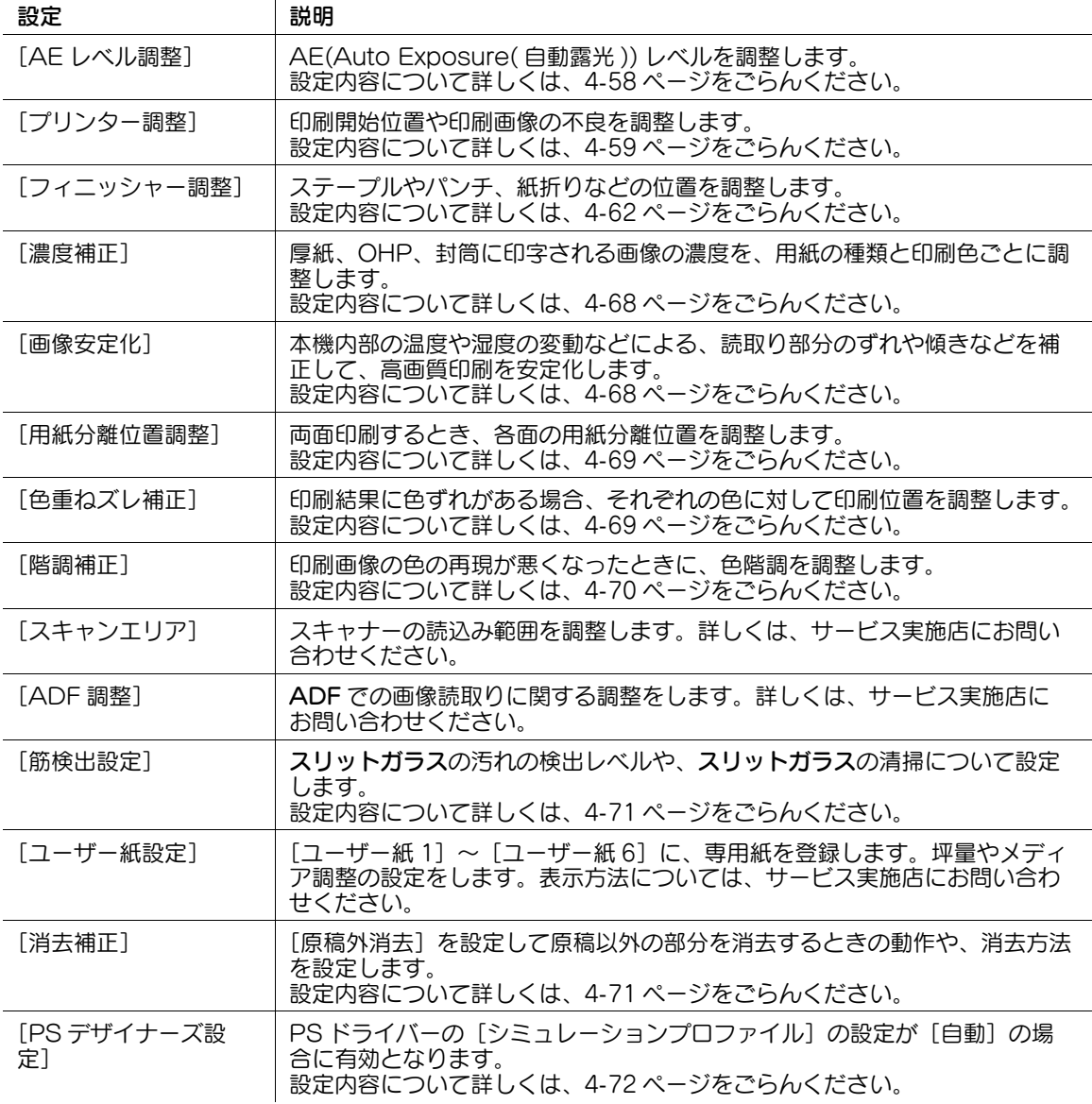

# <span id="page-227-1"></span>[AE レベル調整]

表示するには:[設定メニュー]-[管理者設定]-[環境設定]-[エキスパート調整]-[AE レベル調整] AE(Auto Exposure( 自動露光 )) レベルを調整します。

[とび方向]または[かぶり方向]をタップして、5段階で調整します。数字が大きいほど、下地が濃くな ります。

初期値は [2] です。

# <span id="page-228-0"></span>[プリンター調整]

表示するには:[設定メニュー]-[管理者設定]-[環境設定]-[エキスパート調整]-[プリンター調整] 印刷開始位置や印刷画像の不良を調整します。

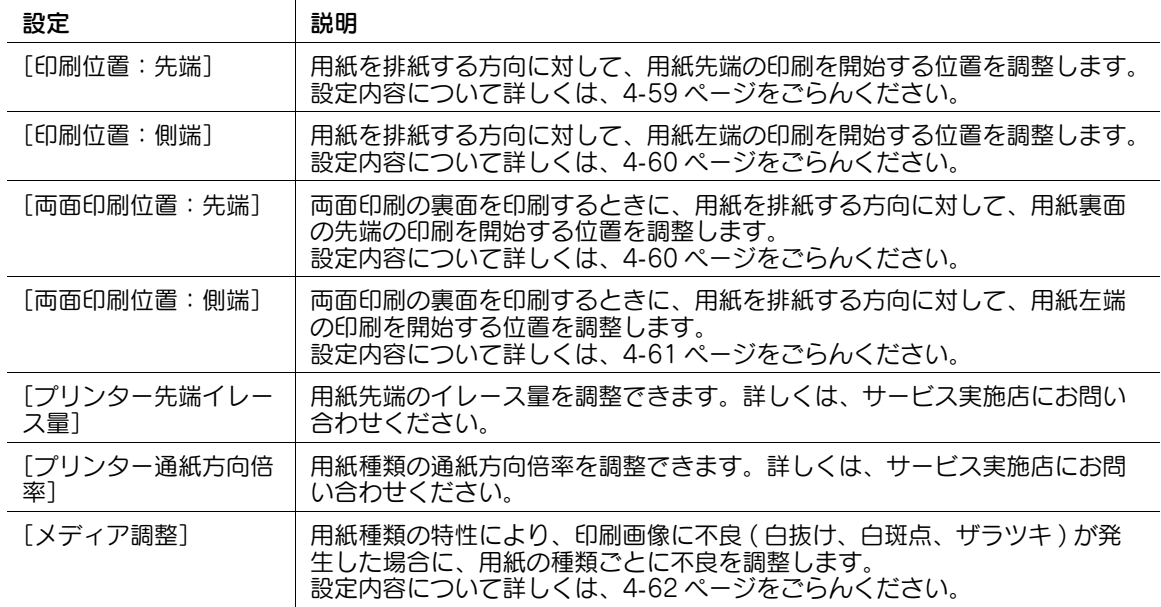

# <span id="page-228-1"></span>[印刷位置:先端]

表示するには:[設定メニュー]-[管理者設定]-[環境設定]-[エキスパート調整]-[プリンター調整] -[印刷位置:先端]

用紙を排紙する方向に対して、用紙先端の印刷を開始する位置を調整します。

スタートを押すとテストパターンを印刷します。テストパターンを確認して、用紙先端から印刷を開始す るまでの位置が 4.2 mm になるように、必要に応じて調整を繰返してください。

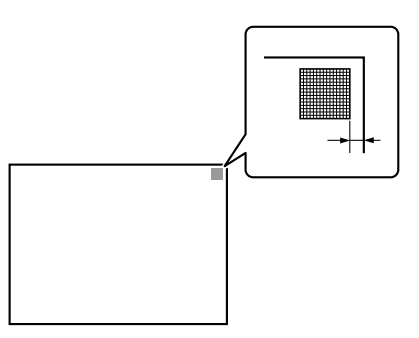

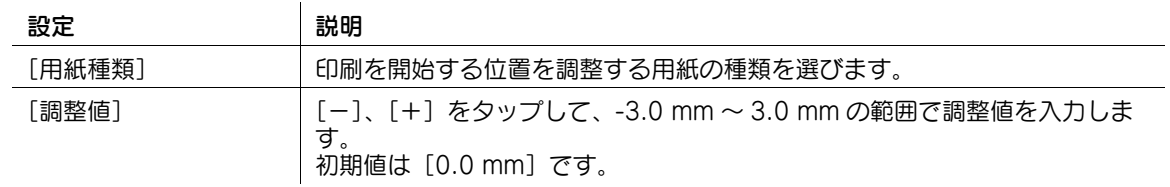

# <span id="page-229-0"></span>[印刷位置:側端]

表示するには:[設定メニュー]-[管理者設定]-[環境設定]-[エキスパート調整]-[プリンター調整] -[印刷位置:側端]

用紙を排紙する方向に対して、用紙左端の印刷を開始する位置を調整します。

スタートを押すとテストパターンを印刷します。用紙左端から印刷を開始するまでの位置が 4.2 mm(+0.5 mm) になるように、必要に応じて調整を繰返してください。

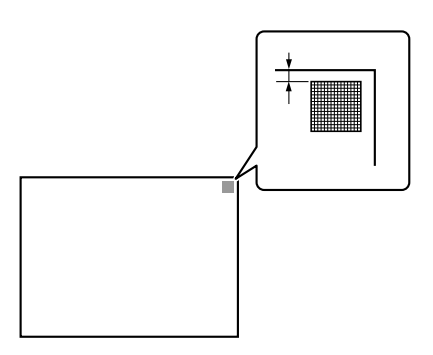

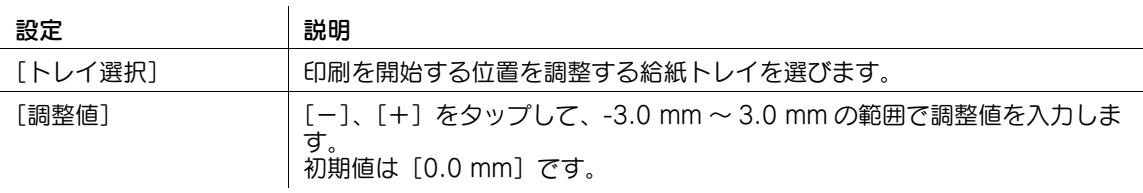

参考

手差しトレイの調整に使用できる用紙は、A4 p の普通紙だけです。

# <span id="page-229-1"></span>[両面印刷位置:先端]

表示するには:[設定メニュー]-[管理者設定]-[環境設定]-[エキスパート調整]-[プリンター調整] -[両面印刷位置:先端]

両面印刷の裏面を印刷するときに、用紙を排紙する方向に対して、用紙先端の印刷を開始する位置を調整 します。

スタートを押すとテストパターンを印刷します。テストパターンを確認して、用紙先端から印刷を開始す るまでの位置が 4.2 mm になるように、必要に応じて調整を繰返してください。

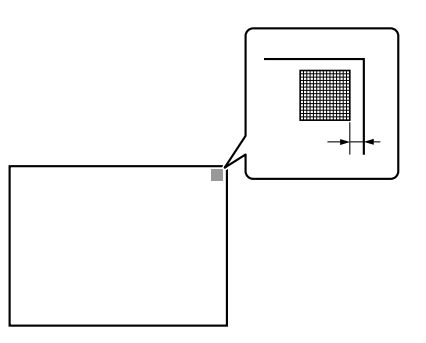

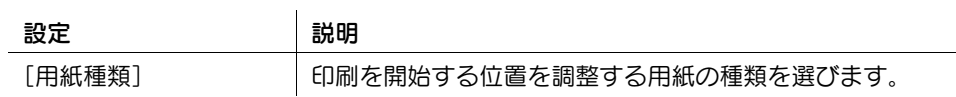

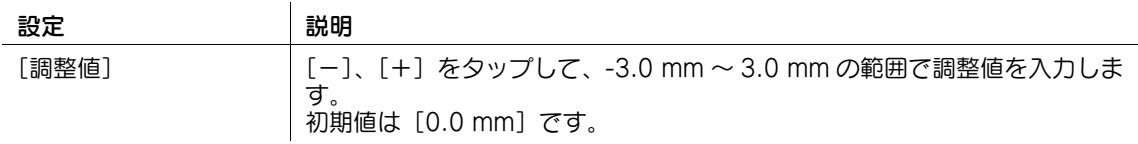

#### <span id="page-230-0"></span>[両面印刷位置:側端]

表示するには:[設定メニュー]-[管理者設定]-[環境設定]-[エキスパート調整]-[プリンター調整] -[両面印刷位置:側端]

両面印刷の裏面を印刷するときに、用紙を排紙する方向に対して、用紙左端の印刷を開始する位置を調整 します。

スタートを押すとテストパターンを印刷します。テストパターンを確認して、用紙左端から印刷を開始す るまでの位置が 4.2 mm(^0.5 mm) になるように、必要に応じて調整を繰返してください。

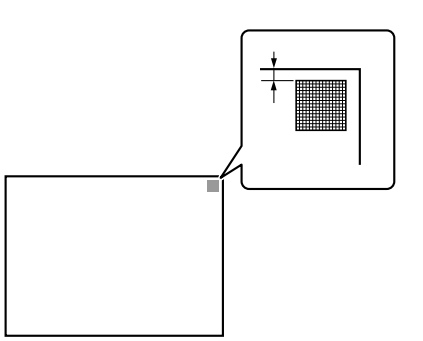

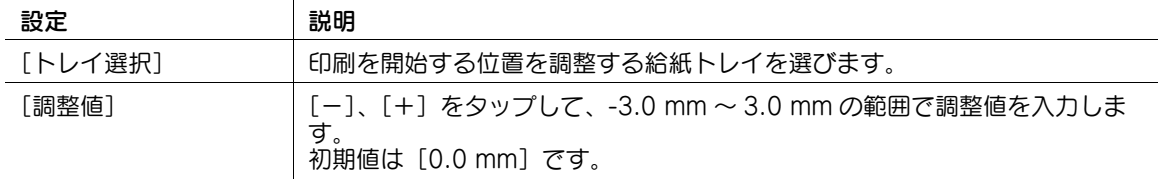

参考

手差しトレイの調整に使用できる用紙は、A4 p の普通紙だけです。

#### [プリンター先端イレース量]

表示するには:[設定メニュー]-[管理者設定]-[環境設定]-[エキスパート調整]-[プリンター調整] -[プリンター先端イレース量]

用紙先端のイレース量を調整できます。表示方法については、サービス実施店にお問い合わせください。

#### [プリンター通紙方向倍率]

表示するには:[設定メニュー]-[管理者設定]-[環境設定]-[エキスパート調整]-[プリンター調整] -[プリンター通紙方向倍率]

用紙種類の通紙方向倍率を調整できます。表示方法については、サービス実施店にお問い合わせください。

# <span id="page-231-1"></span>[メディア調整]

表示するには:[設定メニュー]-[管理者設定]-[環境設定]-[エキスパート調整]-[プリンター調整] -[メディア調整]

用紙種類の特性により、印刷画像に不良 ( 白抜け、白斑点、ザラツキ ) が発生した場合に、用紙の種類ごと に不良を調整します。

設定後にコピーまたは印刷を行い、必要に応じて調整を繰返してください。

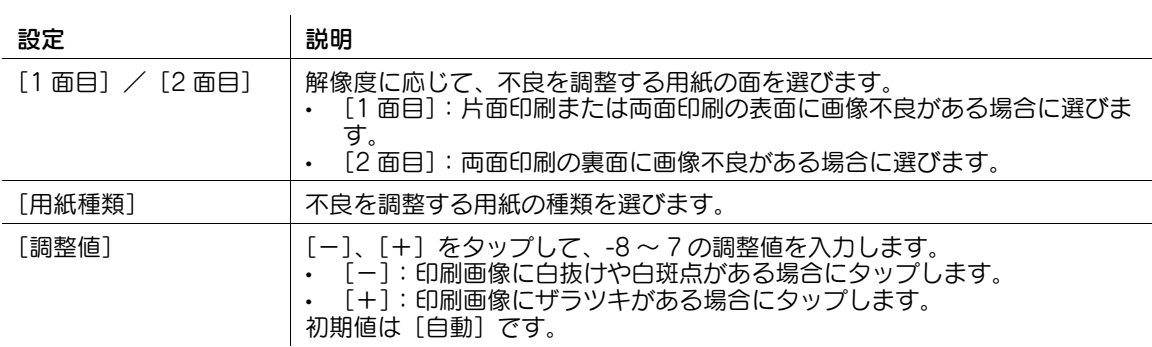

# <span id="page-231-0"></span>[フィニッシャー調整]

表示するには:[設定メニュー]-[管理者設定]-[環境設定]-[エキスパート調整]-[フィニッシャー 調整]

ステープルやパンチ、紙折りなどの位置を調整します。

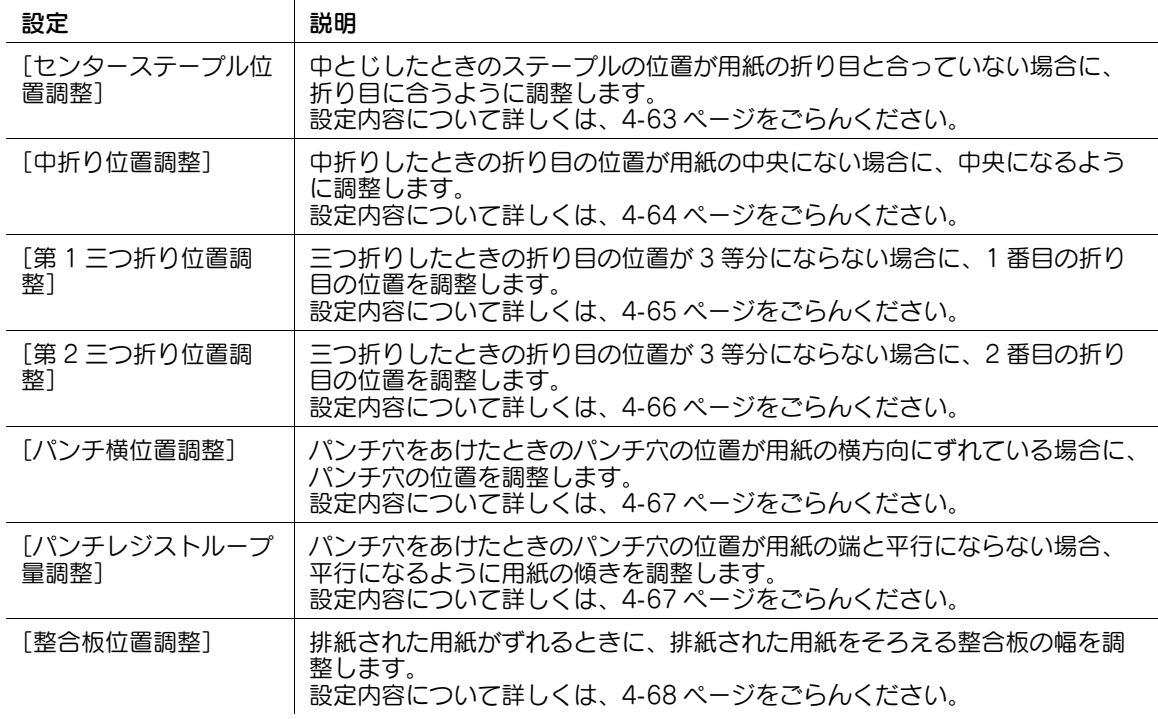

# <span id="page-232-0"></span>[センターステープル位置調整]

表示するには:[設定メニュー]-[管理者設定]-[環境設定]-[エキスパート調整]-[フィニッシャー 調整]-[センターステープル位置調整]

中とじしたときのステープルの位置が用紙の折り目と合っていない場合に、折り目に合うように調整しま す。

設定後にコピーを行い、必要に応じて調整を繰返してください。

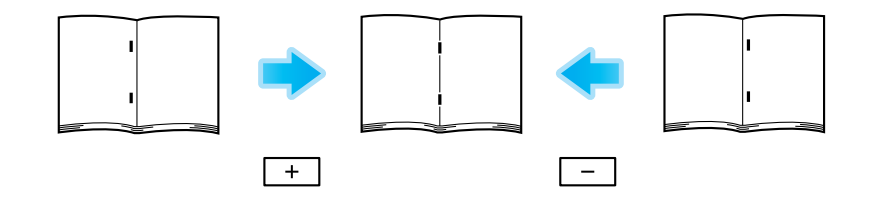

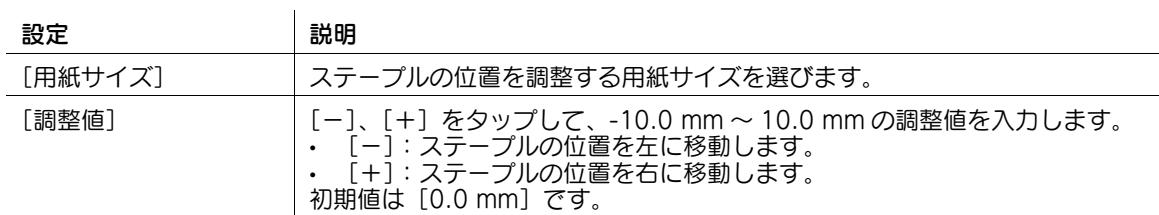

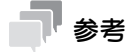

- この機能を使うには、オプションのフロアフィニッシャーと中とじ機が必要です。
- 中折りの位置を調整した後、センターステープルの位置を調整してください。
- ステープルの位置がずれた用紙を確認しながら調整してください。
- [用紙サイズ]で[全体]を選んで設定した値は、用紙サイズごとの設定値に加算されます。
- ステープルを用紙の左端と平行にする調整については、サービス実施店にお問い合わせください。

# <span id="page-233-0"></span>[中折り位置調整]

表示するには:[設定メニュー]-[管理者設定]-[環境設定]-[エキスパート調整]-[フィニッシャー 調整]-[中折り位置調整]

中折りしたときの折り目の位置が用紙の中央にない場合に、中央になるように調整します。 設定後にコピーを行い、必要に応じて調整を繰返してください。

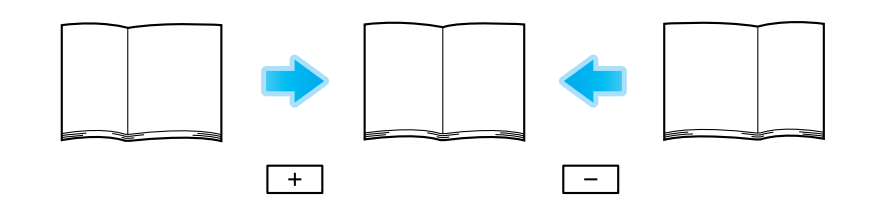

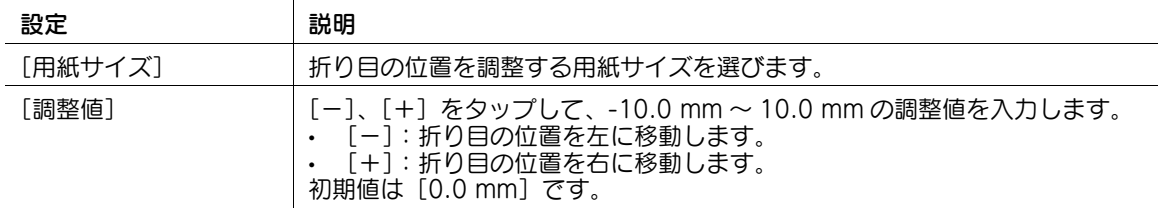

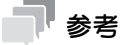

- この機能を使うには、オプションのフロアフィニッシャーと中とじ機が必要です。
- 中折りの位置を調整した後、センターステープルの位置を調整してください。
- 折り目の位置がずれた用紙を確認しながら調整してください。
- [用紙サイズ]で[全体]を選んで設定した値は、用紙サイズごとの設定値に加算されます。
- 折り目を用紙の左端と平行にする調整については、サービス実施店にお問い合わせください。

# <span id="page-234-0"></span>[第 1 三つ折り位置調整]

表示するには:[設定メニュー]-[管理者設定]-[環境設定]-[エキスパート調整]-[フィニッシャー 調整]-[第 1 三つ折り位置調整]

三つ折りしたときの折り目の位置が 3 等分にならない場合に、1 番目の折り目の位置を調整します。 設定後にコピーを行い、必要に応じて調整を繰返してください。

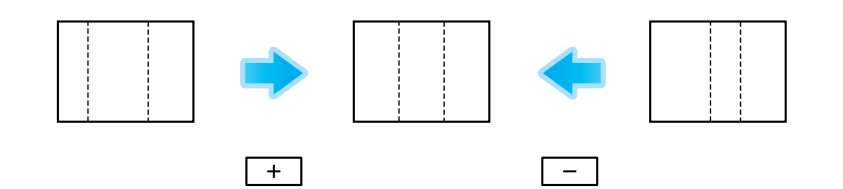

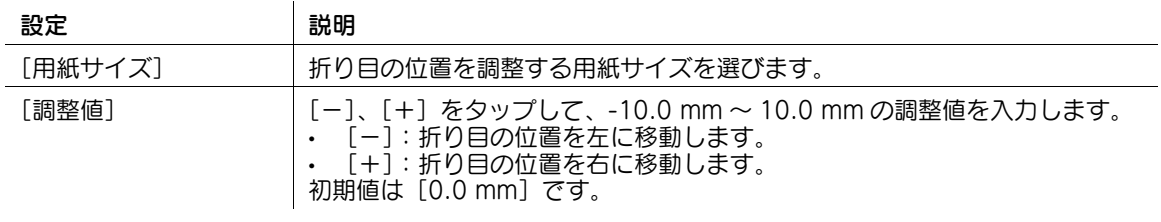

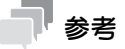

- この機能を使うには、オプションのフロアフィニッシャーと中とじ機が必要です。
- 折り目の位置がずれた用紙を確認しながら調整してください。
- [用紙サイズ]で[全体]を選んで設定した値は、用紙サイズごとの設定値に加算されます。

# <span id="page-235-0"></span>[第 2 三つ折り位置調整]

表示するには:[設定メニュー]-[管理者設定]-[環境設定]-[エキスパート調整]-[フィニッシャー 調整]-[第 2 三つ折り位置調整]

三つ折りしたときの折り目の位置が 3 等分にならない場合に、2 番目の折り目の位置を調整します。 設定後にコピーを行い、必要に応じて調整を繰返してください。

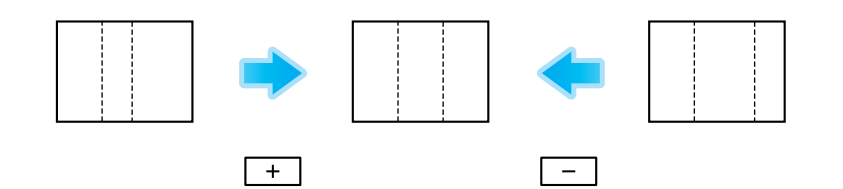

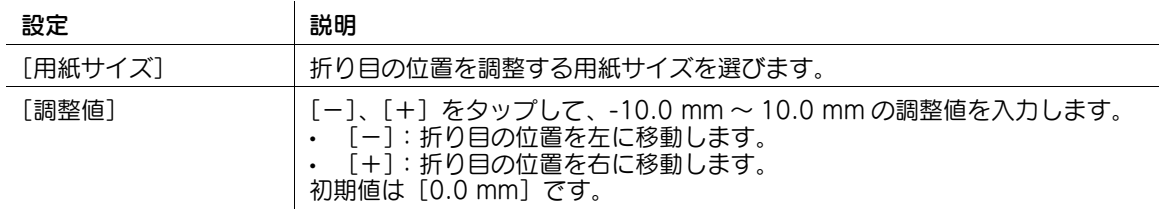

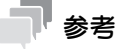

- この機能を使うには、オプションのフロアフィニッシャーと中とじ機が必要です。
- 折り目の位置がずれた用紙を確認しながら調整してください。
- [用紙サイズ]で[全体]を選んで設定した値は、用紙サイズごとの設定値に加算されます。

# <span id="page-236-0"></span>[パンチ構位置調整]

表示するには:[設定メニュー]-[管理者設定]-[環境設定]-[エキスパート調整]-[フィニッシャー 調整]-[パンチ横位置調整]

パンチ穴をあけたときのパンチ穴の位置が用紙の横方向にずれている場合に、パンチ穴の位置を調整しま す。

設定後にコピーを行い、必要に応じて調整を繰返してください。

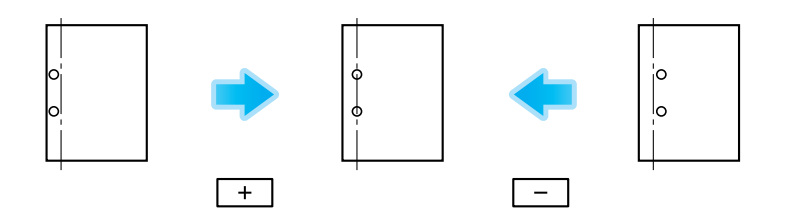

フロアフィニッシャーとパンチキット(フロアフィニッシャー用)装着時

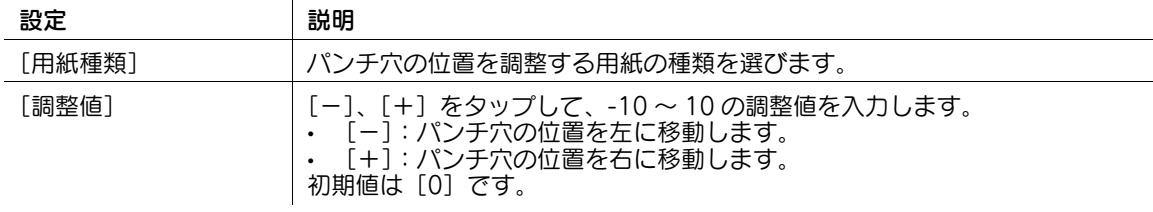

参考

パンチ穴の位置がずれた用紙を確認しながら調整してください。

# <span id="page-236-1"></span>[パンチレジストループ量調整]

表示するには:[設定メニュー]-[管理者設定]-[環境設定]-[エキスパート調整]-[フィニッシャー 調整]-[パンチレジストループ量調整]

パンチ穴をあけたときのパンチ穴の位置が用紙の端と平行にならない場合、平行になるように用紙の傾き を調整します。

フロアフィニッシャーとパンチキット(フロアフィニッシャー用)、またはインナーフィニッシャーとパン チキット(インナーフィニッシャー用)装着時

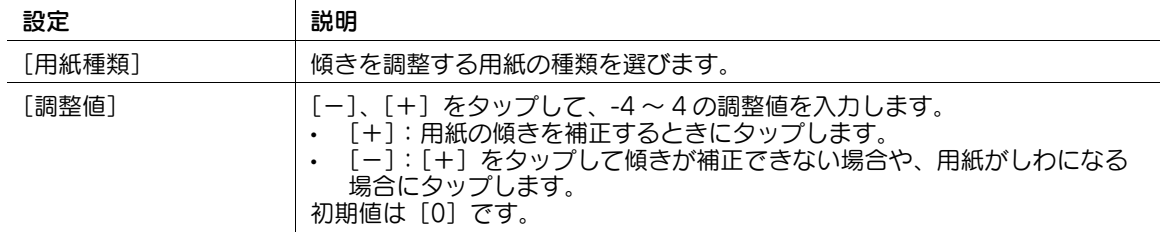

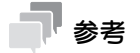

パンチ穴の位置がずれた用紙を確認しながら調整してください。

#### <span id="page-237-2"></span>[整合板位置調整]

表示するには:[設定メニュー]-[管理者設定]-[環境設定]-[エキスパート調整]-[フィニッシャー 調整]-[整合板位置調整]

排紙された用紙がずれるときに、排紙された用紙をそろえる整合板の幅を調整します。

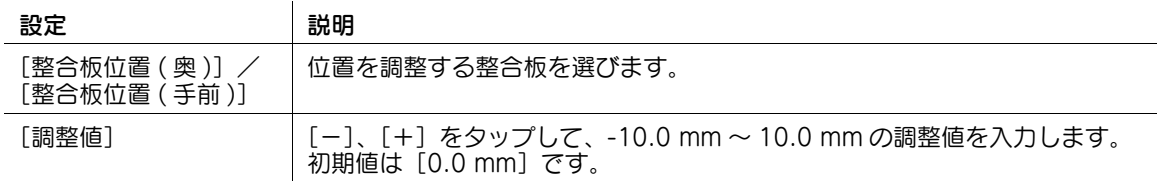

参考

この機能を使うには、オプションのインナーフィニッシャーが必要です。

# <span id="page-237-0"></span>[濃度補正]

表示するには:[設定メニュー]-[管理者設定]-[環境設定]-[エキスパート調整]-[濃度補正] 厚紙、OHP、封筒に印字される画像の濃度を、用紙の種類と印刷色ごとに調整します。 モノクロで印刷される画像の濃度を調整する場合は、「モノクロ画像濃度]を選びます。 数値が大きいほど濃度が濃くなります。 初期値は [0] です。

# <span id="page-237-1"></span>[画像安定化]

表示するには:[設定メニュー]-[管理者設定]-[環境設定]-[エキスパート調整]-[画像安定化] 本機内部の温度や湿度の変動などによる、読取り部分のずれや傾きなどを補正して、高画質印刷を安定化 します。

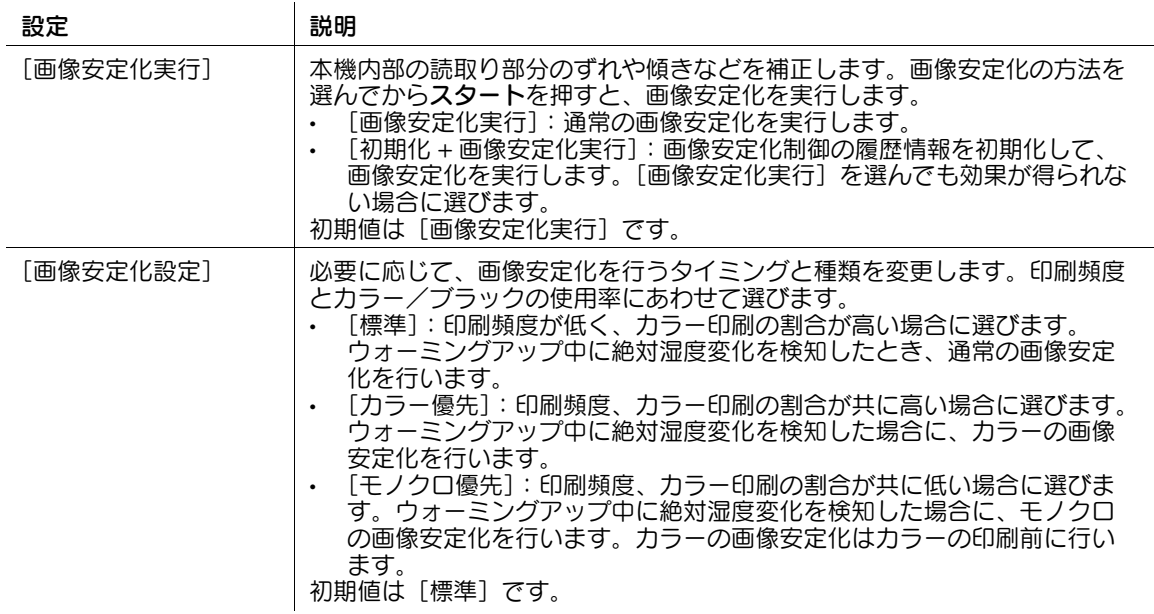

# <span id="page-238-0"></span>[用紙分離位置調整]

表示するには:[設定メニュー]-[管理者設定]-[環境設定]-[エキスパート調整]-[用紙分離位置調 整]

両面印刷するとき、各面の用紙分離位置を調整します。

 $\mathbf{r}$ 

高温多湿環境などにより、紙づまりや画像に不具合があるとき、分離性、転写性のバランスを調整します。

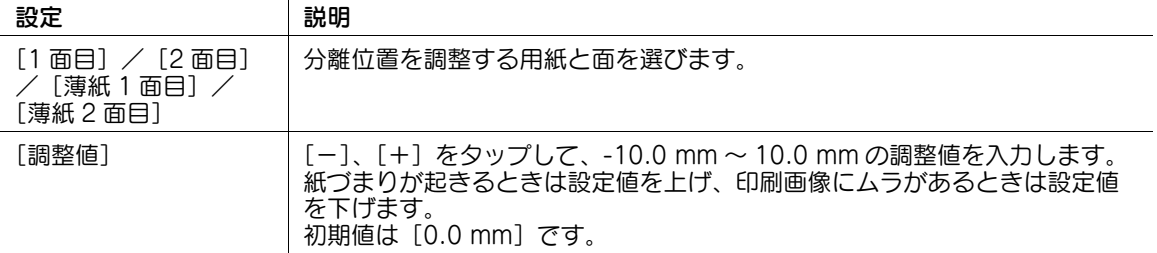

# <span id="page-238-1"></span>[色重ねズレ補正]

表示するには:[設定メニュー]-[管理者設定]-[環境設定]-[エキスパート調整]-[色重ねズレ補正] 印刷結果に色ずれがある場合、それぞれの色に対して印刷位置を用紙種類ごとに調整します。

手差しトレイに用紙をセットしてスタートを押すとテストパターンを印刷します。テストパターンを確認 しながら調整します。必要に応じて調整を繰返してください。

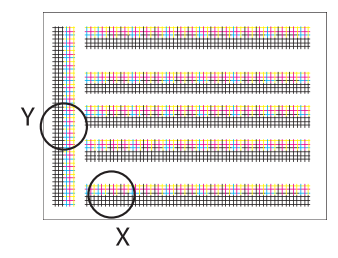

イラストはシアンを例にしています。

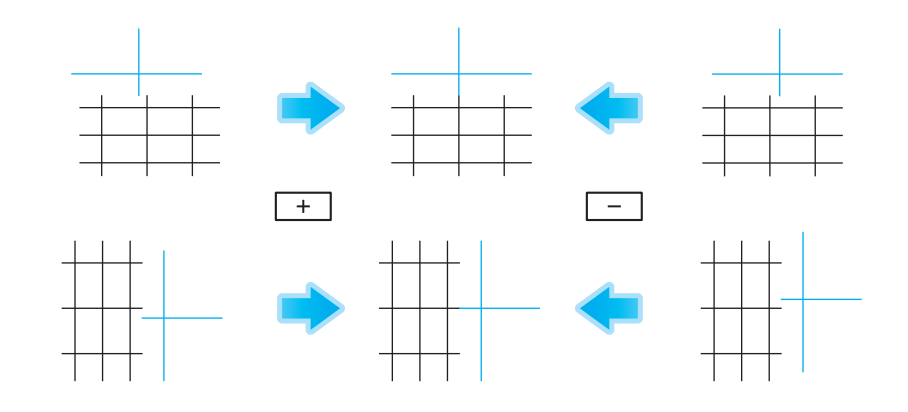

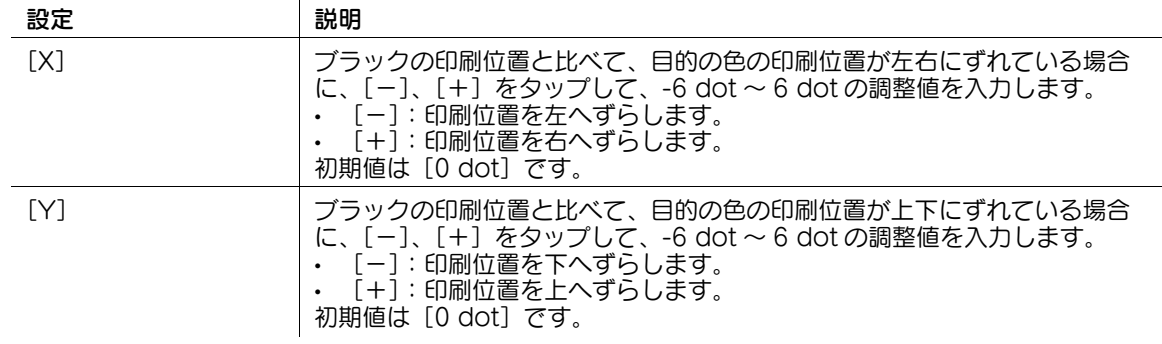

# <span id="page-239-0"></span>[階調補正]

表示するには:[設定メニュー]-[管理者設定]-[環境設定]-[エキスパート調整]-[階調補正] 印刷画像の色の再現が悪くなったときに、色階調を調整します。

- 1 本機を再起動します。
- 2 「エキスパート調整] [階調補正]で「画像安定化実行]が選ばれていることを確認し、スタートを 押します。

画像安定化動作が開始されます。右側の補正項目が選べるようになります。

- $3$  補正する項目を選びます。 → [プリンター]: プリントの印刷画像で、色階調が不規則な場合に選びます。 → [コピー]:コピーの印刷画像で、色階調が不規則な場合に選びます。
- 4 テストパターンを印刷する用紙を選びます。 → 手差しトレイは選べません。
- 5 スタートを押します。 テストパターンが印刷されます。
- 6 タッチパネルに表示された向きで、テストパターンを原稿ガラスにセットします。
- 7 テストパターンが透けないように、テストパターンの上に 10 枚以上の白紙をセットします。
- 8 ADF を閉じます。
- 9 スタートを押します。 テストパターンが読込まれ、階調レベルが自動的に調整されます。
- $10$  手順 3 ~ 9 をあと 2 回繰返します。(合計 3 回)

#### [スキャンエリア]

表示するには:[設定メニュー]-[管理者設定]-[環境設定]-[エキスパート調整]-[スキャンエリア] スキャナーの読込み範囲を調整します。詳しくは、サービス実施店にお問い合わせください。

# [ADF 調整]

表示するには: [設定メニュー] - [管理者設定] - [環境設定] - [エキスパート調整] - [ADF 調整] ADF での画像読取りに関する調整をします。詳しくは、サービス実施店にお問い合わせください。

# <span id="page-240-0"></span>[筋検出設定]

表示するには:[設定メニュー]-[管理者設定]-[環境設定]-[エキスパート調整]-[筋検出設定] スリットガラスの汚れの検出レベルや、スリットガラスの清掃について設定します。

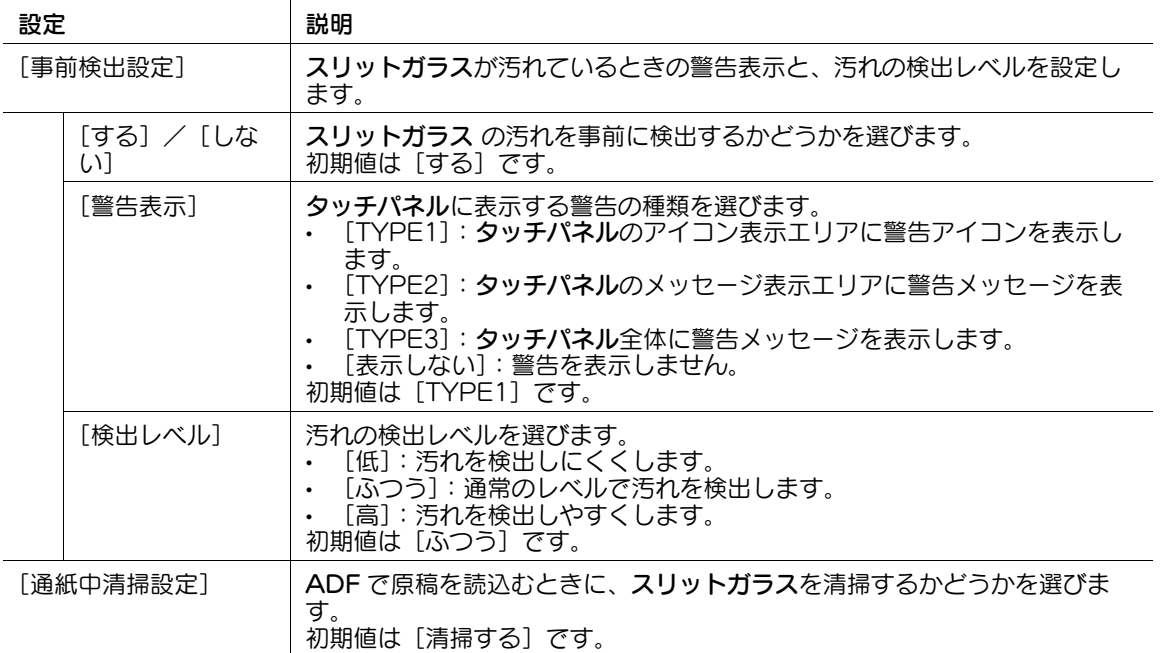

# [ユーザー紙設定]

表示するには:[設定メニュー]-[管理者設定]-[環境設定]-[エキスパート調整]-[ユーザー紙設定] [ユーザー紙 1] ~ [ユーザー紙 6]に、専用紙を登録します。坪量やメディア調整の設定をします。 詳しくは、サービス実施店にお問い合わせください。

# <span id="page-240-1"></span>[消去補正]

表示するには:[設定メニュー]-[管理者設定]-[環境設定]-[エキスパート調整]-[消去補正] [原稿外消去]を設定して原稿以外の部分を消去するときの動作や、消去方法を設定します。

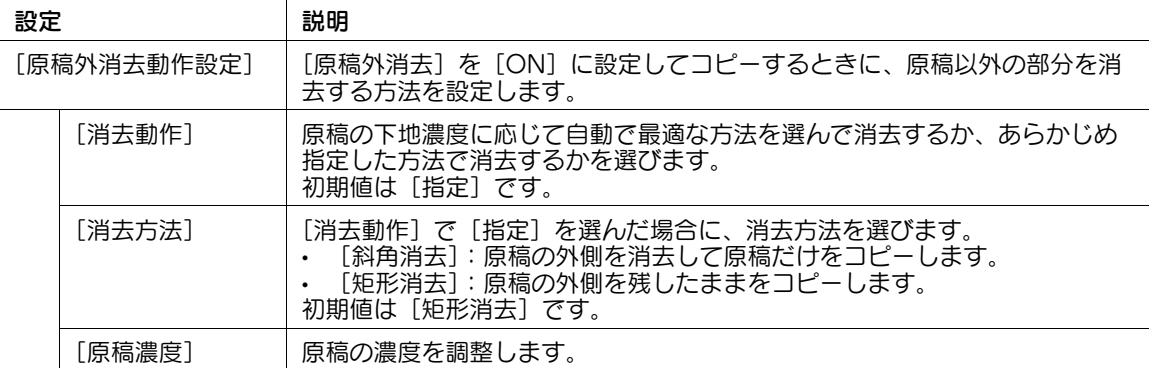

# <span id="page-241-0"></span>[PS デザイナーズ設定]

表示するには:[設定メニュー]-[管理者設定]-[環境設定]-[エキスパート調整]-[PS デザイナーズ 設定]

PS ドライバーの [シミュレーションプロファイル]の設定が [自動]の場合に有効となります。

[しない]を選択すると、仕向けに応じたシミュレーションプロファイルを使用します。入力画像を補正 し、PCL ドライバーで出力した場合と同等の濃度となります。

[する]を選択すると、シミュレーションプロファイルを使用せず、CMYK データをそのまま出力します。 初期値は [しない]です。

# d参照

プリンタードライバーに表示するシミュレーションプロファイルの初期値を設定できます。設定のしかた について詳しくは、「ユーザーズガイド[Web 設定ツール]/[プリント機能の使用環境を設定する]」を ごらんください。

# [リスト/カウンター]

表示するには:[設定メニュー]-[管理者設定]-[環境設定]-[リスト/カウンター] 本機の設定値リストを印刷したり、用紙の使用カウントについて設定したりします。

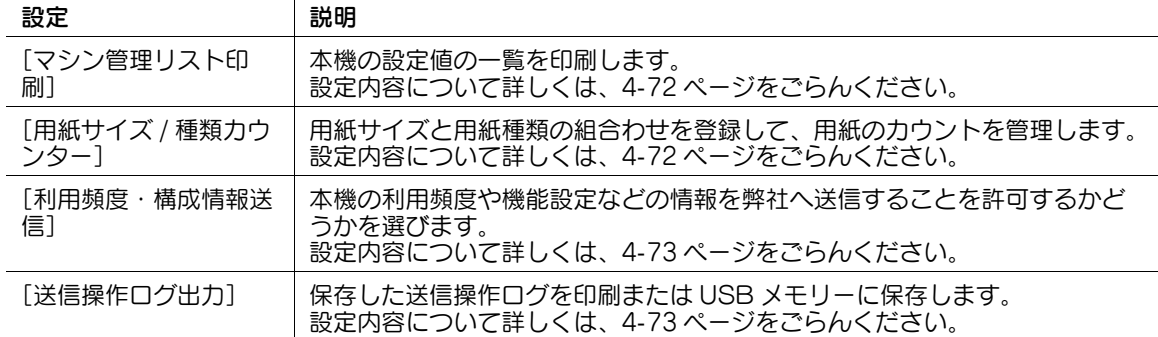

# <span id="page-241-1"></span>[マシン管理リスト印刷]

表示するには:[設定メニュー]-[管理者設定]-[環境設定]-[リスト/カウンター]-[マシン管理リ スト印刷]

本機の設定値の一覧を印刷します。

 $\mathbf{r}$ 

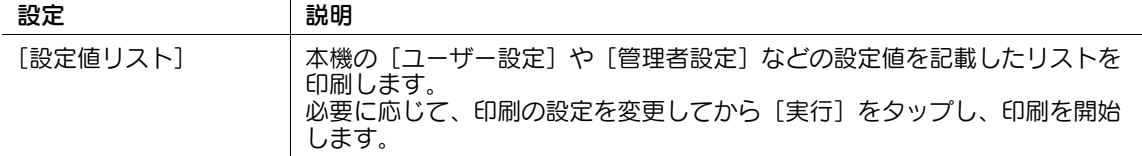

#### <span id="page-241-2"></span>[用紙サイズ / 種類カウンター]

表示するには:[設定メニュー]-[管理者設定]-[環境設定]-[リスト/カウンター]-[用紙サイズ / 種類カウンター]

用紙サイズと用紙種類の組合わせを登録して、用紙のカウントを管理します。

登録したい番号をタップしてから、[用紙サイズ]をタップし、カウントする用紙サイズを選びます。用紙 の種類を組合わせる場合は、[用紙種類]をタップし、組合わせる用紙の種類を選びます。用紙の種類を指 定しない場合は、[指定なし]を選びます。

[カウンタークリア]をタップすると、選んだカウンターをクリアします。

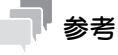

- 用紙サイズと用紙種類の組合わせを変更すると、カウンターはクリアされます。

#### <span id="page-242-0"></span>[利用頻度・構成情報送信]

表示するには:[設定メニュー]-[管理者設定]-[環境設定]-[リスト/カウンター]-[利用頻度・構 成情報送信]

本機の利用頻度や機能設定などの情報を弊社へ送信することを許可するかどうかを選びます。 送信された本機の情報は、弊社のサービス向上や今後の機能改善などの目的で使われます。 初期値は「禁止〕です。

# <span id="page-242-1"></span>[送信操作ログ出力]

表示するには:[設定メニュー]-[管理者設定]-[環境設定]-[リスト/カウンター]-[送信操作ログ 出力]

保存した送信操作ログを印刷または USB メモリーに保存します。

[出力範囲]を指定し、出力方法を選びます。

- 印刷する場合は、[印刷]をタップします。必要に応じて、印刷の設定を変更してから [実行]を タップし、印刷を開始します。
- USB メモリーに保存する場合は、本機に USB メモリーを接続し、「外部メモリー保存] をタップしま す。

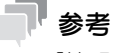

[管理者設定]- [セキュリティー設定]- [セキュリティー詳細]- [送信操作ログ]で[取得する] を選んだ場合に設定できます。

# [リセット設定]

表示するには:[設定メニュー]-[管理者設定]-[環境設定]-[リセット設定] 本機を一定時間操作しなかったときに、現在表示している機能や設定をリセットするかどうかを選びます。

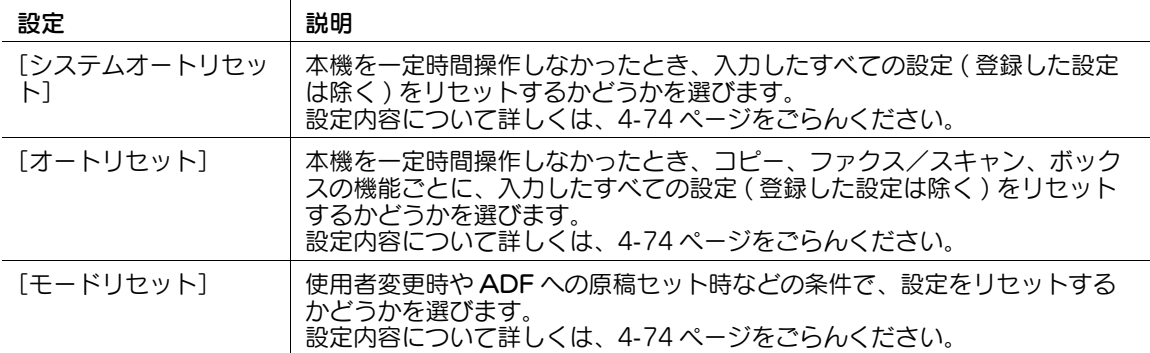

# <span id="page-243-0"></span>[システムオートリセット]

表示するには:[設定メニュー]-[管理者設定]-[環境設定]-[リセット設定]-[システムオートリ セット]

本機を一定時間操作しなかったとき、入力したすべての設定 ( 登録した設定は除く ) をリセットするかどう かを選びます。

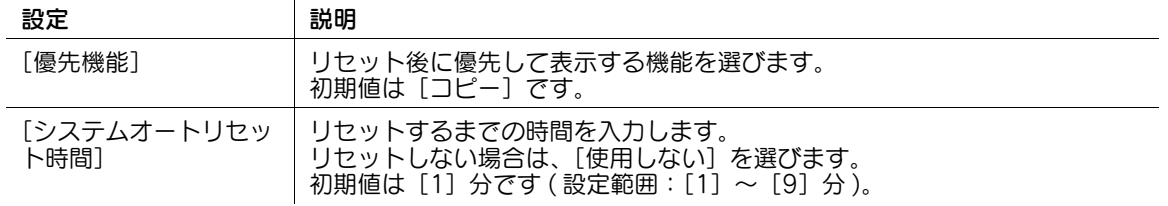

# 参考

ユーザー認証/部門管理を実施しているとき、または「セキュリティー強化設定]が有効なときは、 [システムオートリセット時間]の設定値で、管理者設定モードおよびユーザー認証/部門管理モー ドからログアウトします。[使用しない]を選んだ場合は、1 分でログアウトします。

# <span id="page-243-1"></span>[オートリセット]

表示するには:[設定メニュー]-[管理者設定]-[環境設定]-[リセット設定]-[オートリセット] 本機を一定時間操作しなかったとき、コピー、ファクス/スキャン、ボックスの機能ごとに、入力したす べての設定 ( 登録した設定は除く ) をリセットするかどうかを選びます。

リセットする場合は、リセットするまでの時間を設定します。 初期値は [1] 分です。

# <span id="page-243-2"></span>[モードリセット]

表示するには:[設定メニュー]-[管理者設定]-[環境設定]-[リセット設定]-[モードリセット] 使用者変更時や ADF への原稿セット時などの条件で、設定をリセットするかどうかを選びます。

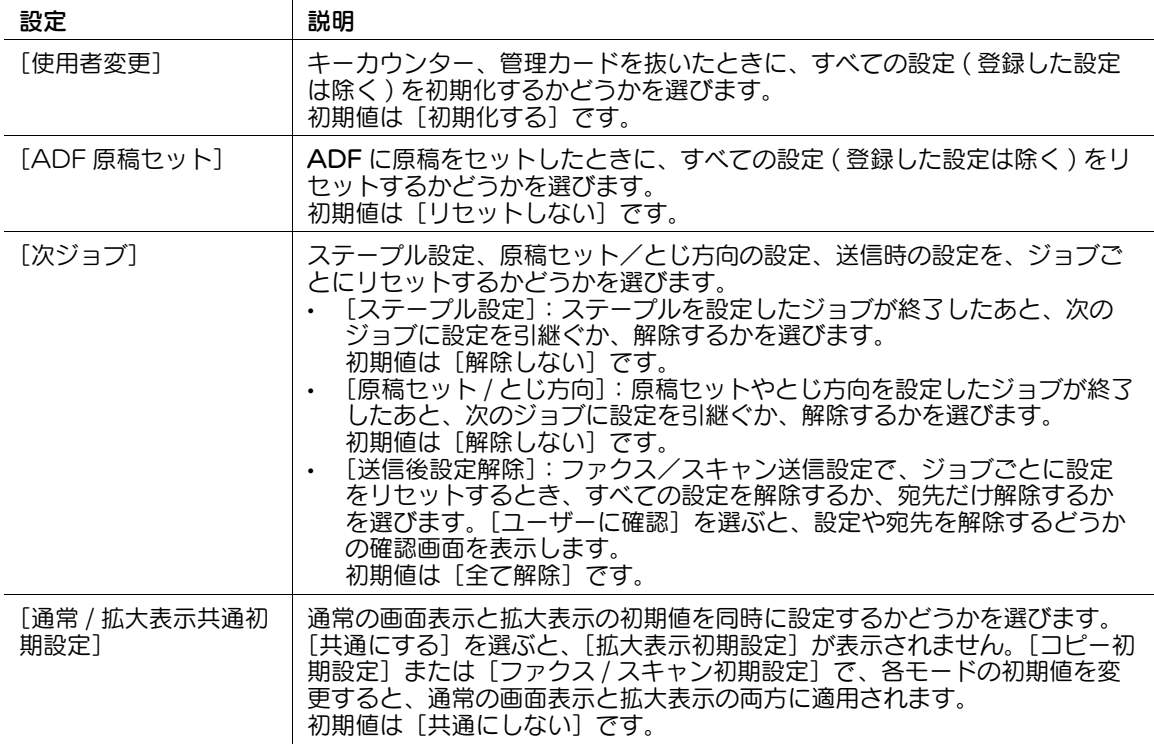

# [ボックス設定]

表示するには:[設定メニュー]-[管理者設定]-[環境設定]-[ボックス設定]

不要なボックス/ファイルの削除、各ボックスに保存したファイルを自動的に削除するまで時間の設定な ど、ボックス機能に関する設定をします。

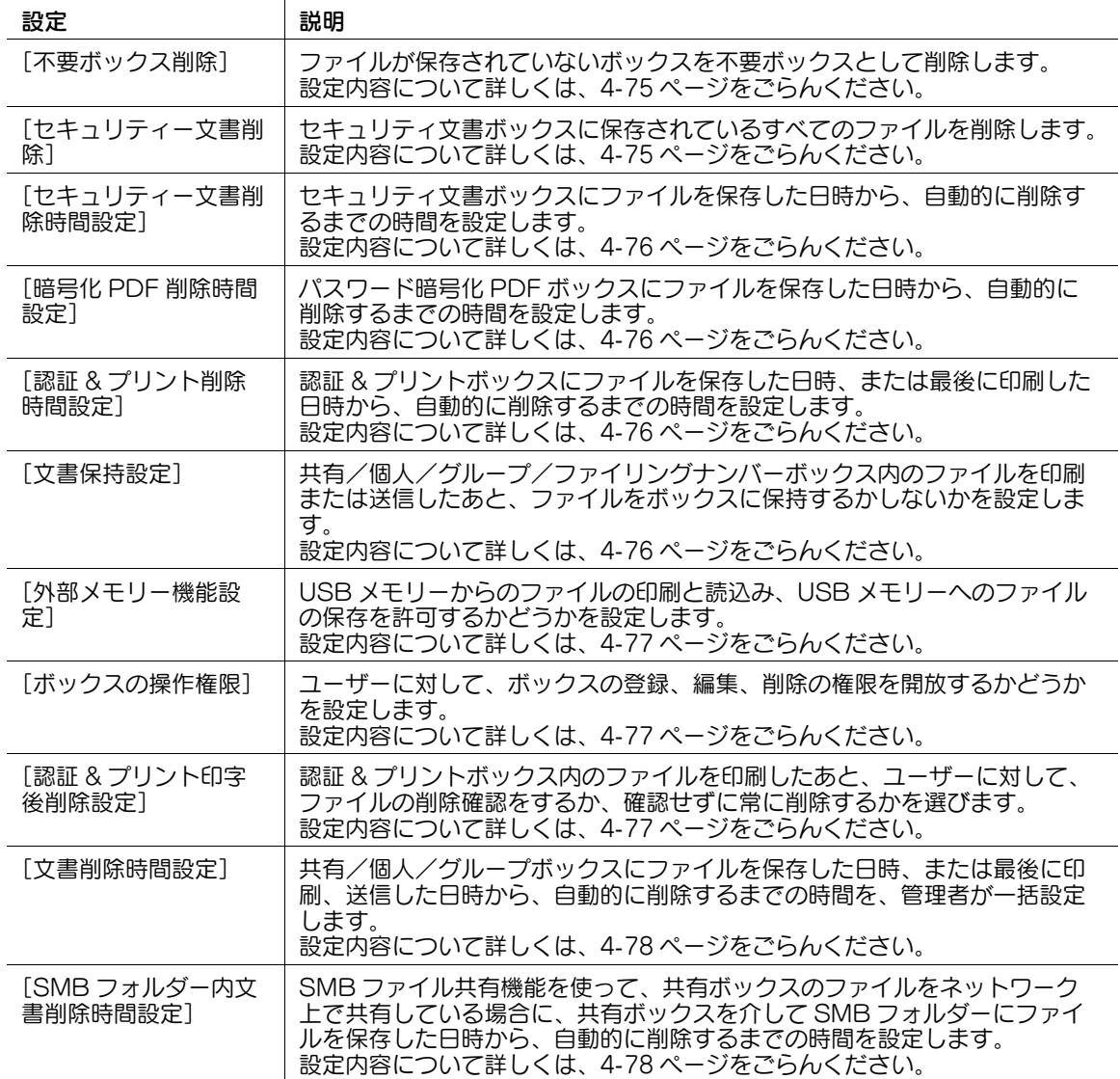

# <span id="page-244-0"></span>[不要ボックス削除]

表示するには:[設定メニュー]-[管理者設定]-[環境設定]-[ボックス設定]-[不要ボックス削除] ファイルが保存されていないボックスを不要ボックスとして削除します。 ボックスを削除する場合は、[はい]を選び、[OK]をタップします。

# <span id="page-244-1"></span>[セキュリティー文書削除]

表示するには:[設定メニュー]-[管理者設定]-[環境設定]-[ボックス設定]-[セキュリティー文書 削除]

セキュリティ文書ボックスに保存されているすべてのファイルを削除します。 削除する場合は、[はい]を選び、[OK]をタップします。

#### <span id="page-245-0"></span>[セキュリティー文書削除時間設定]

表示するには:[設定メニュー]-[管理者設定]-[環境設定]-[ボックス設定]-[セキュリティー文書 削除時間設定]

セキュリティ文書ボックスにファイルを保存した日時から、自動的に削除するまでの時間を設定します。

- 日数で指定する場合は、[1日] / [2日] / [3日] / [7日] / [30日]から選びます。
- 時間で指定する場合は、[時間]をタップし、5 分~ 12 時間の間で入力します (1 分単位 )。
- ボックスにファイルを残す場合は、[削除しない]を選びます。

初期値は [1日] です。

#### <span id="page-245-1"></span>[暗号化 PDF 削除時間設定]

表示するには:[設定メニュー]-[管理者設定]-[環境設定]-[ボックス設定]-[暗号化 PDF 削除時間 設定]

パスワード暗号化 PDF ボックスにファイルを保存した日時から、自動的に削除するまでの時間を設定しま す。

- 日数で指定する場合は、[1日] / [2日] / [3日] / [7日] / [30日] から選びます。
- 時間で指定する場合は、[時間]をタップし、5分~12時間の間で入力します (1分単位)。
- ボックスにファイルを残す場合は、[削除しない]を選びます。

初期値は [1日] です。

#### <span id="page-245-2"></span>[認証&プリント削除時間設定]

表示するには:[設定メニュー]-[管理者設定]-[環境設定]-[ボックス設定]-[認証&プリント削除 時間設定]

認証 & プリントボックスにファイルを保存した日時、または最後に印刷した日時から、自動的に削除する までの時間を設定します。

- 日数で指定する場合は、[1日] / [2日] / [3日] / [7日] / [30日] から選びます。
- 時間で指定する場合は、[時間]をタップし、5分~12時間の間で入力します(1分単位)。
- ボックスにファイルを残す場合は、[削除しない]を選びます。

初期値は [1日]です。

# (4) 関連設定 (管理者向け)

認証&プリントボックス内のファイルを印刷したあと、ファイルをボックスから削除するかどうか を、ユーザーに選ばせることができます。詳しくは、4-[77 ページを](#page-246-2)ごらんください。

# <span id="page-245-3"></span>[文書保持設定]

表示するには:[設定メニュー]-[管理者設定]-[環境設定]-[ボックス設定]-[文書保持設定] 共有/個人/グループ/ファイリングナンバーボックス内のファイルを印刷または送信したあと、ファイ ルをボックスに保持するかしないかを設定します。

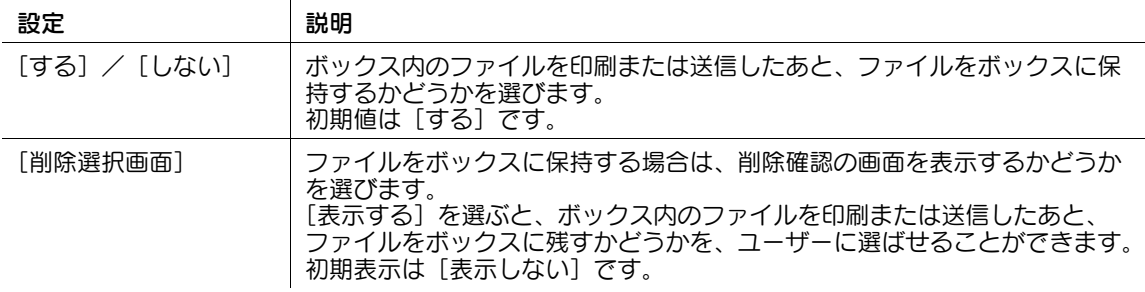

[設定メニュー] 4-76

#### <span id="page-246-0"></span>[外部メモリー機能設定]

表示するには:[設定メニュー]-[管理者設定]-[環境設定]-[ボックス設定]-[外部メモリー機能設 定]

USB メモリーからのファイルの印刷と読込み、USB メモリーへのファイルの保存を許可するかどうかを 設定します。

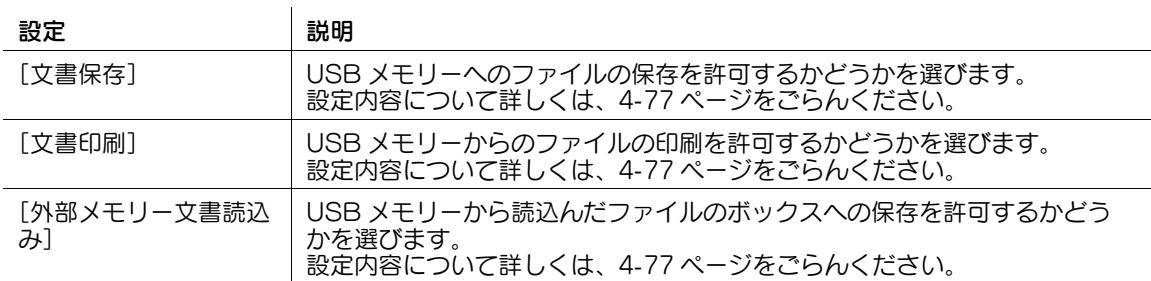

# <span id="page-246-3"></span>[文書保存]

表示するには:[設定メニュー]-[管理者設定]-[環境設定]-[ボックス設定]-[外部メモリー機能設 定]-[文書保存]

USB メモリーへのファイルの保存を許可するかどうかを選びます。

初期値は[OFF]( 禁止 ) です。

# <span id="page-246-4"></span>[文書印刷]

表示するには:[設定メニュー]-[管理者設定]-[環境設定]-[ボックス設定]-[外部メモリー機能設 定]-[文書印刷] USB メモリーからのファイルの印刷を許可するかどうかを選びます。 初期値は「ON](許可)です。

#### <span id="page-246-5"></span>「外部メモリー文書読込み]

表示するには:[設定メニュー]-[管理者設定]-[環境設定]-[ボックス設定]-[外部メモリー機能設 定]-[外部メモリー文書読込み] USB メモリーから読込んだファイルのボックスへの保存を許可するかどうかを選びます。 初期値は[OFF]( 禁止 ) です。

# <span id="page-246-1"></span>[ボックスの操作権限]

表示するには:[設定メニュー]-[管理者設定]-[環境設定]-[ボックス設定]-[ボックスの操作権限] ユーザーに対して、ボックスの登録、編集、削除の権限を開放するかどうかを設定します。 ボックスの登録、編集、削除を管理者だけが行う場合は、[開放しない]を選びます。 初期値は [開放する]です。

#### <span id="page-246-2"></span>[認証&プリント印字後削除設定]

表示するには:[設定メニュー]-[管理者設定]-[環境設定]-[ボックス設定]-[認証 & プリント印字 後削除設定]

認証 & プリントボックス内のファイルを印刷したあと、ユーザーに対して、ファイルの削除確認をするか、 確認せずに常に削除するかを選びます。

初期値は [ユーザーに確認] です。

#### <span id="page-247-0"></span>[文書削除時間設定]

表示するには:[設定メニュー]-[管理者設定]-[環境設定]-[ボックス設定]-[文書削除時間設定] 共有/個人/グループボックスにファイルを保存した日時、または最後に印刷、送信した日時から、自動 的に削除するまでの時間を、管理者が一括設定します。

ここで設定した削除時間が、すでに登録済みのボックス内のファイル、およびこれから登録するボックス 内のファイルの削除時間として適用されます。

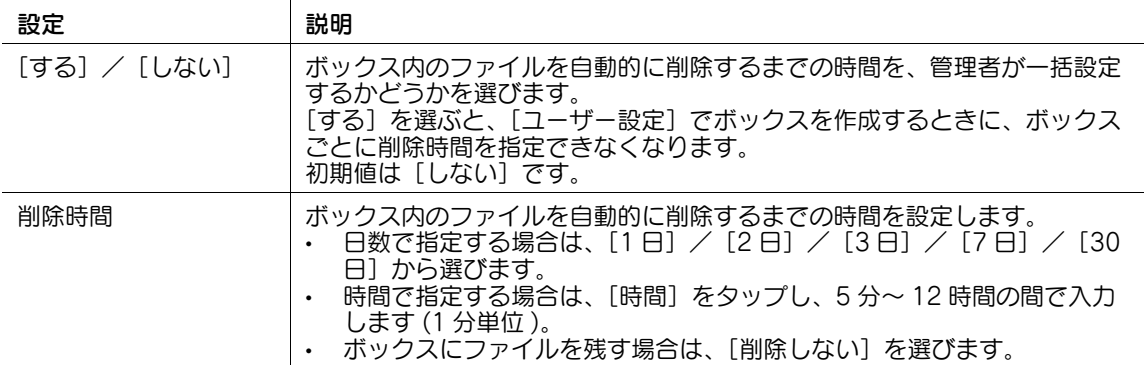

#### <span id="page-247-1"></span>[SMB フォルダー内文書削除時間設定]

表示するには:[設定メニュー]-[管理者設定]-[環境設定]-[ボックス設定]-[SMB フォルダー内文 書削除時間設定]

SMB ファイル共有機能を使って、共有ボックスのファイルをネットワーク上で共有している場合に、共有 ボックスを介して SMB フォルダーにファイルを保存した日時から、自動的に削除するまでの時間を設定 します。

- 日数で指定する場合は、[1日] / [2日] / [3日] / [7日] / [30日] から選びます。
- ボックスにファイルを残す場合は、[削除しない]を選びます。

初期値は [1日] です。

# [サイズ設定]

表示するには:[設定メニュー]-[管理者設定]-[環境設定]-[サイズ設定] 原稿ガラスでの原稿サイズの検知能力や、Foolscap の用紙サイズに関する設定をします。 詳しくは、サービス実施店にお問い合わせください。

# [スタンプ設定]

表示するには:[設定メニュー]-[管理者設定]-[環境設定]-[スタンプ設定] へッダー/フッターのプログラムの登録や、ファクス送信時のスタンプの印字設定をします。

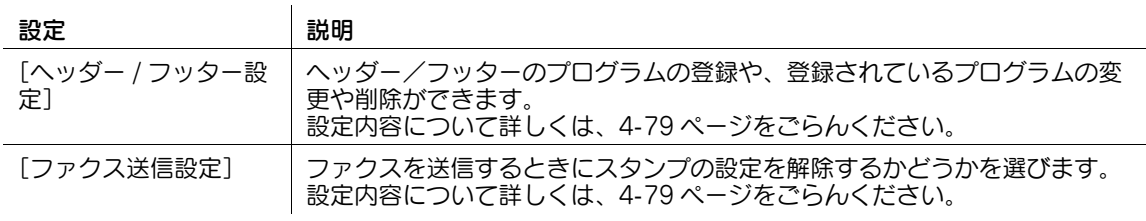

# 参考

この機能は、Web ブラウザー機能が無効の場合に利用できます。オプションの拡張メモリーを装着し ている場合は、Web ブラウザー機能の有効/無効に関わらず利用できます。

# <span id="page-248-0"></span>[ヘッダー / フッター設定]

表示するには:[設定メニュー]-[管理者設定]-[環境設定]-[スタンプ設定]-[ヘッダー / フッター 設定]-[登録]

ヘッダー/フッターのプログラムの登録や、登録されているプログラムの変更や削除ができます。

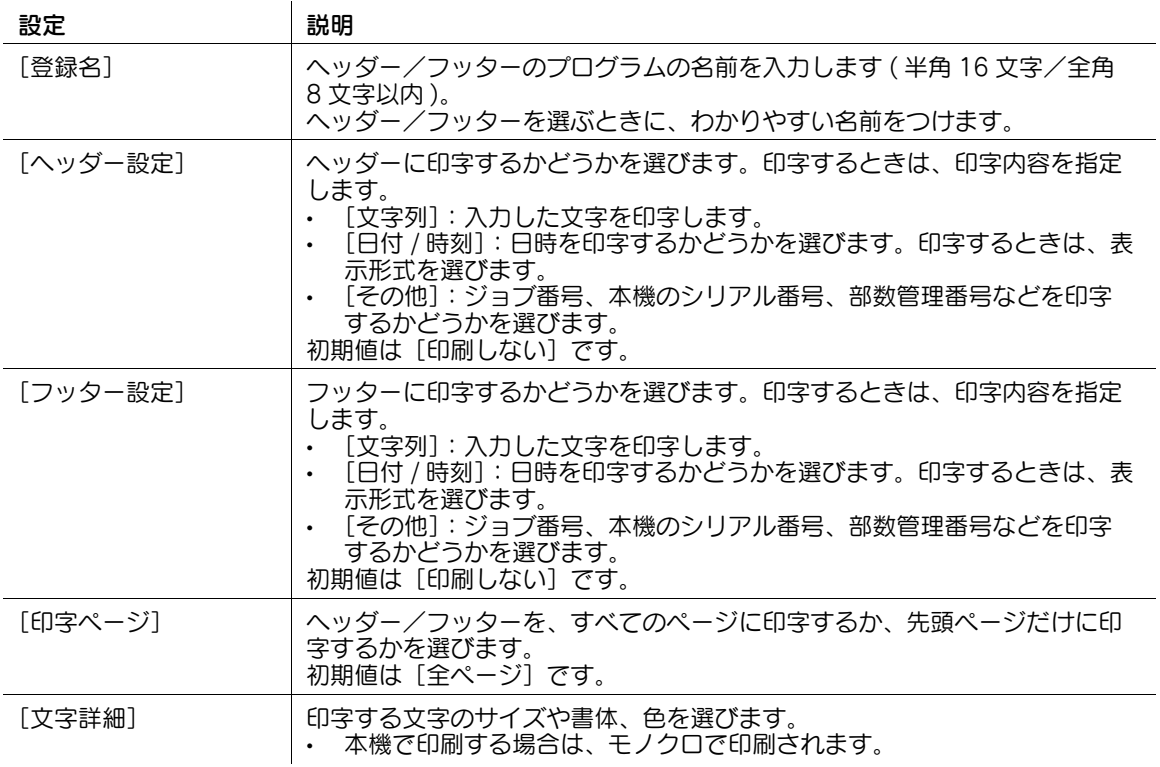

# 参考

- この機能は、Web ブラウザー機能が無効の場合に利用できます。オプションの拡張メモリーを装着し ている場合は、Web ブラウザー機能の有効/無効に関わらず利用できます。
- 登録したヘッダー/フッターのプログラムを確認/変更するときは、プログラムを選び、[確認 / 変 更]をタップします。
- 登録したヘッダー/フッターのプログラムを削除するときは、プログラムを選び、[削除]をタップ します。

# <span id="page-248-1"></span>[ファクス送信設定]

表示するには:[設定メニュー]-[管理者設定]-[環境設定]-[スタンプ設定]-[ファクス送信設定] ファクスを送信するときにスタンプの設定を解除するかどうかを選びます。スタンプを印字することに よって画像がつぶれることを防ぐため、通常はスタンプの設定を解除します。 初期値は「解除する]です。

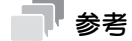

この機能は、Web ブラウザー機能が無効の場合に利用できます。オプションの拡張メモリーを装着し ている場合は、Web ブラウザー機能の有効/無効に関わらず利用できます。

# [白紙ページ印字設定]

表示するには:[設定メニュー]-[管理者設定]-[環境設定]-[白紙ページ印字設定] カバーシートやインターシート機能によって挿入する白紙ページに、日時やスタンプなどを印字するかど うかを選びます。

初期値は [印字しない]です。

# ■●■■■■■■

- この機能は、Web ブラウザー機能が無効の場合に利用できます。オプションの拡張メモリーを装着し ている場合は、Web ブラウザー機能の有効/無効に関わらず利用できます。
- [印字する]に設定しても、章分け機能で指定ページが表面になるように挿入される白紙ページには 印字できません。

# [登録キー設定]

表示するには:[設定メニュー]-[管理者設定]-[環境設定]-[登録キー設定]

お使いの環境に合わせて、操作パネルのハードキー、およびスライドメニューのソフトキーに割当てる機 能を変更します。

操作パネルのハードキーの初期値は以下のとおりです。

- [登録キー 1]:[拡大表示]
- [登録キー 2]:[ガイド]
- [登録キー 3]: [10 キー呼び出し]
- [登録キー4]: [プレビュー]

スライドメニューのソフトキーの初期値は以下のとおりです。

- [登録キー 1]:[コピー]
- [登録キー 2]: [ファクス / スキャン]
- [登録キー 3]: [ボックス]
- [登録キー 4]: [割り込み]
- [登録キー 5]: [使用しない]

# [ジョブ優先動作設定]

表示するには:[設定メニュー]-[管理者設定]-[環境設定]-[ジョブ優先動作設定]

印刷の優先順位の指定や、すぐに印刷できないときにジョブ飛越しをするかどうかを選びます。

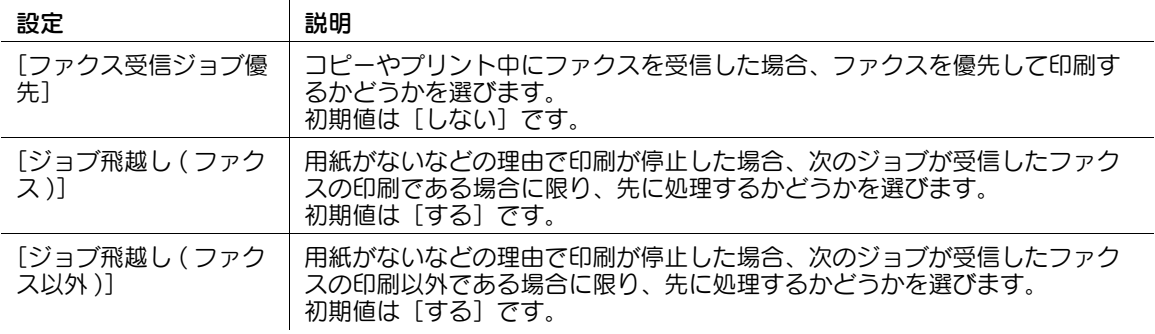

# [手差し用紙種類初期設定]

表示するには:[設定メニュー]-[管理者設定]-[環境設定]-[手差し用紙種類初期設定]

手差しトレイで使う用紙種類の初期値を設定します。手差しトレイに用紙をセットすると、初期値として 選んだ用紙種類を自動で設定します。

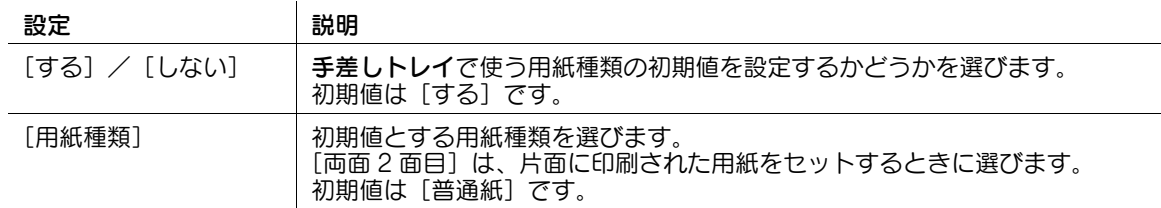

# [ページ印字位置設定]

表示するには:[設定メニュー]-[管理者設定]-[環境設定]-[ページ印字位置設定]

両面印刷や小冊子と、ページ番号を同時に設定して印刷するときに、表面のページ番号の印字位置に対し て、裏面のどの位置に印字するかを選びます。初期値は [左右とじ:同位置 上下とじ:同位置] です。

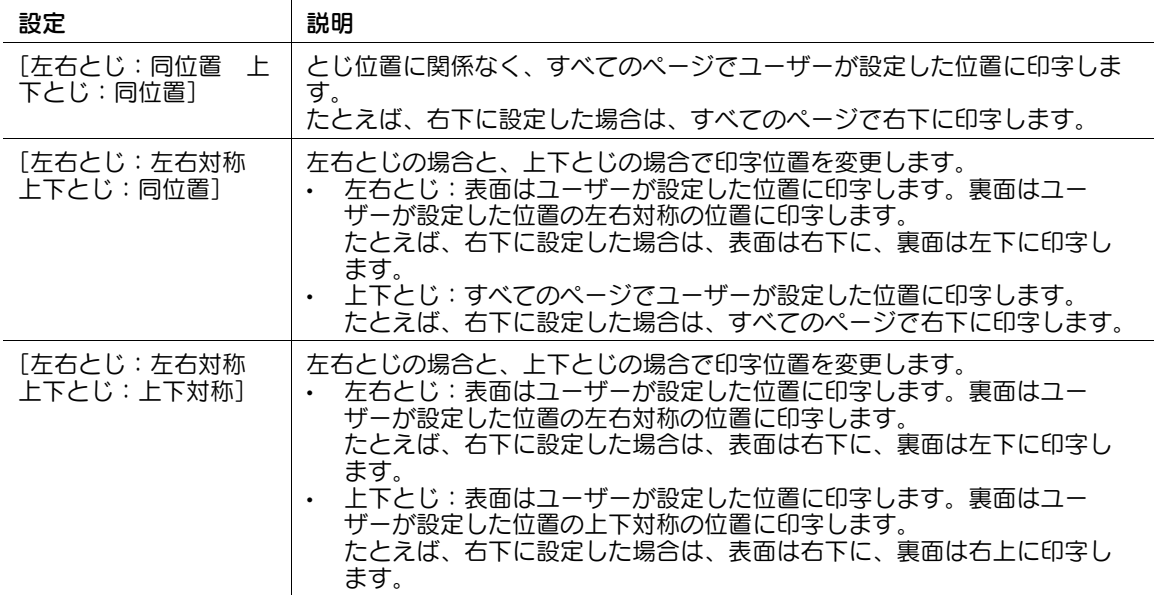

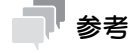

この機能は、Web ブラウザー機能が無効の場合に利用できます。オプションの拡張メモリーを装着し ている場合は、Web ブラウザー機能の有効/無効に関わらず利用できます。

# [プレビュー設定]

表示するには:[設定メニュー]-[管理者設定]-[環境設定]-[プレビュー設定]

操作パネルのプレビューを押したときのプレビュー表示のしかたなど、プレビュー機能に関する設定をし ます。

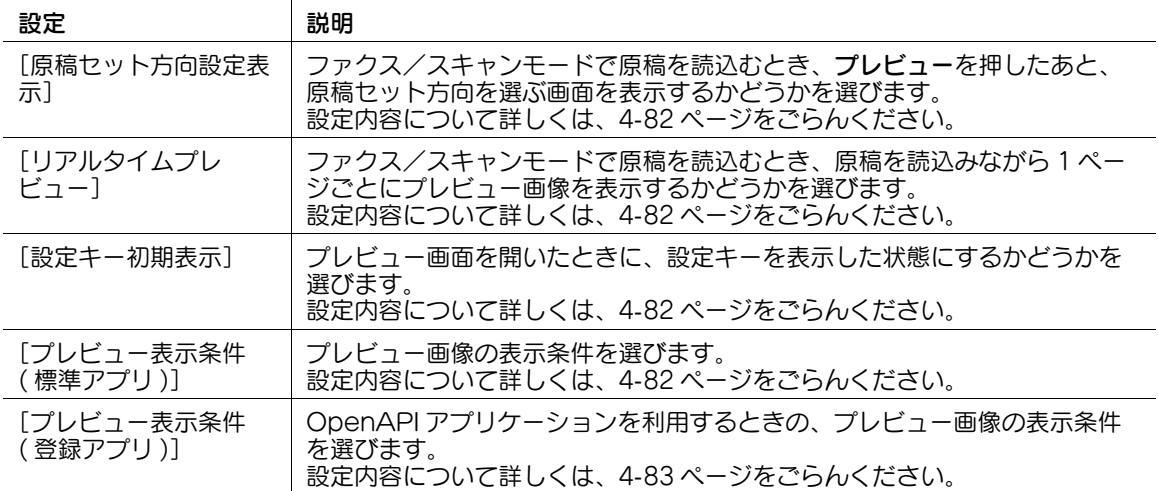

#### <span id="page-251-0"></span>[原稿セット方向設定表示]

表示するには:[設定メニュー]-[管理者設定]-[環境設定]-[プレビュー設定]-[原稿セット方向設 定表示]

ファクス/スキャンモードで原稿を読込むとき、プレビューを押したあと、原稿セット方向を選ぶ画面を 表示するかどうかを選びます。

初期値は[する]です。

# <span id="page-251-1"></span>[リアルタイムプレビュー]

表示するには:[設定メニュー]-[管理者設定]-[環境設定]-[プレビュー設定]-[リアルタイムプレ ビュー]

ファクス/スキャンモードで原稿を読込むとき、原稿を読込みながら 1 ページごとにプレビュー画像を表 示するかどうかを選びます。

プレビュー画像には、読込んだ原稿がそのまま表示されます。 初期値は「しない〕です。

# <span id="page-251-2"></span>[設定キー初期表示]

表示するには:[設定メニュー]-[管理者設定]-[環境設定]-[プレビュー設定]-[設定キー初期表示] プレビュー画面を開いたときに、設定キーを表示した状態にするかどうかを選びます。 初期値は「する]です。

#### <span id="page-251-3"></span>「プレビュー表示条件 (標準アプリ)]

表示するには:[設定メニュー]-[管理者設定]-[環境設定]-[プレビュー設定]-[プレビュー表示条 件 (標準アプリ)]

プレビュー画像の表示条件を選びます。初期値は[プレビューキー押下時]です。

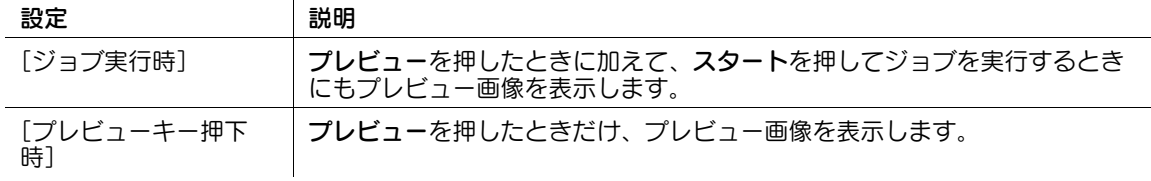

[設定メニュー] 4-82
### [プレビュー表示条件 ( 登録アプリ )]

 $\overline{1}$ 

 $\mathbf{I}$ 

表示するには:[設定メニュー]-[管理者設定]-[環境設定]-[プレビュー設定]-[プレビュー表示条 件 (登録アプリ)]

OpenAPI アプリケーションを利用するときの、プレビュー画像の表示条件を選びます。初期値は [プレ ビューキー押下時]です。

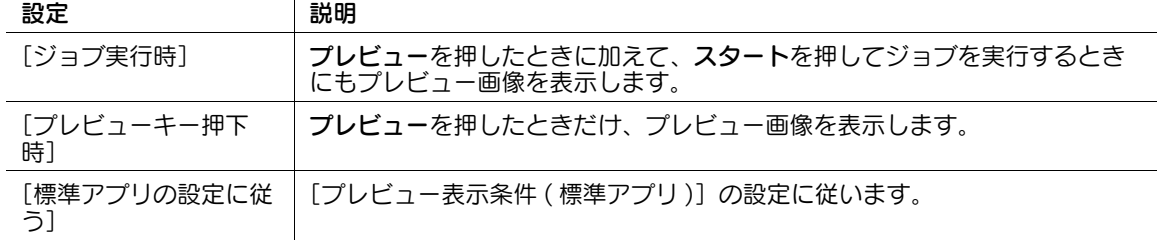

#### [拡大表示設定]

表示するには:[設定メニュー]-[管理者設定]-[環境設定]-[拡大表示設定]

タッチパネルの初期表示を拡大表示にするかどうかを選びます。また、通常の画面表示から拡大表示に切 換えるときに、通常の画面表示の設定を引継ぐかどうかを選びます。

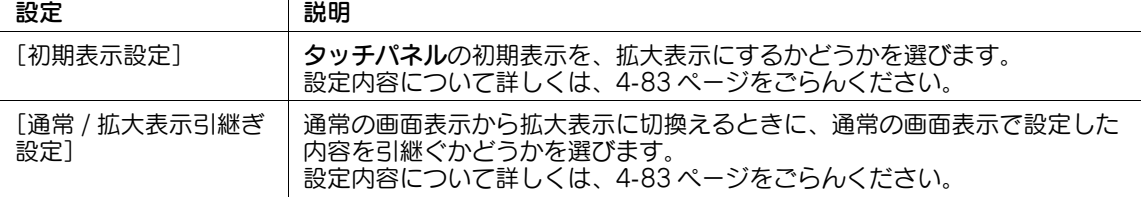

#### <span id="page-252-0"></span>[初期表示設定]

表示するには:[設定メニュー]-[管理者設定]-[環境設定]-[拡大表示設定]-[初期表示設定] タッチパネルの初期表示を、拡大表示にするかどうかを選びます。

[する]を選んだ場合は、通常の画面表示でリセットを押したときに、拡大表示に切換えるかどうかを選び ます。

初期値は [しない]です。

#### <span id="page-252-1"></span>[通常 / 拡大表示引継ぎ設定]

表示するには:[設定メニュー]-[管理者設定]-[環境設定]-[拡大表示設定]-[通常 / 拡大表示引継 ぎ設定]

通常の画面表示から拡大表示に切換えるときに、通常の画面表示で設定した内容を引継ぐかどうかを選び ます。初期値は「モード 21 です。

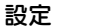

#### 設定 説明

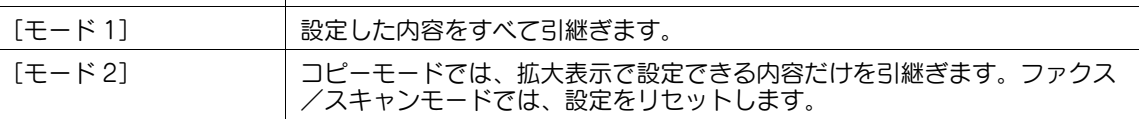

#### 「スキャン文書名設定]

 $\mathbf{I}$ 

表示するには:[設定メニュー]-[管理者設定]-[環境設定]-[スキャン文書名設定] 読込んだ原稿データを保存するときのファイル名の初期値を変更します。

ファイル名は、「機能の頭文字」+「追加する文字列」+「日付」+「連番」+「ページ番号」+「拡張子」と なります。

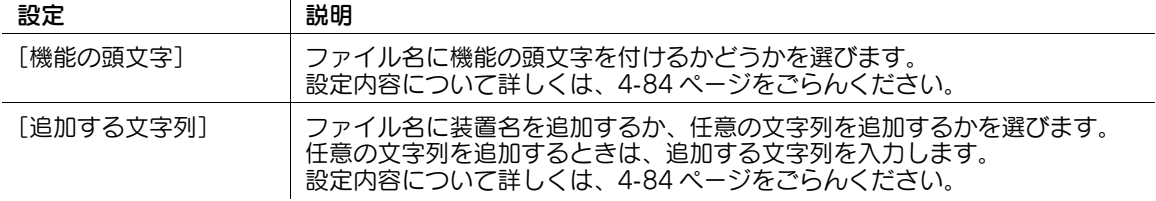

#### <span id="page-253-0"></span>[機能の頭文字]

表示するには:[設定メニュー]-[管理者設定]-[環境設定]-[スキャン文書名設定]-[機能の頭文字] ファイル名に機能の頭文字を付けるかどうかを選びます。ファイル名の頭に、以下の文字が付きます。 C:コピー

S:ファクス/スキャン、ボックス

P:プリンター

初期値は [付ける] です。

#### <span id="page-253-1"></span>[追加する文字列]

表示するには:[設定メニュー]-[管理者設定]-[環境設定]-[スキャン文書名設定]-[追加する文字 列]

ファイル名に装置名を追加するか、任意の文字列を追加するかを選びます。任意の文字列を追加するとき は、追加する文字列を入力します。

装置名には、[管理者 / 本体登録]-[本体アドレス登録]-[装置名]の名前を使います。 初期値は [装置名] です。

#### [PDF 設定]

表示するには:[設定メニュー]-[管理者設定]-[環境設定]-[PDF 設定] PDF 処理機能およびサーチャブル PDF 機能に関する設定の初期値を変更します。

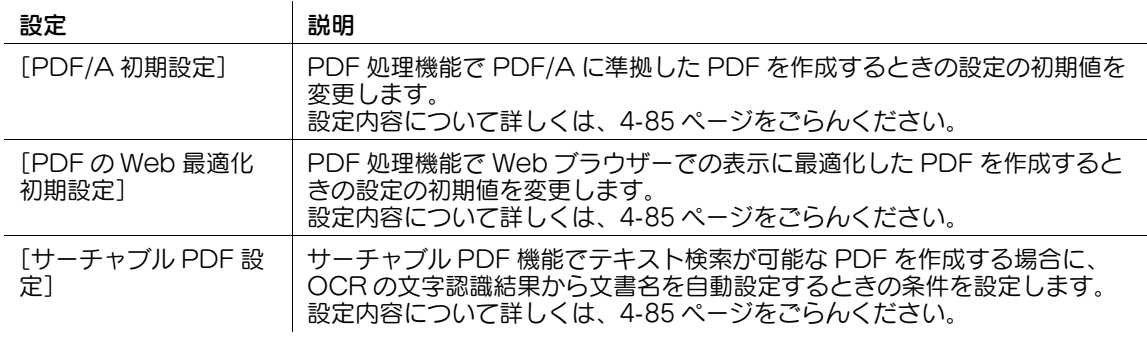

# 参考

- PDF 処理機能を使うには、オプションの拡張メモリーに加えて、i-Option2 (PDF 高度暗号化)また は i-Option8 (ファイル形式拡張パッケージ)が必要です。
- サーチャブル PDF 機能を使うには、オプションの拡張メモリーに加えて、i-Option4(サーチャブル PDF)または i-Option8 (ファイル形式拡張パッケージ)が必要です。

## <span id="page-254-0"></span>[PDF/A 初期設定]

表示するには:[設定メニュー]-[管理者設定]-[環境設定]-[PDF 設定]-[PDF/A 初期設定] PDF 処理機能で PDF/A に準拠した PDF を作成するときの設定の初期値を変更します。 初期値は [設定しない]です。

# 参考

PDF 処理機能を使うには、オプションの拡張メモリーに加えて、i-Option2 (PDF 高度暗号化)また は i-Option8 (ファイル形式拡張パッケージ)が必要です。

## <span id="page-254-1"></span>[PDF の Web 最適化初期設定]

表示するには:[設定メニュー]-[管理者設定]-[環境設定]-[PDF 設定]-[PDF の Web 最適化初期 設定]

PDF 処理機能で Web ブラウザーでの表示に最適化した PDF を作成するときの設定の初期値を変更しま す。

初期値は「無効」です。

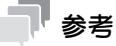

PDF 処理機能を使うには、オプションの拡張メモリーに加えて、i-Option2 (PDF 高度暗号化)また は i-Option8 (ファイル形式拡張パッケージ)が必要です。

# <span id="page-254-2"></span>[サーチャブル PDF 設定]

表示するには:[設定メニュー]-[管理者設定]-[環境設定]-[PDF 設定]- [サーチャブル PDF 設 定]

サーチャブル PDF 機能でテキスト検索が可能な PDF を作成する場合に、OCR の文字認識結果から文書 名を自動設定するときの条件を設定します。

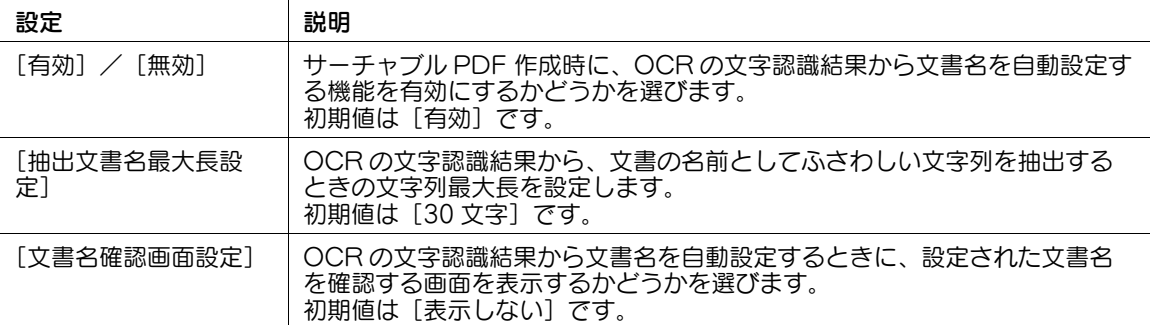

# 参考

サーチャブル PDF 機能を使うには、オプションの拡張メモリーに加えて、i-Option4(サーチャブル PDF)または i-Option8 (ファイル形式拡張パッケージ)が必要です。

## [ユーザー用紙名設定]

表示するには:[設定メニュー]-[管理者設定]-[環境設定]-[ユーザー用紙名設定]

任意の用紙名と用紙種類を登録したカスタム用紙を使うかどうかを選びます。カスタム用紙を使う場合は、 カスタム用紙に割当てる用紙名と用紙種類を登録します。

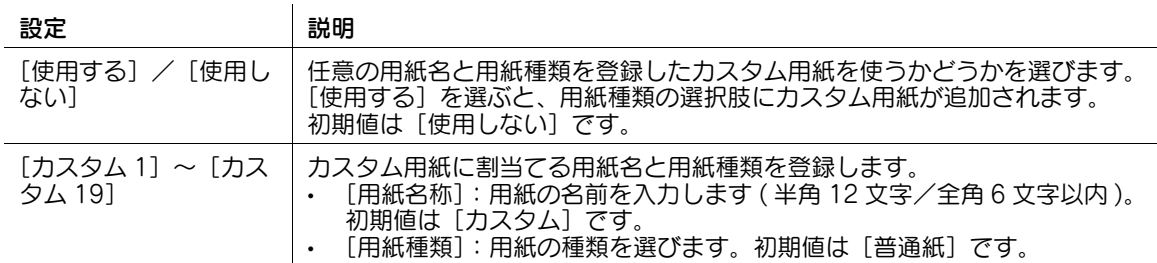

### [画面カスタマイズ設定]

表示するには:[設定メニュー]-[管理者設定]-[環境設定]-[画面カスタマイズ設定] トップメニューや各モードのトップ画面を、ユーザーが使いやすいように変更します。

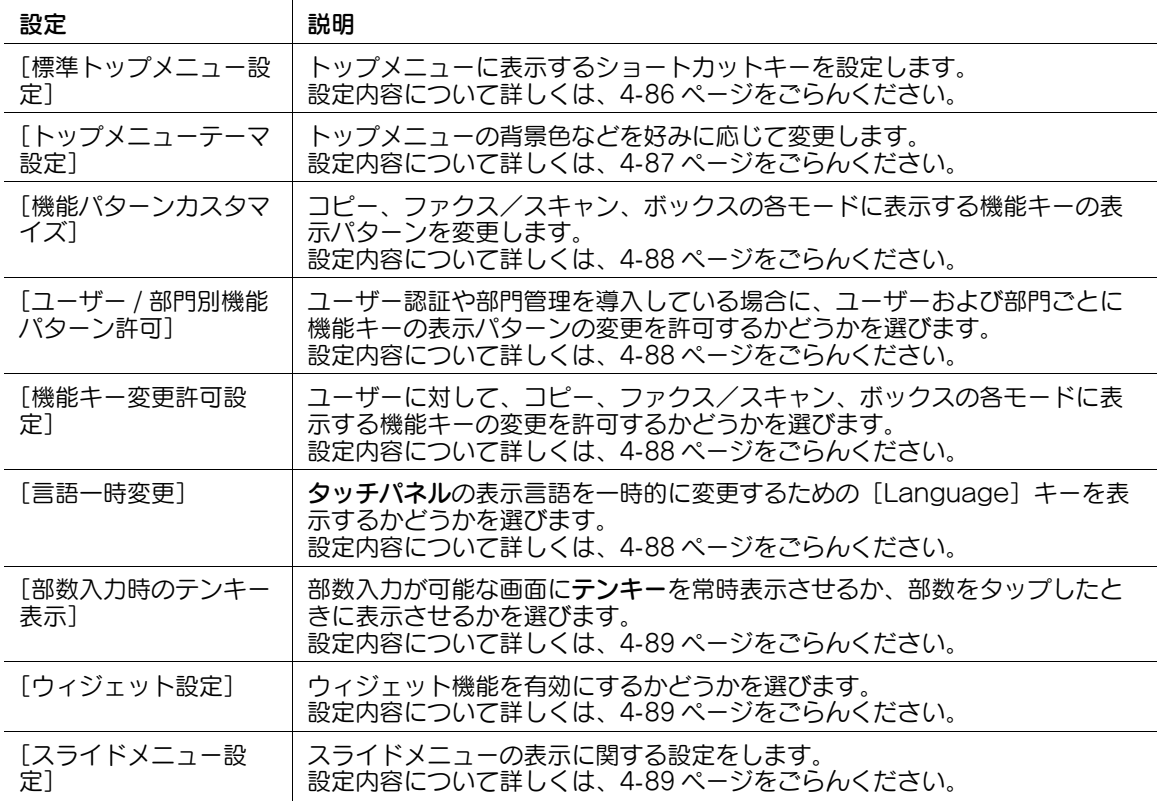

## <span id="page-255-0"></span>[標準トップメニュー設定]

表示するには:[設定メニュー]-[管理者設定]-[環境設定]-[画面カスタマイズ設定]-[標準トップ メニュー設定]

トップメニューに表示するショートカットキーを設定します。

ショートカットキーを配置するトップメニューキーの番号を選び、割当てる機能を設定します。[トップメ ニューキー 1]~[トップメニューキー 11]までが、トップメニューの1画面目に配置されます。特によ く使う機能を配置することをおすすめします。

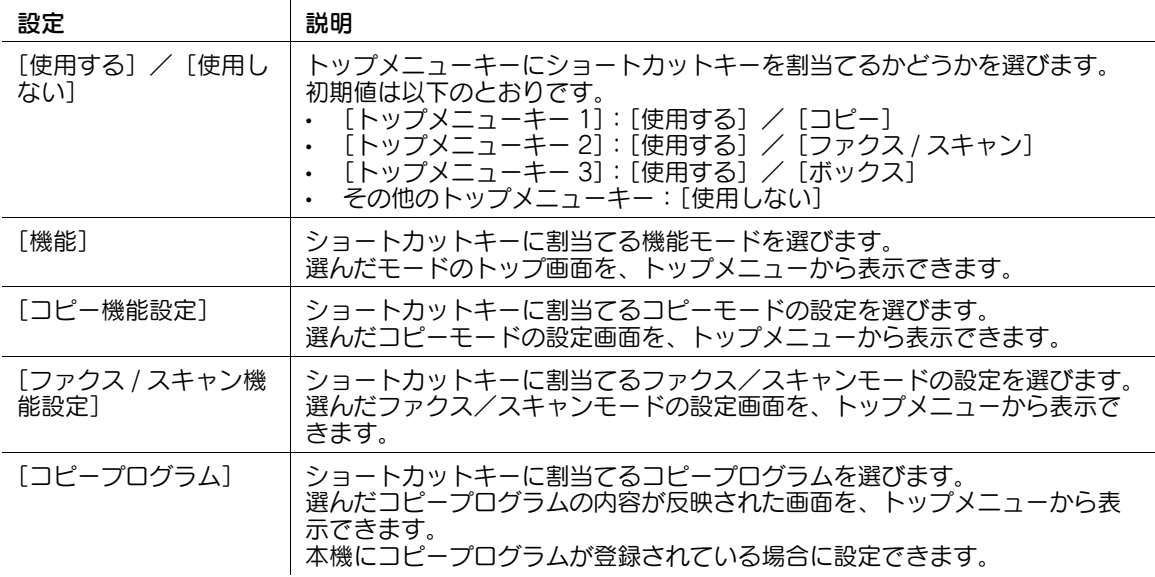

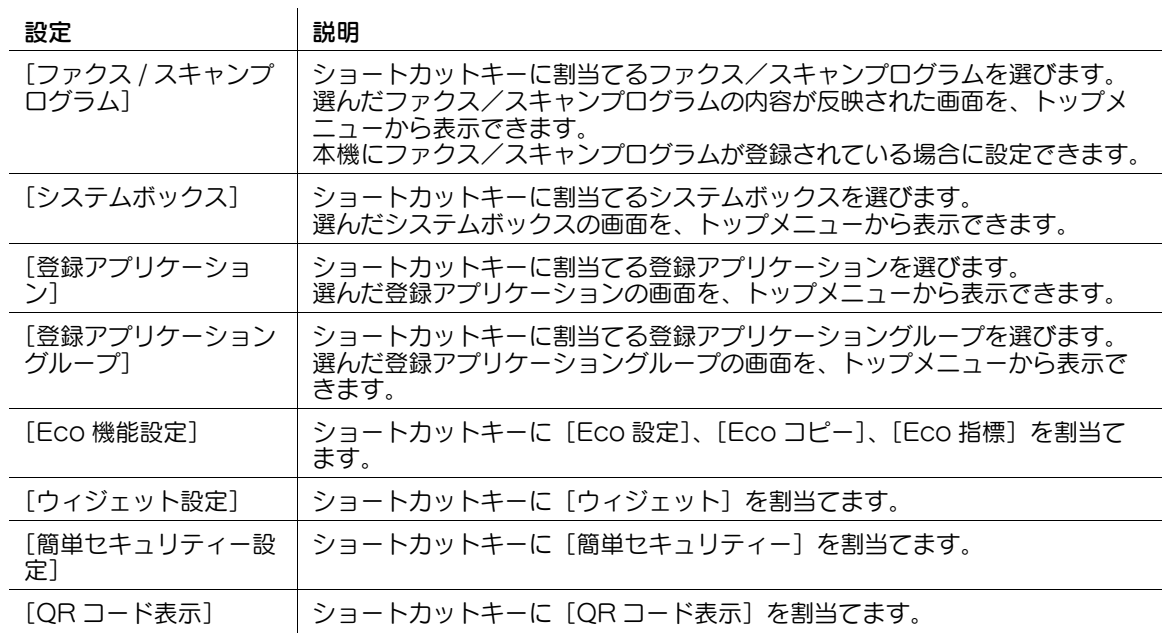

# 参考

- トップメニューキーにコピープログラムまたはファクス/スキャンプログラムを割当てた場合は、 [標準トップメニュー設定]画面で[アイコン]をタップすると、トップメニューに表示するアイコ ンを選べます。
- 本機に OpenAPI アプリケーションを登録している場合は、トップメニューに登録アプリケーション や登録アプリケーショングループのキーを配置できます。詳しくは、サービス実施店にお問い合わせ ください。

## <span id="page-256-0"></span>[トップメニューテーマ設定]

表示するには:[設定メニュー]-[管理者設定]-[環境設定]-[画面カスタマイズ設定]-[トップメ ニューテーマ設定]

トップメニューの背景色などを好みに応じて変更します。

画像を本機に登録して、トップメニューのテーマとして使用できます。画像は 3 ファイルまで登録できま す。テーマを登録する場合は、登録したいテーマが保存された USB メモリーを本機に接続し、[登録]を タップします。

初期値は [テーマ 1]です。

## 参考

トップメニューのテーマとして登録できる画像の仕様は、以下のとおりです。

- ファイル形式:PNG
- ファイルサイズ:1.5 MB 以下
- 表示サイズ:横幅 1024 ピクセル以下、縦幅 768 ピクセル以下(元画像の縦横比を保持した状態で、 横幅 800 ピクセル、縦幅 480 ピクセルに縮小して登録されます。)

## <span id="page-257-0"></span>[機能パターンカスタマイズ]

表示するには:[設定メニュー]-[管理者設定]-[環境設定]-[画面カスタマイズ設定]-[機能パター ンカスタマイズ]

コピー、ファクス/スキャン、ボックスの各モードに表示する機能キーの表示パターンを変更します。

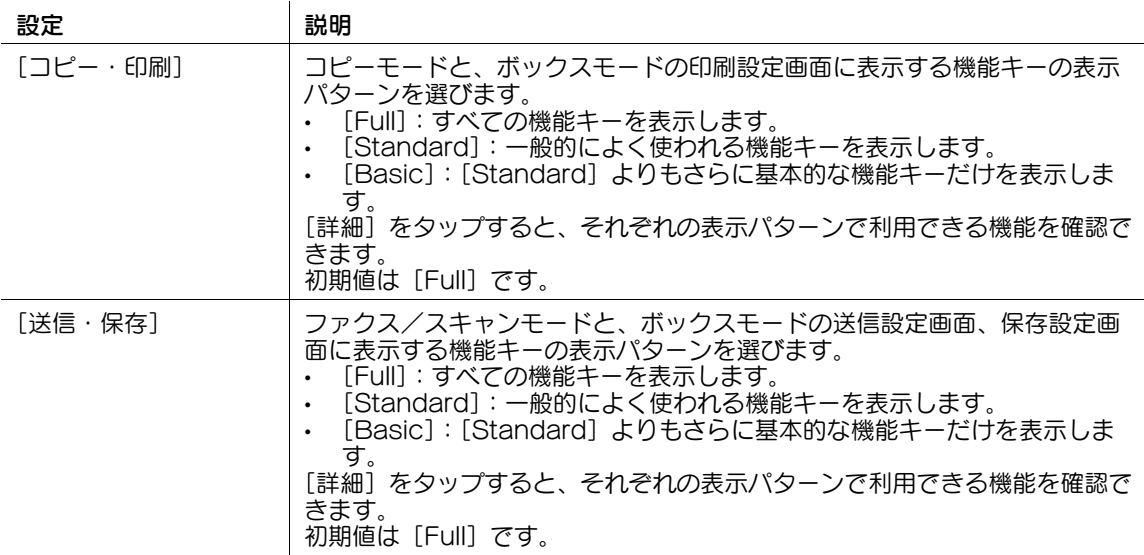

#### <span id="page-257-1"></span>[ユーザー / 部門別機能パターン許可]

 $\ddot{\phantom{a}}$ 

表示するには:[設定メニュー]-[管理者設定]-[環境設定]-[画面カスタマイズ設定]-[ユーザー / 部門別機能パターン許可]

ユーザー認証や部門管理を導入している場合に、ユーザーおよび部門ごとに機能キーの表示パターンの変 更を許可するかどうかを選びます。

初期値は [許可しない]です。

#### <span id="page-257-2"></span>[機能キー変更許可設定]

表示するには:[設定メニュー]-[管理者設定]-[環境設定]-[画面カスタマイズ設定]-[機能キー変 更許可設定]

ユーザーに対して、コピー、ファクス/スキャン、ボックスの各モードに表示する機能キーの変更を許可 するかどうかを選びます。

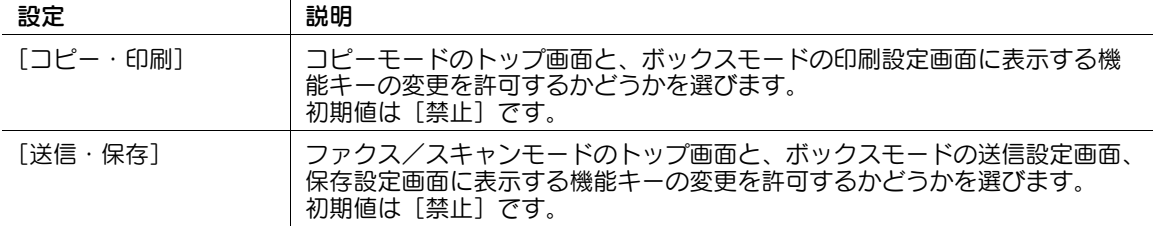

#### <span id="page-257-3"></span>[言語一時変更]

表示するには:[設定メニュー]-[管理者設定]-[環境設定]-[画面カスタマイズ設定]-[言語一時変 更]

タッチパネルの表示言語を一時的に変更するための[Language]キーを表示するかどうかを選びます。 初期値は [使用しない] です。

## <span id="page-258-0"></span>[部数入力時のテンキー表示]

表示するには:[設定メニュー]-[管理者設定]-[環境設定]-[画面カスタマイズ設定]-[部数入力時 のテンキー表示] 部数入力が可能な画面にテンキーを常時表示させるか、部数をタップしたときに表示させるかを選びます。 テンキーを常時表示させる場合、テンキーは原稿イメージの表示エリアに表示されます。 初期値は「部数押下時」です。

## <span id="page-258-1"></span>[ウィジェット設定]

表示するには:[設定メニュー]-[管理者設定]-[環境設定]-[画面カスタマイズ設定]-[ウィジェッ ト設定]

ウィジェット機能を有効にするかどうかを選びます。

初期値は [有効] です。

## <span id="page-258-2"></span>[スライドメニュー設定]

表示するには:[設定メニュー]-[管理者設定]-[環境設定]-[画面カスタマイズ設定]-[スライドメ ニュー設定]

スライドメニューの表示に関する設定をします。

#### **認定 → 動**開

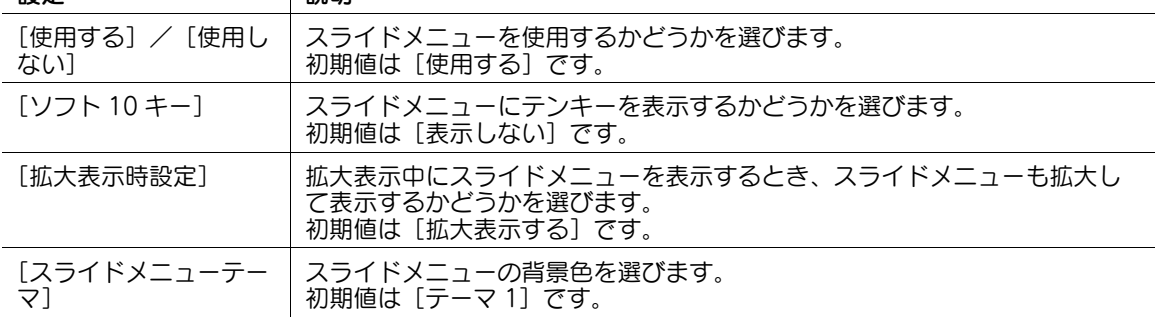

#### [管理者 / 本体登録]

表示するには:[設定メニュー]-[管理者設定]-[管理者 / 本体登録] 本機の管理者の情報や、本体の情報を登録します。

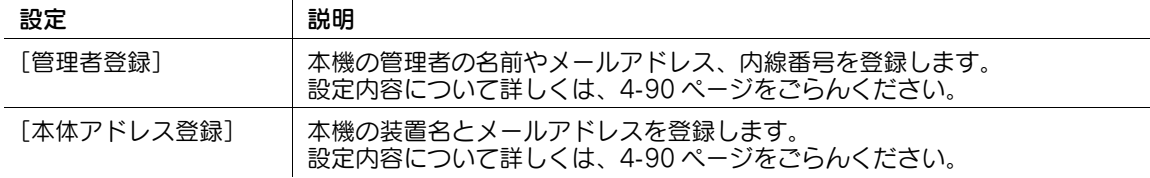

## <span id="page-259-0"></span>[管理者登録]

表示するには:[設定メニュー]-[管理者設定]-[管理者 / 本体登録]-[管理者登録] 本機の管理者の名前やメールアドレス、内線番号を登録します。

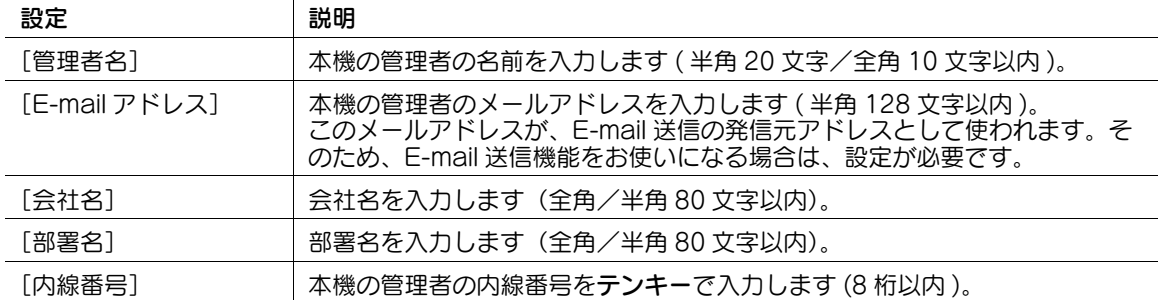

# 参考

登録した内容は、[ヘルプメニュー]の[サービス / 管理者情報]から、ユーザーが確認できます。

## <span id="page-259-1"></span>[本体アドレス登録]

 $\sim$ 

表示するには:[設定メニュー]-[管理者設定]-[管理者 / 本体登録]-[本体アドレス登録] 本機の装置名とメールアドレスを登録します。

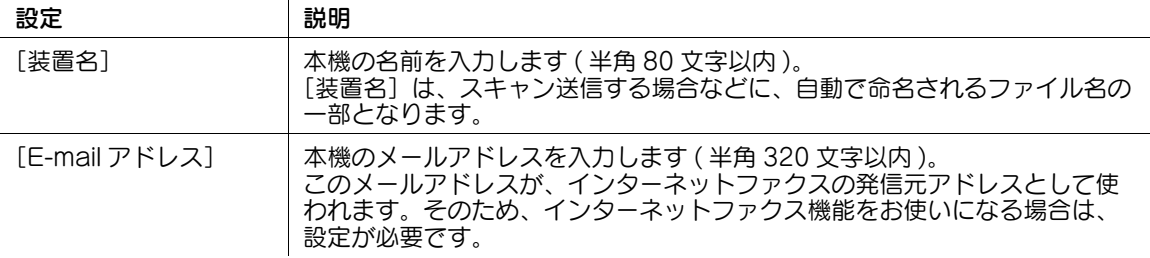

## [宛先 / ボックス登録]

表示するには:[設定メニュー]-[管理者設定]-[宛先 / ボックス登録]

宛先やボックスを登録します。また、宛先リストの印刷や、作成できるボックス数の上限を設定します。

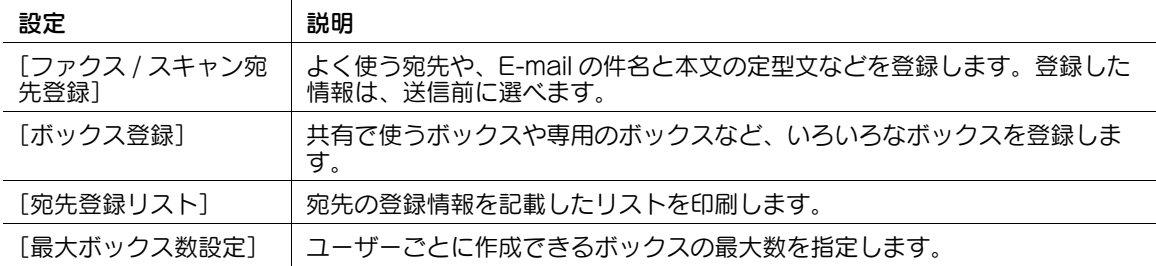

### [ファクス / スキャン宛先登録]

表示するには:[設定メニュー]-[管理者設定]-[宛先 / ボックス登録]-[ファクス / スキャン宛先登 録]

よく使う宛先や、E-mail の件名と本文の定型文などを登録します。登録した情報は、送信前に選べます。

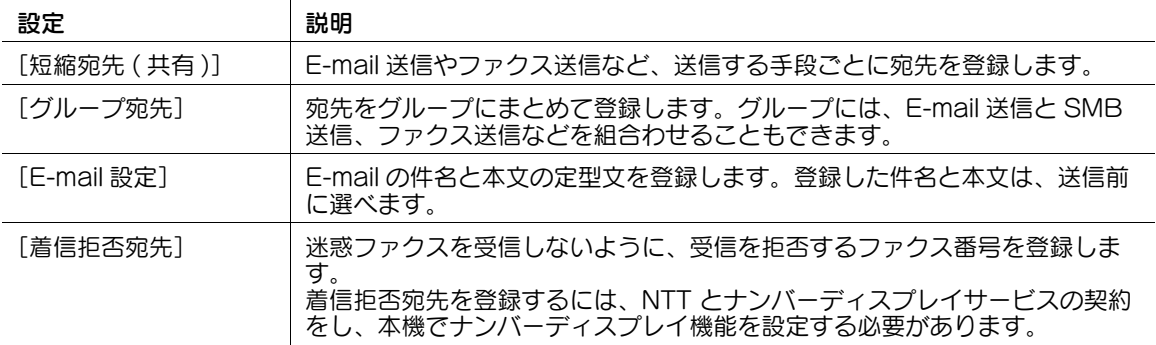

### [短縮宛先 ( 共有 )]

表示するには:[設定メニュー]-[管理者設定]-[宛先 / ボックス登録]-[ファクス / スキャン宛先登 録] - [短縮宛先 (共有)]

E-mail 送信やファクス送信など、送信する手段ごとに宛先を登録します。

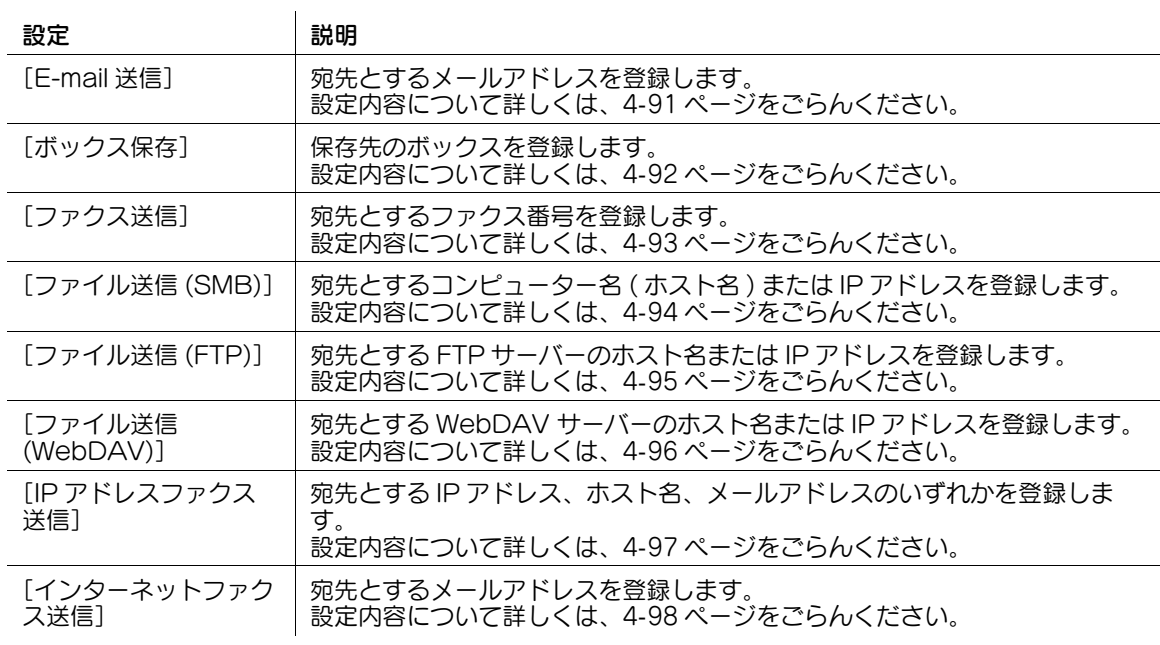

# <span id="page-260-0"></span>[E-mail 送信]

表示するには:[設定メニュー]-[管理者設定]-[宛先 / ボックス登録]-[ファクス / スキャン宛先登 録]-[短縮宛先 ( 共有 )]-[E-mail 送信]-[新規登録]

宛先とするメールアドレスを登録します。

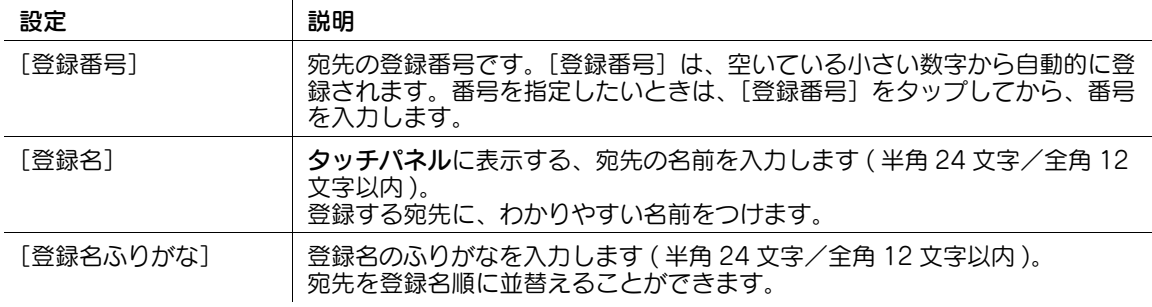

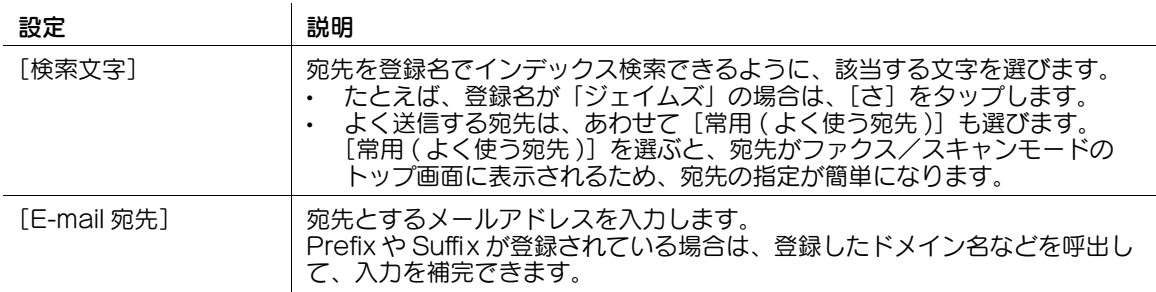

#### 参考

- 登録した宛先の設定内容を確認するときは、登録名を選び、[設定内容]をタップします。
- 登録した宛先の設定内容を変更するときは、登録名を選び、[編集]をタップします。
- 登録した宛先を削除するときは、登録名を選び、[削除]をタップします。

**4 関連設定 (管理者向け)** 

- メールアドレスの接頭辞(Prefix)や接尾辞(Suffix)を登録しておくことで、メールアドレスの入力を補 完できます。詳しくは、4-[167 ページ](#page-336-0)をごらんください。

## <span id="page-261-0"></span>[ボックス保存]

表示するには:[設定メニュー]-[管理者設定]-[宛先 / ボックス登録]-[ファクス / スキャン宛先登 録] - [短縮宛先 (共有)] - [ボックス保存] - [新規登録]

保存先のボックスを登録します。

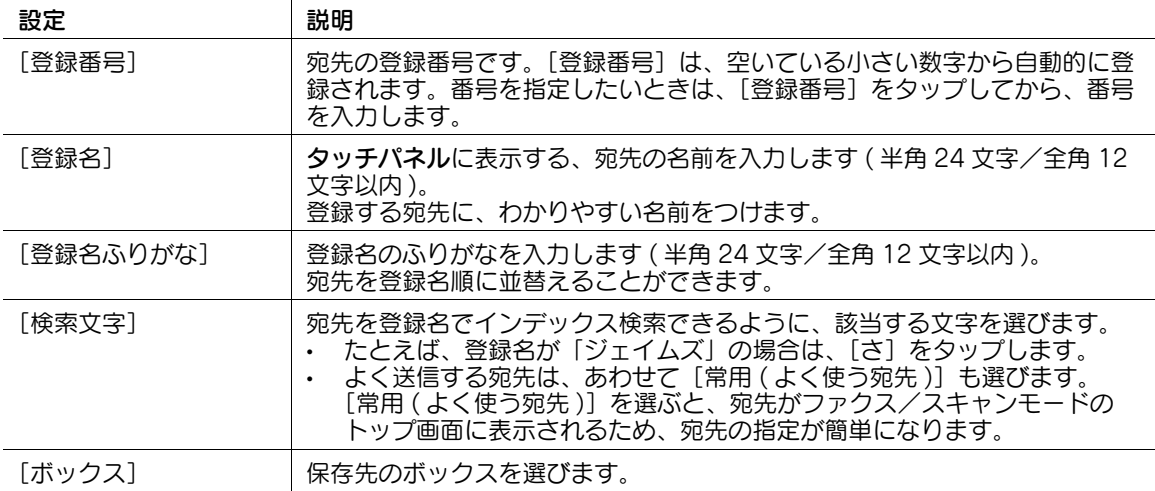

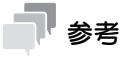

- 登録した宛先の設定内容を確認するときは、登録名を選び、[設定内容]をタップします。
- 登録した宛先の設定内容を変更するときは、登録名を選び、[編集]をタップします。
- 登録した宛先を削除するときは、登録名を選び、[削除]をタップします。

# <span id="page-262-0"></span>[ファクス送信]

表示するには:[設定メニュー]-[管理者設定]-[宛先 / ボックス登録]-[ファクス / スキャン宛先登 録] - [短縮宛先 (共有)] - [ファクス送信] - [新規登録]

宛先とするファクス番号を登録します。

 $\sim$ 

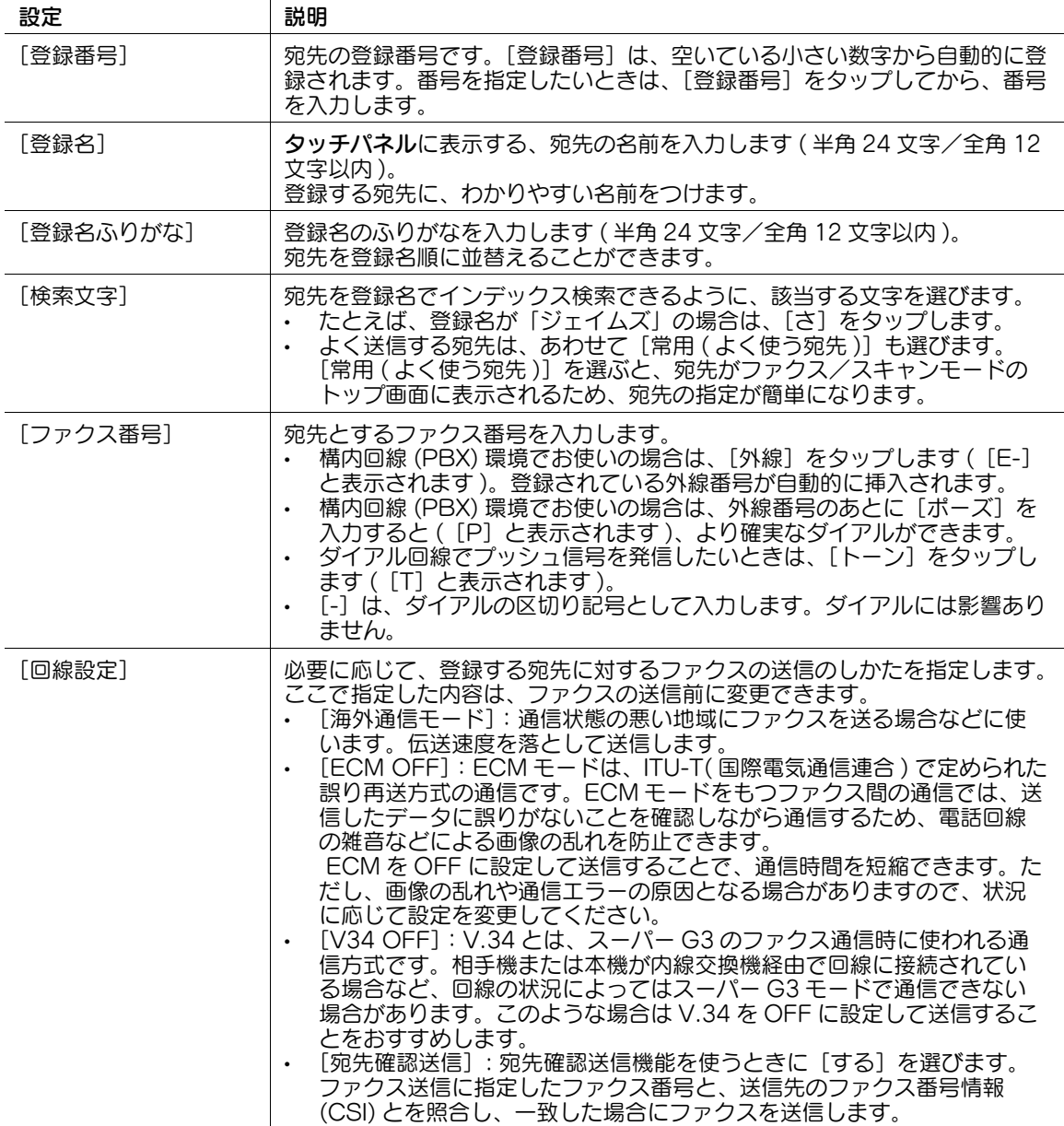

## 参考

- この機能を使うには、オプションの FAX キットが必要です。
- 登録した宛先の設定内容を確認するときは、登録名を選び、[設定内容]をタップします。
- 登録した宛先の設定内容を変更するときは、登録名を選び、[編集]をタップします。
- 登録した宛先を削除するときは、登録名を選び、[削除]をタップします。

## (4) 関連設定 (管理者向け)

- ファクス番号を登録するとき、ファクス番号を 2 度入力させるかどうかを選べます ( 初期値:[OFF])。 ファクス番号の誤登録を防ぐために便利な機能です。詳しくは、4-[190 ページを](#page-359-0)ごらんください。

# <span id="page-263-0"></span>[ファイル送信 (SMB)]

表示するには:[設定メニュー]-[管理者設定]-[宛先 / ボックス登録]-[ファクス / スキャン宛先登 録] - [短縮宛先 (共有)] - [ファイル送信 (SMB)] - [新規登録]

宛先とするコンピューター名 ( ホスト名 ) または IP アドレスを登録します。

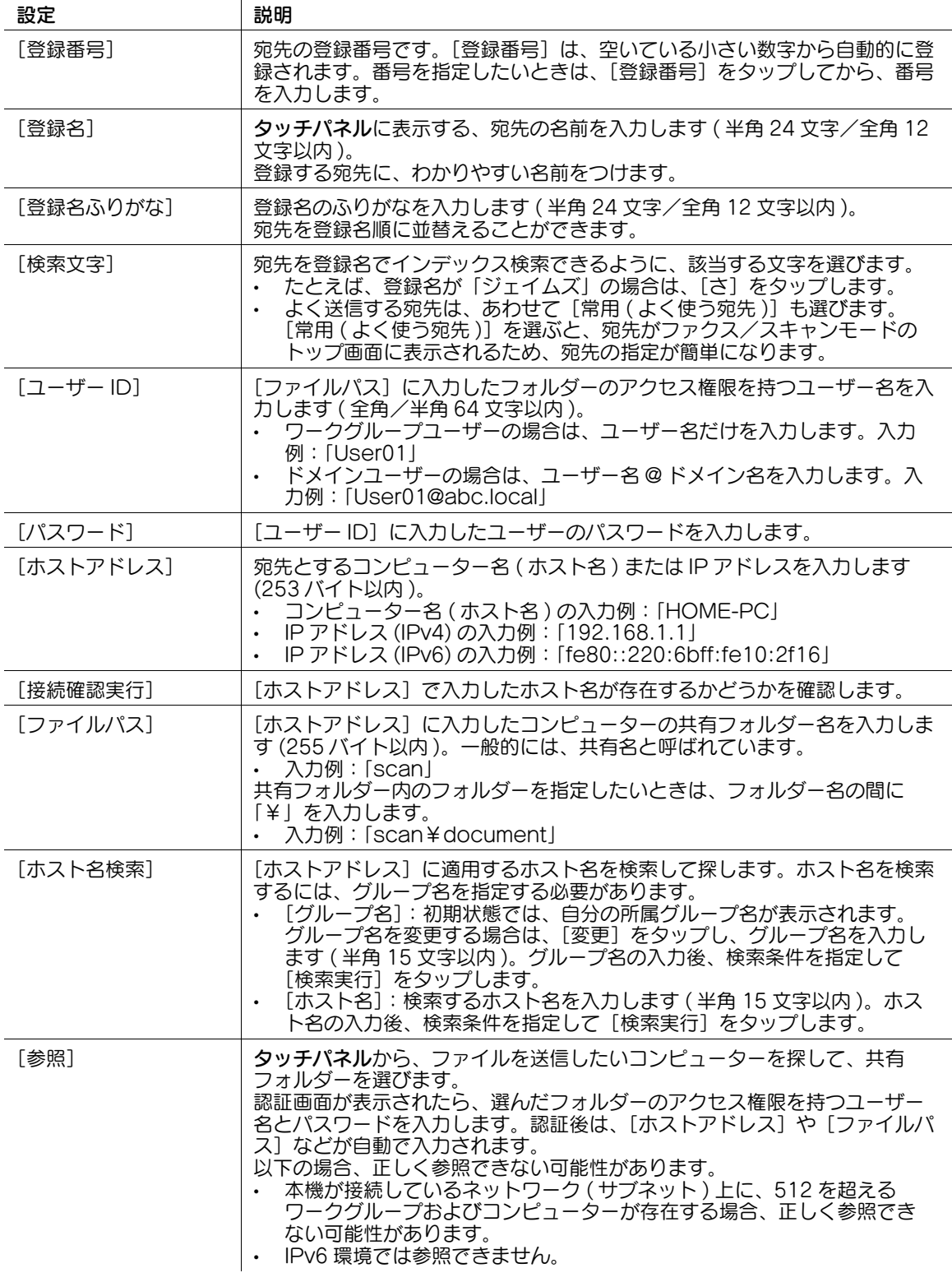

## 参考

- 登録した宛先の設定内容を確認するときは、登録名を選び、[設定内容]をタップします。
- 登録した宛先の設定内容を変更するときは、登録名を選び、[編集]をタップします。
- 登録した宛先を削除するときは、登録名を選び、[削除]をタップします。

# <span id="page-264-0"></span>[ファイル送信 (FTP)]

表示するには:[設定メニュー]-[管理者設定]-[宛先 / ボックス登録]-[ファクス / スキャン宛先登 録] - [短縮宛先 (共有)] - [ファイル送信 (FTP)] - [新規登録]

宛先とする FTP サーバーのホスト名または IP アドレスを登録します。

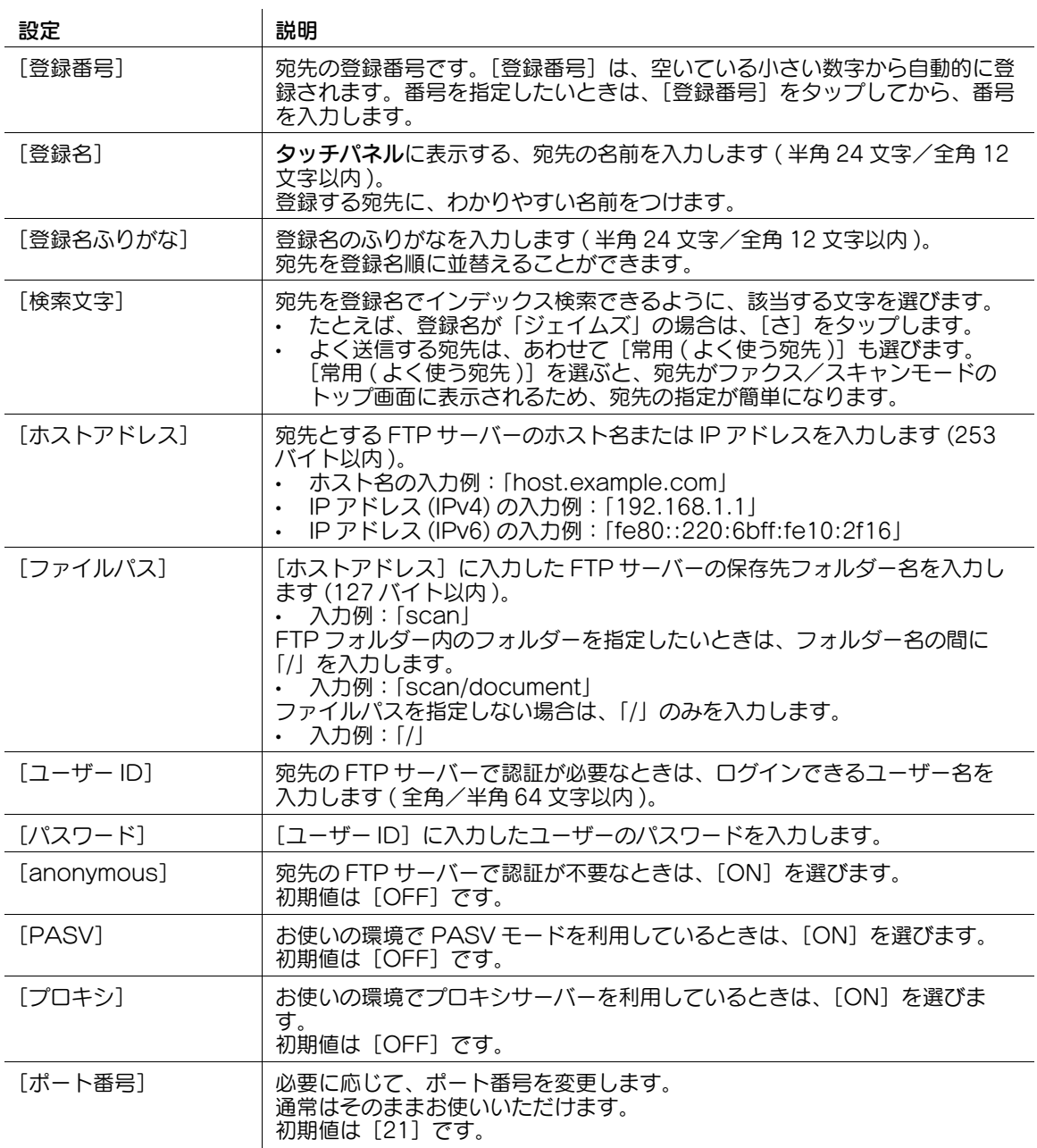

# 参考

- 登録した宛先の設定内容を確認するときは、登録名を選び、[設定内容]をタップします。
- 登録した宛先の設定内容を変更するときは、登録名を選び、[編集]をタップします。
- 登録した宛先を削除するときは、登録名を選び、[削除]をタップします。

# <span id="page-265-0"></span>[ファイル送信 (WebDAV)]

表示するには:[設定メニュー]-[管理者設定]-[宛先 / ボックス登録]-[ファクス / スキャン宛先登 録] - [短縮宛先 (共有)] - [ファイル送信 (WebDAV)] - [新規登録]

宛先とする WebDAV サーバーのホスト名または IP アドレスを登録します。

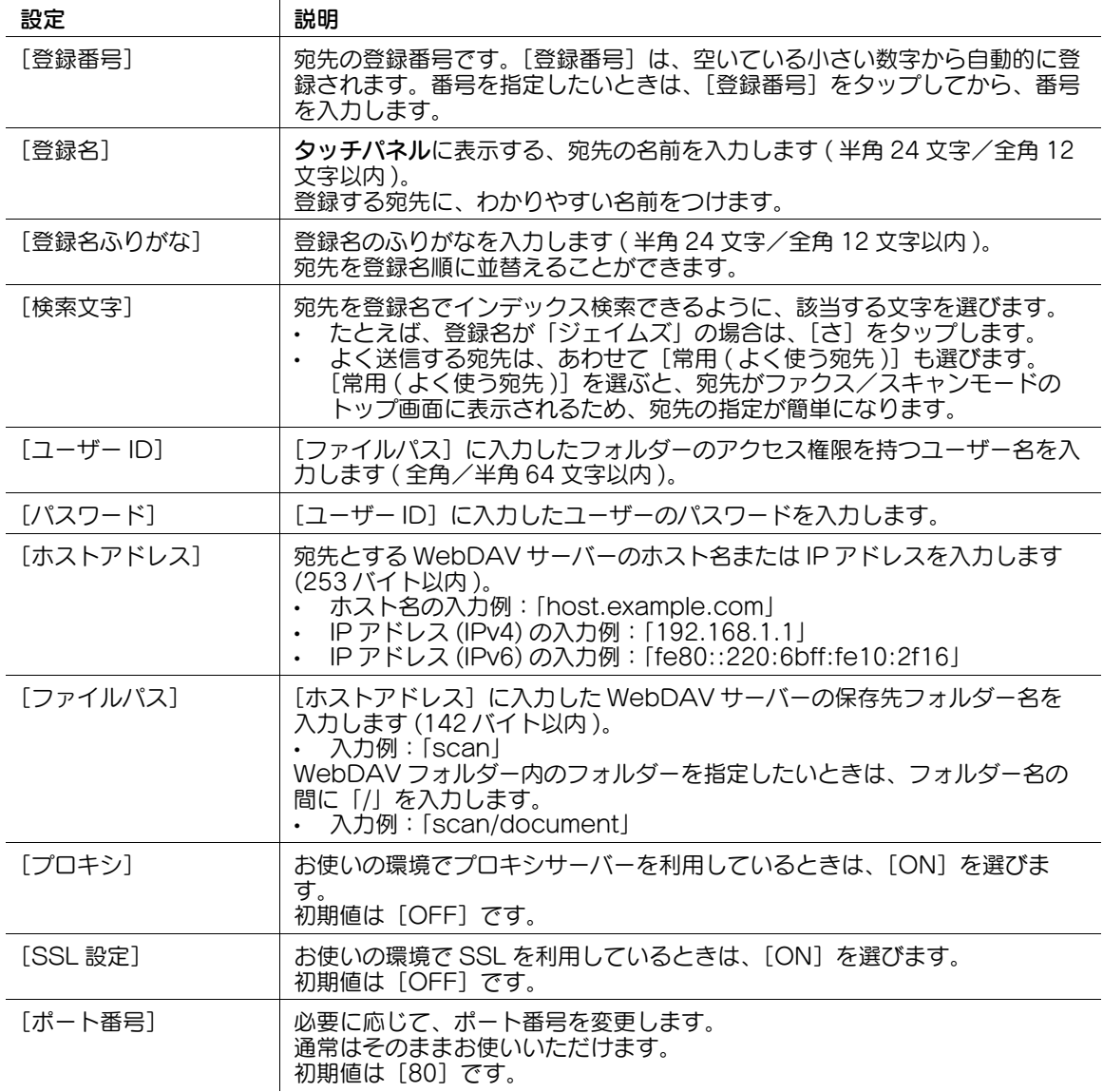

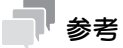

- 登録した宛先の設定内容を確認するときは、登録名を選び、[設定内容]をタップします。
- 登録した宛先の設定内容を変更するときは、登録名を選び、[編集]をタップします。
- 登録した宛先を削除するときは、登録名を選び、[削除]をタップします。

## <span id="page-266-0"></span>[IP アドレスファクス送信]

表示するには:[設定メニュー]-[管理者設定]-[宛先 / ボックス登録]-[ファクス / スキャン宛先登 録] - [短縮宛先 (共有)] - [IP アドレスファクス送信] - [新規登録]

宛先とする IP アドレス、ホスト名、メールアドレスのいずれかを登録します。

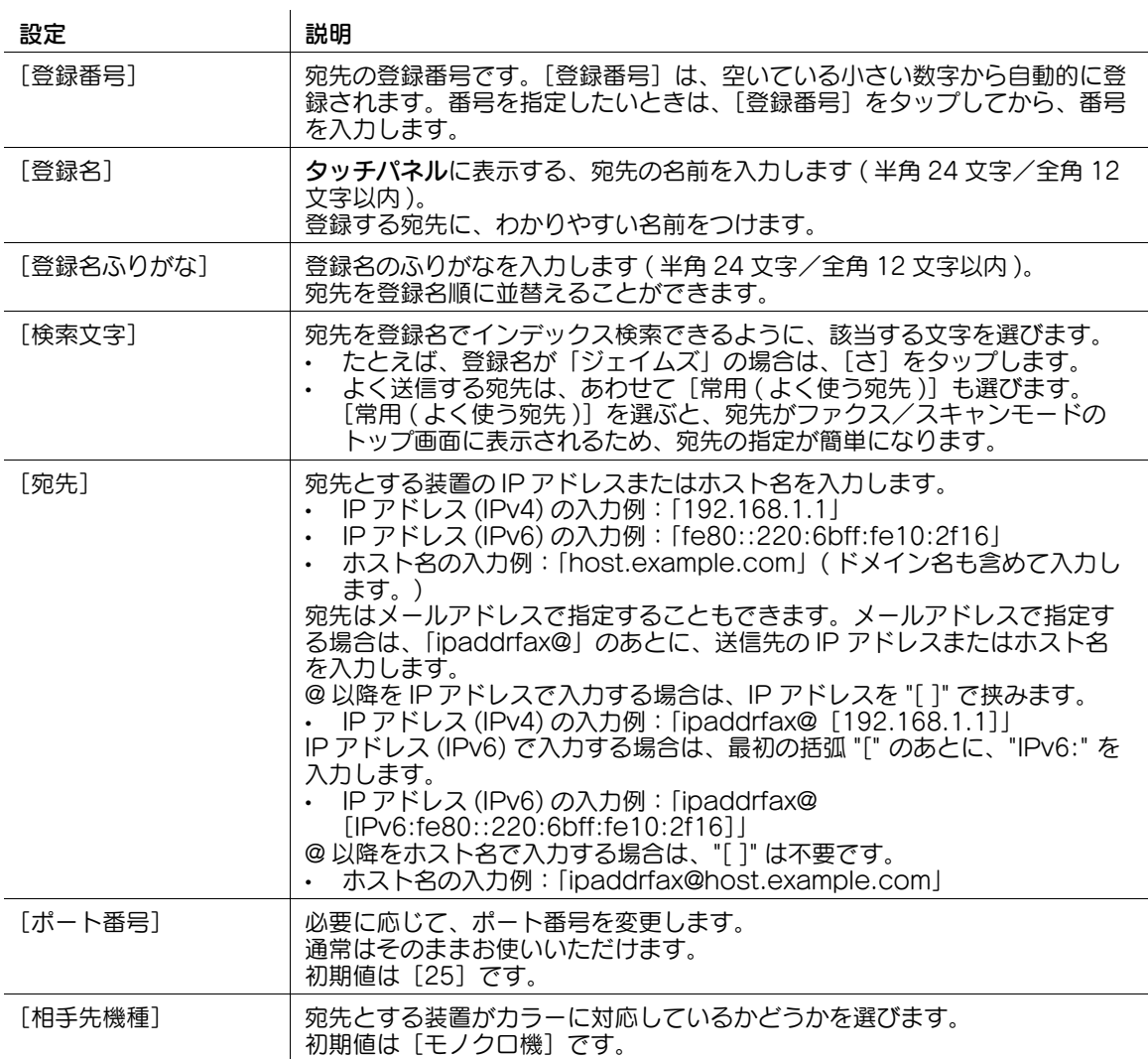

#### 参考

- この機能を使うには、オプションの FAX キットが必要です。
- 登録した宛先の設定内容を確認するときは、登録名を選び、[設定内容]をタップします。
- 登録した宛先の設定内容を変更するときは、登録名を選び、[編集]をタップします。
- 登録した宛先を削除するときは、登録名を選び、[削除]をタップします。

## <span id="page-267-0"></span>[インターネットファクス送信]

表示するには:[設定メニュー]-[管理者設定]-[宛先 / ボックス登録]-[ファクス / スキャン宛先登 録]-[短縮宛先 ( 共有 )]-[インターネットファクス送信]-[新規登録]

宛先とするメールアドレスを登録します。

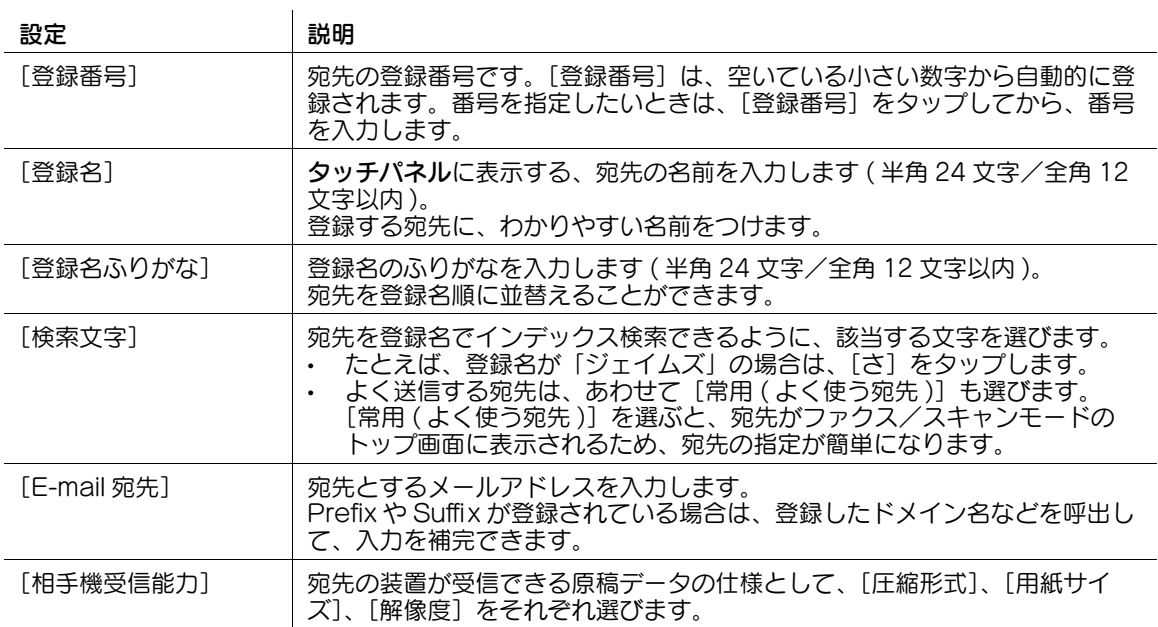

## 参考

- 登録した宛先の設定内容を確認するときは、登録名を選び、[設定内容]をタップします。
- 登録した宛先の設定内容を変更するときは、登録名を選び、[編集]をタップします。
- 登録した宛先を削除するときは、登録名を選び、[削除]をタップします。

(4) 関連設定 (管理者向け)

- メールアドレスの接頭辞(Prefix)や接尾辞(Suffix)を登録しておくことで、メールアドレスの入力を補 完できます。詳しくは、4-[167 ページ](#page-336-0)をごらんください。

## [グループ宛先]

表示するには:[設定メニュー]-[管理者設定]-[宛先 / ボックス登録]-[ファクス / スキャン宛先登 録]-[グループ宛先]-[新規登録]

宛先をグループにまとめて登録します。グループには、E-mail 送信と SMB 送信、ファクス送信などを組 合わせることもできます。

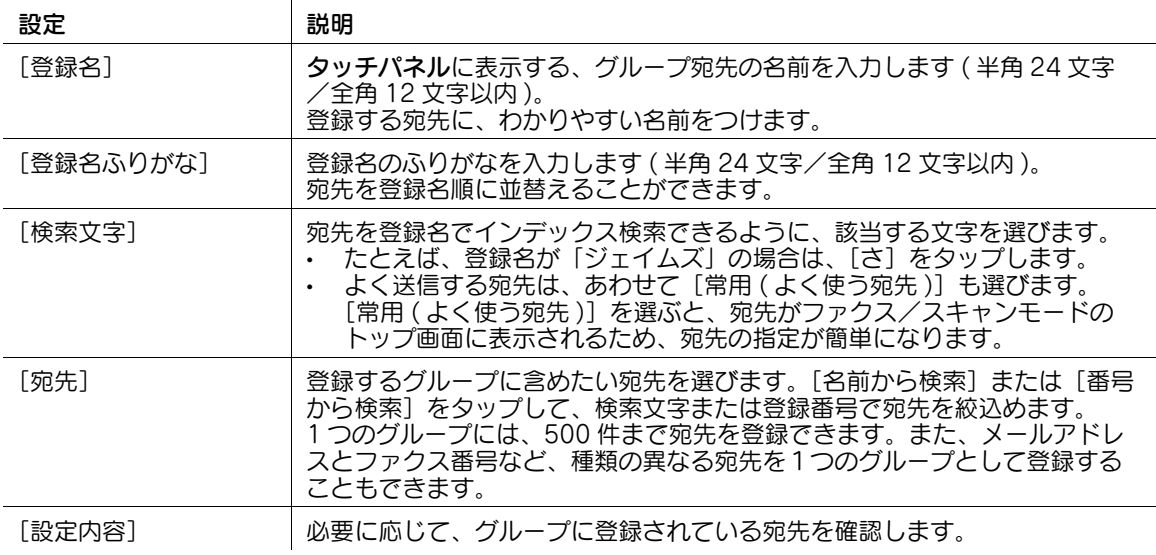

# 参考

- 登録したグループ宛先の設定内容を確認するときは、登録名を選び、[設定内容]をタップします。
- 登録したグループ宛先の設定内容を変更するときは、登録名を選び、[編集]をタップします。
- 登録したグループ宛先を削除するときは、登録名を選び、[削除]をタップします。

# [E-mail 設定]

表示するには:[設定メニュー]-[管理者設定]-[宛先 / ボックス登録]-[ファクス / スキャン宛先登 録1 - [E-mail 設定]

E-mail の件名と本文の定型文を登録します。登録した件名と本文は、送信前に選べます。

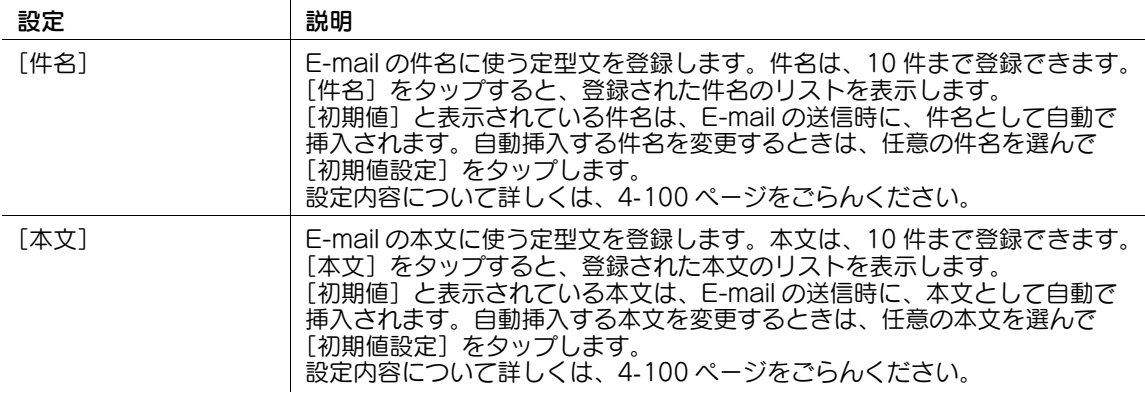

#### <span id="page-269-0"></span>[件名]

表示するには:[設定メニュー]-[管理者設定]-[宛先 / ボックス登録]-[ファクス / スキャン宛先登 録] - [E-mail 設定] - [件名] - [新規登録]

E-mail の件名に使う定型文を登録します。件名は、10 件まで登録できます。

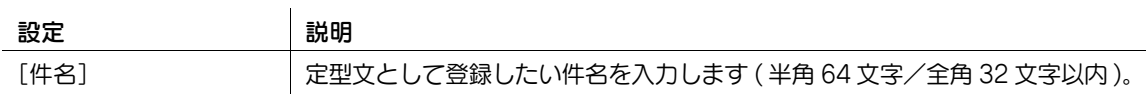

## 参考

- 登録した件名の定型文を確認するときは、件名を選び、[設定内容]をタップします。
- 登録した件名の定型文を変更するときは、件名を選び、[編集]をタップします。
- 登録した件名の定型文を削除するときは、件名を選び、[削除]をタップします。

#### <span id="page-269-1"></span>[本文]

表示するには:[設定メニュー]-[管理者設定]-[宛先 / ボックス登録]-[ファクス / スキャン宛先登 録]-[E-mail 設定]-[本文]-[新規登録]

E-mail の本文に使う定型文を登録します。本文は、10 件まで登録できます。

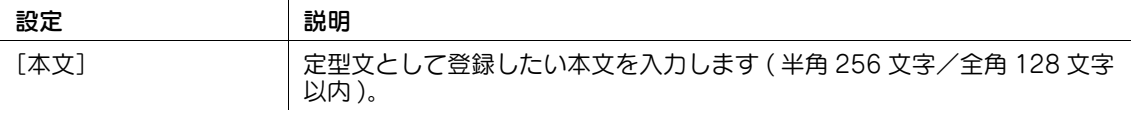

参考

- 登録した本文の定型文を確認するときは、本文を選び、「設定内容]をタップします。
- 登録した本文の定型文を変更するときは、本文を選び、[編集]をタップします。
- 登録した本文の定型文を削除するときは、本文を選び、[削除]をタップします。

#### [着信拒否宛先]

表示するには:[設定メニュー]-[管理者設定]-[宛先 / ボックス登録]-[ファクス / スキャン宛先登 録]-[着信拒否宛先]-[新規登録]

迷惑ファクスを受信しないように、受信を拒否するファクス番号を登録します。

着信拒否宛先を登録するには、NTT とナンバーディスプレイサービスの契約をし、本機でナンバーディス プレイ機能を設定する必要があります。

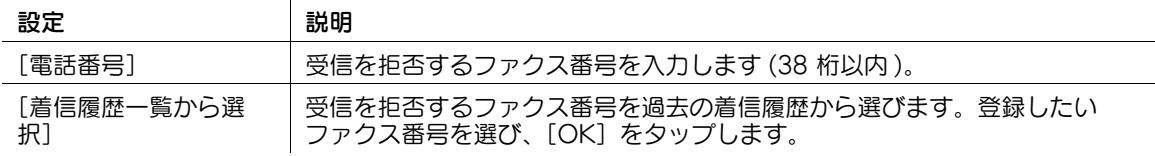

#### 参考

- この機能を使うには、オプションの FAX キットが必要です。
- 登録した着信拒否宛先を変更するときは、着信拒否宛先を選び、[編集]をタップします。
- 登録した着信拒否宛先を削除するときは、着信拒否宛先を選び、[削除]をタップします。

## [ボックス登録]

 $\mathcal{A}$ 

表示するには:[設定メニュー]-[管理者設定]-[宛先 / ボックス登録]-[ボックス登録] 共有で使うボックスや専用のボックスなど、いろいろなボックスを登録します。

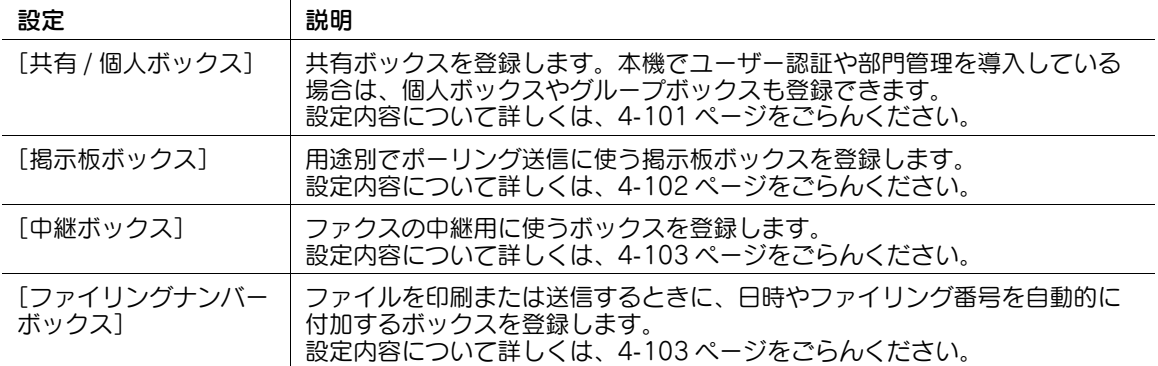

# <span id="page-270-0"></span>[共有 / 個人ボックス]

表示するには:[設定メニュー]-[管理者設定]-[宛先 / ボックス登録]-[ボックス登録]-[共有 / 個人 ボックス]-[新規登録]

共有ボックスを登録します。本機でユーザー認証や部門管理を導入している場合は、個人ボックスやグ ループボックスも登録できます。

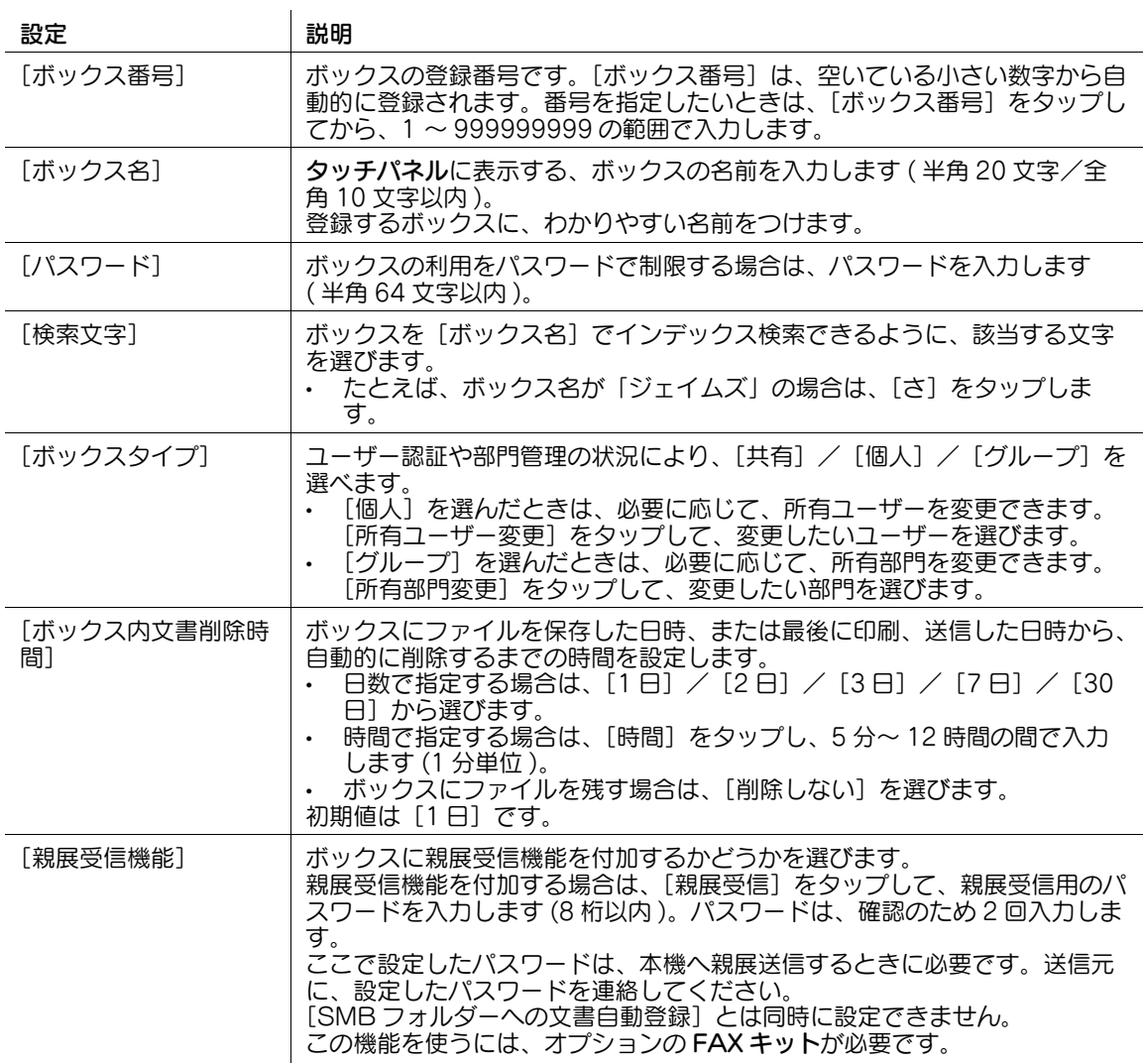

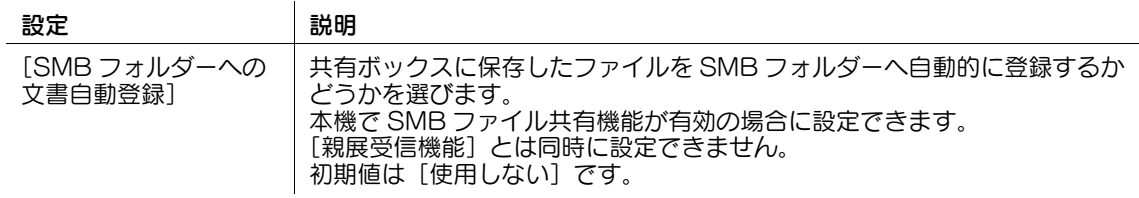

# 参考

- 登録したボックスの設定内容を変更するときは、ボックス名を選び、[編集]をタップします。
- 登録したボックスを削除するときは、ボックス名を選び、[削除]をタップします。
- ファイルが保存されていないボックスをすべて削除する場合は、[空ボックス削除]をタップします。

## <span id="page-271-0"></span>[掲示板ボックス]

表示するには:[設定メニュー]-[管理者設定]-[宛先 / ボックス登録]-[ボックス登録]-[掲示板 ボックス]-[新規登録]

用途別でポーリング送信に使う掲示板ボックスを登録します。

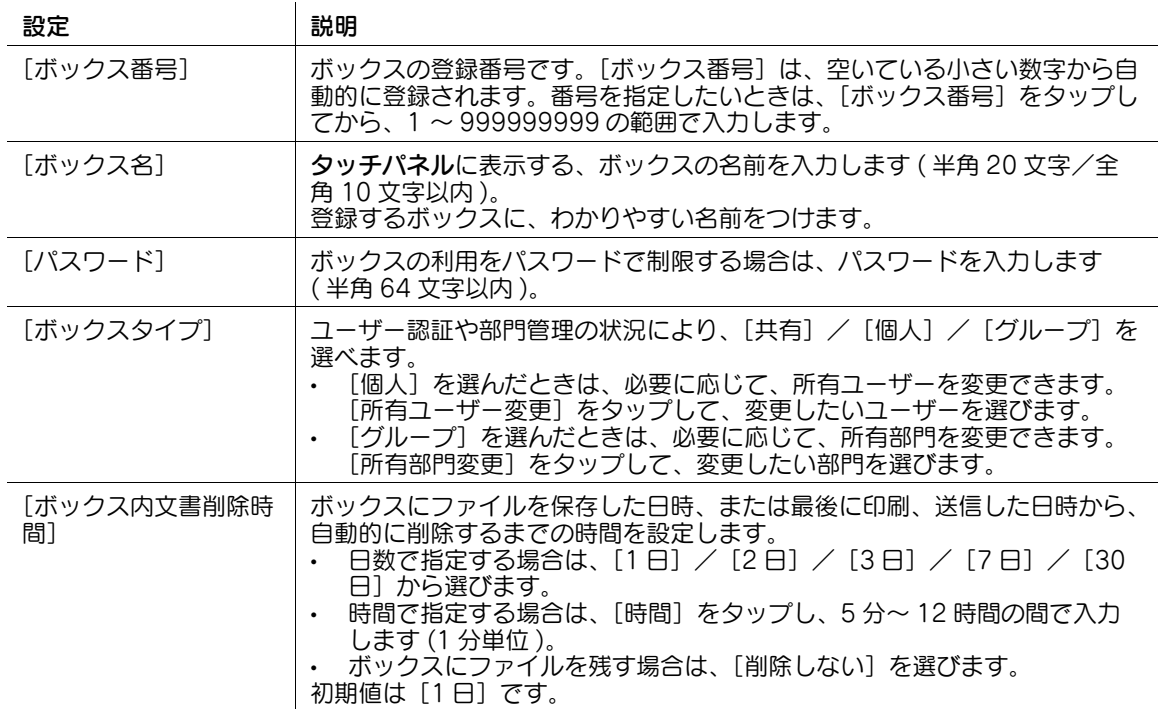

参考

- この機能を使うには、オプションの FAX キットが必要です。
- 登録した掲示板ボックスの設定内容を変更するときは、ボックス名を選び、[編集]をタップします。
- 登録した掲示板ボックスを削除するときは、ボックス名を選び、[削除]をタップします。

# <span id="page-272-0"></span>[中継ボックス]

表示するには:[設定メニュー]-[管理者設定]-[宛先 / ボックス登録]-[ボックス登録]-[中継ボッ クス]-[新規登録]

ファクスの中継用に使うボックスを登録します。

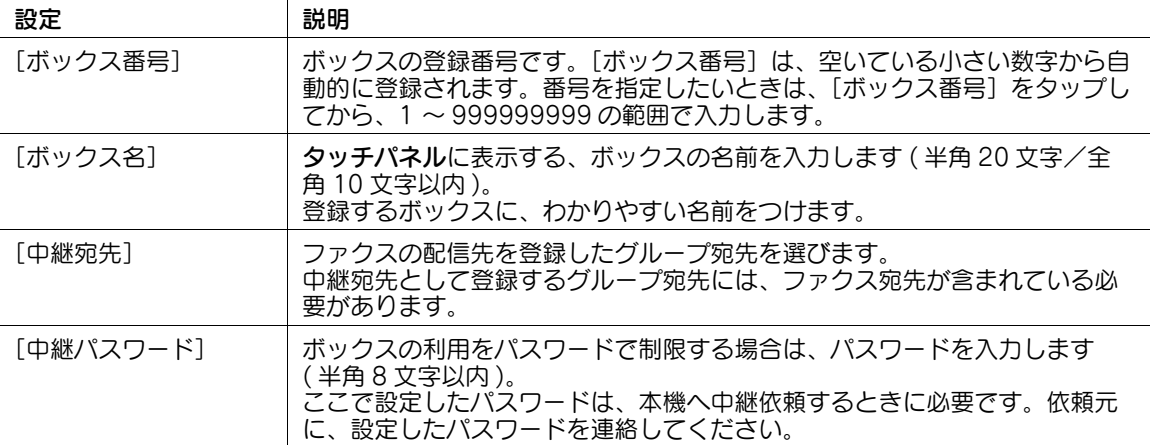

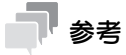

- この機能を使うには、オプションの FAX キットが必要です。
- 登録した中継ボックスの設定内容を変更するときは、ボックス名を選び、[編集]をタップします。
- 登録した中継ボックスを削除するときは、ボックス名を選び、[削除]をタップします。

# <span id="page-272-1"></span>[ファイリングナンバーボックス]

表示するには:[設定メニュー]-[管理者設定]-[宛先 / ボックス登録]-[ボックス登録]-[ファイリ ングナンバーボックス]-[新規登録]

ファイルを印刷または送信するときに、日時やファイリング番号を自動的に付加するボックスを登録しま す。

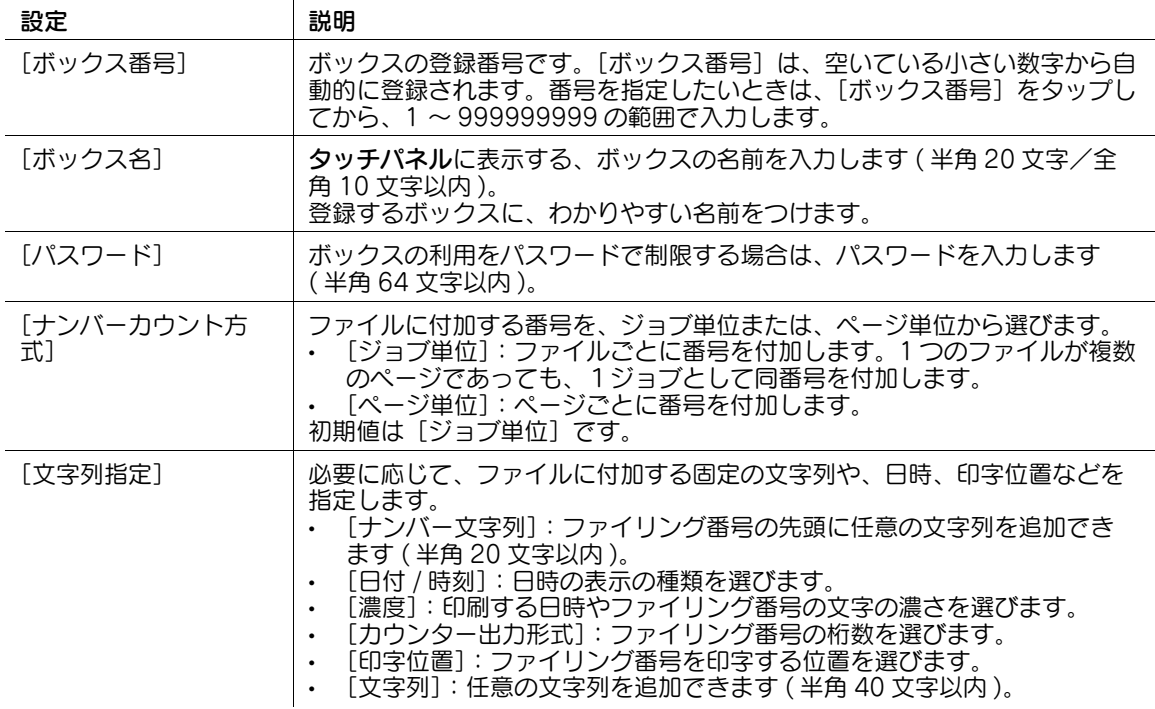

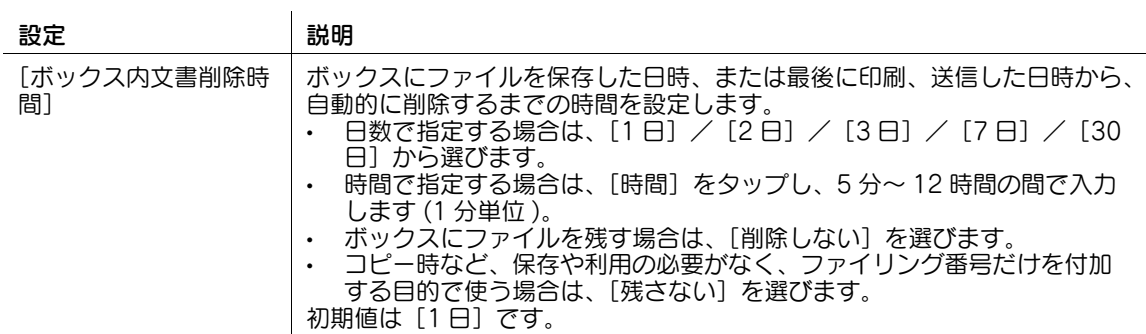

#### 参考

- この機能は、Web ブラウザー機能が無効の場合に利用できます。オプションの拡張メモリーを装着し ている場合は、Web ブラウザー機能の有効/無効に関わらず利用できます。
- 登録したファイリングナンバーボックスの設定内容を変更するときは、ボックス名を選び、[編集] をタップします。
- 登録したファイリングナンバーボックスを削除するときは、ボックス名を選び、[削除]をタップし ます。

## [宛先登録リスト]

表示するには:[設定メニュー]-[管理者設定]-[宛先 / ボックス登録]-[宛先登録リスト] 宛先の登録情報を記載したリストを印刷します。

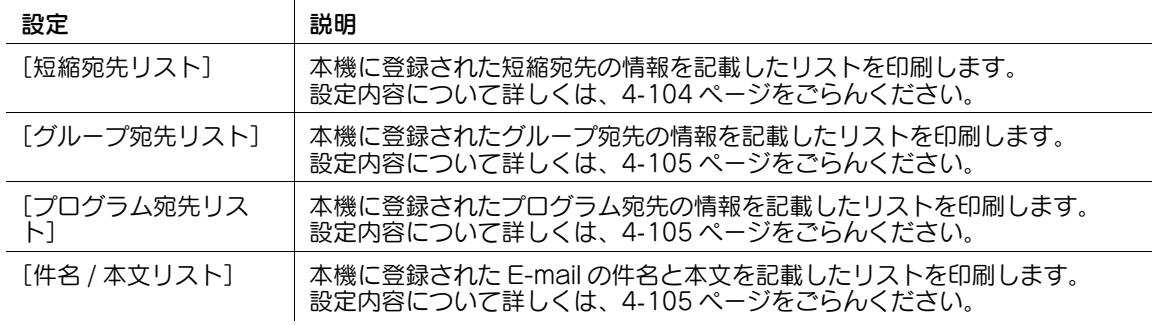

## <span id="page-273-0"></span>[短縮宛先リスト]

表示するには:[設定メニュー]-[管理者設定]-[宛先 / ボックス登録]-[宛先登録リスト]-[短縮宛 先リスト]

本機に登録された短縮宛先の情報を記載したリストを印刷します。

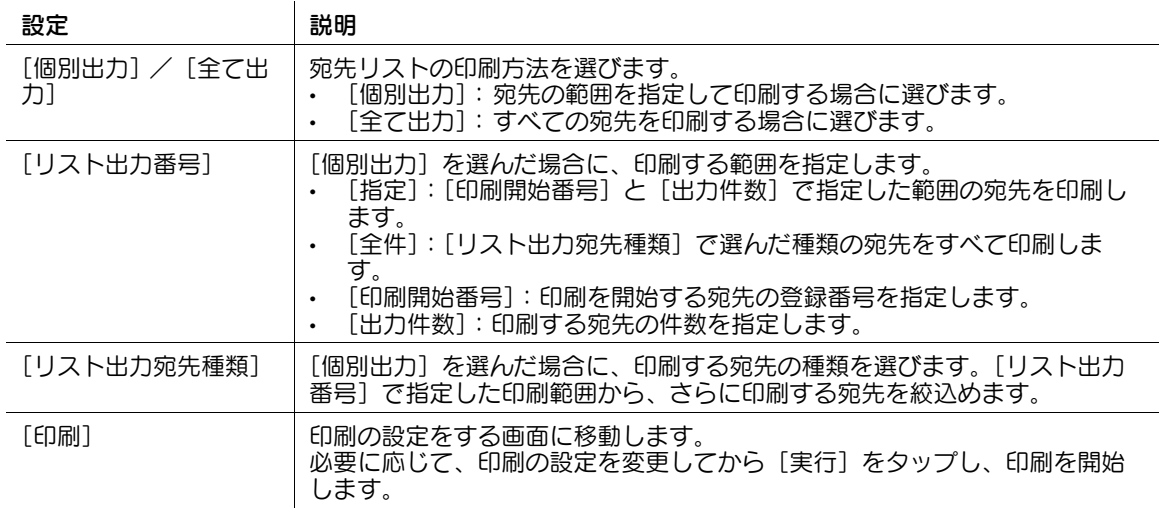

## <span id="page-274-0"></span>[グループ宛先リスト]

表示するには:[設定メニュー]-[管理者設定]-[宛先 / ボックス登録]-[宛先登録リスト]-[グルー プ宛先リスト]

本機に登録されたグループ宛先の情報を記載したリストを印刷します。

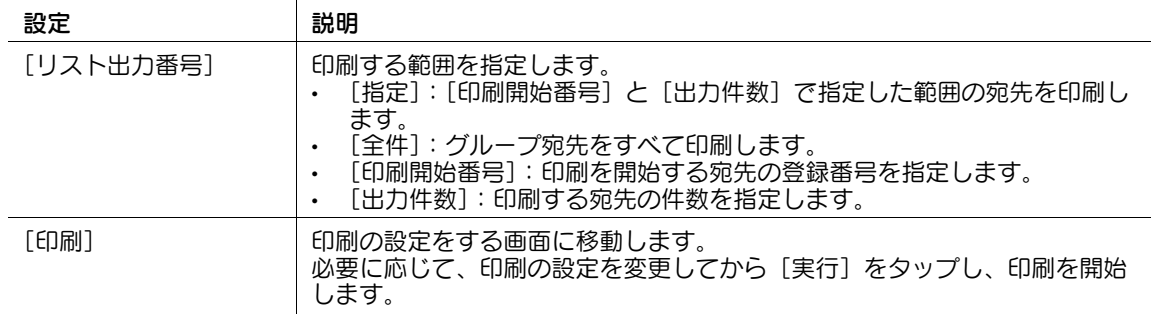

## <span id="page-274-1"></span>[プログラム宛先リスト]

表示するには:[設定メニュー]-[管理者設定]-[宛先 / ボックス登録]-[宛先登録リスト]-[プログ ラム宛先リスト]

本機に登録されたプログラム宛先の情報を記載したリストを印刷します。

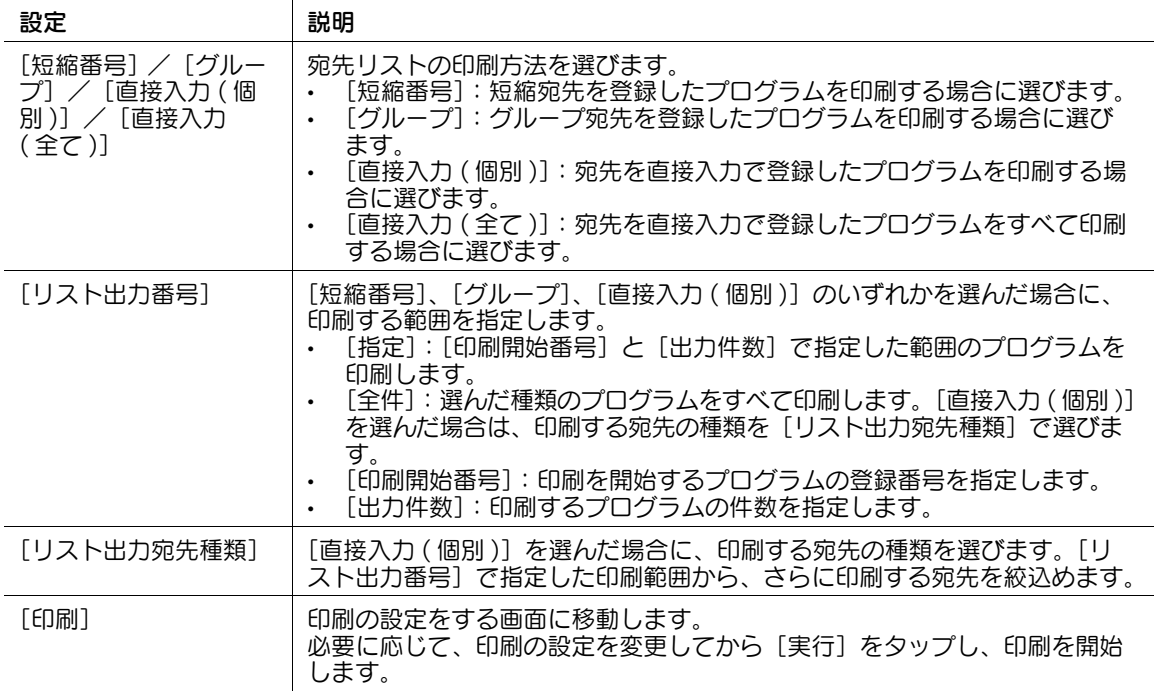

#### <span id="page-274-2"></span>[件名 / 本文リスト]

表示するには:[設定メニュー]-[管理者設定]-[宛先 / ボックス登録]-[宛先登録リスト]-[件名 / 本 文リスト]

本機に登録された E-mail の件名と本文を記載したリストを印刷します。

必要に応じて、印刷の設定を変更してから[実行]をタップし、印刷を開始します。

## [最大ボックス数設定]

表示するには:[設定メニュー]-[管理者設定]-[宛先 / ボックス登録]-[最大ボックス数設定] ユーザーごとに作成できるボックスの最大数を指定します。

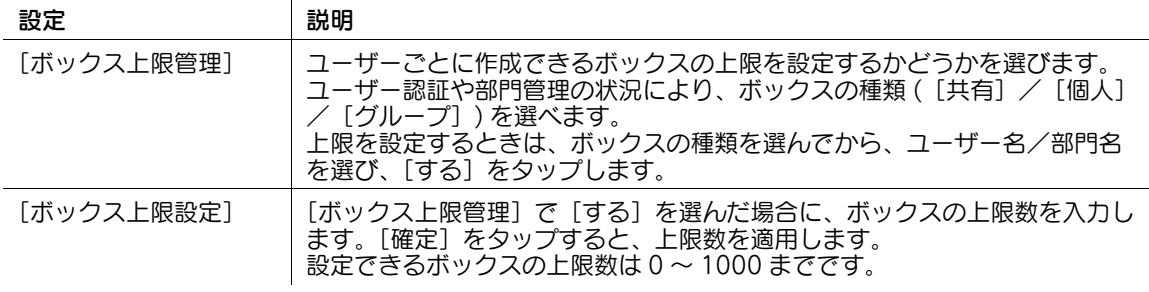

## 参考

- ボックス上限数を「0」に設定すると、ボックスの新規登録ができなくなります。
- 選んだユーザーがすでに3個のボックスを作成している場合、設定できるボックス上限数の範囲は3~ 1000 となります。

## [ユーザー認証 / 部門管理]

表示するには:[設定メニュー]-[管理者設定]-[ユーザー認証 / 部門管理]

ユーザー認証と部門管理を設定します。

本機を使えるユーザーの制限や、使用状況の管理ができます。認証方式の設定、ユーザー情報や部門情報 の登録を行います。

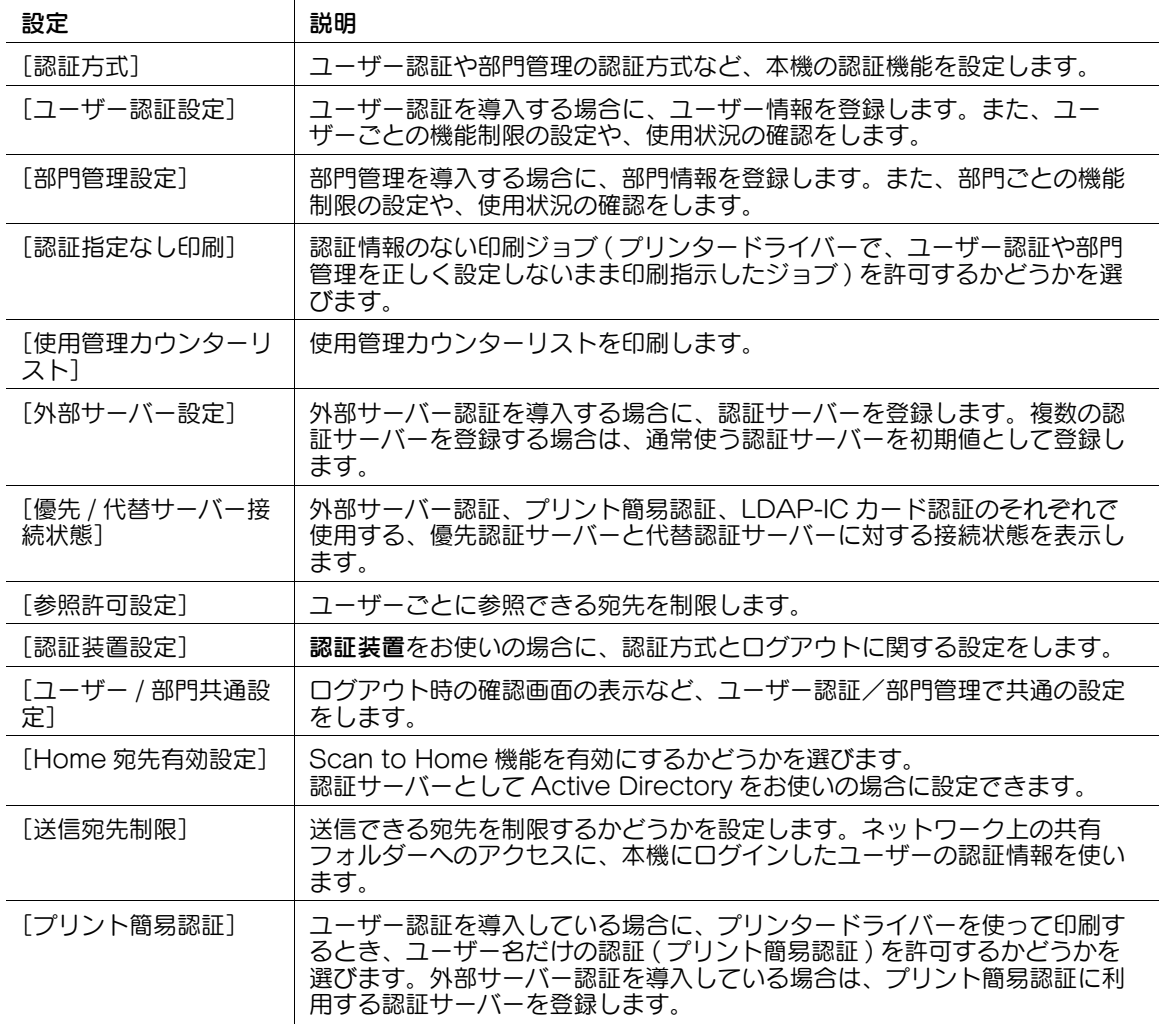

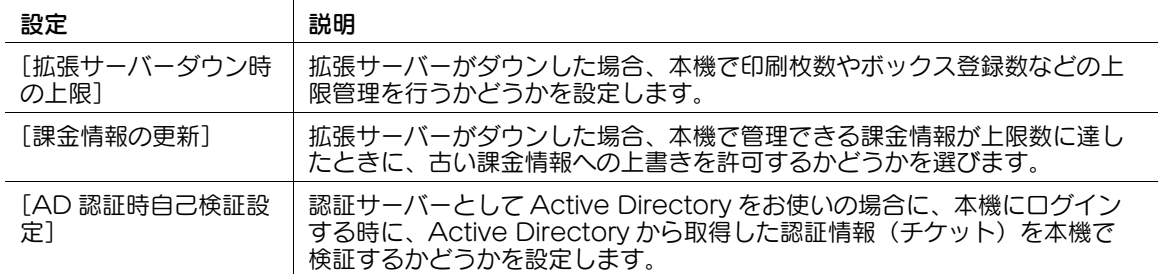

### [認証方式]

表示するには:[設定メニュー]-[管理者設定]-[ユーザー認証 / 部門管理]-[認証方式]

ユーザー認証や部門管理の認証方式など、本機の認証機能を設定します。

#### d参照

-<br>ユーザー認証や部門管理について詳しくは、「ユーザーズガイド[Web 設定ツール]/[本機を使えるユー ザーを制限する]」をごらんください。

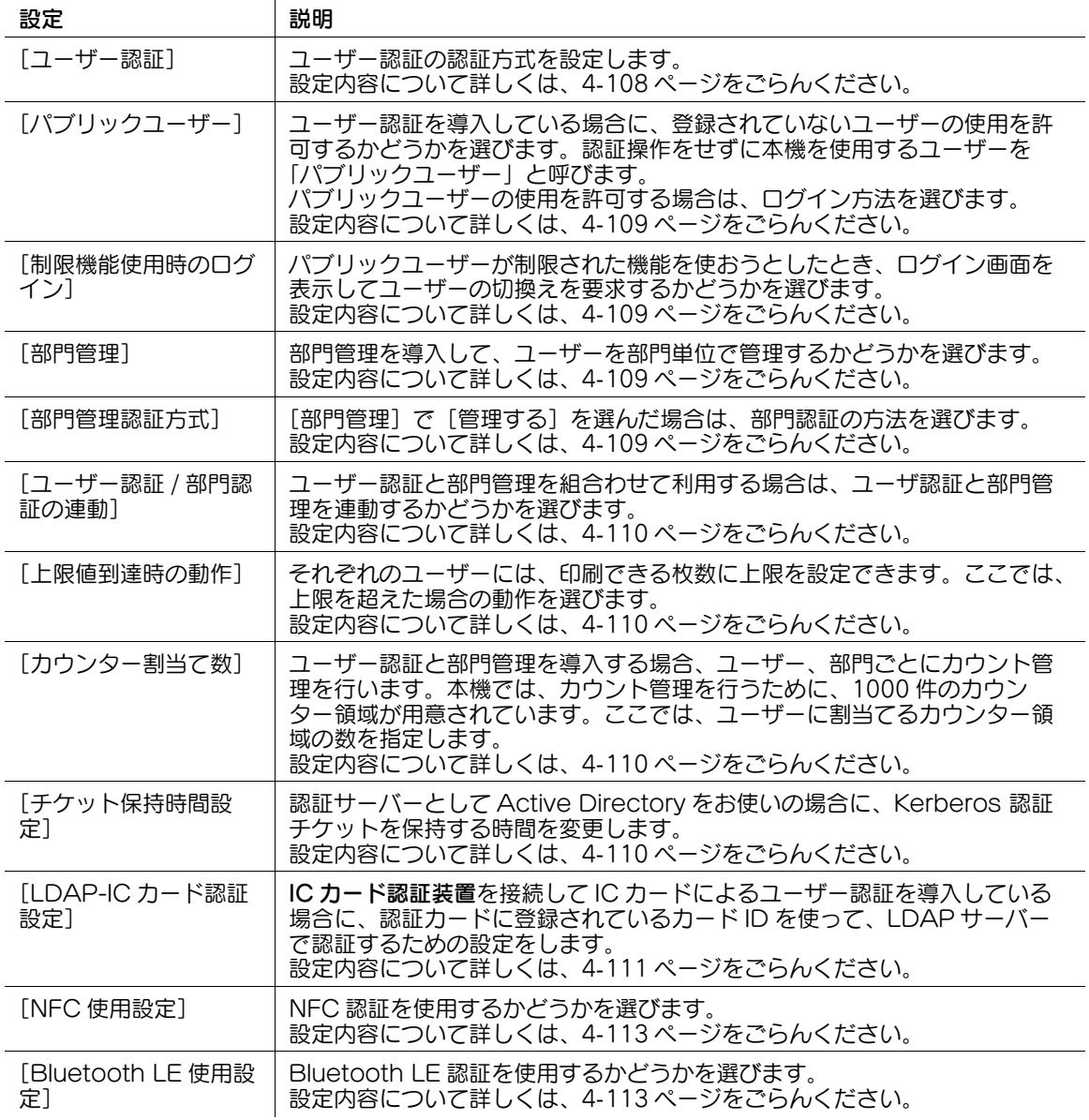

# <span id="page-277-0"></span>[ユーザー認証]

表示するには:[設定メニュー]-[管理者設定]-[ユーザー認証 / 部門管理]-[認証方式]-[ユーザー 認証]

ユーザー認証の認証方式を設定します。

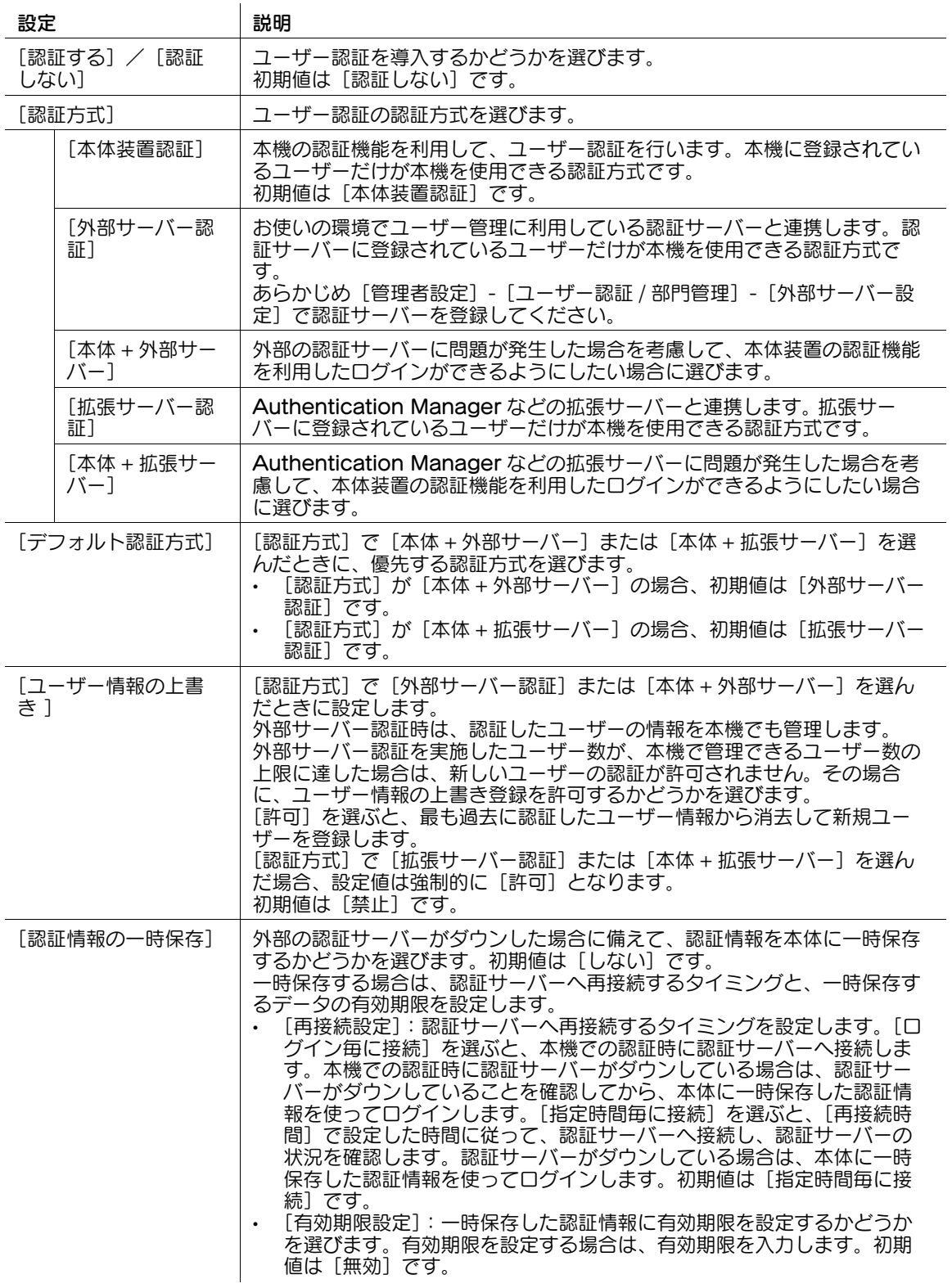

# <span id="page-278-0"></span>[パブリックユーザー]

表示するには:[設定メニュー]-[管理者設定]-[ユーザー認証 / 部門管理]-[認証方式]-[パブリッ クユーザー]

ユーザー認証を導入している場合に、登録されていないユーザーの使用を許可するかどうかを選びます。 認証操作をせずに本機を使用するユーザーを「パブリックユーザー」と呼びます。

パブリックユーザーの使用を許可する場合は、ログイン方法を選びます。初期値は[許可しない]です。

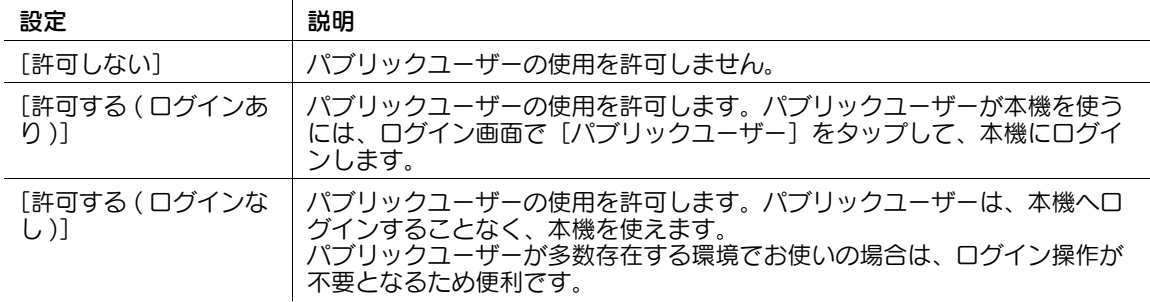

#### <span id="page-278-1"></span>[制限機能使用時のログイン]

表示するには:[設定メニュー]-[管理者設定]-[ユーザー認証 / 部門管理]-[認証方式]-[制限機能 使用時のログイン]

パブリックユーザーが制限された機能を使おうとしたとき、ログイン画面を表示してユーザーの切換えを 要求するかどうかを選びます。

たとえば、パブリックユーザーのカラースキャンが制限されている場合、パブリックユーザーがカラース キャンの操作を行うとログイン画面を表示します。カラースキャンが許可されている別のユーザーでログ インし直すことによって、カラースキャンを行うことができます。

初期値は [要求しない]です。

#### <span id="page-278-2"></span>[部門管理]

表示するには:[設定メニュー]-[管理者設定]-[ユーザー認証 / 部門管理]-[認証方式]-[部門管理] 部門管理を導入して、ユーザーを部門単位で管理するかどうかを選びます。 初期値は「管理しない]です。

#### <span id="page-278-3"></span>[部門管理認証方式]

表示するには:[設定メニュー]-[管理者設定]-[ユーザー認証 / 部門管理]-[認証方式]-[部門管理 認証方式]

[部門管理]で[管理する]を選んだ場合は、部門認証の方法を選びます。初期値は[部門名+パスワー ド]です。

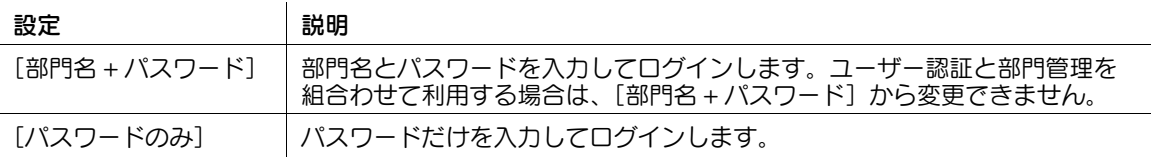

#### <span id="page-279-0"></span>[ユーザー認証 / 部門認証の連動]

表示するには:[設定メニュー]-[管理者設定]-[ユーザー認証 / 部門管理]-[認証方式]-[ユーザー 認証 / 部門認証の連動]

ユーザー認証と部門管理を組合わせて利用する場合は、ユーザ認証と部門管理を連動するかどうかを選び ます。初期値は [連動する]です。

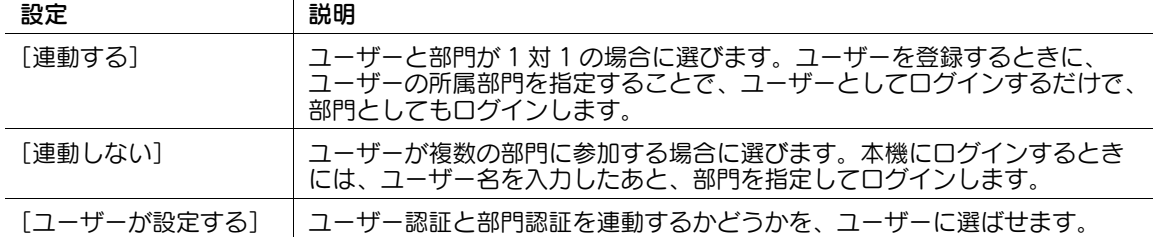

#### <span id="page-279-1"></span>[上限値到達時の動作]

 $\overline{1}$ 

表示するには:[設定メニュー]-[管理者設定]-[ユーザー認証 / 部門管理]-[認証方式]-[上限値到 達時の動作]

それぞれのユーザーには、印刷できる枚数に上限を設定できます。ここでは、上限を超えた場合の動作を 選びます。初期値は [ジョブ飛越し]です。

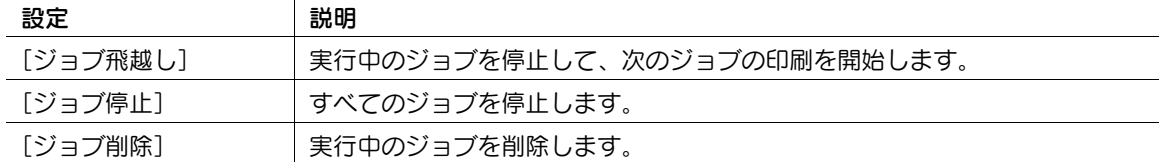

参考

- 停止したジョブを再開したい場合は、カウンターをクリアしてください。

## <span id="page-279-2"></span>[カウンター割当て数]

表示するには:[設定メニュー]-[管理者設定]-[ユーザー認証 / 部門管理]-[認証方式]-[カウン ター割当て数]

ユーザー認証と部門管理を導入する場合、ユーザー、部門ごとにカウント管理を行います。本機では、カ ウント管理を行うために、1000 件のカウンター領域が用意されています。ここでは、ユーザーに割当てる カウンター領域の数を指定します。

初期値は [500] です。

#### 参考

[認証方式]が「本体 + 拡張サーバー]の場合、拡張サーバーダウン時などの一時保存用としてカウン ター領域を割当てることができます。割当てることができるカウンター領域の数は、ユーザー用、部 門用、拡張サーバー用を合わせて 1000 件までとなります。

#### <span id="page-279-3"></span>[チケット保持時間設定]

表示するには:[設定メニュー]-[管理者設定]-[ユーザー認証 / 部門管理]-[認証方式]-[チケット 保持時間設定]

認証サーバーとして Active Directory をお使いの場合に、Kerberos 認証チケットを保持する時間を変更 します。

初期値は [600] 分です。

## <span id="page-280-0"></span>[LDAP-IC カード認証設定]

表示するには: [設定メニュー] - [管理者設定] - [ユーザー認証 / 部門管理] - [認証方式] - [LDAP-IC カード認証設定]

IC カード認証装置を接続して IC カードによるユーザー認証を導入している場合に、認証カードに登録さ れているカード ID を使って、LDAP サーバーで認証するための設定をします。

[管理者設定]- [ユーザー認証 / 部門管理」- [認証方式] - [ユーザー認証] - [認証方式] で[外部サー バー認証]または[本体 + 外部サーバー]を選んだ場合に設定できます。

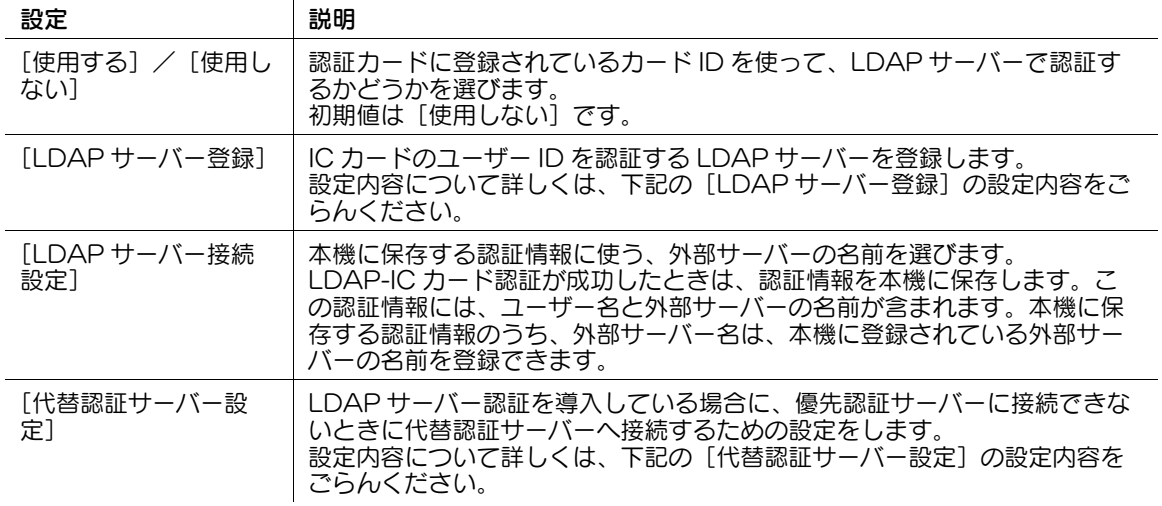

#### [LDAP サーバー登録]の設定内容

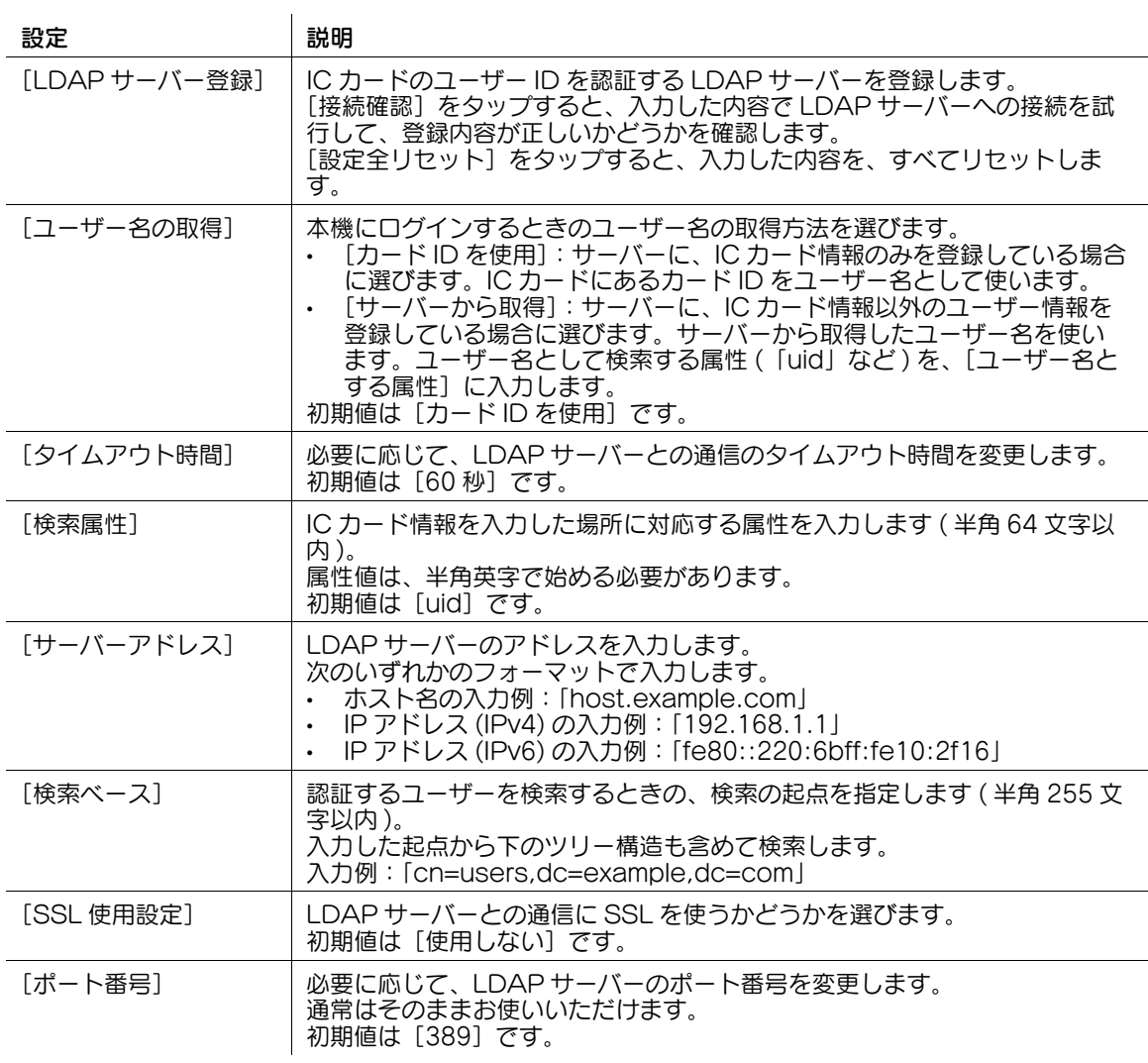

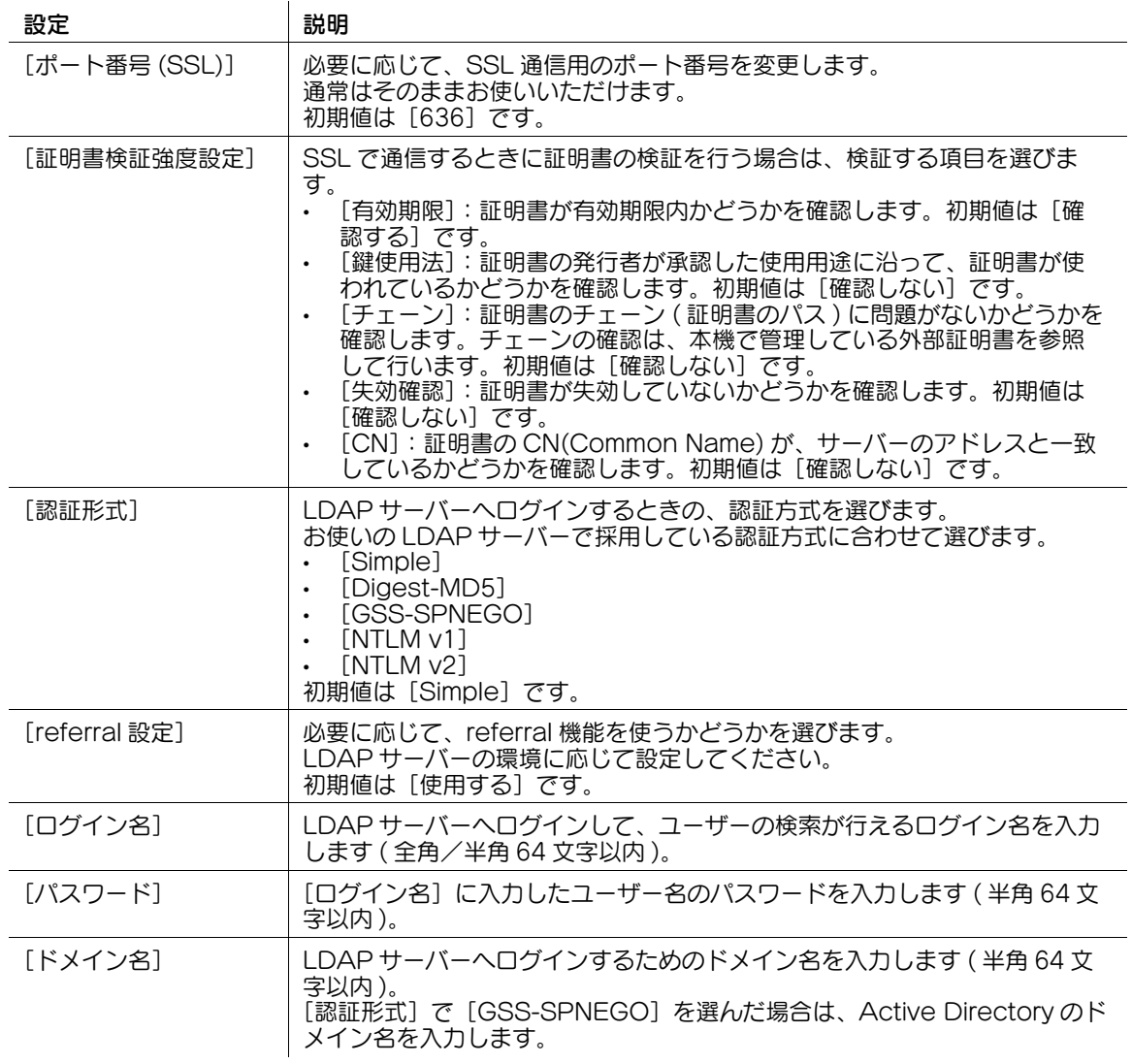

#### [代替認証サーバー設定]の設定内容

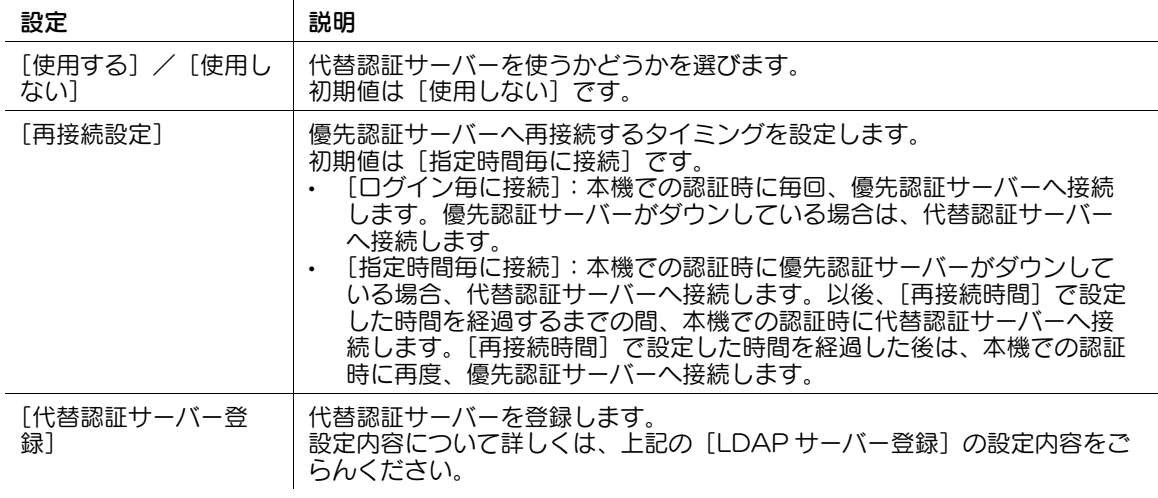

# <span id="page-282-0"></span>[NFC 使用設定]

表示するには: [設定メニュー] - [管理者設定] - [ユーザー認証 / 部門管理] - [認証方式] - [NFC 使用 設定]

NFC 認証を使用するかどうかを選びます。

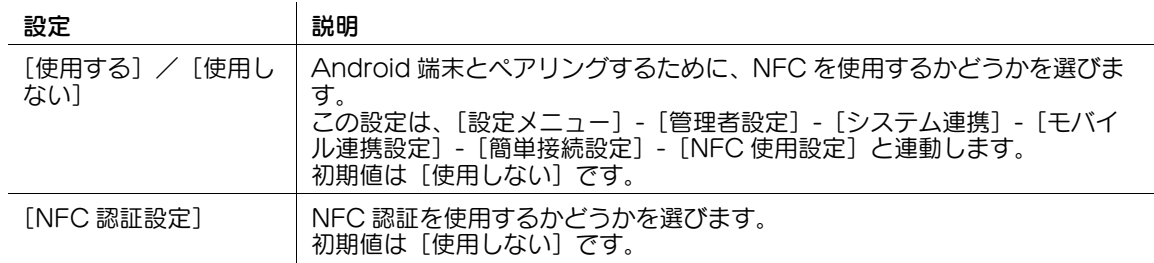

## <span id="page-282-1"></span>[Bluetooth LE 使用設定]

表示するには:[設定メニュー]-[管理者設定]-[ユーザー認証 / 部門管理]-[認証方式]- [Bluetooth LE 使用設定]

Bluetooth LE 認証を使用するかどうかを選びます。

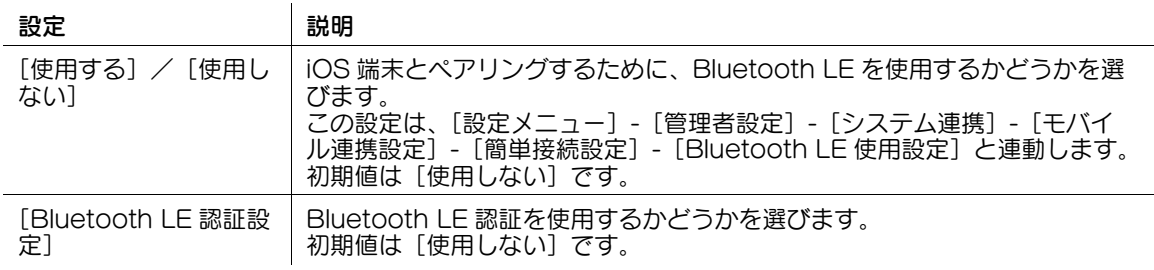

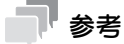

この機能を使うには、オプションのローカル接続キット (音声ガイド /Bluetooth 用) が必要です。 また、サービスエンジニアによる設定が必要です。詳しくは、サービス実施店にお問い合わせくださ い。

## [ユーザー認証設定]

表示するには:[設定メニュー]-[管理者設定]-[ユーザー認証 / 部門管理]-[ユーザー認証設定] ユーザー認証を導入する場合に、ユーザー情報を登録します。また、ユーザーごとの機能制限の設定や、 使用状況の確認をします。

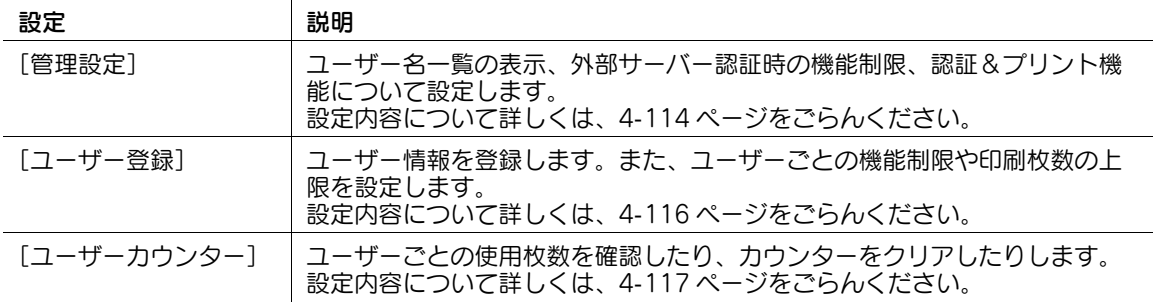

#### <span id="page-283-0"></span>[管理設定]

表示するには:[設定メニュー]-[管理者設定]-[ユーザー認証 / 部門管理]-[ユーザー認証設定]- [管理設定]

ユーザー名一覧の表示、外部サーバー認証時の機能制限、認証&プリント機能について設定します。

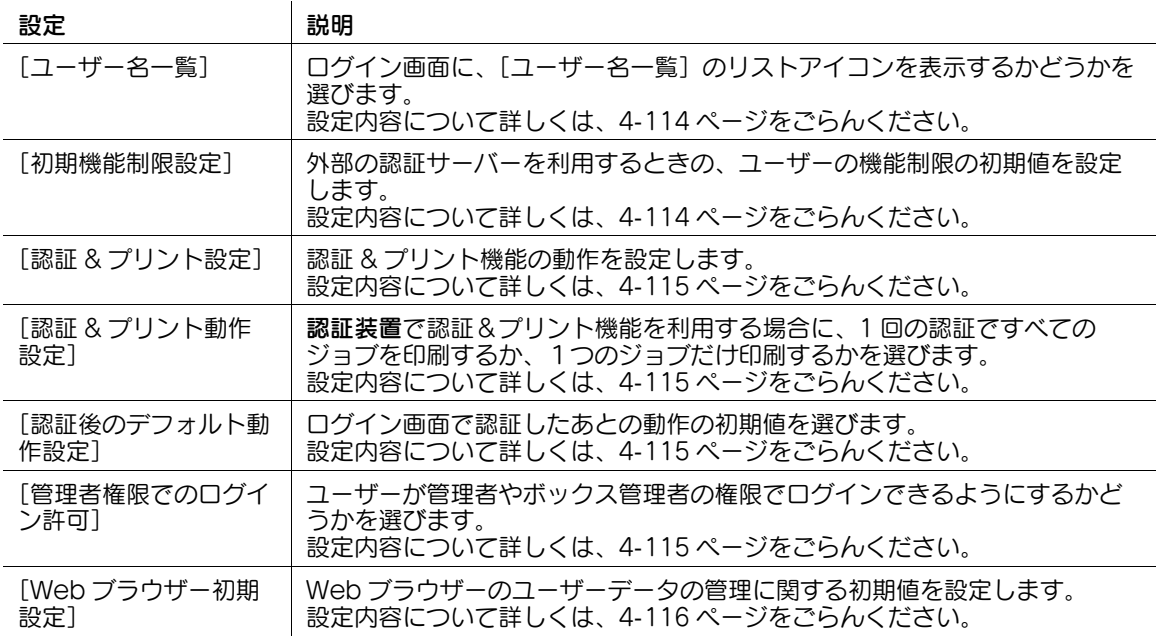

#### <span id="page-283-1"></span>[ユーザー名一覧]

表示するには:[設定メニュー]-[管理者設定]-[ユーザー認証 / 部門管理]-[ユーザー認証設定]- [管理設定]-[ユーザー名一覧]

ログイン画面に、[ユーザー名一覧]のリストアイコンを表示するかどうかを選びます。

[表示する]を選ぶと、ログインするユーザーを、本機に登録しているユーザー名の一覧から選べるように なります。

初期値は [表示しない]です。

## <span id="page-283-2"></span>[初期機能制限設定]

表示するには:[設定メニュー]-[管理者設定]-[ユーザー認証 / 部門管理]-[ユーザー認証設定]- [管理設定]-[初期機能制限設定]

外部の認証サーバーを利用するときの、ユーザーの機能制限の初期値を設定します。

はじめて本機にログインしたユーザーは、ここで設定した内容に従って、使える機能が制限されます。

# d参照

機能制限の初期値は Web Connection でも設定できます。詳しくは、「ユーザーズガイド[Web 設定 ツール] / [本機を使えるユーザーを制限する]」をごらんください。

## <span id="page-284-0"></span>[認証 & プリント設定]

表示するには:[設定メニュー]-[管理者設定]-[ユーザー認証 / 部門管理]-[ユーザー認証設定]- [管理設定]-[認証 & プリント設定]

認証 & プリント機能の動作を設定します。

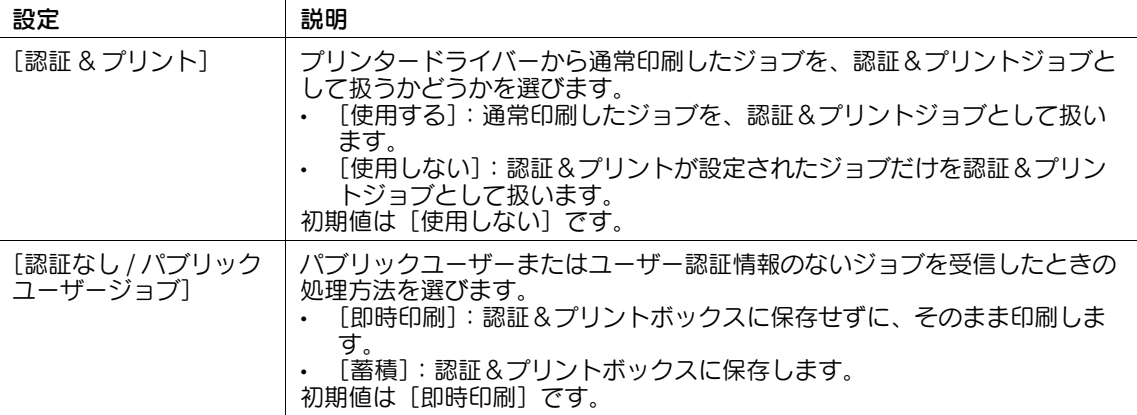

#### <span id="page-284-1"></span>[認証 & プリント動作設定]

表示するには:[設定メニュー]-[管理者設定]-[ユーザー認証 / 部門管理]-[ユーザー認証設定]- [管理設定]-[認証 & プリント動作設定]

認証装置で認証&プリント機能を利用する場合に、1 回の認証ですべてのジョブを印刷するか、1つの ジョブだけ印刷するかを選びます。初期値は[全ジョブ印刷]です。

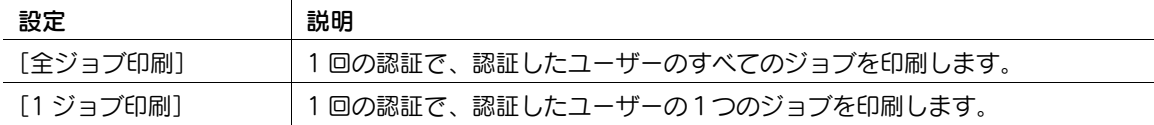

## <span id="page-284-2"></span>[認証後のデフォルト動作設定]

表示するには:[設定メニュー]-[管理者設定]-[ユーザー認証 / 部門管理]-[ユーザー認証設定]- [管理設定]-[認証後のデフォルト動作設定]

ログイン画面で認証したあとの動作の初期値を選びます。初期値は[印刷 / 基本画面へ]です。

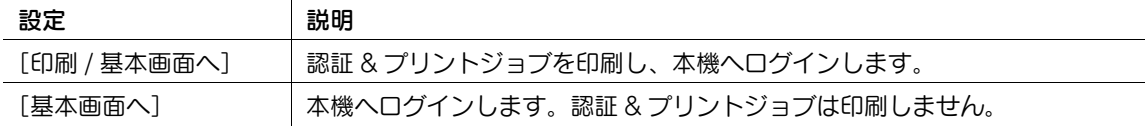

#### <span id="page-284-3"></span>[管理者権限でのログイン許可]

表示するには:[設定メニュー]-[管理者設定]-[ユーザー認証 / 部門管理]-[ユーザー認証設定]- [管理設定]-[管理者権限でのログイン許可]

ユーザーが管理者やボックス管理者の権限でログインできるようにするかどうかを選びます。[許可する] を選んだ場合、登録ユーザーに管理者権限を付与することができます。

初期値は [許可しない]です。

## <span id="page-285-1"></span>[Web ブラウザー初期設定]

表示するには:[設定メニュー]-[管理者設定]-[ユーザー認証 / 部門管理]-[ユーザー認証設定]- [管理設定]-[Web ブラウザー初期設定]

Web ブラウザーのユーザーデータの管理に関する初期値を設定します。

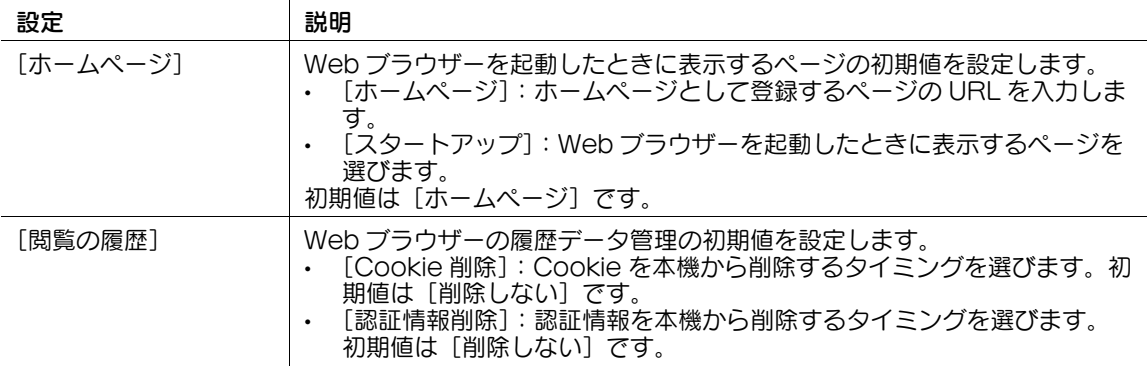

## <span id="page-285-0"></span>[ユーザー登録]

表示するには:[設定メニュー]-[管理者設定]-[ユーザー認証 / 部門管理]-[ユーザー認証設定]- [ユーザー登録]-[編集]

ユーザー情報を登録します。また、ユーザーごとの機能制限や印刷枚数の上限を設定します。

登録番号を選んで、[編集]をタップするとユーザーを登録/編集する画面が表示されます。

パブリックユーザーの機能制限を変更するときは、登録番号を選ぶ画面で [1] をタップし、[Public] を 選んでから [編集] をタップします。

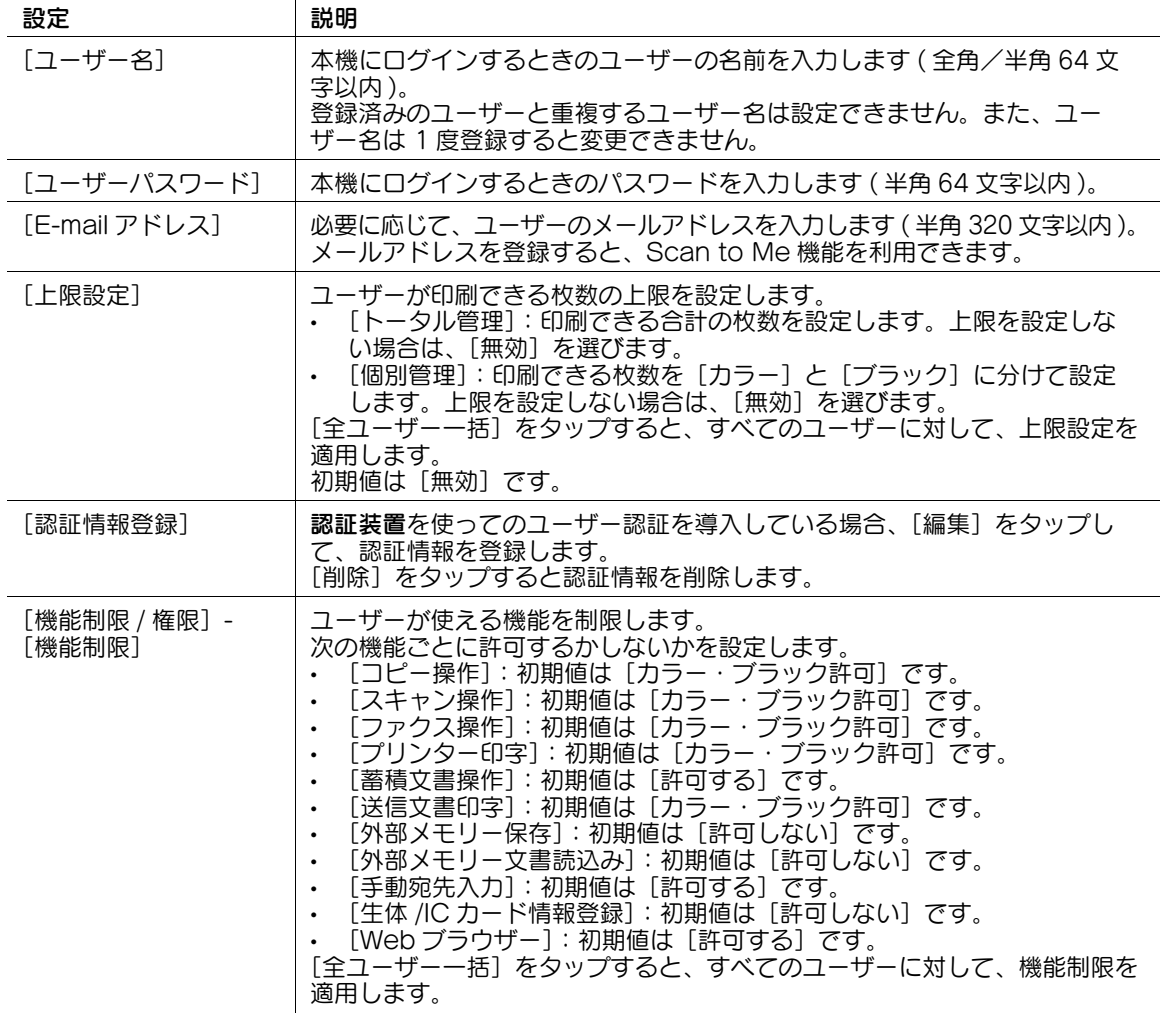

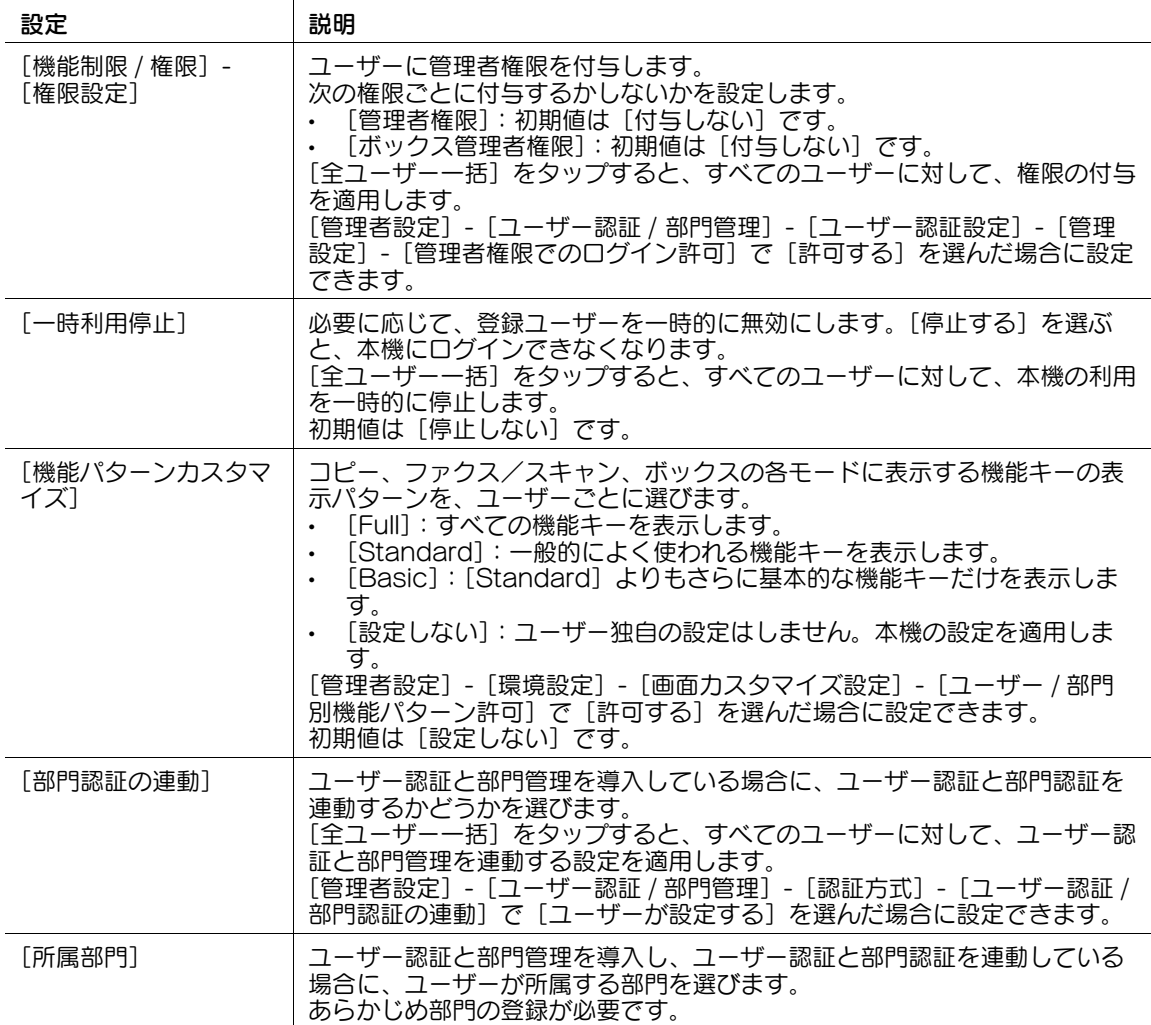

## 参考

- 登録したユーザーの情報を変更するときは、登録番号を選び、[編集]をタップします。
- 登録したユーザーを削除するときは、登録番号を選び、[削除]をタップします。
- ユーザー認証と部門管理を組合わせて利用する場合は、あらかじめ [管理者設定] [ユーザー認証 / 部門管理]-[部門管理設定]-[部門登録]で、部門情報を登録してください。
- 外部の認証サーバーで認証したユーザーの情報も登録されます。必要に応じて、外部の認証サーバー で認証したユーザーの[上限設定]、[機能制限]、[機能パターンカスタマイズ]、[部門認証の連動]、 [所属部門] の設定を変更できます。

### <span id="page-286-0"></span>[ユーザーカウンター]

表示するには:[設定メニュー]-[管理者設定]-[ユーザー認証 / 部門管理]-[ユーザー認証設定]- [ユーザーカウンター]

ユーザーごとの使用枚数を確認したり、カウンターをクリアしたりします。

カウンターを確認したいユーザーの登録番号を選び、[カウンター詳細]をタップします。

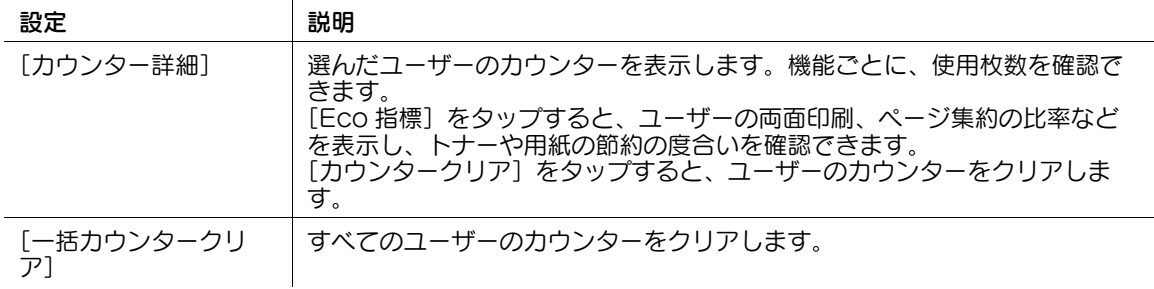

#### [部門管理設定]

表示するには:[設定メニュー]-[管理者設定]-[ユーザー認証 / 部門管理]-[部門管理設定] 部門管理を導入する場合に、部門情報を登録します。また、部門ごとの機能制限の設定や、使用状況の確 認をします。

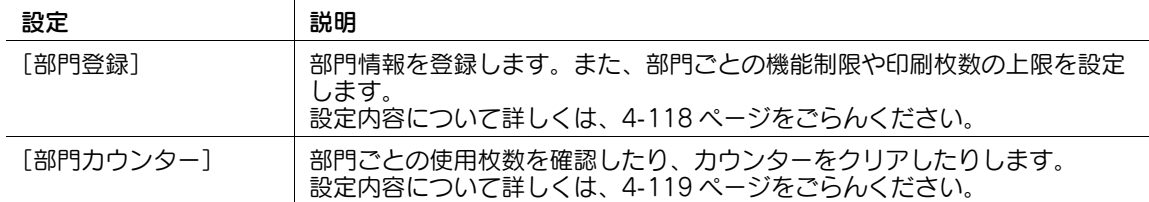

#### <span id="page-287-0"></span>[部門登録]

表示するには:[設定メニュー]-[管理者設定]-[ユーザー認証 / 部門管理]-[部門管理設定]-[部門 登録]-[編集]

部門情報を登録します。また、部門ごとの機能制限や印刷枚数の上限を設定します。

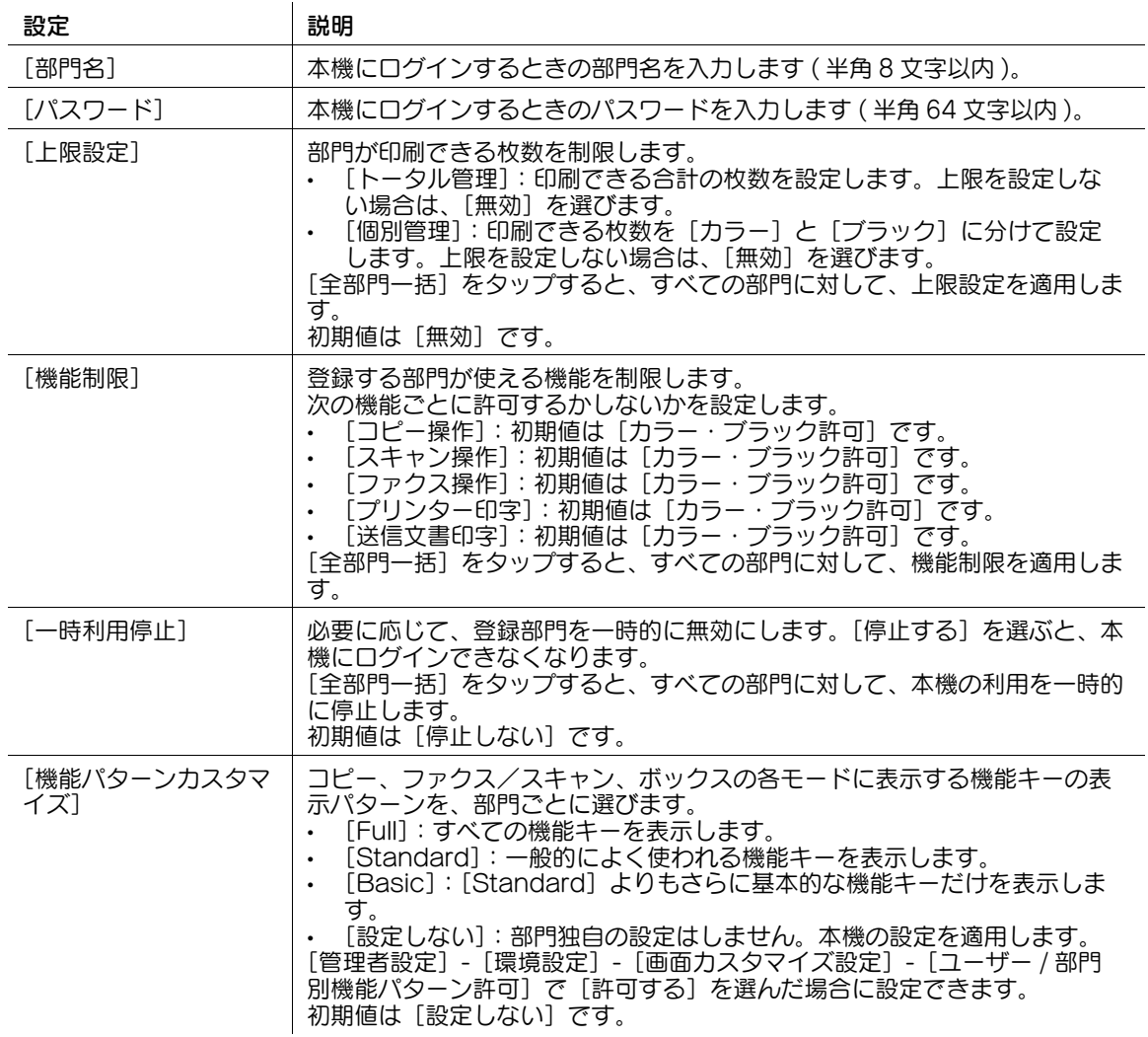

## 参考

- 登録した部門の情報を変更するときは、登録番号を選び、[編集]をタップします。
- 登録した部門を削除するときは、登録番号を選び、[削除]をタップします。

[設定メニュー] 4-118
## [部門カウンター]

表示するには:[設定メニュー]-[管理者設定]-[ユーザー認証 / 部門管理]-[部門管理設定]-[部門 カウンター]

部門ごとに使用枚数の確認したり、カウンターをクリアしたりできます。

 $\mathbf{r}$ 

カウンターを確認したい部門の登録番号を選び、[カウンター詳細]をタップします。

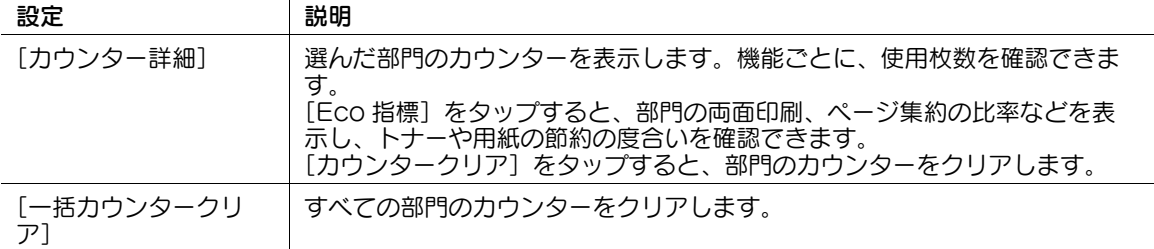

#### [認証指定なし印刷]

表示するには:[設定メニュー]-[管理者設定]-[ユーザー認証 / 部門管理]-[認証指定なし印刷] 認証情報のない印刷ジョブ ( プリンタードライバーで、ユーザー認証や部門管理を正しく設定しないまま 印刷指示したジョブ ) を許可するかどうかを選びます。

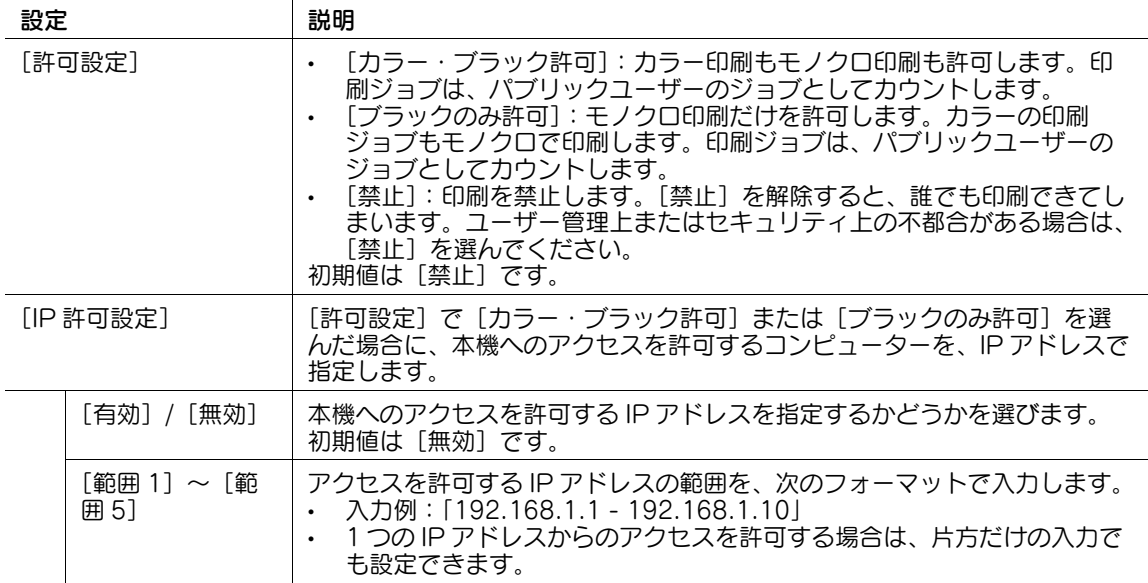

#### [使用管理カウンターリスト]

表示するには:[設定メニュー]-[管理者設定]-[ユーザー認証 / 部門管理]-[使用管理カウンターリス  $\mathsf{H}$ 

使用管理カウンターリストを印刷します。ユーザー認証、または部門管理を導入している場合に印刷でき ます。

[印刷項目]で、すべての情報を印刷するか、印字された情報だけを印刷するかを選びます。[詳細カウン ター]で、詳細なカウンター情報を印刷するかどうかを選びます。

必要に応じて、印刷の設定を変更してから [実行] をタップし、印刷を開始します。

### [外部サーバー設定]

表示するには:[設定メニュー]-[管理者設定]-[ユーザー認証 / 部門管理]-[外部サーバー設定]- [新規登録]

外部サーバー認証を導入する場合に、認証サーバーを登録します。複数の認証サーバーを登録する場合は、 通常使う認証サーバーを初期値として登録します。

サーバーを登録したい番号を選び、[新規登録]をタップします。

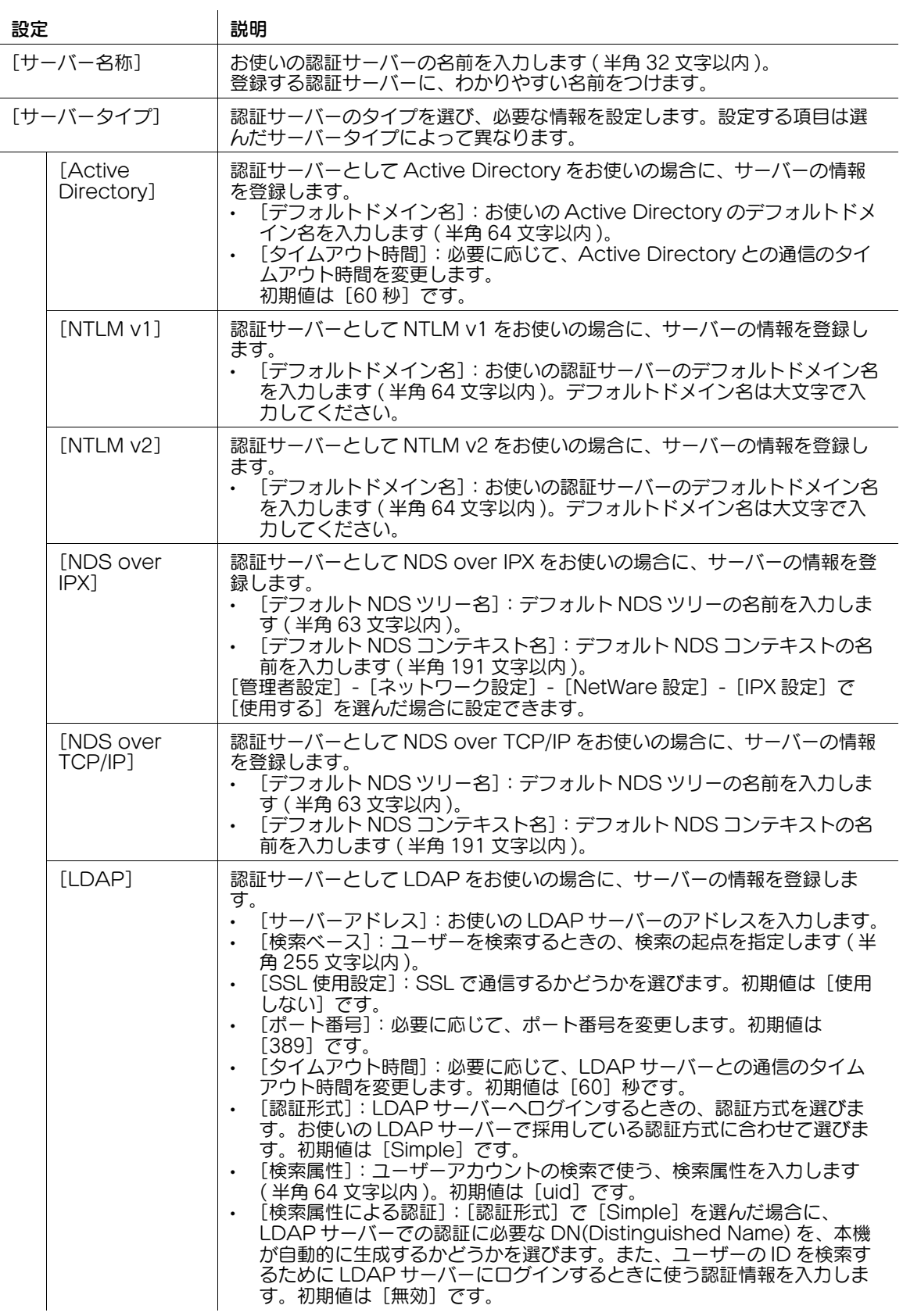

#### 参考

- 登録した認証サーバーの情報を変更するときは、登録番号を選び、「編集」をタップします。
- 登録した認証サーバーを削除するときは、登録番号を選び、[削除]をタップします。
- 複数の認証サーバーを登録する場合は、通常使う認証サーバーを選んでから[初期値設定]をタップ して、初期値として登録します。
- 複数の認証サーバーを登録する場合は、代替認証サーバーを設定することができます。 代替認証サー バーを使う場合は、[代替認証サーバー設定]をタップし、[使用する]を選び、優先認証サーバーへ 再接続するタイミングを設定します。
- 認証サーバーを優先認証サーバーまたは代替認証サーバーに設定するときは、認証サーバーを選んで から「優先」または「代替〕をタップします。

#### [優先 / 代替サーバー接続状態]

表示するには:[設定メニュー]-[管理者設定]-[ユーザー認証 / 部門管理]-[優先 / 代替サーバー接続 状態]

外部サーバー認証、プリント簡易認証、LDAP-IC カード認証のそれぞれで使用する、優先認証サーバーと 代替認証サーバーへの接続状態を表示します。

- [接続可]:優先認証サーバーと代替認証サーバーのどちらも接続できます。
- [接続可(優先外部サーバーダウン)]:代替認証サーバーは接続できます。優先認証サーバーは接続 できません。
- [接続不可]:優先認証サーバーと代替認証サーバーのどちらも接続できません。

### [参照許可設定]

表示するには:[設定メニュー]-[管理者設定]-[ユーザー認証 / 部門管理]-[参照許可設定]

ユーザーごとに参照できる宛先を制限します。

[宛先レベル設定]と[ユーザーレベル設定]を組合わせることで、ユーザーが参照できる宛先を制限しま す。

d参照

宛先の参照制限について詳しくは、「ユーザーズガイド [Web 設定ツール] / [本機を使えるユーザーを制 限する]」をごらんください。

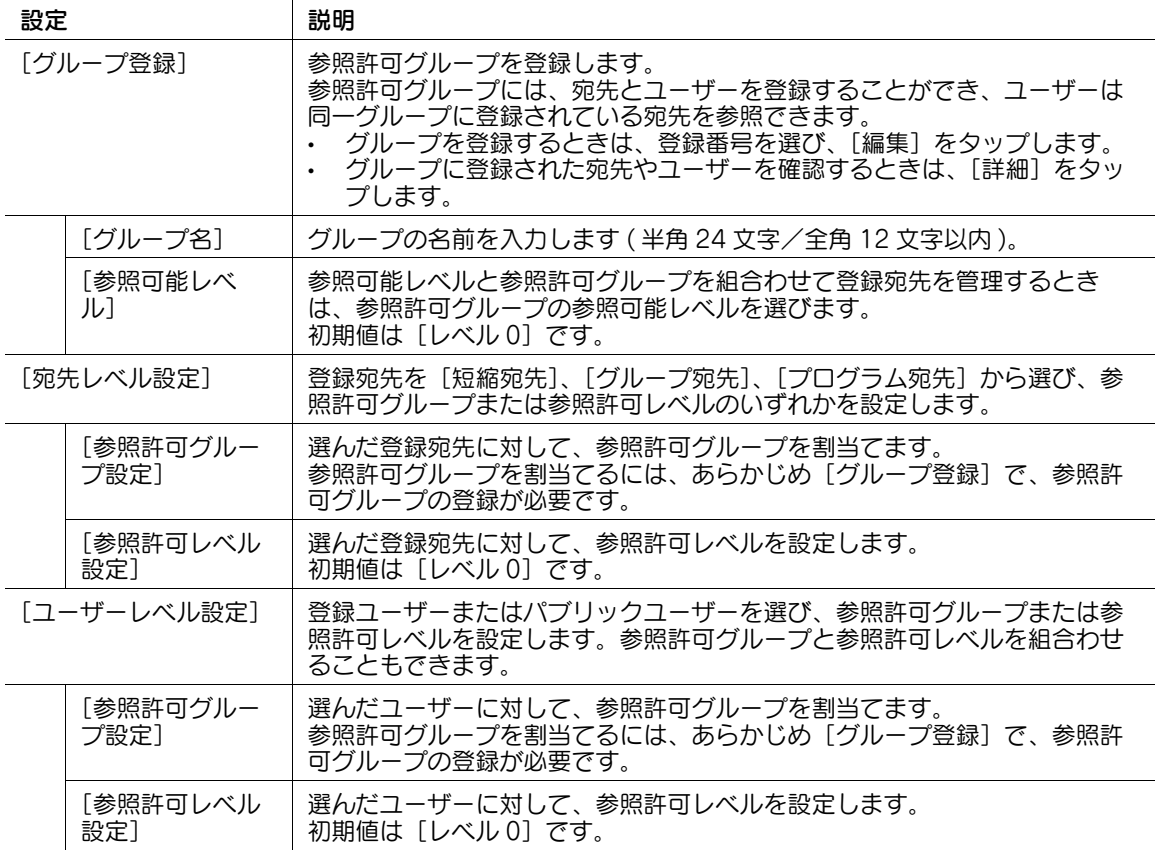

### [認証装置設定]

表示するには:[設定メニュー]-[管理者設定]-[ユーザー認証 / 部門管理]-[認証装置設定] 認証装置を使ったユーザー認証を導入する場合に、認証方式とログアウトに関する設定をします。

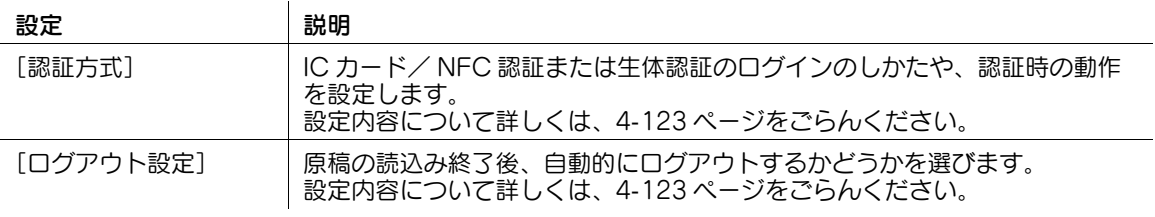

# <span id="page-292-0"></span>[認証方式]

表示するには:[設定メニュー]-[管理者設定]-[ユーザー認証 / 部門管理]-[認証装置設定]-[認証 方式]

IC カード/ NFC 認証または生体認証のログインのしかたや、認証時の動作を設定します。

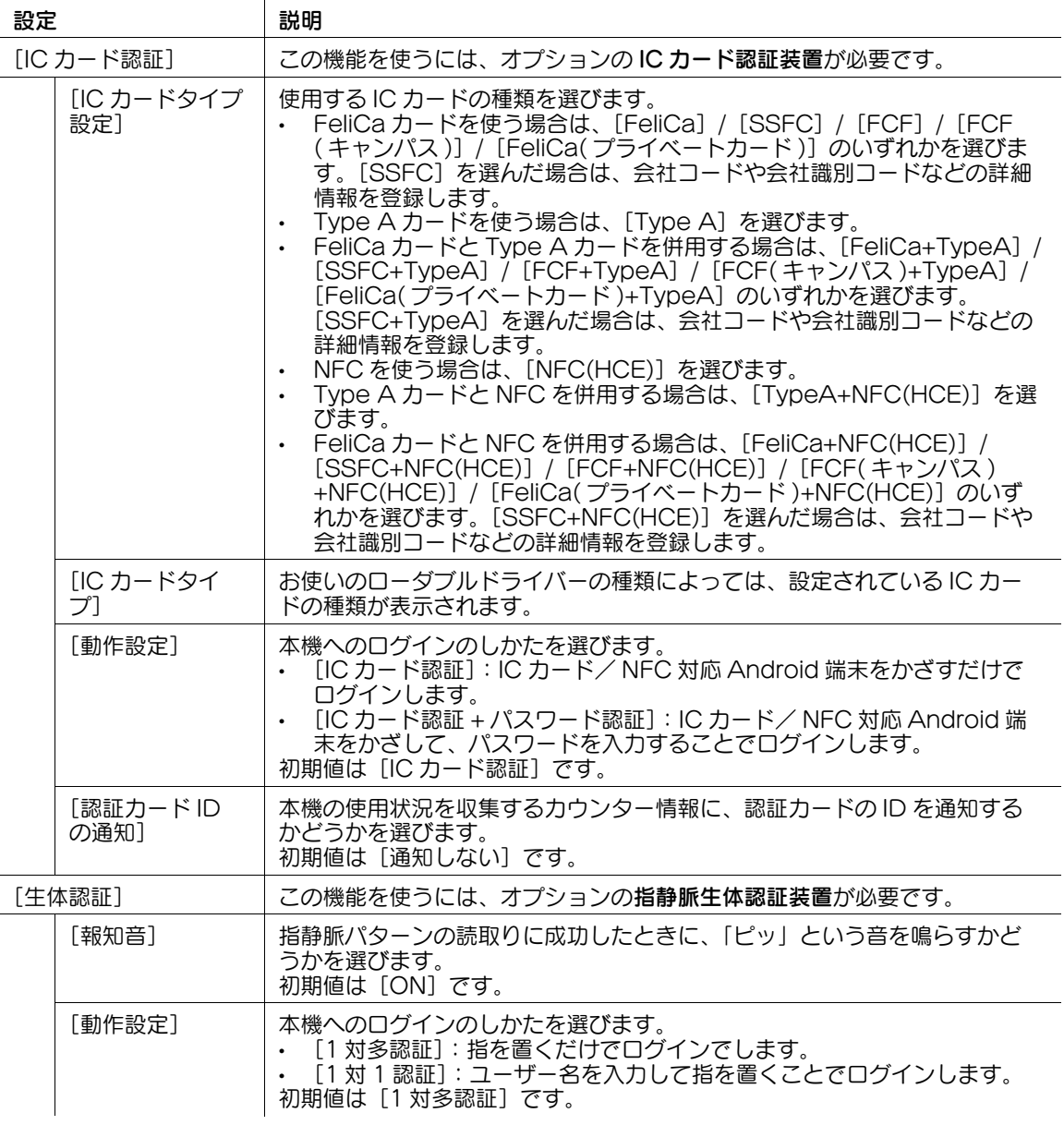

## <span id="page-292-1"></span>[ログアウト設定]

表示するには:[設定メニュー]-[管理者設定]-[ユーザー認証 / 部門管理]-[認証装置設定]-[ログ アウト設定]

原稿の読込み終了後、自動的にログアウトするかどうかを選びます。

初期値は [ログアウトしない]です。

#### [ユーザー / 部門共通設定]

表示するには:[設定メニュー]-[管理者設定]-[ユーザー認証 / 部門管理]-[ユーザー / 部門共通設 定]

ログアウト時の確認画面の表示など、ユーザー認証/部門管理で共通の設定をします。

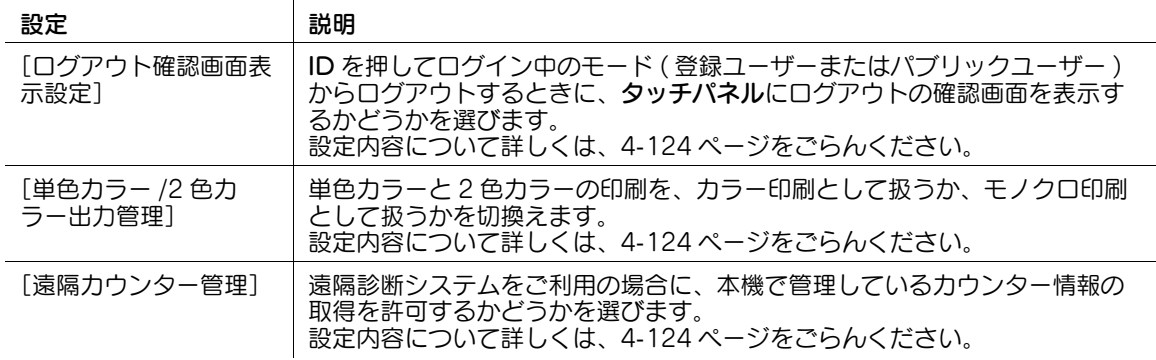

#### <span id="page-293-0"></span>[ログアウト確認画面表示設定]

表示するには:[設定メニュー]-[管理者設定]-[ユーザー認証 / 部門管理]-[ユーザー / 部門共通設 定]-[ログアウト確認画面表示設定]

ID を押してログイン中のモード ( 登録ユーザーまたはパブリックユーザー ) からログアウトするときに、 タッチパネルにログアウトの確認画面を表示するかどうかを選びます。

初期値は[表示する]です。

#### <span id="page-293-1"></span>[単色カラー /2 色カラー出力管理]

表示するには:[設定メニュー]-[管理者設定]-[ユーザー認証 / 部門管理]-[ユーザー / 部門共通設 定]-[単色カラー /2 色カラー出力管理]

単色カラーと 2 色カラーの印刷を、カラー印刷として扱うか、モノクロ印刷として扱うかを切換えます。 初期値は [カラー] です。

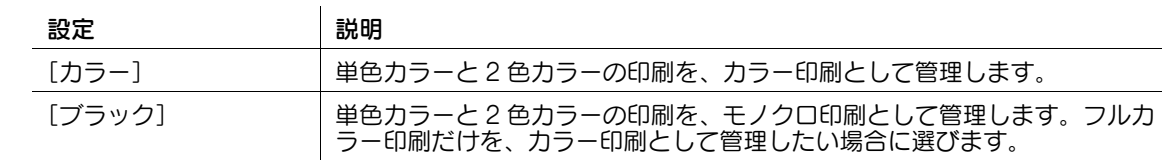

#### <span id="page-293-2"></span>[遠隔カウンター管理]

表示するには:[設定メニュー]-[管理者設定]-[ユーザー認証 / 部門管理]-[ユーザー / 部門共通設 定]-[遠隔カウンター管理]

遠隔診断システムをご利用の場合に、本機で管理しているカウンター情報の取得を許可するかどうかを選 びます。

初期値は「許可しない〕です。

#### [Home 宛先有効設定]

表示するには: [設定メニュー] - [管理者設定] - [ユーザー認証 / 部門管理] - [Home 宛先有効設定] Scan to Home 機能を有効にするかどうかを選びます。

認証サーバーとして Active Directory をお使いの場合に設定できます。

初期値は [無効] です。

#### [送信宛先制限]

表示するには:[設定メニュー]-[管理者設定]-[ユーザー認証 / 部門管理]-[送信宛先制限] 送信できる宛先を制限するかどうかを設定します。ネットワーク上の共有フォルダーへのアクセスに、本 機にログインしたユーザーの認証情報を使います。

[送信宛先制限]を[制限する]に設定すると、次の制限がかかります。

- スキャン送信をするときに、直接入力で宛先を指定できない
- ボックスへのファイルの保存ができない
- ボックスからのファイルの送信ができない
- ファイリングナンバーボックスを利用できない
- 送信履歴から宛先を選べない
- URL 通知機能を利用できない

初期値は [制限しない]です。

## [プリント簡易認証]

表示するには:[設定メニュー]-[管理者設定]-[ユーザー認証 / 部門管理]-[プリント簡易認証]

ユーザー認証を導入している場合に、プリンタードライバーを使って印刷するとき、ユーザー名だけの認 証 ( パスワードなし ) を許可するかどうかを選びます。外部サーバー認証を導入している場合は、プリント 簡易認証に利用する認証サーバーを登録します。

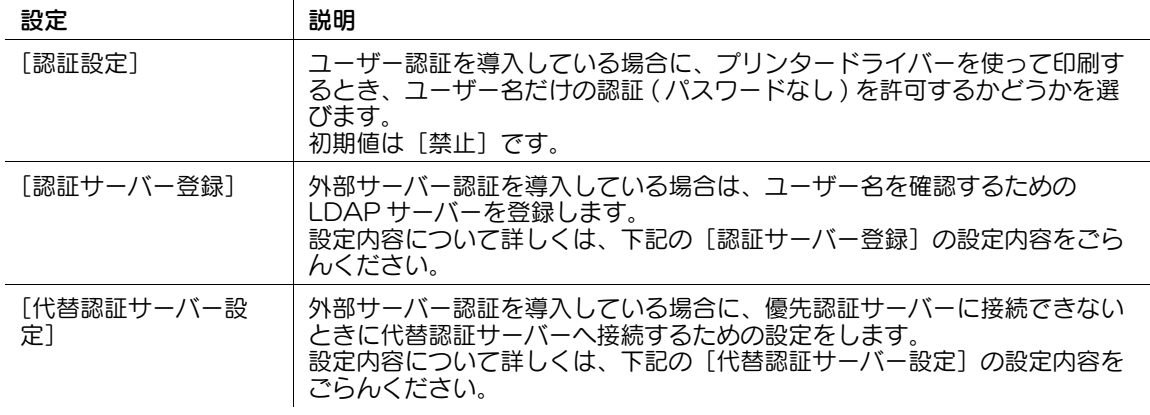

#### [認証サーバー登録]の設定内容

 $\mathcal{L}$ 

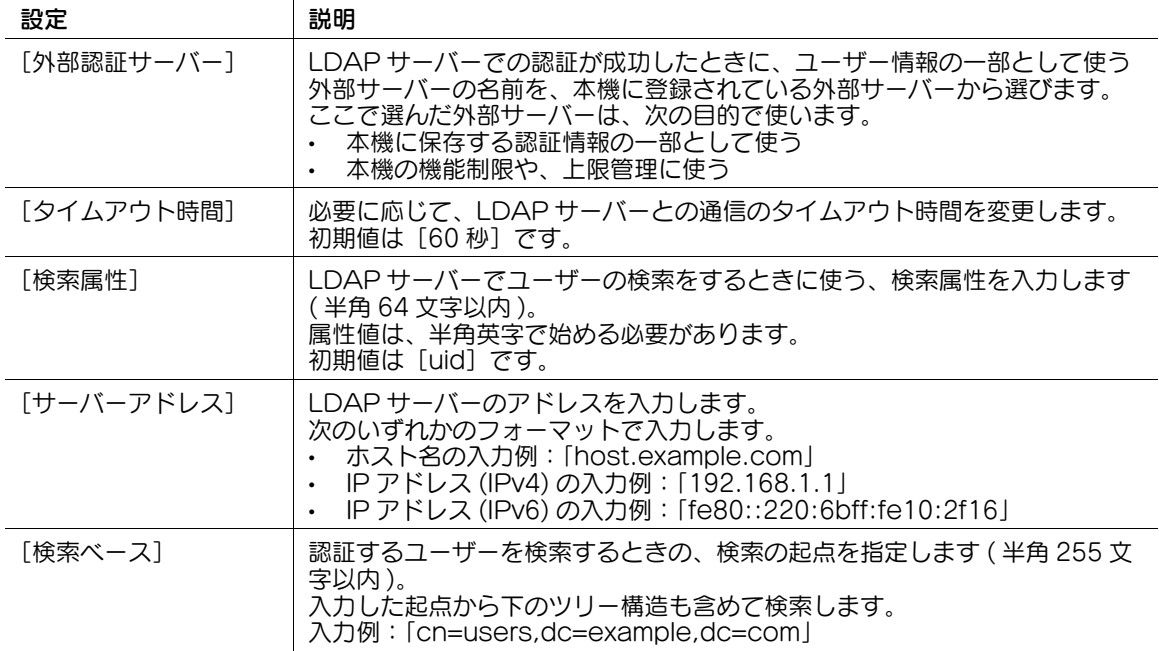

[設定メニュー] 4-125

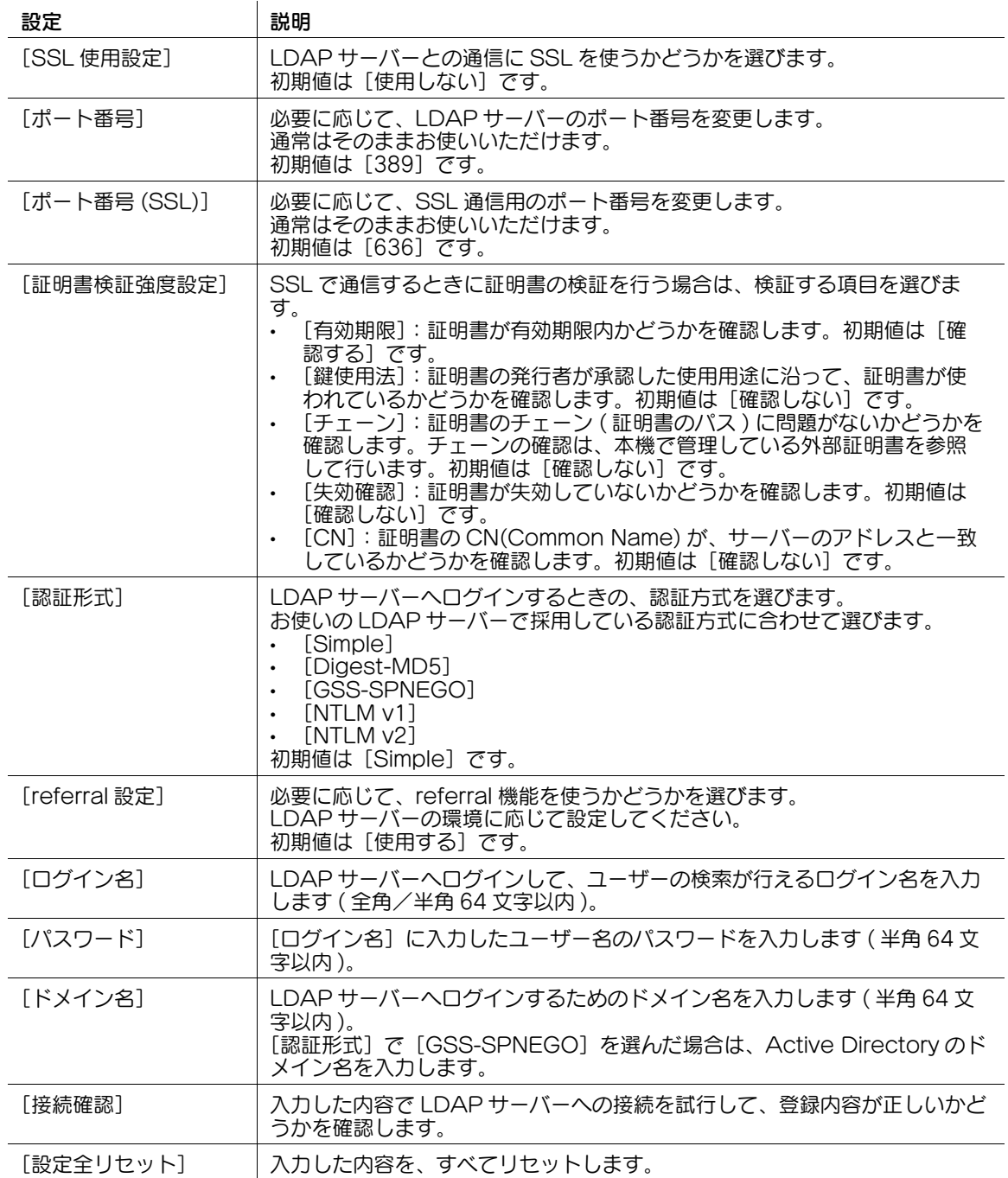

[代替認証サーバー設定]の設定内容

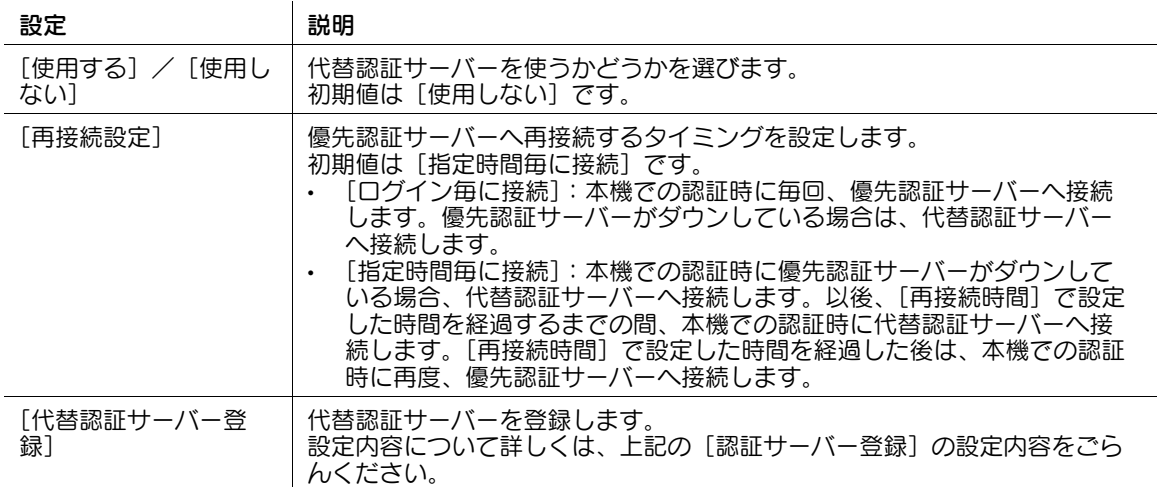

#### 「拡張サーバーダウン時の上限]

表示するには:[設定メニュー]-[管理者設定]-[ユーザー認証 / 部門管理]-[拡張サーバーダウン時の 上限]

拡張サーバーがダウンした場合、本機で印刷枚数やボックス登録数などの上限管理を行うかどうかを設定 します。

上限管理を行う場合は、[プリント ( トータル )]、[プリント ( カラー )]、[プリント ( ブラック )]、[個人 ボックス管理]、[課金管理]で上限値を設定します。上限を設定しない場合は[許可しない]を選びます。 初期値は「する」です。

(4) 関連設定 (管理者向け)

[拡張サーバーダウン時の上限]は、[ユーザー認証]の[認証情報の一時保存]を[する]に設定し ている場合に表示されます。[認証情報の一時保存]について詳しくは、4-[108 ページ](#page-277-0)をごらんくだ さい。

#### [課金情報の更新]

表示するには:[設定メニュー] - [管理者設定] - [ユーザー認証 / 部門管理] - [課金情報の更新]

拡張サーバーがダウンした場合、本機で管理できる課金情報が上限数に達したときに、古い課金情報への 上書きを許可するかどうかを選びます。

初期値は [しない]です。

## [AD 認証時自己検証設定]

表示するには:[設定メニュー]-[管理者設定]-[ユーザー認証 / 部門管理]-[AD 認証時自己検証設 定]

認証サーバーとして Active Directory をお使いの場合に、本機にログインする時に、Active Directory から取得した認証情報(チケット)を本機で検証するかどうかを設定します。

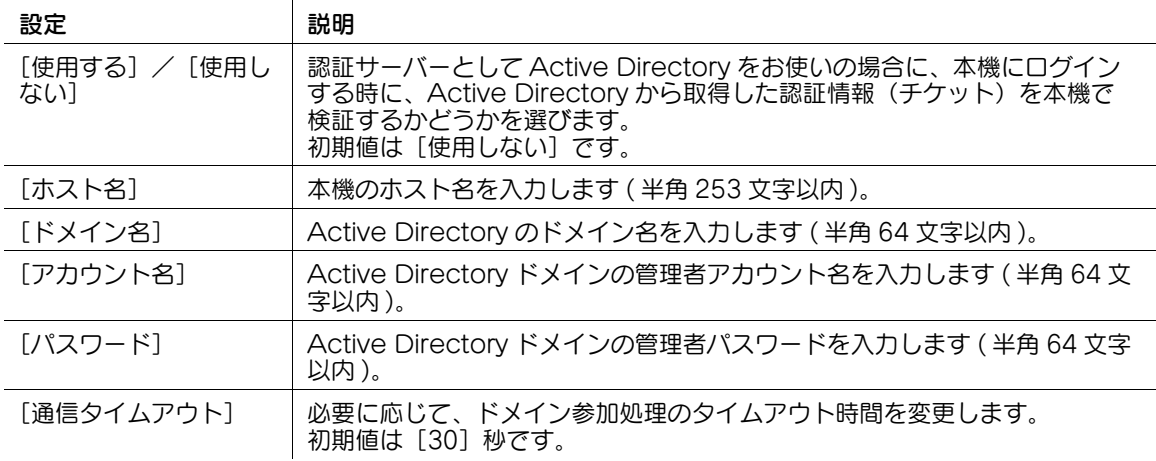

# 参考

● 本機で Active Directory のシングルサインオンを有効にしているとき、[ホスト名]または[ドメイ ン名]を変更した場合は、[設定メニュー]-[管理者設定]-[ネットワーク設定]-[シングルサイ ンオン設定]-[ドメイン参加設定]が[使用しない]に変更されます。

## [ネットワーク設定]

表示するには:[設定メニュー]-[管理者設定]-[ネットワーク設定]

TCP/IP の設定やスキャン送信機能の使用環境の設定など、本機のネットワーク機能を設定します。

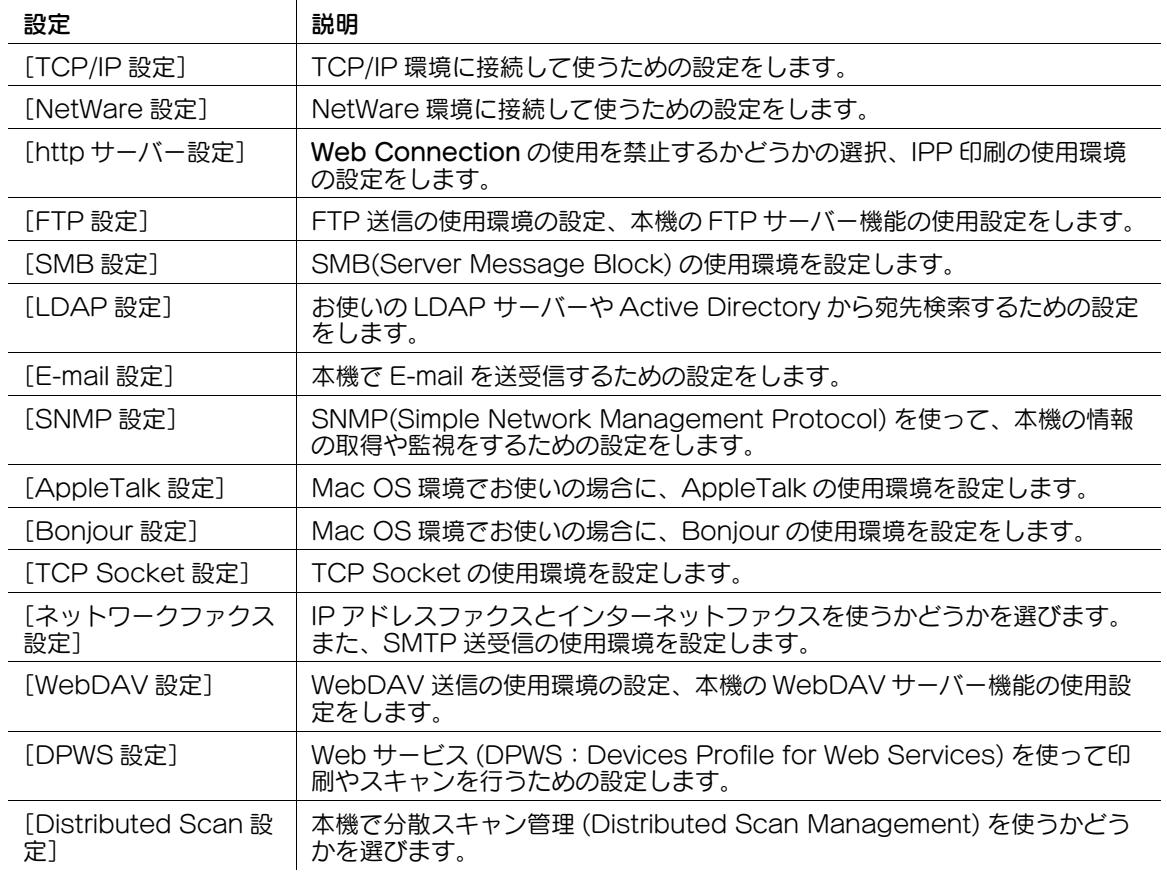

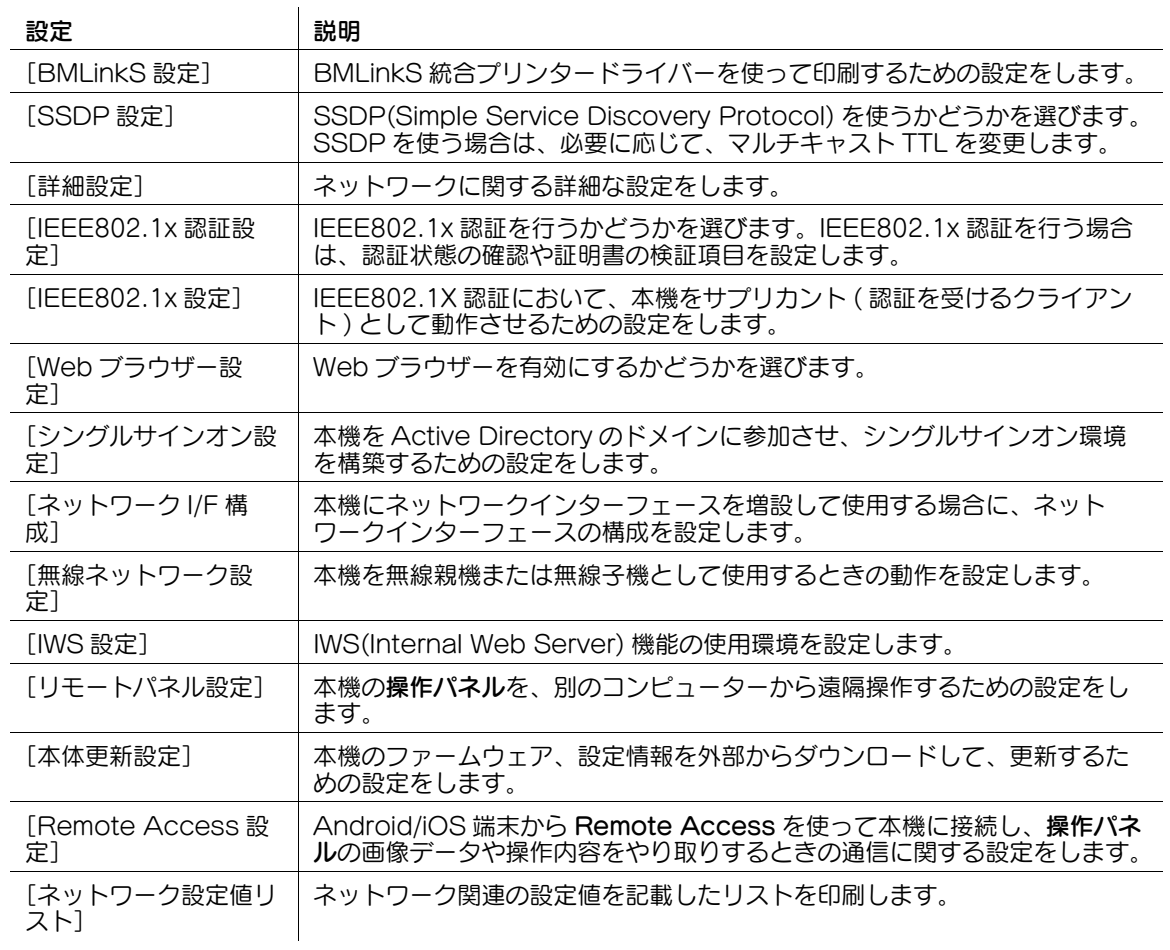

# <span id="page-299-0"></span>[TCP/IP 設定]

表示するには: [設定メニュー] - [管理者設定] - [ネットワーク設定] - [TCP/IP 設定] TCP/IP 環境に接続して使うための設定をします。

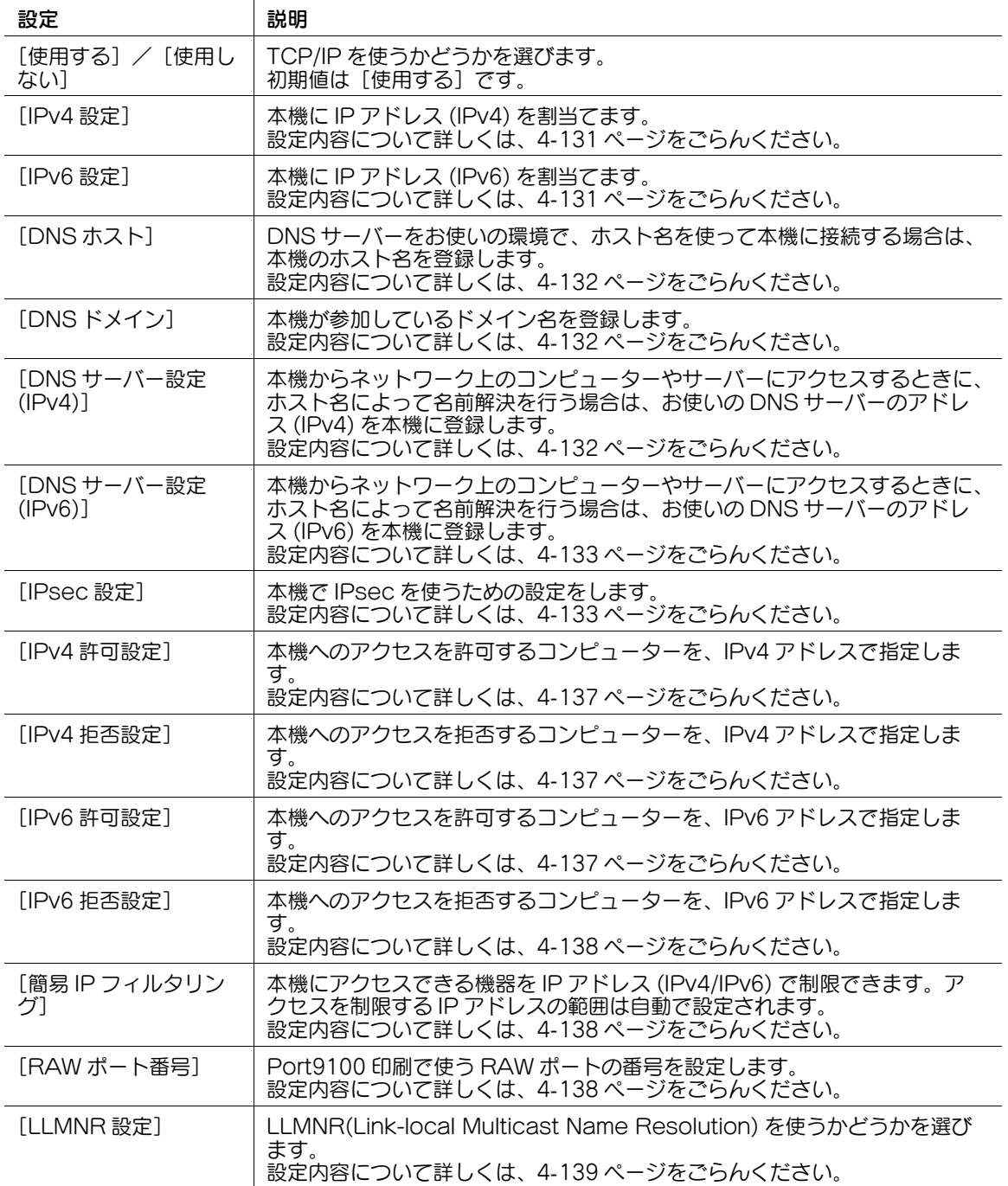

## [TCP/IP 設定 ( 無線 LAN 接続キット装着時 )]

表示するには: [設定メニュー] - [管理者設定] - [ネットワーク設定] - [TCP/IP 設定 (無線 LAN 接続 キット装着時 )]

TCP/IP の設定を行うネットワークを選択します。

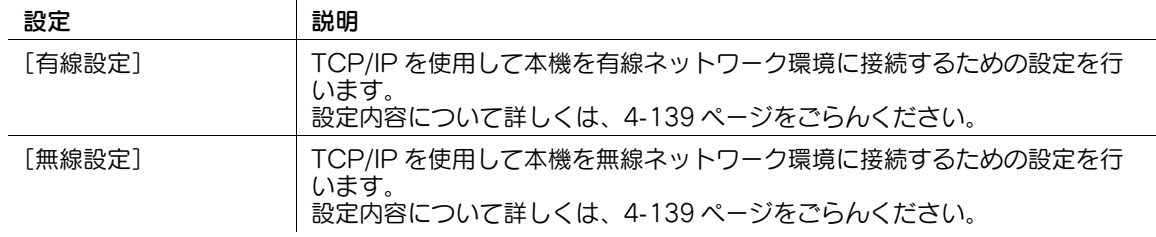

# 参考

この機能を使うには、オプションの無線 LAN 接続キットが必要です。

# <span id="page-300-0"></span>[**IPv4 設定**]

表示するには: [設定メニュー] - [管理者設定] - [ネットワーク設定] - [TCP/IP 設定] - [IPv4 設定] 本機に IP アドレス (IPv4) を割当てます。

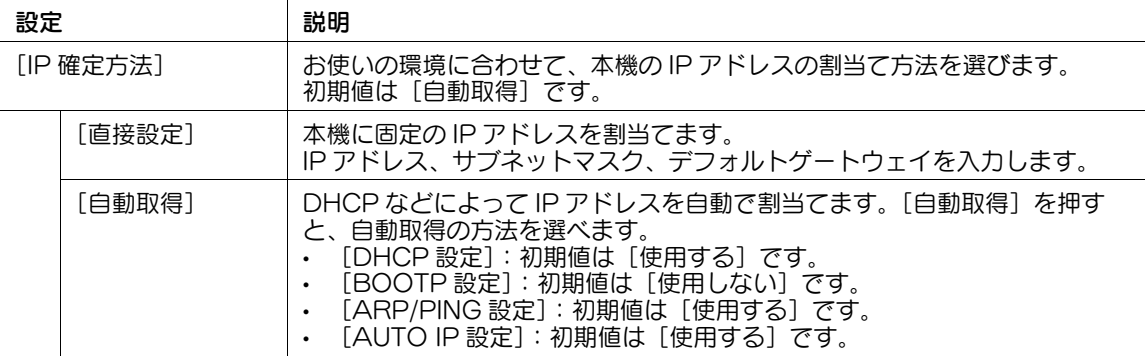

#### <span id="page-300-1"></span>[IPv6 設定]

表示するには: [設定メニュー] - [管理者設定] - [ネットワーク設定] - [TCP/IP 設定] - [IPv6 設定] 本機に IP アドレス (IPv6) を割当てます。

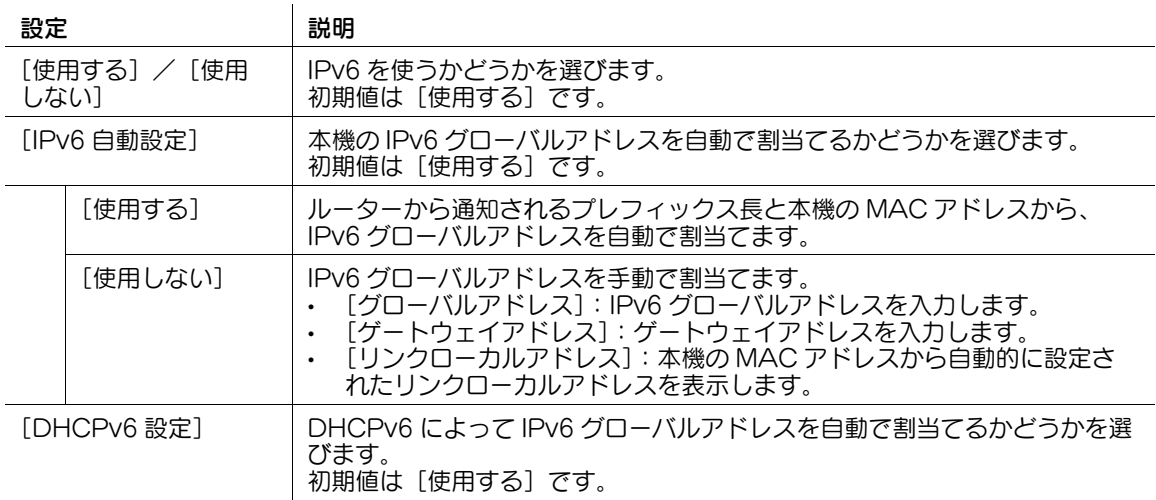

# <span id="page-301-0"></span>[DNS ホスト]

表示するには:[設定メニュー]-[管理者設定]-[ネットワーク設定]-[TCP/IP 設定]-[DNS ホス ト]

DNS サーバーをお使いの環境で、ホスト名を使って本機に接続する場合は、本機のホスト名を登録しま す。

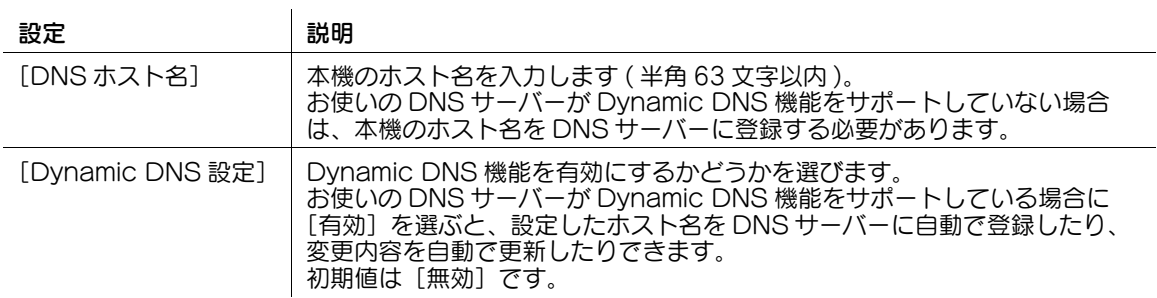

# <span id="page-301-1"></span>[DNS ドメイン]

表示するには:[設定メニュー]-[管理者設定]-[ネットワーク設定]-[TCP/IP 設定]-[DNS ドメイ ン]

本機が参加しているドメイン名を登録します。

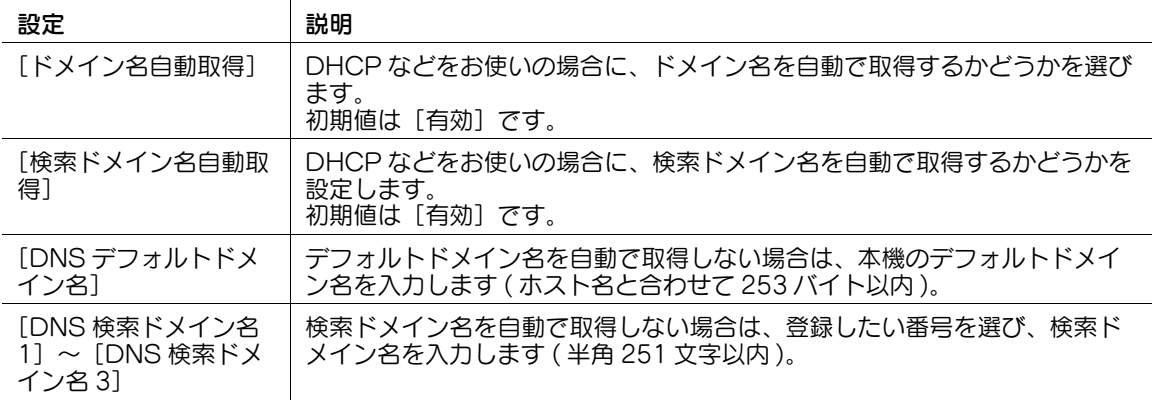

# <span id="page-301-2"></span>[DNS サーバー設定 (IPv4)]

表示するには:[設定メニュー]-[管理者設定]-[ネットワーク設定]-[TCP/IP 設定]-[DNS サー バー設定 (IPv4)]

本機からネットワーク上のコンピューターやサーバーにアクセスするときに、ホスト名によって名前解決 を行う場合は、お使いの DNS サーバーのアドレス (IPv4) を本機に登録します。

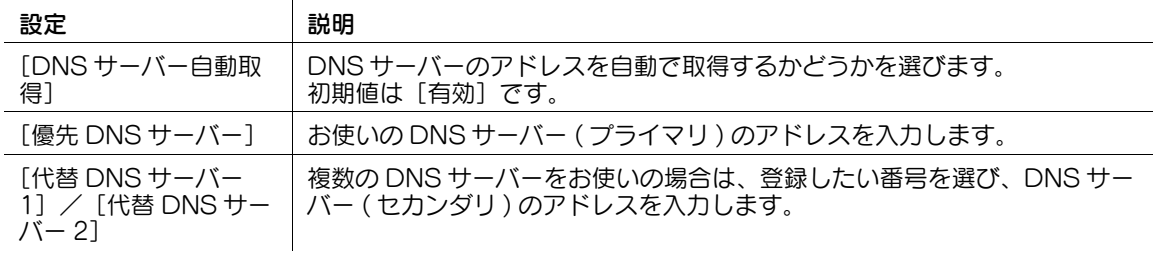

## <span id="page-302-0"></span>[DNS サーバー設定 (IPv6)]

表示するには:[設定メニュー]-[管理者設定]-[ネットワーク設定]-[TCP/IP 設定]-[DNS サー バー設定 (IPv6)]

本機からネットワーク上のコンピューターやサーバーにアクセスするときに、ホスト名によって名前解決 を行う場合は、お使いの DNS サーバーのアドレス (IPv6) を本機に登録します。

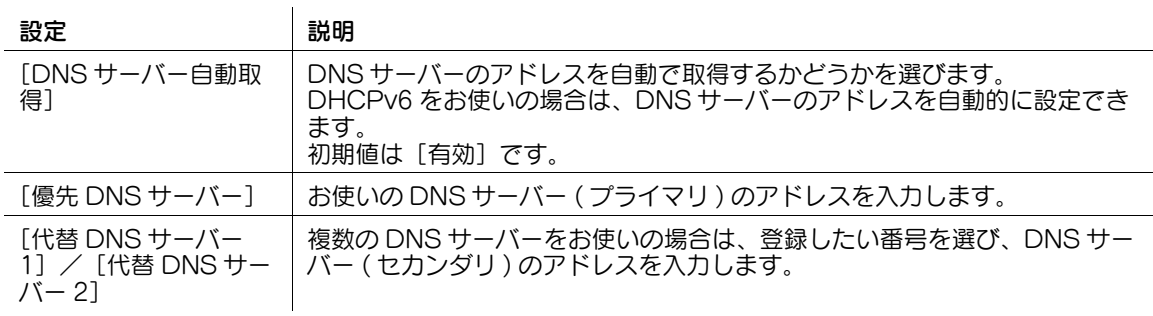

### <span id="page-302-1"></span>[IPsec 設定]

表示するには: [設定メニュー] - [管理者設定] - [ネットワーク設定] - [TCP/IP 設定] - [IPsec 設定] 本機で IPsec を使うための設定をします。

IPsec は、暗号化技術を利用して、IP パケット単位でデータの改ざんやデータの漏洩を防止する技術で す。ネットワーク層で暗号化を行うため、暗号化をサポートしていない上位層のプロトコルや、暗号化に 対応していないアプリケーションを使っても、安全に通信できます。

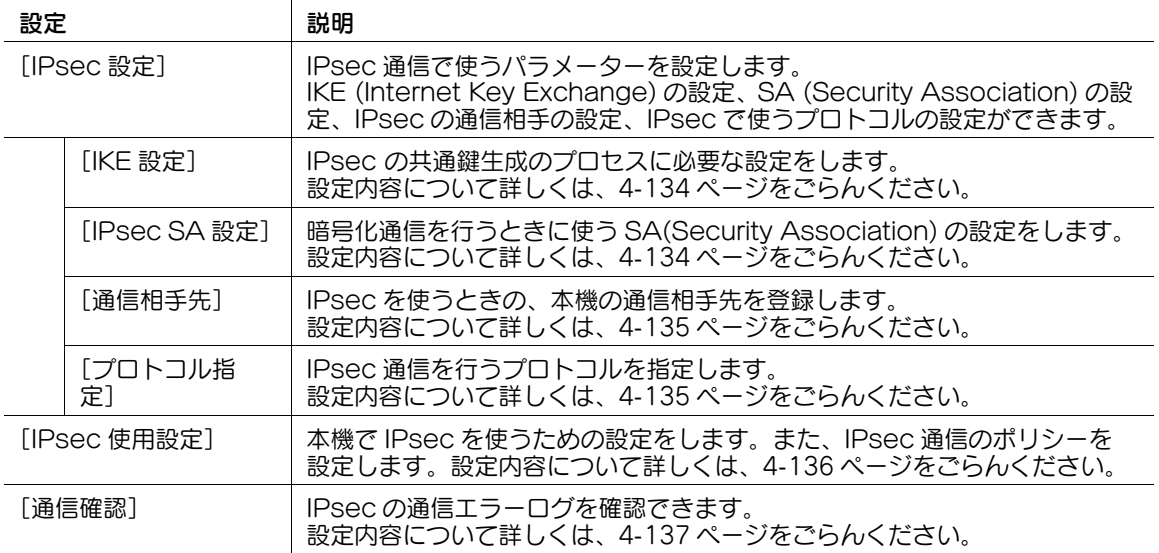

## <span id="page-303-0"></span>[IKE 設定]

表示するには: [設定メニュー] - [管理者設定] - [ネットワーク設定] - [TCP/IP 設定] - [IPsec 設定] -[IPsec 設定]-[IKE 設定]

IPsec の共通鍵生成のプロセスに必要な設定をします。

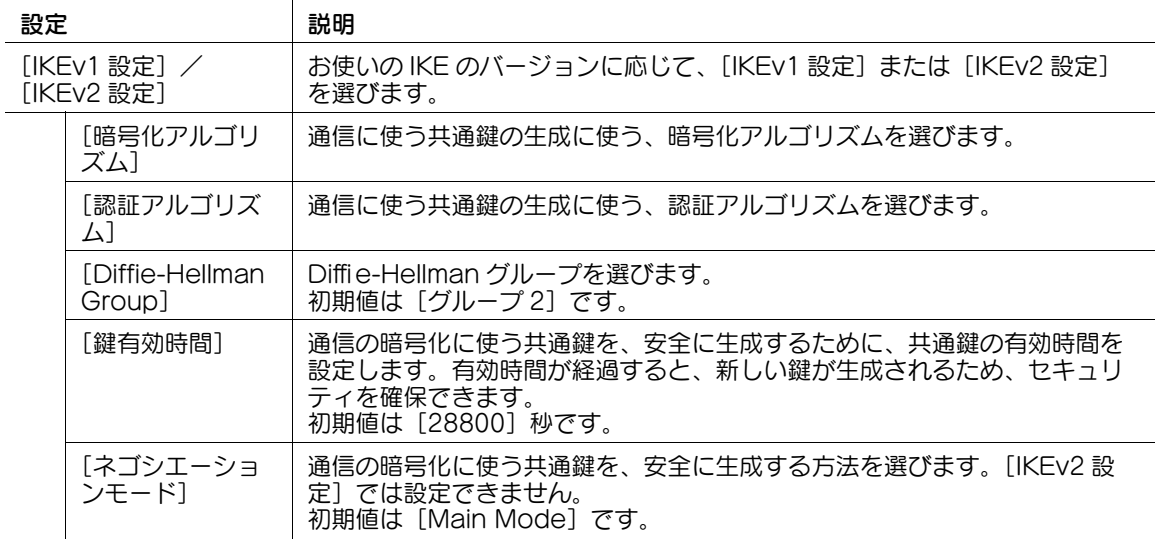

# <span id="page-303-1"></span>[IPsec SA 設定]

表示するには: [設定メニュー] - [管理者設定] - [ネットワーク設定] - [TCP/IP 設定] - [IPsec 設定] - [IPsec 設定] - [IPsec SA 設定]

暗号化通信を行うときに使う SA(Security Association) の設定をします。SA は 10 グループまで登録 できます。

グループを選び、[編集]を押します。

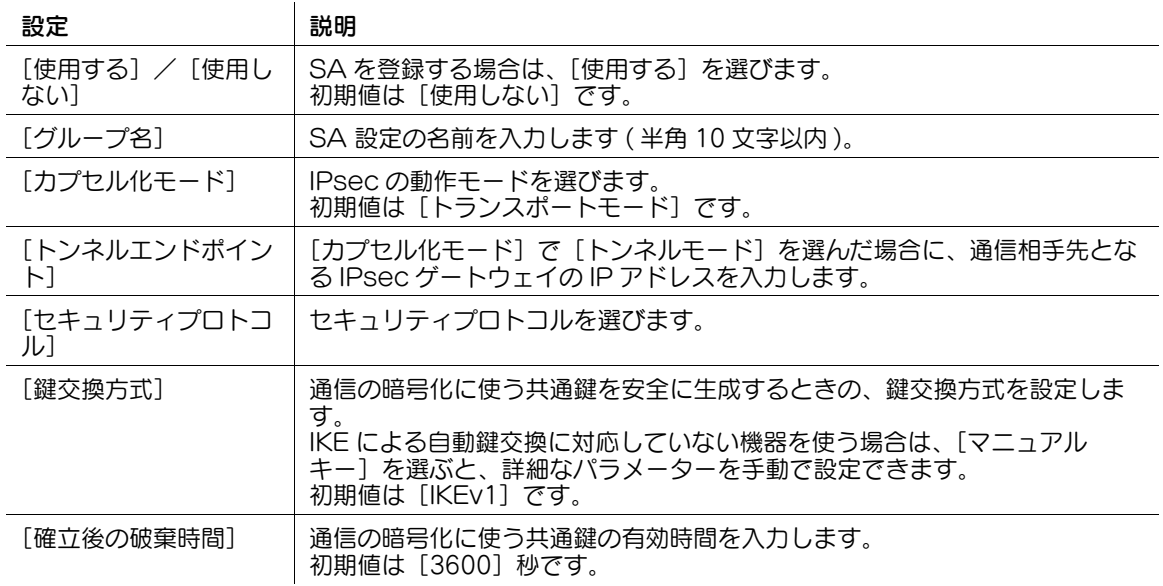

## 参考

登録済みの SA 設定の内容を確認するときは、グループ名を選び、[設定内容]を押します。

## <span id="page-304-0"></span>[通信相手先]

表示するには: [設定メニュー] - [管理者設定] - [ネットワーク設定] - [TCP/IP 設定] - [IPsec 設定] -[IPsec 設定]-[通信相手先]

IPsec を使うときの、本機の通信相手先を登録します。通信相手先は 10 件まで登録できます。 グループを選び、[編集]を押します。

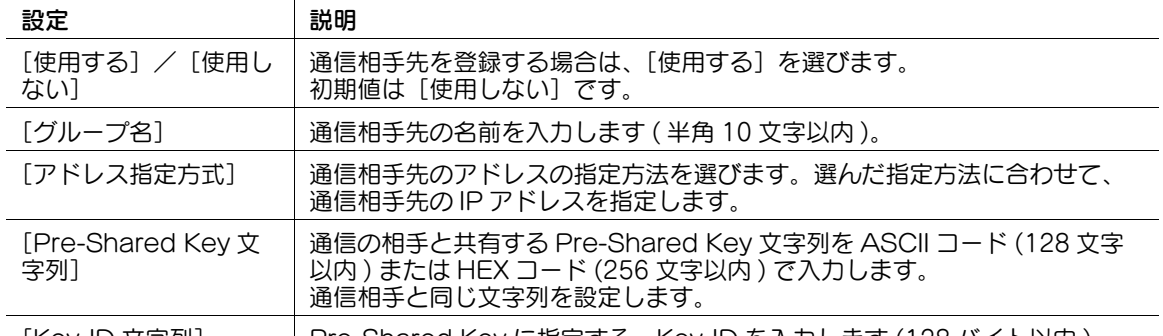

[Key-ID 文字列] Pre-Shared Key に指定する、Key-ID を入力します (128 バイト以内 )。

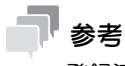

登録済みの通信相手先の設定の内容を確認するときは、グループ名を選び、[設定内容]を押します。

# <span id="page-304-1"></span>[プロトコル指定]

表示するには: [設定メニュー] - [管理者設定] - [ネットワーク設定] - [TCP/IP 設定] - [IPsec 設定] - [IPsec 設定] - [プロトコル指定]

IPsec 通信を行うプロトコルを指定します。プロトコル指定は 10 項目まで登録できます。 グループを選び、[編集]を押します。

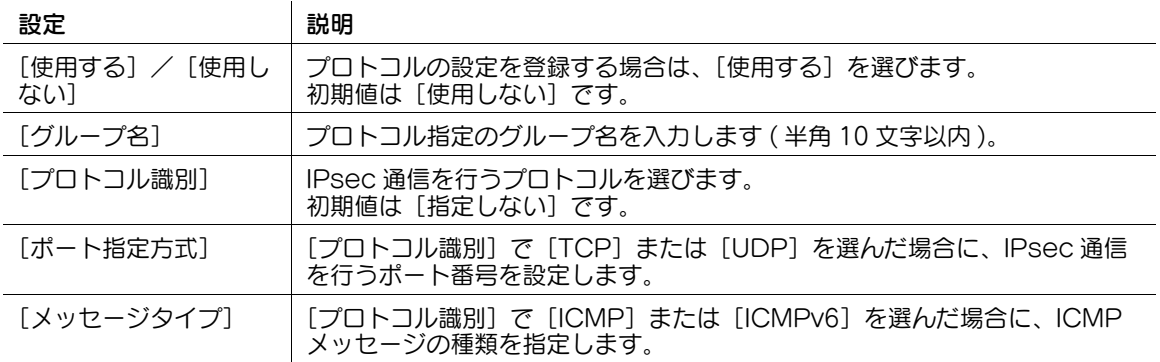

参考

登録済みのプロトコルの設定の内容を確認するときは、グループ名を選び、[設定内容]を押します。

## <span id="page-305-0"></span>[IPsec 使用設定]

表示するには: [設定メニュー] - [管理者設定] - [ネットワーク設定] - [TCP/IP 設定] - [IPsec 設定] -[IPsec 使用設定]

本機で IPsec を使うための設定をします。また、IPsec 通信のポリシーを設定します。

あらかじめ [IPsec 設定]で、[IKE 設定]、[IPsec SA 設定]、[通信相手先]、[プロトコル指定]の各項 目を登録する必要があります。

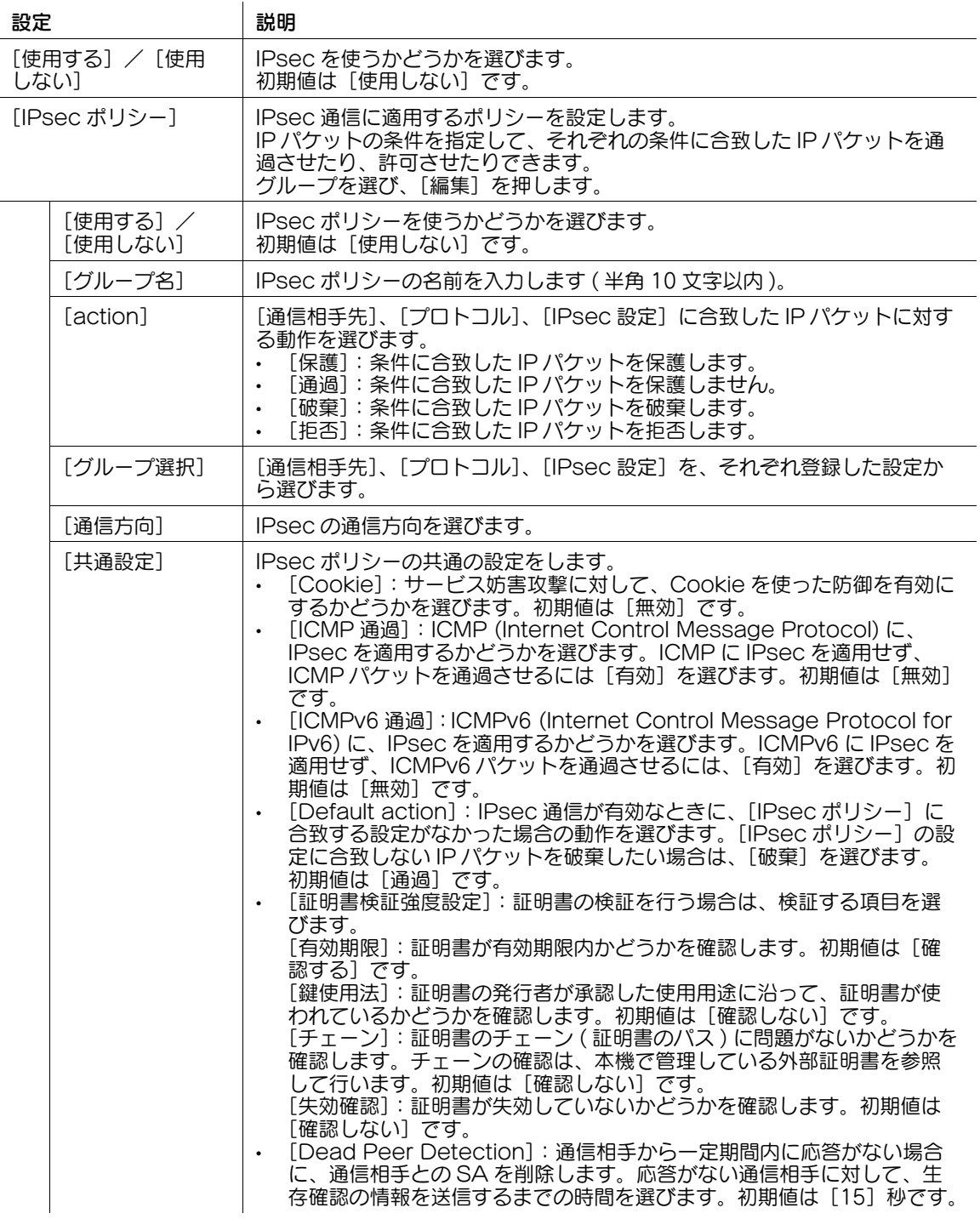

#### <span id="page-306-3"></span>[通信確認]

表示するには: [設定メニュー] - [管理者設定] - [ネットワーク設定] - [TCP/IP 設定] - [IPsec 設定] -[通信確認]

IPsec の通信エラーログを確認できます。

[通信エラーログ]を押すと、通信エラーの IP アドレス、エラー内容、発生時刻を一覧表示します。詳細 な内容を確認したい場合は、通信エラーを選び、[詳細]を押します。

## <span id="page-306-0"></span>[IPv4 許可設定]

表示するには:[設定メニュー]-[管理者設定]-[ネットワーク設定]-[TCP/IP 設定]-[IPv4 許可設 定]

本機へのアクセスを許可するコンピューターを、IPv4 アドレスで指定します。

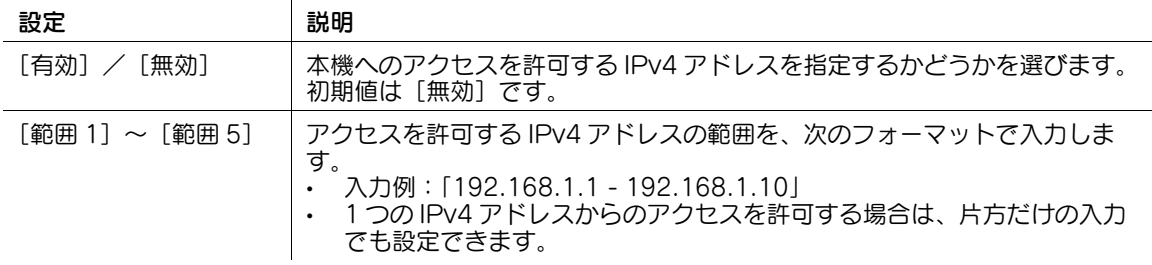

#### <span id="page-306-1"></span>[IPv4 拒否設定]

表示するには:[設定メニュー]-[管理者設定]-[ネットワーク設定]-[TCP/IP 設定]-[IPv4 拒否設 定]

本機へのアクセスを拒否するコンピューターを、IPv4 アドレスで指定します。

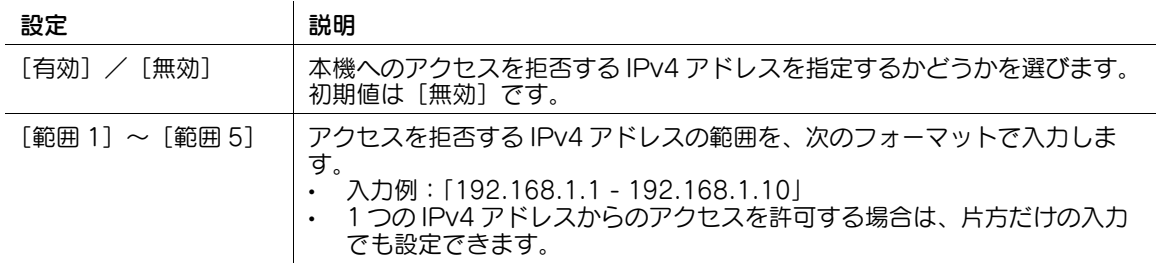

#### <span id="page-306-2"></span>[IPv6 許可設定]

表示するには:[設定メニュー]-[管理者設定]-[ネットワーク設定]-[TCP/IP 設定]-[IPv6 許可設 定]

本機へのアクセスを許可するコンピューターを、IPv6 アドレスで指定します。

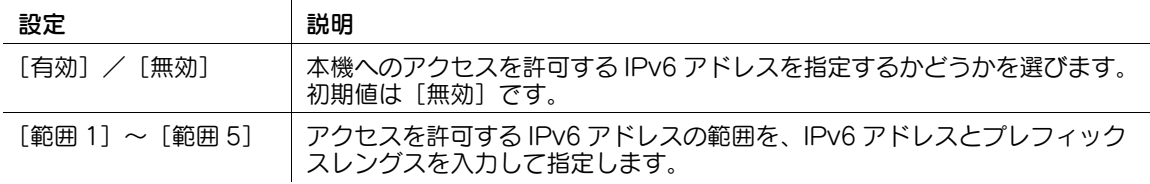

#### <span id="page-307-0"></span>[IPv6 拒否設定]

表示するには:[設定メニュー]-[管理者設定]-[ネットワーク設定]-[TCP/IP 設定]-[IPv6 拒否設 定]

本機へのアクセスを拒否するコンピューターを、IPv6 アドレスで指定します。

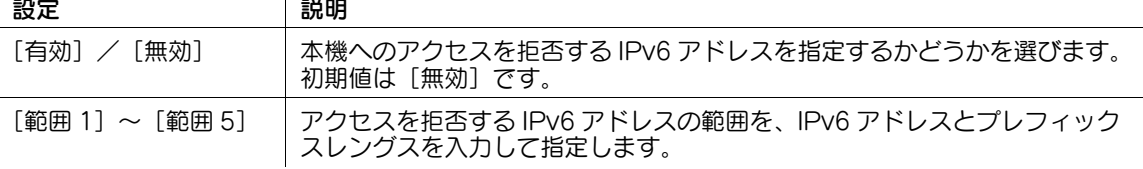

#### <span id="page-307-1"></span>[簡易 IP フィルタリング]

表示するには:[設定メニュー]-[管理者設定]-[ネットワーク設定]-[TCP/IP 設定]-[簡易 IP フィ ルタリング]

本機にアクセスできる機器を IP アドレス (IPv4/IPv6) で制限できます。アクセスを制限する IP アドレス の範囲は自動で設定されます。

初期値は [フィルタリングなし]です。

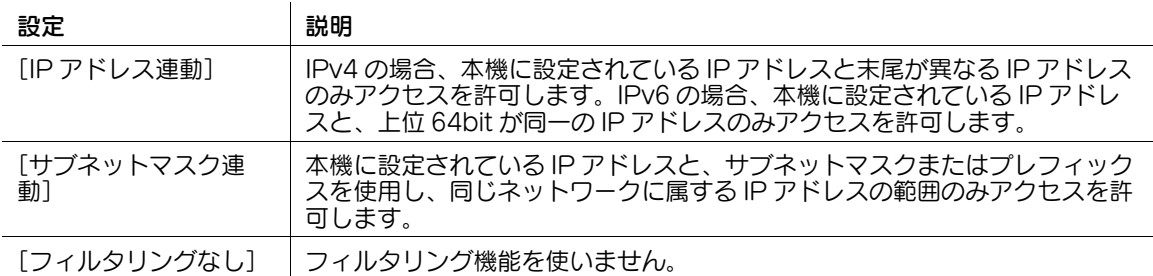

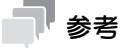

- 簡易 IP フィルタリング機能を使うと、アクセスを制限する IP アドレスの範囲は自動で設定されます。 アクセスを制限する IP アドレスの範囲を手動で設定したい場合は、[簡易 IP フィルタリング]を使 わずに、[管理者設定]-[ネットワーク設定]-[TCP/IP 設定]-[IPv4 許可設定]/[IPv4 拒否 …<br>設定]または [IPv6 許可設定] / [IPv6 拒否設定] を設定します。
- 簡易 IP フィルタリングが有効の場合、Web Connection にアクセスできない場合があります。Web Connection にアクセスできない場合は、簡易 IP フィルタリングを[フィルタリングなし]に設定 してください。

## <span id="page-307-2"></span>[RAW ポート番号]

表示するには:[設定メニュー]-[管理者設定]-[ネットワーク設定]-[TCP/IP 設定]-[RAW ポート 番号]

Port9100 印刷で使う RAW ポートの番号を設定します。

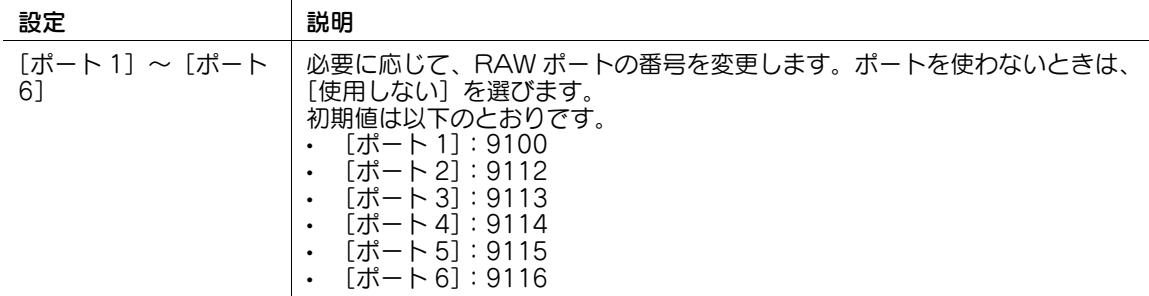

### <span id="page-308-0"></span>[LLMNR 設定]

表示するには: [設定メニュー] - [管理者設定] - [ネットワーク設定] - [TCP/IP 設定] - [LLMNR 設 定]

LLMNR(Link-local Multicast Name Resolution) を使うかどうかを選びます。

LLMNR を使うと、DNS サーバーがない環境でも名前解決ができます。Windows Vista 以降 (Windows Vista/7/8.1/10/Server 2008/Server 2008 R2/Server 2012/Server 2012 R2) のコンピューターで 対応しています。IPv6 環境で、名前解決を行いたい場合などに便利です。

初期値は「有効」です。

## <span id="page-308-1"></span>[有線設定]

表示するには:[設定メニュー]-[管理者設定]-[ネットワーク設定]-[TCP/IP 設定 ( 無線 LAN 接続 キット装着時 )]-[有線設定]

TCP/IP を使用して本機を有線ネットワーク環境に接続するための設定を行います。

設定内容について詳しくは、4-[130 ページを](#page-299-0)ごらんください。

 $\mathbf{I}$ 

# 参考

この機能を使うには、オプションの無線 LAN 接続キットが必要です。

#### <span id="page-308-2"></span>[無線設定]

表示するには: [設定メニュー] - [管理者設定] - [ネットワーク設定] - [TCP/IP 設定 ( 無線 LAN 接続 キット装着時 )]-[無線設定]

TCP/IP を使用して本機を無線ネットワーク環境に接続するための設定を行います。

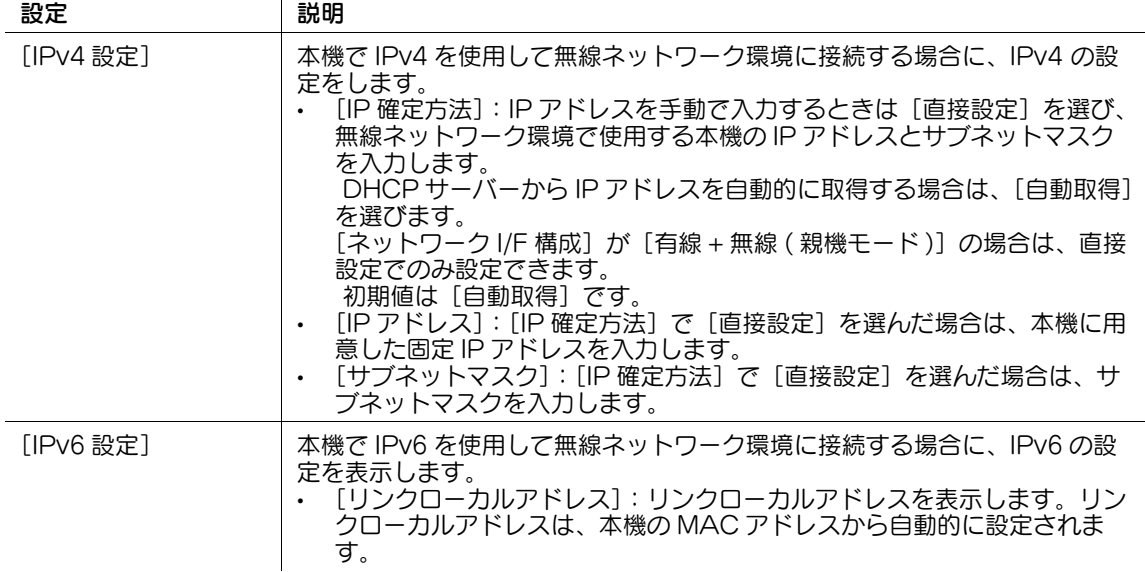

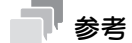

- この機能を使うには、オプションの無線 LAN 接続キットが必要です。
- 無線ネットワークのネットワークアドレスは、有線ネットワークのネットワークアドレスとは異なる プライベート IP アドレス等を設定してください。同じネットワークアドレス群を設定すると、本機 から有線ネットワークへの送信ができなくなります。

## [NetWare 設定]

表示するには:[設定メニュー]-[管理者設定]-[ネットワーク設定]-[NetWare 設定] NetWare 環境に接続して使うための設定をします。

[OK]を押すと設定変更を確定します。

 $\mathbf{I}$ 

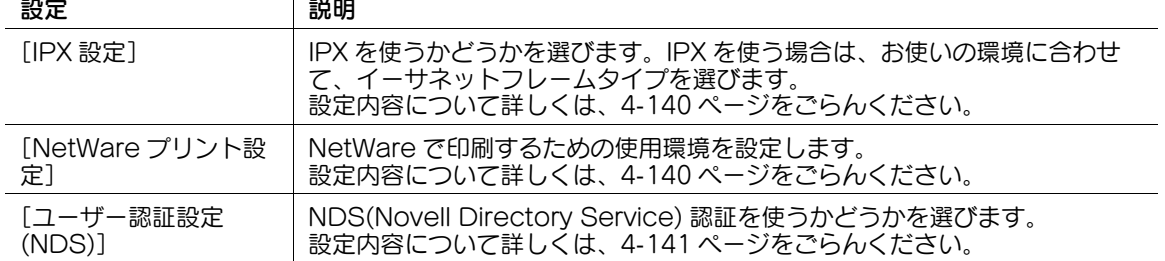

## <span id="page-309-0"></span>[IPX 設定]

表示するには: [設定メニュー] - [管理者設定] - [ネットワーク設定] - [NetWare 設定] - [IPX 設定] IPX を使うかどうかを選びます。IPX を使う場合は、お使いの環境に合わせて、イーサネットフレームタイ プを選びます。

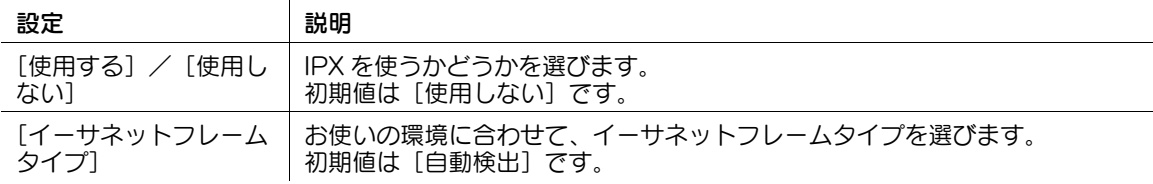

# <span id="page-309-1"></span>[NetWare プリント設定]

表示するには: [設定メニュー] - [管理者設定] - [ネットワーク設定] - [NetWare 設定] - [NetWare プリント設定]

NetWare で印刷するための使用環境を設定します。

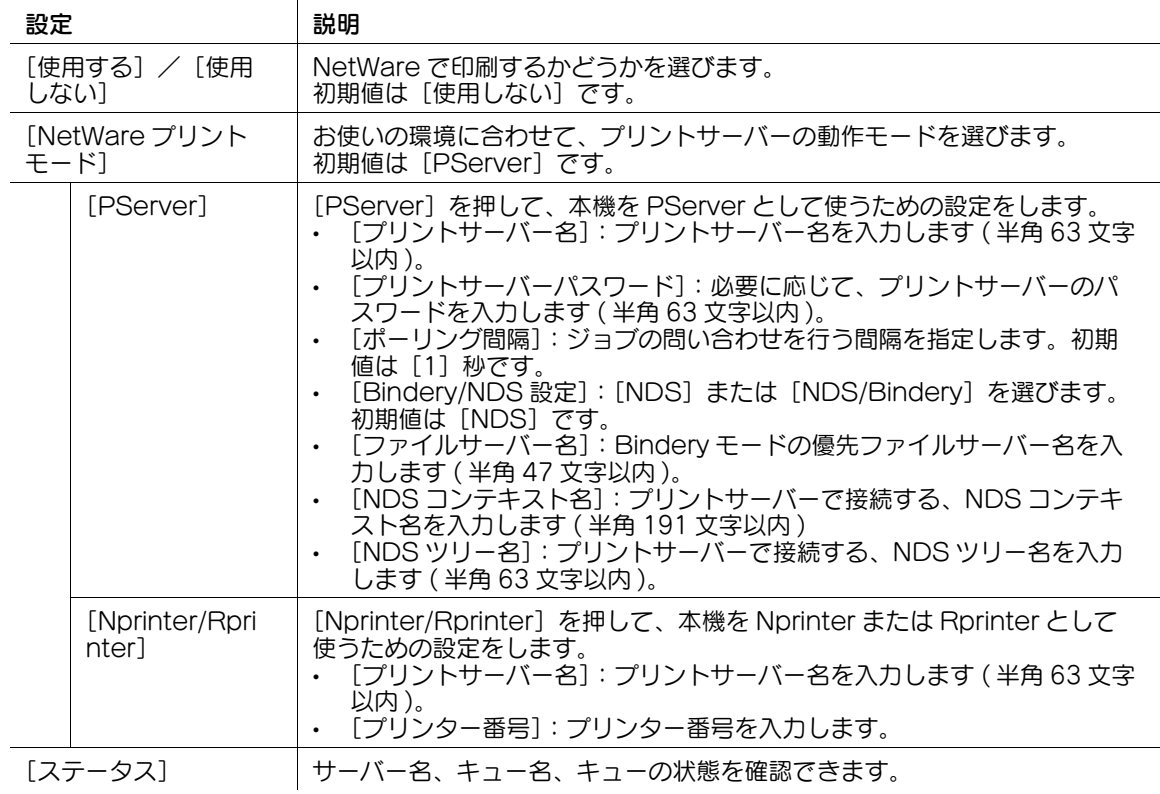

# <span id="page-310-0"></span>[ユーザー認証設定 (NDS)]

表示するには: [設定メニュー] - [管理者設定] - [ネットワーク設定] - [NetWare 設定] - [ユーザー認 証設定 (NDS)]

NDS(Novell Directory Service) 認証を使うかどうかを選びます。

初期値は [使用する]です。

## [http サーバー設定]

表示するには:[設定メニュー]-[管理者設定]-[ネットワーク設定]-[http サーバー設定]

Web Connection の使用を禁止するかどうかの選択、IPP 印刷の使用環境の設定をします。

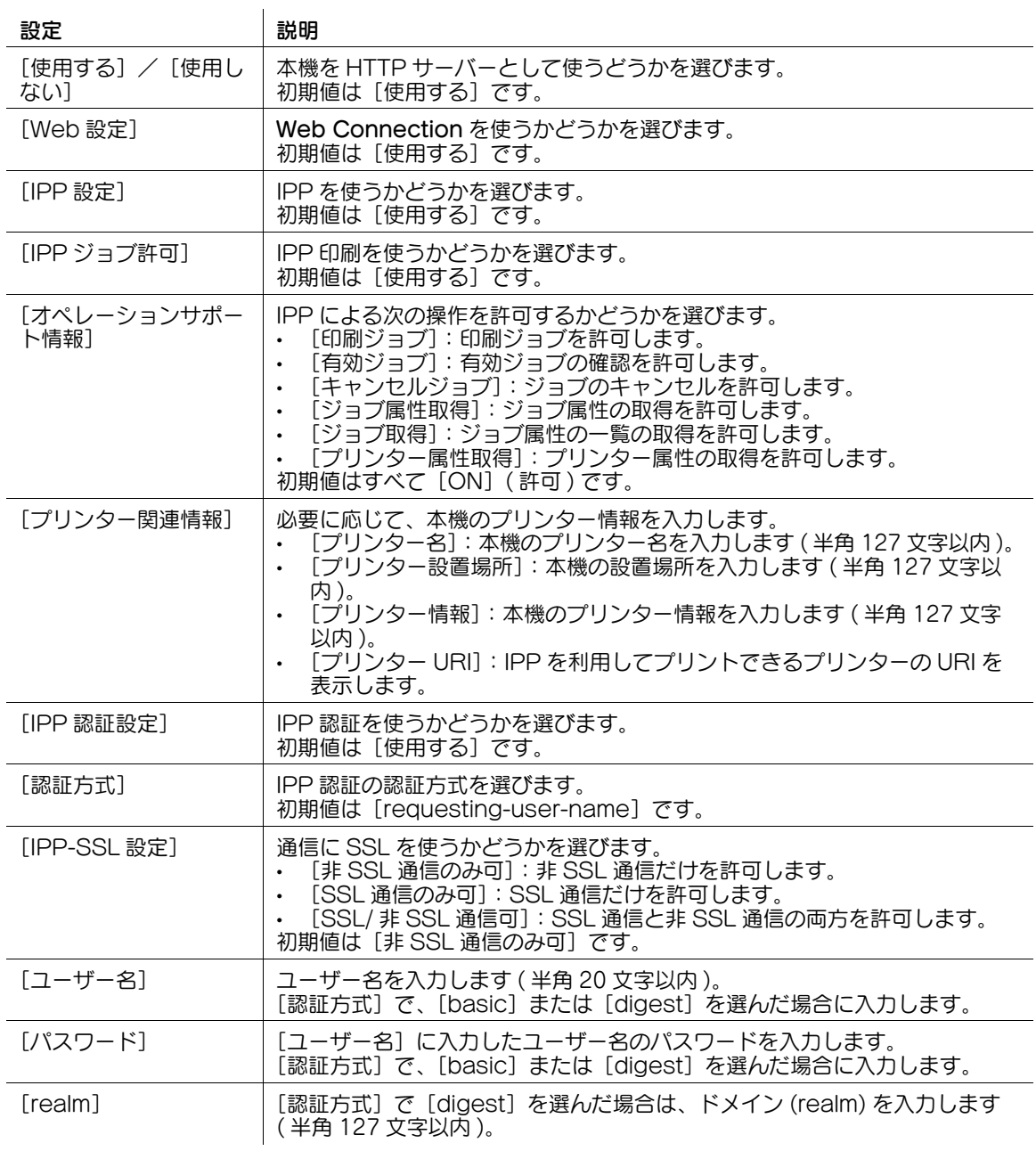

# [FTP 設定]

表示するには: [設定メニュー] - [管理者設定] - [ネットワーク設定] - [FTP 設定] FTP 送信の使用環境の設定、本機の FTP サーバー機能の使用設定をします。

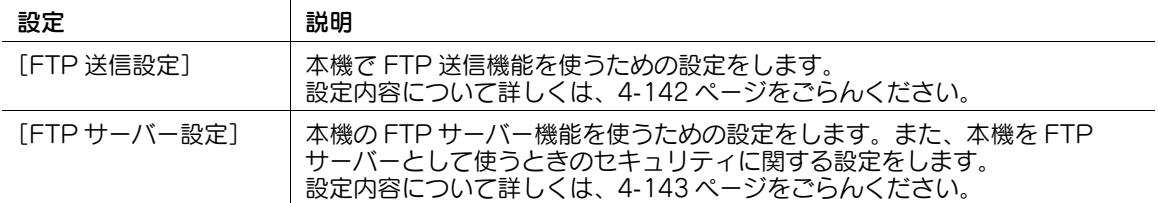

### <span id="page-311-0"></span>[FTP 送信設定]

表示するには: [設定メニュー] - [管理者設定] - [ネットワーク設定] - [FTP 設定] - [FTP 送信設定] 本機で FTP 送信機能を使うための設定をします。

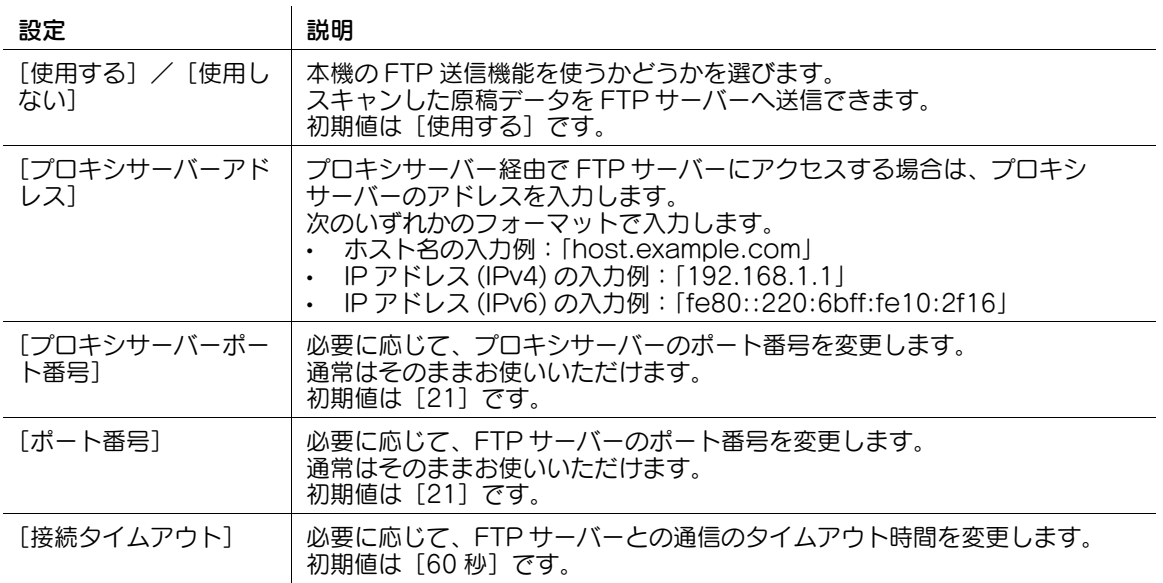

## <span id="page-312-0"></span>[FTP サーバー設定]

表示するには:[設定メニュー]-[管理者設定]-[ネットワーク設定]-[FTP 設定]-[FTP サーバー設 定]

本機の FTP サーバー機能を使うための設定をします。

本機を FTP サーバーとして使うと、FTP クライアントとして動作するアプリケーションと本機を連携させ ることができます。

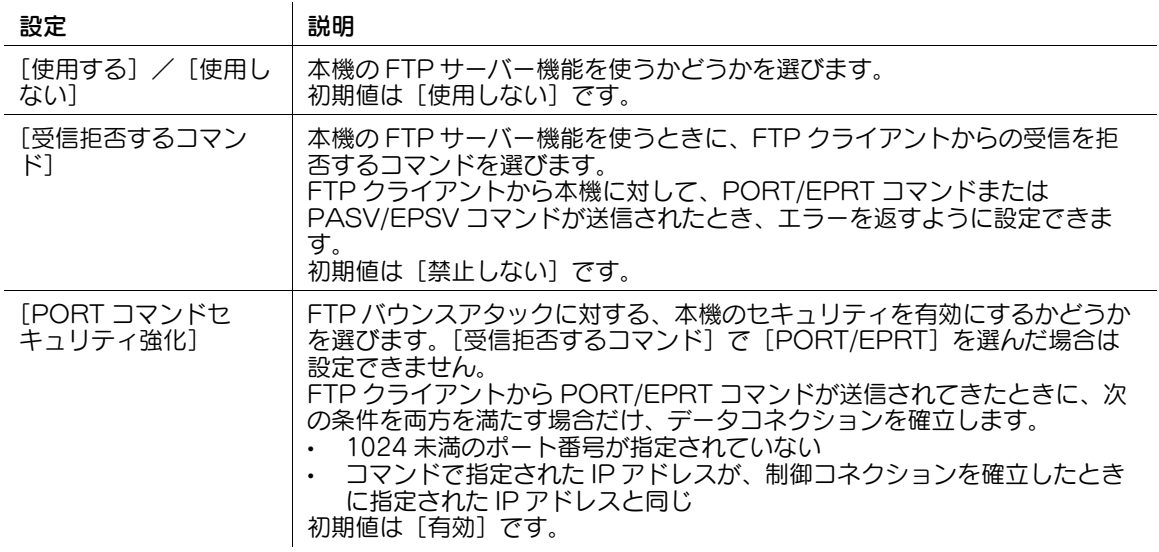

## [SMB 設定]

表示するには: [設定メニュー] - [管理者設定] - [ネットワーク設定] - [SMB 設定] SMB(Server Message Block) の使用環境を設定します。

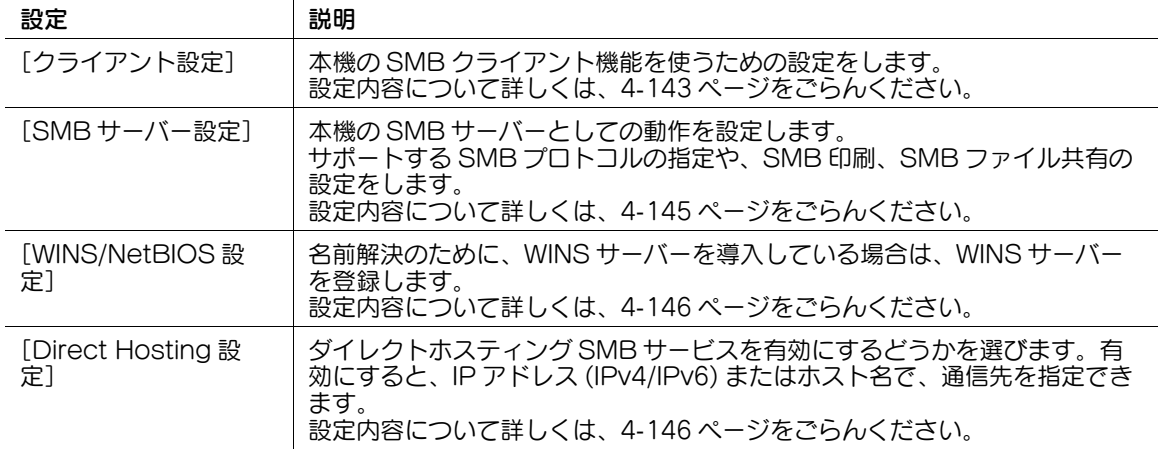

# <span id="page-312-1"></span>[クライアント設定]

表示するには:[設定メニュー]-[管理者設定]-[ネットワーク設定]-[SMB 設定]-[クライアント設 定]

本機の SMB クライアント機能を使うための設定をします。

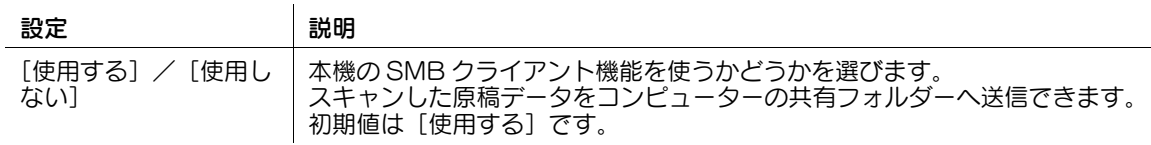

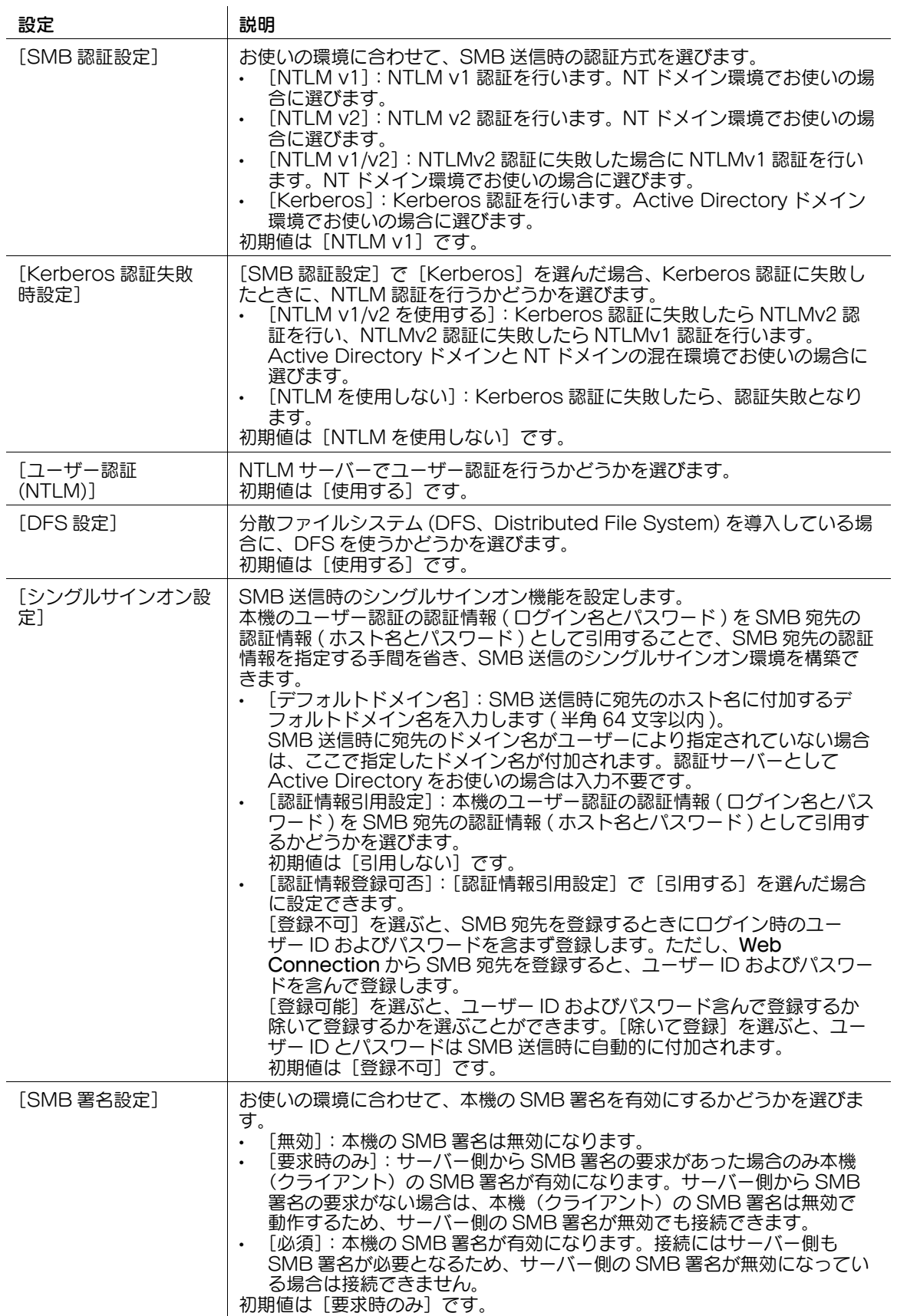

## <span id="page-314-0"></span>[SMB サーバー設定]

表示するには:[設定メニュー]-[管理者設定]-[ネットワーク設定]-[SMB 設定]-[SMB サーバー 設定]

本機の SMB サーバーとしての動作を設定します。

 $\mathbf{r}$ 

サポートする SMB プロトコルの指定や、SMB 印刷、SMB ファイル共有の設定をします。

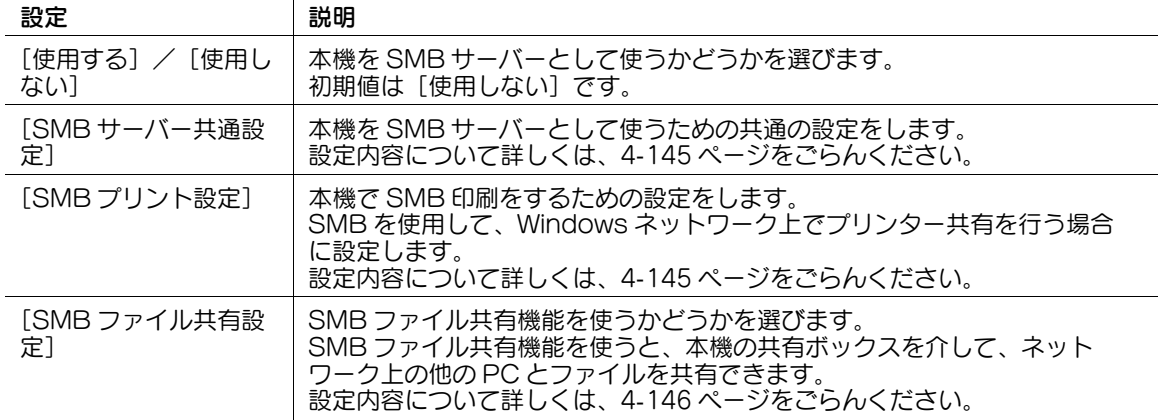

#### <span id="page-314-1"></span>[SMB サーバー共通設定]

表示するには:[設定メニュー]-[管理者設定]-[ネットワーク設定]-[SMB 設定]-[SMB サーバー 設定] -[SMB サーバー共通設定]

本機を SMB サーバーとして使うための共通の設定をします。

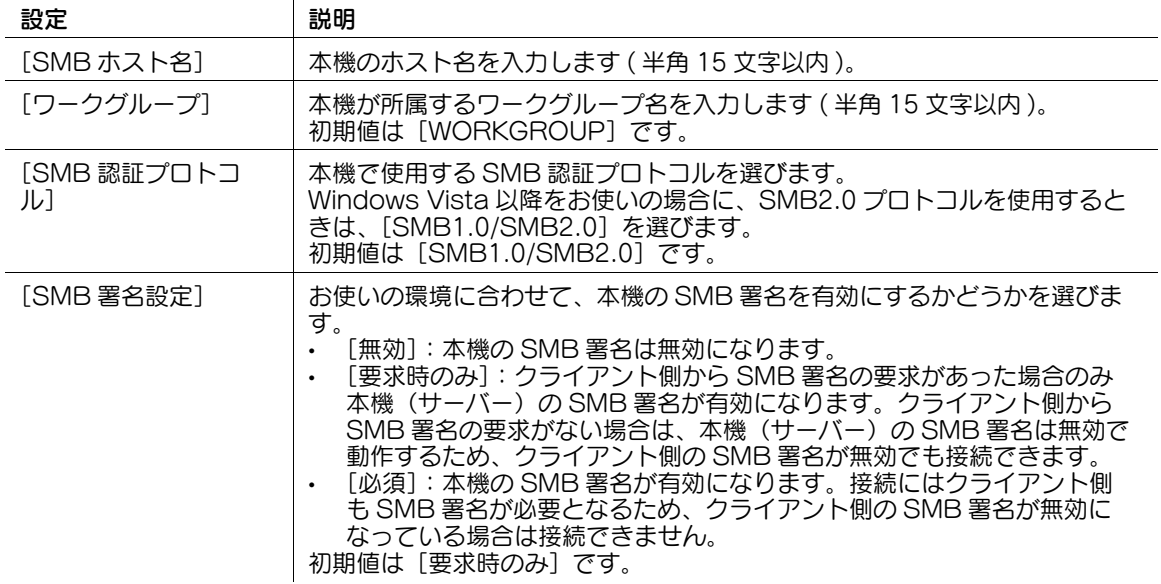

#### <span id="page-314-2"></span>[SMB プリント設定]

表示するには:[設定メニュー]-[管理者設定]-[ネットワーク設定]-[SMB 設定]-[SMB サーバー 設定] - [SMB プリント設定]

本機で SMB 印刷をするための設定をします。

SMB を使用して、Windows ネットワーク上でプリンター共有を行う場合に設定します。

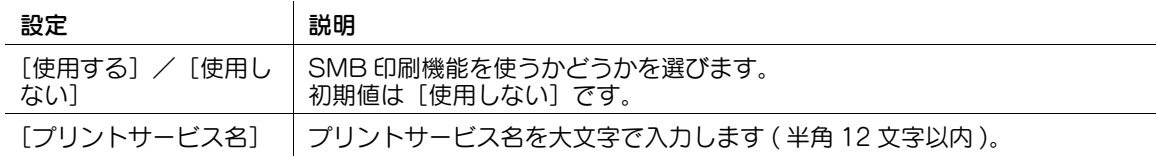

# <span id="page-315-2"></span>[SMB ファイル共有設定]

表示するには:[設定メニュー]-[管理者設定]-[ネットワーク設定]-[SMB 設定]-[SMB サーバー 設定] -[SMB ファイル共有設定]

SMB ファイル共有機能を使うかどうかを選びます。

SMB ファイル共有機能を使うと、本機の共有ボックスを介して、ネットワーク上の他の PC とファイルを 共有できます。

初期値は [使用しない]です。

# <span id="page-315-0"></span>[WINS/NetBIOS 設定]

表示するには: [設定メニュー] - [管理者設定] - [ネットワーク設定] - [SMB 設定] -[WINS/NetBIOS 設定]

名前解決のために、WINS サーバーを導入している場合は、WINS サーバーを登録します。

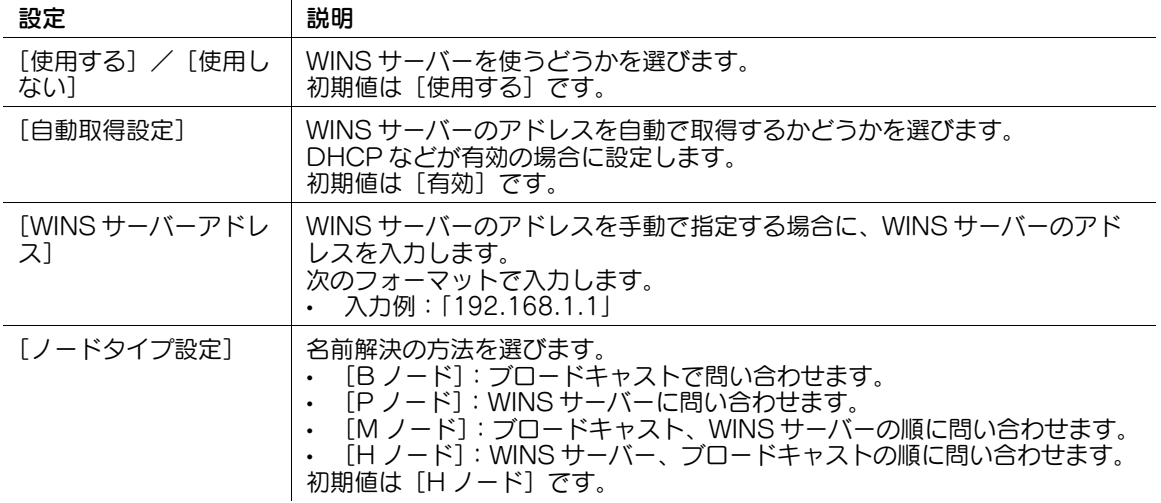

# <span id="page-315-1"></span>[Direct Hosting 設定]

表示するには:[設定メニュー]-[管理者設定]-[ネットワーク設定]-[SMB 設定]-[Direct Hosting 設定]

ダイレクトホスティング SMB サービスを有効にするどうかを選びます。有効にすると、IP アドレス (IPv4/IPv6) またはホスト名で、通信先を指定できます。

初期値は [使用する]です。

# [LDAP 設定]

表示するには:[設定メニュー]-[管理者設定]-[ネットワーク設定]-[LDAP 設定] お使いの LDAP サーバーや Active Directory から宛先検索するための設定をします。

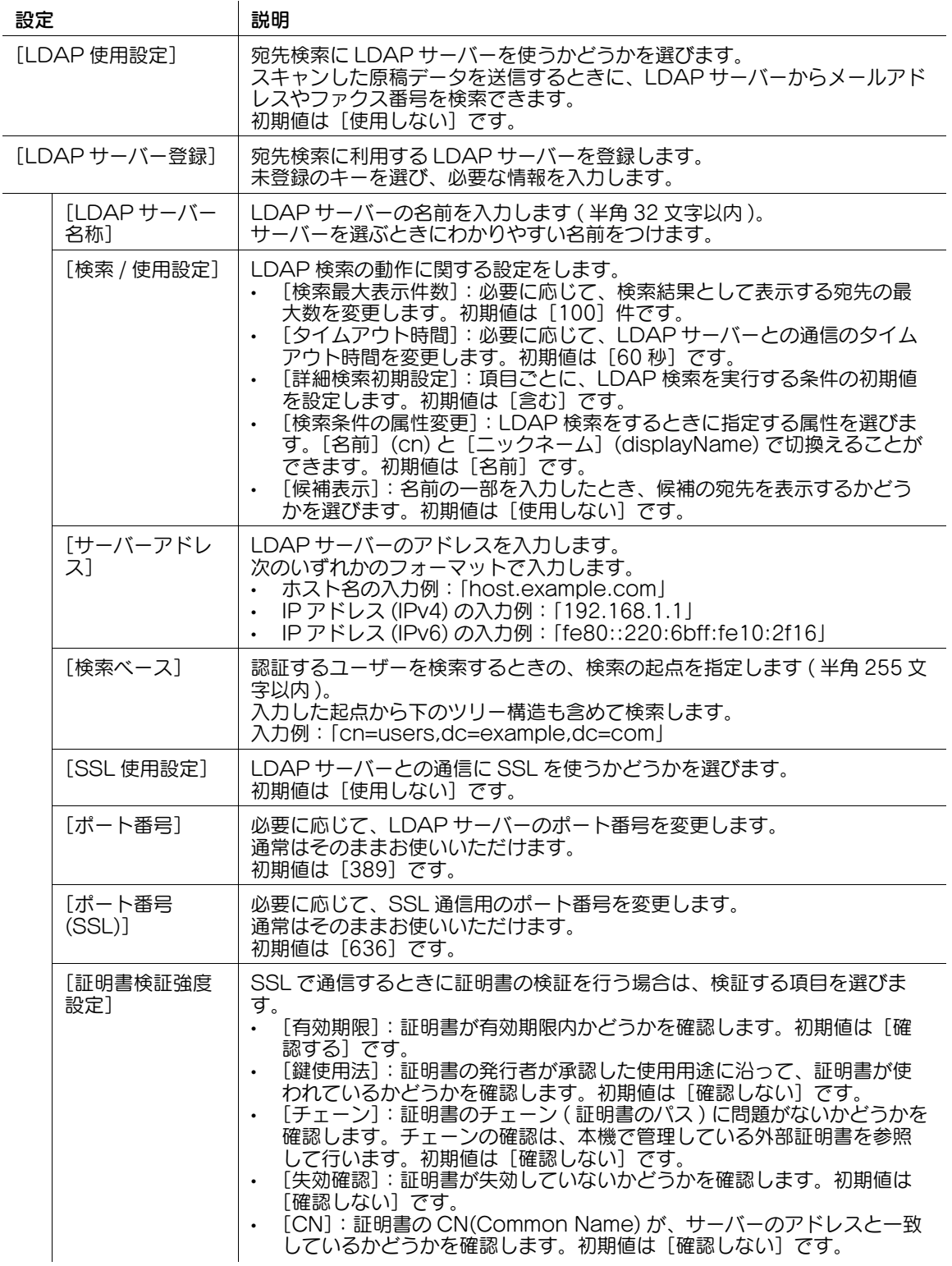

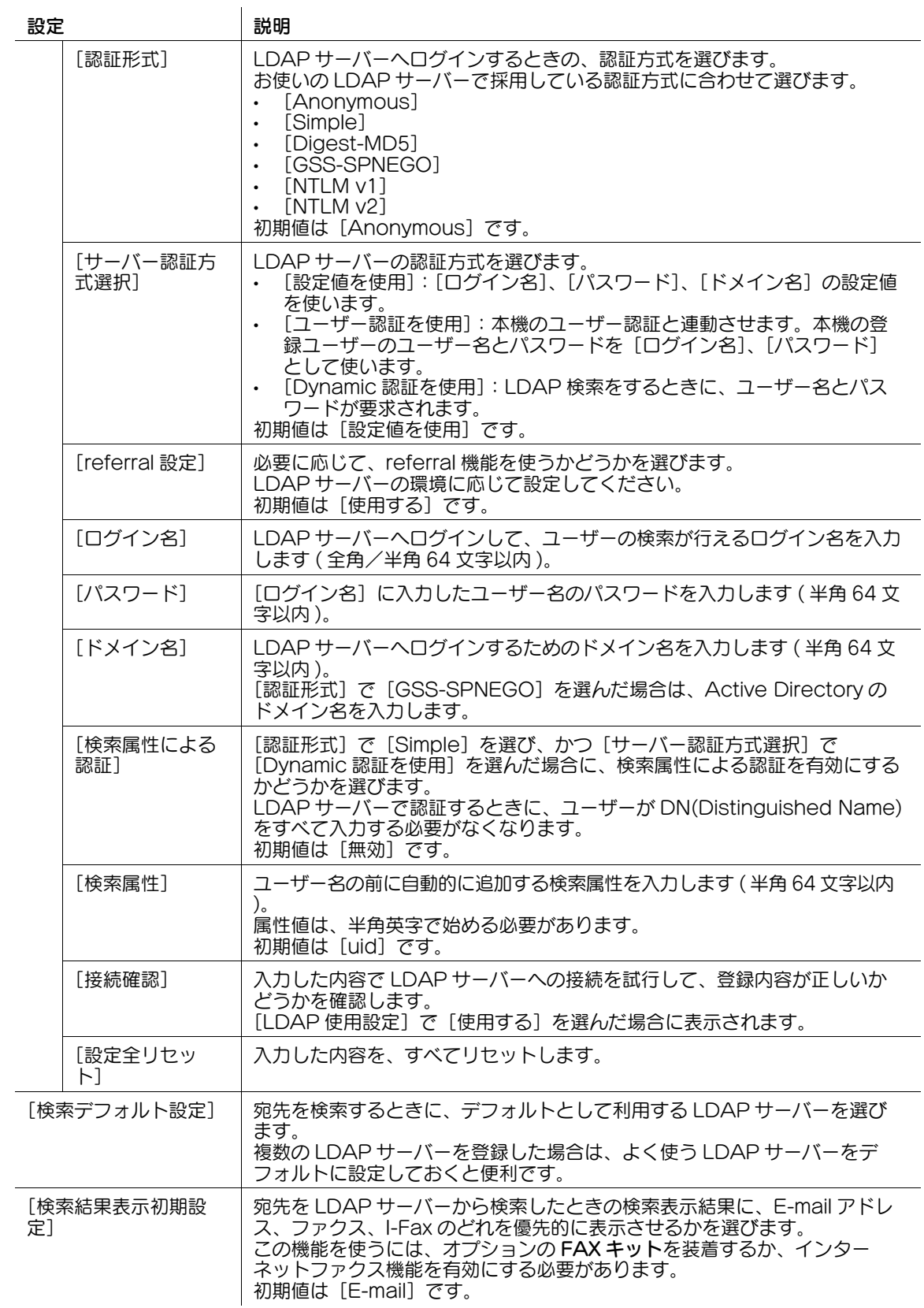

# [E-mail 設定]

表示するには: [設定メニュー] - [管理者設定] - [ネットワーク設定] - [E-mail 設定] 本機で E-mail の送受信をするための設定をします。

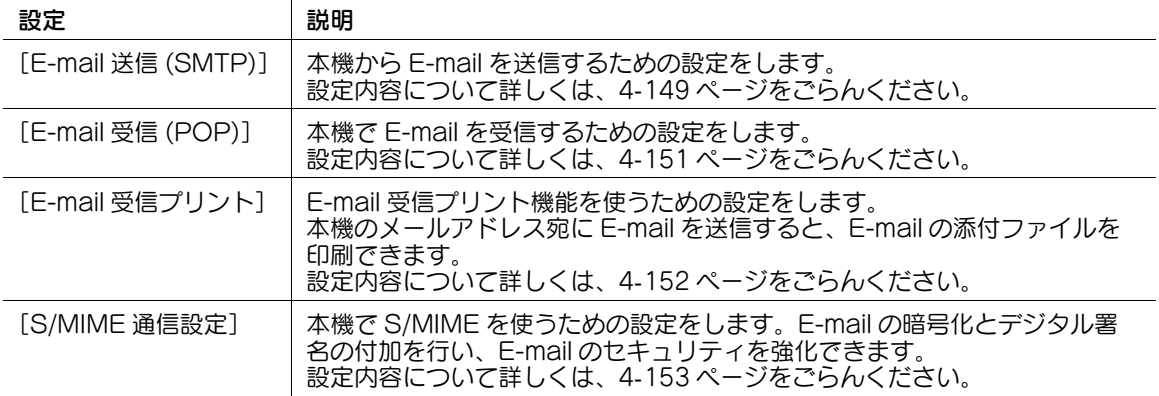

# <span id="page-318-0"></span>[E-mail 送信 (SMTP)]

表示するには:[設定メニュー]-[管理者設定]-[ネットワーク設定]-[E-mail 設定]-[E-mail 送信 (SMTP)]

本機から E-mail を送信するための設定をします。

 $\mathbf{r}$ 

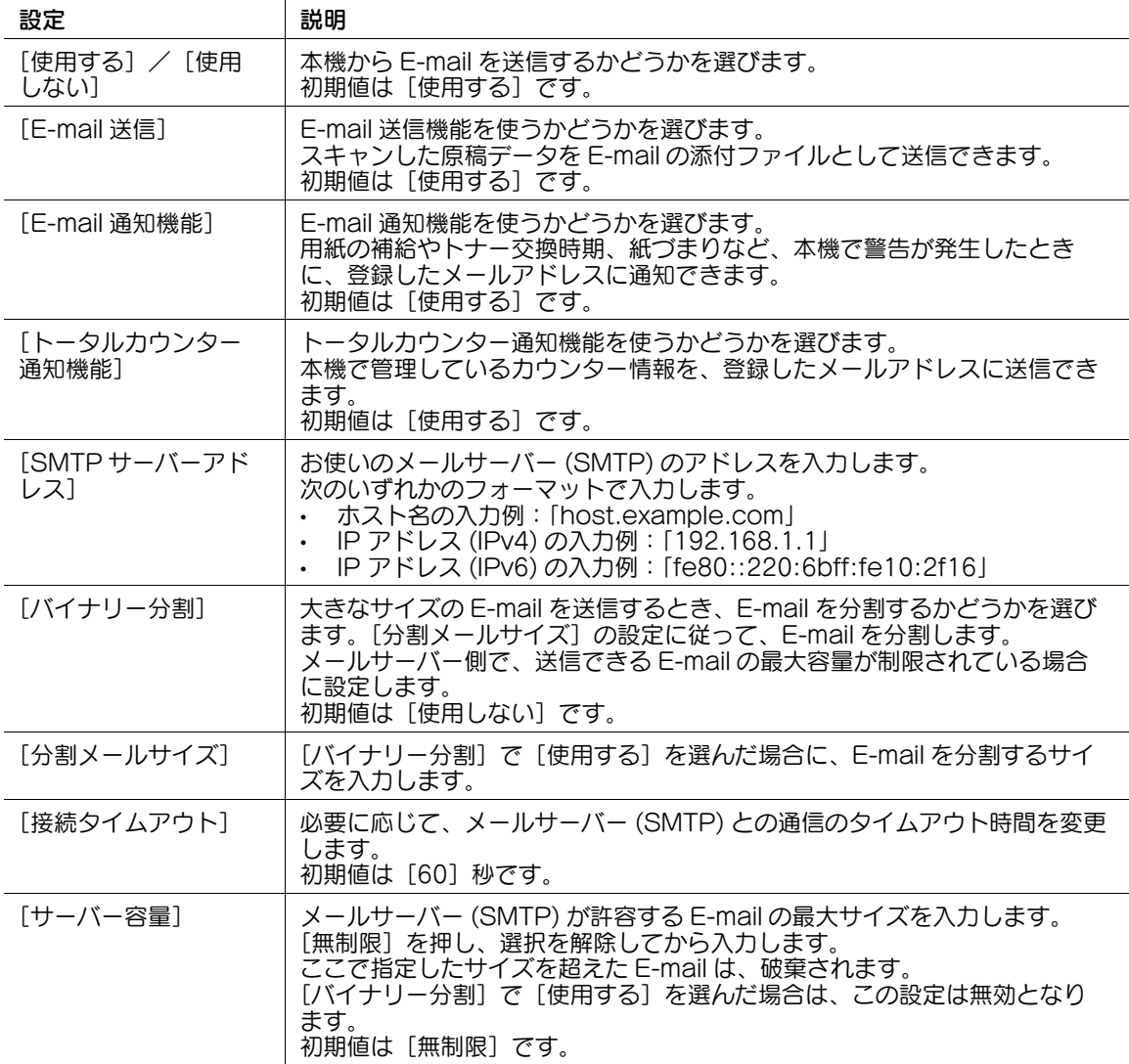

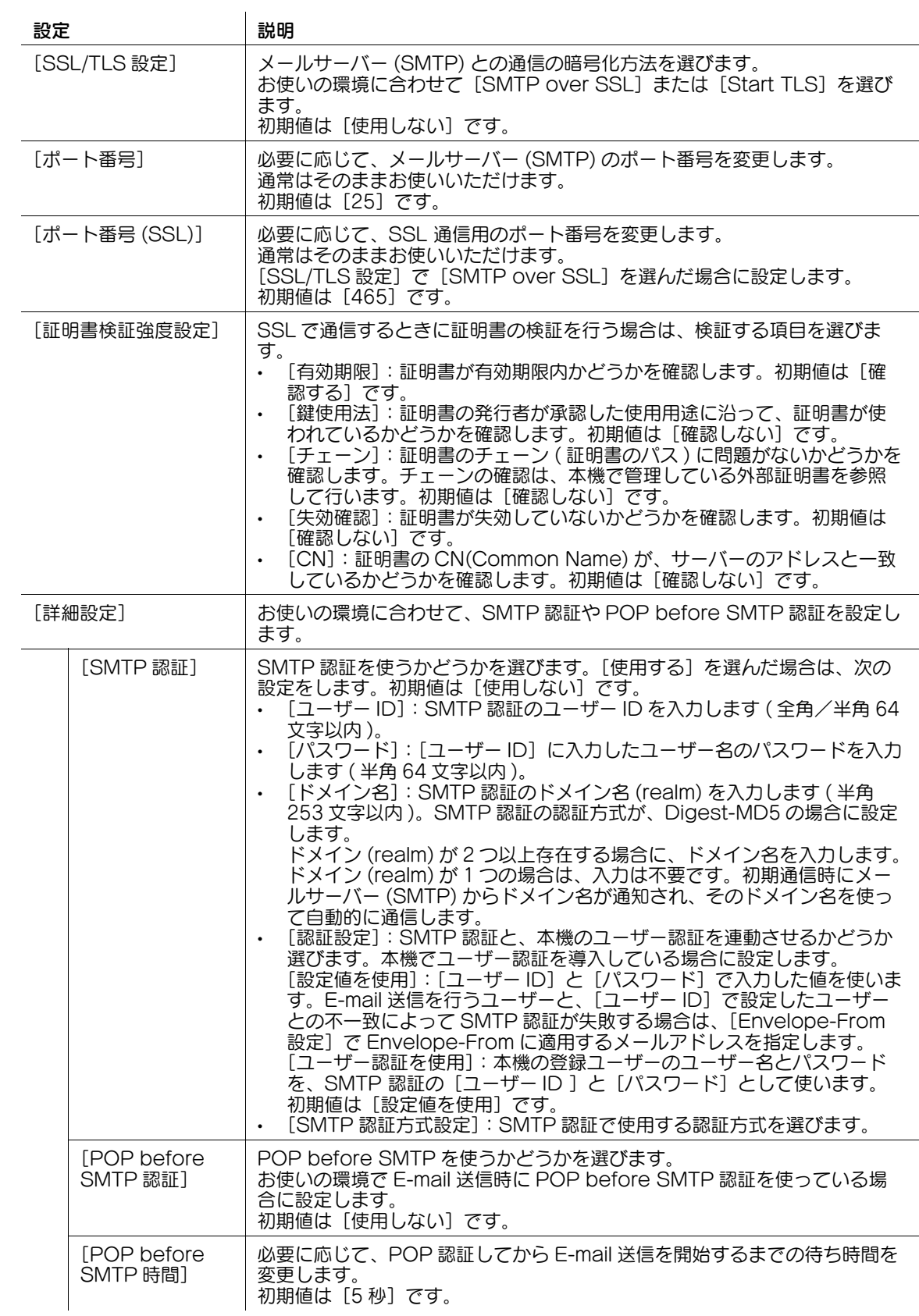

# <span id="page-320-0"></span>[E-mail 受信 (POP)]

表示するには:[設定メニュー]-[管理者設定]-[ネットワーク設定]-[E-mail 設定]-[E-mail 受信 (POP)]

本機で E-mail を受信するための設定をします。

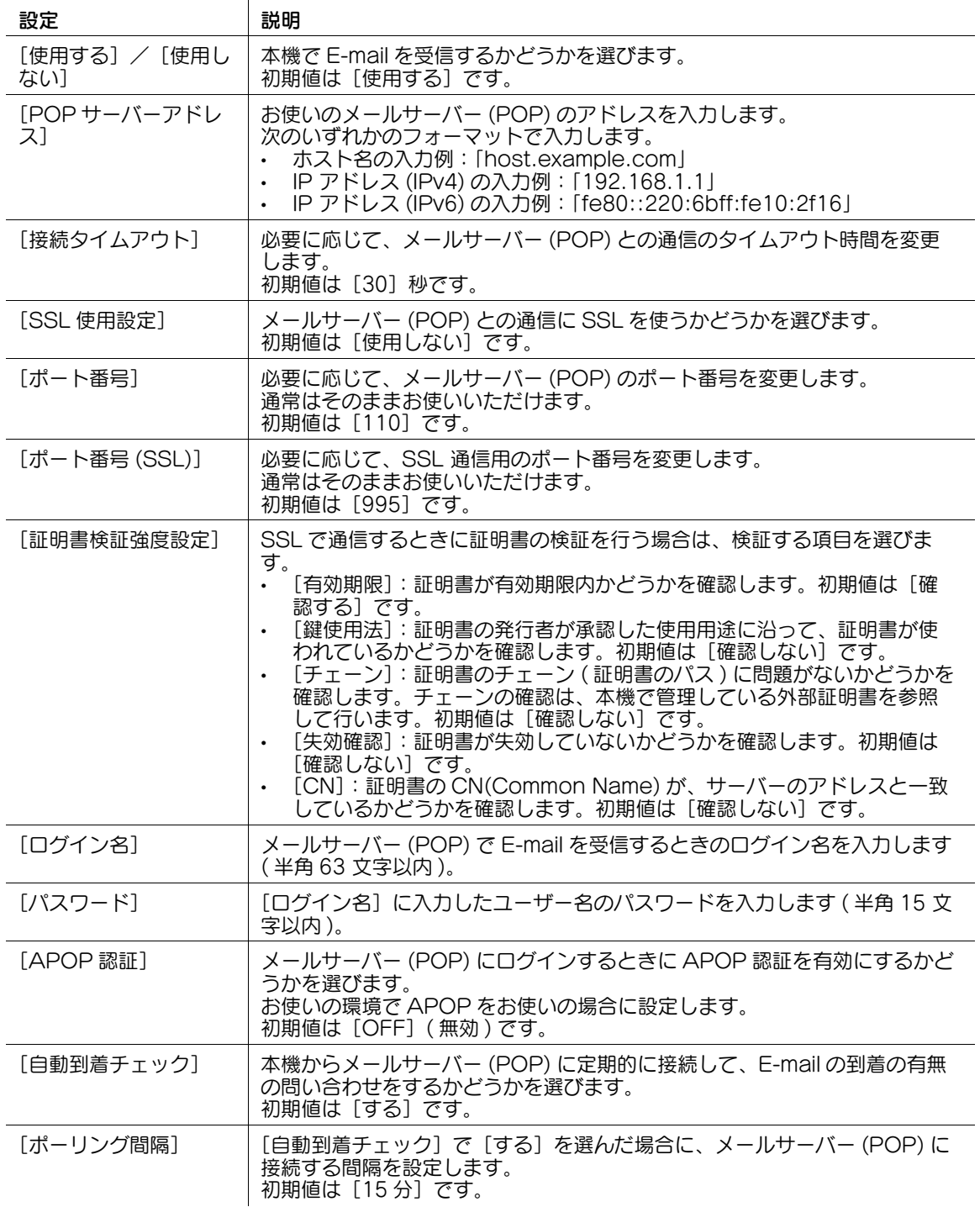

# <span id="page-321-0"></span>[E-mail 受信プリント]

表示するには: [設定メニュー] - [管理者設定] - [ネットワーク設定] - [E-mail 設定] - [E-mail 受信プ リント]

E-mail 受信プリント機能を使うための設定をします。

本機のメールアドレス宛に E-mail を送信すると、E-mail の添付ファイルを印刷できます。

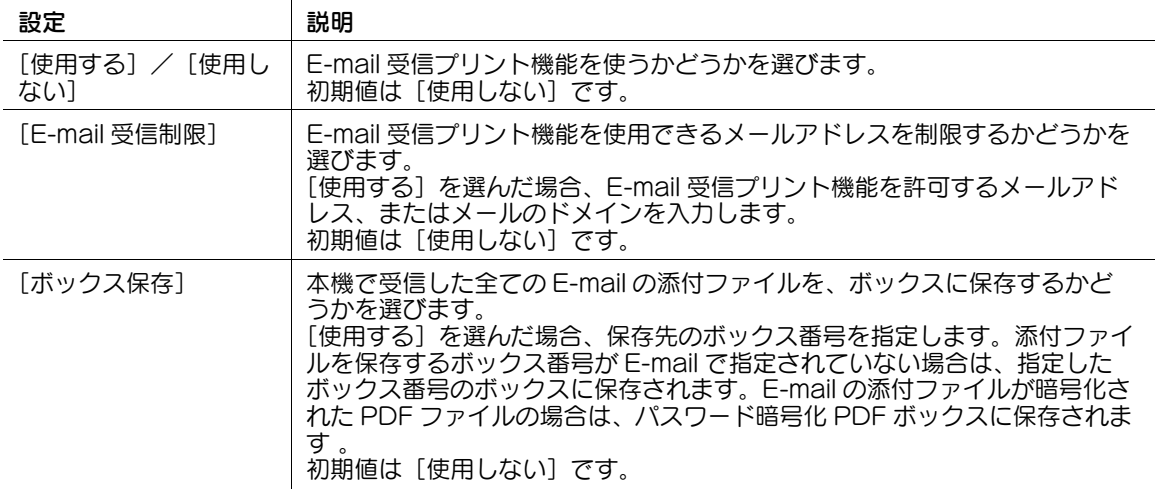

# 参考

- この機能を使うには、オプションの拡張メモリーと i-Option8 (ファイル形式拡張パッケージ)が必 要です。
- E-mail でボックス番号を指定する方法について詳しくは、「ユーザーズガイド[プリント機能] / [プ リンタードライバーを使わずに印刷する]」をごらんください。

# <span id="page-322-0"></span>[S/MIME 通信設定]

表示するには: [設定メニュー] - [管理者設定] - [ネットワーク設定] - [E-mail 設定] - [S/MIME 通信 設定]

本機で S/MIME を使うための設定をします。E-mail の暗号化とデジタル署名の付加を行い、E-mail のセ キュリティを強化できます。

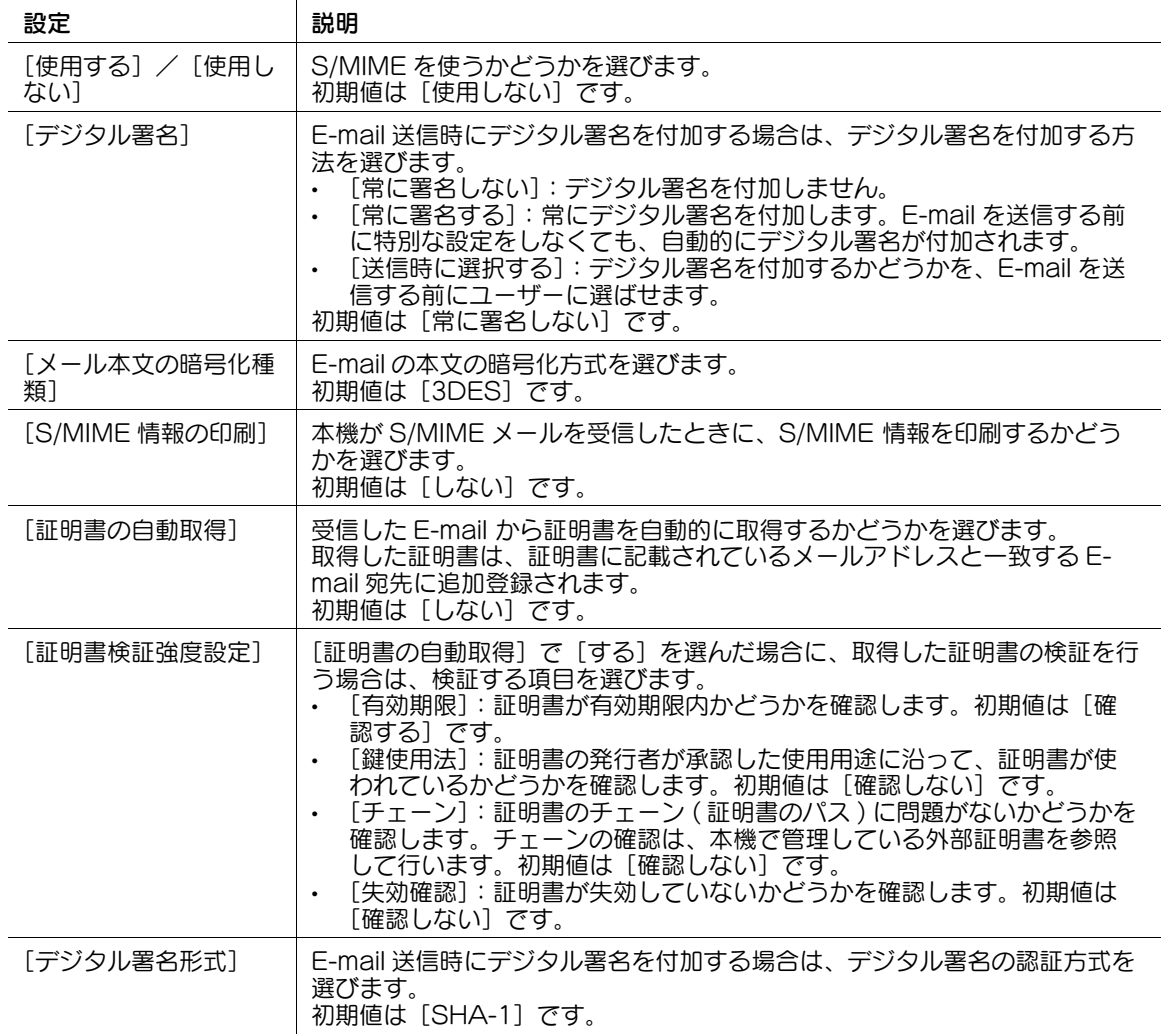

# [SNMP 設定]

表示するには:[設定メニュー]-[管理者設定]-[ネットワーク設定]-[SNMP 設定]

SNMP(Simple Network Management Protocol) を使って、本機の情報の取得や監視をするための設 定をします。

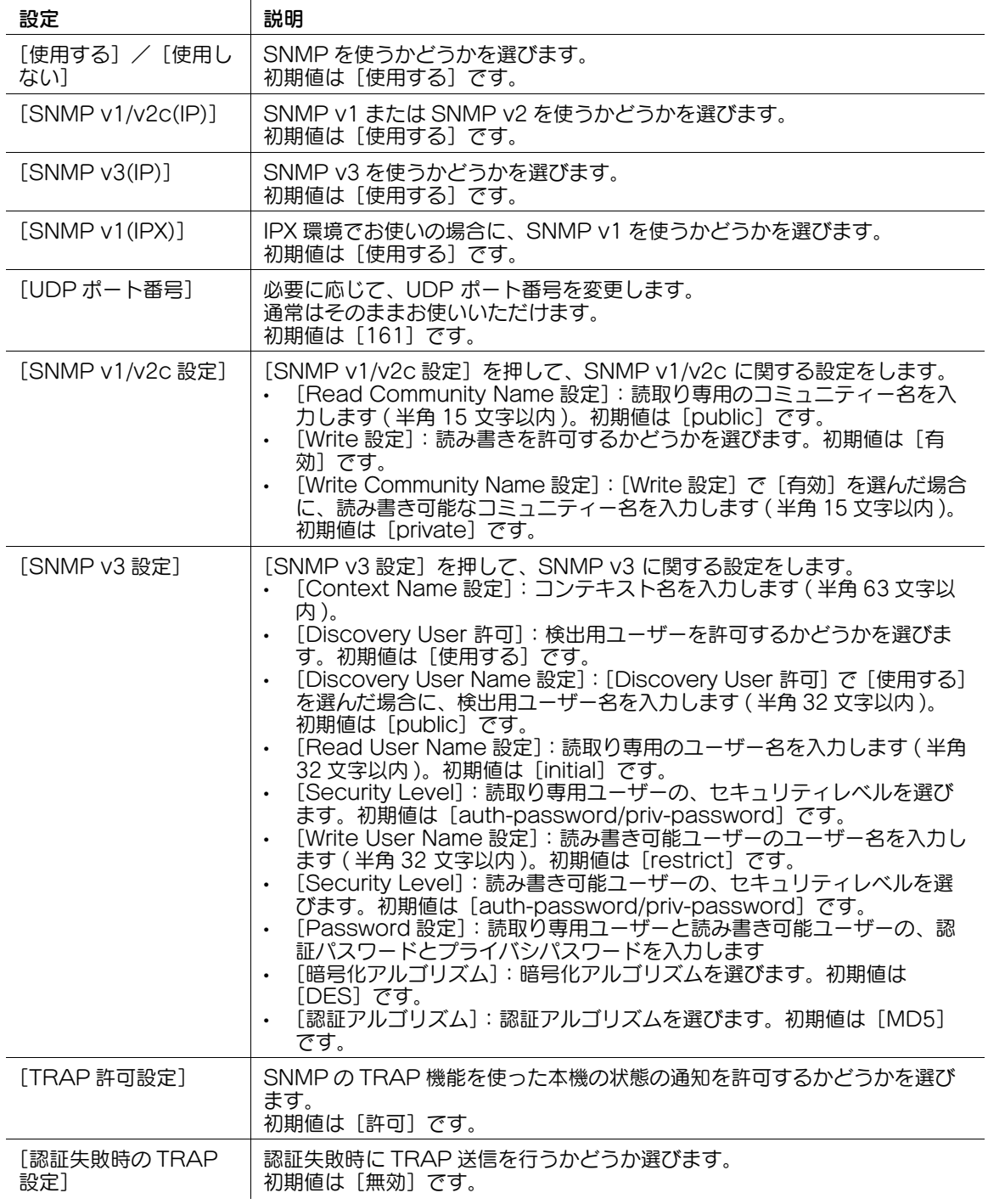
# [AppleTalk 設定]

表示するには: [設定メニュー] - [管理者設定] - [ネットワーク設定] - [AppleTalk 設定] Mac OS 環境でお使いの場合に、AppleTalk の使用環境を設定します。

本機で AppleTalk を有効にすると、コンピューターが、ネットワークに接続された本機を自動的に検出 し、追加可能なプリンターとして一覧表示します。

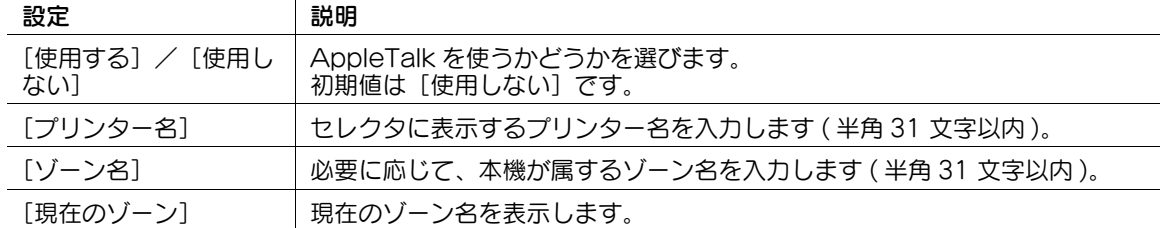

## [Bonjour 設定]

表示するには:[設定メニュー]-[管理者設定]-[ネットワーク設定]-[Bonjour 設定]

Mac OS 環境でお使いの場合に、Bonjour の使用環境を設定します。

本機で Bonjour を有効にすると、コンピューターが、ネットワークに接続された本機を自動的に検出し、 追加可能なプリンターとして一覧表示します。

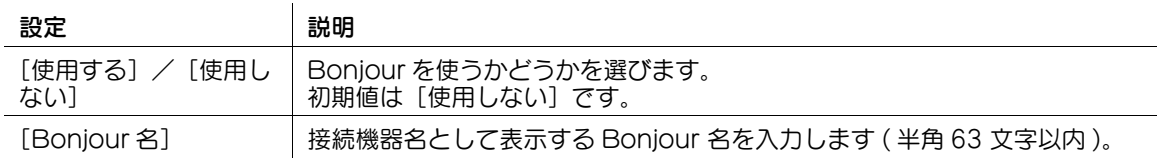

# [TCP Socket 設定]

表示するには: [設定メニュー] - [管理者設定] - [ネットワーク設定] - [TCP Socket 設定] TCP Socket の使用環境を設定します。

TCP Socket を介して本機と通信するアプリケーションソフトウェアを利用する場合に、本機の TCP Socket 設定をします。

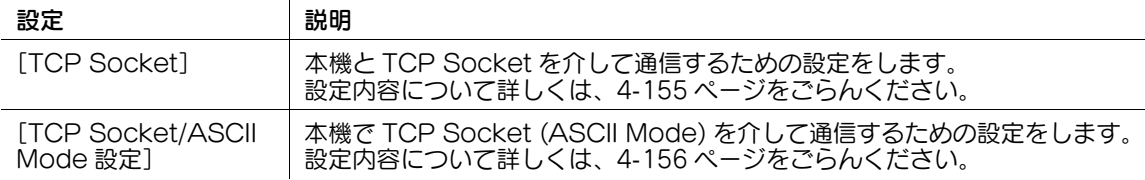

# <span id="page-324-0"></span>[TCP Socket]

表示するには:[設定メニュー]-[管理者設定]-[ネットワーク設定]-[TCP Socket 設定]-[TCP Socket]

本機と TCP Socket を介して通信するための設定をします。

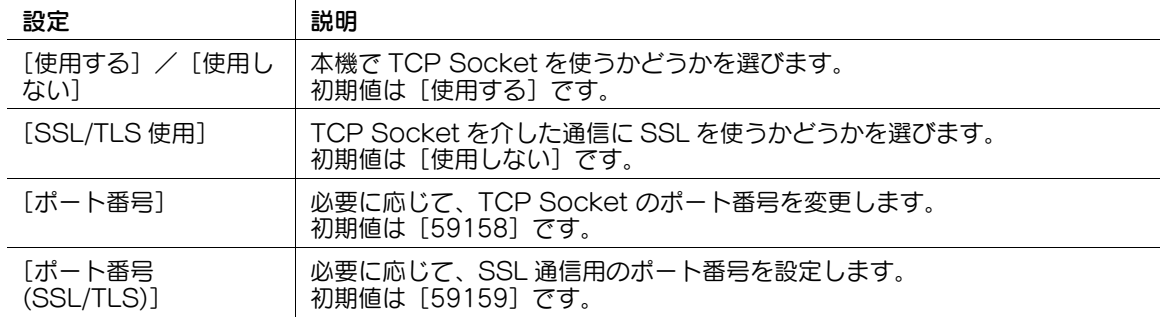

[設定メニュー] 4-155

## <span id="page-325-0"></span>[TCP Socket/ASCII Mode 設定]

表示するには:[設定メニュー]-[管理者設定]-[ネットワーク設定]-[TCP Socket 設定]-[TCP Socket/ASCII Mode 設定]

本機で TCP Socket (ASCII Mode) を介して通信するための設定をします。

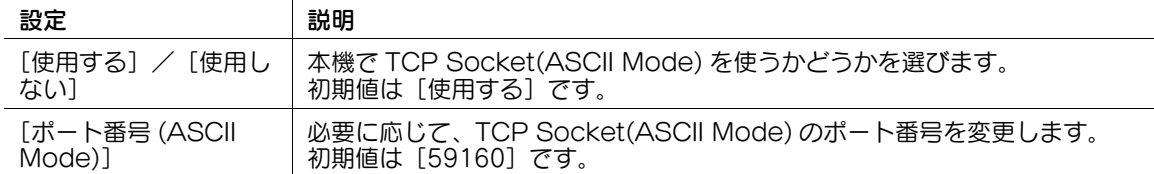

### [ネットワークファクス設定]

表示するには: [設定メニュー] - [管理者設定] - [ネットワーク設定] - [ネットワークファクス設定] IP アドレスファクスとインターネットファクスを使うかどうかを選びます。また、SMTP 送受信の使用環 境を設定します。

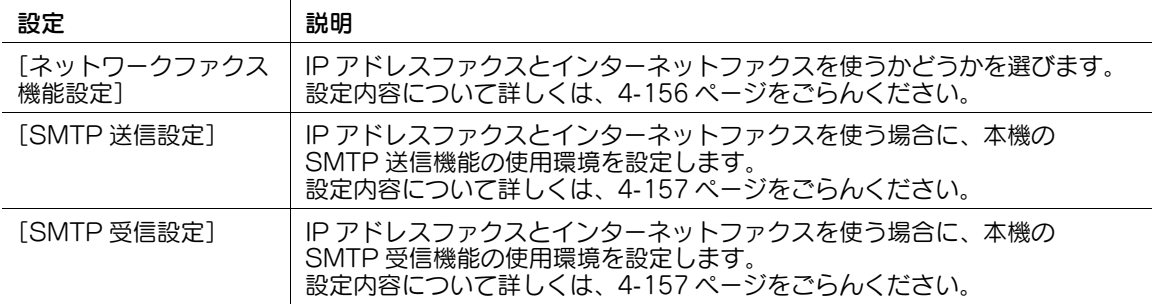

# 参考

- IP アドレスファクスとインターネットファクスを使うには、サービスエンジニアによる設定が必要で す。詳しくは、サービス実施店にお問い合わせください。
- IP アドレスファクスを使うには、オプションの FAX キットが必要です。

### <span id="page-325-1"></span>[ネットワークファクス機能設定]

表示するには:[設定メニュー]-[管理者設定]-[ネットワーク設定]-[ネットワークファクス設定]- [ネットワークファクス機能設定]

IP アドレスファクスとインターネットファクスを使うかどうかを選びます。

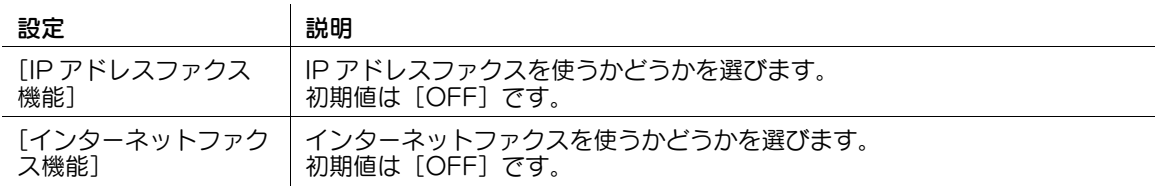

## 参考

- IP アドレスファクスとインターネットファクスを使うには、サービスエンジニアによる設定が必要で す。詳しくは、サービス実施店にお問い合わせください。
- IP アドレスファクスを使うには、オプションの FAX キットが必要です。

# <span id="page-326-0"></span>[SMTP 送信設定]

表示するには:[設定メニュー]-[管理者設定]-[ネットワーク設定]-[ネットワークファクス設定]-[SMTP 送信設定]

IP アドレスファクスとインターネットファクスを使う場合に、本機の SMTP 送信機能の使用環境を設定し ます。

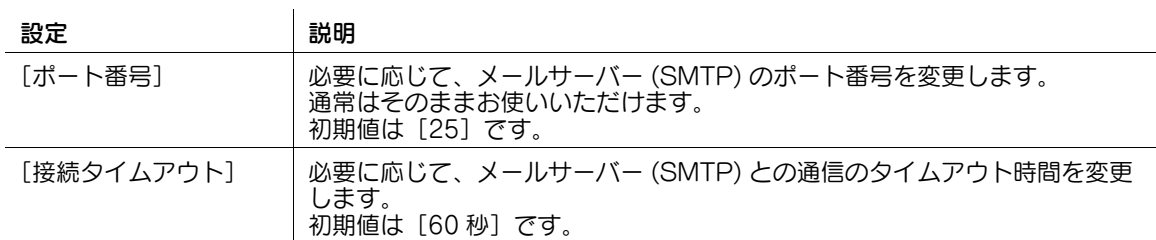

### <span id="page-326-1"></span>[SMTP 受信設定]

表示するには:[設定メニュー]-[管理者設定]-[ネットワーク設定]-[ネットワークファクス設定]- [SMTP 受信設定]

IP アドレスファクスとインターネットファクスを使う場合に、本機の SMTP 受信機能の使用環境を設定し ます。

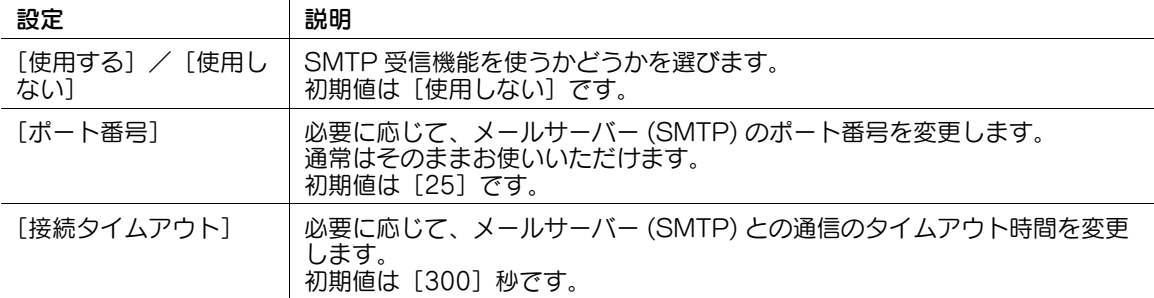

## [WebDAV 設定]

 $\mathcal{L}_{\mathcal{A}}$ 

表示するには:[設定メニュー]-[管理者設定]-[ネットワーク設定]-[WebDAV 設定] WebDAV 送信の使用環境の設定、本機の WebDAV サーバー機能の使用設定をします。

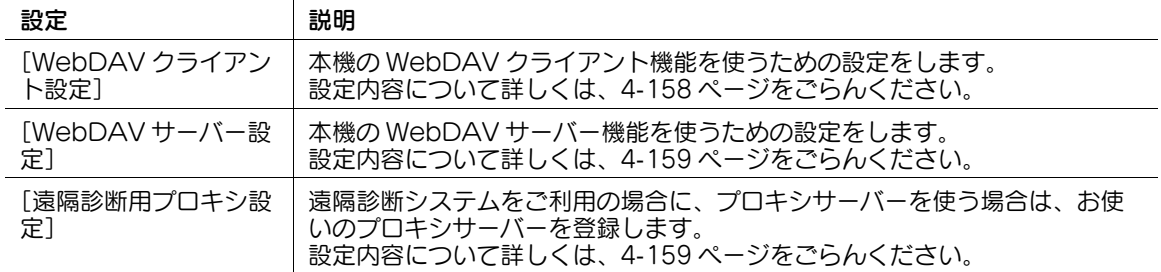

# <span id="page-327-0"></span>[WebDAV クライアント設定]

表示するには:[設定メニュー]-[管理者設定]-[ネットワーク設定]-[WebDAV 設定]-[WebDAV クライアント設定]

本機の WebDAV クライアント機能を使うための設定をします。

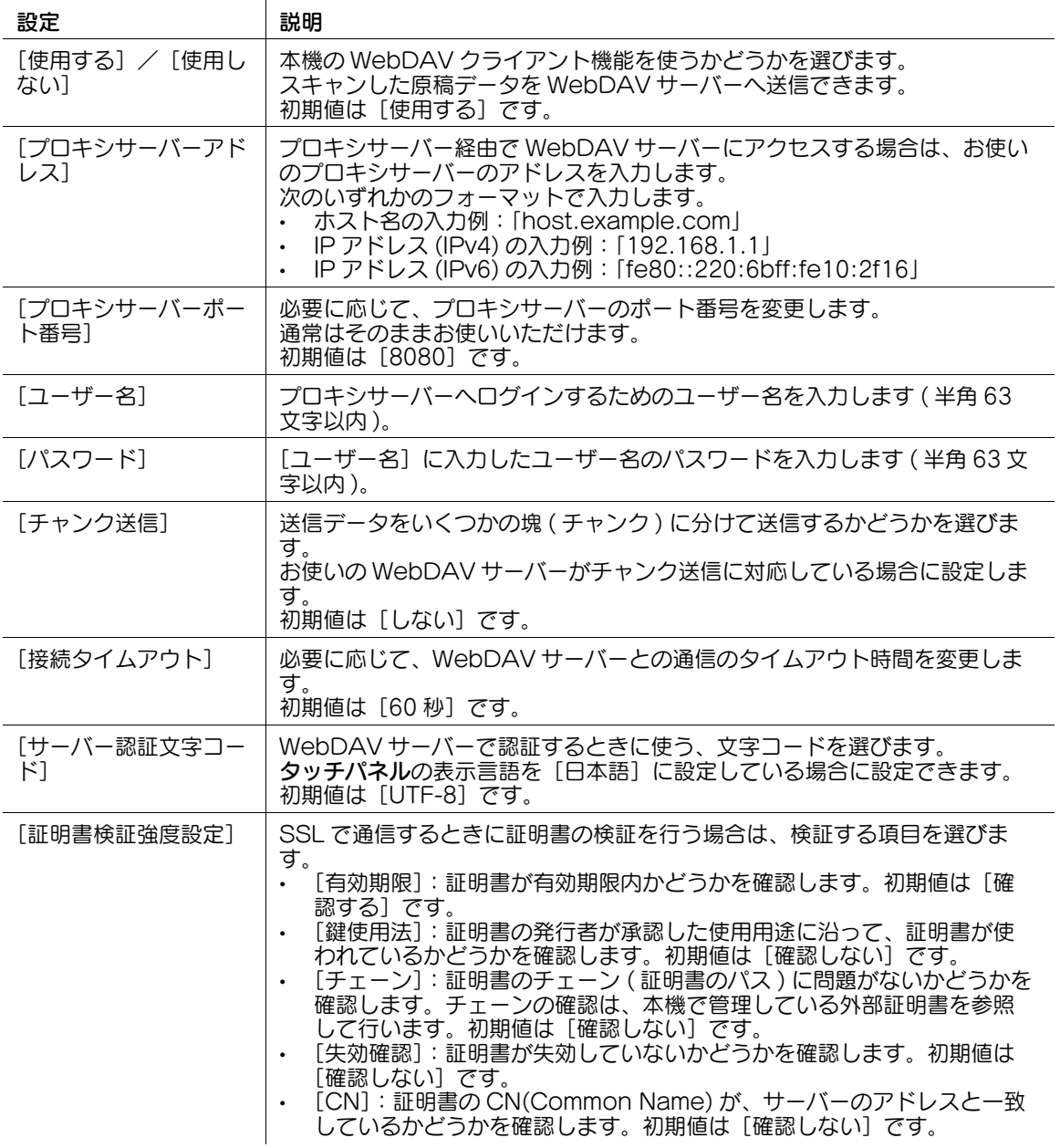

## <span id="page-328-0"></span>[WebDAV サーバー設定]

表示するには:[設定メニュー]-[管理者設定]-[ネットワーク設定]-[WebDAV 設定]-[WebDAV サーバー設定]

本機の WebDAV サーバー機能を使うための設定をします。

本機を WebDAV サーバーとして使うと、WebDAV クライアントとして動作するアプリケーションと本 機を連携させることができます。

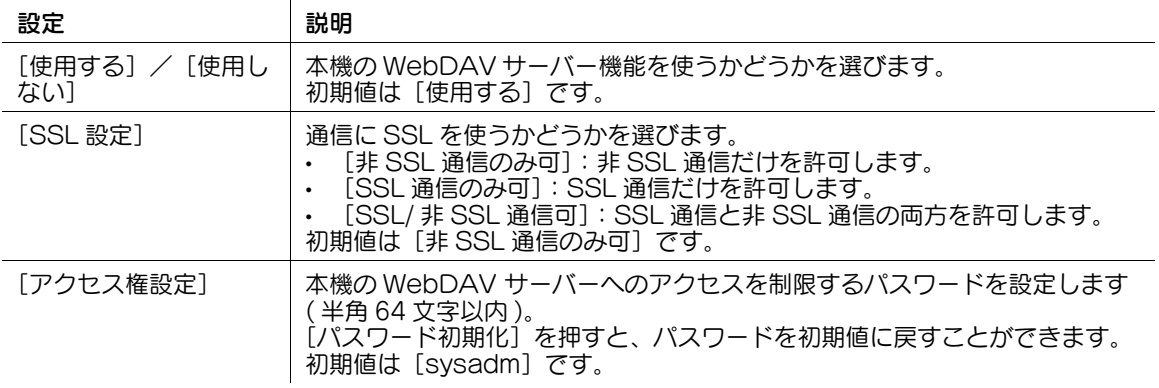

### <span id="page-328-1"></span>[遠隔診断用プロキシ設定]

表示するには:[設定メニュー]-[管理者設定]-[ネットワーク設定]-[WebDAV 設定]-[遠隔診断 用プロキシ設定]

遠隔診断システムをご利用の場合に、プロキシサーバーを使う場合は、お使いのプロキシサーバーを登録 します。

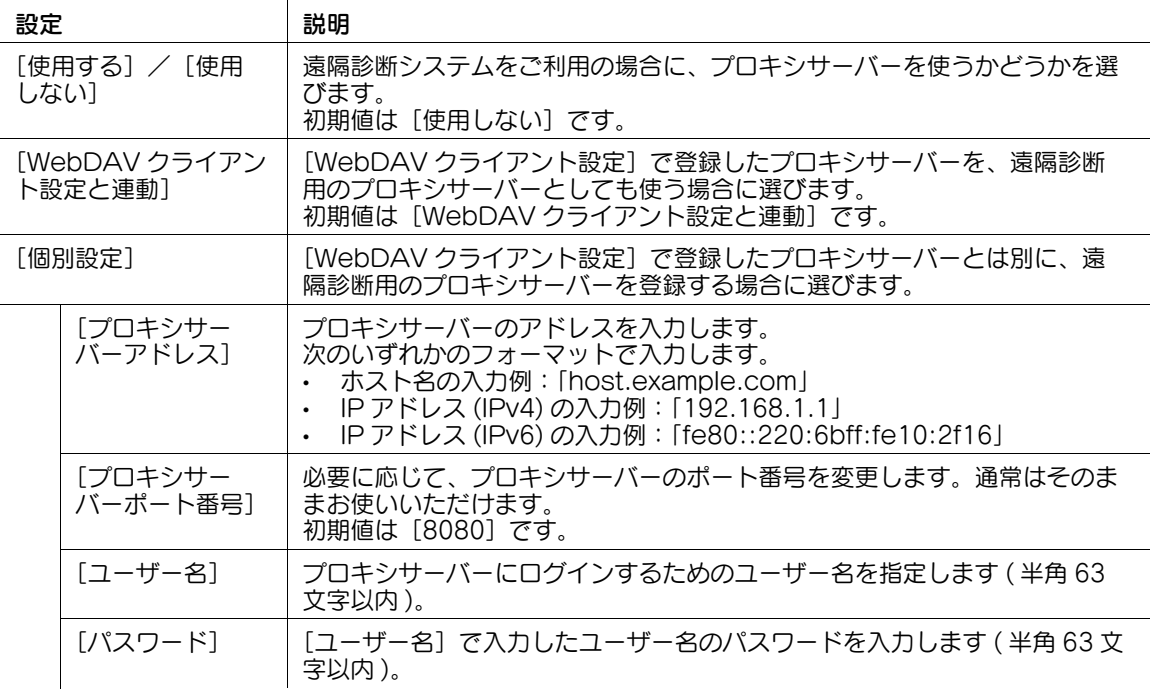

## [DPWS 設定]

表示するには: [設定メニュー] - [管理者設定] - [ネットワーク設定] - [DPWS 設定]

Web サービス (DPWS: Devices Profile for Web Services) を使って印刷やスキャンを行うための設定 します。

Windows Vista 以降 (Windows Vista/7/8.1/10/Server 2008/Server 2008 R2/Server 2012/Server 2012 R2) のコンピューターの Web サービス機能を利用し、ネットワークに接続された本 機を自動的に検出して、Web サービスプリンターや Web サービススキャナーとして簡単にインストール できます。

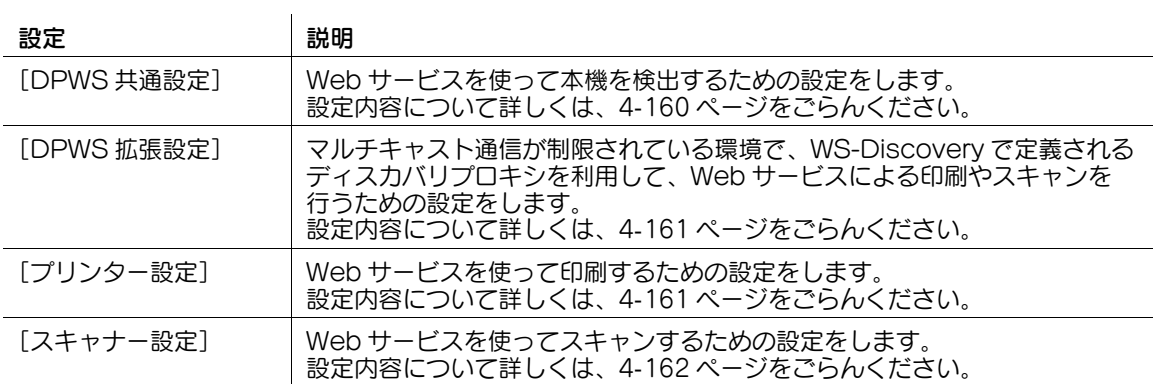

## <span id="page-329-0"></span>[DPWS 共通設定]

表示するには:[設定メニュー]-[管理者設定]-[ネットワーク設定]-[DPWS 設定]-[DPWS 共通 設定]

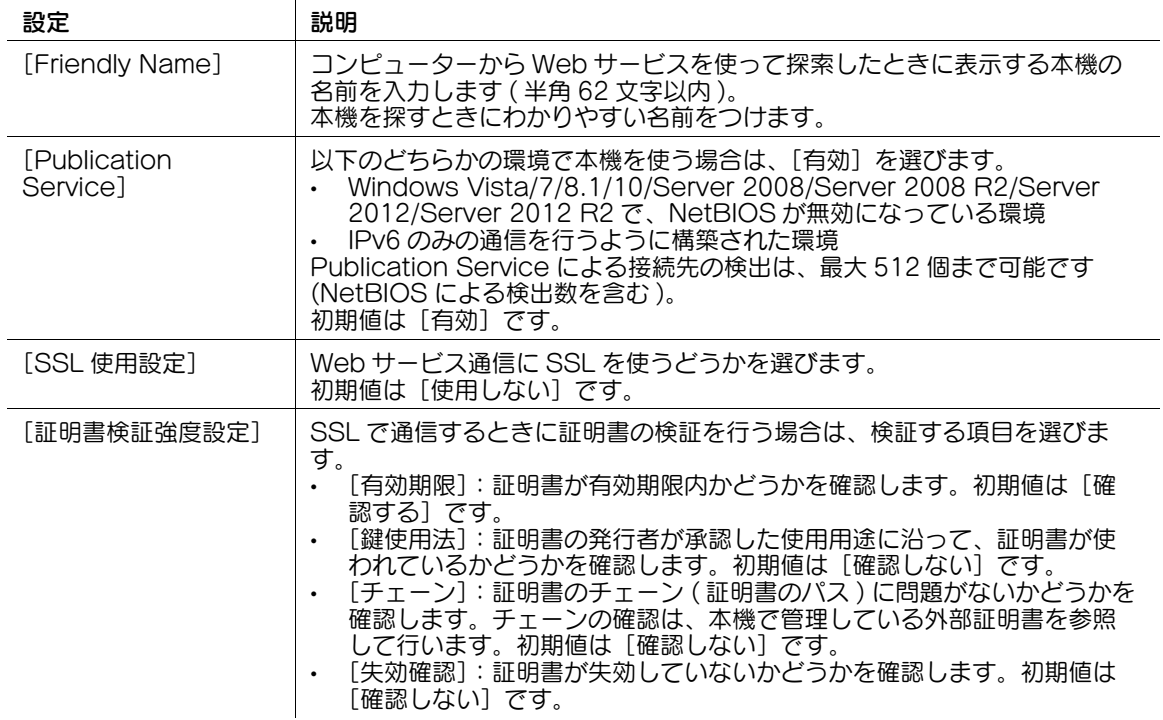

Web サービスを使って本機を検出するための設定をします。

 $\mathcal{A}$ 

## <span id="page-330-0"></span>[DPWS 拡張設定]

表示するには:[設定メニュー]-[管理者設定]-[ネットワーク設定]-[DPWS 設定]-[DPWS 拡張 設定]

マルチキャスト通信が制限されている環境で、WS-Discovery で定義されるディスカバリプロキシを利用 して、Web サービスによる印刷やスキャンを行うための設定をします。

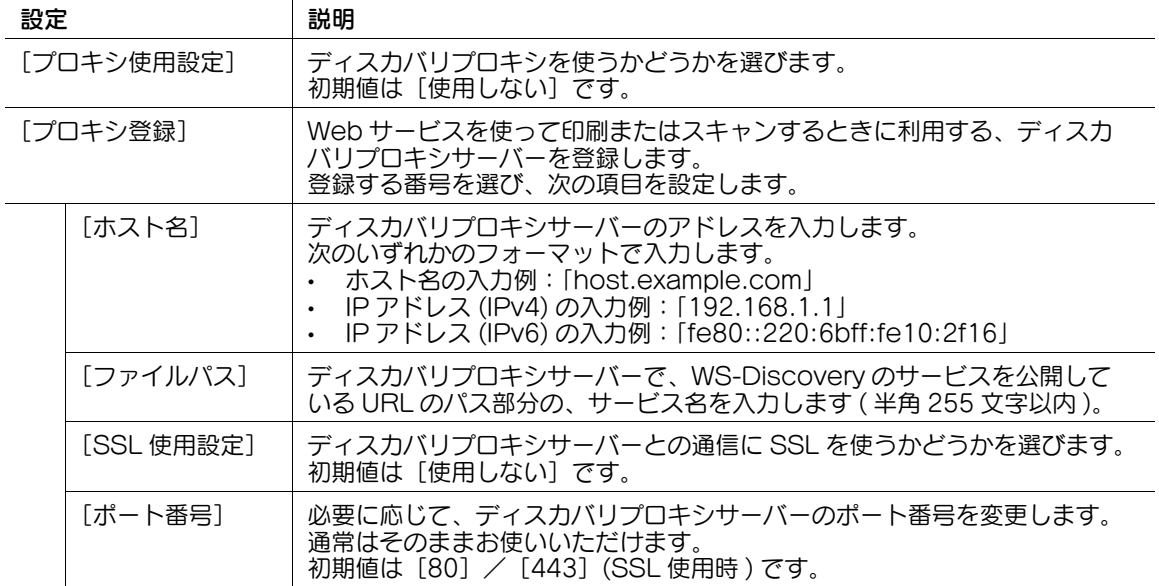

# <span id="page-330-1"></span>[プリンター設定]

表示するには:[設定メニュー]-[管理者設定]-[ネットワーク設定]-[DPWS 設定]-[プリンター設 定]

Web サービスを使って印刷するための設定をします。

 $\sim$ 

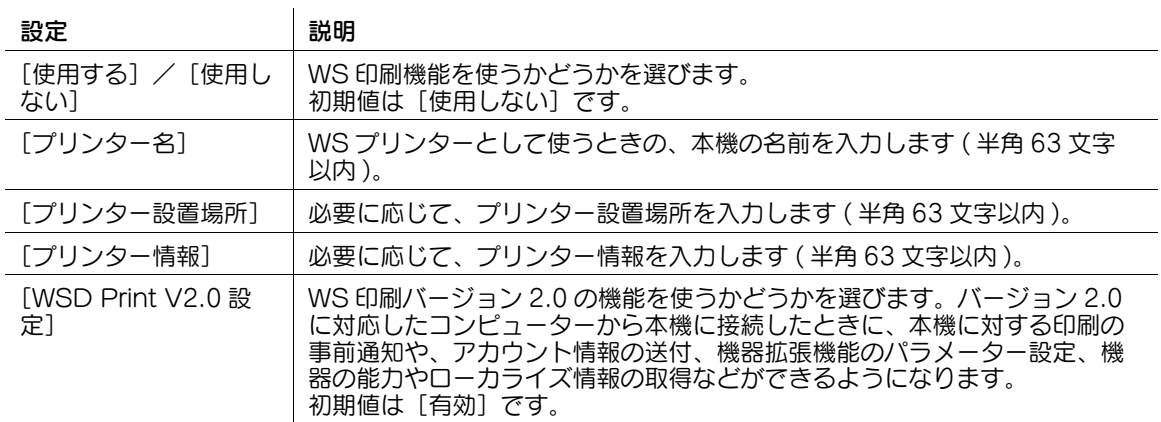

## <span id="page-331-0"></span>[スキャナー設定]

表示するには:[設定メニュー]-[管理者設定]-[ネットワーク設定]-[DPWS 設定]-[スキャナー設 定]

Web サービスを使ってスキャンするための設定をします。

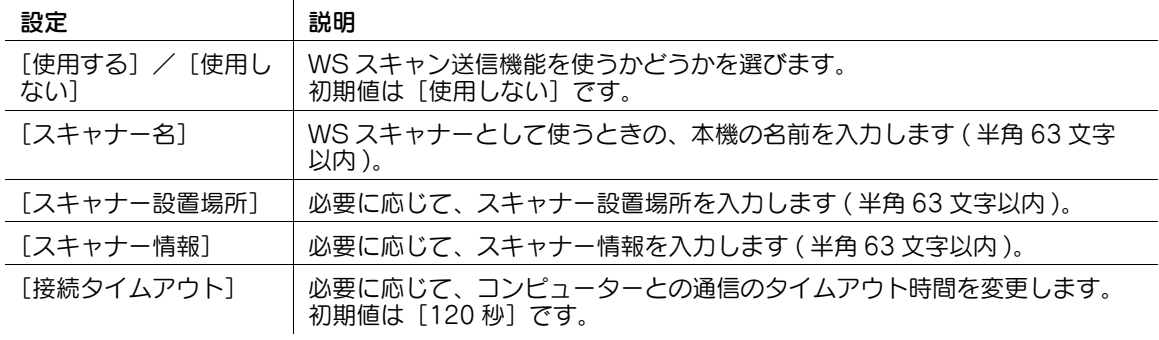

### [Distributed Scan 設定]

表示するには: [設定メニュー] - [管理者設定] - [ネットワーク設定] - [Distributed Scan 設定]

本機を、分散スキャン管理 (Distributed Scan Management) を使ったシステムに統合できます。

Windows Server 2008 R2/Server 2012/Server 2012 R2 の分散スキャンサーバーと連携したスキャ ン機能を使うかどうかを選びます。

本機で読込んだ原稿データを、分散スキャンサーバーへ送信します。ファイルを受取ったスキャンサー バーは、登録済みのスキャンプロセスに従って、SMB フォルダーや E-mail アドレス、Microsoft Office SharePoint Server への送信を行います。

初期値は [使用しない]です。

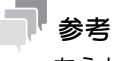

- あらかじめ WS スキャンを有効にし、かつ SSL 通信の設定をする必要があります。
- あらかじめ、本機を Active Directory のドメインに参加させる必要があります。

## [BMLinkS 設定]

表示するには:[設定メニュー]-[管理者設定]-[ネットワーク設定]-[BMLinkS 設定] BMLinkS 統合プリンタードライバーを使って印刷するための設定をします。 BMLinkS 統合プリンタードライバーは、メーカーや機種に依存しないプリンタードライバーです。用途に 応じたプリンターを検索して印刷できるので、ユーザーや管理者の負荷を軽減できます。 [OK]を押すと設定変更を確定します。

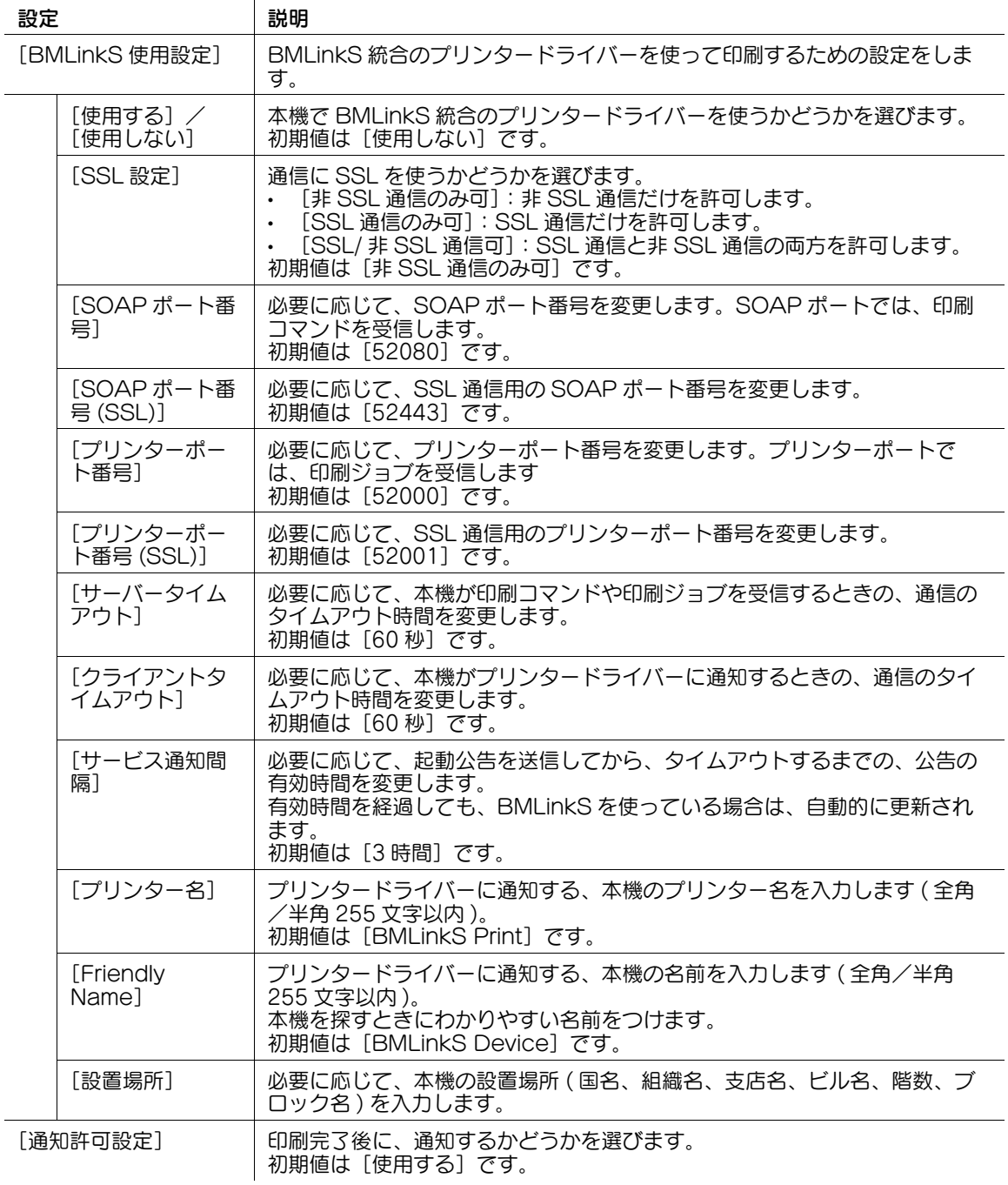

# 参考

● この機能は、Web ブラウザー機能が有効の場合に利用できます。オプションの拡張メモリーを装着し ている場合は、Web ブラウザー機能の有効/無効に関わらず利用できます。

# [SSDP 設定]

表示するには: [設定メニュー] - [管理者設定] - [ネットワーク設定] - [SSDP 設定]

SSDP(Simple Service Discovery Protocol) を使うかどうかを選びます。SSDP を使う場合は、必要 に応じて、マルチキャスト TTL を変更します。

SSDP を使うと、本機が提供可能なサービスを、ネットワーク上のソフトウェアや他のサービスが探索で きるようになります。また、本機でサービスが開始したことを通知できます。

OpenAPI や BMLinkS などのサービスを利用するときに設定します。

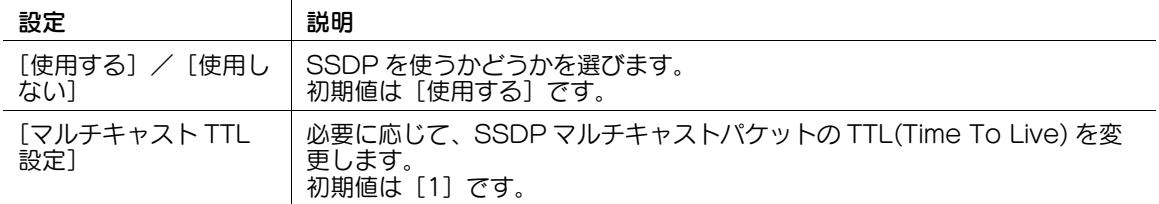

### [詳細設定]

表示するには:[設定メニュー]-[管理者設定]-[ネットワーク設定]-[詳細設定]

ネットワークに関する詳細な設定をします。

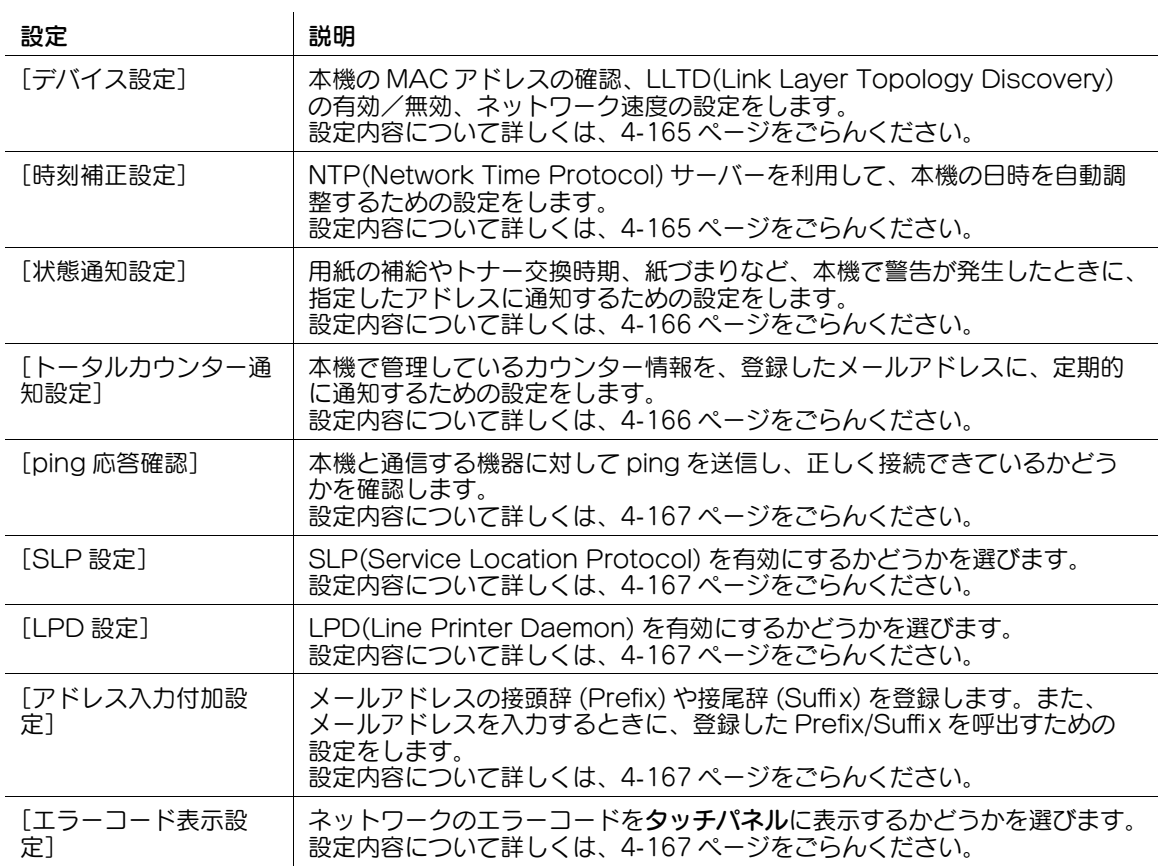

# <span id="page-334-0"></span>[デバイス設定]

表示するには:[設定メニュー]-[管理者設定]-[ネットワーク設定]-[詳細設定]-[デバイス設定] 本機の MAC アドレスの確認、LLTD(Link Layer Topology Discovery) の有効/無効、ネットワーク速 度の設定をします。

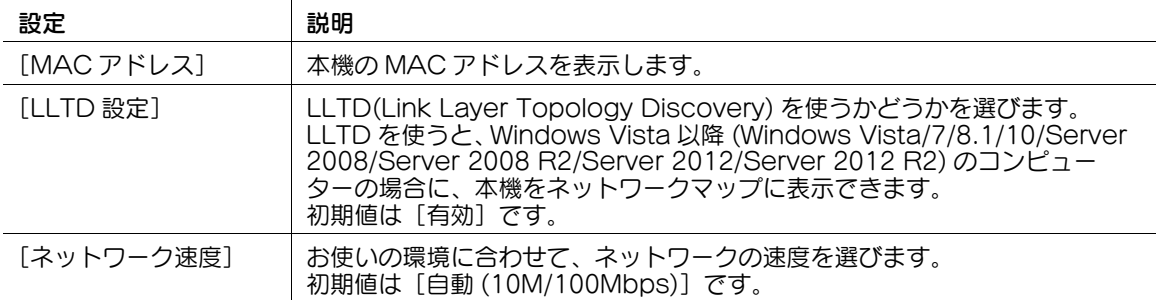

## <span id="page-334-1"></span>[時刻補正設定]

表示するには:[設定メニュー]-[管理者設定]-[ネットワーク設定]-[詳細設定]-[時刻補正設定] NTP(Network Time Protocol) サーバーを利用して、本機の日時を自動調整するための設定をします。

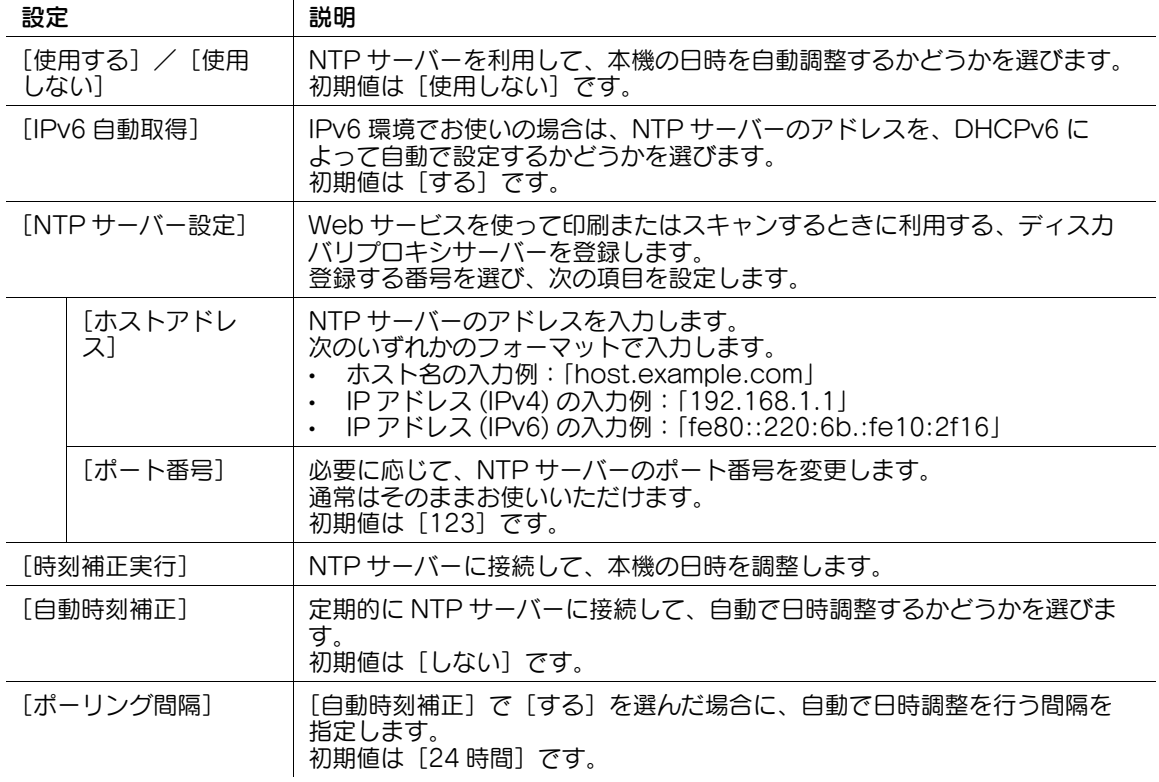

## <span id="page-335-0"></span>[状態通知設定]

表示するには:[設定メニュー]-[管理者設定]-[ネットワーク設定]-[詳細設定]-[状態通知設定] 用紙の補給やトナー交換時期、紙づまりなど、本機で警告が発生したときに、指定したアドレスに通知す るための設定をします。

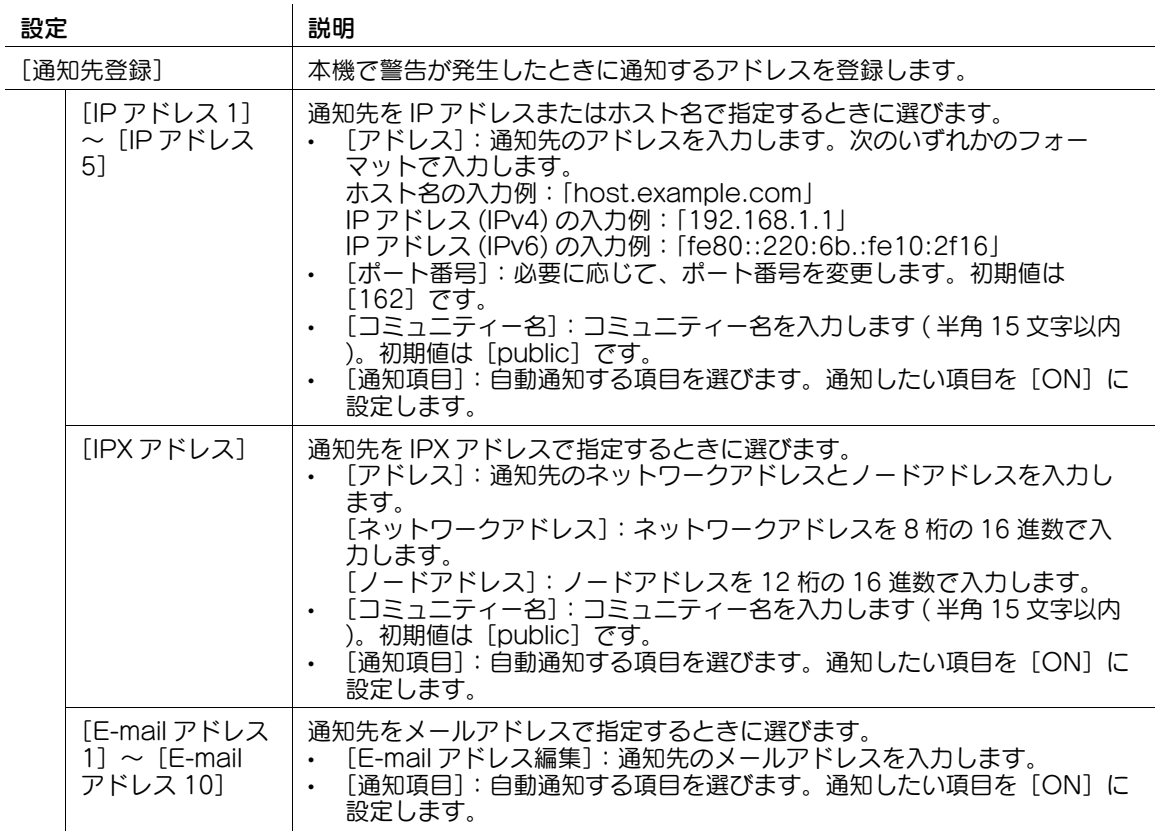

# <span id="page-335-1"></span>[トータルカウンター通知設定]

表示するには:[設定メニュー]-[管理者設定]-[ネットワーク設定]-[詳細設定]-[トータルカウン ター通知設定]

本機で管理しているカウンター情報を、登録したメールアドレスに、定期的に通知するための設定をしま す。

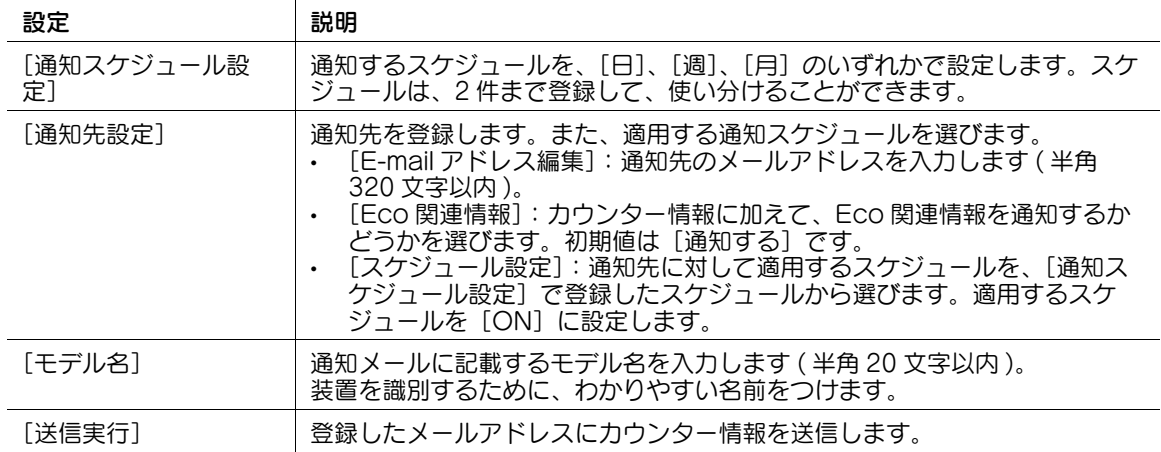

## <span id="page-336-0"></span>[ping 応答確認]

表示するには:[設定メニュー]-[管理者設定]-[ネットワーク設定]-[詳細設定]-[ping 応答確認] 本機と通信する機器に対して ping を送信し、正しく接続できていることを確認するための設定をします。

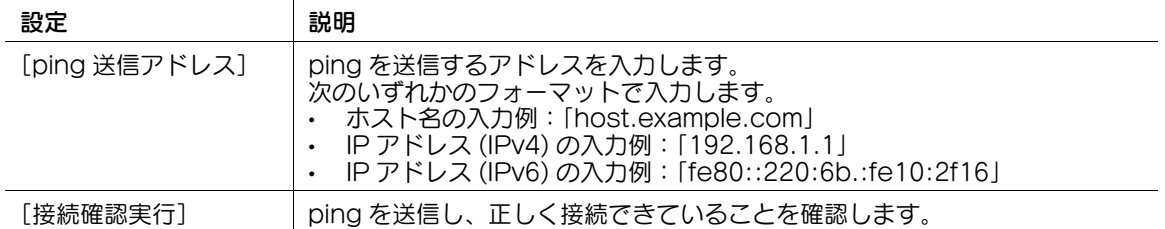

### <span id="page-336-1"></span>[SLP 設定]

表示するには:[設定メニュー]-[管理者設定]-[ネットワーク設定]-[詳細設定]-[SLP 設定] SLP(Service Location Protocol) を有効にするかどうかを選びます。 初期値は[有効]です。

# <span id="page-336-2"></span>[LPD 設定]

表示するには:[設定メニュー]-[管理者設定]-[ネットワーク設定]-[詳細設定]-[LPD 設定] LPD(Line Printer Daemon) を有効にするかどうかを選びます。

LPR 印刷機能を使うときに、[有効]を選びます。

初期値は「有効」です。

# <span id="page-336-3"></span>[アドレス入力付加設定]

表示するには:[設定メニュー]-[管理者設定]-[ネットワーク設定]-[詳細設定]-[アドレス入力付 加設定]

メールアドレスの接頭辞 (Prefix) や接尾辞 (Suffix) を登録します。また、メールアドレスを入力するとき に、登録した Prefix/Suffix を呼出すための設定をします。

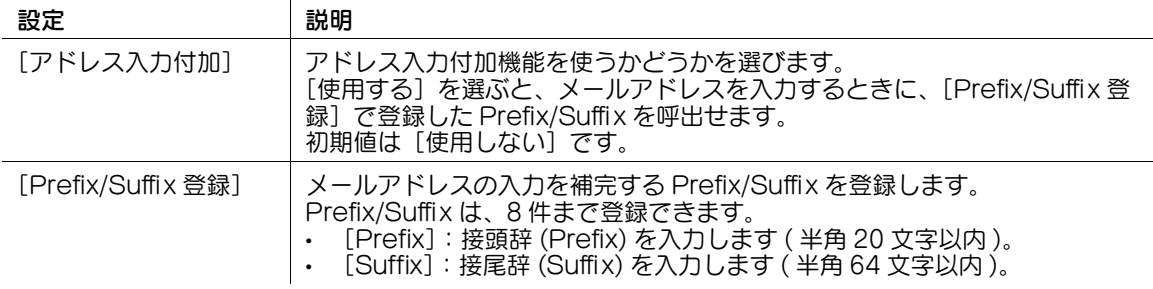

## <span id="page-336-4"></span>[エラーコード表示設定]

表示するには:[設定メニュー]-[管理者設定]-[ネットワーク設定]-[詳細設定]-[エラーコード表 示設定]

ネットワークのエラーコードをタッチパネルに表示するかどうかを選びます。 初期値は [表示しない]です。

## [IEEE802.1x 認証設定]

表示するには:[設定メニュー]-[管理者設定]-[ネットワーク設定]-[IEEE802.1x 認証設定]

IEEE802.1x 認証を行うかどうかを選びます。IEEE802.1x 認証を行う場合は、認証状態の確認や証明書 の検証項目を設定します。

IEEE802.1x 認証を利用すると、管理者が許可した機器だけが LAN 環境へ接続できます。認証されない機 器は、ネットワークへの参加自体が許可されないので、強固なセキュリティを確保できます。

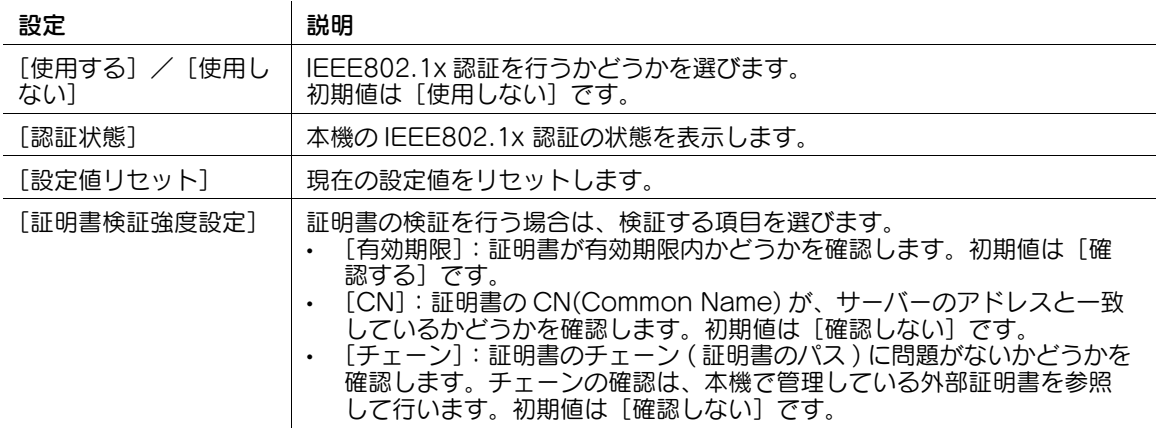

### [IEEE802.1x 設定]

表示するには: [設定メニュー] - [管理者設定] - [ネットワーク設定] - [IEEE802.1x 設定]

[サプリカント設定]で、本機をサプリカント (認証を受けるクライアント)として動作させるための設定 をします。

この設定は、[ネットワーク I/F 構成]が[無線のみ]に設定されている場合に表示されます。無線のみの 環境でお使いの場合に、[無線ネットワーク設定] - [手動設定] - [認証・暗号化アルゴリズム]で [WPA-EAP(AES)]または[WPA2-EAP(AES)]を選択している場合は、サプリカントの設定を行って ください。[無線ネットワーク設定]について詳しくは、4-[171 ページ](#page-340-0)をごらんください。

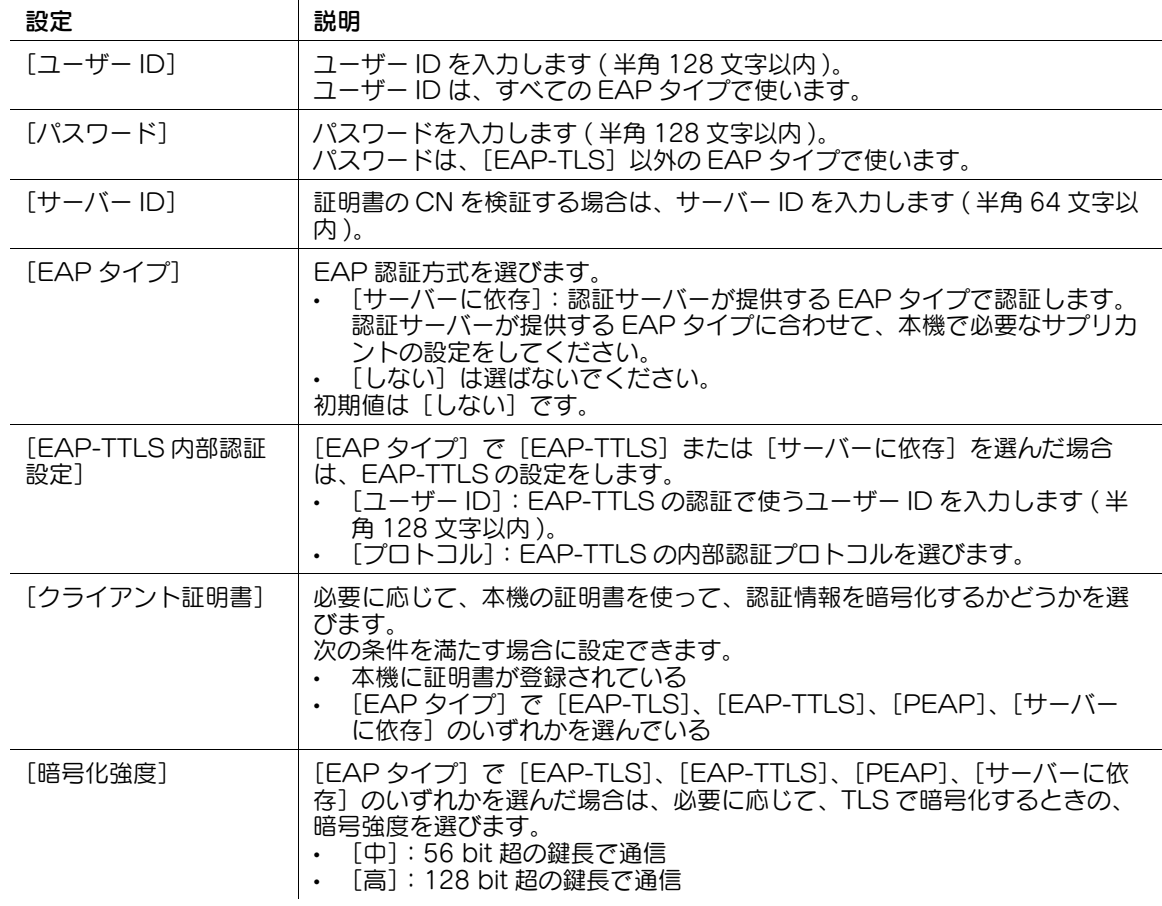

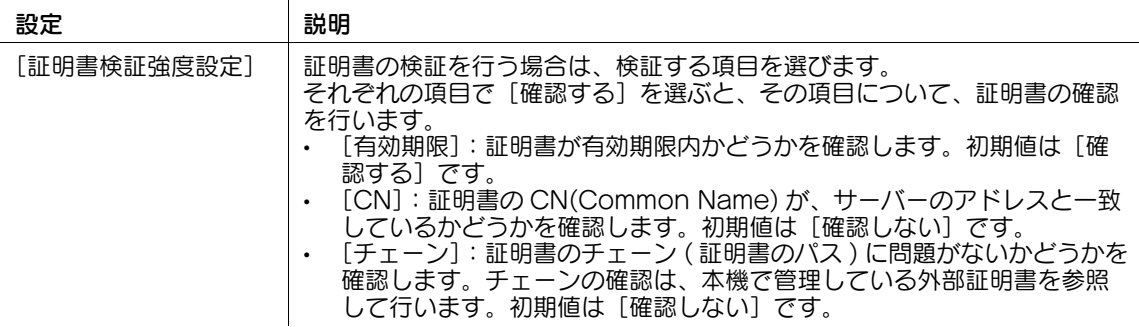

## [Web ブラウザー設定]

表示するには:[設定メニュー]-[管理者設定]-[ネットワーク設定]-[Web ブラウザー設定]

本機の Web ブラウザー機能を有効にするかどうかを選びます。Web ブラウザー機能を有効にする場合 は、Web ブラウザーで表示するサイトで、ファイルを操作することを許可するかどうかを設定します。

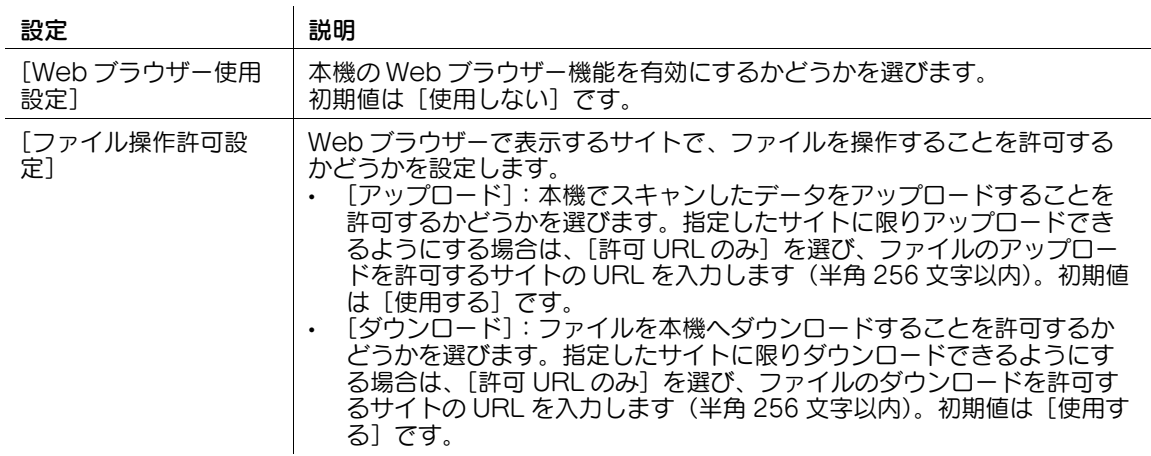

参考

- Web ブラウザー機能を有効にする前に、本機がインターネットに接続できることを確認してくださ い。
- Web ブラウザー機能の有効/無効を切換えると、本機が自動的に再起動します。

# [シングルサインオン設定]

表示するには:[設定メニュー]-[管理者設定]-[ネットワーク設定]-[シングルサインオン設定] 本機を Active Directory のドメインに参加させ、シングルサインオン環境を構築するための設定をしま す。

[管理者設定]-[ユーザー認証 / 部門管理]-[認証方式]-[ユーザー認証]-[認証方式]で[外部サー バー認証]または[本体 + 外部サーバー]を選んだ場合に設定できます。

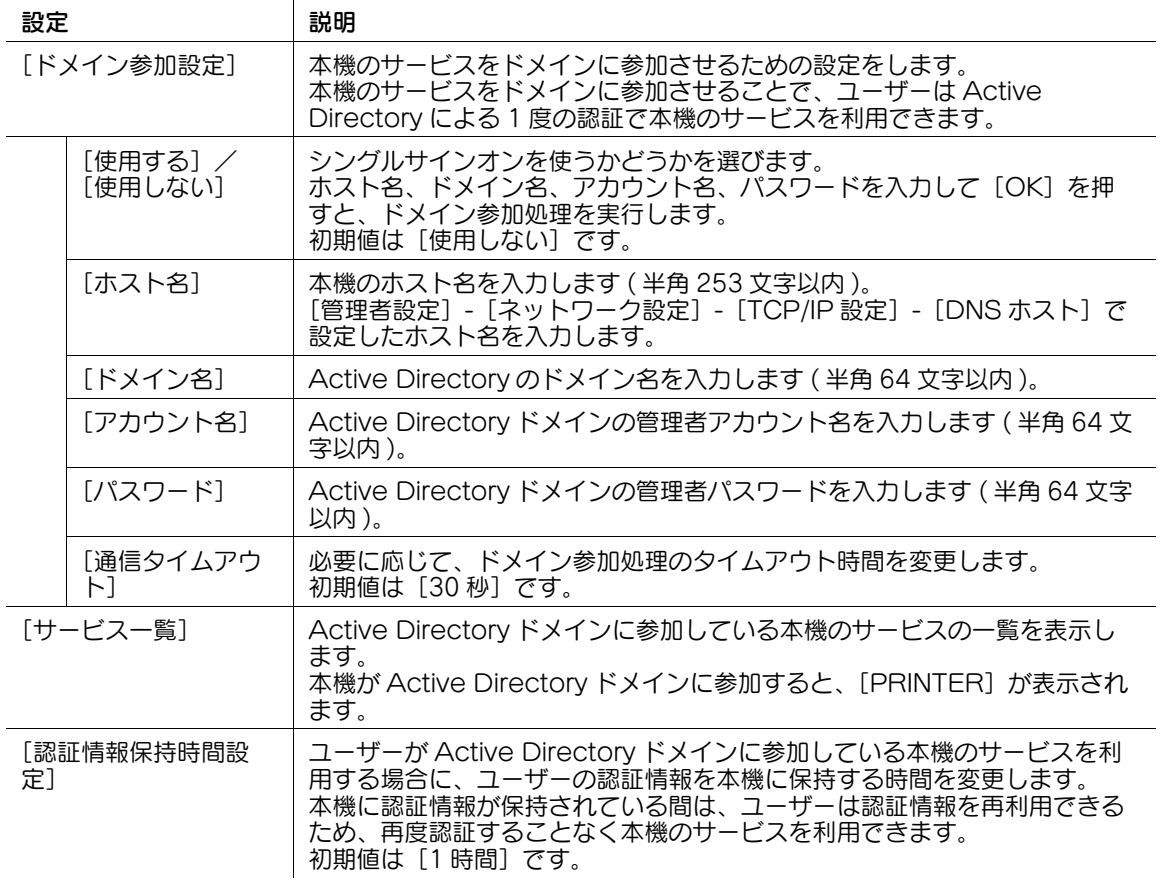

## [ネットワーク I/F 構成]

表示するには:[設定メニュー]-[管理者設定]-[ネットワーク設定]-[ネットワーク I/F 構成]

ネットワークインターフェースを増設して使用する場合に、ネットワークインターフェースの構成を設定 します。

- [有線のみ]:本機を有線 LAN 環境のみで使用する場合に選びます。
- [無線のみ]:本機を無線 LAN 環境のみで使用する場合に選びます。無線 LAN 環境では、本機を無線 子機として動作させます。
- [有線+ 無線(子機モード)]:本機を有線LAN環境と無線LAN環境の両方で使用する場合に選びます。 無線 LAN 環境では、本機を無線子機として動作させます。
- [有線+ 無線(親機モード)]:本機を有線LAN環境と無線LAN環境の両方で使用する場合に選びます。 無線 LAN 環境では、本機を無線親機として動作させます。

初期値は [有線のみ]です。

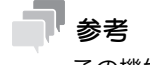

この機能を使うには、オプションの無線 LAN 接続キットが必要です。

# <span id="page-340-0"></span>[無線ネットワーク設定]

表示するには:[設定メニュー]-[管理者設定]-[ネットワーク設定]-[無線ネットワーク設定]

本機を無線親機または無線子機として使用するときの動作を設定します。

[ネットワーク I/F 構成」で[無線のみ]または[有線 + 無線 ( 子機モード )」を選んだ場合は、本機を無 線子機として動作させ、お使いのアクセスポイントに接続するための設定をします。

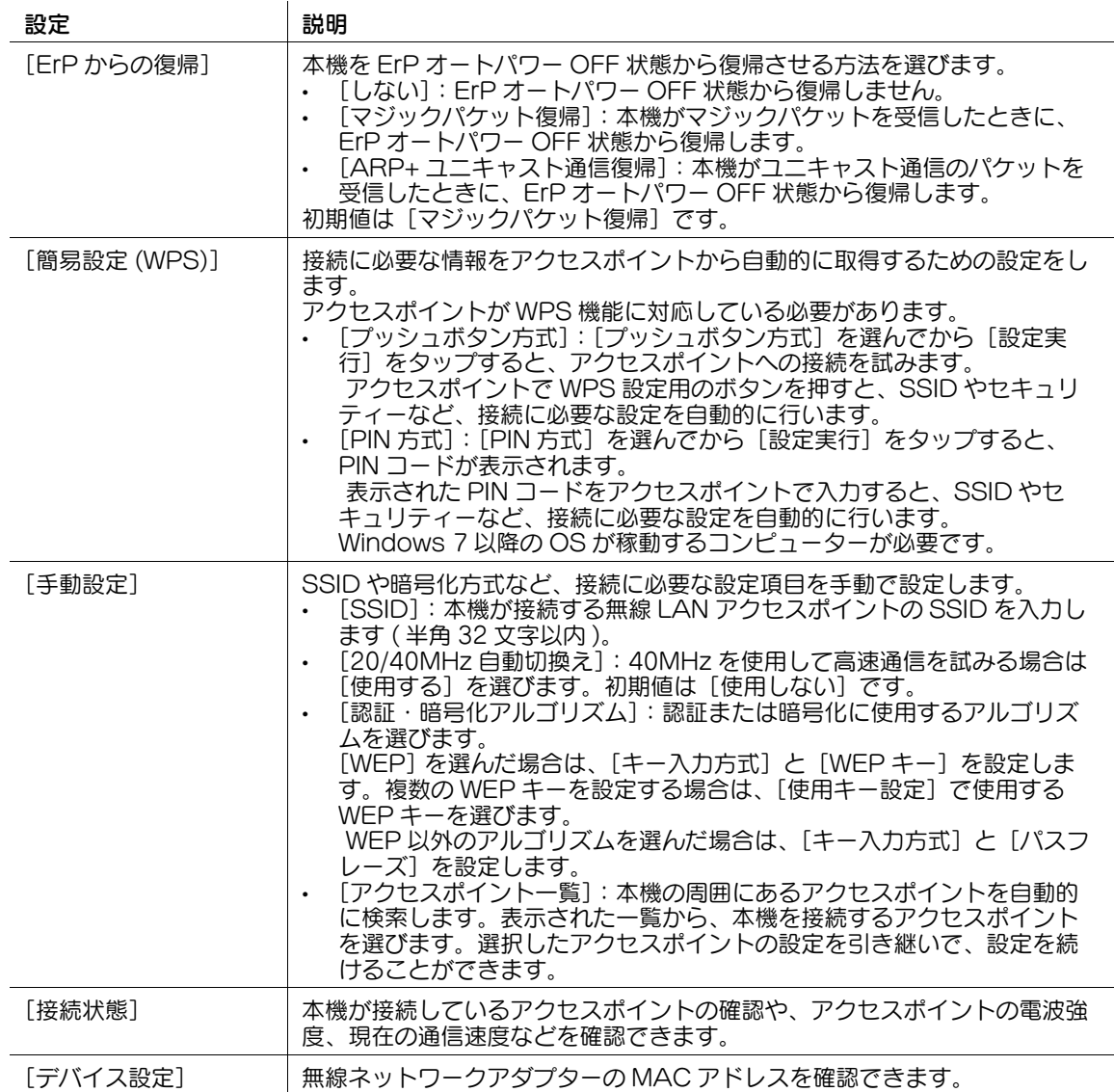

[ネットワーク I/F 構成]で[有線 + 無線 ( 親機モード )」を選んだ場合は、本機を無線 LAN アクセスボイ ントとして使用するための設定をします。

 $\mathcal{L}_{\mathcal{L}}$ 

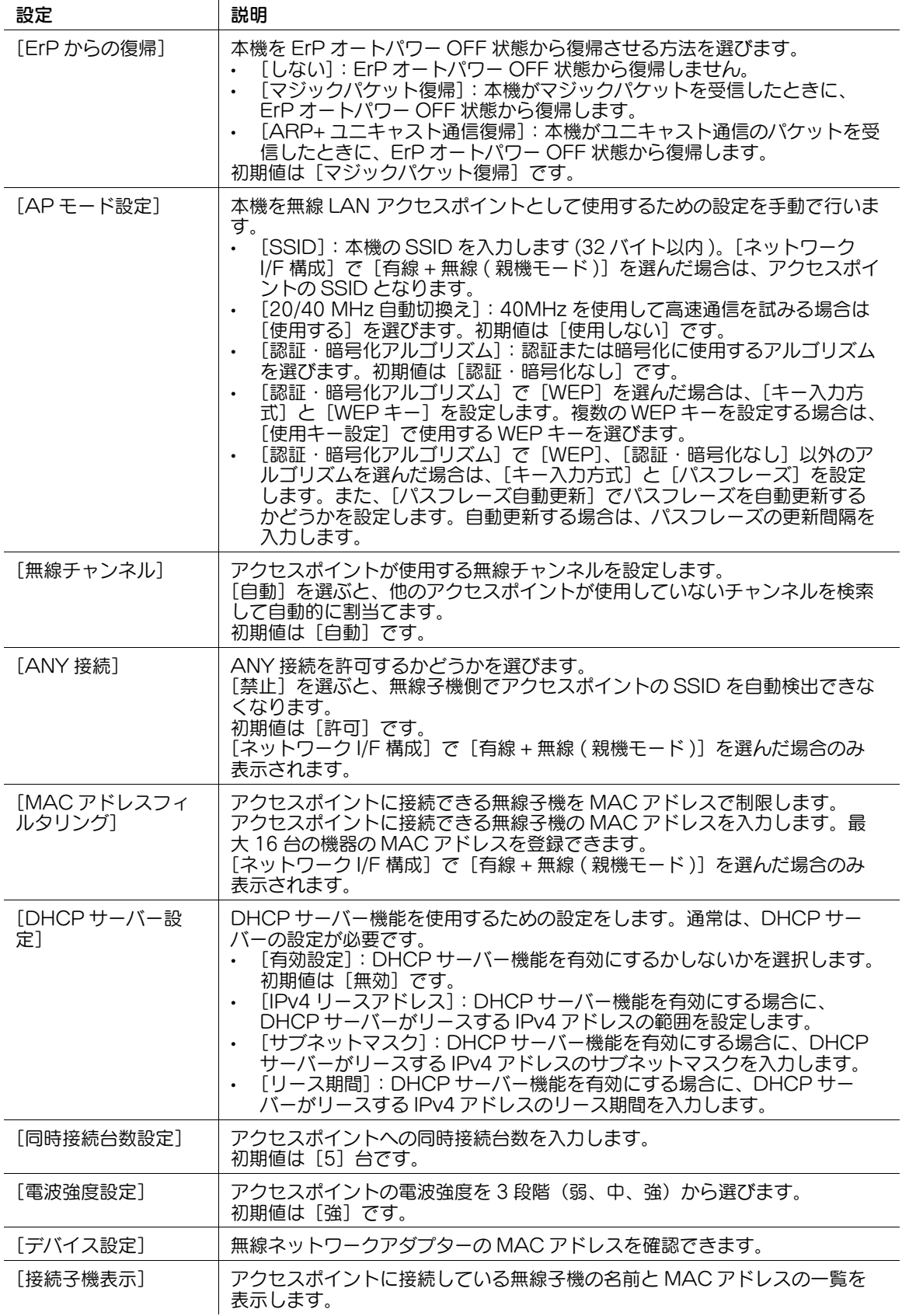

# [IWS 設定]

表示するには:[設定メニュー]-[管理者設定]-[ネットワーク設定]-[IWS 設定] IWS(Internal Web Server) 機能の使用環境を設定します。

IWS 機能を有効にすると、本機に Web ページコンテンツを転送し、Web サーバーとして利用できます。

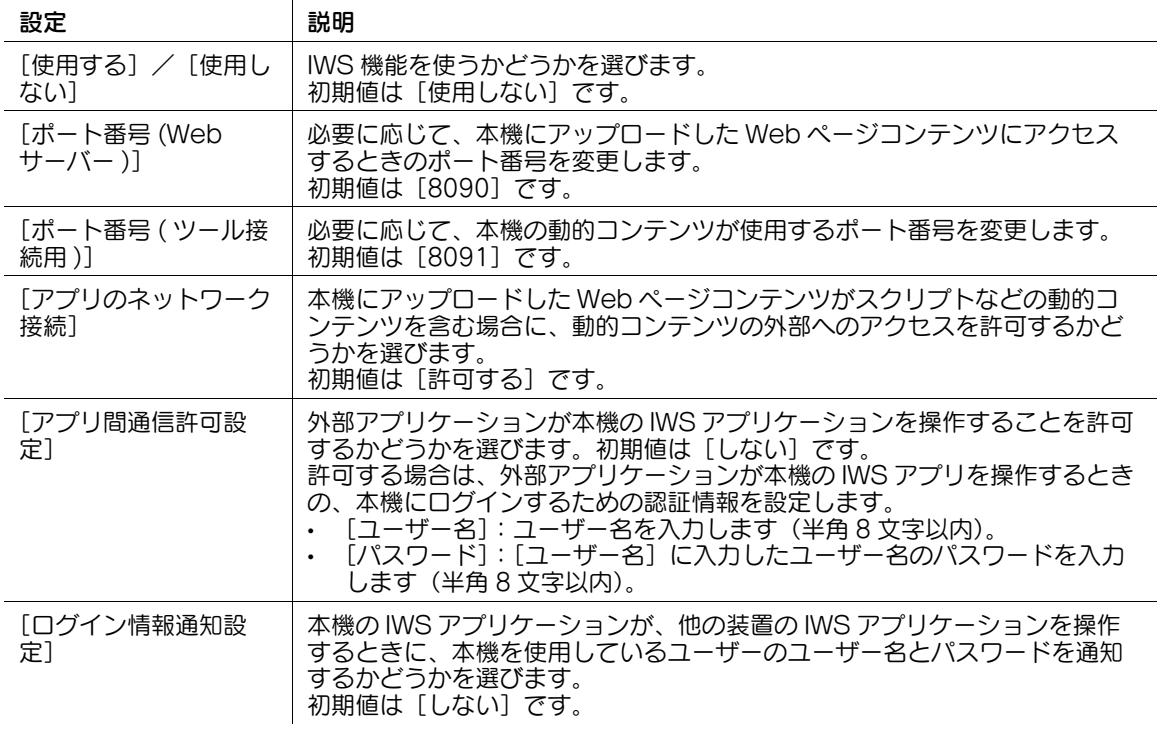

参考

この機能は、Web ブラウザー機能が有効の場合に利用できます。オプションの拡張メモリーを装着し ている場合は、Web ブラウザー機能の有効/無効に関わらず利用できます。

# [リモートパネル設定]

表示するには:[設定メニュー]-[管理者設定]-[ネットワーク設定]-[リモートパネル設定] 本機の操作パネルを、別のコンピューターから遠隔操作するための設定をします。

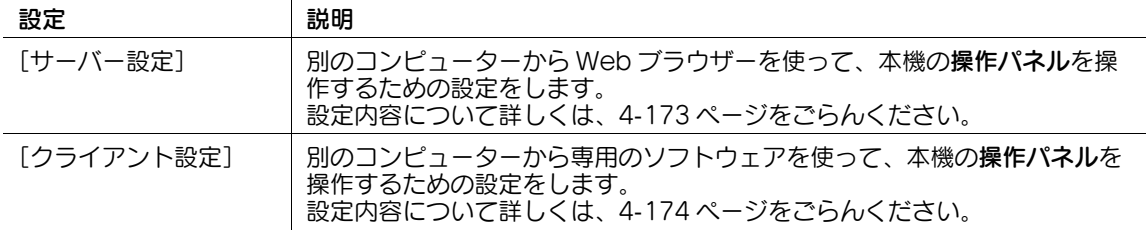

### <span id="page-342-0"></span>[サーバー設定]

表示するには:[設定メニュー]-[管理者設定]-[ネットワーク設定]-[リモートパネル設定]-[サー バー設定]

別のコンピューターから Web ブラウザーを使って、本機の操作パネルを操作するための設定をします。

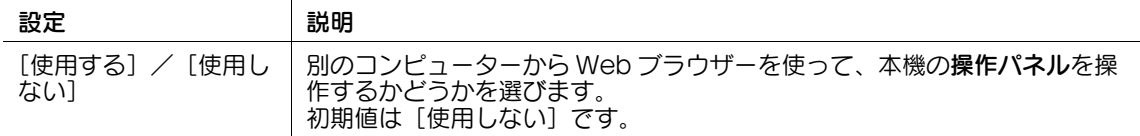

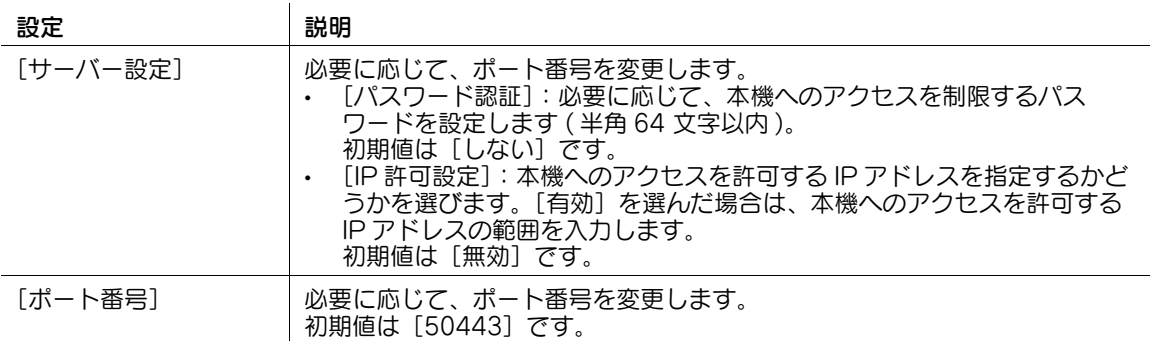

# <span id="page-343-0"></span>[クライアント設定]

表示するには:[設定メニュー]-[管理者設定]-[ネットワーク設定]-[リモートパネル設定]-[クラ イアント設定]

別のコンピューターから専用のソフトウェアを使って、本機の操作パネルを操作するための設定をします。

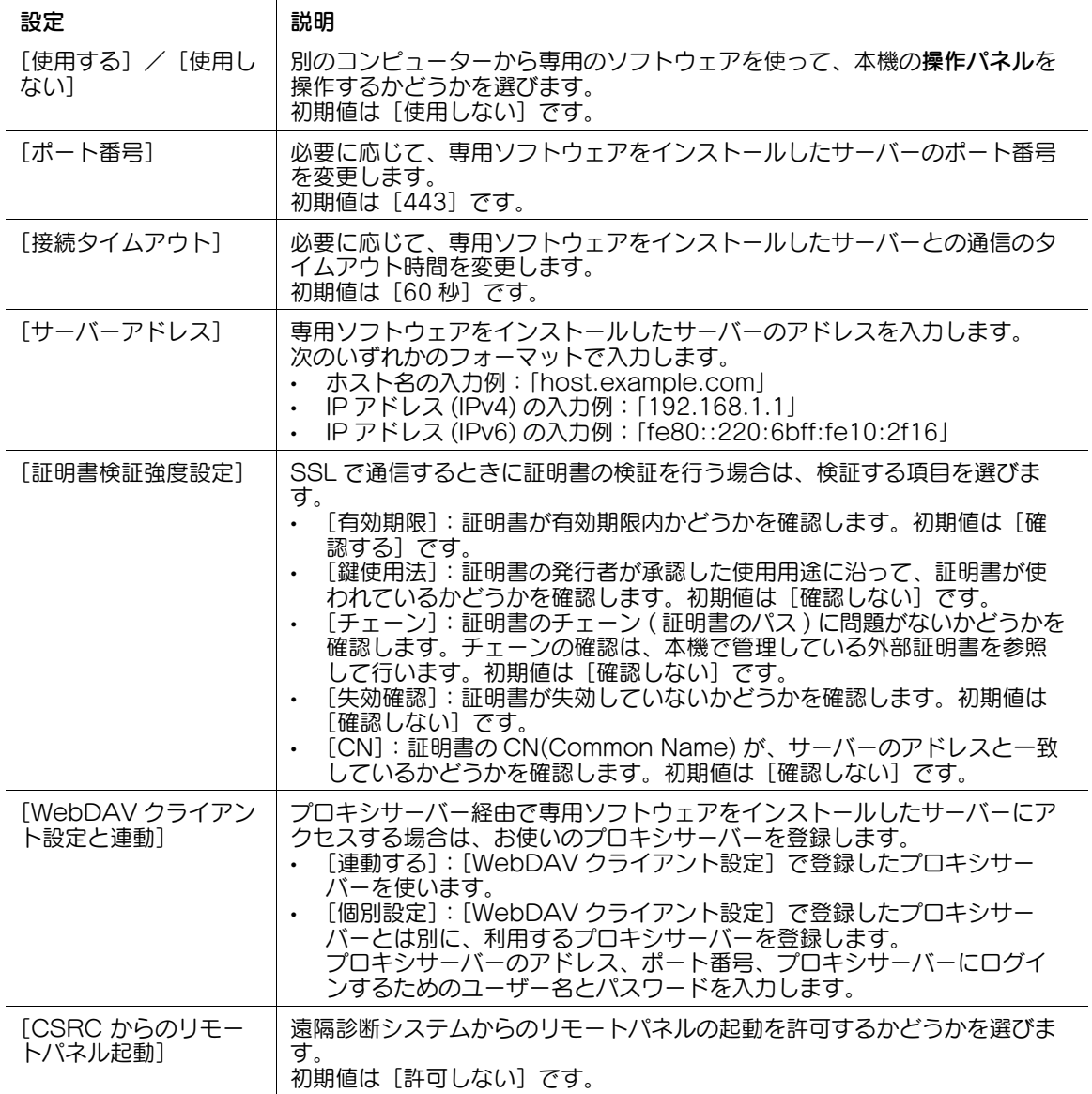

## [本体更新設定]

表示するには:[設定メニュー]-[管理者設定]-[ネットワーク設定]-[本体更新設定] 本機のファームウェア、設定情報を外部からダウンロードして、更新するための設定をします。 詳しくは、サービス実施店にお問い合わせください。

## [Remote Access 設定]

表示するには:[設定メニュー]-[管理者設定]-[ネットワーク設定]-[Remote Access 設定]

Android/iOS 端末から Remote Access を使って本機に接続し、操作パネルの画像データや操作内容を やり取りするときの通信に関する設定をします。

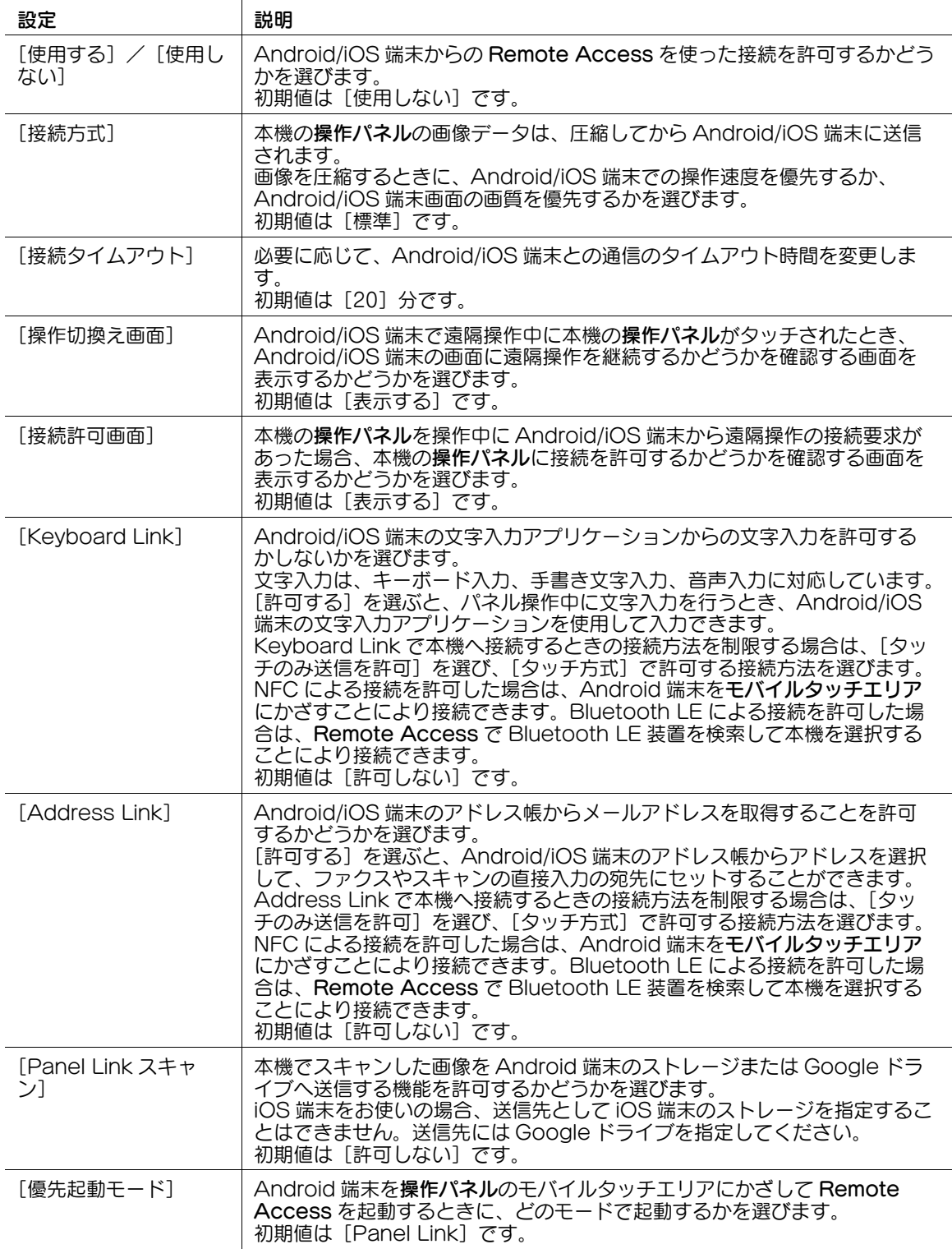

- 1998年 - 1999年 - 1999年 - 1999年 - 1999年 - 1999年 - 1999年 - 1999年 - 1999年 - 1999年 - 1999年 - 1999年 - 1999年 - 1999年 - 1999年 - 1999年 - 1999年 - 1999年 - 1999年 - 1999年 - 1999年 - 1999年 - 1999年 - 1999年 - 1999年 - 1999年 - 1999年 - 19

# 参考

- Android/iOS 端末を使って本機の操作パネルを遠隔操作するには、Android/iOS 端末に Remote Access をインストールする必要があります。また、[管理者設定] - [ネットワーク設定] - [TCP Socket設定]で、[TCP Socket]が[使用する]に設定されている必要があります(初期値:[使 用する])。
- NFC を使って Remote Access で本機に接続する場合は、あらかじめ本機で NFC を使用できるよう に設定してください。詳しくは、4-[208 ページ](#page-377-0)をごらんください。
- Bluetooth LE を使って Remote Access で本機に接続する場合は、あらかじめ本機で Bluetooth LE を使用できるように設定してください。詳しくは、4-[208 ページを](#page-377-0)ごらんください。

# [ネットワーク設定値リスト]

表示するには:[設定メニュー]-[管理者設定]-[ネットワーク設定]-[ネットワーク設定値リスト] ネットワーク関連の設定値を記載したリストを印刷します。 必要に応じて、印刷の設定を変更してから「実行」をタップし、印刷を開始します。

[コピー設定]

表示するには:[設定メニュー]-[管理者設定]-[コピー設定]

コピーモードで使う各機能を設定します。

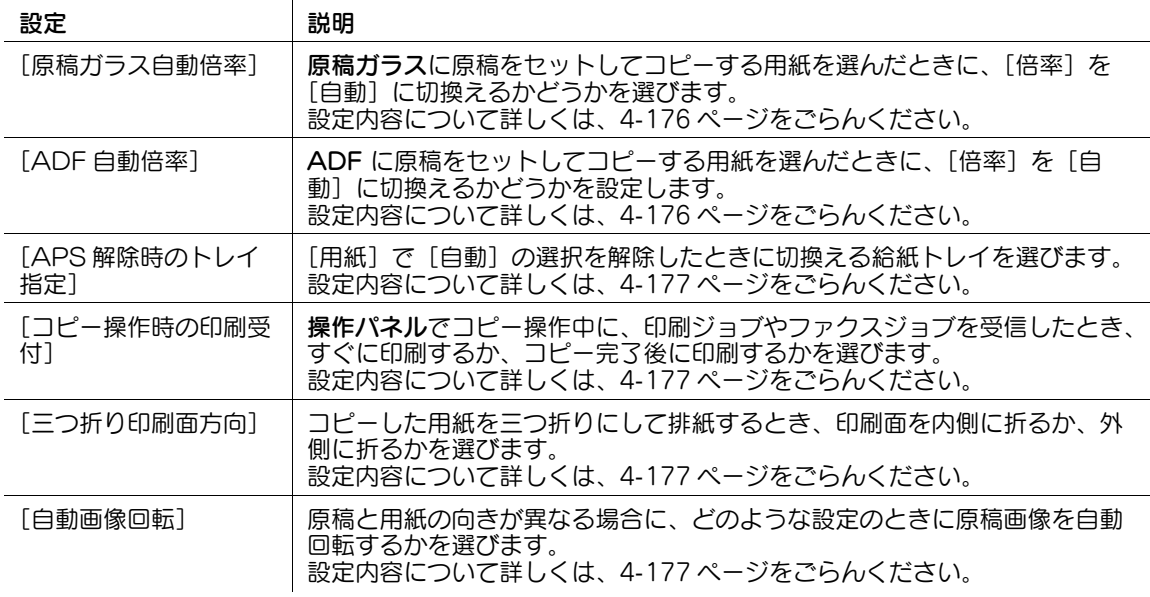

# <span id="page-345-0"></span>[原稿ガラス自動倍率]

表示するには:[設定メニュー]-[管理者設定]-[コピー設定]-[原稿ガラス自動倍率]

原稿ガラスに原稿をセットしてコピーする用紙を選んだときに、[倍率]を[自動]に切換えるかどうかを 選びます。

[倍率]を[自動]に切換えると、原稿と用紙のサイズに合わせて、原稿画像を自動で拡大または縮小して コピーします。

初期値は「OFF](切換えない)です。

## <span id="page-345-1"></span>[ADF 自動倍率]

表示するには: 「設定メニュー] - 「管理者設定] - 「コピー設定] - 「ADF 自動倍率]

ADF に原稿をセットしてコピーする用紙を選んだときに、「倍率]を[自動]に切換えるかどうかを設定 します。

[倍率]を[自動]に切換えると、原稿と用紙のサイズに合わせて、原稿画像を自動で拡大または縮小して コピーします。

初期値は[ON]( 切換える ) です。

### <span id="page-346-0"></span>[APS 解除時のトレイ指定]

表示するには:[設定メニュー]-[管理者設定]-[コピー設定]-[APS 解除時のトレイ指定] [用紙]で[自動]の選択を解除したときに切換える給紙トレイを選びます。初期値は [APS 選択前トレ イ]です。

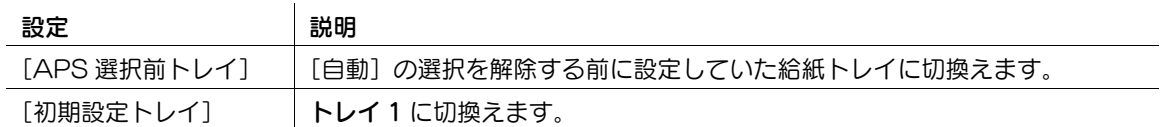

#### <span id="page-346-1"></span>[コピー操作時の印刷受付]

表示するには:[設定メニュー]-[管理者設定]-[コピー設定]-[コピー操作時の印刷受付] 操作パネルでコピー操作中に、印刷ジョブやファクスジョブを受信したとき、すぐに印刷するか、コピー 完了後に印刷するかを選びます。初期値は「印刷する]です。

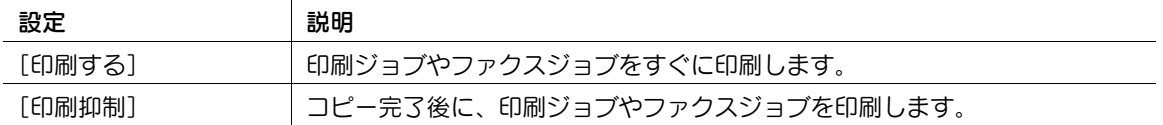

# <span id="page-346-2"></span>[三つ折り印刷面方向]

表示するには:[設定メニュー]-[管理者設定]-[コピー設定]-[三つ折り印刷面方向] コピーした用紙を三つ折りにして排紙するとき、印刷面を内側に折るか、外側に折るかを選びます。 初期値は [内側] です。

#### <span id="page-346-3"></span>[自動画像回転]

表示するには:[設定メニュー]-[管理者設定]-[コピー設定]-[自動画像回転]

原稿と用紙の向きが異なる場合に、どのような設定のときに原稿画像を自動回転するかを選びます。初期 値は[自動用紙 / 自動倍率設定時]です。

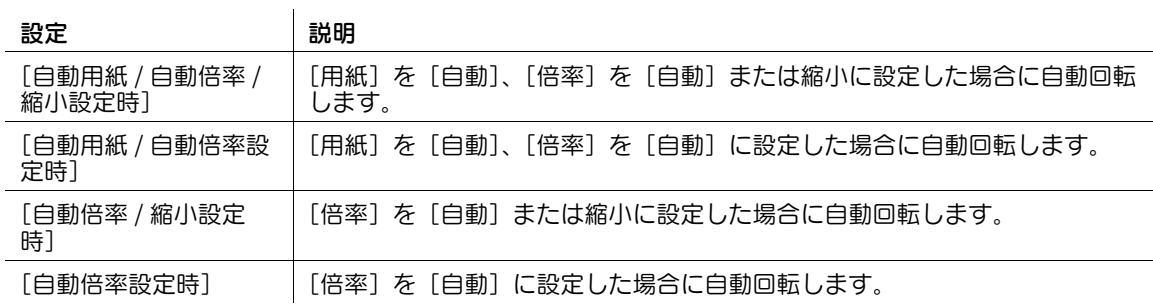

## [プリンター設定]

表示するには:[設定メニュー]-[管理者設定]-[プリンター設定] 本機とコンピューターとの通信のタイムアウト時間や、プリンタードライバーとの通信に関する設定をし ます。

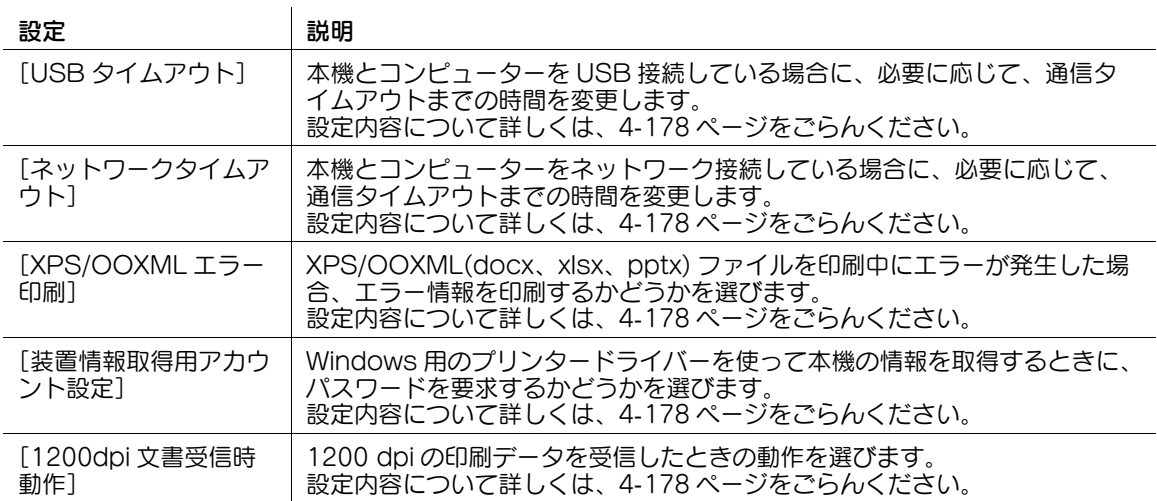

### <span id="page-347-0"></span>[USB タイムアウト]

表示するには: [設定メニュー] - [管理者設定] - [プリンター設定] - [USB タイムアウト]

本機とコンピューターを USB 接続している場合に、必要に応じて、通信タイムアウトまでの時間を変更し ます。

初期値は [60 秒] です。

### <span id="page-347-1"></span>[ネットワークタイムアウト]

表示するには:[設定メニュー]-[管理者設定]-[プリンター設定]-[ネットワークタイムアウト] 本機とコンピューターをネットワーク接続している場合に、必要に応じて、通信タイムアウトまでの時間 を変更します。

初期値は [60 秒] です。

### <span id="page-347-2"></span>[XPS/OOXML エラー印刷]

表示するには: [設定メニュー] - [管理者設定] - [プリンター設定] - [XPS/OOXML エラー印刷] XPS/OOXML(docx、xlsx、pptx) ファイルを印刷中にエラーが発生した場合、エラー情報を印刷するか どうかを選びます。

初期値は[する]です。

### <span id="page-347-3"></span>[装置情報取得用アカウント設定]

表示するには:[設定メニュー]-[管理者設定]-[プリンター設定]-[装置情報取得用アカウント設定] Windows 用のプリンタードライバーを使って本機の情報を取得するときに、パスワードを要求するかど うかを選びます。 [する]を選んだ場合は、要求するパスワードを入力します (半角8文字以内)。 初期値は [しない]です。

## <span id="page-347-4"></span>[1200dpi 文書受信時動作]

表示するには: [設定メニュー] - [管理者設定] - [プリンター設定] - [1200dpi 文書受信時動作] 1200 dpi の印刷データを受信したときの動作を選びます。 初期値は「600dpi 変換]です。

### [ファクス設定]

表示するには:[設定メニュー]-[管理者設定]-[ファクス設定] ファクス機能やネットワークファクス機能に関する設定をします。

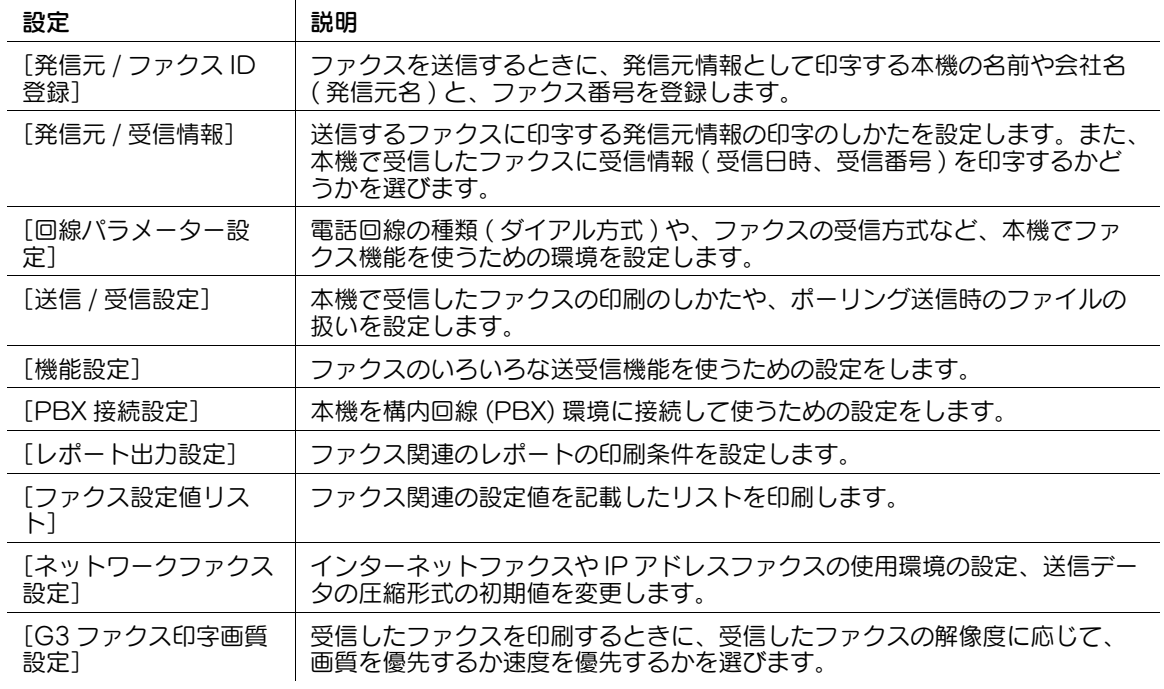

# 参考

この機能を使うには、オプションの FAX キットが必要です。

## [発信元 / ファクス ID 登録]

表示するには:[設定メニュー]-[管理者設定]-[ファクス設定]-[発信元 / ファクス ID 登録]

ファクスを送信するときに、発信元情報として印字する本機の名前や会社名 ( 発信元名 ) と、ファクス番号 を登録します。

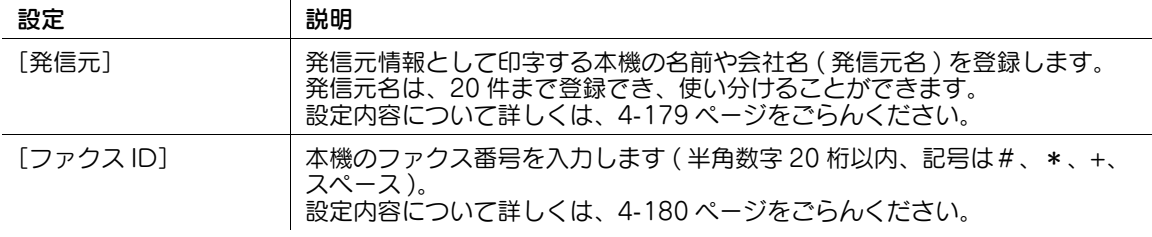

### <span id="page-348-0"></span>[発信元]

表示するには:[設定メニュー]-[管理者設定]-[ファクス設定]-[発信元 / ファクス ID 登録]-[発信 元]

発信元情報として印字する本機の名前や会社名 ( 発信元名 ) を登録します。発信元名は、20 件まで登録で き、使い分けることができます。

「発信元」をタップすると、登録された発信元名のリストが表示されます。

- 新しく登録する場合は、未登録の欄を選んでから[新規登録]をタップし、発信元名を入力します ( 半角 30 文字/全角 15 文字以内 )。
- 〔初期値〕と表示されている名前は、ファクスの送信時に自動で挿入されます。自動挿入する名前を 変更するときは、任意の名前を選び、[初期値設定] をタップします。

# <span id="page-349-0"></span>[ファクス ID]

表示するには:[設定メニュー]-[管理者設定]-[ファクス設定]-[発信元 / ファクス ID 登録]-[ファ クス ID]

本機のファクス番号を入力します ( 半角数字 20 桁以内、記号は#、\*、+、スペース )。 入力したファクス番号は発信元情報として印字されます。

# [発信元 / 受信情報]

表示するには:[設定メニュー]-[管理者設定]-[ファクス設定]-[発信元 / 受信情報]

送信するファクスに印字する発信元情報の印字のしかたを設定します。また、本機で受信したファクスに 受信情報 ( 受信日時、受信番号 ) を印字するかどうかを選びます。

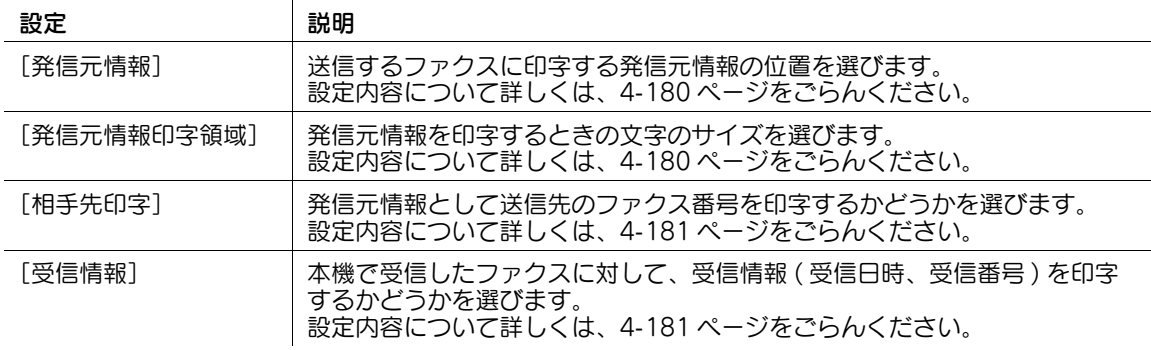

### <span id="page-349-1"></span>[発信元情報]

表示するには:[設定メニュー]-[管理者設定]-[ファクス設定]-[発信元 / 受信情報]-[発信元情報] 送信するファクスに印字する発信元情報の位置を選びます。初期値は[原稿外]です。

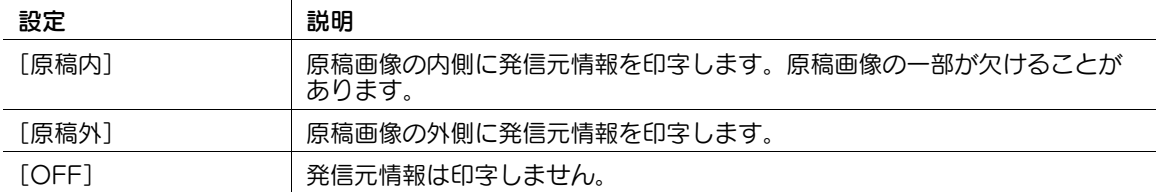

### <span id="page-349-2"></span>[発信元情報印字領域]

表示するには:[設定メニュー]-[管理者設定]-[ファクス設定]-[発信元 / 受信情報]-[発信元情報 印字領域]

発信元情報を印字するときの文字のサイズを選びます。初期値は[小さめ]です。

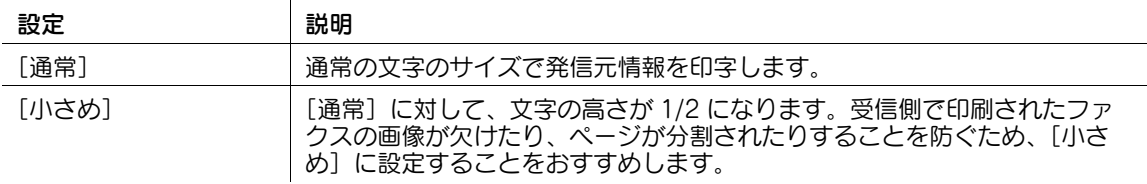

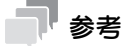

送信時の読込み解像度が[普通]のときは、文字がつぶれて判読できなくなることを防ぐため、[通 常]に変換されます。

#### <span id="page-350-0"></span>[相手先印字]

表示するには:[設定メニュー]-[管理者設定]-[ファクス設定]-[発信元 / 受信情報]-[相手先印字] 発信元情報として送信先のファクス番号を印字するかどうかを選びます。 [OFF]を選ぶと、送信先のファクス番号に代えて、本機のファクス番号を印字します。 初期値は [ON] です。

#### <span id="page-350-1"></span>[受信情報]

表示するには:[設定メニュー]-[管理者設定]-[ファクス設定]-[発信元 / 受信情報]-[受信情報] 本機で受信したファクスに対して、受信情報 ( 受信日時、受信番号 ) を印字するかどうかを選びます。印字 する場合は、受信情報を印字する位置を選びます。初期値は[OFF]です。

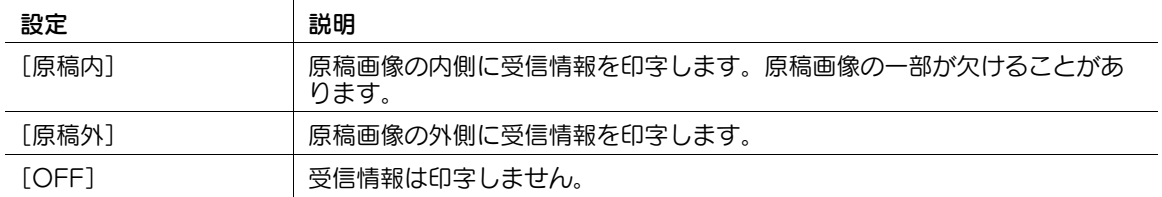

### [回線パラメーター設定]

表示するには:[設定メニュー]-[管理者設定]-[ファクス設定]-[回線パラメーター設定]

電話回線の種類 ( ダイアル方式 ) や、ファクスの受信方式など、本機でファクス機能を使うための環境を設 定します。

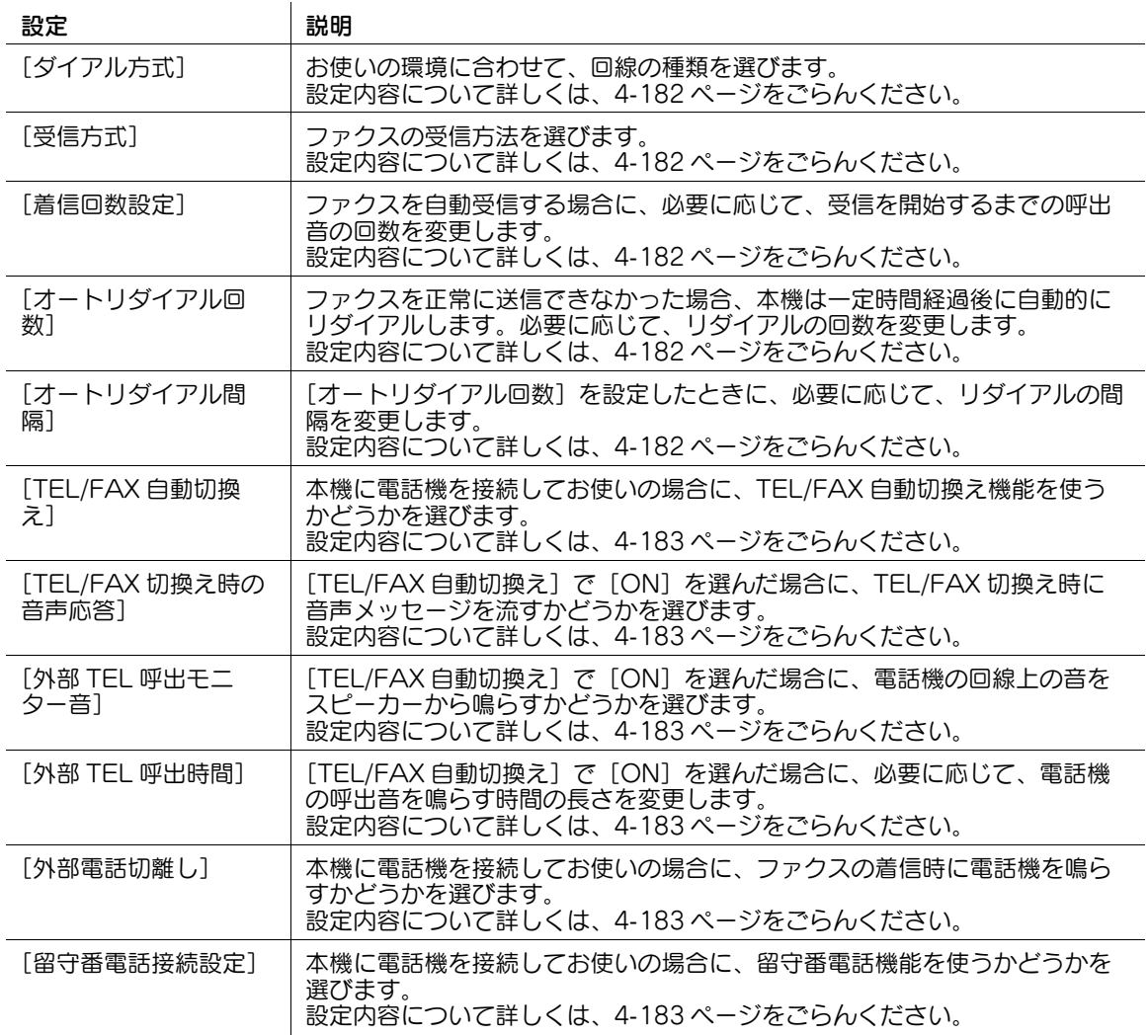

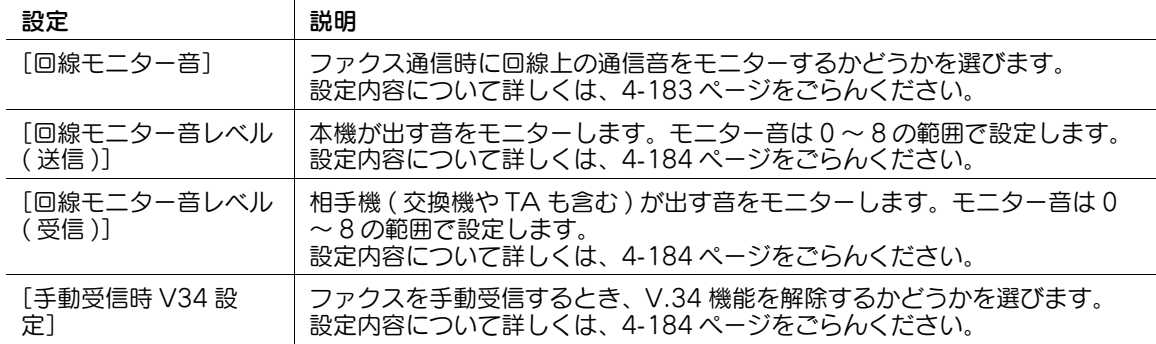

## <span id="page-351-0"></span>[ダイアル方式]

表示するには:[設定メニュー]-[管理者設定]-[ファクス設定]-[回線パラメーター設定]-[ダイア ル方式]

お使いの環境に合わせて、回線の種類を選びます。

初期値は [20pps] です。

#### <span id="page-351-1"></span>[受信方式]

表示するには:[設定メニュー]-[管理者設定]-[ファクス設定]-[回線パラメーター設定]-[受信方 式]

ファクスの受信方法を選びます。初期値は [自動受信] です。

 $\overline{1}$ 

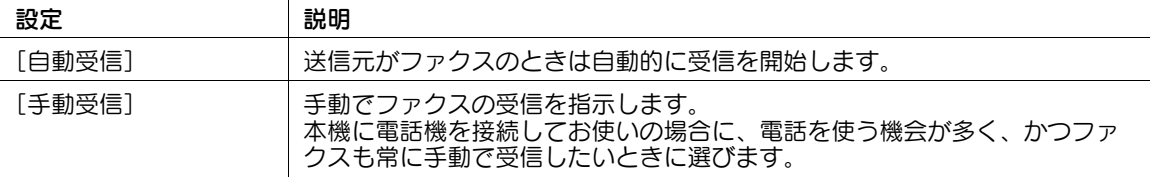

#### <span id="page-351-2"></span>[着信回数設定]

表示するには:[設定メニュー]-[管理者設定]-[ファクス設定]-[回線パラメーター設定]-[着信回 数設定]

ファクスを自動受信する場合に、必要に応じて、受信を開始するまでの呼出音の回数を変更します。 初期値は [2 回] です。

### <span id="page-351-3"></span>[オートリダイアル回数]

表示するには:[設定メニュー]-[管理者設定]-[ファクス設定]-[回線パラメーター設定]-[オート リダイアル回数]

ファクスを正常に送信できなかった場合、本機は一定時間経過後に自動的にリダイアルします。必要に応 じて、リダイアルの回数を変更します。

初期値は [3回] です。

### <span id="page-351-4"></span>[オートリダイアル間隔]

表示するには:[設定メニュー]-[管理者設定]-[ファクス設定]-[回線パラメーター設定]-[オート リダイアル間隔]

[オートリダイアル回数]を設定したときに、必要に応じて、リダイアルの間隔を変更します。 初期値は [3分] です。

### <span id="page-352-0"></span>[TEL/FAX 自動切換え]

表示するには:[設定メニュー]-[管理者設定]-[ファクス設定]-[回線パラメーター設定]- [TEL/FAX 自動切換え]

本機に電話機を接続してお使いの場合に、TEL/FAX 自動切換え機能を使うかどうかを選びます。

[ON]にすると、着信がファクスなのか電話なのかを自動的に検知し、着信がファクスのときは、自動的 にファクスの受信を開始します。

初期値は「OFF]です。

### <span id="page-352-1"></span>[TEL/FAX 切換え時の音声応答]

表示するには:[設定メニュー]-[管理者設定]-[ファクス設定]-[回線パラメーター設定]- [TEL/FAX 切換え時の音声応答]

「TEL/FAX 自動切換え]で [ON]を選んだ場合に、TEL/FAX 切換え時に音声メッセージを流すかどうか を選びます。

初期値は [音声応答あり]です。

#### <span id="page-352-2"></span>[外部 TEL 呼出モニター音]

表示するには:[設定メニュー]-[管理者設定]-[ファクス設定]-[回線パラメーター設定]-[外部 TEL 呼出モニター音]

[TEL/FAX 自動切換え]で [ON]を選んだ場合に、電話機の回線上の音をスピーカーから鳴らすかどう かを選びます。

初期値は「OFF]です。

#### <span id="page-352-3"></span>[外部 TEL 呼出時間]

表示するには:[設定メニュー]-[管理者設定]-[ファクス設定]-[回線パラメーター設定]-[外部 TEL 呼出時間]

[TEL/FAX 自動切換え]で [ON] を選んだ場合に、必要に応じて、電話機の呼出音を鳴らす時間の長さ を変更します。

初期値は [20 秒]です。

#### <span id="page-352-4"></span>[外部電話切離し]

表示するには:[設定メニュー]-[管理者設定]-[ファクス設定]-[回線パラメーター設定]-[外部電 話切離し1

本機に電話機を接続してお使いの場合に、ファクスの着信時に電話機を鳴らすかどうかを選びます。

[ON]にすると、ファクスの着信時には電話機は鳴りません。

初期値は「OFF1です。

#### <span id="page-352-5"></span>[留守番電話接続設定]

表示するには:[設定メニュー]-[管理者設定]-[ファクス設定]-[回線パラメーター設定]-[留守番 電話接続設定]

本機に電話機を接続してお使いの場合に、留守番電話機能を使うかどうかを選びます。

[ON]にすると、着信がファクスなのか電話なのかを自動的に検知し、着信がファクスのときは自動的に ファクスの受信を開始します。電話のときは留守番電話メッセージを再生します。 初期値は[OFF]です。

### <span id="page-352-6"></span>[回線モニター音]

表示するには:[設定メニュー]-[管理者設定]-[ファクス設定]-[回線パラメーター設定]-[回線モ ニター音]

ファクス通信時に回線上の通信音をモニターするかどうかを選びます。

初期値は「OFF]です。

### <span id="page-353-0"></span>[回線モニター音レベル ( 送信 )]

表示するには:[設定メニュー]-[管理者設定]-[ファクス設定]-[回線パラメーター設定]-[回線モ 二ター音レベル (送信)]

本機が出す音をモニターします。モニター音は 0 ~ 8 の範囲で設定します。

この機能は [回線モニター音] を [ON] に設定したときだけ有効となります。

初期値は [3] です。

## 参考

- ファクス通信を行う場合、本機と相手機双方が送受信音を発するため、本機で送信・受信どちらかの モニター音を [0] に設定しても、モニター音を消すことはできません。モニター音を消したい場合 は、[回線モニター音レベル(送信 )]と[回線モニター音レベル(受信 )]の両方を [0] に設定する い、<br>か、[回線モニター音]を[OFF]に設定してください。

## <span id="page-353-1"></span>[回線モニター音レベル ( 受信 )]

表示するには:[設定メニュー]-[管理者設定]-[ファクス設定]-[回線パラメーター設定]-[回線モ ニター音レベル (受信)]

相手機 ( 交換機や TA も含む ) が出す音をモニターします。モニター音は 0 ~ 8 の範囲で設定します。

この機能は「回線モニター音]を「ON]に設定したときだけ有効となります。

初期値は [4] です。

## 参考

- ファクス通信を行う場合、本機と相手機双方が送受信音を発するため、本機で送信・受信どちらかの モニター音を[0]に設定しても、モニター音を消すことはできません。モニター音を消したい場合 は、[回線モニター音レベル(送信 )]と[回線モニター音レベル(受信 )]の両方を[0]に設定する か、[回線モニター音]を [OFF]に設定してください。

### <span id="page-353-2"></span>[手動受信時 V34 設定]

表示するには:[設定メニュー]-[管理者設定]-[ファクス設定]-[回線パラメーター設定]-[手動受 信時 V34 設定]

ファクスを手動受信するとき、V.34 機能を解除するかどうかを選びます。

V.34 機能を解除する場合は[ON]を選びます。

初期値は[OFF]です。

### [送信 / 受信設定]

表示するには:[設定メニュー]-[管理者設定]-[ファクス設定]-[送信 / 受信設定] 本機で受信したファクスの印刷のしかたや、ポーリング送信時のファイルの扱いを設定します。

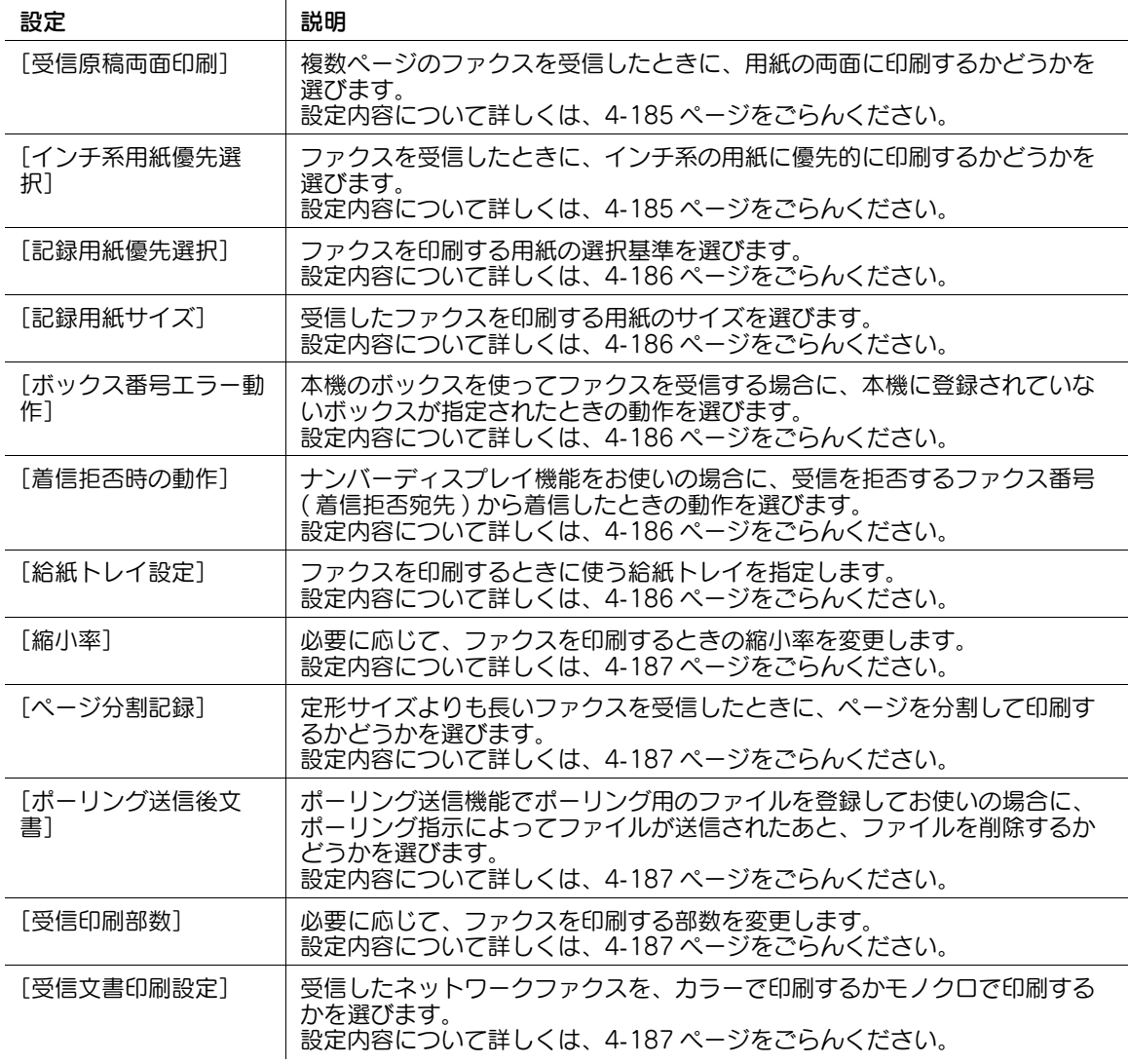

### <span id="page-354-0"></span>[受信原稿両面印刷]

表示するには:[設定メニュー]-[管理者設定]-[ファクス設定]-[送信 / 受信設定]-[受信原稿両面 印刷]

複数ページのファクスを受信したときに、用紙の両面に印刷するかどうかを選びます。

 $[$ ページ分割記録]で $[$ ON]を選んだ場合は、設定できません。

初期値は[OFF]です。

### <span id="page-354-1"></span>[インチ系用紙優先選択]

表示するには:[設定メニュー]-[管理者設定]-[ファクス設定]-[送信 / 受信設定]-[インチ系用紙 優先選択]

ファクスを受信したときに、インチ系の用紙に優先的に印刷するかどうかを選びます。

初期値は[OFF]です。

#### <span id="page-355-0"></span>[記録用紙優先選択]

表示するには:[設定メニュー]-[管理者設定]-[ファクス設定]-[送信 / 受信設定]-[記録用紙優先 選択]

ファクスを印刷する用紙の選択基準を選びます。初期値は[自動選択]です。

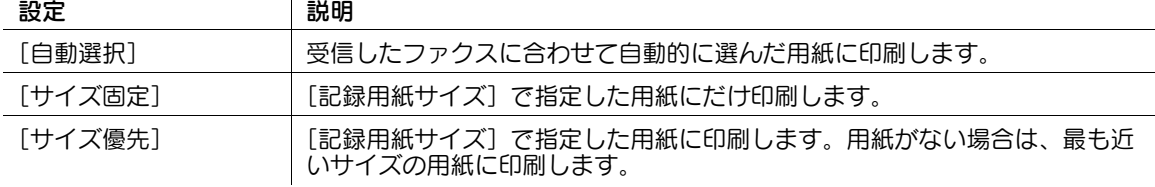

#### <span id="page-355-1"></span>[記録用紙サイズ]

表示するには:[設定メニュー]-[管理者設定]-[ファクス設定]-[送信 / 受信設定]-[記録用紙サイ ズ]

受信したファクスを印刷する用紙のサイズを選びます。

 $\mathbf{I}$ 

初期値は [インチ系用紙優先選択] の設定によって異なります。

# 参考

[記録用紙サイズ]の設定を有効にするには、[給紙トレイ固定]を[自動]に設定してください。

#### <span id="page-355-2"></span>[ボックス番号エラー動作]

表示するには:[設定メニュー]-[管理者設定]-[ファクス設定]-[送信 / 受信設定]-[ボックス番号 エラー動作]

本機のボックスを使ってファクスを受信する場合に、本機に登録されていないボックスが指定されたとき の動作を選びます。初期値は [印刷] です。

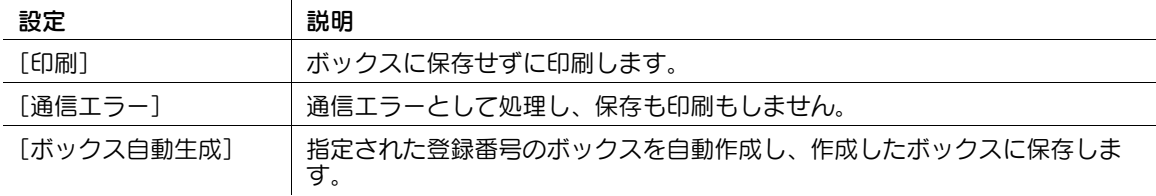

#### <span id="page-355-3"></span>[着信拒否時の動作]

表示するには:[設定メニュー]-[管理者設定]-[ファクス設定]-[送信 / 受信設定]-[着信拒否時の 動作]

ナンバーディスプレイ機能をお使いの場合に、受信を拒否するファクス番号 ( 着信拒否宛先 ) から着信した ときの動作を選びます。

初期値は [回線切断] です。

#### <span id="page-355-4"></span>[給紙トレイ設定]

表示するには:[設定メニュー]-[管理者設定]-[ファクス設定]-[送信 / 受信設定]-[給紙トレイ設 定]

ファクスを印刷するときに使う給紙トレイを指定します。

- [自動]を選んだ場合は、トレイごとに給紙を許可するかどうかを選択できます。
- [固定]を選んだ場合は、給紙トレイを選択します。

初期値は「白動]です。

#### <span id="page-356-0"></span>[縮小率]

表示するには:[設定メニュー]-[管理者設定]-[ファクス設定]-[送信 / 受信設定]-[縮小率] 必要に応じて、ファクスを印刷するときの縮小率を変更します。 初期値は [96] %です。

#### 参考

[縮小率]を[等倍]に設定した場合は、[記録用紙優先選択]は[自動選択]に、[給紙トレイ固定] は [自動] に、[ページ分割記録] は [OFF] に設定されます。

### <span id="page-356-1"></span>[ページ分割記録]

表示するには:[設定メニュー]-[管理者設定]-[ファクス設定]-[送信 / 受信設定]-[ページ分割記 録1 定形サイズよりも長いファクスを受信したときに、ページを分割して印刷するかどうかを選びます。 [受信原稿両面印刷]で [ON] を選んだ場合は、設定できません。 初期値は「OFF1です。

## <span id="page-356-2"></span>[ポーリング送信後文書]

表示するには:[設定メニュー]-[管理者設定]-[ファクス設定]-[送信 / 受信設定]-[ポーリング送 信後文書] ポーリング送信機能でポーリング用のファイルを登録してお使いの場合に、ポーリング指示によってファ イルが送信されたあと、ファイルを削除するかどうかを選びます。

初期値は [削除する]です。

#### <span id="page-356-3"></span>[受信印刷部数]

表示するには:[設定メニュー]-[管理者設定]-[ファクス設定]-[送信 / 受信設定]-[受信印刷部数] 必要に応じて、ファクスを印刷する部数を変更します。 初期値は [1] 部です。

## <span id="page-356-4"></span>[受信文書印刷設定]

表示するには:[設定メニュー]-[管理者設定]-[ファクス設定]-[送信 / 受信設定]-[受信文書印刷 設定]

受信したネットワークファクスを、カラーで印刷するかモノクロで印刷するかを選びます。モノクロ印刷 だけに制限したい場合は、[ブラックのみ許可]を選びます。

初期値は [カラー・ブラック許可] です。

# [機能設定]

表示するには:[設定メニュー]-[管理者設定]-[ファクス設定]-[機能設定] ファクスのいろいろな送受信機能を使うための設定をします。

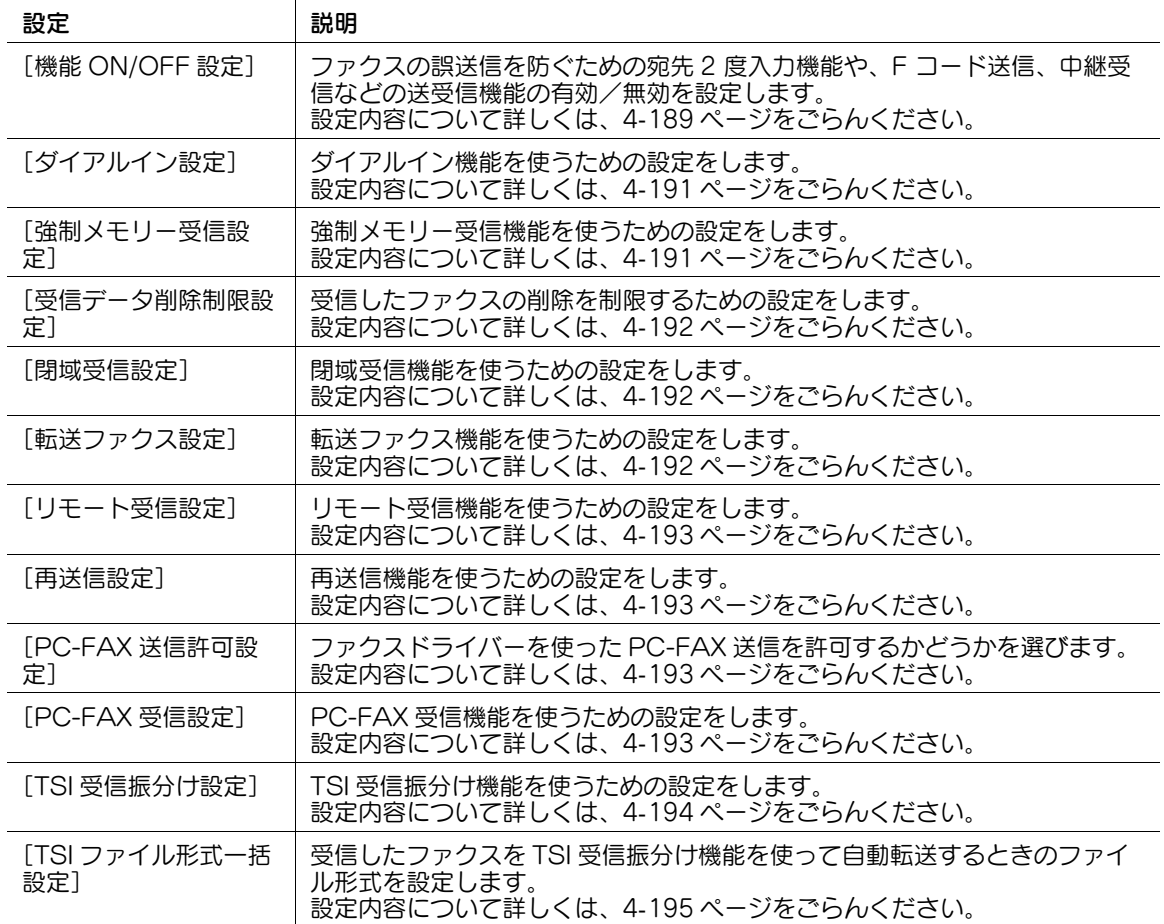

### <span id="page-358-0"></span>[機能 ON/OFF 設定]

表示するには:[設定メニュー]-[管理者設定]-[ファクス設定]-[機能設定]-[機能 ON/OFF 設定] ファクスの誤送信を防ぐための宛先 2 度入力機能や、F コード送信、中継受信などの送受信機能の有効/ 無効を設定します。

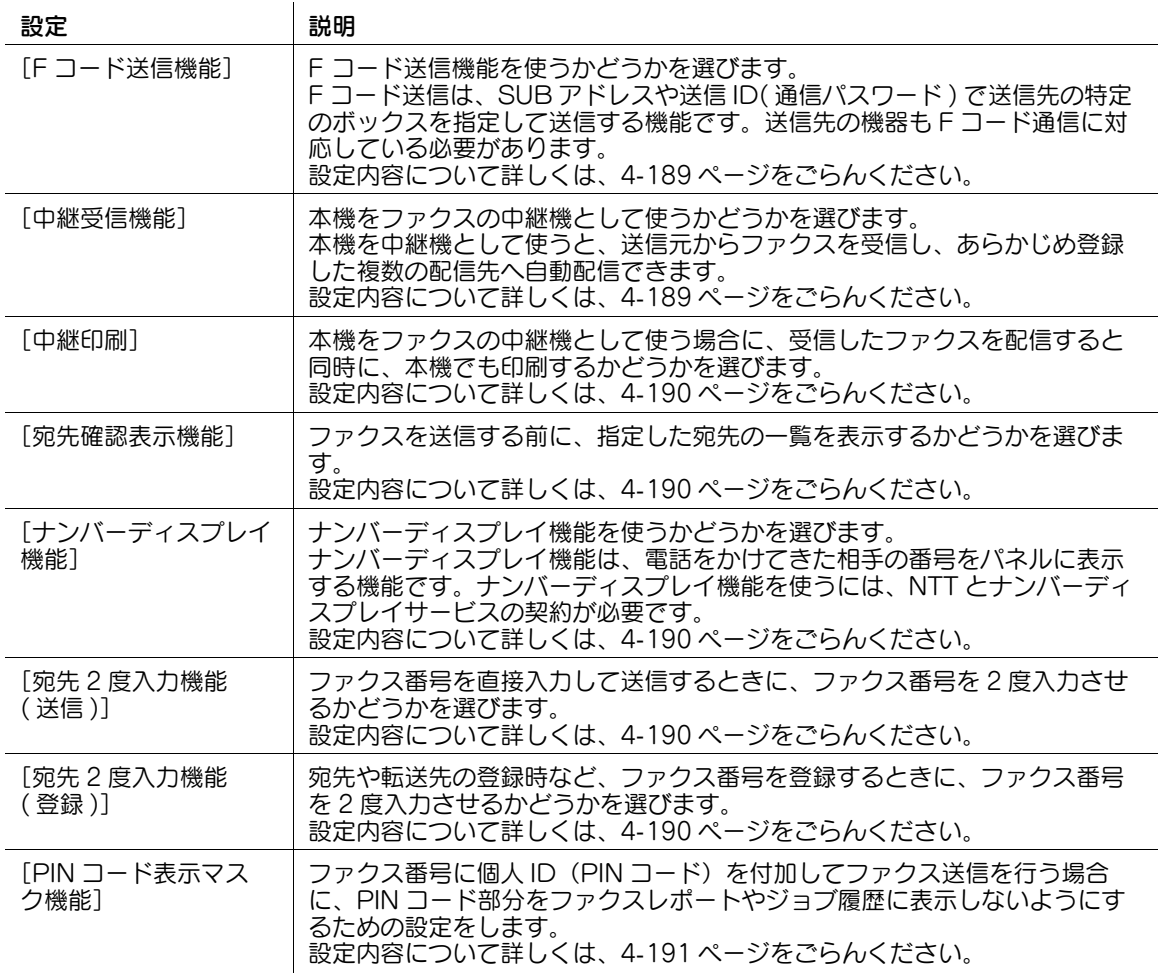

### <span id="page-358-1"></span>[F コード送信機能]

表示するには:[設定メニュー]-[管理者設定]-[ファクス設定]-[機能設定]-[機能 ON/OFF 設定] -[F コード送信機能]

F コード送信機能を使うかどうかを選びます。

F コード送信は、SUB アドレスや送信 ID( 通信パスワード ) で送信先の特定のボックスを指定して送信す る機能です。送信先の機器も F コード通信に対応している必要があります。送信 ID( 通信パスワード ) は 指定しなくても通信できます。親展通信、中継配信、PC-FAX 受信をするときに使います。

初期値は [ON] です。

### <span id="page-358-2"></span>[中継受信機能]

表示するには:[設定メニュー]-[管理者設定]-[ファクス設定]-[機能設定]-[機能 ON/OFF 設定] -[中継受信機能]

本機をファクスの中継機として使うかどうかを選びます。

本機を中継機として使うと、送信元からファクスを受信し、あらかじめ登録した複数の配信先へ自動配信 できます。

初期値は[ON]です。

#### <span id="page-359-0"></span>[中継印刷]

表示するには:[設定メニュー]-[管理者設定]-[ファクス設定]-[機能設定]-[機能 ON/OFF 設定] -[中継印刷]

本機をファクスの中継機として使う場合に、受信したファクスを配信すると同時に、本機でも印刷するか どうかを選びます。

初期値は[OFF]です。

#### <span id="page-359-1"></span>[宛先確認表示機能]

表示するには:[設定メニュー]-[管理者設定]-[ファクス設定]-[機能設定]-[機能 ON/OFF 設定] -[宛先確認表示機能]

ファクスを送信する前に、指定した宛先の一覧を表示するかどうかを選びます。

誤送信や送信忘れを防ぐために便利な機能です。

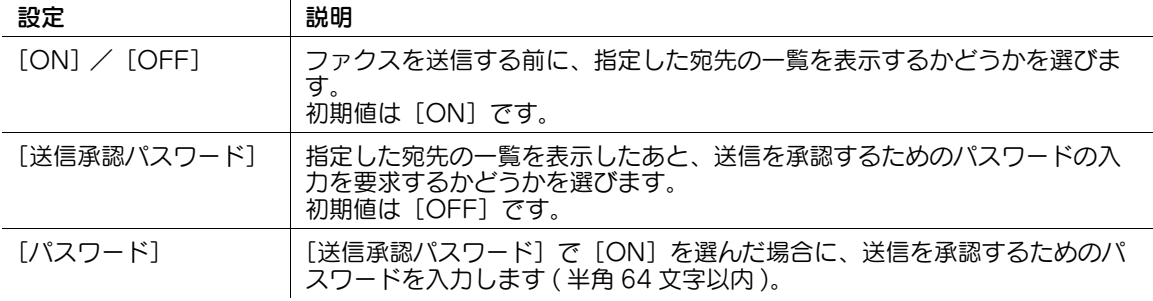

### <span id="page-359-2"></span>[ナンバーディスプレイ機能]

表示するには:[設定メニュー]-[管理者設定]-[ファクス設定]-[機能設定]-[機能 ON/OFF 設定] -[ナンバーディスプレイ機能]

ナンバーディスプレイ機能を使うかどうかを選びます。

ナンバーディスプレイ機能は、電話をかけてきた相手の番号をパネルに表示する機能です。ナンバーディ スプレイ機能を使うには、NTT とナンバーディスプレイサービスの契約が必要です。 初期値は「OFF]です。

### <span id="page-359-3"></span>[宛先 2 度入力機能 ( 送信 )]

表示するには:[設定メニュー]-[管理者設定]-[ファクス設定]-[機能設定]-[機能 ON/OFF 設定] -[宛先 2 度入力機能 ( 送信 )]

ファクス番号を直接入力して送信するときに、ファクス番号を 2 度入力させるかどうかを選びます。

ファクスの誤送信を防ぐために便利な機能です。

初期値は[OFF]です。

#### <span id="page-359-4"></span>[宛先 2 度入力機能 ( 登録 )]

表示するには:[設定メニュー]-[管理者設定]-[ファクス設定]-[機能設定]-[機能 ON/OFF 設定] -[宛先 2 度入力機能 ( 登録 )]

宛先や転送先の登録時など、ファクス番号を登録するときに、ファクス番号を 2 度入力させるかどうかを 選びます。

ファクス番号の誤登録を防ぐために便利な機能です。

初期値は[OFF]です。
### [PIN コード表示マスク機能]

表示するには:[設定メニュー]-[管理者設定]-[ファクス設定]-[機能設定]-[機能 ON/OFF 設定] -[PIN コード表示マスク機能]

ファクス番号に個人 ID (PIN コード) を付加してファクス送信を行う場合に、PIN コード部分をファクス レポートやジョブ履歴に表示しないようにするための設定をします。

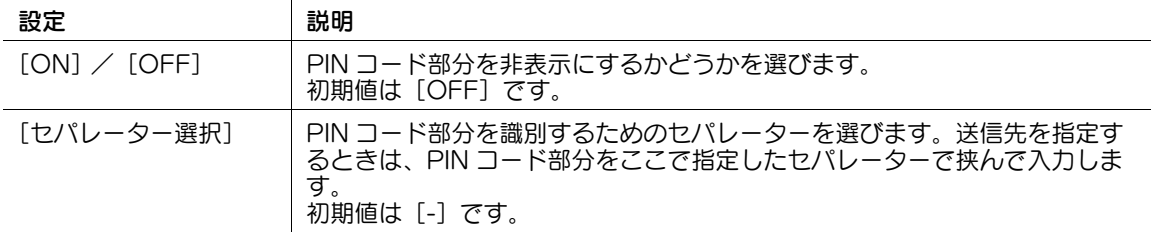

# [ダイアルイン設定]

表示するには:[設定メニュー]-[管理者設定]-[ファクス設定]-[機能設定]-[ダイアルイン設定] ダイアルイン機能を使うための設定をします。

ダイアルイン機能は、ファクス用の番号と電話用の番号のように 1 本の電話回線で複数の番号を利用でき る機能です。ダイアルイン機能を使うには、NTT とダイアルインサービス ( モデムダイアルイン ) の契約 が必要です。

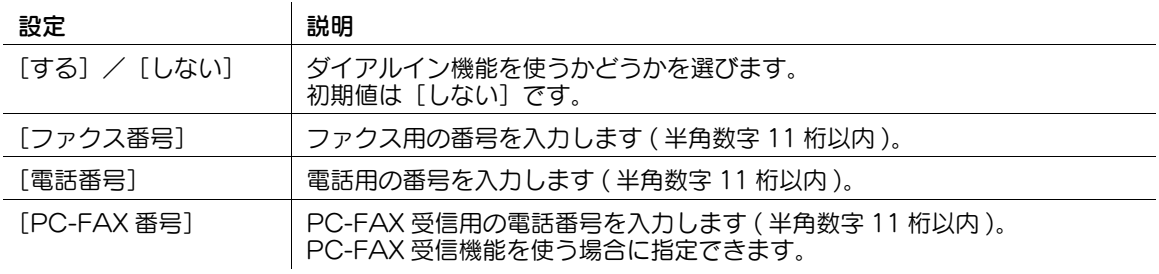

### [強制メモリー受信設定]

表示するには:[設定メニュー]-[管理者設定]-[ファクス設定]-[機能設定]-[強制メモリー受信設 定]

強制メモリー受信機能を使うための設定をします。

強制メモリー受信は、受信したファクスを本機の強制メモリー受信ボックスに保存する機能です。

強制メモリー受信機能を使う場合は、[する]をタップし、強制メモリー受信ボックスへのアクセスを制限 するためのパスワードを入力します ( 半角数字 8 桁以内 )。

初期値は「しない〕です。

### [受信データ削除制限設定]

表示するには:[設定メニュー]-[管理者設定]-[ファクス設定]-[機能設定]-[受信データ削除制限 設定]

強制メモリー受信ボックス内のファクス文書の削除や、ジョブ表示画面からのファクス受信ジョブの削除 を制限します。

制限方法には、次の 2 つの方法があります。

- 削除するときにユーザーに対してパスワードの入力を要求し、あらかじめ本機に登録したパスワード と一致した場合に削除できるようにする
- ボックス管理者または管理者権限でログインしている場合に削除できるようにする

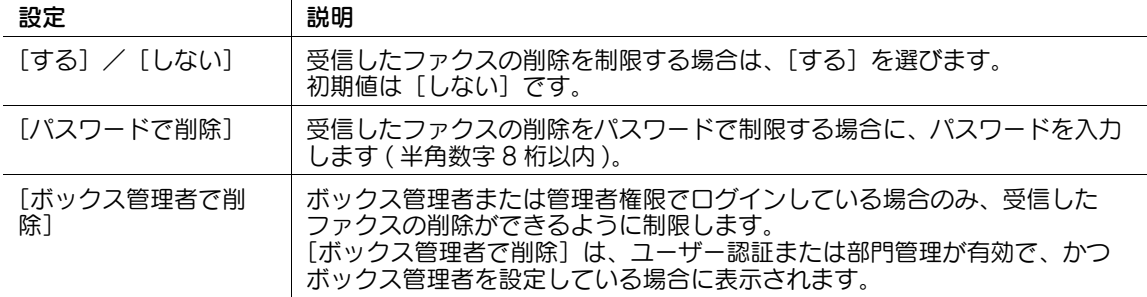

### [閉域受信設定]

表示するには:[設定メニュー]-[管理者設定]-[ファクス設定]-[機能設定]-[閉域受信設定] 閉域受信機能を使うための設定をします。

閉域受信は、パスワードでファクスの通信相手を制限する機能です。通信相手がパスワード送信機能をも つ、弊社の機種のときにだけお使いいただけます。

閉域受信機能を使う場合は、[する]をタップし、通信相手を制限するためのパスワードを入力します (半 角数字 4 桁以内 )。通信相手に、ここで入力したパスワードを連絡してください。 初期値は [しない]です。

### [転送ファクス設定]

表示するには:[設定メニュー]-[管理者設定]-[ファクス設定]-[機能設定]-[転送ファクス設定] 転送ファクス機能を使うための設定をします。

転送ファクスは、受信したファクスを、あらかじめ設定しておいた宛先へ転送する機能です。

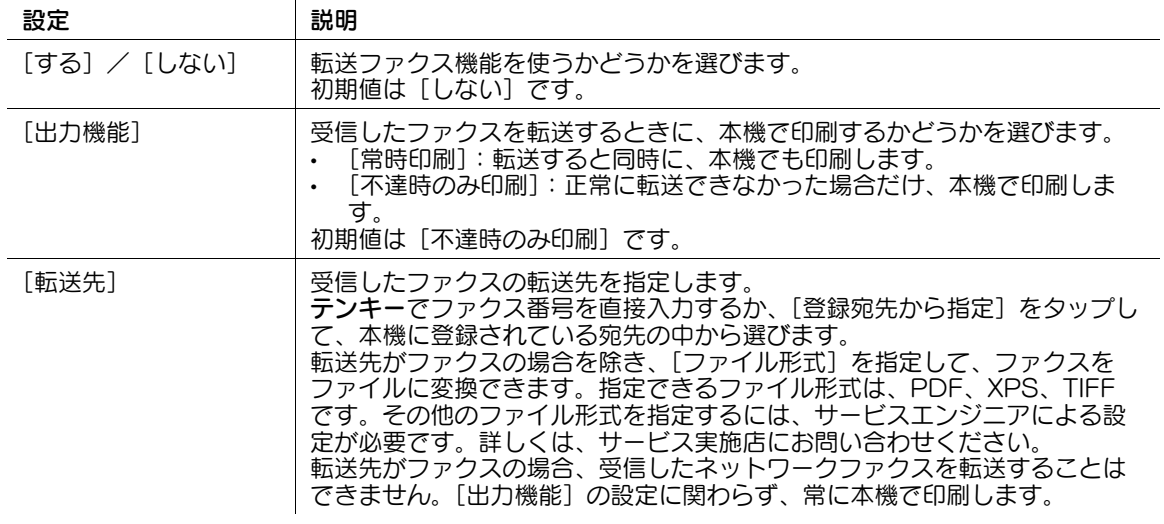

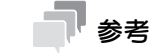

転送先をボックスに指定している場合、[出力機能]で[常時印刷]を選択しても印刷されません。

### [リモート受信設定]

表示するには:[設定メニュー]-[管理者設定]-[ファクス設定]-[機能設定]-[リモート受信設定] リモート受信機能を使うための設定をします。

リモート受信は、電話機を接続して本機をお使いの場合に、電話機のダイアルでファクスの手動受信を操 作する機能です。

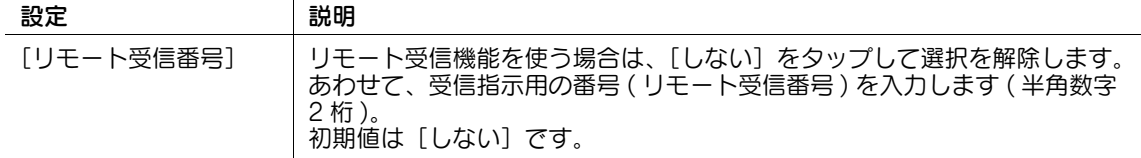

#### [再送信設定]

表示するには:[設定メニュー]-[管理者設定]-[ファクス設定]-[機能設定]-[再送信設定] 再送信機能を使うための設定をします。

再送信機能は、オートリダイアル機能でも送信できなかったファクスを本機のボックスに一定期間保存す る機能です。保存されたファクスは、ボックスから呼出してあとから再送信できます。

#### 設定 初期 前期

 $\mathbf{r}$ 

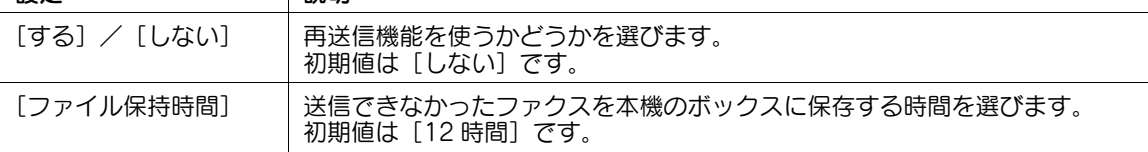

### [PC-FAX 送信許可設定]

表示するには:[設定メニュー]-[管理者設定]-[ファクス設定]-[機能設定]-[PC-FAX 送信許可設 定]

ファクスドライバーを使った PC-FAX 送信を許可するかどうかを選びます。

初期値は [許可]です。

# [PC-FAX 受信設定]

表示するには:[設定メニュー]-[管理者設定]-[ファクス設定]-[機能設定]-[PC-FAX 受信設定] PC-FAX 受信機能を使うための設定をします。

PC-FAX 受信は、受信したファクスを強制メモリー受信ボックスまたは F コード (SUB アドレス ) で指定 したボックスに、自動的に保存する機能です。保存したファクスは、ボックスからコンピューターに取込 めます。

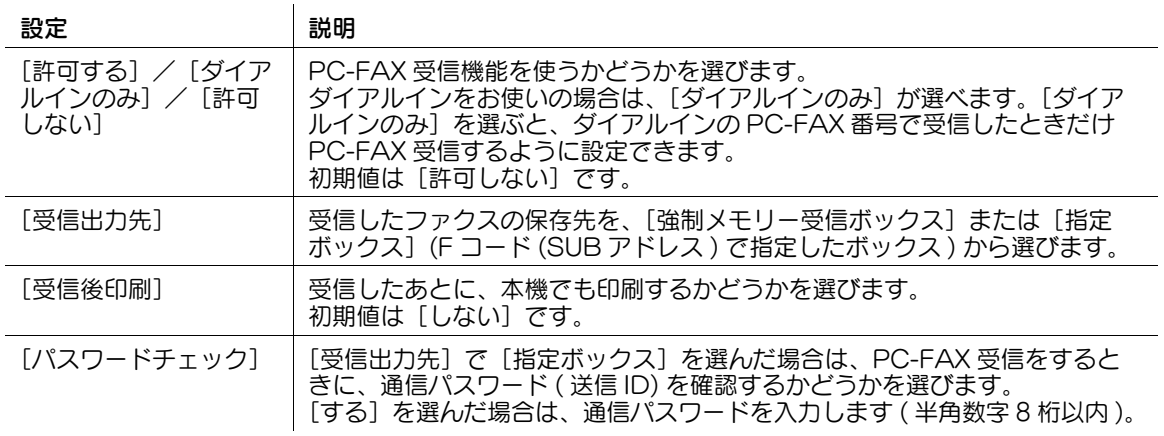

# [TSI 受信振分け設定]

表示するには:[設定メニュー] - [管理者設定] - [ファクス設定] - [機能設定] - [TSI 受信振分け設定] TSI 受信振分け機能を使うための設定をします。

TSI(Transmitting Subscriber Identification) とは、送信元のファクス番号のことです。TSI 受信振分け は、送信元のファクス番号 (TSI) をもとに、受信したファクスを設定したボックスに自動的に振分けたり、 ユーザーのコンピューターやメールアドレスに自動転送したりする機能です。

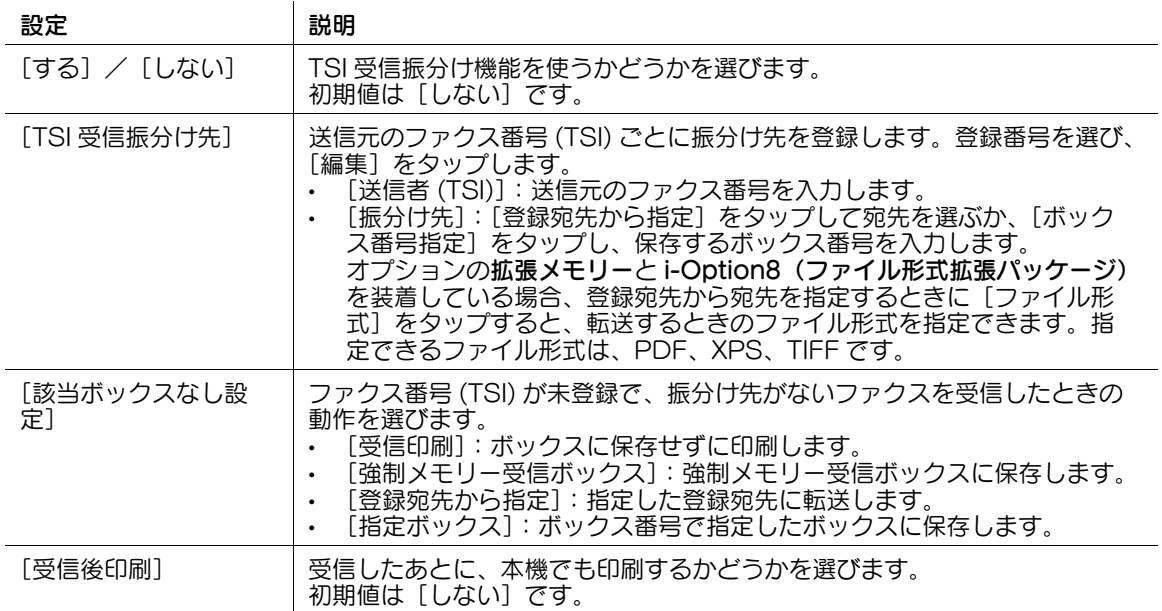

# 参考

- [TSI 受信振分け先] の振分け先の設定内容を変更するときは、送信者 (TSI) を選び、[編集] をタップ します。
- [TSI 受信振分け先]の振分け先を削除するときは、送信者 (TSI) を選び、[削除] をタップします。
- 振分け先をボックスに指定している場合、[受信後印刷]で[する]を選択しても印刷されません。

# [TSI ファイル形式一括設定]

表示するには:[設定メニュー]-[管理者設定]-[ファクス設定]-[機能設定]-[TSI ファイル形式一 括設定]

受信したファクスを TSI 受信振分け機能を使って自動転送するときのファイル形式を設定します。 設定したファイル形式は、すべての振分け先に対して適用されます。

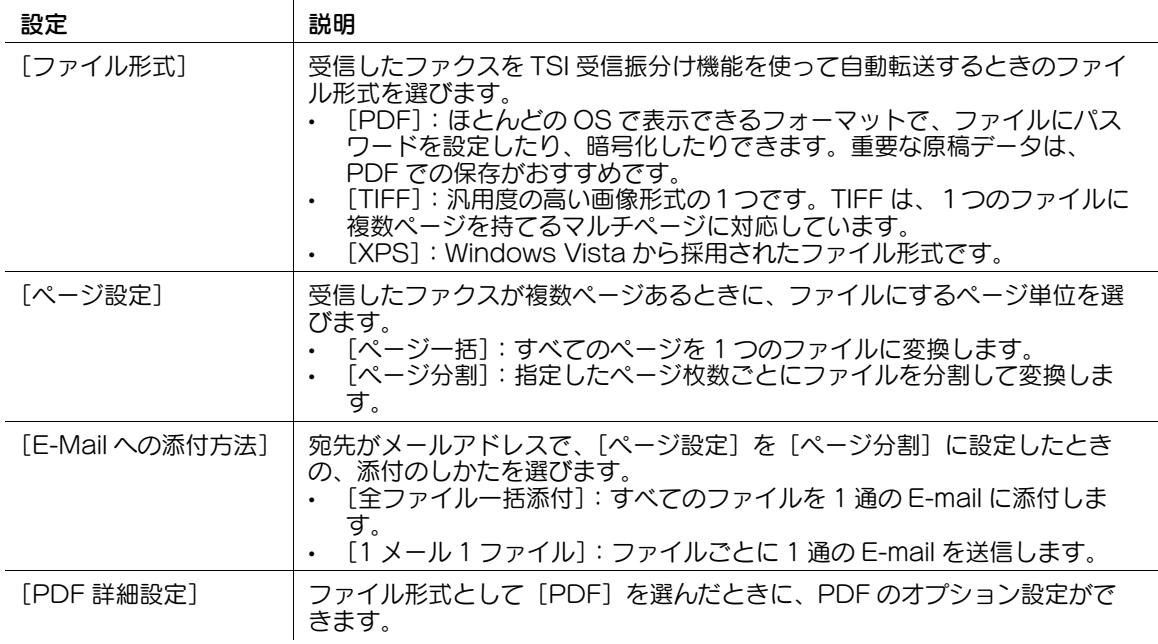

# 参考

この機能を使うには、オプションの拡張メモリーと i-Option8 (ファイル形式拡張パッケージ)が必 要です。

# [PBX 接続設定]

表示するには:[設定メニュー]-[管理者設定]-[ファクス設定]-[PBX 接続設定] 本機を構内回線 (PBX) 環境に接続して使うための設定をします。

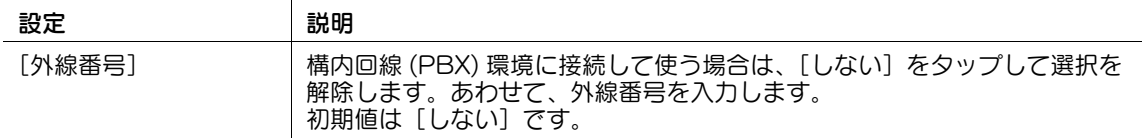

# [レポート出力設定]

表示するには:[設定メニュー]-[管理者設定]-[ファクス設定]-[レポート出力設定] ファクス関連のレポートの印刷条件を設定します。

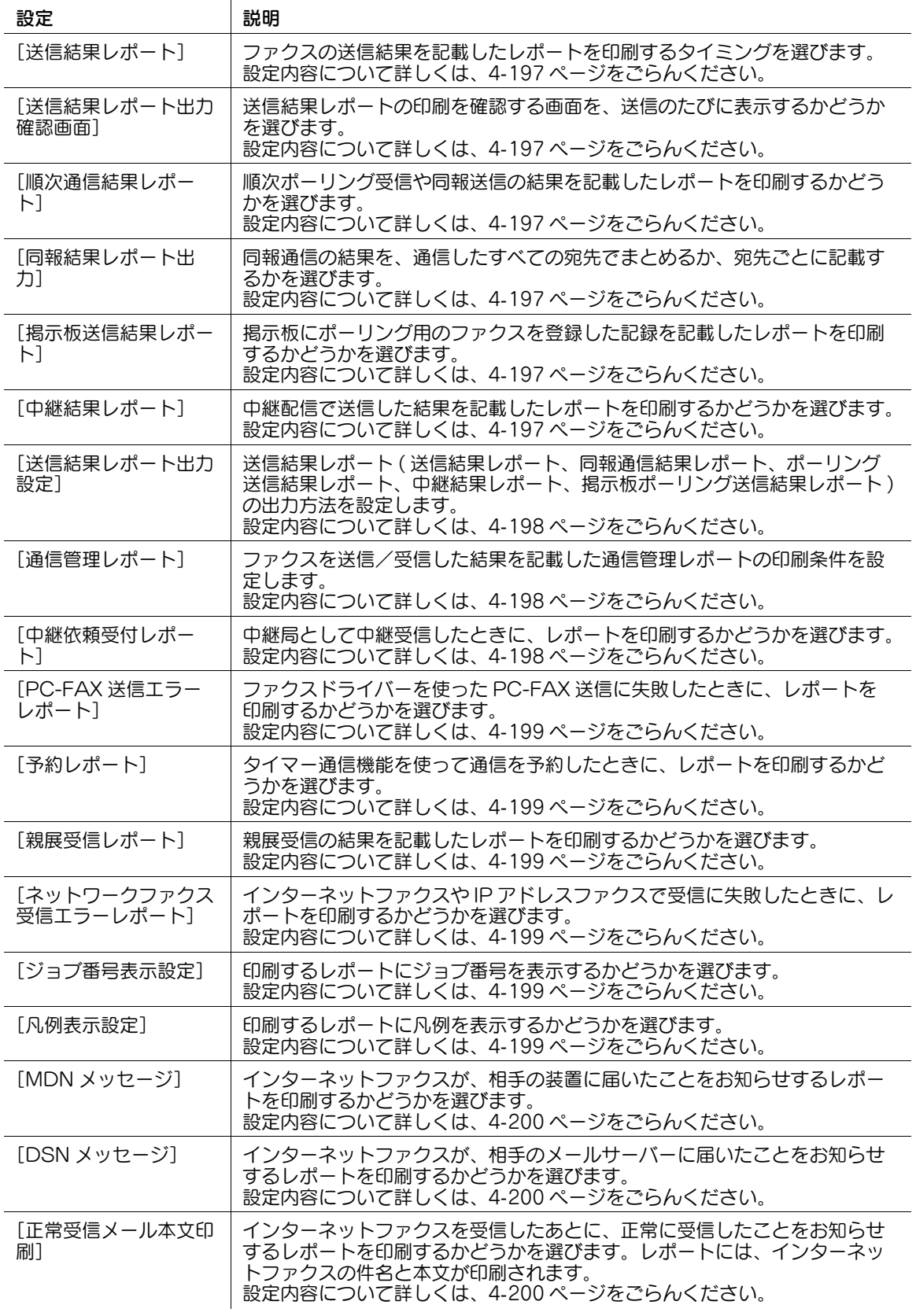

### <span id="page-366-0"></span>[送信結果レポート]

表示するには:[設定メニュー]-[管理者設定]-[ファクス設定]-[レポート出力設定]-[送信結果レ ポート]

ファクスの送信結果を記載したレポートを印刷するタイミングを選びます。初期値は[エラー時のみ]で す。

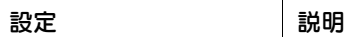

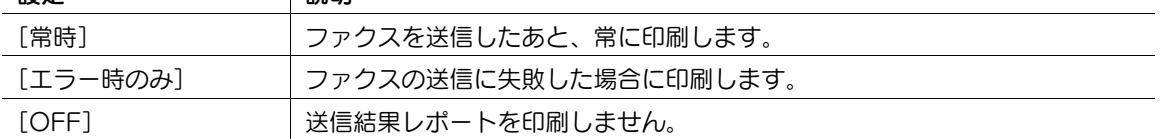

#### <span id="page-366-1"></span>[送信結果レポート出力確認画面]

表示するには:[設定メニュー]-[管理者設定]-[ファクス設定]-[レポート出力設定]-[送信結果レ ポート出力確認画面]

送信結果レポートの印刷を確認する画面を、送信のたびに表示するかどうかを選びます。 初期値は [表示しない]です。

### <span id="page-366-2"></span>[順次通信結果レポート]

表示するには:[設定メニュー]-[管理者設定]-[ファクス設定]-[レポート出力設定]-[順次通信結 果レポート]

順次ポーリング受信や同報送信の結果を記載したレポートを印刷するかどうかを選びます。 初期値は[ON]です。

#### <span id="page-366-3"></span>[同報結果レポート出力]

表示するには:[設定メニュー]-[管理者設定]-[ファクス設定]-[レポート出力設定]-[同報結果レ ポート出力]

同報通信の結果を、通信したすべての宛先でまとめるか、宛先ごとに記載するかを選びます。 初期値は [全宛先一括] です。

### <span id="page-366-4"></span>[掲示板送信結果レポート]

表示するには:[設定メニュー]-[管理者設定]-[ファクス設定]-[レポート出力設定]-[掲示板送信 結果レポート] 掲示板にポーリング用のファクスを登録した記録を記載したレポートを印刷するかどうかを選びます。 初期値は [ON] です。

#### <span id="page-366-5"></span>[中継結果レポート]

表示するには:[設定メニュー]-[管理者設定]-[ファクス設定]-[レポート出力設定]-[中継結果レ ポート] 中継配信で送信した結果を記載したレポートを印刷するかどうかを選びます。 初期値は[ON]です。

# <span id="page-367-0"></span>[送信結果レポート出力設定]

表示するには:[設定メニュー]-[管理者設定]-[ファクス設定]-[レポート出力設定]-[送信結果レ ポート出力設定]

送信結果レポート ( 送信結果レポート、同報通信結果レポート、ポーリング送信結果レポート、中継結果 レポート、掲示板ポーリング送信結果レポート ) の出力方法を設定します。

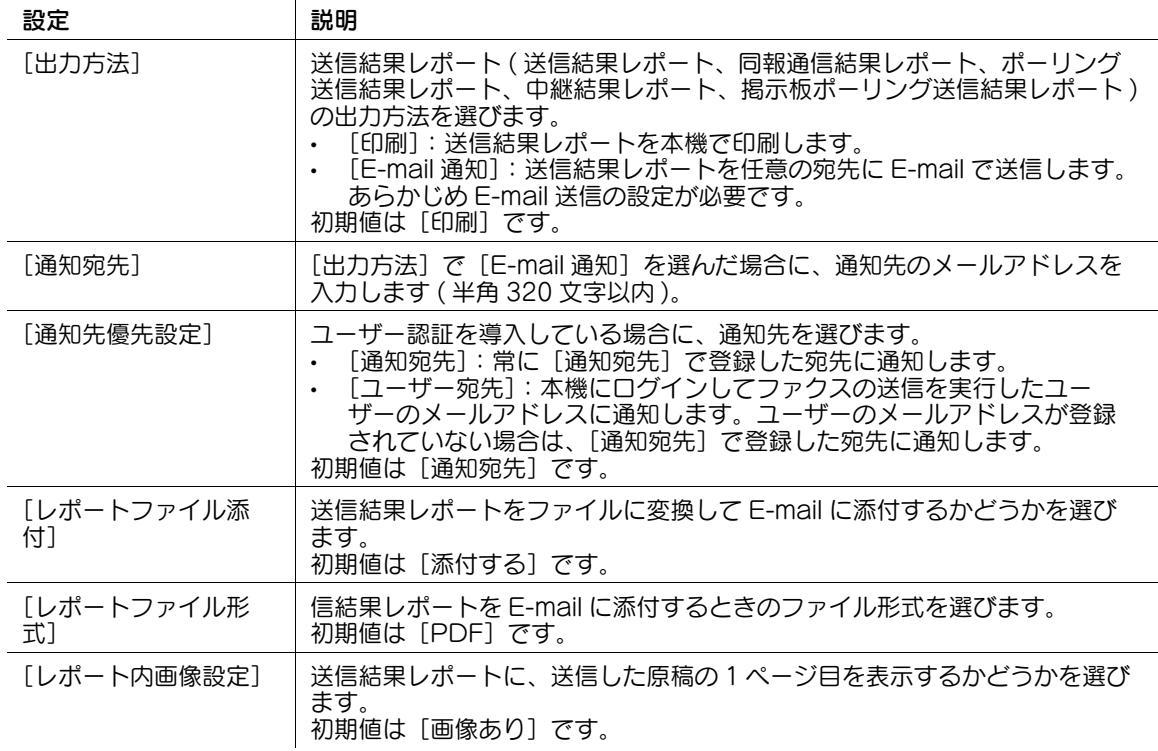

### <span id="page-367-1"></span>[通信管理レポート]

表示するには:[設定メニュー]-[管理者設定]-[ファクス設定]-[レポート出力設定]-[通信管理レ ポート]

ファクスを送信/受信した結果を記載した通信管理レポートの印刷条件を設定します。

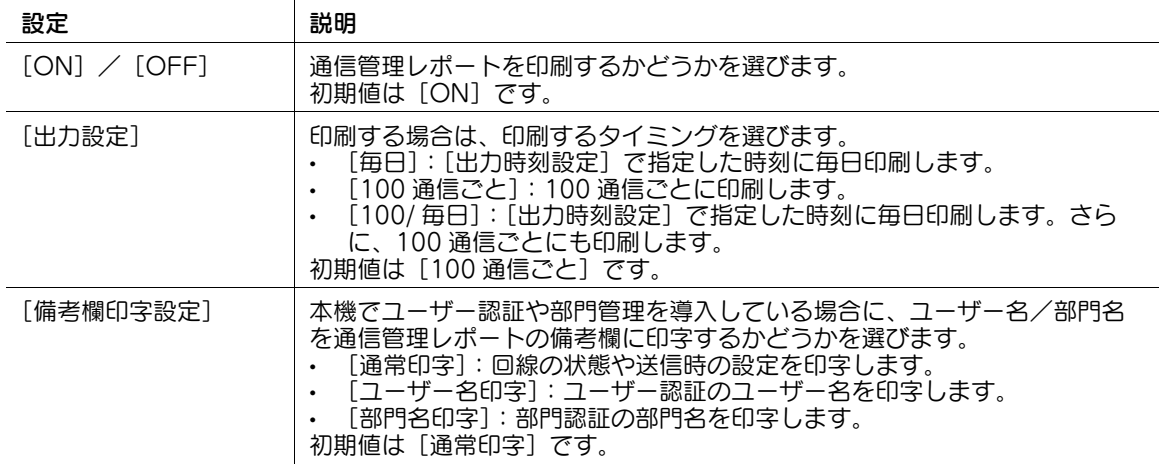

### <span id="page-367-2"></span>[中継依頼受付レポート]

表示するには:[設定メニュー]-[管理者設定]-[ファクス設定]-[レポート出力設定]-[中継依頼受 付レポート] 中継局として中継受信したときに、レポートを印刷するかどうかを選びます。 初期値は[ON]です。

# <span id="page-368-0"></span>[PC-FAX 送信エラーレポート]

表示するには:[設定メニュー]-[管理者設定]-[ファクス設定]-[レポート出力設定]-[PC-FAX 送 信エラーレポート] ファクスドライバーを使った PC-FAX 送信に失敗したときに、レポートを印刷するかどうかを選びます。 初期値は「OFF]です。

### <span id="page-368-1"></span>[予約レポート]

表示するには:[設定メニュー]-[管理者設定]-[ファクス設定]-[レポート出力設定]-[予約レポー  $\mathsf{H}$ 

タイマー通信機能を使って通信を予約したときに、レポートを印刷するかどうかを選びます。 初期値は[ON]です。

#### <span id="page-368-2"></span>[親展受信レポート]

表示するには:[設定メニュー]-[管理者設定]-[ファクス設定]-[レポート出力設定]-[親展受信レ ポート]

親展受信の結果を記載したレポートを印刷するかどうかを選びます。

初期値は[ON]です。

### <span id="page-368-3"></span>[ネットワークファクス受信エラーレポート]

表示するには:[設定メニュー]-[管理者設定]-[ファクス設定]-[レポート出力設定]-[ネットワー クファクス受信エラーレポート]

インターネットファクスや IP アドレスファクスで受信に失敗したときに、レポートを印刷するかどうかを 選びます。

初期値は[ON]です。

### <span id="page-368-4"></span>[ジョブ番号表示設定]

表示するには:[設定メニュー]-[管理者設定]-[ファクス設定]-[レポート出力設定]-[ジョブ番号 表示設定]

印刷するレポートにジョブ番号を表示するかどうかを選びます。

対象となるのは次のレポートです。

- 通信管理レポート
- 送信管理レポート
- 受信管理レポート
- 送信結果レポート
- 同報結果レポート

初期値は [表示しない]です。

#### <span id="page-368-5"></span>[凡例表示設定]

表示するには:[設定メニュー]-[管理者設定]-[ファクス設定]-[レポート出力設定]-[凡例表示設 定]

印刷するレポートに凡例を表示するかどうかを選びます。

凡例を表示しないと、送信した原稿の画像を、より大きな領域に表示することができます。 初期値は[表示する]です。

# <span id="page-369-0"></span>[MDN メッセージ]

表示するには:[設定メニュー]-[管理者設定]-[ファクス設定]-[レポート出力設定]-[MDN メッ セージ] インターネットファクスが、相手の装置に届いたことをお知らせするレポートを印刷するかどうかを選び ます。 初期値は[ON]です。

# <span id="page-369-1"></span>[DSN メッセージ]

表示するには:[設定メニュー]-[管理者設定]-[ファクス設定]-[レポート出力設定]-[DSN メッ セージ] インターネットファクスが、相手のメールサーバーに届いたことをお知らせするレポートを印刷するかど うかを選びます。 初期値は「OFF1 です。

### <span id="page-369-2"></span>[正常受信メール本文印刷]

表示するには:[設定メニュー]-[管理者設定]-[ファクス設定]-[レポート出力設定]-[正常受信 メール本文印刷]

インターネットファクスを受信したあとに、正常に受信したことをお知らせするレポートを印刷するかど うかを選びます。レポートには、インターネットファクスの件名と本文が印刷されます。 初期値は [ON] です。

# 「ファクス設定値リスト]

表示するには:[設定メニュー]-[管理者設定]-[ファクス設定]-[ファクス設定値リスト] ファクス関連の設定値を記載したリストを印刷します。

必要に応じて、印刷の設定を変更してから [実行] をタップし、印刷を開始します。

# [ネットワークファクス設定]

表示するには:[設定メニュー]-[管理者設定]-[ファクス設定]-[ネットワークファクス設定] インターネットファクスや IP アドレスファクスの使用環境の設定、送信データの圧縮形式の初期値を変更 します。

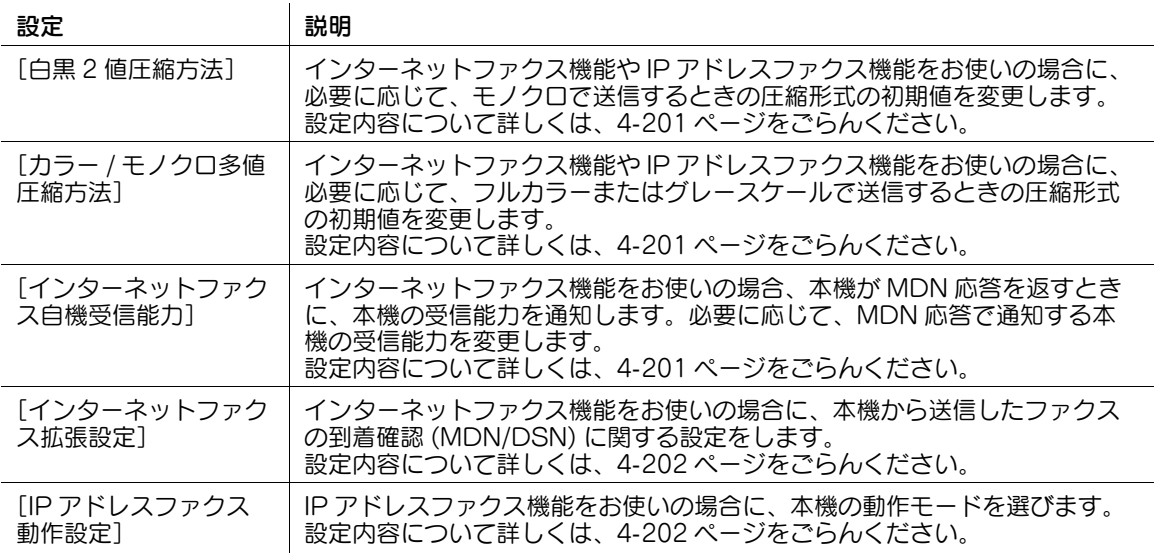

# <span id="page-370-0"></span>[白黒 2 値圧縮方法]

表示するには:[設定メニュー]-[管理者設定]-[ファクス設定]-[ネットワークファクス設定]-[白 黒 2 値圧縮方法]

インターネットファクス機能や IP アドレスファクス機能をお使いの場合に、必要に応じて、モノクロで送 信するときの圧縮形式の初期値を変更します。初期値は[MMR]です。

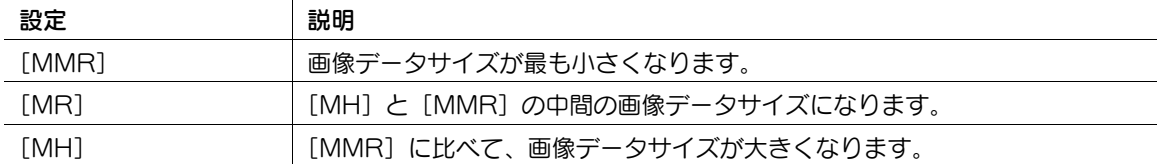

# <span id="page-370-1"></span>[カラー / モノクロ多値圧縮方法]

表示するには:[設定メニュー]-[管理者設定]-[ファクス設定]-[ネットワークファクス設定]-[カ ラー / モノクロ多値圧縮方法]

インターネットファクス機能や IP アドレスファクス機能をお使いの場合に、必要に応じて、フルカラーま たはグレースケールで送信するときの圧縮形式の初期値を変更します。初期値は [JPEG( カラー )] です。

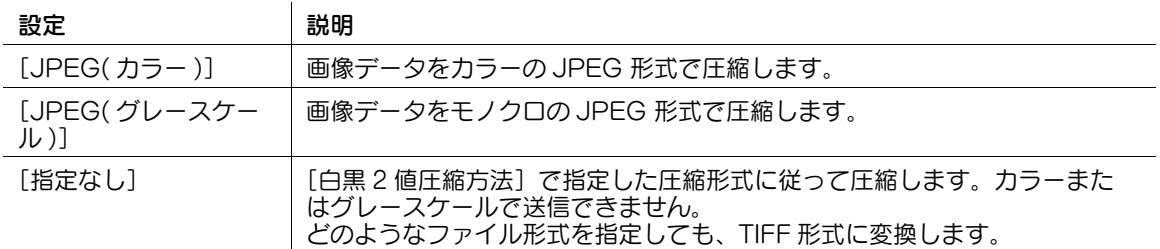

参考

- コンパクト PDF 形式に変換する場合は、本機固有の方式で圧縮します。

### <span id="page-370-2"></span>[インターネットファクス自機受信能力]

表示するには:[設定メニュー]-[管理者設定]-[ファクス設定]-[ネットワークファクス設定]-[イ ンターネットファクス自機受信能力]

インターネットファクス機能をお使いの場合、本機が MDN 応答を返すときに、本機の受信能力を通知し ます。必要に応じて、MDN 応答で通知する本機の受信能力を変更します。

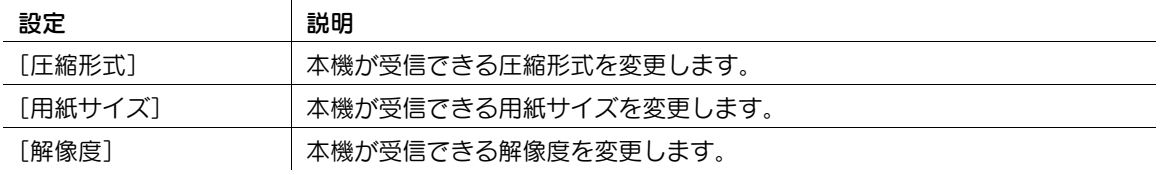

# <span id="page-371-0"></span>[インターネットファクス拡張設定]

表示するには:[設定メニュー]-[管理者設定]-[ファクス設定]-[ネットワークファクス設定]-[イ ンターネットファクス拡張設定]

インターネットファクス機能をお使いの場合に、本機から送信したファクスの到着確認 (MDN/DSN) に関 する設定をします。

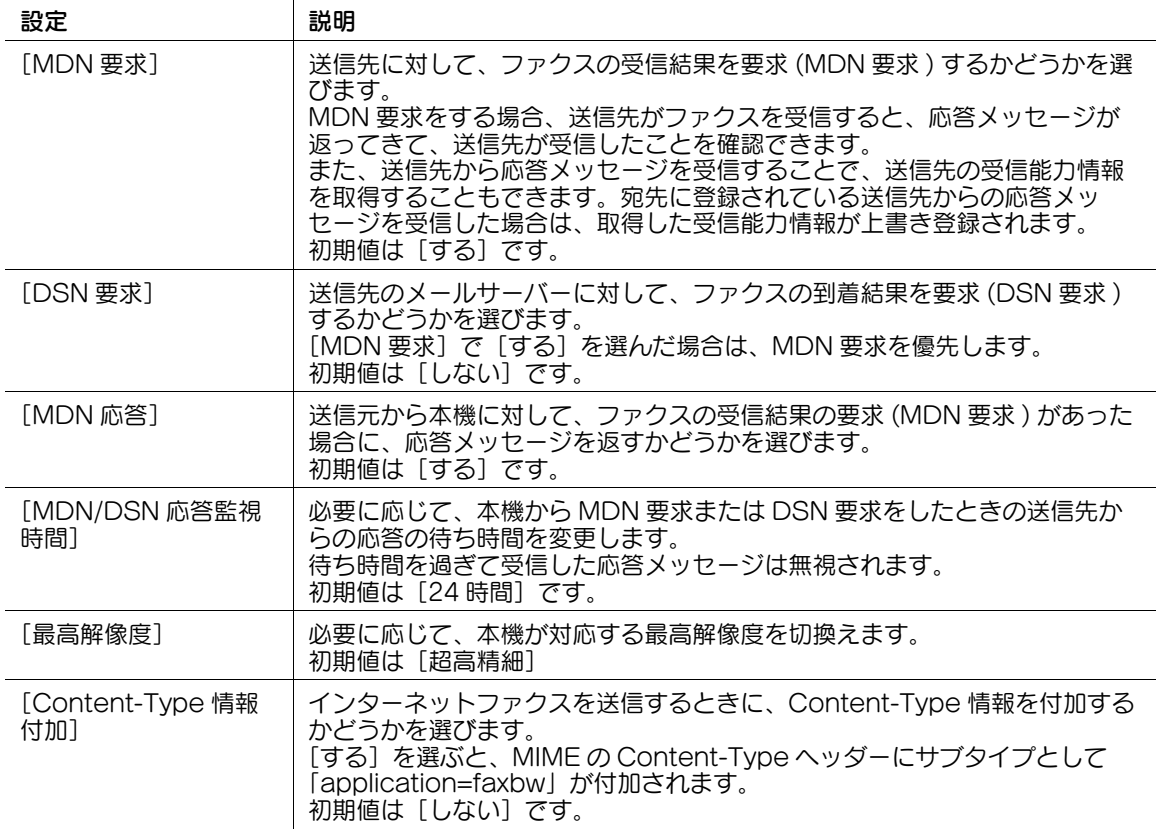

### <span id="page-371-1"></span>[IP アドレスファクス動作設定]

表示するには:[設定メニュー]-[管理者設定]-[ファクス設定]-[ネットワークファクス設定]-[IP アドレスファクス動作設定]

IP アドレスファクス機能をお使いの場合に、IP アドレスファクスの動作モードを指定します。

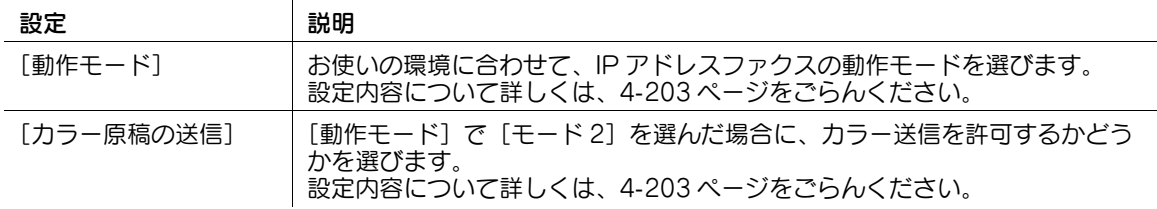

#### <span id="page-372-0"></span>[動作モード]

表示するには:[設定メニュー]-[管理者設定]-[ファクス設定]-[ネットワークファクス設定]-[IP アドレスファクス動作設定]-[動作モード]

お使いの環境に合わせて、IP アドレスファクスの動作モードを選びます。初期値は [モード 1] です。

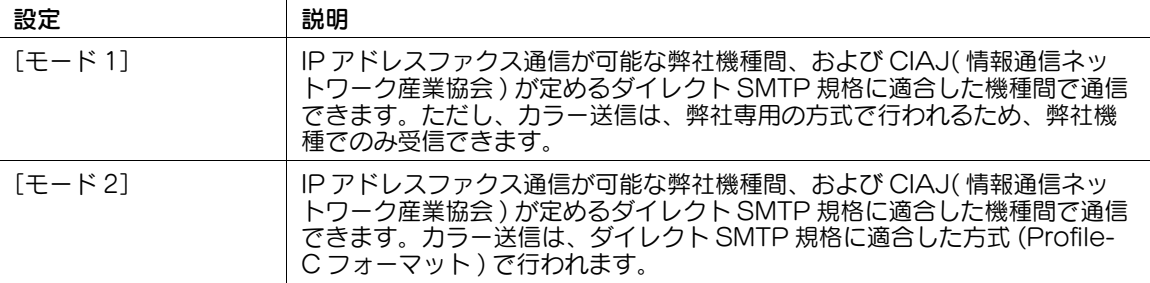

### <span id="page-372-1"></span>[カラー原稿の送信]

表示するには:[設定メニュー]-[管理者設定]-[ファクス設定]-[ネットワークファクス設定]-[IP アドレスファクス動作設定]-[カラー原稿の送信]

[動作モード]で[モード2]を選んだ場合に、カラー送信を許可するかどうかを選びます。

ダイレクト SMTP 規格のカラー受信ができない機種に送信する場合に [許可しない]を選びます。 初期値は「許可する」です。

#### [G3 ファクス印字画質設定]

表示するには:[設定メニュー]-[管理者設定]-[ファクス設定]-[G3 ファクス印字画質設定] 受信したファクスを印刷するときに、受信したファクスの解像度に応じて、画質を優先するか速度を優先 するかを選びます。

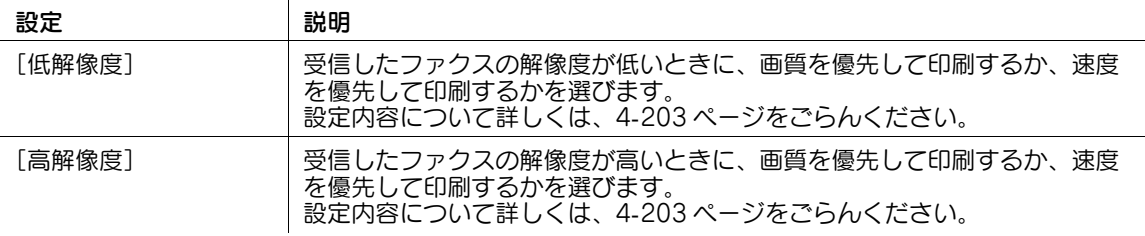

### <span id="page-372-2"></span>[低解像度]

表示するには:[設定メニュー]-[管理者設定]-[ファクス設定]-[G3 ファクス印字画質設定]-[低解 像度]

受信したファクスの解像度が低いときに、画質を優先して印刷するか、速度を優先して印刷するかを選び ます。

[画質優先]を選ぶと、画質の補正を行います。

初期値は [画質優先] です。

#### <span id="page-372-3"></span>[高解像度]

表示するには:[設定メニュー]-[管理者設定]-[ファクス設定]-[G3 ファクス印字画質設定]-[高解 像度]

受信したファクスの解像度が高いときに、画質を優先して印刷するか、速度を優先して印刷するかを選び ます。

[画質優先]を選ぶと、画質の補正を行います。ただし、高解像度のファクスの場合は、低解像度のファク スに比べて、画質補正の効果が低くなります。

初期値は「速度優先」です。

# [システム連携]

表示するには:[設定メニュー]-[管理者設定]-[システム連携] 本機と他のシステムとの連携に関する設定をします。

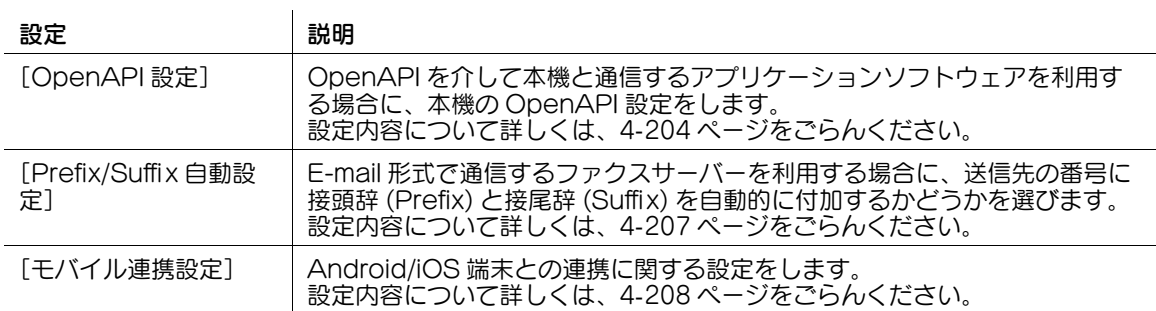

# <span id="page-373-0"></span>[OpenAPI 設定]

表示するには:[設定メニュー]-[管理者設定]-[システム連携]-[OpenAPI 設定]

OpenAPI を介して本機と通信するアプリケーションソフトウェアを利用する場合に、本機の OpenAPI 設定をします。

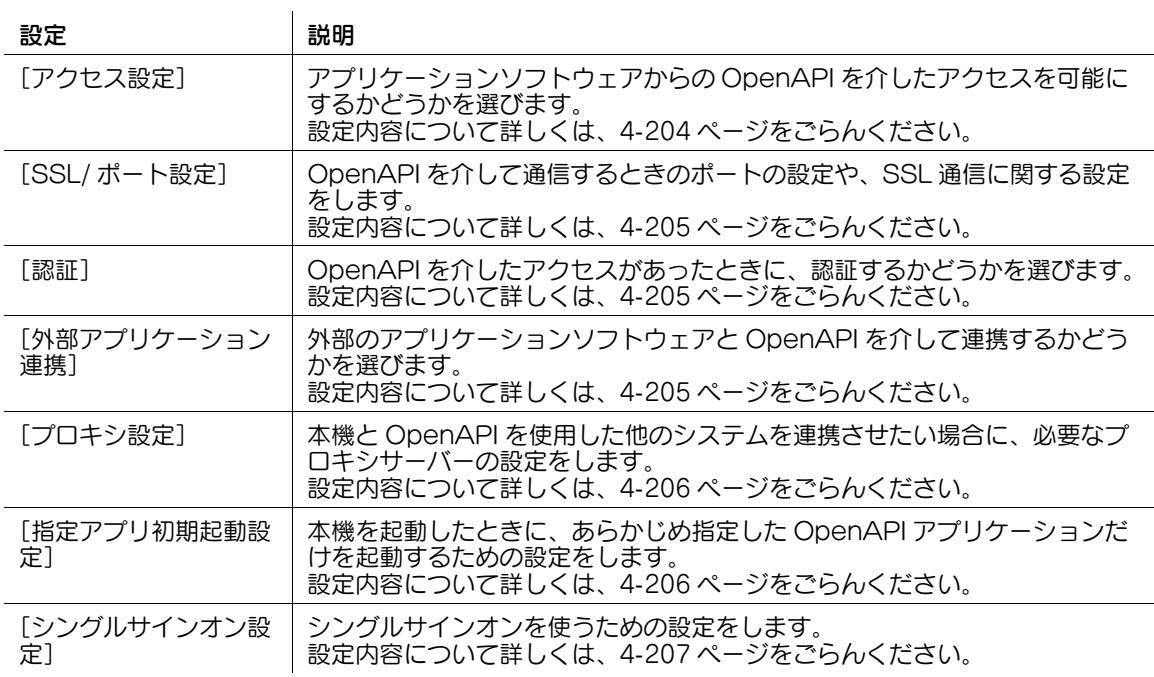

# <span id="page-373-1"></span>[アクセス設定]

表示するには:[設定メニュー]-[管理者設定]-[システム連携]-[OpenAPI 設定]-[アクセス設定] アプリケーションソフトウェアからの OpenAPI を介したアクセスを可能にするかどうかを選びます。 初期値は [可能] です。

# <span id="page-374-0"></span>[SSL/ ポート設定]

表示するには:[設定メニュー]-[管理者設定]-[システム連携]-[OpenAPI 設定]-[SSL/ ポート設 定]

OpenAPI を介して通信するときのポートの設定や、SSL 通信に関する設定をします。

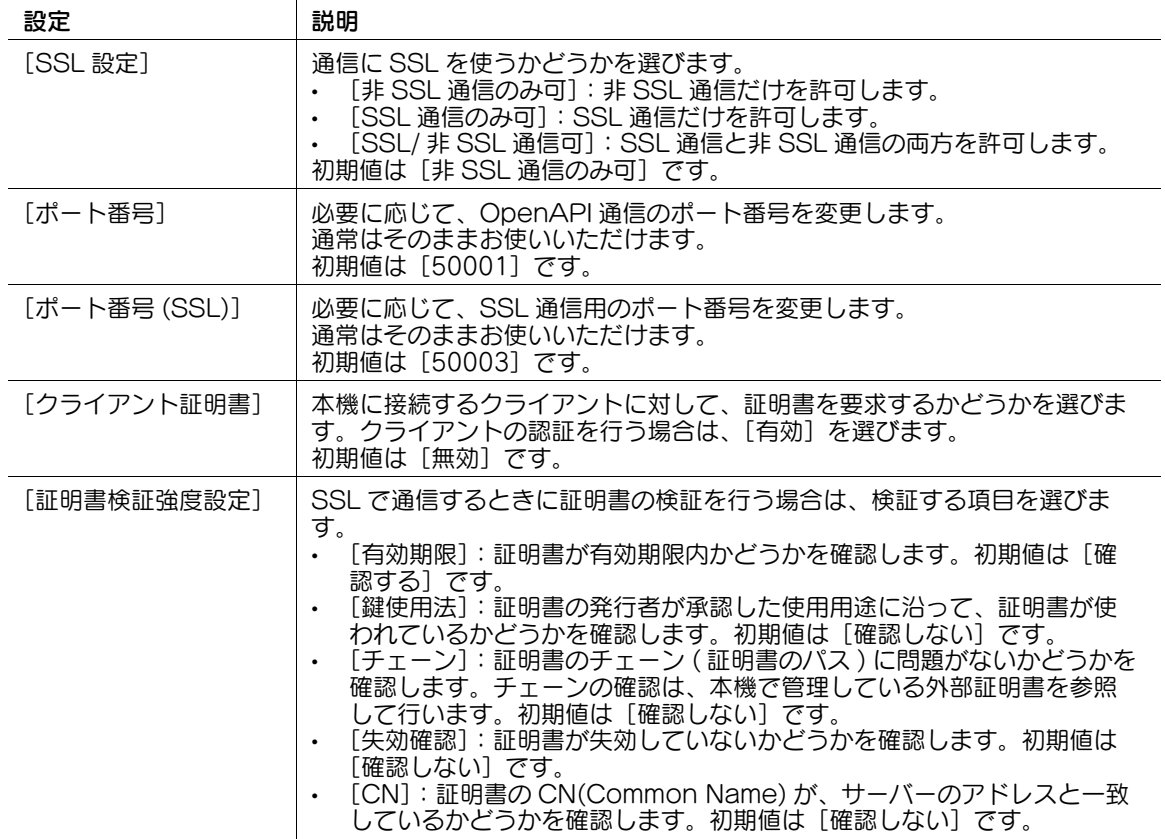

#### <span id="page-374-1"></span>[認証]

表示するには:[設定メニュー]-[管理者設定]-[システム連携]-[OpenAPI 設定]-[認証] OpenAPI を介したアクセスがあったときに、認証するかどうかを選びます。認証する場合は、[ログイン 名]と[パスワード]を入力します。

初期値は [使用しない]です。

#### <span id="page-374-2"></span>[外部アプリケーション連携]

表示するには:[設定メニュー]-[管理者設定]-[システム連携]-[OpenAPI 設定]-[外部アプリ ケーション連携]

外部のアプリケーションソフトウェアと OpenAPI を介して連携するかどうかを選びます。 初期値は [する] です。

# <span id="page-375-0"></span>[プロキシ設定]

表示するには:[設定メニュー]-[管理者設定]-[システム連携]-[OpenAPI 設定]-[プロキシ設定] 本機と OpenAPI を使用した他のシステムを連携させるときにプロキシサーバーを使う場合は、お使いの プロキシサーバーを登録します。

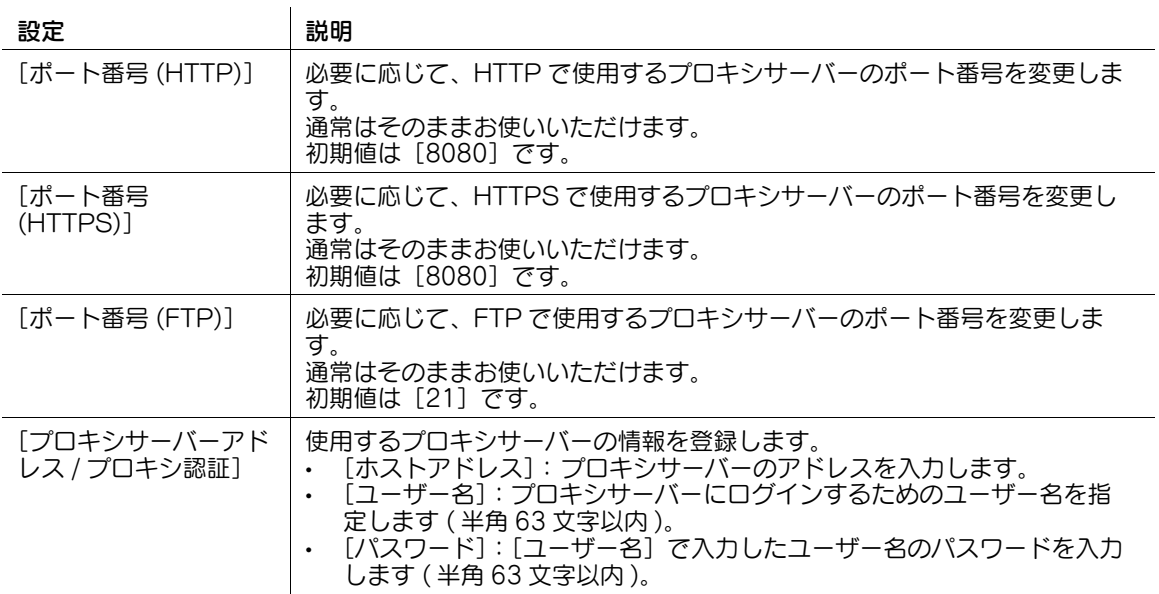

### <span id="page-375-1"></span>[指定アプリ初期起動設定]

表示するには:[設定メニュー]-[管理者設定]-[システム連携]-[OpenAPI 設定]-[指定アプリ初 期起動設定]

本機を起動したときに、あらかじめ指定した OpenAPI アプリケーションだけを起動するための設定をし ます。

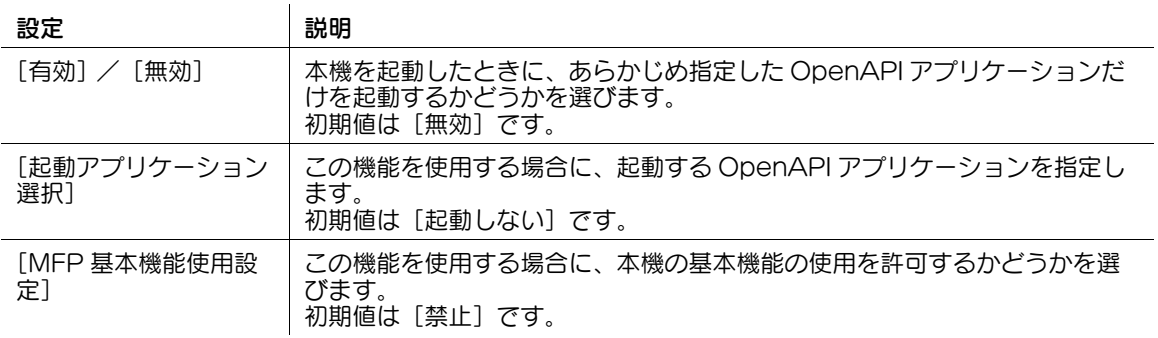

# <span id="page-376-1"></span>[シングルサインオン設定]

表示するには:[設定メニュー]-[管理者設定]-[システム連携]-[OpenAPI 設定]-[シングルサイ ンオン設定]

OpenAPI アプリケーションが起動するときに拡張サーバーから認証情報を引用します。これにより、起 動する OpenAPI アプリケーション、および OpenAPI アプリケーションと連携するバックエンドシステ ムとのシングルサインオン環境を構築できます。

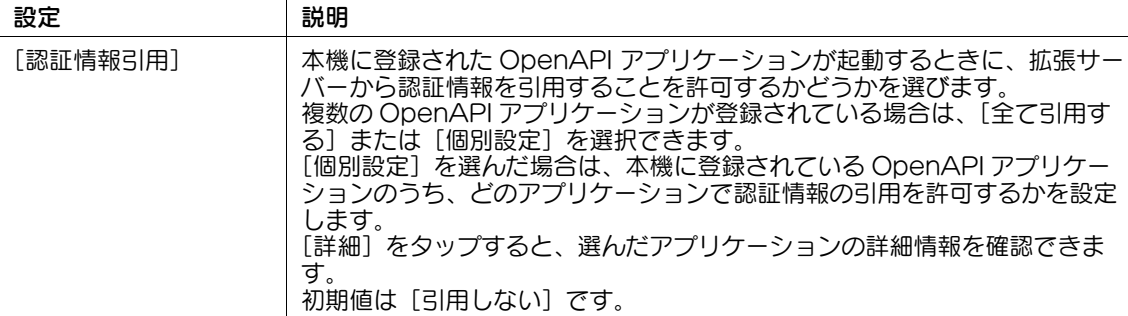

# <span id="page-376-0"></span>[Prefix/Suffix 自動設定]

表示するには:[設定メニュー]-[管理者設定]-[システム連携]-[Prefix/Suffix 自動設定]

E-mail 形式で通信するファクスサーバーを利用する場合に、送信先の番号に接頭辞 (Prefix) と接尾辞 (Suffix) を自動的に付加するかどうかを選びます。

初期値は「使用しない]です。

# 参考

- [設定メニュー]-[管理者設定]-[ネットワーク設定]-[詳細設定]-[アドレス入力付加設定]- [Prefix/Suffix 登録]の登録番号 01 の内容が付加されます。

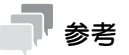

[使用する]に設定すると、他の設定に制限がかかります。

- [設定メニュー]-[管理者設定]-[ファクス設定]を設定できません ([宛先確認表示機能]、[PC-FAX 送信許可設定]、[宛先 2 度入力機能 ( 送信 )]、[宛先 2 度入力機能 ( 登録 )]、[PIN コード表示 マスク機能]を除く )。
- Web Connection の「宛先登録] 「アプリケーション登録」を設定できません。
- 掲示板ボックス、ポーリング送信ボックス、強制メモリー受信ボックス、再送信ボックスを使えませ  $h_{\ell}$
- 掲示板ボックス、中継ボックスを登録できません。
- 親展受信ができません。
- オフフックを使えません。
- ファクス/スキャンモードの[ファクス発信元設定]、[回線設定]、[クイックメモリー送信]、[ポー リング送信]、[ポーリング受信]、[タイマー通信]、[パスワード送信]、[F コード送信]は設定でき ません。
- ネットワークファクス機能を使えません。
- ファクスの送信先を短縮宛先に登録するとき、[外線]、[トーン]、[ポーズ]、[-]、[回線設定] を指 定できません。
- [ジョブ表示] [通信リスト]でレポートを出力できません。
- [履歴リスト]の[宛先]には、Prefix と Suffix を除いた番号を表示します。
- [通信リスト] [レポート種類]は、[スキャン送信]になります。
- [通信リスト] [履歴] [詳細]の [宛先種類] は [E-mail] になります。
- [セールスカウンター]は、[ファクス / スキャン]の[読取り]のみ更新され、[ファクス送信枚数] は更新されません。

# <span id="page-377-0"></span>[モバイル連携設定]

表示するには:[設定メニュー]-[管理者設定]-[システム連携]-[モバイル連携設定] Android/iOS 端末との連携に関する設定をします。

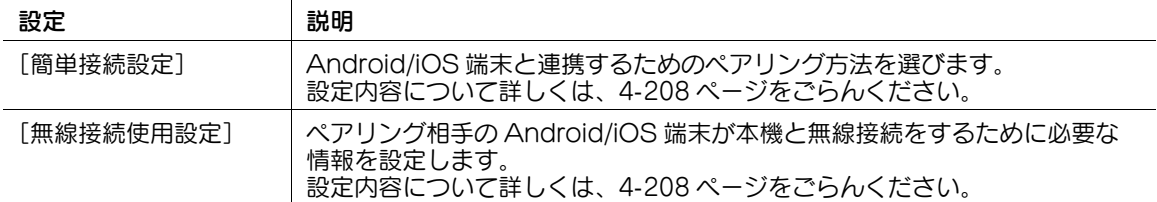

### <span id="page-377-1"></span>[簡単接続設定]

表示するには:[設定メニュー]-[管理者設定]-[システム連携]-[モバイル連携設定]-[簡単接続設 定]

Android/iOS 端末と連携するためのペアリング方法を選びます。

 $\sim$ 

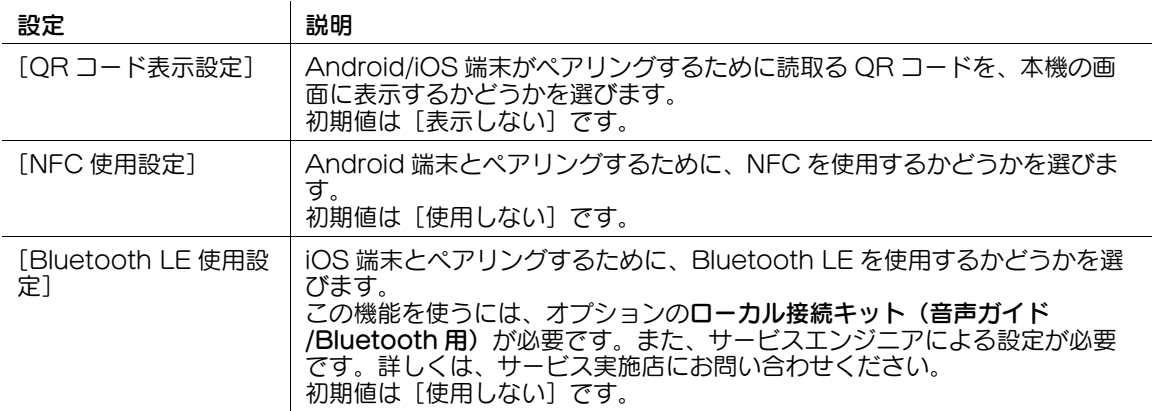

### <span id="page-377-2"></span>[無線接続使用設定]

表示するには:[設定メニュー]-[管理者設定]-[システム連携]-[モバイル連携設定]-[無線接続使 用設定]

ペアリング相手の Android/iOS 端末が本機と無線接続をするために必要な情報を設定します。

[簡単接続設定]で [QR コード表示設定]、[NFC 使用設定]、[Bluetooth LE 使用設定] のいずれかを使 用する場合に設定できます。

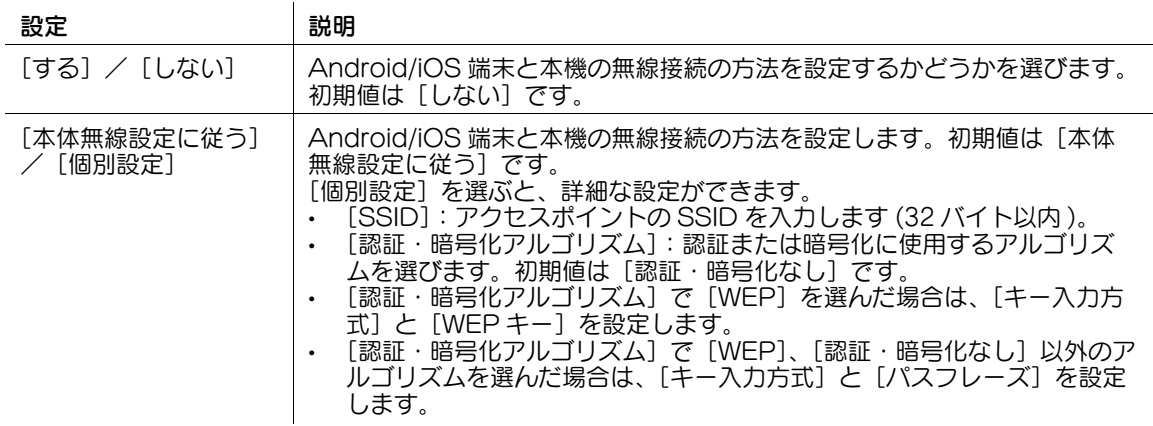

参考

[ネットワーク設定] - [ネットワーク I/F 構成] が [無線のみ]に設定されている場合は、本機の無線 設定の設定値を適用してペアリングを行うため、この設定は表示されません。

# [セキュリティー設定]

表示するには:[設定メニュー]-[管理者設定]-[セキュリティー設定] パスワードの設定やデータ管理方法など、本機のセキュリティ機能を設定します。

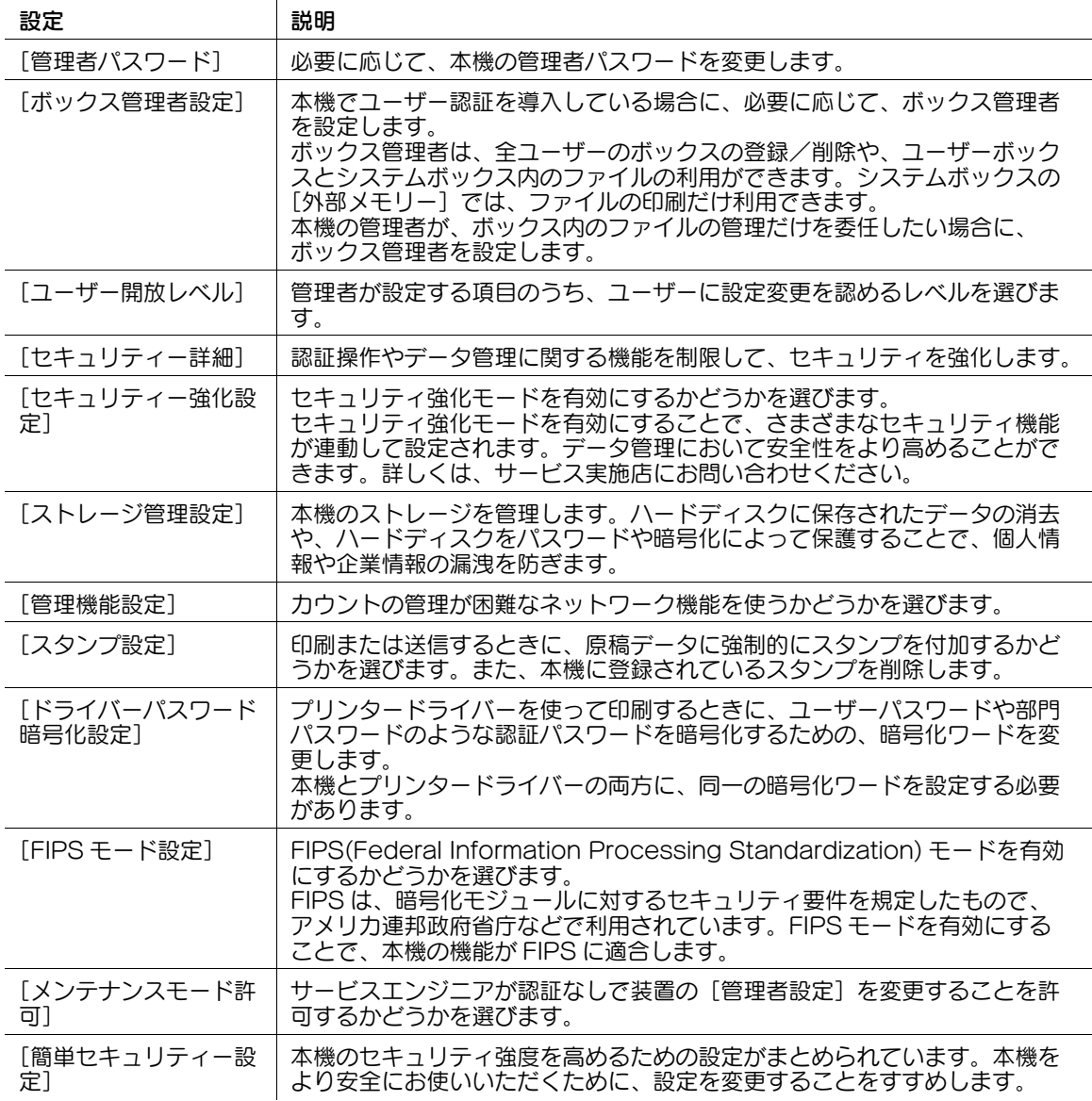

# [管理者パスワード]

表示するには:[設定メニュー] - [管理者設定] - [セキュリティー設定] - [管理者パスワード]

必要に応じて、本機の管理者パスワードを変更します。変更したパスワードは、忘れないように大切に管 理してください。

現在の管理者パスワードを入力したあと、新しい管理者パスワードを設定します。

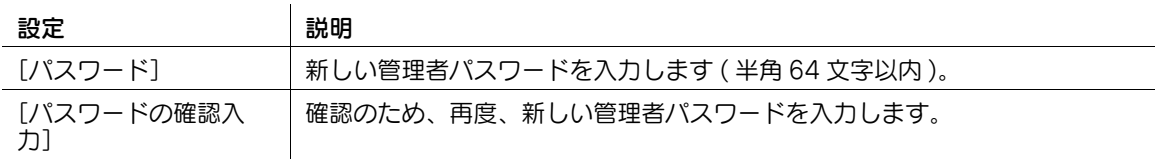

# 参考

- 管理者パスワードの入力を設定された回数間違えると、本機の操作が禁止されます。この場合は、 サービス実施店にご連絡ください。

# [ボックス管理者設定]

表示するには:[設定メニュー]-[管理者設定]-[セキュリティー設定]-[ボックス管理者設定]

本機でユーザー認証を導入している場合に、必要に応じて、ボックス管理者を設定します。

ボックス管理者は、全ユーザーのボックスの登録/削除や、ユーザーボックスとシステムボックス内の ファイルの利用ができます。システムボックスの[外部メモリー]では、ファイルの印刷だけ利用できま す。

本機の管理者が、ボックス内のファイルの管理だけを委任したい場合に、ボックス管理者を設定します。

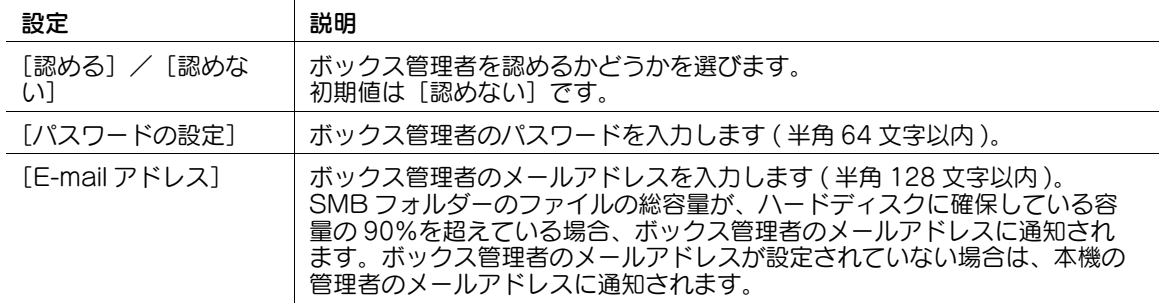

# <sub></sub><br>● 参考

ボックス管理者としてログインするには、ログイン画面で次の情報を入力してください。

- [ユーザー名]: boxadmin
- [パスワード]:上記で設定したパスワード

# [ユーザー開放レベル]

表示するには:[設定メニュー]-[管理者設定]-[セキュリティー設定]-[ユーザー開放レベル] 管理者が設定する項目のうち、ユーザーに設定変更を認めるレベルを選びます。初期値は[開放しない] です。

開放した設定項目は、[ユーザー設定]で設定できます。  $\mathbf{r}$ 

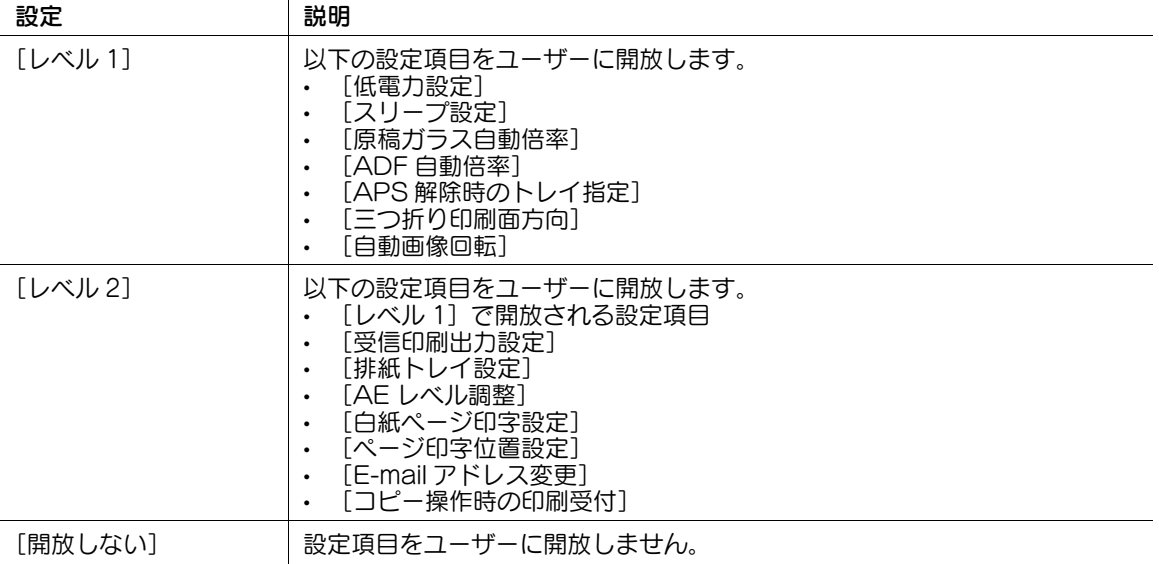

# [セキュリティー詳細]

表示するには:[設定メニュー]-[管理者設定]-[セキュリティー設定]-[セキュリティー詳細] 認証操作やデータ管理に関する機能を制限して、セキュリティを強化します。

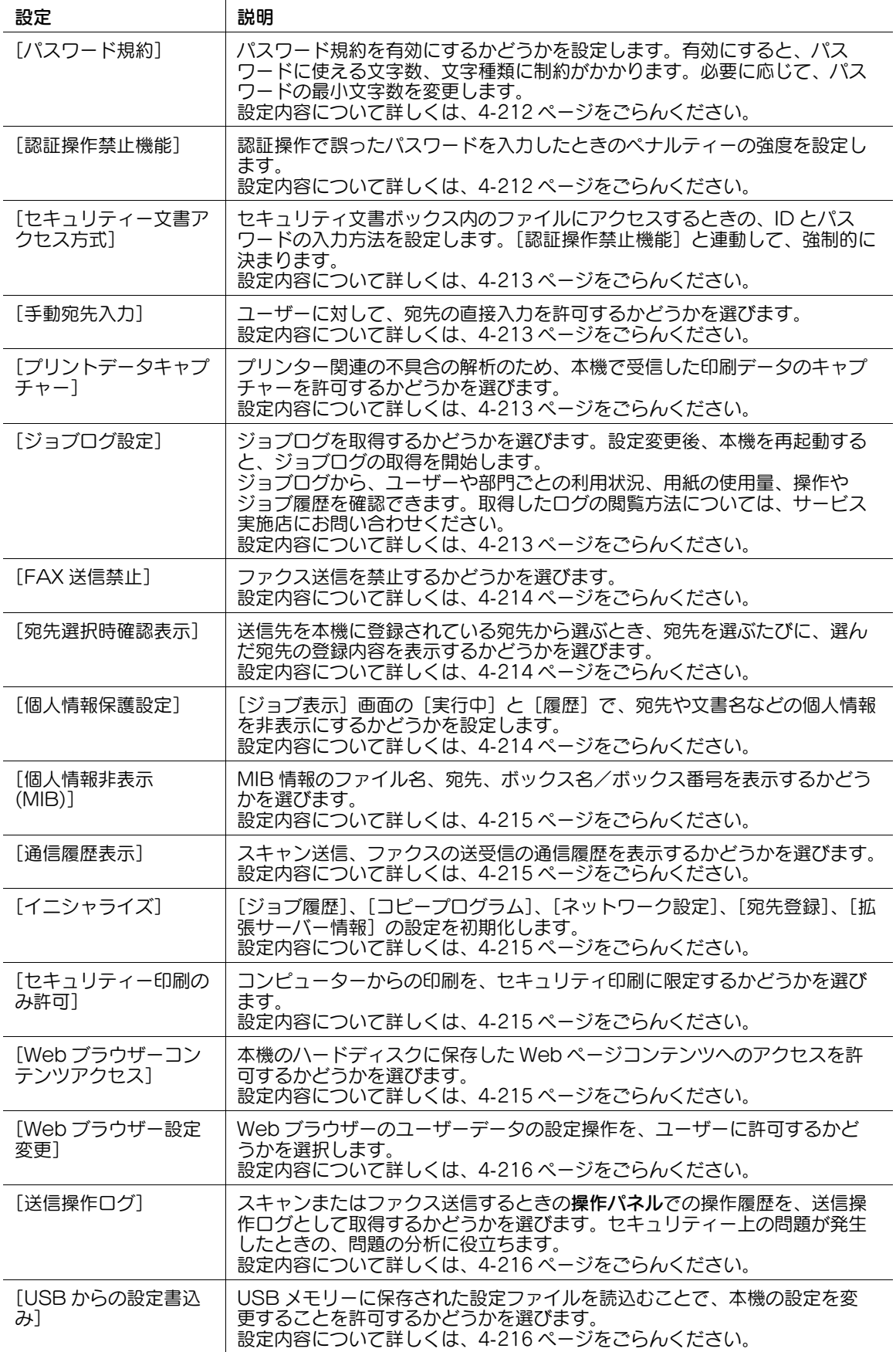

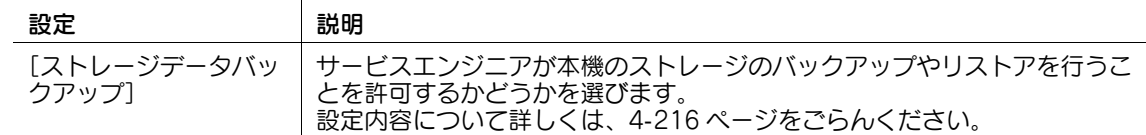

# <span id="page-381-0"></span>[パスワード規約]

表示するには:[設定メニュー]-[管理者設定]-[セキュリティー設定]-[セキュリティー詳細]-[パ スワード規約]

パスワード規約を有効にするかどうかを設定します。有効にすると、パスワードに使える文字数、文字種 類に制約がかかります。必要に応じて、パスワードの最小文字数を変更します。

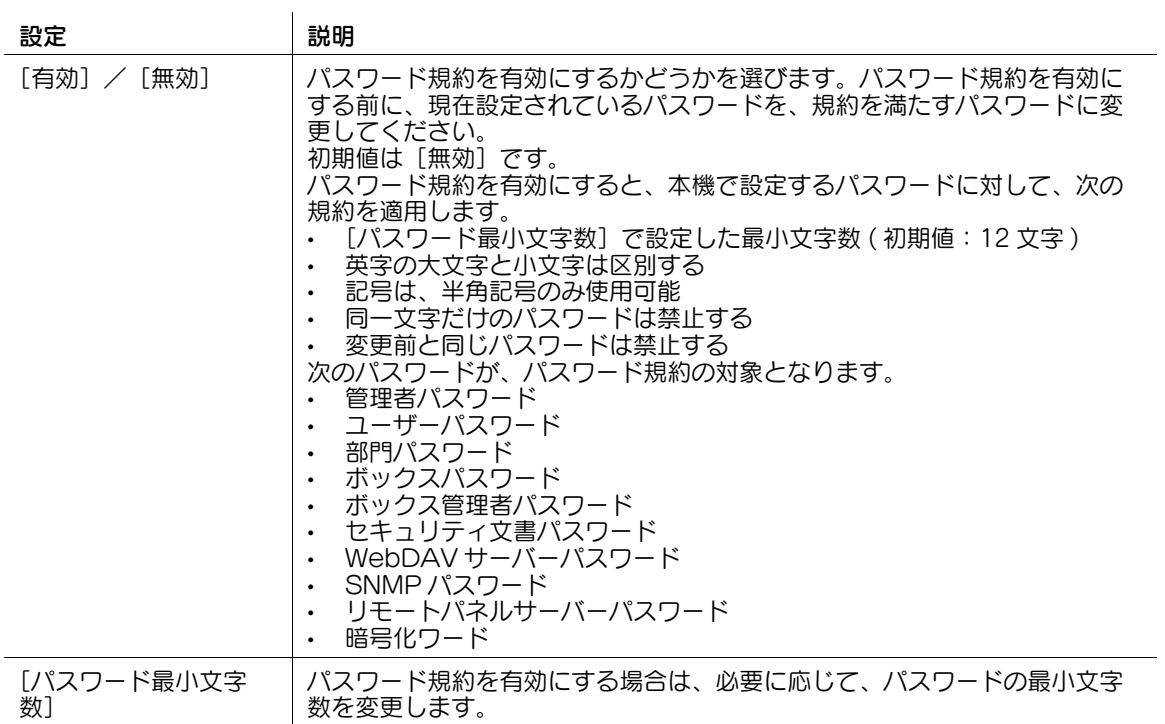

# <span id="page-381-1"></span>[認証操作禁止機能]

表示するには:[設定メニュー]-[管理者設定]-[セキュリティー設定]-[セキュリティー詳細]-[認 証操作禁止機能]

認証操作で誤ったパスワードを入力したときのペナルティーの強度を設定します。

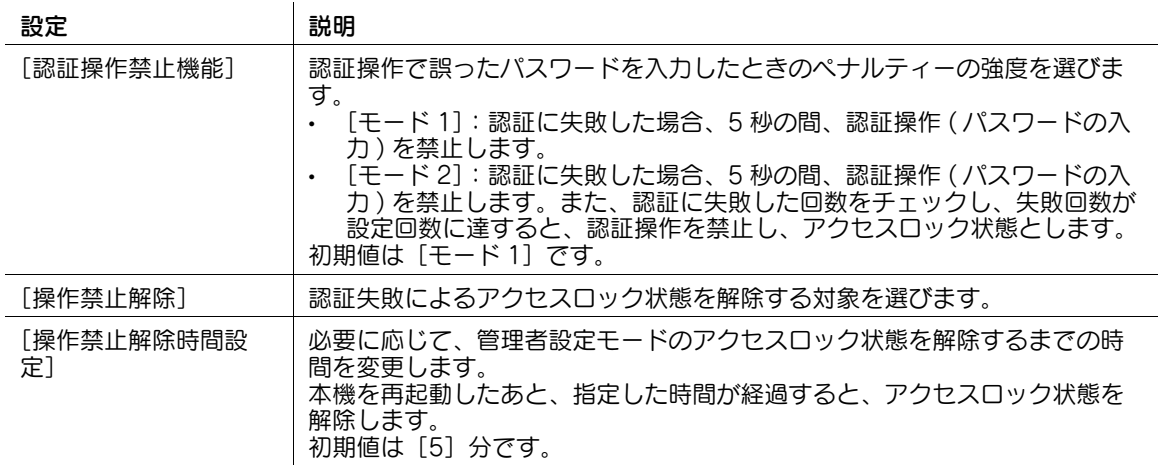

### <span id="page-382-0"></span>[セキュリティー文書アクセス方式]

表示するには:[設定メニュー]-[管理者設定]-[セキュリティー設定]-[セキュリティー詳細]-[セ キュリティー文書アクセス方式]

セキュリティ文書ボックス内のファイルにアクセスするときの、ID とパスワードの入力方法を設定します。 [認証操作禁止機能]と連動して、強制的に決まります。初期値は [モード 1] です。

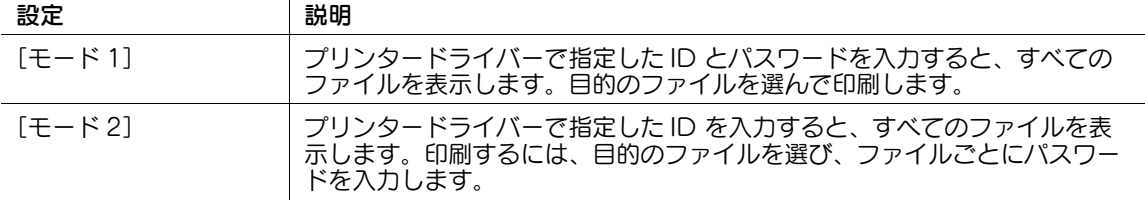

#### <span id="page-382-1"></span>[手動宛先入力]

表示するには:[設定メニュー]-[管理者設定]-[セキュリティー設定]-[セキュリティー詳細]-[手 動宛先入力]

ユーザーに対して、宛先の直接入力を許可するかどうかを選びます。初期値は[全て許可]です。

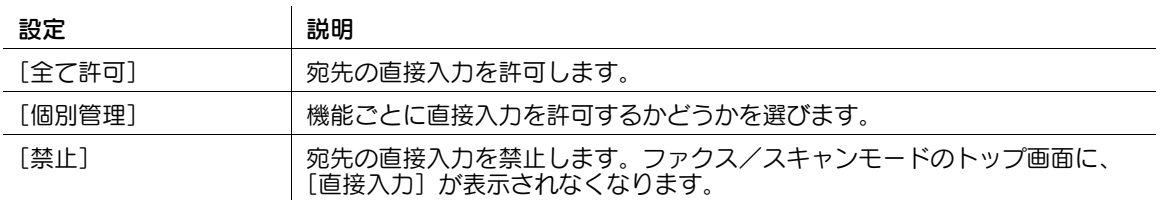

### <span id="page-382-2"></span>[プリントデータキャプチャー]

 $\mathbf{r}$ 

表示するには:「設定メニュー]-[管理者設定]-「セキュリティー設定]-「セキュリティー詳細]-[プ リントデータキャプチャー]

プリンター関連の不具合の解析のため、本機で受信した印刷データのキャプチャーを許可するかどうかを 選びます。詳しくは、サービス実施店にお問い合わせください。

初期値は [許可] です。

### <span id="page-382-3"></span>[ジョブログ設定]

表示するには:[設定メニュー]-[管理者設定]-[セキュリティー設定]-[セキュリティー詳細]- [ジョブログ設定]

ジョブログを取得するかどうかを選びます。設定変更後、本機を再起動すると、ジョブログの取得を開始 します。

ジョブログから、ユーザーや部門ごとの利用状況、用紙の使用量、操作やジョブ履歴を確認できます。取 得したログの閲覧方法については、サービス実施店にお問い合わせください。

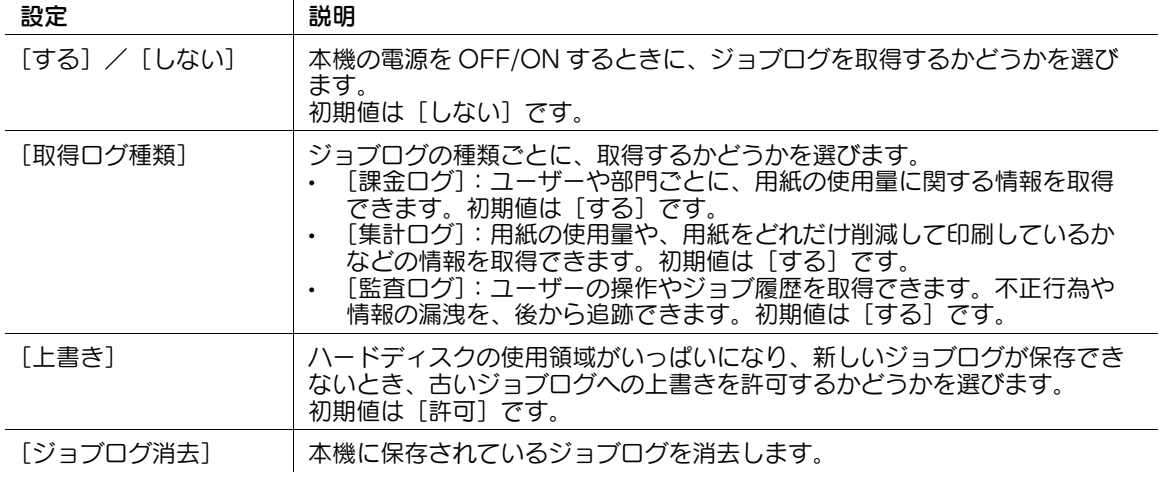

### <span id="page-383-0"></span>[FAX 送信禁止]

表示するには:[設定メニュー]-[管理者設定]-[セキュリティー設定]-[セキュリティー詳細]- [FAX 送信禁止]

ファクス送信を禁止するかどうかを選びます。

[ON]( 禁止 ) を選ぶと、ファクス/スキャンモードでファクス機能が表示されなくなります。 初期値は「OFF1 (許可)です。

### <span id="page-383-1"></span>[宛先選択時確認表示]

表示するには: [設定メニュー] - [管理者設定] - [セキュリティー設定] - [セキュリティー詳細] - [宛 先選択時確認表示]

送信先を本機に登録されている宛先から選ぶとき、宛先を選ぶたびに、選んだ宛先の登録内容を表示する かどうかを選びます。誤送信を防ぐために便利な機能です。

[管理者設定] - [環境設定] - [ユーザー操作禁止設定] - [操作禁止設定] - [複数宛先禁止] を [しない] に設定している場合に設定できます。

初期値は「OFF]です。

### <span id="page-383-2"></span>[個人情報保護設定]

表示するには: [設定メニュー] - [管理者設定] - [セキュリティー設定] - [セキュリティー詳細] - [個 人情報保護設定]

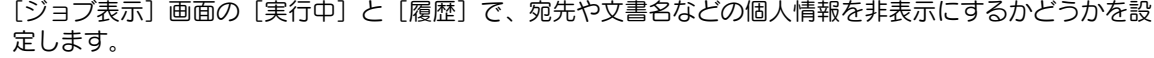

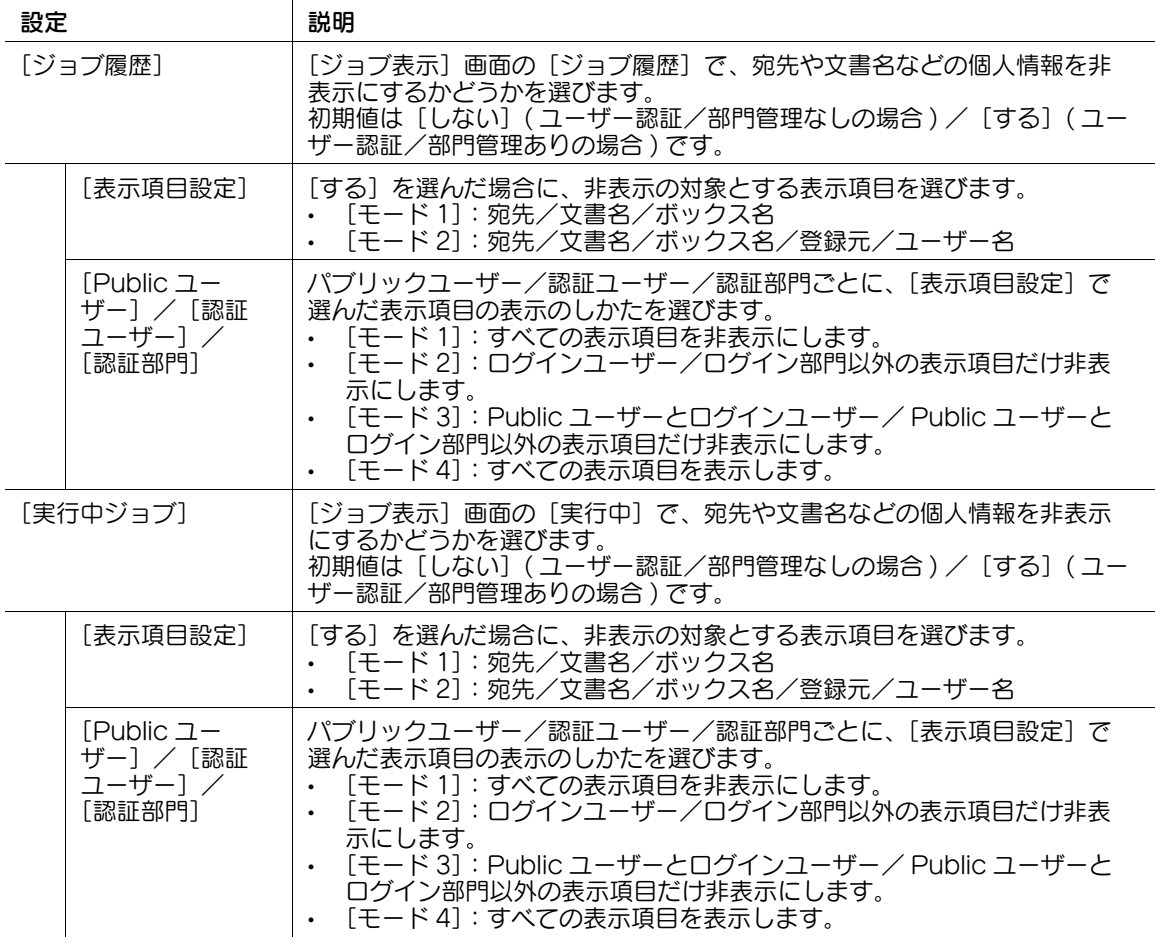

#### 参考

管理者またはボックス管理者でログインしたときは、設定に関わらず、すべての個人情報を表示しま す。

### <span id="page-384-0"></span>[個人情報非表示 (MIB)]

表示するには: [設定メニュー] - [管理者設定] - [セキュリティー設定] - [セキュリティー詳細] - [個 人情報非表示 (MIB)] MIB 情報のファイル名、宛先、ボックス名/ボックス番号を表示するかどうかを選びます。 初期値は[ON]( 非表示 ) です。

### <span id="page-384-1"></span>[通信履歴表示]

表示するには:[設定メニュー]-[管理者設定]-[セキュリティー設定]-[セキュリティー詳細]-[通 信履歴表示] スキャン送信、ファクスの送受信の通信履歴を表示するかどうかを選びます。 [OFF]を選ぶと、[ジョブ表示]画面に[通信リスト]が表示されなくなります。 初期値は[ON]( 表示 ) です。

# <span id="page-384-2"></span>[イニシャライズ]

表示するには:[設定メニュー]-[管理者設定]-[セキュリティー設定]-[セキュリティー詳細]-[イ ニシャライズ]

[ジョブ履歴]、[コピープログラム]、[ネットワーク設定]、[宛先登録]、[拡張サーバー情報]の設定を初 期化します。

初期化する対象を選び、[OK]をタップします。

### <span id="page-384-3"></span>[セキュリティー印刷のみ許可]

表示するには:[設定メニュー]-[管理者設定]-[セキュリティー設定]-[セキュリティー詳細]-[セ キュリティー印刷のみ許可]

コンピューターからの印刷を、セキュリティ印刷に限定するかどうかを選びます。

[する]を選ぶと、プリンタードライバーから印刷するとき、セキュリティ印刷を設定する必要がありま す。

初期値は [しない]です。

### <span id="page-384-4"></span>[Web ブラウザーコンテンツアクセス]

表示するには:[設定メニュー]-[管理者設定]-[セキュリティー設定]-[セキュリティー詳細]- [Web ブラウザーコンテンツアクセス] 本機のハードディスクに保存した Web ページコンテンツへのアクセスを許可するかどうかを選びます。 詳しくは、サービス実施店にお問い合わせください。

初期値は [許可] です。

### <span id="page-385-0"></span>[Web ブラウザー設定変更]

表示するには:[設定メニュー]-[管理者設定]-[セキュリティー設定]-[セキュリティー詳細]- [Web ブラウザー設定変更]

Web ブラウザーのユーザーデータの設定操作を、ユーザーに許可するかどうかを選択します。

[管理者 + ユーザー]を選ぶと、Web ブラウザーの以下の設定を、登録ユーザーの権限で行うことができ ます。

- ホームページ
- スタートアップ
- **Cookie**
- 認証情報

初期値は[管理者のみ]です。

#### 参考

- この機能は、Web ブラウザー機能が有効の場合に利用できます。
- Web ブラウザーのユーザーデータの設定操作について詳しくは、「ユーザーズガイド [拡張機能] / [Web ブラウザー機能を使う]」をごらんください。

### <span id="page-385-1"></span>「送信操作ログ」

表示するには:[設定メニュー]-[管理者設定]-[セキュリティー設定]-[セキュリティー詳細]-[送 信操作ログ]

スキャンまたはファクス送信するときの操作パネルでの操作履歴を、送信操作ログとして取得するかどう かを選びます。セキュリティ上の問題が発生したときの、問題の分析に役立ちます。

[取得する]を選んだ場合は、「送信操作ログ消去]をタップすると、蓄積した送信操作ログを消去できま す。

初期値は [取得しない] です。

# 参考

- 取得した送信操作ログの出力は、[管理者設定]-[環境設定]-[リスト/カウンター]-[送信操作 ログ出力]で行います。

# <span id="page-385-2"></span>[USB からの設定書込み]

表示するには:[設定メニュー]-[管理者設定]-[セキュリティー設定]-[セキュリティー詳細]- [USB からの設定書込み]

USB メモリーに保存された設定ファイルを読込むことで、本機の設定を変更することを許可するかどうか を選びます。

初期値は「許可〕です。

### <span id="page-385-3"></span>[ストレージデータバックアップ]

表示するには:「設定メニュー]-[管理者設定]-「セキュリティー設定]-「セキュリティー詳細]-[ス トレージデータバックアップ]

サービスエンジニアが本機のストレージのバックアップやリストアを行うことを許可するかどうかを選び ます。

初期値は [禁止]です。

# [セキュリティー強化設定]

表示するには:[設定メニュー]-[管理者設定]-[セキュリティー設定]-[セキュリティー強化設定] セキュリティ強化モードを有効にするかどうかを選びます。

セキュリティ強化モードを有効にすることで、さまざまなセキュリティ機能が連動して設定されます。 データ管理において安全性をより高めることができます。詳しくは、サービス実施店にお問い合わせくだ さい。

セキュリティ強化設定を有効にするには、あらかじめ以下の設定が必要です。

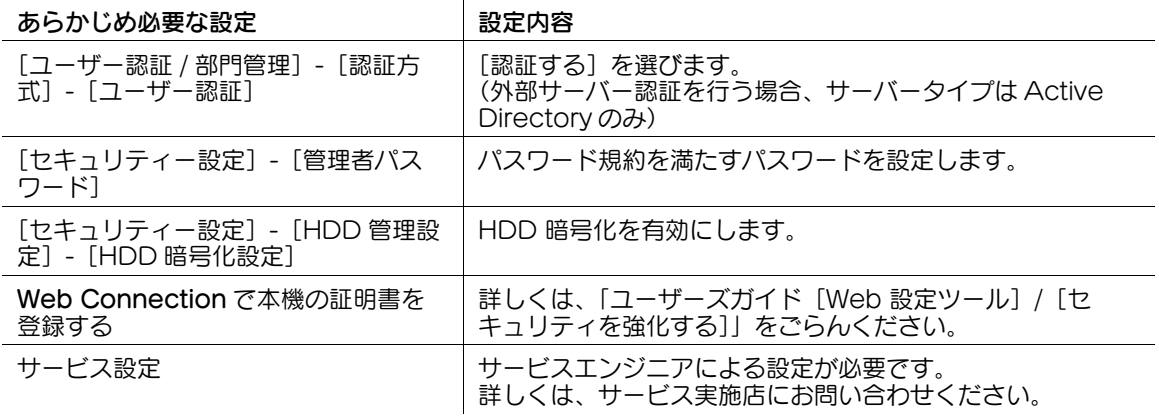

セキュリティ強化設定を有効にすると、連動して以下の設定が変更されます。

 $\overline{a}$ 

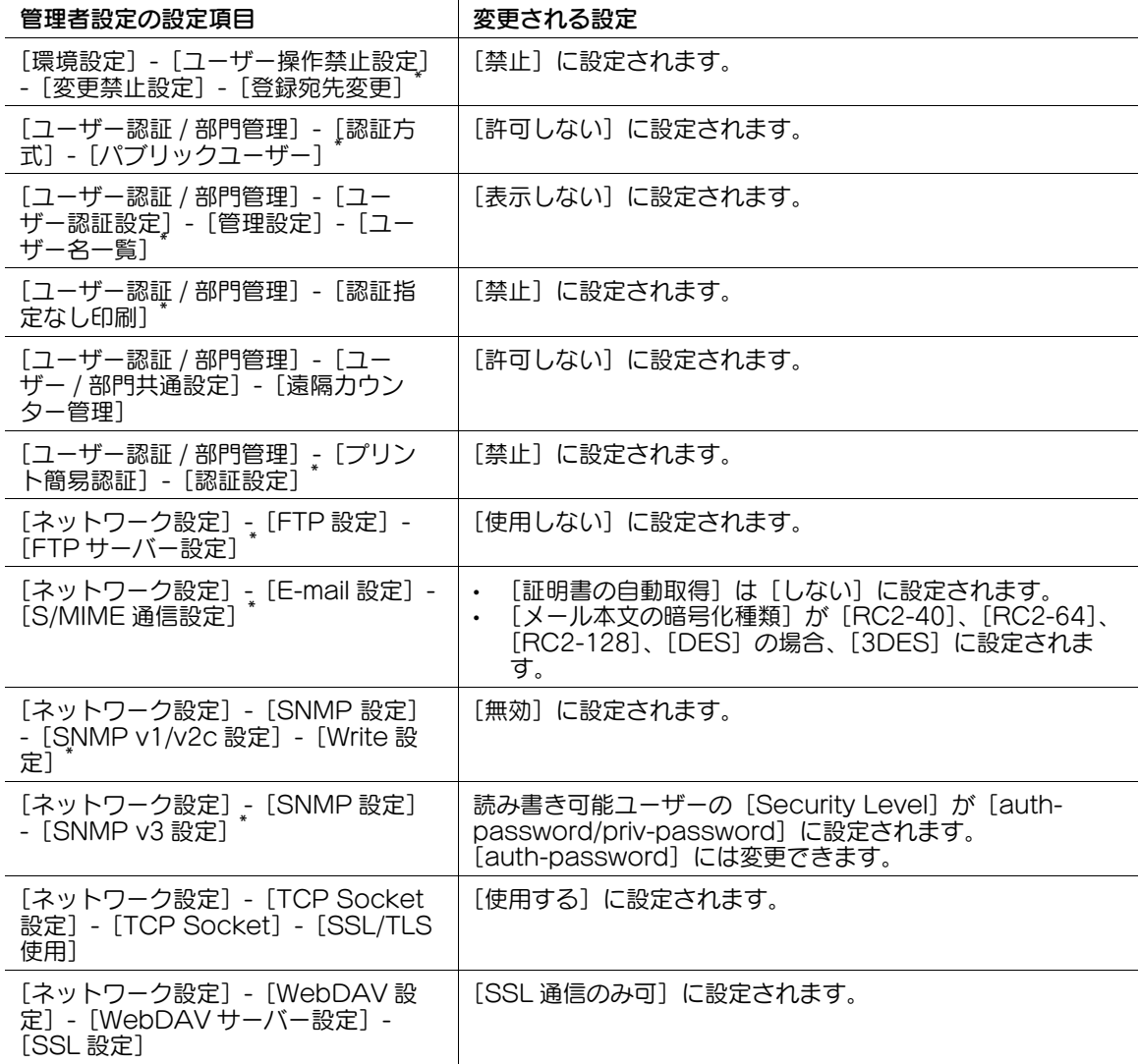

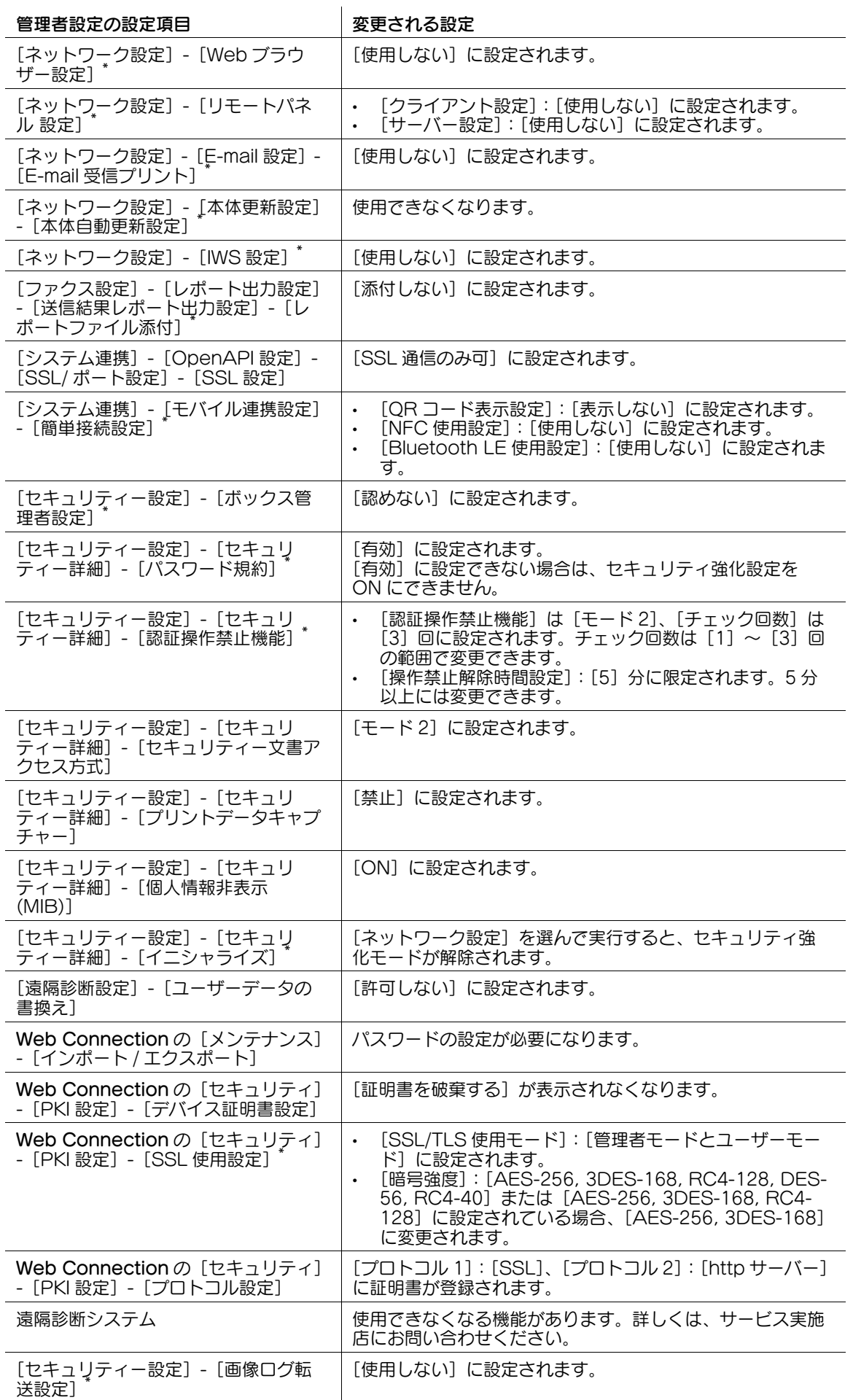

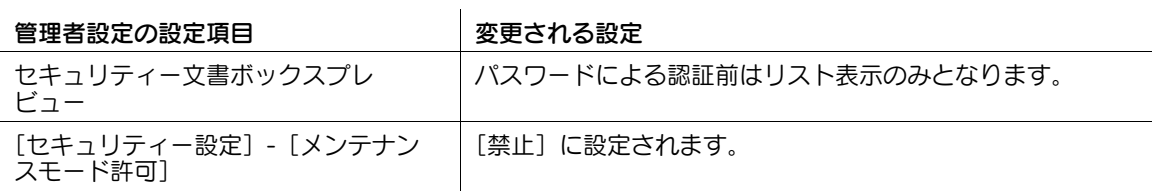

参考

- [セキュリティー強化設定]に連動して変更された設定 (\* が付いている設定項目) を変更すると、確認 画面が表示され、セキュリティー強化モードが解除されます。
- [セキュリティー強化設定]に連動して変更された設定は、[セキュリティー強化設定]を無効にして も、変更されません。
- パスワード規約が有効に設定されると、規約を満たしていないパスワードが設定されている項目は、 認証時に認証失敗になります。

# [ストレージ管理設定]

表示するには:[設定メニュー]-[管理者設定]-[セキュリティー設定]-[ストレージ管理設定]

本機のストレージを管理します。ハードディスクに保存されたデータの消去や、ハードディスクをパス ワードや暗号化によって保護することで、個人情報や企業情報の漏洩を防ぎます。

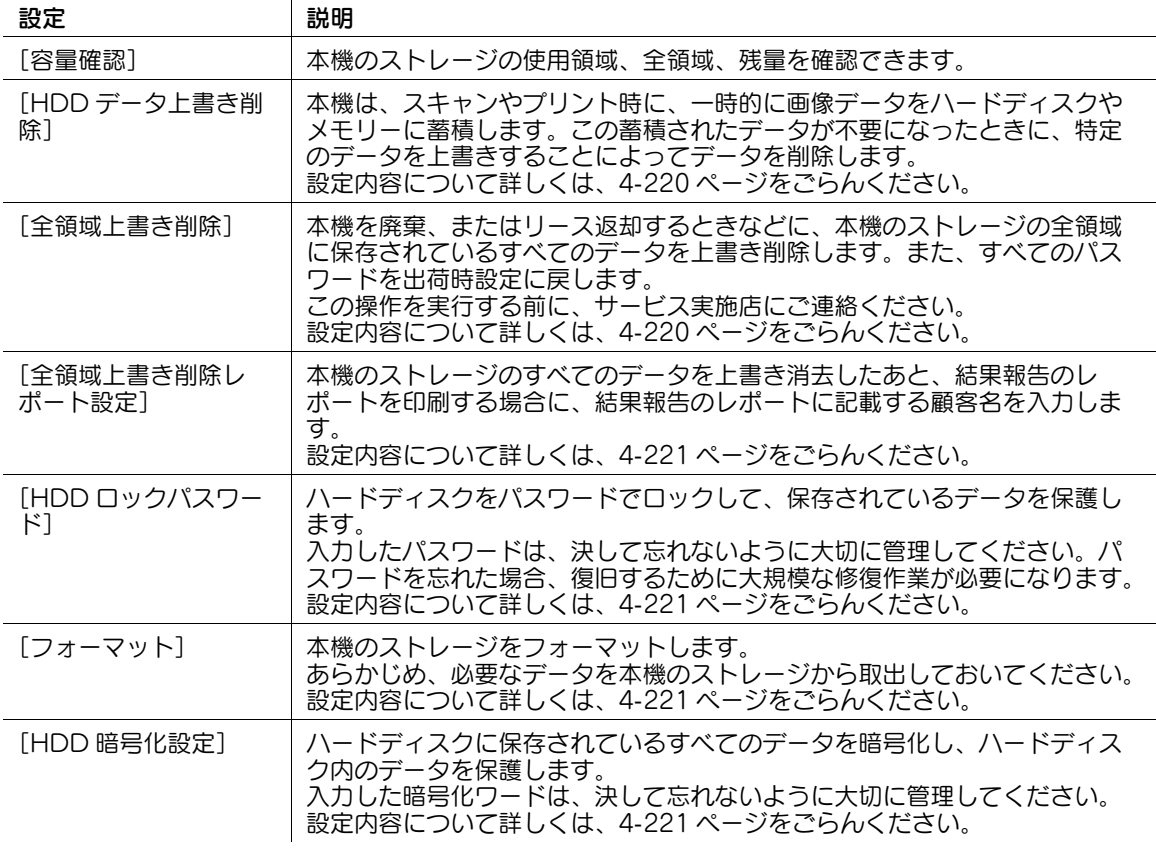

### [容量確認]

表示するには:[設定メニュー]-[管理者設定]-[セキュリティー設定]-[ストレージ管理設定]-[容 量確認]

本機のストレージの使用領域、全領域、残量を確認できます。

### <span id="page-389-0"></span>[HDD データ上書き削除]

表示するには:[設定メニュー]-[管理者設定]-[セキュリティー設定]-[ストレージ管理設定]- [HDD データ上書き削除]

本機は、スキャンやプリント時に、一時的に画像データをハードディスクやメモリーに蓄積します。この 蓄積されたデータが不要になったときに、特定のデータを上書きすることによってデータを削除します。

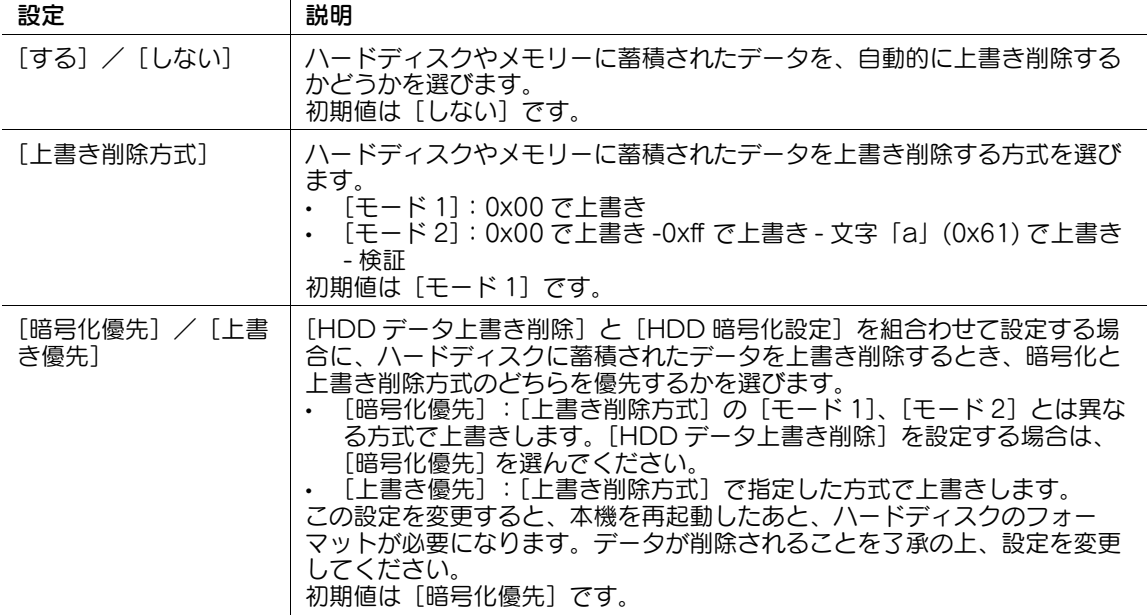

### <span id="page-389-1"></span>[全領域上書き削除]

表示するには:[設定メニュー]-[管理者設定]-[セキュリティー設定]-[ストレージ管理設定]-[全 領域上書き削除]

本機を廃棄、またはリース返却するときなどに、本機のストレージの全領域に保存されているすべての データを上書き削除します。また、すべてのパスワードを出荷時設定に戻します。

この操作を実行する前に、サービス実施店にご連絡ください。

上書き削除を実行するときは、[上書き削除方式]を選び、[削除実行]をタップします。

- [モード 1]:0x00 で上書き
- [モード 2]:1 バイトの乱数で上書き -1 バイトの乱数で上書き -0x00 で上書き
- [モード 3]:0x00 で上書き -0xff で上書き -1 バイトの乱数で上書き 検証
- [モード 4]:1 バイトの乱数で上書き -0x00 で上書き -0xff で上書き
- [モード 5]:0x00 で上書き -0xff で上書き -0x00 で上書き -0xff で上書き
- [モード6]:0x00で上書き-0xffで上書き-0x00で上書き-0xffで上書き-0x00で上書き-0xffで上書き-乱数で上書き
- [モード7]:0x00で上書き-0xffで上書き-0x00で上書き-0xffで上書き-0x00で上書き-0xffで上書き-0xaa で上書き
- [モード8]:0x00で上書き-0xffで上書き-0x00で上書き-0xffで上書き-0x00で上書き-0xffで上書き-0xaa で上書き - 検証

初期値は [モード 1]です。

(4) 関連設定 (管理者向け)

[削除実行]をタップしたあと、[上書き削除 + レポート印刷]を選ぶと、データ消去後に結果報告の レポートを印刷できます。必要に応じて、レポートに記載する顧客名を指定できます。詳しくは、 4-[221 ページ](#page-390-0)をごらんください。

### <span id="page-390-0"></span>[全領域上書き削除レポート設定]

表示するには:[設定メニュー]-[管理者設定]-[セキュリティー設定]-[ストレージ管理設定]-[全 領域上書き削除レポート設定]

本機のストレージのすべてのデータを上書き消去したあと、結果報告のレポートを印刷する場合に、結果 報告のレポートに記載する顧客名を入力します。

# <span id="page-390-1"></span>[HDD ロックパスワード]

表示するには:[設定メニュー]-[管理者設定]-[セキュリティー設定]-[ストレージ管理設定]- [HDD ロックパスワード]

ハードディスクをパスワードでロックして、保存されているデータを保護します。

ハードディスクをパスワードでロックする場合は、ロックするためのパスワードを入力します ( 半角 20 文 字、大文字と小文字は区別する )。

入力したパスワードは、決して忘れないように大切に管理してください。パスワードを忘れた場合、復旧 するために大規模な修復作業が必要になります。

すでにパスワードを設定している場合は、パスワードの変更や解除ができます。

# <span id="page-390-2"></span>[フォーマット]

表示するには:[設定メニュー]-[管理者設定]-[セキュリティー設定]-[ストレージ管理設定]- [フォーマット]

本機のストレージをフォーマットします。

あらかじめ、必要なデータを本機のストレージから取出しておいてください。

本機のストレージをフォーマットすると、次のデータを削除します。

- プログラム宛先
- 短縮宛先
- 認証方式の設定
- ユーザー認証の設定
- 部門管理の設定
- ボックス
- ボックスの設定
- ボックス内の文書
- 親展ボックスの設定
- 掲示板ボックスの設定

# <span id="page-390-3"></span>[HDD 暗号化設定]

表示するには:[設定メニュー]-[管理者設定]-[セキュリティー設定]-[ストレージ管理設定]- [HDD 暗号化設定]

ハードディスクに保存されているすべてのデータを暗号化し、ハードディスク内のデータを保護します。

ハードディスク内のデータを暗号化する場合は、暗号化ワードを入力します ( 半角 20 文字、大文字と小文 字は区別する )。

入力した暗号化ワードは、決して忘れないように大切に管理してください。

### [管理機能設定]

表示するには:[設定メニュー]-[管理者設定]-[セキュリティー設定]-[管理機能設定] カウントの管理が困難なネットワーク機能を使うかどうかを選びます。

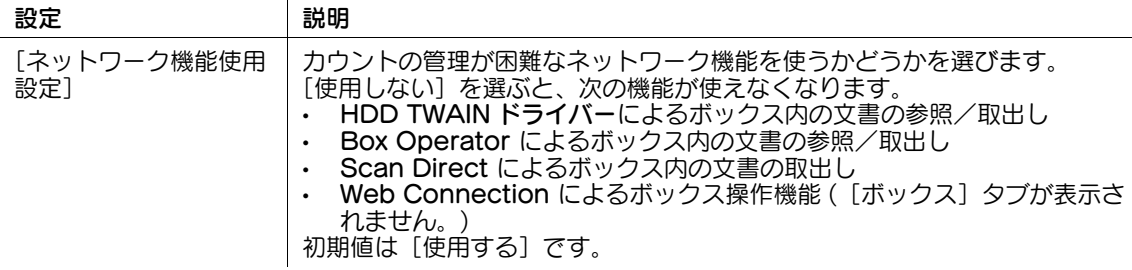

# [スタンプ設定]

表示するには:[設定メニュー]-[管理者設定]-[セキュリティー設定]-[スタンプ設定]

印刷または送信するときに、原稿データに強制的にスタンプを付加するかどうかを選びます。また、本機 に登録されているスタンプを削除します。

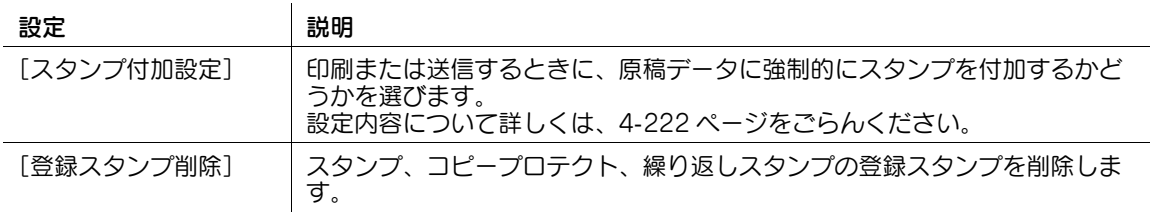

参考

この機能は、Web ブラウザー機能が無効の場合に利用できます。オプションの拡張メモリーを装着し ている場合は、Web ブラウザー機能の有効/無効に関わらず利用できます。

# <span id="page-391-0"></span>[スタンプ付加設定]

表示するには:[設定メニュー]-[管理者設定]-[セキュリティー設定]-[スタンプ設定]-[スタンプ 付加設定]

印刷または送信するときに、原稿データに強制的にスタンプを付加するかどうかを選びます。スタンプを 付加する場合は、スタンプの種類や印字位置など設定します。

ユーザーは、設定されたスタンプ機能を手動で変更、解除できません。ユーザー名や会社名を付加するこ とで、発行元を明確にできます。また、コピーセキュリティ機能によって、不正コピーを抑止することも できます。

初期値は [印字] / [送信] ともに [付加しない] です。

### [登録スタンプ削除]

表示するには:[設定メニュー]-[管理者設定]-[セキュリティー設定]-[スタンプ設定]-[登録スタ ンプ削除]

スタンプ、コピープロテクト、繰り返しスタンプの登録スタンプを削除します。

# [ドライバーパスワード暗号化設定]

表示するには:[設定メニュー]-[管理者設定]-[セキュリティー設定]-[ドライバーパスワード暗号化 設定]

プリンタードライバーを使って印刷するときに、ユーザーパスワードや部門パスワードのような認証パス ワードを暗号化するための、暗号化ワードを変更します。初期値は[出荷値を使用]です。

本機とプリンタードライバーの両方に、同一の暗号化ワードを設定する必要があります。

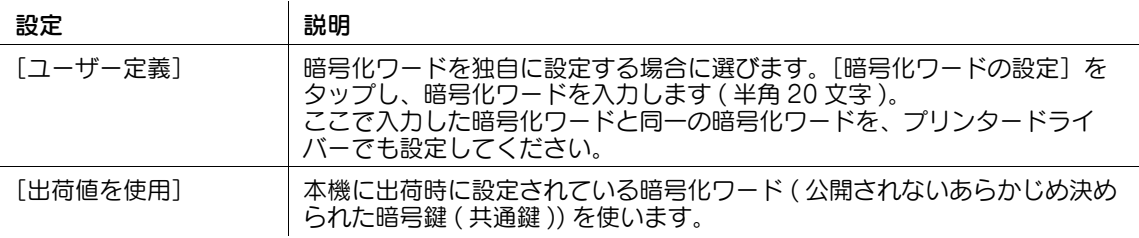

# [FIPS モード設定]

表示するには: [設定メニュー] - [管理者設定] - [セキュリティー設定] - [FIPS モード設定] FIPS(Federal Information Processing Standardization) モードを有効にするかどうかを選びます。 FIPS は、暗号化モジュールに対するセキュリティ要件を規定したもので、アメリカ連邦政府省庁などで利 用されています。FIPS モードを有効にすることで、本機の機能が FIPS に適合します。 初期値は「無効」です。

# [メンテナンスモード許可]

表示するには:[設定メニュー] - [管理者設定] - [セキュリティー設定] - [メンテナンスモード許可] サービスエンジニアが認証なしで装置の[管理者設定]を変更することを許可するかどうかを選びます。 初期値は「禁止〕です。

# [簡単セキュリティー設定]

表示するには:[設定メニュー]-[管理者設定]-[セキュリティー設定]-[簡単セキュリティー設定] 本機のセキュリティ強度を高めるための設定がまとめられています。本機をより安全にお使いいただくた めに、設定を変更することをすすめします。

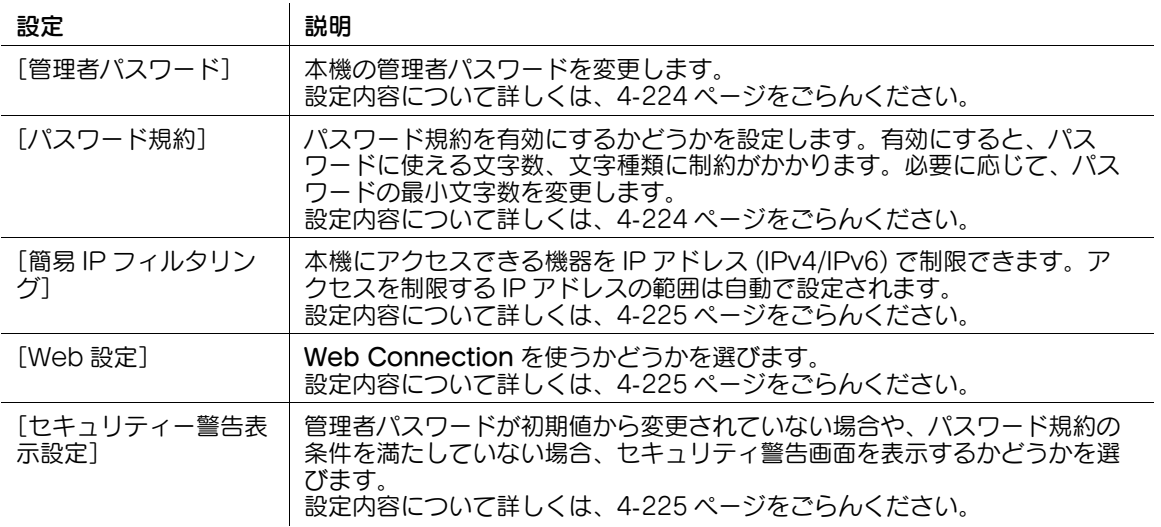

### <span id="page-393-0"></span>[管理者パスワード]

表示するには:[設定メニュー]-[管理者設定]-[セキュリティー設定]-[簡単セキュリティー設定]-[管理者パスワード]

本機の管理者パスワードを変更します。変更したパスワードは、忘れないように大切に管理してください。 現在の管理者パスワードを入力したあと、新しい管理者パスワードを設定します。

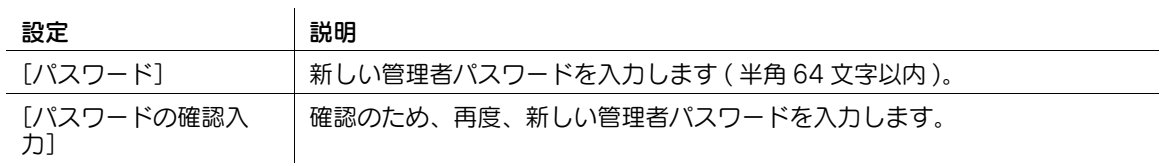

### 参考

- 管理者パスワードの入力を設定された回数間違えると、本機の操作が禁止されます。この場合は、 サービス実施店にご連絡ください。

# <span id="page-393-1"></span>[パスワード規約]

表示するには: [設定メニュー] - [管理者設定] - [セキュリティー設定] - [簡単セキュリティー設定] -[パスワード規約]

パスワード規約を有効にするかどうかを設定します。有効にすると、パスワードに使える文字数、文字種 類に制約がかかります。必要に応じて、パスワードの最小文字数を変更します。

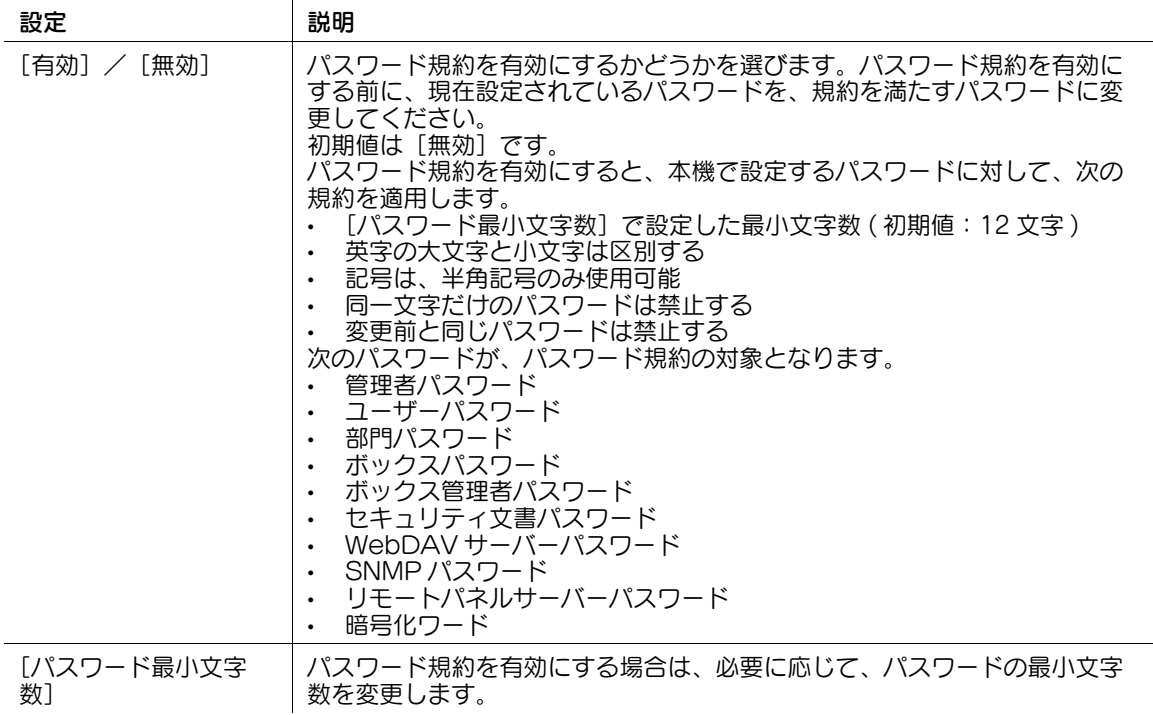

# <span id="page-394-0"></span>[簡易 IP フィルタリング]

表示するには: [設定メニュー] - [管理者設定] - [セキュリティー設定] - [簡単セキュリティー設定] -[簡易 IP フィルタリング]

本機にアクセスできる機器を IP アドレス (IPv4/IPv6) で制限できます。アクセスを制限する IP アドレス の範囲は自動で設定されます。

初期値は [フィルタリングなし] です。

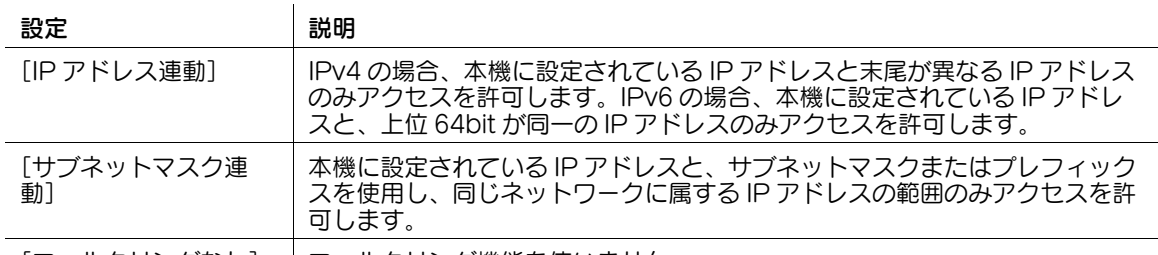

[フィルタリングなし] フィルタリング機能を使いません。

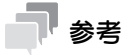

- 簡易 IP フィルタリング機能を使うと、アクセスを制限する IP アドレスの範囲は自動で設定されます。 アクセスを制限する IP アドレスの範囲を手動で設定したい場合は、[簡易 IP フィルタリング]を使 わずに、[管理者設定]-[ネットワーク設定]-[TCP/IP 設定]-[IPv4 許可設定]/[IPv4 拒否 設定]または [IPv6 許可設定] / [IPv6 拒否設定] を設定します。
- 簡易 IP フィルタリングが有効の場合、Web Connection にアクセスできない場合があります。Web Connection にアクセスできない場合は、簡易 IP フィルタリングを[フィルタリングなし]に設定 してください。

# <span id="page-394-1"></span>[Web 設定]

表示するには: [設定メニュー] - [管理者設定] - [セキュリティー設定] - [簡単セキュリティー設定] -[Web 設定]

Web Connection を使うかどうかを選びます。

初期値は「使用する」です。

参考

[管理者設定] - [ネットワーク設定] - [http サーバー設定]が[使用しない]に設定されている場 合、この設定を[使用する]にしても、Web Connection を使えません。

# <span id="page-394-2"></span>[セキュリティー警告表示設定]

表示するには:[設定メニュー]-[管理者設定]-[セキュリティー設定]-[簡単セキュリティー設定]- [セキュリティー警告表示設定]

管理者パスワードが初期値から変更されていない場合や、パスワード規約の条件を満たしていない場合、 セキュリティ警告画面を表示するかどうかを選びます。

初期値は「表示しない〕です。

# [ライセンス管理設定]

表示するには:[設定メニュー]-[管理者設定]-[ライセンス管理設定] 拡張機能を利用するために必要となるリクエストコードの発行や、拡張機能の有効化を行います。

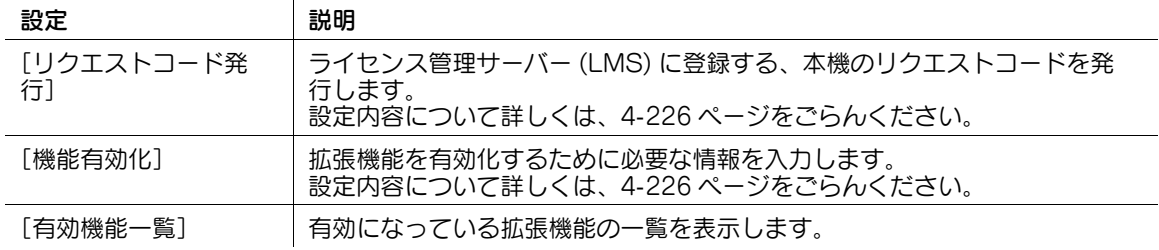

# 参考

- 拡張機能を利用するには、i-Option の購入が必要です。詳しくは、サービス実施店にお問い合わせく ださい。

# <span id="page-395-0"></span>[リクエストコード発行]

表示するには:[設定メニュー]-[管理者設定]-[ライセンス管理設定]-[リクエストコード発行]

ライセンス管理サーバー (LMS) に登録する、本機のリクエストコードを発行します。

拡張機能を有効化するためには、LMS にアクセスして、機能コードとライセンスコードを取得する必要が あります。リクエストコードは、LMS にアクセスして機能コードとライセンスコードの発行を要求すると きに必要となります。

# <span id="page-395-1"></span>[機能有効化]

表示するには:[設定メニュー]-[管理者設定]-[ライセンス管理設定]-[機能有効化] 拡張機能を有効化するために必要な情報を入力します。

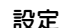

### 設定 説明

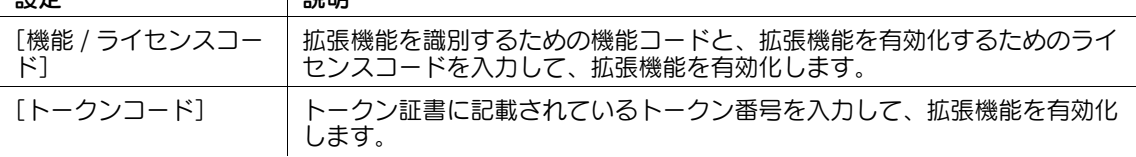

# [有効機能一覧]

表示するには:[設定メニュー]-[管理者設定]-[ライセンス管理設定]-[有効機能一覧] 有効になっている拡張機能の一覧を表示します。
#### <span id="page-396-0"></span>[認定機能管理設定]

表示するには:[設定メニュー]-[管理者設定]-[認定機能管理設定]

外部機関による認証が必要な機能は、製品出荷時に使用できない状態となっている場合があります。外部 機関による認証が必要な機能の有効化を行います。

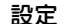

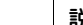

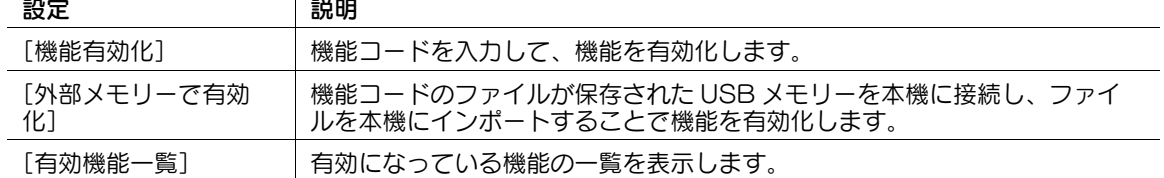

#### 参考

- 外部機関による認証が必要な機能および機能コードについて詳しくは、サービス実施店にお問い合わ せください。

## [音声ガイド設定]

表示するには:[設定メニュー]-[管理者設定]-[音声ガイド設定]

音声ガイド機能を有効にするかどうかを選びます。初期値は[しない]です。

## 参考

この機能を使うには、オプションの拡張メモリー、i-Option3 (音声ガイド)、ローカル接続キット が必要です。

#### [OpenAPI 認証管理設定]

表示するには:[設定メニュー]-[管理者設定]-[OpenAPI 認証管理設定] OpenAPI 連携アプリケーションを、本機に登録できないように、禁止コードを設定します。 詳しくは、サービス実施店にお問い合わせください。

#### [遠隔診断設定]

表示するには:[設定メニュー]-[管理者設定]-[遠隔診断設定]

遠隔診断システムを利用して、宛先情報などのユーザーデータの書換え ( インポート/エクスポート ) を遠 隔で行うかどうかを設定します。

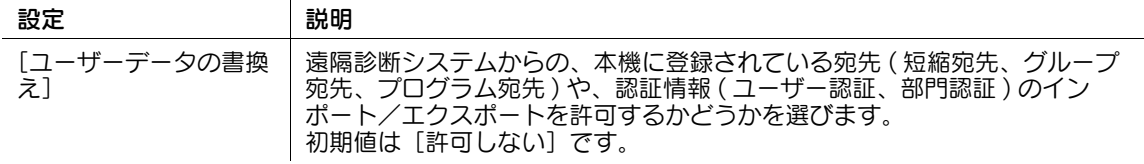

#### [Eco コピー設定]

表示するには: [設定メニュー] - [管理者設定] - [Eco コピー設定] Eco コピー機能のコピー設定の設定値を変更します。

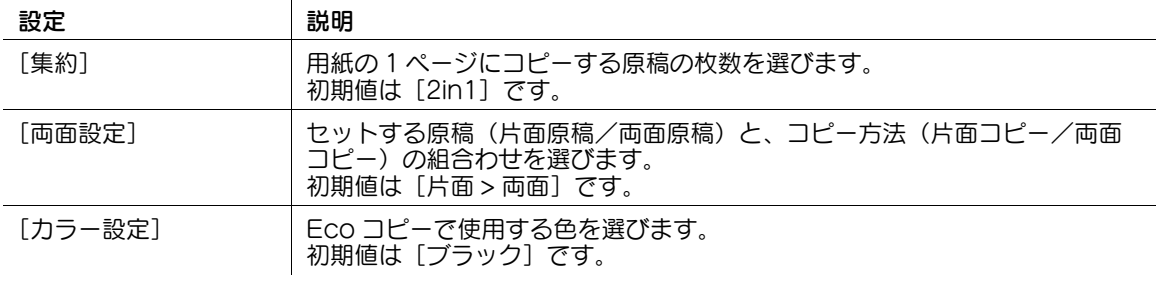

## 4.4 [管理者設定ショートカット]

#### [管理者設定ショートカット]

表示するには:[設定メニュー] - [管理者設定ショートカット]

操作パネルの[管理者設定]の設定項目のショートカットキーを登録します。ショートカットキーは 16 個 まで登録できます。

ショートカットキーを登録する場合は、 [ショートカット編集] をタップし、[ショートカットキー1]~ [ショートカットキー 16] でショートカットキーに割当てる設定項目を選びます。

#### 初期値は以下のとおりです。

- [ショートカットキー 1]: [使用する] / [ファクス / スキャン宛先登録]
- [ショートカットキー2]:[使用する] / [ボックス登録]
- [ショートカットキー 3]: [使用する] / [電源 / パワーセーブ設定]
- 「ショートカットキー4]:「使用する] /「リスト/カウンター]
- [ショートカットキー 5]: [使用する] / [TCP/IP 設定]
- [ショートカットキー 6]: [使用する] / [E-mail 設定]
- [ショートカットキー 7]:[使用しない]
- [ショートカットキー 8]:[使用しない]
- [ショートカットキー 9]: [使用する] / [認証方式]
- [ショートカットキー 10]: [使用する] / [ユーザー認証設定]
- [ショートカットキー 11]: [使用する] / [ユーザー用紙名設定]
- [ショートカットキー 12]: [使用する] / [画面カスタマイズ設定]
- [ショートカットキー 13]: [使用する] / [機能有効化]
- [ショートカットキー 14]: [使用する] / [管理者パスワード]
- [ショートカットキー 15]:[使用しない]
- [ショートカットキー 16]:[使用しない]

## 4.5 [消耗品確認]

#### [消耗品確認]

表示するには:[設定メニュー]-[消耗品確認] 本機の消耗品の状態 ( 消耗レベル ) を確認します。必要に応じて、リストに印刷します。

## 4.6 [長尺紙印刷]

### [長尺紙印刷]

表示するには:[設定メニュー]-[長尺紙印刷] プリンター機能の長尺紙印刷を許可するかどうかを選びます。 [許可する]を選び、長尺紙印刷のジョブ待ち状態に移行したら、コンピューターから印刷を指示します。 初期値は「許可しない〕です。

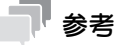

- この機能は、Web ブラウザー機能が無効の場合に利用できます。オプションの拡張メモリーを装着し ている場合は、Web ブラウザー機能の有効/無効に関わらず利用できます。

## 4.7 [装置情報表示]

#### [装置情報表示]

表示するには:「設定メニュー] - 「装置情報表示]

本機の機能バージョン、IP アドレス (IPv4/IPv6)、シリアルナンバー、連絡先 ( 電話 )、連絡先 ( ファクス )、 バージョン情報を表示します。

[認定機能一覧表示]をタップすると、外部機関による認証が必要な機能の中で、本機で有効になっている 機能の一覧を表示します。外部機関による認証が必要な機能を有効化する方法について詳しくは、4-[227](#page-396-0) [ページを](#page-396-0)ごらんください。

[OR コード表示設定]を[表示する]に設定している場合は、OR コードを表示できます。[OR コード表 示設定]について詳しくは、4-[208 ページを](#page-377-0)ごらんください。

# 4.8 [リモートパネル操作]

## [リモートパネル操作]

表示するには:[設定メニュー]-[リモートパネル操作] 本機の操作パネルの遠隔操作を開始します。

## (4) 関連設定 (管理者向け)

管理者によって、リモートパネルの使用環境が設定されている場合に表示されます。リモートパネル の使用環境の設定について詳しくは、4-[174 ページ](#page-343-0)をごらんください。

# お問い合わせ窓口

■ 製品の仕様・取扱方法やアフターサービスに関するご相談

# インフォメーションセンター 0120-610-917

※電話番号をお確かめのうえ、お間違えにならないようお願いいたします。 ●受付時間 月~土曜日(日·祝日はお休みさせていただきます。) 平日 9:00~18:00 土曜日 9:00~17:00

■ 消耗品のご注文·お問い合わせ

消耗品受付窓口 0120-176-109

※電話番号をお確かめのうえ、お間違えにならないようお願いいたします。 ●受付時間 月~土曜日 (日・祝日はお休みさせていただきます。) 平日 9:00~18:00 土曜日 9:00~17:00

ホームページ http://www.muratec.jp/ce/

●この取扱説明書の内容に関しては、将来予告なしに変更することがあります。

© 2016 MURATA MACHINERY, LTD.

Part Number: A797-9702FU-00